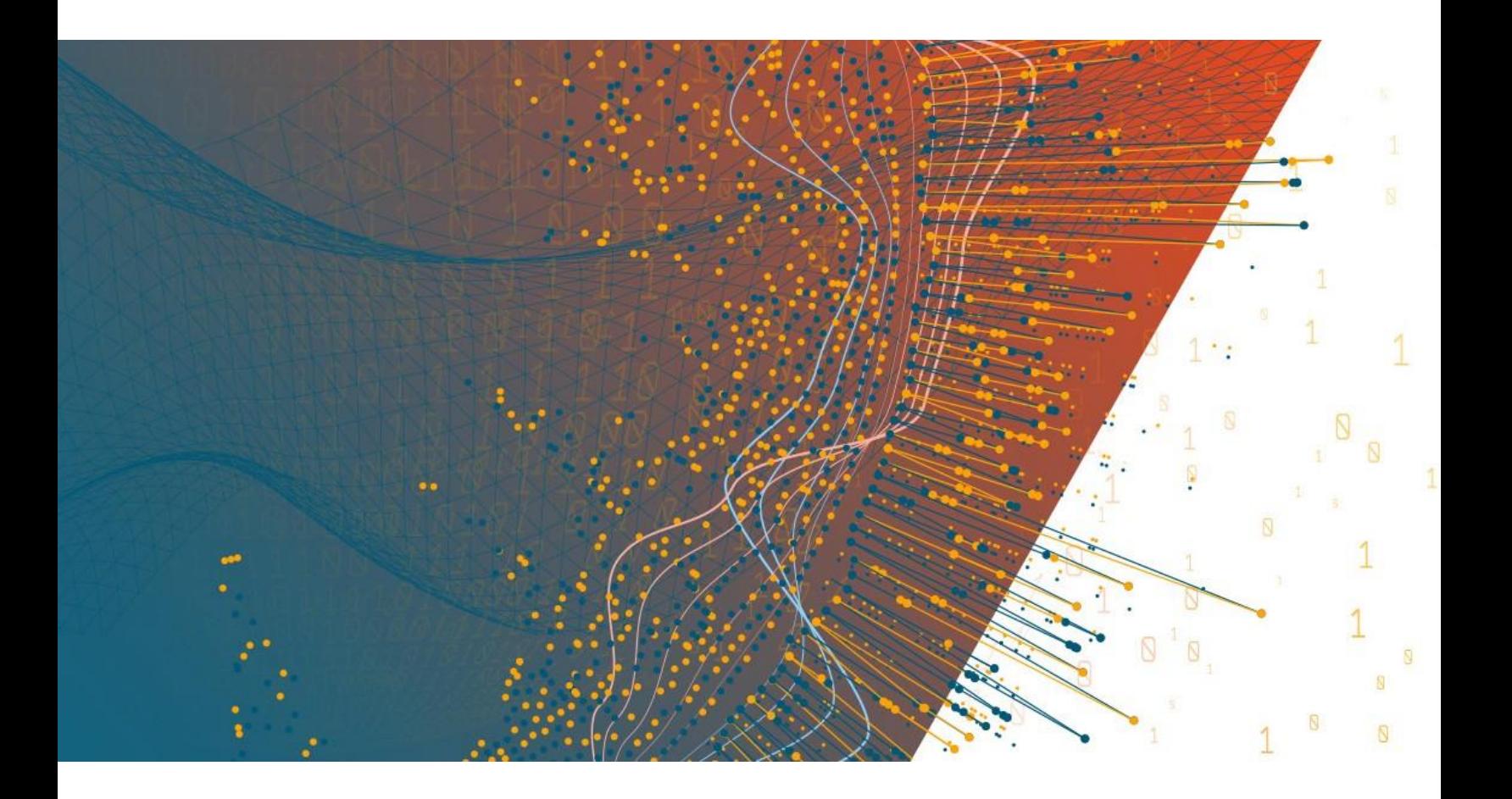

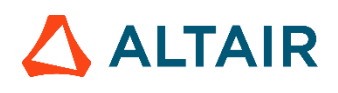

**Altair® Monarch® v2024.0 GUIDE DE FORMATION**

### **TABLE DES MATIERES**

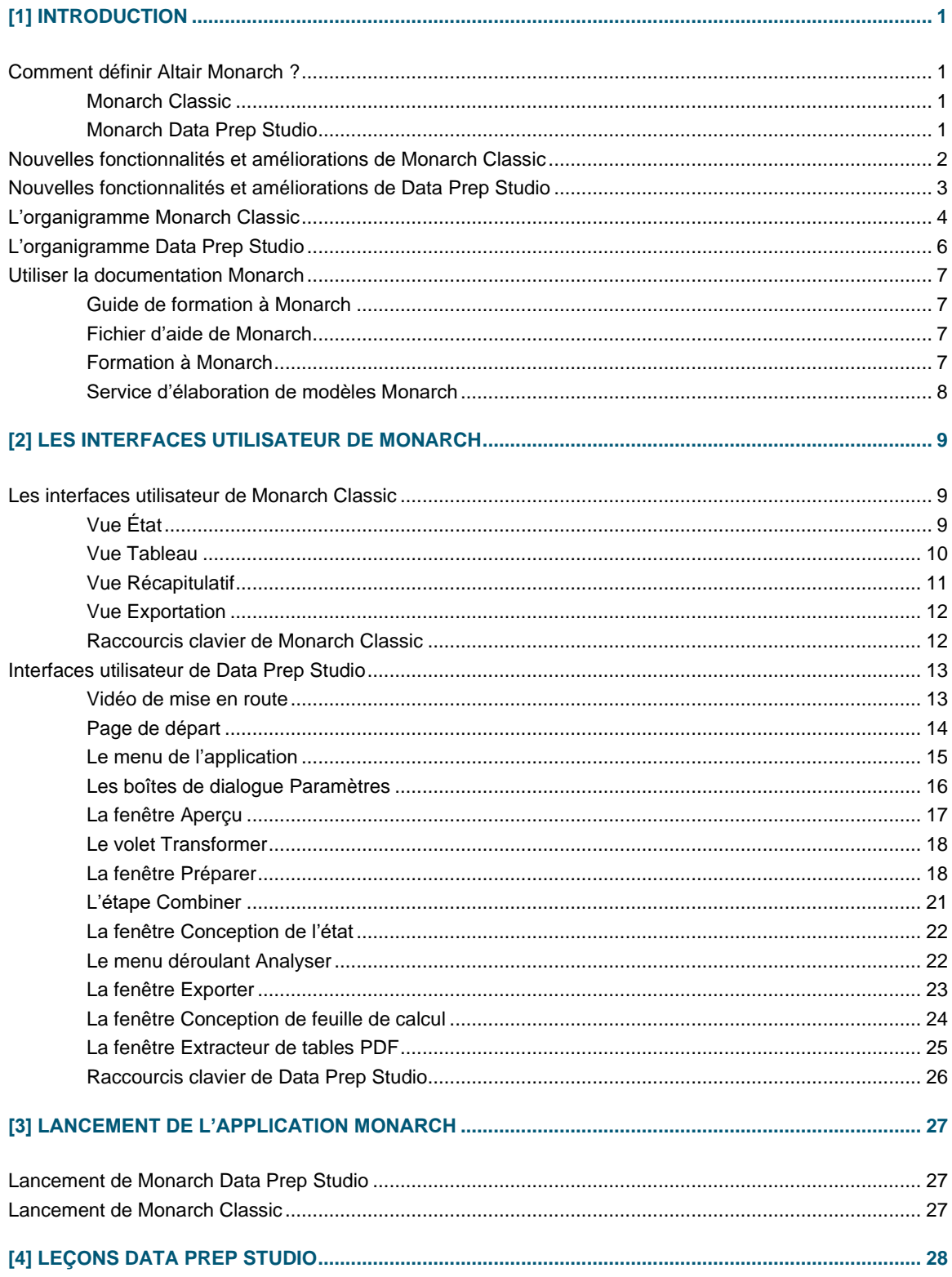

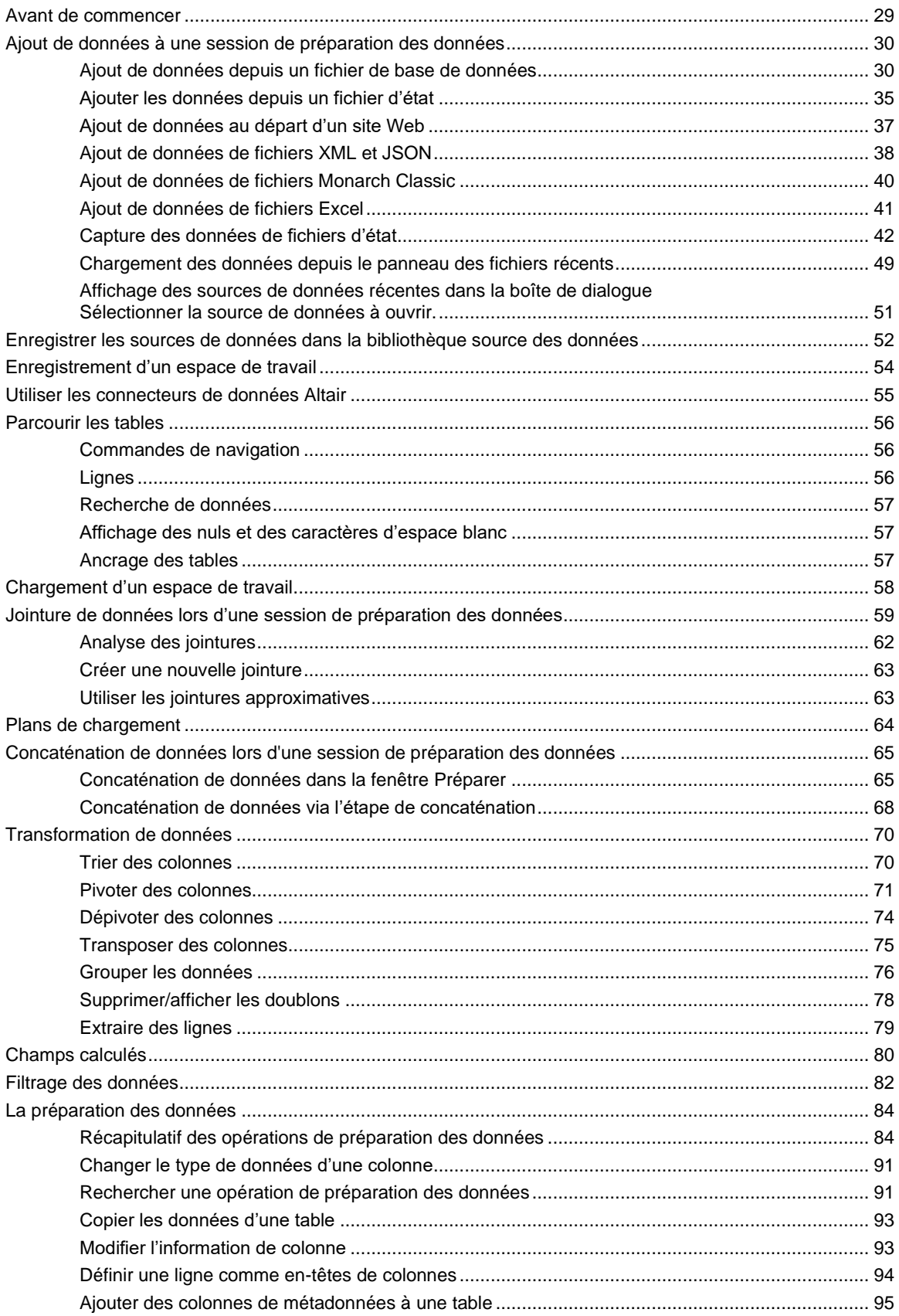

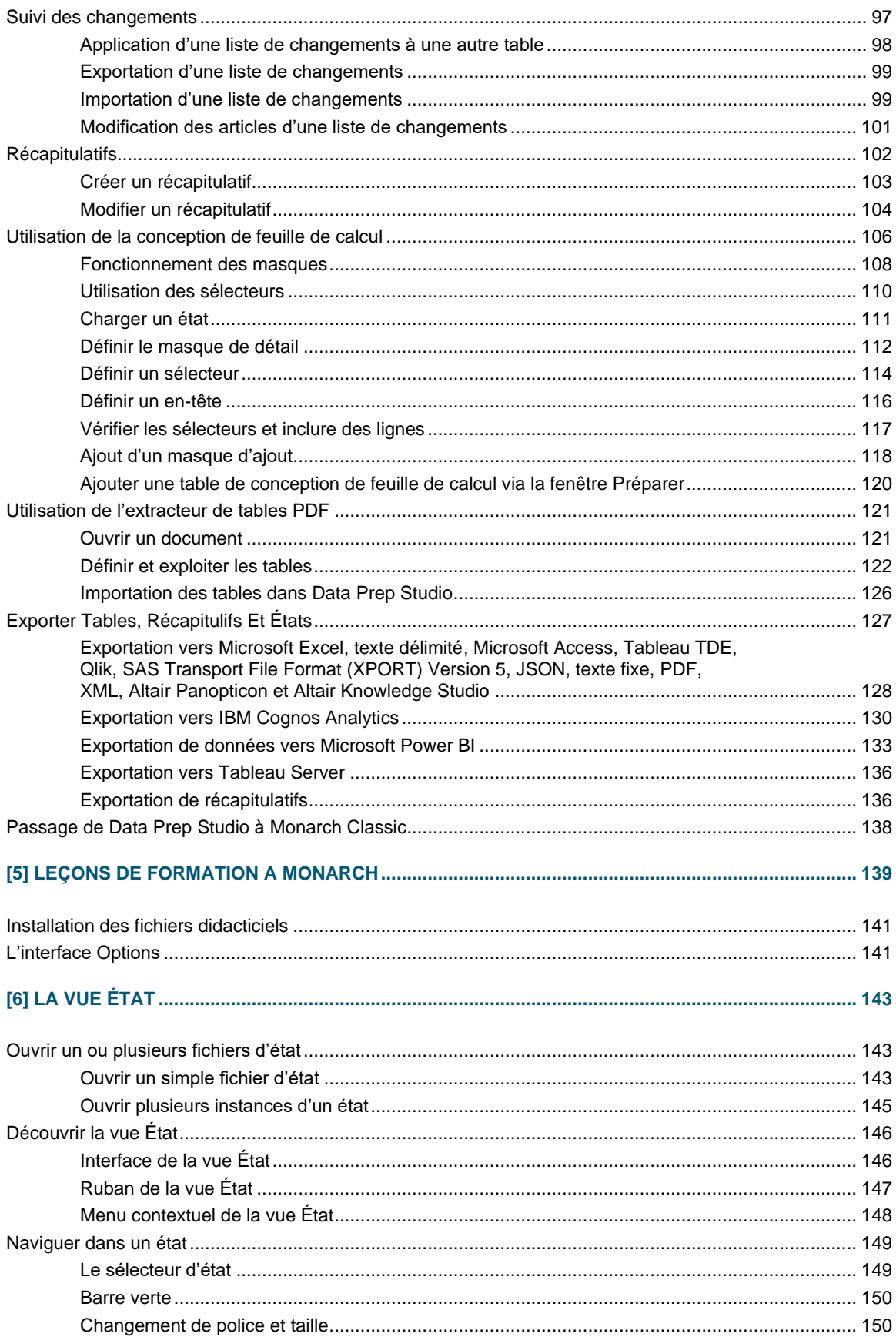

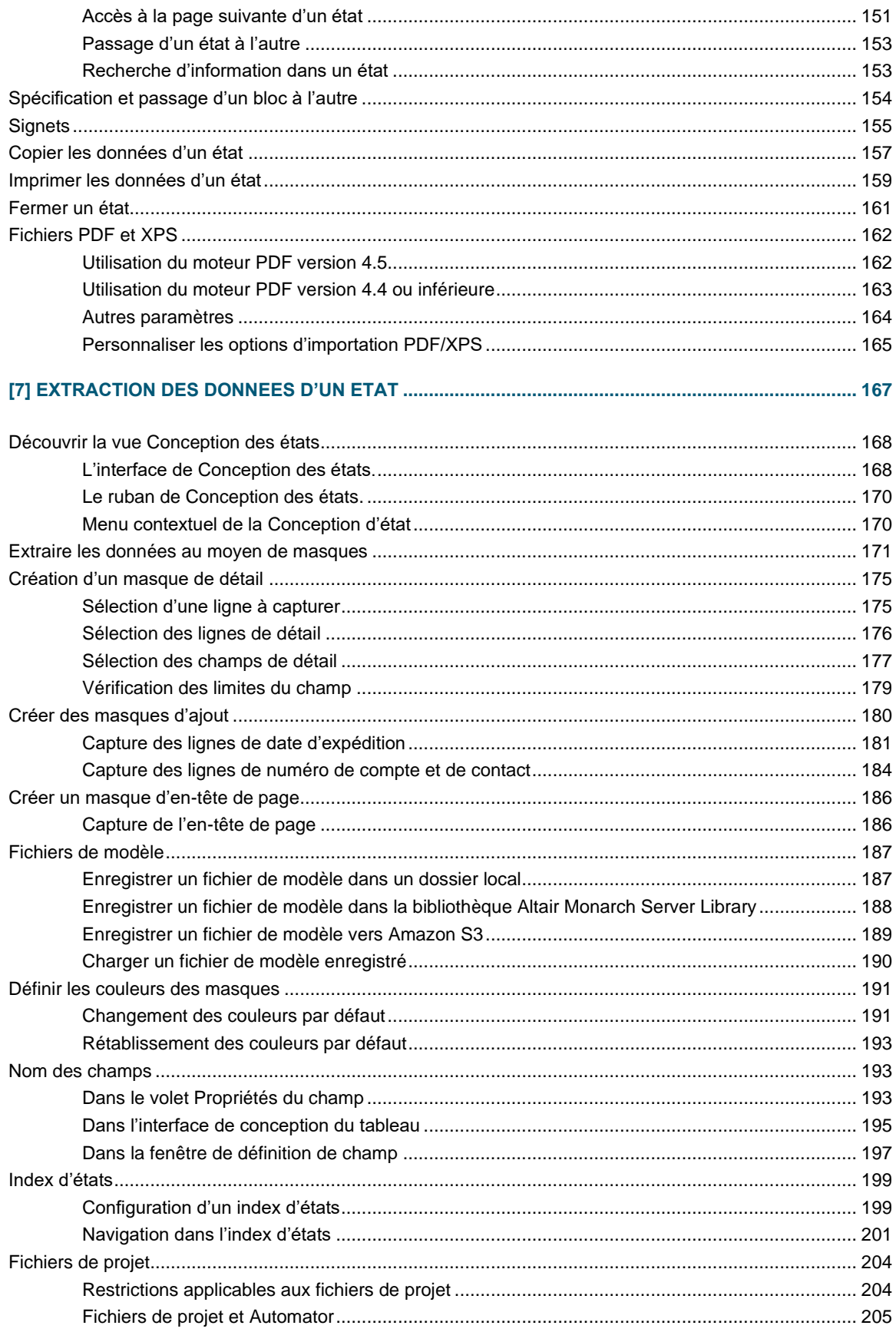

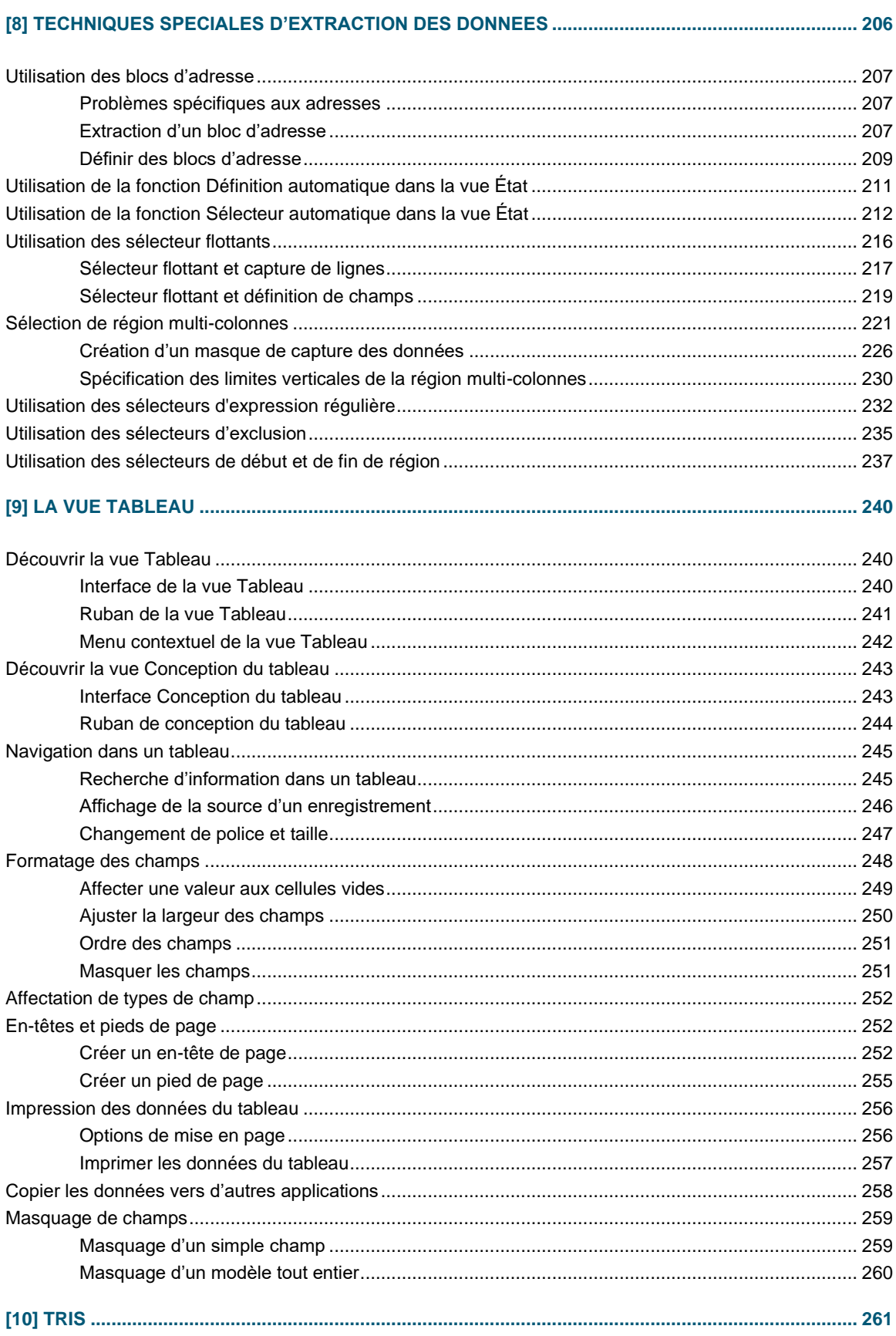

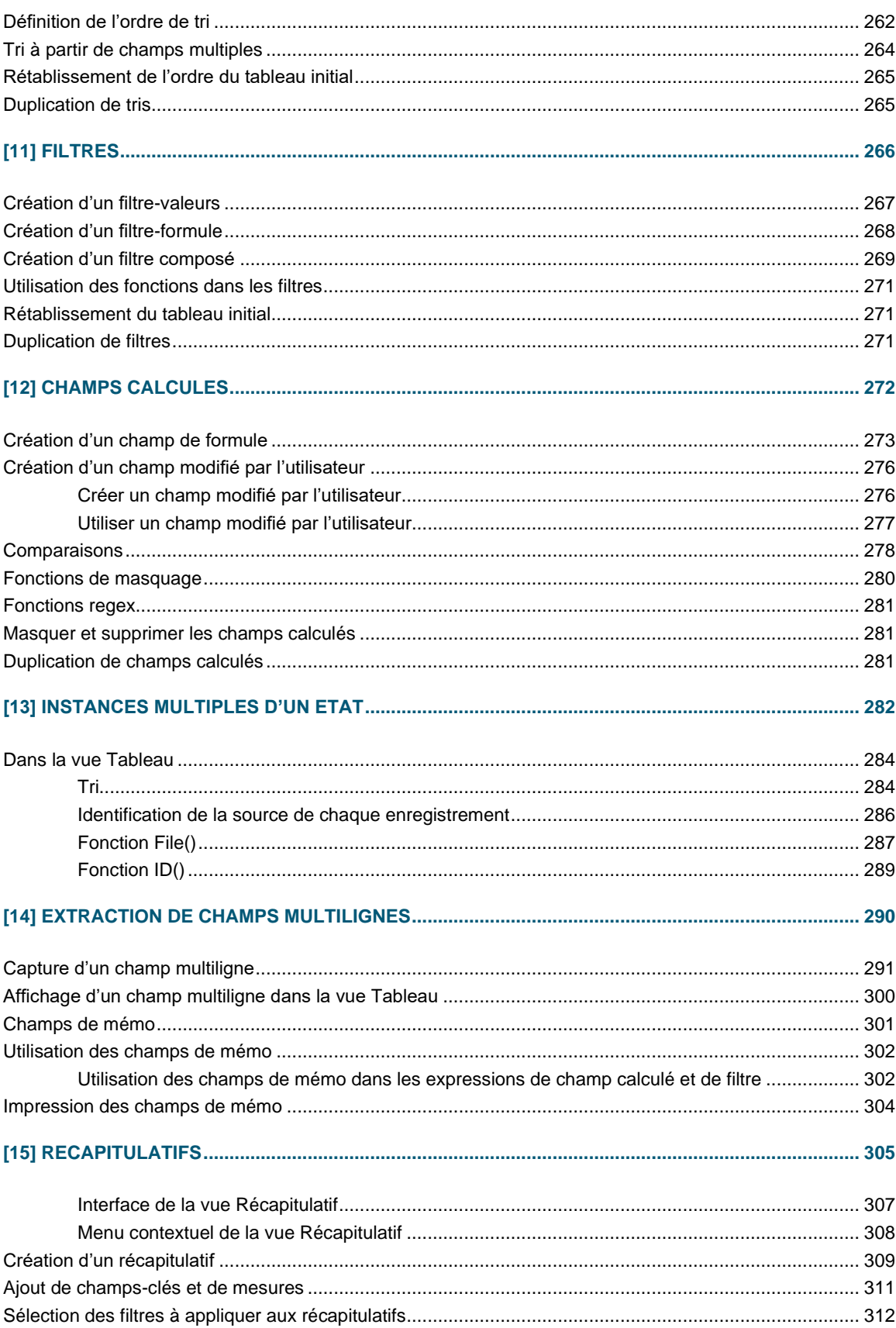

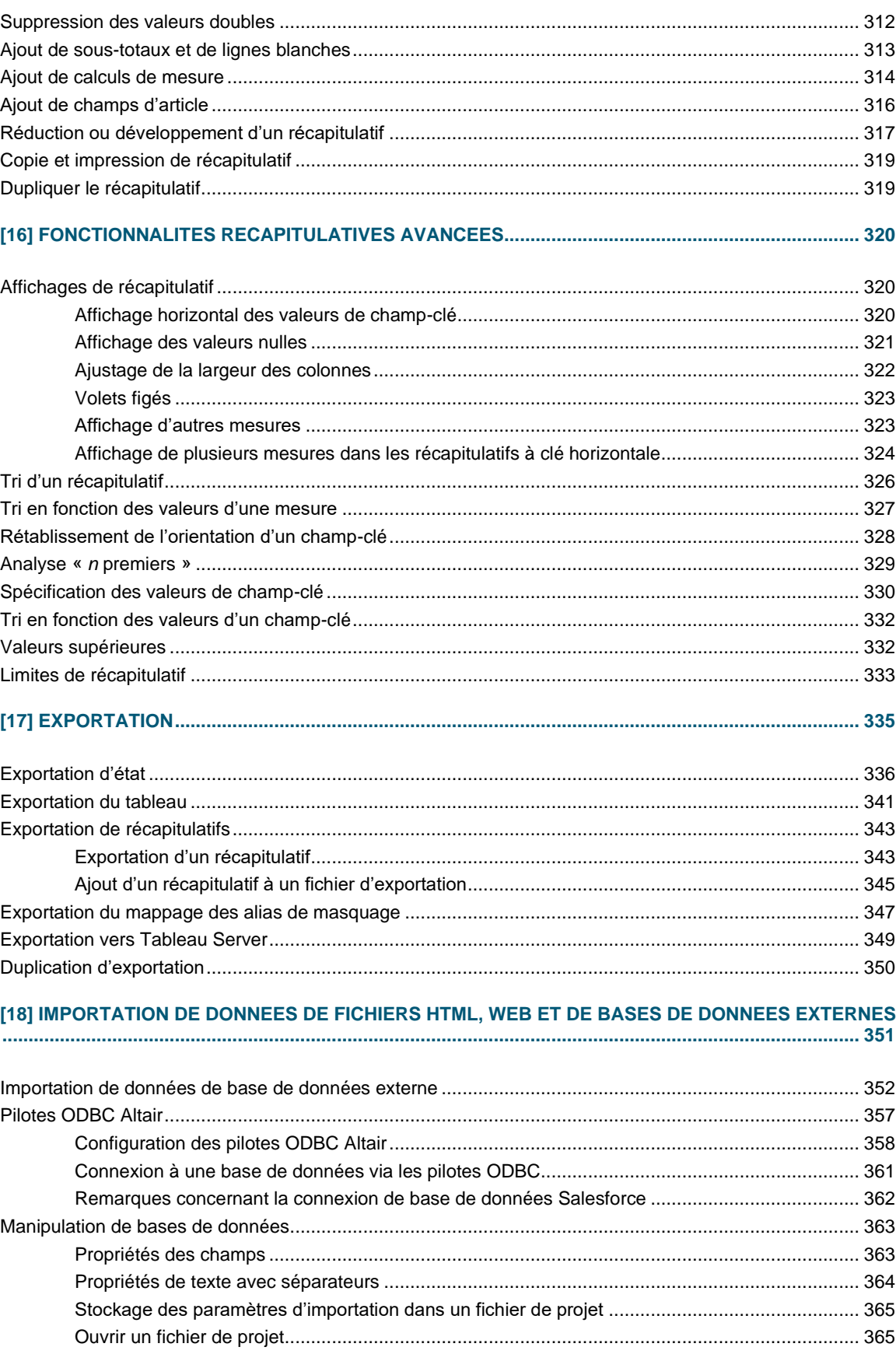

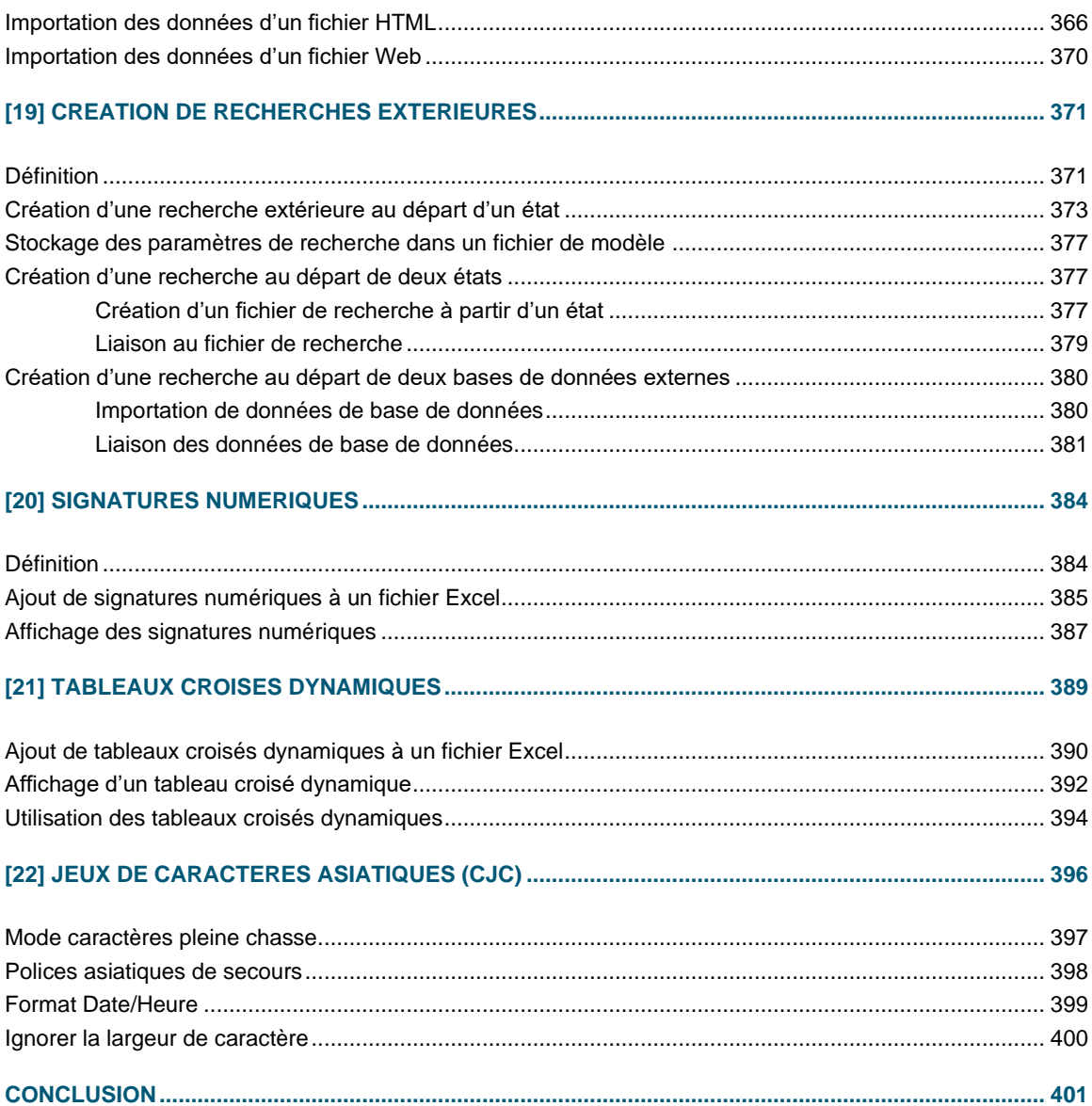

# <span id="page-9-0"></span>**[1] INTRODUCTION**

Monarch est une éminente solution bureau libre service de préparation des données. Monarch se connecte à de multiples sources de données, structurées ou non, sur le cloud ou big data, et permet de nettoyer et de manipuler ces données sans qu'il faille coder quoi que ce soit.

## <span id="page-9-1"></span>**COMMENT DEFINIR ALTAIR MONARCH ?**

Altair® Monarch® (Monarch) est une application à composants multiples qui vous permet de modéliser et d'extraire des ressources analytiques depuis des sources plus ou moins structurées, comme des fichiers PDF, des états, des flux EDI, etc. Vous avez ensuite la possibilité d'utiliser librement les données obtenues sur votre ordinateur pour effectuer une analyse plus poussée. Les composants principaux de Monarch incluent Monarch Classic et Data Prep Studio.

Les fonctionnalités complètes de l'application Monarch dépendent de la licence achetée. Dans ce guide de formation, les différentes licences peuvent être désignées sous l'appellation de « versions de Monarch ». Clique[z ici](https://help.altair.com/2024/monarch/fr/Introduction__The_Monarch_Application.htm) pour plus de détails sur les différentes licences Monarch proposées.

### <span id="page-9-2"></span>**Monarch Classic**

Lorsqu'un ordinateur génère un état, cet état contient tous les caractères et codes de contrôle requis par une imprimante pour en produire une sortie imprimée. Monarch Classic lit ce même fichier d'état. Plutôt que de produire une copie imprimée dont le texte et les chiffres sont figés sur la page, il en fait une image écran chargée de données en temps réel que vous pouvez exploiter.

Monarch lit les fichiers d'état originaires de toutes plates-formes. Ces fichiers sont généralement désignés sous les appellations de fichiers d'impression ou fichiers spoulés, mais aussi de fichiers texte (TXT), texte formaté, PRN, PDF et SDF. Monarch reconnaît par ailleurs une multitude de fichiers en entrée, qu'il s'agisse de fichiers texte avec séparateurs (par exemple, barre verticale, virgule, point-virgule, etc.), HTML, MS-Excel, MS-Access, dBase, PDF, XPS ou autres. Il gère aussi la connexion aux sources OLE DB et ODBC.

### <span id="page-9-3"></span>**Monarch Data Prep Studio**

Data Prep Studio est un composant de Monarch qui offre aux utilisateurs des capacités de préparation rapide des données. Solution de préparation rapide, Data Prep Studio offre de puissantes fonctionnalités :

- ❑ Analyse et extraction par glisser-déplacer
- ❑ Découverte d'états et combinaison de données
- ❑ Préparation de données en temps réel
- ❑ Capacité d'exportation vers plusieurs types de fichier

Data Prep Studio offre une interface conviviale pour l'exécution des opérations suivantes :

#### ❑ **Ajouter des sources de données**

Data Prep Studio vous permet de charger des informations à partir de bases de données, d'états et de pages HTML en toute simplicité. Une fonctionnalité spéciale d'Aperçu vous permet de passer l'information en revue et d'améliorer la qualité des données avant de les engager dans l'espace de travail de Data Prep Studio.

#### ❑ **Combiner des sources de données disparates**

Data Prep Studio facilite l'intégration de données originaires de sources diverses.

#### ❑ **Nettoyer et transformer vos données**

Les capacités de préparation des données offertes par Data Prep Studio incluent des fonctions intégrées qui transforment rapidement et uniformément les données en une information nette, prête à l'analyse.

#### ❑ **Créer des états récapitulatifs de vos données**

Data Prep Studio permet de créer des états récapitulatifs des données, pour en améliorer l'analyse au profit de meilleures décisions.

#### ❑ **Exporter les données vers différents types de fichier et applications**

Les données préparées peuvent être exportées vers beaucoup des formats les plus connus, entre autres XLSX, CSV, ACCDB et JSON. Vous pouvez aussi les exporter vers des applications telles qu'IBM Cognos Analytics et Tableau Server.

## <span id="page-10-0"></span>**NOUVELLES FONCTIONNALITES ET AMELIORATIONS DE MONARCH CLASSIC**

Monarch Classic version 2040.0 inclut les [nouvelles fonctionnalités et améliorations](https://help.altair.com/2024/monarch/releasenotes/Altair_Monarch_2024_0_0_ReleaseNotes.pdf) suivantes :

- ❑ Améliorations du navigateur Monarch Server Library
- ❑ AES comme méthode de cryptage par défaut pour les nouvelles exportations
- ❑ Divers correctifs et améliorations de l'interface

## <span id="page-11-0"></span>**NOUVELLES FONCTIONNALITES ET AMELIORATIONS DE DATA PREP STUDIO**

Monarch Data Prep Studio version 2024.0 inclut le[s nouvelles fonctionnalités et améliorations](https://help.altair.com/2024/monarch/releasenotes/Altair_Monarch_2024_0_0_ReleaseNotes.pdf) suivantes :

- ❑ Fonctionnement du filtre de date dynamique
- ❑ Editeur d'alignement pour les états au format PDF
- ❑ Exportation de tables, états et récapitulatifs au format PDF
- ❑ Mise en œuvre de la prise en compte de la casse pour les jointures
- ❑ Mise en œuvre des opérations d'extraction de texte par numéro de ligne et par terme de recherche
- ❑ Amélioration des données de prévisualisation Mise à jour des statistiques, inclusion des informations sur les fichiers, tri des informations sur les colonnes, suppression des statistiques inutiles
- ❑ Amélioration des paramètres de l'application/espace de travail Options d'encodage/de page de code pour le texte délimité, configuration de la page de rapport, etc.
- ❑ Mise en œuvre de la capacité à tester les informations d'identification pour les connecteurs, notamment Splunk, Salesforce, Google Analytics et IBM Cloudant
- ❑ Réduction des éléments de l'historique des changements
- ❑ Intégration de Monarch Server Correction de l'exportation de texte et du mappage des colonnes d'exportation
- ❑ Implémentation de l'index d'état dans la vue État
- ❑ Implémentation de la largeur d'affichage et de l'alignement pour les colonnes
- ❑ Sélectionner tout/désélectionner tout pour les opérations de fractionnement
- ❑ Boîte de dialogue Format de colonne : possibilité de spécifier la précision pour les formats non personnalisés appropriés
- ❑ Faire de la précision fixe (F<n>) une option dans Format de colonne
- ❑ Divers correctifs et améliorations de l'interface

## <span id="page-12-0"></span>**L'ORGANIGRAMME MONARCH CLASSIC**

La figure 1-1 illustre l'organigramme des données d'état dans une session Monarch Classic type. Une session Monarch s'ouvre au chargement d'un fichier d'état dans la vue État. Au fil de la session, chaque fenêtre vous permet de produire différentes sorties. Les leçons proposées dans ce guide suivent la structure présentée ici. Du chargement d'un état dans Monarch, elles vous font découvrir pas à pas les tâches effectuées dans chaque fenêtre.

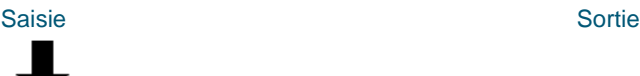

### **Fichier d'état**

### Vue État

• Affichage et exploration de l'état

• Utilisation de l'index d'état

• Consultation (Recherche)

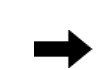

- Impression de pages
- Copie vers le Presse-papiers
- Définition de masque d'extraction des données

## **Données extraites**

#### **Tableau**

- Affichage des données extraites
- Application de filtres aux données
- Tri des données
	- Calcul de nouveaux champs
- Copie vers le Presse-papiers
- Exportation d'enregistrements
- Impression d'enregistrements

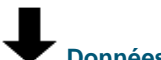

### **Données extraites**

### Récapitulatif

- Analyse des données sélectionnées
- Copie des données vers le Pressepapiers
- Exportation d'analyse
- Impression d'analyse

Impression des données sélectionnées sous forme d'état à colonnes

Image Presse-papiers des données copiées de l'état, avec formatage automatique au moment de l'insertion dans une feuille de

• Fichier d'exportation au format texte largeur

• Impression de pages

calcul

fixe ou PDF

- Image Presse-papiers des données copiées du tableau, aux formats texte et tableur
- Fichier d'exportation contenant les données sélectionnées, au format XLS, XLSX, XLSM, PDF, ACCDB, MDB, DBF, HTML, TXT, XML ou texte avec séparateurs
- Impression d'état récapitulatif
- Image Presse-papiers du récapitulatif (format texte et tableur)
- Fichier d'exportation contenant les données sélectionnées, au format XLS, XLSX, XLSM, PDF, ACCDB, MDB, DBF, HTML, TXT, XML ou texte avec séparateurs

**Figure 1-1. Structure de Monarch.** 

Altair Monarch 2024.0 Guide de formation 4

Monarch lit les fichiers d'état aussi bien que les données de fichiers de base de données et bases de données OLE DB/ODBC, et l'information des bases de données peut être extraite, manipulée, analysée et transformée. Le programme donne aussi accès aux données d'autres sources, admet le partage de fonctions définies par l'utilisateur et donne accès aux données de fichiers XLS, XLSX, XLSM, PDF, XPS, DBF, DB, MDB, HTML et texte avec séparateurs, ainsi que de toutes sources conformes à la norme OLE DB ou ODBC (les systèmes de gestion de base de données SQL Server, Oracle et DB2, notamment).

#### Saisie Sortie

### Données de base de données

### **Tableau**

- Importation des données d'un fichier XLS, XLSX, XLSM, MDB, DBF ou texte avec séparateurs ou d'une source conforme à la norme OLE DB/ODBC
- Affichage des données importées
- Application de filtres aux données
- Tri des données
- Calcul de nouveaux champs
- Copie vers le Pressepapiers
- **Exportation** d'enregistrements
- **Impression** d'enregistrements

## **Données importées**

### Récapitulatif

- Analyse des données sélectionnées
- Copie des données vers le Presse-papiers
- Exportation d'analyse
- Impression d'analyse
- Impression des données sous forme d'état à colonnes
- Image Presse-papiers des données copiées du tableau, aux formats texte et tableur
- Fichier d'exportation contenant les données sélectionnées, au format XLS, ACCDB, MDB, DBF, HTML, XLSX, XLSM, TXT, PDF, XML ou texte avec séparateurs

- Impression d'état récapitulatif
	- Image Presse-papiers du récapitulatif (format texte et tableur)
- Fichier d'exportation contenant les données sélectionnées, au format XLS, XLSX, XLSM, PDF, MDB, DBF, TXT, XML ou texte avec séparateurs

**Figure 1-2. Structure de Monarch avec données importées d'une base de données.** 

La figure 1-2 illustre l'organigramme des données importées d'une base de données dans Monarch Classic. Une session Monarch commence à l'ouverture d'un fichier XLS, XLSX, XLSM, MDB, ACCDB, DBF ou texte avec séparateurs, ou à l'importation de données originaires d'une base de données OLE DB/ODBC. Toutes les fonctions de manipulation, transformation et analyse des données des vues Tableau et Récapitulatif de Monarch peuvent être appliquées aux données importées d'une base de données.

Les données extraites de fichiers d'état peuvent même être combinées avec celles de la base de données à travers un mécanisme de recherche extérieure.

Remarquez qu'au fil de l'amélioration des fonctionnalités de Monarch, de version en version, les sorties présentées dans cette section pourront varier. La structure de base restera cependant identique.

## <span id="page-14-0"></span>**L'ORGANIGRAMME DATA PREP STUDIO**

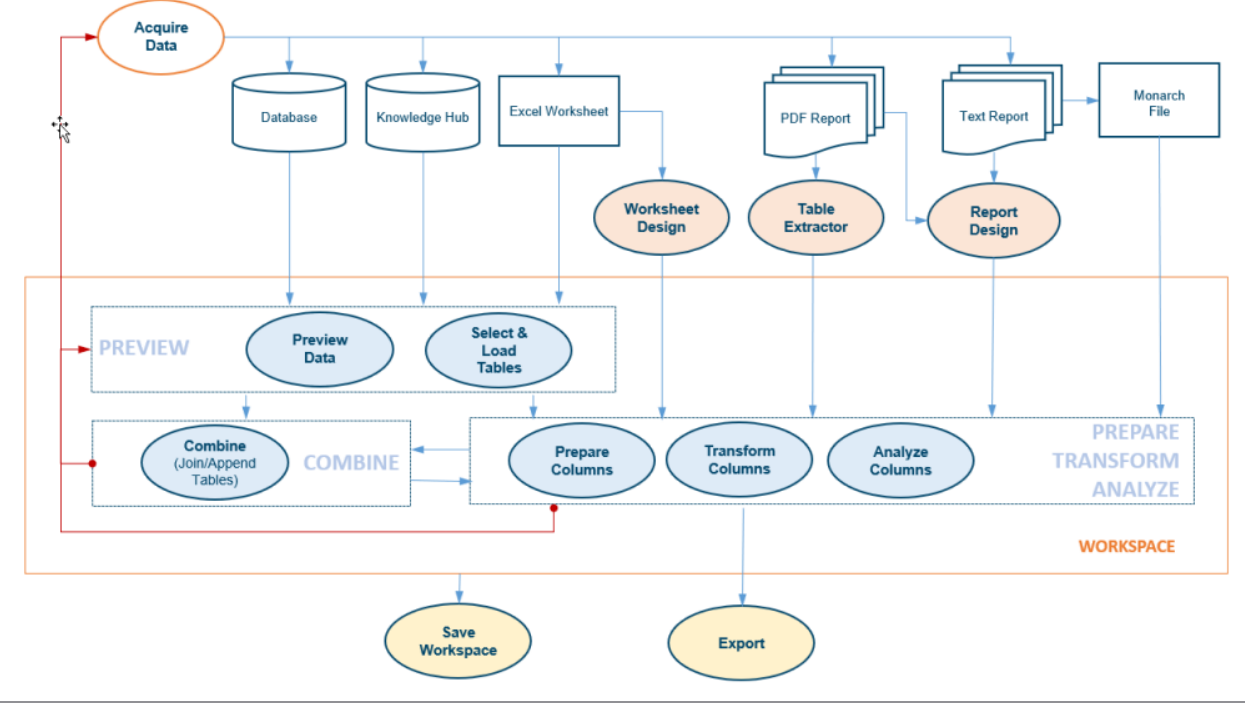

La figure 1-3 illustre un organigramme Data Prep Studio type.

**Figure 1-3. L'organigramme Data Prep Studio.**

Vous pouvez consulter un aperçu des tables provenant de diverses sources (bases de données, feuilles de calcul Excel, états PDF/texte, fichiers Monarch, etc.) avant de les importer dans Monarch Data Prep Studio. Si la source de données renferme plusieurs tables, vous pouvez sélectionner la table ou les tables à ouvrir. Une fois dans Monarch Data Prep Studio, vos données peuvent être préparées, combinées, transformées et analysées. Ces opérations se font dans ce que nous appelons un espace de travail. Quand elles sont prêtes, vous pouvez enregistrer vos données dans l'espace de travail ou les exporter dans de nombreux formats différents.

## <span id="page-15-0"></span>**UTILISER LA DOCUMENTATION MONARCH**

La documentation d'Altair Monarch se compose d'un **Guide de formation** et d'un **fichier d'aide**. Cette documentation est accessible après l'installation du logiciel. Elle est aussi publiée [ici.](https://help.altair.com/2024/monarch/)

### <span id="page-15-1"></span>**Guide de formation à Monarch**

Ce Guide de formation à Monarch propose une brève présentation de Monarch Classic et Data Prep Studio, appelés collectivement Monarch Complete, suivie de leçons qui vous aideront à prendre le logiciel rapidement en main. Les leçons commencent par une introduction à Data Prep Studio, suivie d'une présentation de chacune des vues proposées dans Monarch : État, Tableau, Récapitulatif et Exportation.

Chaque chapitre décrit un aspect et plan d'action majeur de Monarch. Des leçons plus spécifiquement consacrées aux fonctionnalités uniques de conception d'état, conception de feuille de calcul et d'extraction de table PDF sont également proposées. Les utilisateurs novices seront récompensés pour le temps qu'ils consacreront à ces sections. Veillez à vous familiariser avec les concepts de base de Monarch avant d'entamer la section Concepts avancés, car celle-ci fait appel à ce que vous aurez appris lors des sessions précédentes. Chaque leçon devrait vous prendre 20 à 30 minutes.

### <span id="page-15-2"></span>**Fichier d'aide de Monarch**

Le fichier [d'Aide de Monarch f](https://help.altair.com/2024/monarch/fr/)ournit des informations et des instructions détaillées qui vous permettront de réaliser de nombreuses tâches dans Monarch Classic et Data Prep Studio. Pour y accéder depuis Monarch, choisissez **Fichier** > **Aide** > **Rubriques d'aide**. Les rubriques d'aide applicables sont aussi accessibles depuis les fenêtres individuelles de Monarch, d'un clic sur le bouton ? proposé dans le coin supérieur droit de la plupart des vues.

### <span id="page-15-3"></span>**Formation à Monarch**

Altair propose des formations à Monarch grâce auxquelles les membres intéressés de votre entreprise amélioreront rapidement leurs compétences d'exploitation du logiciel. Organisées en divers emplacements géographiques, ces formations s'adressent à tous les niveaux d'expertise. Que vous soyez débutant ou expert, prêt à découvrir Monarch ou à affiner et enrichir vos connaissances, Altair vous aidera à atteindre de nouveaux niveaux de compétence. Notre objectif est d'assurer aussi rapidement que possible le succès des utilisateurs de Monarch.

Dirigées par l'équipe chevronnée d'experts Monarch de Altair, nos formations vous guideront à travers tous les aspects des fonctionnalités de Monarch, y compris une série de conseils et techniques de raccourcis efficaces. Un laboratoire est également prévu en fin de formation. Vous pourrez y apporter vos propres fichiers et recevoir une instruction et des suggestions individuelles sur l'utilisation de Monarch en fonction de vos besoins particuliers.

Des formations à Monarch locales et Web personnelles sont également disponibles.

Pour plus de renseignements sur les formations, contactez le [support technique Altair.](https://altair.com/customer-support)

### <span id="page-16-0"></span>**Service d'élaboration de modèles Monarch**

Altair propose un service d'élaboration de modèles à ses clients Monarch. L'équipe hautement qualifiée d'experts Monarch de Altair travaillera directement avec vous pour créer un modèle qui réponde à vos exigences, à votre pleine satisfaction.

L'examen de votre nouveau modèle Monarch vous aidera à mieux comprendre, suivant l'exemple des experts, la manière de sélectionner les données d'un état, de créer les champs calculés et les filtres, de définir les récapitulatifs et bien davantage encore. Le tout au départ de votre propres états.

Pour en savoir plus sur le Service d'élaboration de modèles Monarch, contactez le [support technique Altair.](https://altair.com/customer-support)

# <span id="page-17-0"></span>**[2] LES INTERFACES UTILISATEUR DE MONARCH**

## <span id="page-17-1"></span>**LES INTERFACES UTILISATEUR DE MONARCH CLASSIC**

Monarch Classic propose trois vues distinctes des données d'état. Chacune est assortie de sa propre interface. Chaque vue s'accompagne d'un ensemble spécifique de fonctions et d'opérations permettant l'extraction, l'affichage et la synthèse récapitulative des données. Une quatrième vue permet la création d'exportations.

## <span id="page-17-2"></span>**Vue État**

Au chargement d'un fichier d'état, une image écran s'affiche dans la vue État.

| Fichier<br>Accueil Etat<br>Tableau Récapitulatif                                                                                             | Exportation                                                                                                    |                                                                                                    |                                                                                                    |
|----------------------------------------------------------------------------------------------------|----------------------------------------------------------------------------------------------------|----------------------------------------------------------------------------------------------------|----------------------------------------------------------------------------------------------------|
| Courier New<br><b>D</b><br>羼<br>(Q) Zoom pour aluster<br>Conception<br><b>Définition</b><br>des états<br>automatique<br><b>国</b> Barre verte | Sélectionner tout<br>$-10 -$<br>詞<br>đÔ.<br><b>T</b> Copier<br>Recherche<br>Rechercher<br>dans le tableau                                     | <b>E</b> Etat suivant<br>Etat précédent<br>Page précédente<br>Page sulvante<br>Signet<br>Atteindre la page<br>Atteindre le bloc | ۴<br>팔<br>相<br>ъ.<br>Index<br>Options<br>Options<br>Ouvrir comme table<br>PDF/XPS<br>d'états -<br>de blocs<br>dans Data Prep Studio |
| Accueil Vue Etat X                                                                                                    |                                                                                                    |                                                                                                    |                                                                                                    |
| Fichiers d'état<br>$-1$<br>Ω                                                                                                    | 01/05/10<br>DISTRIBUTEURS DE MUSIQUE CLASSIQUE<br>10:17<br>ETAT MENSUEL DES EXPEDITIONS<br>EME99<br>DU 01/04/10 AU 30/04/10                   | PAGE 01                                                                                                    |                                                                                                    |
| Classique.prn                                                                                                    | CLIENT : Boîte à Musique d'Aline<br><b>BP 327</b><br>27 Place Muscatine<br>48000 Montpellier<br>France<br>NUMERO DE COMPTE : 11887            |                                                                                                    |                                                                                                    |
|                                                                                                    | CONTACT : Aline Jeannot                                                                                                    |                                                                                                    |                                                                                                    |
|                                                                                                    | SUPP. OTE ARTICLE<br>N° DE COMMANDE : 536017 DATE D'EXP.: 06/04/10                                                                            | LABEL/N°<br>PX UNIT MONTANT                                                                                                    |                                                                                                    |
|                                                                                                    | CD<br>4 Bartok, Sonate pour violon solo<br>7 Mozart, Messe en do mineur, K.427<br>2 Luening, Musique électronique                             | 35,96<br>MK-42625<br>8,99<br>420831-2<br>9,00<br>63,00<br>CD 611<br>20.38<br>10.19                                              |                                                                                                    |
|                                                                                                    | <b>nvn</b><br>9 Scarlatti, Stabat Mater<br>N° DE COMMANDE: 536039 DATE D'EXP.: 21/04/10                                                       | SBT 48282<br>5,99<br>53.91                                                                                                    |                                                                                                    |
|                                                                                                    | <b>CD</b><br>11 Beethoven, Sonate Pathétique, Arrau<br>8 Mendelssohn, Marche querrière des prêtres SMK 47592<br>10 Pizzetti, Messa di Requiem | 5,99<br>65,89<br>420153-2<br>8,99<br>71,92<br><b>CHAN 8964</b><br>9,59<br>95,90                                                 |                                                                                                    |
|                                                                                                    | T.P<br>6 Divers, Trombone moderne                                                                                                    | ADA 581087<br>10.79<br>64.74                                                                                                    |                                                                                                    |
|                                                                                                    | 6 Gershwin. Un Américain à Paris<br><b>DVD</b><br>$\epsilon$                                                                                  | 5,99<br>ACS 8034<br>35.94                                                                                                    |                                                                                                    |
|                                                                                                    |                                                                                                    |                                                                                                    | $\bigoplus$<br>Page 1 100% - U                                                                                                    |
|                                                                                                    |                                                                                                    |                                                                                                    |                                                                                                    |

**Figure 2-1. Vue État de Monarch Classic.**

La vue État affiche les états ouverts et propose tous les outils nécessaires à leur exploitation. Elle donne aussi accès à la vue **Conception des états**, une interface qui permet la création de masques d'extraction des données et de tableaux.

### <span id="page-18-0"></span>**Vue Tableau**

Les données extraites de l'état s'affichent dans la vue Tableau.

| Fichier                                                      | Accueil         | État                  | Tableau                                            |          | Récapitulatif   | Exportation    |            |                         |               |                   |             |                      |           |                                 |                                             |                                                     |                   |           |   |               | $\overline{\mathbf{2}}$ |
|--------------------------------------------------------------|-----------------|-----------------------|----------------------------------------------------|----------|-----------------|----------------|------------|-------------------------|---------------|-------------------|-------------|----------------------|-----------|---------------------------------|---------------------------------------------|-----------------------------------------------------|-------------------|-----------|---|---------------|-------------------------|
| $\mathbb{E}$                                                 |                 | Tahoma                |                                                    | $+ 10 +$ |                 |                |            | Sélectionner tout       | Filtre actif: | Aucun filtre      |             | ٠                    | $\sigma$  | <b>FIII</b>                     | 園                                           | C                                                   |                   | <b>EE</b> | ٠ |               |                         |
|                                                              |                 | ·Q· Zoom pour ajuster |                                                    |          |                 |                | $F$ Copier |                         |               |                   |             |                      |           |                                 |                                             |                                                     |                   |           |   |               |                         |
| Conception<br>des tableaux                                   |                 |                       | >54 Ajustage automatique de la taille des colonnes |          |                 |                |            |                         | Tri actif:    | Aucun tri         |             |                      | Recherche | Atteindre<br>la ligne           | Rechercher<br>dans l'état                   | Générer à nouveau<br>la vue des données             |                   | ٠         |   |               |                         |
|                                                              |                 |                       |                                                    |          |                 |                |            |                         |               |                   |             |                      |           |                                 |                                             |                                                     |                   |           |   |               |                         |
| Accueil                                                      | <b>Vue État</b> | Tableau X             |                                                    |          |                 |                |            |                         |               |                   |             |                      |           |                                 |                                             |                                                     |                   |           |   |               |                         |
| Tableaux                                                     |                 |                       |                                                    | $-9$     |                 | Date de l'état |            | <b>Client</b>           |               | Date d'expédition | Support     | Quantité Description |           |                                 |                                             |                                                     | Numéro label      |           |   | Prix unitaire | Monta                   |
|                                                              |                 |                       |                                                    | Ω        | $\mathbf{1}$    | 01/05/2010     |            | Boîte à Musique d'Aline |               | 06/04/2010        | <b>CD</b>   |                      |           |                                 | 4 Bartok, Sonate pour violon solo           |                                                     | MK-42625          |           |   | 8,99          | 35.9                    |
|                                                              |                 |                       |                                                    |          | $\overline{2}$  | 01/05/2010     |            | Boîte à Musique d'Aline |               | 06/04/2010        | CD          |                      |           |                                 | 7 Mozart, Messe en do mineur, K.427         |                                                     | 420831-2          |           |   | 9,00          | 63(                     |
| <b>Principale</b>                                            |                 |                       |                                                    |          | 3               | 01/05/2010     |            | Boîte à Musique d'Aline |               | 06/04/2010        | CD          |                      |           |                                 | 2 Luening, Musique électronique             |                                                     | CD 611            |           |   | 10.19         | 20.3                    |
|                                                              |                 |                       |                                                    |          | 4               | 01/05/2010     |            | Boîte à Musique d'Aline |               | 06/04/2010        | <b>DVD</b>  |                      |           | 9 Scarlatti, Stabat Mater       |                                             |                                                     | <b>SBT 48282</b>  |           |   | 5.99          | 53,9                    |
|                                                              |                 |                       |                                                    |          | 5               | 01/05/2010     |            | Boîte à Musique d'Aline |               | 21/04/2010        | CD          |                      |           |                                 | 11 Beethoven, Sonate Pathétique, Arrau      |                                                     | 420153-2          |           |   | 5,99          | 65,8                    |
|                                                              |                 |                       |                                                    |          | 6               | 01/05/2010     |            | Boîte à Musique d'Aline |               | 21/04/2010        | CD          |                      |           |                                 | 8 Mendelssohn, Marche querrière des prêtres |                                                     | <b>SMK 47592</b>  |           |   | 8.99          | 71,9                    |
|                                                              |                 |                       |                                                    |          | $\overline{7}$  | 01/05/2010     |            | Boîte à Musique d'Aline |               | 21/04/2010        | CD          |                      |           | 10 Pizzetti, Messa di Requiem   |                                             |                                                     | <b>CHAN 8964</b>  |           |   | 9,59          | 95,9                    |
|                                                              |                 |                       |                                                    |          | 8               | 01/05/2010     |            | Boîte à Musique d'Aline |               | 21/04/2010        | LP          |                      |           | 6 Divers, Trombone moderne      |                                             |                                                     | ADA 581087        |           |   | 10,79         | 64,7                    |
|                                                              |                 |                       |                                                    |          | 9               | 01/05/2010     |            | Boîte à Musique d'Aline |               | 21/04/2010        | <b>DVD</b>  |                      |           |                                 | 6 Gershwin, Un Américain à Paris            |                                                     | <b>ACS 8034</b>   |           |   | 5,99          | 35,9                    |
|                                                              |                 |                       |                                                    |          | 10              | 01/05/2010     |            | <b>Grande Musique</b>   |               | 05/04/2010        | CD          |                      |           |                                 | 6 Stravinski, Dumbarton Oaks Concerto       |                                                     | <b>SMCD 5120</b>  |           |   | 8,99          | 53,9                    |
|                                                              |                 |                       |                                                    |          | 11              | 01/05/2010     |            | <b>Grande Musique</b>   |               | 05/04/2010        | <b>CD</b>   |                      |           |                                 | 1 Schubert, Sonate en mi, D.566             |                                                     | AS-325            |           |   | 9,00          | 9(                      |
|                                                              |                 |                       |                                                    |          | 12              | 01/05/2010     |            | <b>Grande Musique</b>   |               | 05/04/2010        | CD          |                      |           |                                 | 3 Mozart, Symphonie nº 23 en ré             |                                                     | CO-77884          |           |   | 8,99          | 26,9                    |
|                                                              |                 |                       |                                                    |          | 13              | 01/05/2010     |            | <b>Grande Musique</b>   |               | 05/04/2010        | <b>CD</b>   |                      |           | 6 Schoenberg, Ode à Napoléon    |                                             |                                                     | <b>CHAN 9116</b>  |           |   | 9,59          | 57.5                    |
|                                                              |                 |                       |                                                    |          | 14              | 01/05/2010     |            | <b>Grande Musique</b>   |               | 14/04/2010        | <b>CD</b>   |                      |           |                                 | 2 Shostakovich, 24 Préludes pour piano      |                                                     | CDA 66620         |           |   | 5,39          | 10,7                    |
|                                                              |                 |                       |                                                    |          | 15              | 01/05/2010     |            | <b>Grande Musique</b>   |               | 14/04/2010        | <b>SACD</b> |                      |           | 9 Blakirev, Première symphonie  |                                             |                                                     | <b>ENTPD 4110</b> |           |   | 9,59          | 86.3                    |
|                                                              |                 |                       |                                                    |          | 16              | 01/05/2010     |            | <b>Grande Musique</b>   |               | 14/04/2010        | <b>DVD</b>  |                      |           |                                 | 5 Holst, St. Paul's Suite pour orch.        |                                                     | <b>CBT-1020</b>   |           |   | 5.99          | 29.9                    |
|                                                              |                 |                       |                                                    |          | 17              | 01/05/2010     |            | <b>Disques bleus</b>    |               | 08/04/2010        | CD          |                      |           |                                 | 3 Faure, 28 chansons, Stulzmann             |                                                     | RCA 61429-2       |           |   | 17,98         | 53,9                    |
|                                                              |                 |                       |                                                    |          | 18              | 01/05/2010     |            | <b>Disques bleus</b>    |               | 08/04/2010        | CD          |                      |           |                                 | 3 Takemitsu, Musique de Takemitsu           |                                                     | <b>SMK 53473</b>  |           |   | 3.60          | 10.8                    |
|                                                              |                 |                       |                                                    |          | 19              | 01/05/2010     |            | <b>Disques bleus</b>    |               | 08/04/2010        | <b>CD</b>   |                      |           |                                 | 6 Messiaen, Quatuor pour la fin du temps    |                                                     | CDC 54935         |           |   | 9.60          | 57,6                    |
|                                                              |                 |                       |                                                    |          | 20              | 01/05/2010     |            | <b>Disques bleus</b>    |               | 08/04/2010        | <b>SACD</b> |                      |           |                                 | 8 Strauss, Ein Heldenleben, Op.40           |                                                     | SMMD-5036         |           |   | 8,99          | 71,9                    |
|                                                              |                 |                       |                                                    |          | 21              | 01/05/2010     |            | <b>Disques bleus</b>    |               | 08/04/2010        | <b>DVD</b>  |                      |           |                                 | 9 Schumann, Ouverture de Manfred, OS Bav    |                                                     | <b>SBT 48270</b>  |           |   | 5.99          | 53,9                    |
|                                                              |                 |                       |                                                    |          | 22              | 01/05/2010     |            | <b>Haus der Musik</b>   |               | 01/04/2010        | CD          |                      |           |                                 | 10 Milhaud, 3 Rag Caprices, piano et orch.  |                                                     | Z-6569            |           |   | 9,60          | 96,0                    |
|                                                              |                 |                       |                                                    |          | 23              | 01/05/2010     |            | <b>Haus der Musik</b>   |               | 01/04/2010        | CD          |                      |           |                                 | 5 Strauss, Le bourgeois gentilhomme         |                                                     | <b>CDD 448</b>    |           |   | 9,60          | 48, (                   |
|                                                              |                 |                       |                                                    |          | 24              | 01/05/2010     |            | <b>Haus der Musik</b>   |               | 01/04/2010        | CD          |                      |           | 5 Scriabin, Préludes, Op. 8     |                                             |                                                     | CY 1123           |           |   | 7,79          | 38,9                    |
|                                                              |                 |                       |                                                    |          | 25              | 01/05/2010     |            | <b>Haus der Musik</b>   |               | 01/04/2010        | CD          |                      |           |                                 | 6 Rogers, Slaughter on Tenth Avenue         |                                                     | <b>CDD 275</b>    |           |   | 9,60          | 57,6                    |
|                                                              |                 |                       |                                                    |          | 26              | 01/05/2010     |            | <b>Haus der Musik</b>   |               | 01/04/2010        | <b>BLU</b>  |                      |           |                                 | 10 Paganini, 24 Caprices pour violon        |                                                     | <b>BLU 120</b>    |           |   | 9,59          | 95,9                    |
|                                                              |                 |                       |                                                    |          | 27              | 01/05/2010     |            | <b>Haus der Musik</b>   |               | 01/04/2010        | <b>DVD</b>  |                      |           | 8 Vivaldi, Concertos pour flûte |                                             |                                                     | ABTD-1156         |           |   | 5,99          | 47,9                    |
|                                                              |                 |                       |                                                    |          | 28              | 01/05/2010     |            | <b>Haus der Musik</b>   |               | 01/04/2010        | <b>CD</b>   |                      |           | -10 Linek, Epiphany Carol       |                                             |                                                     | <b>SUP 10041</b>  |           |   | 5,99          | $-59.9$                 |
|                                                              |                 |                       |                                                    |          | 29              | 01/05/2010     |            | <b>Haus der Musik</b>   |               | 01/04/2010        | <b>CD</b>   |                      |           | -7 Casella, Paganiniana, NBC SO |                                             |                                                     | <b>AS 510</b>     |           |   | 9,00          | $-63($                  |
|                                                              |                 |                       |                                                    |          | 30 <sub>1</sub> | 01/05/2010     |            | Hour dar Mucik          |               | 01/04/2010        | <b>DVD</b>  |                      |           |                                 | -11 Lambert, Aire de Courm (1680)           |                                                     | <b>HMA 421122</b> |           |   | 500           | $-65s$                  |
|                                                              |                 |                       |                                                    |          |                 |                |            |                         |               |                   |             |                      |           |                                 |                                             |                                                     |                   |           |   |               |                         |
| Date de l'état - Date/heure - page, header (En-tête de page) |                 |                       |                                                    |          |                 |                |            |                         |               |                   |             |                      |           |                                 |                                             | Filtre: Aucun filtre Tri: Aucun tri 149 Lignes 100% |                   |           |   | $\Theta$      | Œ                       |

**Figure 2-2. Vue Tableau de Monarch Classic.** 

La vue Tableau vous permet de travailler avec le tableau généré par vos masques d'état. Vous pouvez cliquer sur **Conception des tableaux** pour modifier votre tableau et ses champs. Tous les changements apportés à un tableau (filtres, tris, fonctions, etc.) s'affichent dans cette vue.

Autres activités exécutables dans la vue Tableau :

- ❑ Définir le filtre actif pour limiter les champs affichés
- ❑ Définir le filtre actif pour trier les champs
- ❑ Ajuster automatiquement la taille des colonnes
- ❑ Afficher ou masquer les champs
- ❑ Rechercher une valeur de champ spécifique

### <span id="page-19-0"></span>**Vue Récapitulatif**

Les récapitulatifs définis par l'utilisateur, qui analysent les données de l'état, s'affichent dans la vue Récapitulatif.

| Fichier<br>État<br>Accueil<br>Tableau                                                                                                 | Récapitulatif           | Exportation                            |                       |                                                                              |                                                    | $\overline{\mathbf{r}}$                                 |
|----------------------------------------------------------------------------------------------------|-------------------------|----------------------------------------|-----------------------|------------------------------------------------------------------------------|----------------------------------------------------|---------------------------------------------------------|
| 我<br>Tahoma<br><q> Zoom pour ajuster<br/>Conception des<br/>récapitulatifs<br/>FE4 Ajustage automatique de la taille des colonnes</q> | $+ 10 +$                | Sélectionner tout<br><b>IFT</b> Copier | $\sigma$<br>Recherche | n 11<br>kili.<br>的<br>Atteindre<br>Rechercher<br>la ligne<br>dans le tableau | Mesure active<br><b>Ell Réduire</b> Ell Développer | $\overline{\phantom{a}}$<br>ĦΆ<br>Figer les<br>volets - |
| Vue État<br>Tableau<br><b>Accueil</b>                                                                                                 | Récapitulatif X         |                                        |                       |                                                                              |                                                    |                                                         |
| $-1$<br>Définitions de récapitulatif                                                                                                  | <b>Client</b>           |                                        | Support               | Quantité                                                                     | <b>Montant</b>                                     |                                                         |
| $\circ$<br>$\uparrow \downarrow$                                                                                                    | 1                       | Boîte à Musique d'Aline                | CD                    | 42                                                                           | 353,05                                             |                                                         |
| Wentes par support                                                                                                    | $\overline{2}$          |                                        | <b>DVD</b>            | 15                                                                           | 89,85                                              |                                                         |
|                                                                                                    | $\overline{\mathbf{3}}$ |                                        | LP.                   | 6                                                                            | 64,74                                              |                                                         |
|                                                                                                    | $\overline{4}$          |                                        |                       |                                                                              |                                                    |                                                         |
|                                                                                                    | 5<br>$6\phantom{1}$     | Canciones                              | CD                    | 55                                                                           | 382,74                                             |                                                         |
|                                                                                                    | $\overline{7}$          | <b>Chez Rudy</b>                       | <b>CD</b>             | 34                                                                           | 317,26                                             |                                                         |
|                                                                                                    | 8                       |                                        | <b>DVD</b>            | 15                                                                           | 89,85                                              |                                                         |
|                                                                                                    | 9                       |                                        | LP                    | $\overline{\mathbf{2}}$                                                      | 11,98                                              |                                                         |
|                                                                                                    | 10                      |                                        |                       |                                                                              |                                                    |                                                         |
|                                                                                                    | 11                      | <b>Classic Exchange</b>                | <b>CD</b>             | 32                                                                           | 209,08                                             |                                                         |
|                                                                                                    | 12                      |                                        |                       |                                                                              |                                                    |                                                         |
|                                                                                                    | 13                      | <b>Disques bleus</b>                   | <b>CD</b>             | 12                                                                           | 122,34                                             |                                                         |
|                                                                                                    | 14                      |                                        | <b>DVD</b>            | $\overline{9}$                                                               | 53,91                                              |                                                         |
|                                                                                                    | 15                      |                                        | <b>SACD</b>           | 8                                                                            | 71,92                                              |                                                         |
|                                                                                                    | 16                      |                                        |                       |                                                                              |                                                    |                                                         |
|                                                                                                    | 17                      | <b>Disques Fandangos</b>               | <b>CD</b>             | 30                                                                           | 213,90                                             |                                                         |
|                                                                                                    | 18                      |                                        | <b>DVD</b>            | $\overline{2}$                                                               | 11,98                                              |                                                         |
|                                                                                                    | 19                      |                                        |                       |                                                                              |                                                    |                                                         |
|                                                                                                    | 20                      | <b>Disques Viking</b>                  | <b>BLU</b>            | 12                                                                           | 85,08                                              |                                                         |
|                                                                                                    | 21                      |                                        | <b>CD</b>             | 17                                                                           | 168,94                                             |                                                         |
|                                                                                                    | 22                      |                                        | <b>DVD</b>            | $\overline{\mathbf{2}}$                                                      | 10,78                                              |                                                         |
|                                                                                                    | 23                      |                                        | LP                    | 8                                                                            | 62,16                                              |                                                         |
|                                                                                                    | 24                      |                                        |                       |                                                                              |                                                    |                                                         |
|                                                                                                    | d.                      |                                        |                       |                                                                              |                                                    |                                                         |
| Client - Croissant par valeur de la clé - Tout - Vers le bas                                                                          |                         |                                        |                       |                                                                              | Filtre: Aucun filtre 75 Lignes 100%                | Ŧ<br>$\overline{\phantom{a}}$<br>$(-)$                  |
|                                                                                                    |                         |                                        |                       |                                                                              |                                                    |                                                         |

**Figure 2-3. Vue Récapitulatif de Monarch Classic.** 

La vue Récapitulatif vous permet de travailler avec des récapitulatifs. Depuis cette vue, vous pouvez également cliquer sur **Conception des récapitulatifs** pour créer ou modifier des récapitulatifs.

À partir de la vue Récapitulatif, vous avez également la possibilité de :

- ❑ Naviguer dans un récapitulatif
- ❑ Effectuer un zoom avant ou arrière
- ❑ Ajuster automatiquement les largeurs de colonne
- ❑ Figer les volets
- ❑ Réduire ou développer un récapitulatif
- ❑ Personnaliser la police et le fond d'un récapitulatif

### <span id="page-20-0"></span>**Vue Exportation**

Les exportations définies s'affichent dans la vue Exportation.

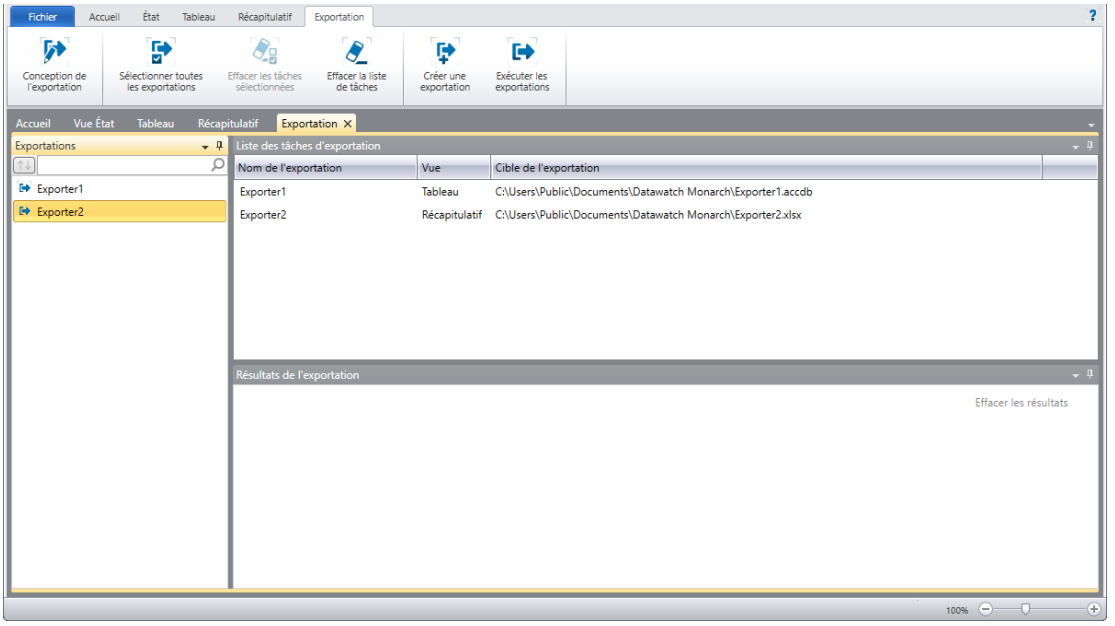

**Figure 2-4. Vue Exportation de Monarch Classic.** 

À partir de cette fenêtre, vous avez également la possibilité de :

- ❑ Exécuter les exportations
- <span id="page-20-1"></span>❑ Crée une nouvelle exportation

### **Raccourcis clavier de Monarch Classic**

Les touches de raccourci de la barre d'outils principale de Monarch Classic offrent un accès rapide aux différentes vues. Le tableau ci-dessous décrit les principales touches de raccourci disponibles dans Monarch Classic.

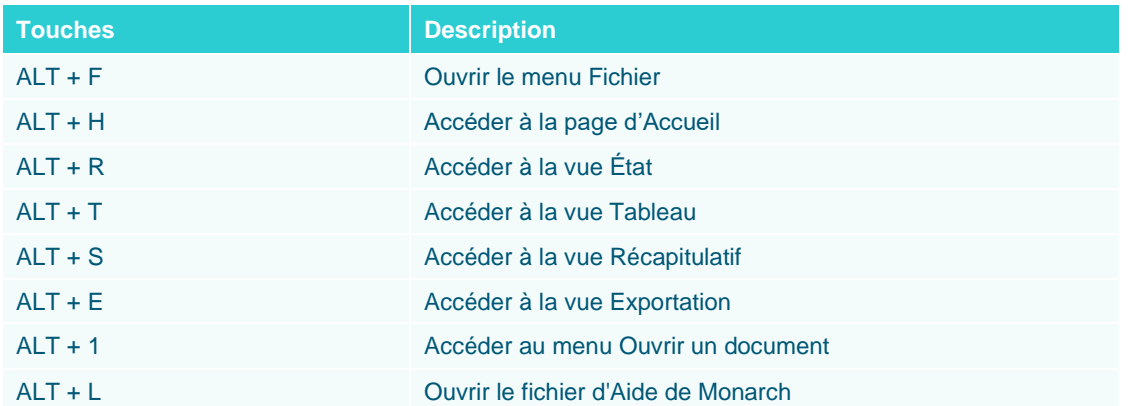

La liste complète des touches de raccourcis-clavier disponibles dans Monarch Classic peut être consulté[e ici.](https://help.altair.com/2024/monarch/fr/Keyboard_Shortcuts.htm)

## <span id="page-21-0"></span>**INTERFACES UTILISATEUR DE DATA PREP STUDIO**

À l'image de Monarch Classic, Data Prep Studio propose différentes fenêtres, permettant chacune d'analyser, d'ouvrir, de préparer et d'exporter les données.

### <span id="page-21-1"></span>**Vidéo de mise en route**

Lors du premier accès à Data Prep Studio, la vidéo de mise en route peut être extrêmement utile à l'apprentissage des capacités de c composant.

Cette vidéo est proposée au premier démarrage de Monarch et à chaque démarrage suivant de l'application si la case **Afficher au démarrage** reste cochée dans le coin inférieur gauche de l'écran.

Choisissez **Quitter le didacticiel** pour fermer cette fenêtre vidéo.

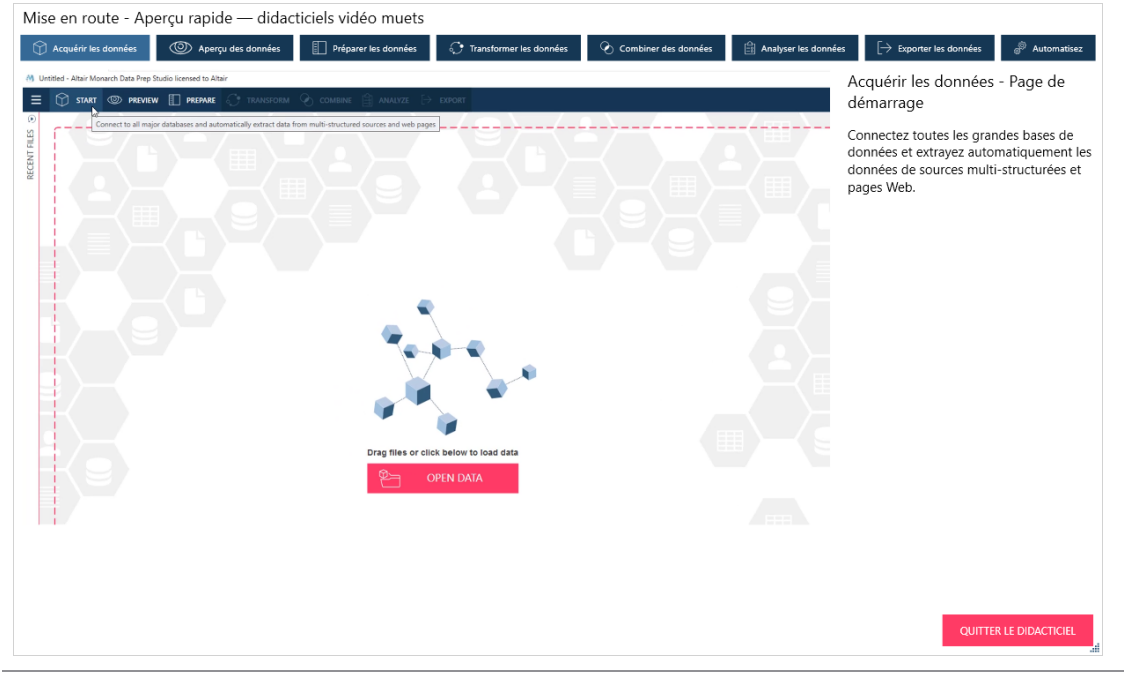

**Figure 2-5. Vidéo de mise en route.**

### <span id="page-22-0"></span>**Page de départ**

La page de départ s'affiche quand l'application est lancée et que la vidéo de mise en route est fermée (en cliquant sur **Quitter le didacticiel**)/désactivée. Outre l'accès aux didacticiels vidéo, à la documentation et autres formes de support, cette page est le point de départ principal pour l'apport de données à la session de préparation des données.

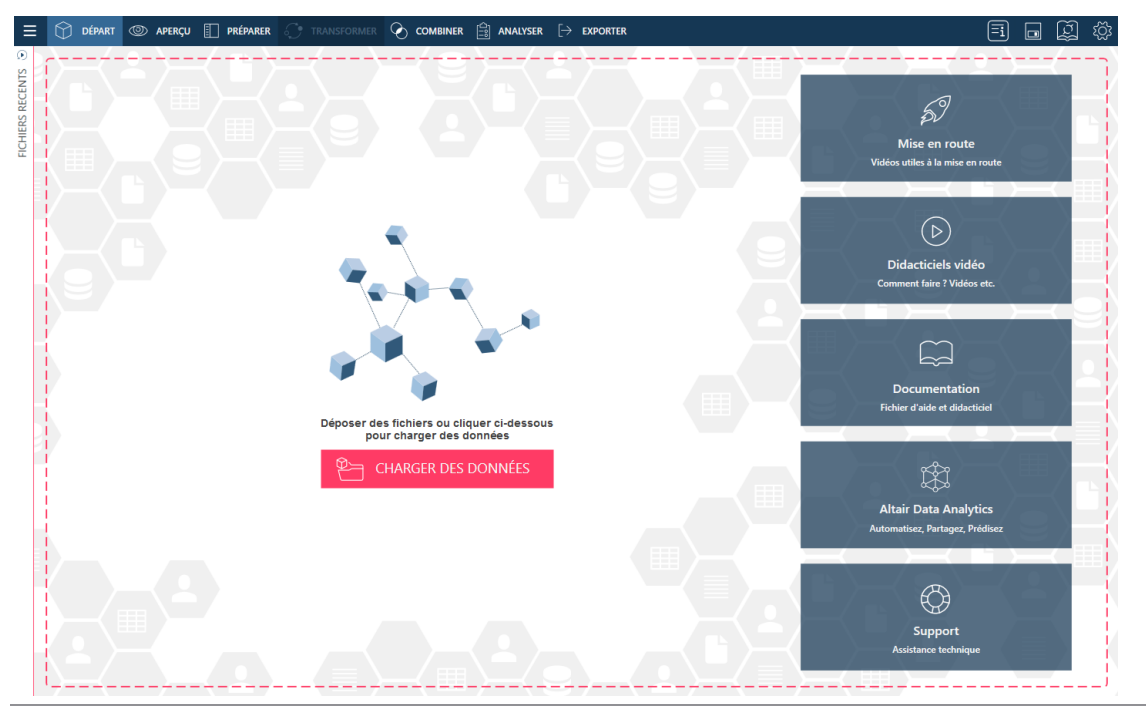

**Figure 2-6. Page de départ de Data Prep Studio.**

### Data Prep Studio présente une barre d'outils et plusieurs écrans principaux.

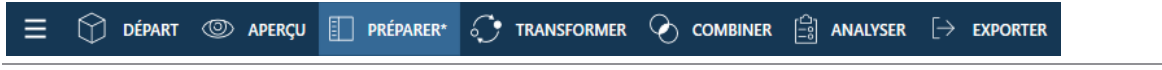

**Figure 2-7. Barre d'outils de Data Prep Studio.**

Chaque outil ouvre une fenêtre, boîte de dialogue ou étape unique à travers laquelle les fonctions de Data Prep Studio peuvent être réalisées.

### <span id="page-23-0"></span>**Le menu de l'application**

Le bouton **Menu de l'application**  $\blacksquare$  affiche une liste d'autres commandes Data Prep Studio applicables à la session Data Prep Studio en cours.

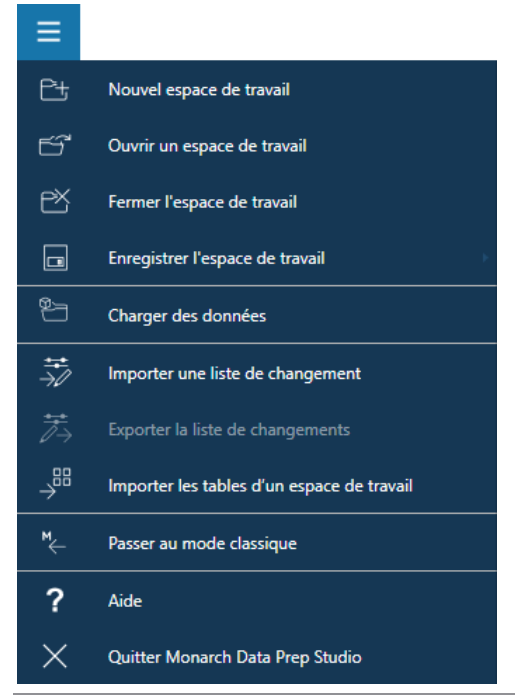

**Figure 2-8. Menu d'application de Data Prep Studio.**

Les options de ce menu permettent les opérations suivantes :

- ❑ Ouvrir un espace de travail (nouveau ou existant)
- 
- ❑ Fermer un espace de travail
- ❑ Ouvrir une source de données
- ❑ Importer/exporter les listes de changements
- ❑ Enregistrer un espace de travail ❑ Importer les tables d'un espace de travail
	- ❑ Passer au mode classique ou ouvrir une table en mode classique
	- ❑ Quitter Data Prep Studio

**REMARQUE** La version actuelle de Monarch Data Prep Studio ne gère plus l'intégration avec Altair Knowledge Hub. Par conséquent, lors de l'ouverture d'un espace de travail contenant des tables importées du Knowledge Hub, le message d'erreur « Monarch Data Prep Studio ne gère plus l'intégration avec Altair Knowledge Hub » s'affiche.

### <span id="page-24-0"></span>**Les boîtes de dialogue Paramètres**

Il est possible de spécifier les paramètres par défaut de l'application ou ceux de l'espace de travail actif en cliquant sur le bouton **Paramètres** <sup>{3}</sup>, à l'extrême droite de la barre d'outils, puis en sélectionnant l'option appropriée.

Remarque : certains paramètres de l'application, comme le suivi de dossier, sont appliqués uniquement lorsque Data Prep Studio est redémarré. Par ailleurs, les paramètres sont dotés d'un numéro de série provenant de la dernière session fermée de Data Prep Studio. Cela signifie que lorsque deux sessions de l'application qui s'exécutent simultanément sont fermées, seuls les paramètres de la session fermée en dernier sont enregistrés et pris en compte lorsqu'une nouvelle session démarre.

La boîte de dialogue Paramètres par défaut de l'application vous permet de spécifier les limites de lignes, les dossiers par défaut, les paramètres de conversion, etc. à un niveau général. Vous pouvez aussi configurer les paramètres de licence et créer de nouveaux fichiers de bibliothèque à travers cette boîte de dialogue.

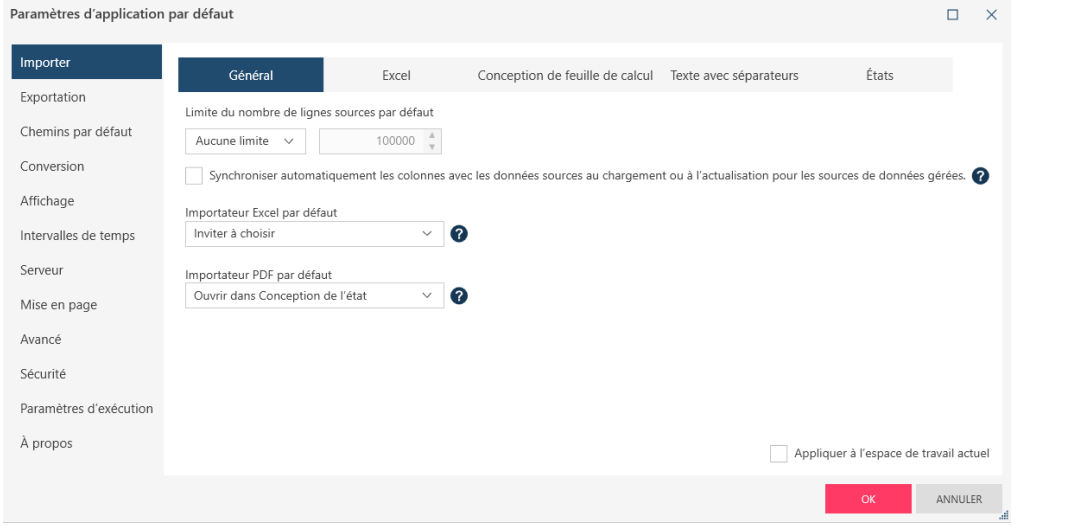

**Figure 2-9. Boîte de dialogue Paramètres d'application par défaut de Data Prep Studio.**

La boîte de dialogue Paramètres de l'espace de travail actuel vous permet quant à elle de spécifier des paramètres de conversion et d'intervalles de temps au niveau de l'espace de travail.

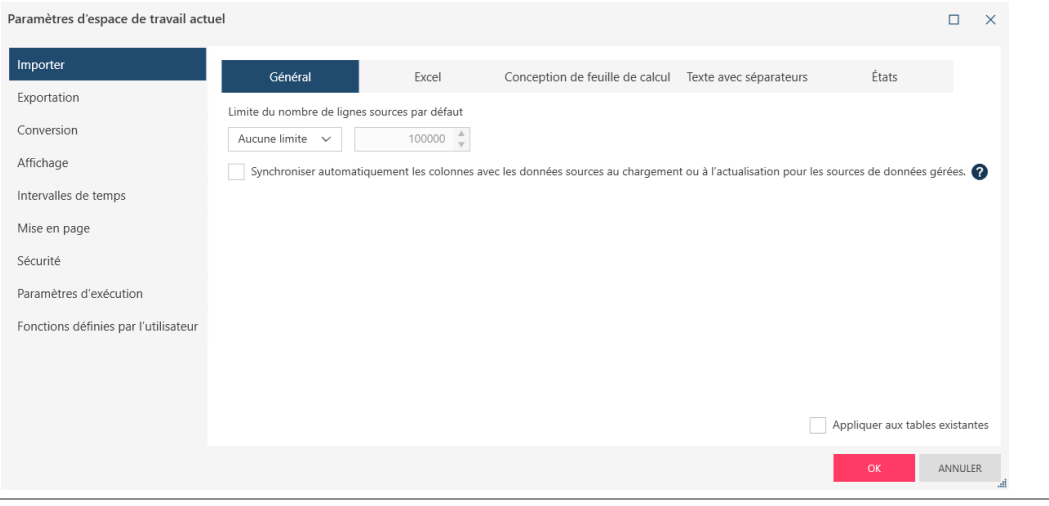

**Figure 2-10. Boîte de dialogue Paramètres de l'espace de travail actuel de Data Prep Studio.**

Les détails relatifs à chacun de ces paramètres peuvent être consultés [ici.](https://help.altair.com/2024/monarch/fr/The_Settings_Dialog.htm)

### <span id="page-25-0"></span>**La fenêtre Aperçu**

La fenêtre Aperçu permet les opérations suivantes :

- ❑ Ouvrir un fichier ou une source de données
- ❑ Prévisualiser et de confirmer les données de la source de données,
- ❑ Charger une table dans l'espace de travail

|                   | O DÉPART @ APERÇU   PRÉPARER                                                                            |                                      |                |                        |                                            |                    | $\cdot$ transformer $\circ$ combiner $\circ$ analyser $\rightarrow$ exporter |                                    |                  |                                                                       |                                                |         |                                                      | 同                           | $\Box$<br>囪                  |
|-------------------|----------------------------------------------------------------------------------------------------|--------------------------------------|----------------|------------------------|--------------------------------------------|--------------------|------------------------------------------------------------------------------|------------------------------------|------------------|-----------------------------------------------------------------------|------------------------------------------------|---------|------------------------------------------------------|-----------------------------|------------------------------|
|                   | NOUVEAU                                                                                                 | <b>WE FERMER TOUT</b>                |                | X FERMER SÉLECTIONNÉES |                                            |                    |                                                                              |                                    |                  |                                                                       |                                                |         |                                                      | <b>OUVRIR SÉLECTIONNÉES</b> |                              |
| $-$ Nom           |                                                                                                    |                                      |                |                        | Y÷                                         | Type               | <b>7</b> t                                                                   | Nom de la source $\sqrt{ }$ $\div$ | Chemin           |                                                                       |                                                |         | $\nabla$ ti                                          |                             | <b>F EFFACER LES FILTRES</b> |
|                   | Comptabilité                                                                                            |                                      |                |                        |                                            | Access             |                                                                              | Petipoi.mdb                        |                  | Source = C:\Users\Public\Documents\Altair Monarch\Données\Petipoi.mdb |                                                |         |                                                      | <b>ED APERÇU</b>            | <b>OUVRIR</b>                |
|                   | $\sqrt{\phantom{a}}$ Informatique                                                                       |                                      |                |                        |                                            | Access             |                                                                              | Petipoi mdb                        |                  | Source = C/\Users\Public\Documents\Altair Monarch\Données\Petipoi.mdb |                                                |         |                                                      | <b>ED APERCU</b>            | <b>OUVRIR</b>                |
|                   | Marketing                                                                                               |                                      |                |                        |                                            | Access             |                                                                              | Petipoi.mdb                        |                  | Source = C/\Users\Public\Documents\Altair Monarch\Données\Petipoi.mdb |                                                |         |                                                      | <b>ED APERCU</b>            | <b>OUVRIR</b>                |
| C Aperçu          | Aperçu : Informatique (Petipoi.mdb) 28 Lignes 6 Colonnes Aucune limite de lignes sources configurées. É |                                      |                |                        | $\odot$                                    |                    |                                                                              |                                    |                  |                                                                       |                                                |         |                                                      |                             | <b>(SD) FERMER L'APERCU</b>  |
| $\checkmark$      | Information de colonne<br>Nom <sup>17</sup>                                                             | Type <sup>1</sup> ; # Unique % manqu |                |                        | DNNE                                       |                    |                                                                              | Prénom                             |                  | Ordre Nombre décroissant                                              | $\sim$                                         |         | <b>Informations sur le fichier</b>                   |                             |                              |
| $\checkmark$<br>▽ | Service                                                                                                 | Ab                                   |                | 0.0%                   |                                            | Robert             |                                                                              |                                    |                  | - 2                                                                   |                                                |         | - Taille de fichier                                  | <b>112 KB</b>               |                              |
|                   |                                                                                                    |                                      |                |                        |                                            | Bernard            |                                                                              |                                    |                  |                                                                       |                                                |         | Date modifiée                                        | 17/06/2024 19:51:08         |                              |
| ▽                 | Prénom                                                                                                  | Ab                                   | 26             | 0.0%                   | ĕ<br>ă                                     | Stiphane           |                                                                              |                                    |                  |                                                                       |                                                | Créé le |                                                      | 17/06/2024 19:51:08         |                              |
|                   | Nom                                                                                                    | Ab                                   | 27             | 0.0%                   |                                            | Roseline           |                                                                              |                                    |                  |                                                                       |                                                |         | Statistiques de colonne                              |                             |                              |
|                   |                                                                                                    |                                      |                |                        | <b>ATIO</b>                                | Roberte<br>Narmand |                                                                              |                                    |                  |                                                                       |                                                |         | # Lignes                                             | 28                          | $\Box$                       |
|                   | ID d'employé                                                                                            | #                                    | 28             | 0.0%                   | g                                          | Monique            |                                                                              |                                    |                  |                                                                       |                                                | # Nul   |                                                      |                             |                              |
|                   | Embauche                                                                                                | ☺                                    | 25             | 0.0%                   | 울                                          | Michel             |                                                                              |                                    |                  |                                                                       |                                                |         | # Blancs<br># Unique                                 | 26                          |                              |
|                   | Sexe                                                                                                    | Ab                                   | $\overline{z}$ | 0.0%                   |                                            | Marthe<br>Marlène  |                                                                              |                                    |                  |                                                                       |                                                |         | % manquant                                           | 0.0%                        |                              |
|                   |                                                                                                    |                                      |                |                        |                                            | Marie-Laure        |                                                                              |                                    |                  |                                                                       |                                                |         | Longueur Min.                                        |                             |                              |
|                   |                                                                                                    |                                      |                |                        |                                            | Marianne           |                                                                              |                                    |                  |                                                                       |                                                |         | Longueur Max.<br>$\sqrt{\phantom{a}}$ Longueur moyen | 11                          |                              |
|                   |                                                                                                    |                                      |                |                        |                                            |                    |                                                                              |                                    |                  |                                                                       |                                                |         |                                                      |                             | $\overline{\phantom{a}}$     |
|                   |                                                                                                    |                                      |                |                        |                                            |                    | <b>Prime Ab</b> Service                                                      | Ab Prénom                          | Ab Nom           | # ID d'employé<br>$\odot$<br>Embauche                                 |                                                | Ab Sexe |                                                      |                             | $\overline{\phantom{a}}$     |
|                   |                                                                                                    |                                      |                |                        | $\mathbf{1}$                               |                    | Informatique                                                                 | Jacques                            | Anversin         | 1592827                                                               | 06/04/1995 00:00:00 M                          |         |                                                      |                             |                              |
| ✓<br>$\checkmark$ |                                                                                                    |                                      |                |                        | $\overline{c}$<br>$\overline{\phantom{a}}$ |                    | Informatique                                                                 | Robert                             | <b>Batte</b>     | 1582790                                                               | 12/12/1987 00:00:00 M                          |         |                                                      |                             |                              |
|                   |                                                                                                    |                                      |                |                        | $\sim$                                     |                    | Informatique<br>Informatique                                                 | Robert<br>Marianne                 | Caneton<br>César | 1592879<br>1592872                                                    | 09/02/1986 00:00:00 M<br>03/12/1990 00:00:00 F |         |                                                      |                             |                              |
|                   |                                                                                                    |                                      |                |                        | $\sim$                                     |                    | Informatique                                                                 | Roberte                            | Condrin          | 1592844                                                               | 28/02/1985 00:00:00 F                          |         |                                                      |                             |                              |
| 7 ⊽               |                                                                                                    |                                      |                |                        | 6                                          |                    | Informatique                                                                 | Gérard                             | Cousin           | 1592858                                                               | 30/04/1989 00:00:00 F                          |         |                                                      |                             |                              |

**Figure 2-11. Fenêtre Aperçu de Data Prep Studio.**

Les différents outils proposés permettent d'ouvrir/prévisualiser d'autres tables, de sélectionner une table ou un groupe de tables et de fermer une table ou un groupe de tables.

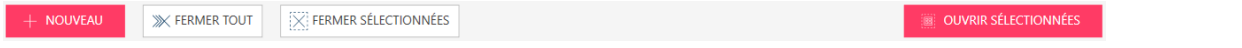

**Figure 2-12. Outils de la fenêtre Aperçu.**

### <span id="page-26-0"></span>**Le volet Transformer**

Il est possible de transformer rapidement une table dans la fenêtre Préparer, en cliquant sur le bouton **Transformer** de la barre d'outils de Data Prep Studio. Ce bouton commande l'ouverture du volet *Transformer*, qui permet de trier les champs, d'extraire des lignes vides de la table, de pivoter/dépivoter les colonnes, de grouper la table en fonction de colonnes données et de supprimer les doubles.

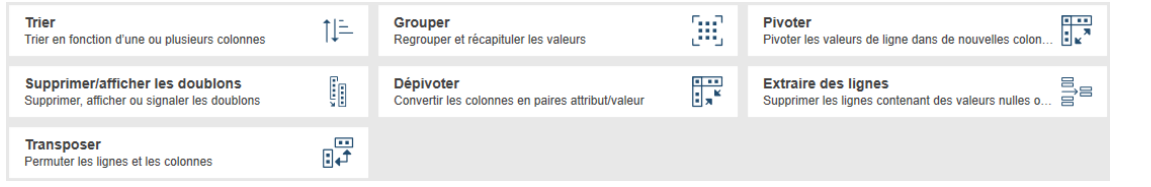

**Figure 2-13. Volet Transformer de Data Prep Studio.**

### <span id="page-26-1"></span>**La fenêtre Préparer**

La fenêtre Préparer permet la transformation des colonnes. Les fonctions prédéfinies couvrent notamment les capacités de conversion, extraction, nettoyage, remplacement et fractionnement.

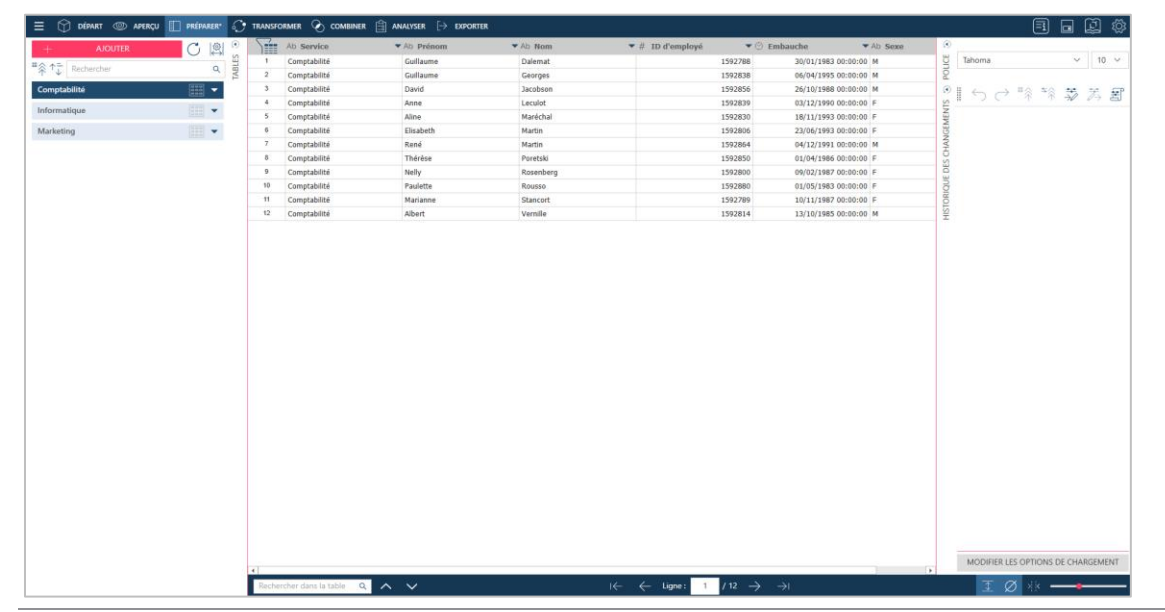

**Figure 2-14. Fenêtre Préparer de Data Prep Studio.**

Le panneau sur la gauche de la fenêtre Préparer, le « sélecteur de tables », permet, comme son nom l'indique, de sélectionner des tables. En cliquant avec le bouton droit sur n'importe quelle table dans ce panneau ou sur le bouton de menu déroulant, on obtient un menu contextuel qui permet d'effectuer les opérations suivantes :

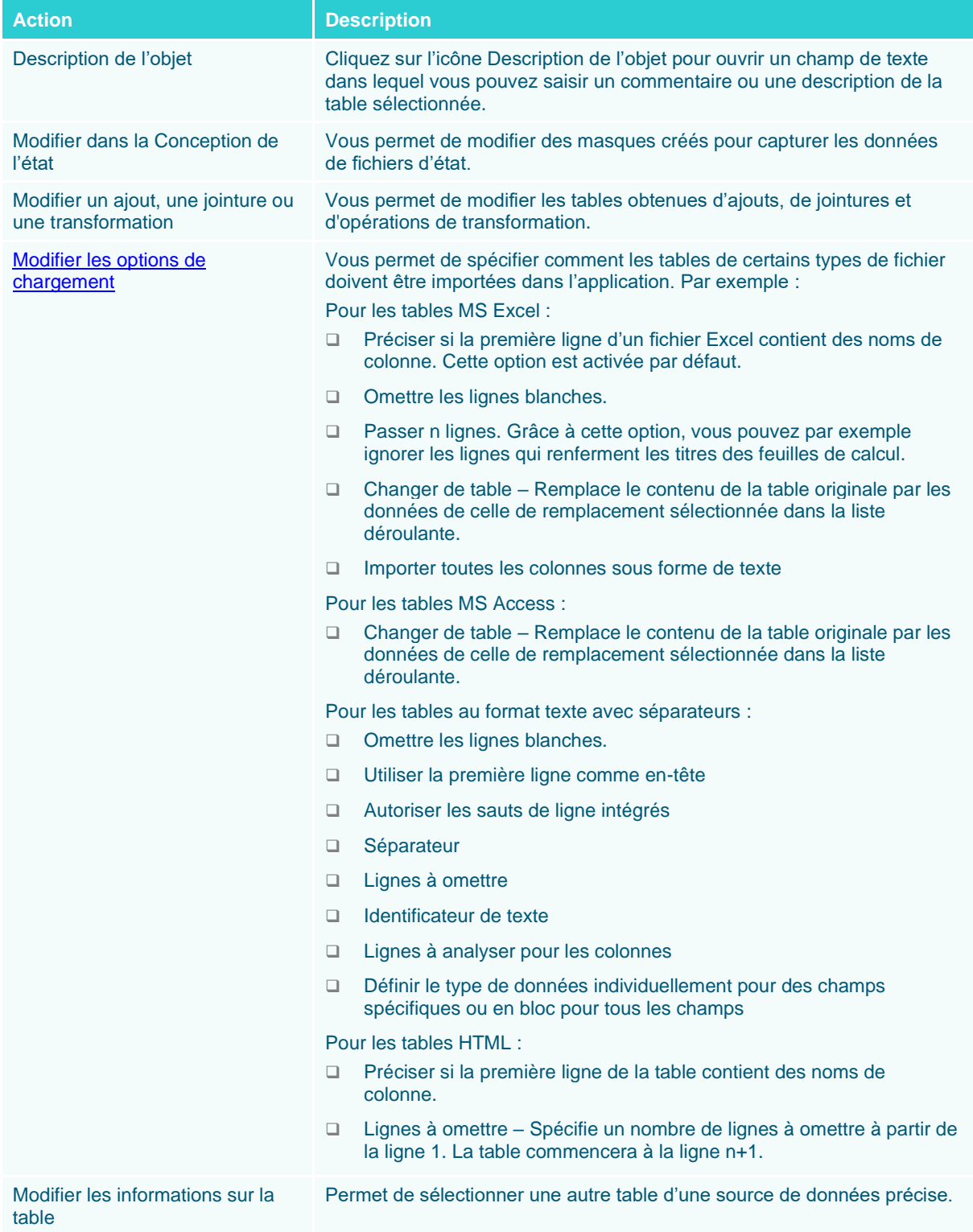

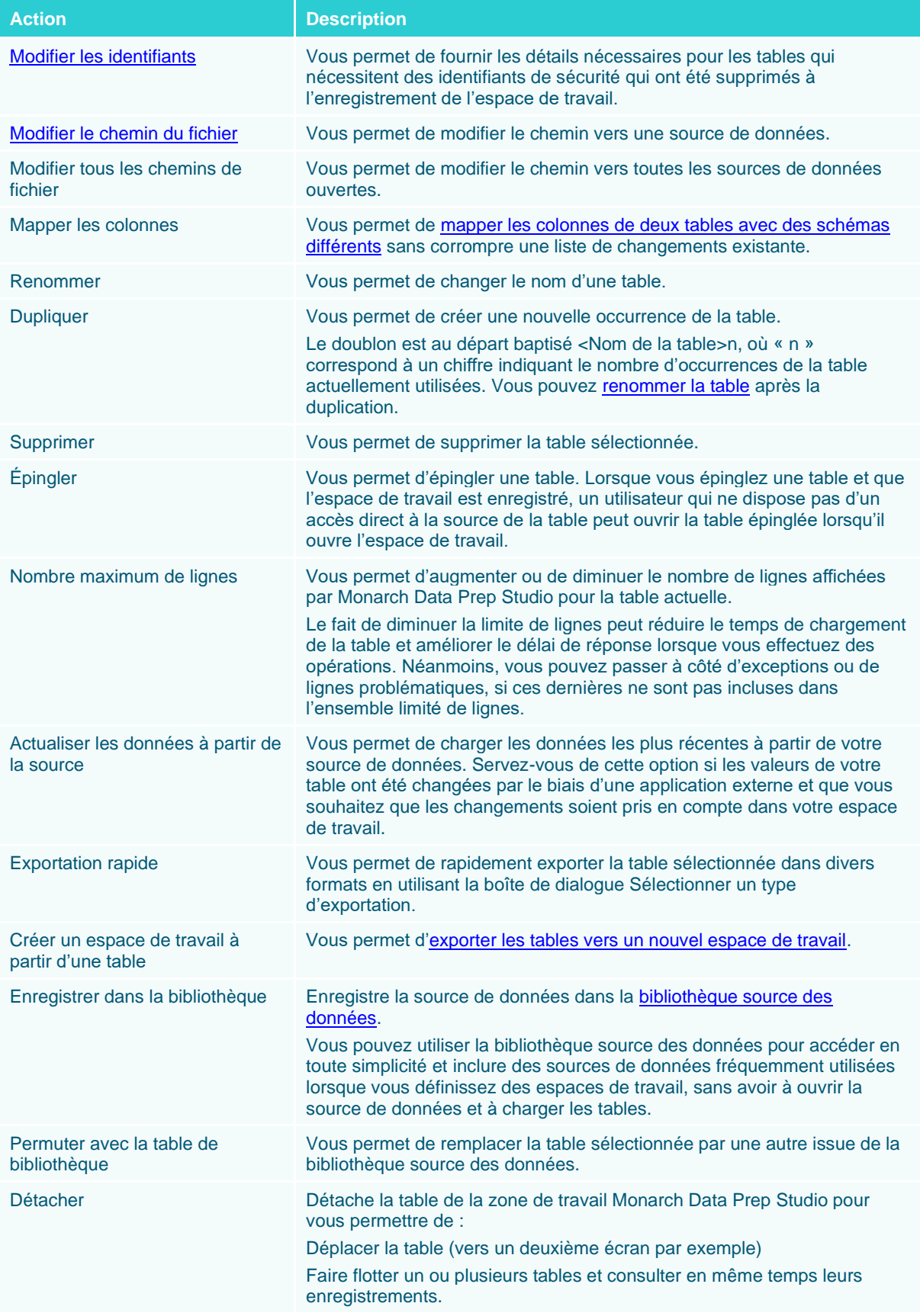

## <span id="page-29-0"></span>**L'étape Combiner**

L'étape Combiner propose une fonction bascule et permet la jointure ou l'ajout de deux tables ou plus pour en créer une nouvelle. À l'ouverture de cet outil, la vue par défaut est l'étape de jointure.

| $\bigcirc$ départ $\circledcirc$ aperçu $\Box$ préparer $\circlearrowright$ transformer $\lvert \diamondsuit\rangle$ combiner $\lvert \trianglelefteq\rangle$ analyser $\lvert\rightarrow$ exporter<br>$\equiv$ |                                                                                                    |                    |                                |                                |                                                                                                    |                   |                                                                                                    | $\textcolor{blue}{\blacksquare}$<br>$\Box$<br>囪<br>ශ |
|----------------------------------------------------------------------------------------------------|----------------------------------------------------------------------------------------------------|--------------------|--------------------------------|--------------------------------|----------------------------------------------------------------------------------------------------|-------------------|----------------------------------------------------------------------------------------------------|------------------------------------------------------|
| <b>AJOUTER</b><br>$\qquad \qquad \stackrel{\scriptscriptstyle \mathrm{H}}{\otimes} \uparrow \downarrow \qquad \qquad \text{Rechercher}$                                                                         | $\left \mathfrak{D}\right $<br>C<br>$\alpha$                                                                | $\odot$<br>TABLES  | Joindre des tables             |                                | Joindre les données à l'aide de l'analyse de jointure et de la correspondance approximative $~^\circledR$ |                   | Concaténer des tables<br>Concaténer des tables verticalement pour créer un ensemble de lignes combiné |                                                      |
| Comptabilité                                                                                                    | $\begin{tabular}{ c c } \hline \ldots \\ \hline \ldots \\ \hline \end{tabular}$<br>$\overline{\phantom{a}}$ |                    |                                |                                |                                                                                                    |                   |                                                                                                    |                                                      |
| Informatique                                                                                                    | $\overline{\phantom{a}}$                                                                                    |                    |                                |                                |                                                                                                    |                   |                                                                                                    |                                                      |
| Marketing                                                                                                    |                                                                                                    |                    |                                |                                |                                                                                                    |                   |                                                                                                    |                                                      |
|                                                                                                    | $\overline{\mathbb{H}}$ .                                                                                   |                    |                                |                                |                                                                                                    |                   |                                                                                                    |                                                      |
| $-$ Classique                                                                                                    | $\blacktriangledown$                                                                                        |                    |                                |                                |                                                                                                    |                   | CLIQUER POUR JOINDRE<br>--------                                                                      |                                                      |
| $\Box$ Classique.pdf                                                                                                    |                                                                                                    |                    |                                |                                |                                                                                                    |                   |                                                                                                    |                                                      |
| <b>Salaires</b>                                                                                                    | $\mathbb{H}$ -                                                                                              |                    |                                |                                |                                                                                                    | Comptabilité      | <b>Salaires</b>                                                                                       |                                                      |
|                                                                                                    |                                                                                                    |                    |                                |                                |                                                                                                    |                   |                                                                                                    |                                                      |
|                                                                                                    |                                                                                                    |                    |                                |                                |                                                                                                    |                   |                                                                                                    |                                                      |
|                                                                                                    |                                                                                                    |                    |                                |                                |                                                                                                    |                   |                                                                                                    |                                                      |
|                                                                                                    |                                                                                                    |                    |                                |                                |                                                                                                    |                   |                                                                                                    |                                                      |
|                                                                                                    |                                                                                                    |                    |                                |                                |                                                                                                    |                   |                                                                                                    |                                                      |
|                                                                                                    |                                                                                                    |                    |                                |                                |                                                                                                    |                   |                                                                                                    |                                                      |
|                                                                                                    |                                                                                                    |                    |                                |                                |                                                                                                    |                   |                                                                                                    |                                                      |
|                                                                                                    |                                                                                                    |                    |                                |                                |                                                                                                    |                   |                                                                                                    |                                                      |
|                                                                                                    |                                                                                                    | 通                  | # ID d'employé                 | $\blacktriangledown$ # Salaire | $\blacktriangledown$ # Prime                                                                              | Υ                 |                                                                                                    | $\lvert \cdot \rvert$ $\otimes$                      |
|                                                                                                    |                                                                                                    | $\mathbf{1}$       |                                | 1592788                        | 74000                                                                                                    | 1850              |                                                                                                    | POLICE                                               |
|                                                                                                    |                                                                                                    | $\overline{2}$     |                                | 1592838                        | 74000                                                                                                    | 1850              |                                                                                                    |                                                      |
|                                                                                                    |                                                                                                    | $\overline{a}$     |                                | 1592856                        | 96250                                                                                                    | 2406              |                                                                                                    | $\circledast$                                        |
|                                                                                                    |                                                                                                    | $\overline{4}$     |                                | 1592839                        | 81500                                                                                                    | 2038              |                                                                                                    |                                                      |
|                                                                                                    |                                                                                                    | $\sim$             |                                | 1592830                        | 43750                                                                                                    | 1094              |                                                                                                    |                                                      |
|                                                                                                    |                                                                                                    | 6<br>$\mathcal{T}$ |                                | 1592806                        | 96250                                                                                                    | 2406              |                                                                                                    |                                                      |
|                                                                                                    |                                                                                                    | 8                  |                                | 1592864<br>1592850             | 82500<br>78250                                                                                            | 2063<br>1956      |                                                                                                    |                                                      |
|                                                                                                    |                                                                                                    | $\mathbf{D}$       |                                | 1592800                        | 78250                                                                                                    | 1956              |                                                                                                    |                                                      |
|                                                                                                    |                                                                                                    | 10                 |                                | 1592880                        | 43750                                                                                                    | 1094              |                                                                                                    | HISTORIQUE DES CHANGEMENTS                           |
|                                                                                                    |                                                                                                    | 11                 |                                | 1592789                        | 81500                                                                                                    | 2038              |                                                                                                    |                                                      |
|                                                                                                    |                                                                                                    | 12                 |                                | 1592814                        | 82500                                                                                                    | 2063              |                                                                                                    |                                                      |
|                                                                                                    |                                                                                                    | 13                 |                                | 1592817                        | 38750                                                                                                    | 969               |                                                                                                    |                                                      |
|                                                                                                    |                                                                                                    | 14                 |                                | 1592797                        | 38750                                                                                                    | 969               |                                                                                                    |                                                      |
|                                                                                                    |                                                                                                    | 15                 |                                | 1592819                        | 37500                                                                                                    | 938               |                                                                                                    |                                                      |
|                                                                                                    |                                                                                                    | 16                 |                                | 1592867                        | 38750                                                                                                    | 969               |                                                                                                    |                                                      |
|                                                                                                    |                                                                                                    | 17                 |                                | 1592857                        | 73500                                                                                                    | 1838              |                                                                                                    |                                                      |
|                                                                                                    |                                                                                                    |                    |                                |                                |                                                                                                    |                   |                                                                                                    |                                                      |
|                                                                                                    |                                                                                                    |                    | Rechercher dans la table Q A V |                                |                                                                                                    | $\leftrightarrow$ | $\leftarrow$ Ligne: 0 /100 $\rightarrow$ $\rightarrow$                                                | I Ø * -                                              |

**Figure 2-15. L'étape de jointure de Data Prep Studio est accessible en cliquant sur Combiner > Joindre.**

| $\equiv$                                                                                           | $\textcircled{r}$ départ $\textcircled{r}$ aperçu $\textcircled{r}$ préparer $\textcircled{r}$ transformer $\textcircled{r}$ combiner $\textcircled{r}$ analyser $\textcircled{r}$ coporter |                                                 |                                                                              | 同<br>囪<br>$\Box$<br>ශ      |
|----------------------------------------------------------------------------------------------------|----------------------------------------------------------------------------------------------------|-------------------------------------------------|------------------------------------------------------------------------------|----------------------------|
| $\odot$<br>图<br>Õ<br><b>AJOUTER</b><br>TABLES<br>$\sqrt[m]{\hat{\pi}^{\pm}$ Rechercher<br>$\alpha$ | Joindre des tables<br>Joindre les données à l'aide de l'analyse de jointure et de la correspondance approximative                                                                           | <b>Concaténer des tables</b><br>$\circ$         | Concatèner des tables verticalement pour créer un ensemble de lignes combiné | ⊟                          |
| Comptabilité<br>E<br>$\overline{\phantom{a}}$                                                      |                                                                                                    |                                                 |                                                                              |                            |
| $\mathbb{H}$ +<br>Informatique                                                                     |                                                                                                    |                                                 |                                                                              |                            |
| <b>HILL</b><br>Marketing                                                                           |                                                                                                    |                                                 |                                                                              |                            |
|                                                                                                    |                                                                                                    |                                                 |                                                                              |                            |
| - Classique<br>$\overline{\phantom{a}}$                                                            |                                                                                                    | Comptabilité                                    | $\times$                                                                     |                            |
| $\mathsf{L}\xspace\overline{\boxtimes}$<br>Classique.pdf                                           |                                                                                                    |                                                 | Cliquer pour concaténer                                                      |                            |
| HH v<br><b>Salaires</b>                                                                            |                                                                                                    | Informatique                                    | --------<br>$\times$                                                         |                            |
|                                                                                                    |                                                                                                    | ---------                                       |                                                                              |                            |
|                                                                                                    |                                                                                                    | <b>GLISSER UNE TABLE</b><br>--------            |                                                                              |                            |
|                                                                                                    |                                                                                                    |                                                 |                                                                              |                            |
|                                                                                                    |                                                                                                    |                                                 |                                                                              |                            |
|                                                                                                    |                                                                                                    |                                                 |                                                                              |                            |
|                                                                                                    |                                                                                                    |                                                 |                                                                              |                            |
|                                                                                                    |                                                                                                    |                                                 |                                                                              |                            |
|                                                                                                    | 面<br>Ab Service<br>▼ Ab Prénom                                                                                                    | ▼ Ab Nom<br>$\blacktriangledown$ # ID d'employé | $\blacktriangleright \odot$ Embauche<br>▼ Ab Sexe                            | $\mathbf{E}$ $\odot$       |
|                                                                                                    | Informatique<br>$\mathbf{1}$<br>Jacques                                                                                                    | Anversin                                        | 1592827<br>06/04/1995 00:00:00 M                                             | 9 POLICE                   |
|                                                                                                    | $\overline{2}$<br>Informatique<br>Robert                                                                                                    | Batte                                           | 1592790<br>12/12/1987 00:00:00 M                                             |                            |
|                                                                                                    | $\overline{a}$<br>Informatique<br>Robert                                                                                                    | Caneton                                         | 1592879<br>09/02/1986 00:00:00 M                                             |                            |
|                                                                                                    | Informatique<br>Marianne<br>$\overline{4}$                                                                                                    | César                                           | 1592872<br>03/12/1990 00:00:00 F                                             |                            |
|                                                                                                    | $\sim$<br>Informatique<br>Roberte                                                                                                    | Condrin                                         | 1592844<br>28/02/1985 00:00:00 F                                             |                            |
|                                                                                                    | -6<br>Informatique<br>Gérard                                                                                                    | Cousin                                          | 1592858<br>30/04/1989 00:00:00 F                                             |                            |
|                                                                                                    | $\mathcal T$<br>Informatique<br>Marie-Laure                                                                                                    | Delagrange                                      | 1592859<br>30/09/1987 00:00:00 F                                             |                            |
|                                                                                                    | -8<br>Informatique<br>Monique                                                                                                    | Delatour                                        | 1592855<br>12/03/1983 00:00:00 F                                             |                            |
|                                                                                                    | $\mathbf{D}$<br>Informatique<br>Normand                                                                                                    | Delatour                                        | 1592877<br>14/08/1992 00:00:00 M                                             | HISTORIQUE DES CHANGEMENTS |
|                                                                                                    | 10<br>Informatique<br>Bernard                                                                                                    | Delsol                                          | 1592809<br>28/12/1986 00:00:00 M                                             |                            |
|                                                                                                    | 11<br>Informatique<br>Jacqueline                                                                                                    | Dubois                                          | 1592840<br>14/08/1992 00:00:00 F                                             |                            |
|                                                                                                    | 12<br>Informatique<br>Armand                                                                                                    | Fils                                            | 1592870<br>24/02/1991 00:00:00 M                                             |                            |
|                                                                                                    | 13<br>Informatique<br>Marthe                                                                                                    | Forestier                                       | 1592829<br>18/12/1991 00:00:00 F                                             |                            |
|                                                                                                    | 14<br>Informatique<br>Alice                                                                                                    | Gordon                                          | 1592822<br>30/09/1987 00:00:00 F                                             |                            |
|                                                                                                    | 15<br>Informatique<br>France                                                                                                    | Hubbard                                         | 1592823<br>30/06/1985 00:00:00 F                                             |                            |
|                                                                                                    | 16<br>Informatique<br>Roseline                                                                                                    | <b>Jacques</b>                                  | 1592820<br>01/04/1986 00:00:00 F                                             |                            |
|                                                                                                    | 17<br>Informatique<br>François                                                                                                    | Lavois                                          | 1592795<br>26/10/1993 00:00:00 M                                             |                            |
|                                                                                                    | lechercher dans la table<br>$\sim$ $\sim$<br>$\alpha$                                                                                                    | $\leftarrow$ Ligne:<br>$\leftrightarrow$        | $128 \rightarrow$<br>$\rightarrow$<br>$\circ$                                | I Ø * -                    |

**Figure 2-16. L'étape de concaténation de Data Prep Studio est accessible en cliquant sur Concaténer des tables.**

### <span id="page-30-0"></span>**La fenêtre Conception de l'état**

La fenêtre de conception de l'état permet d'ouvrir des fichiers d'état PDF et PRN et d'y extraire des champs spécifiques destinés à la création d'une table, qui devient alors disponible dans la fenêtre Préparer.

| <b>ACCEPTER</b>                  | <b>ANNULER</b>                           | SÉLECTION                     | 圓<br><b>VÉRIFICATION DE L'ÉTAT</b>                 | m<br><b>RÉGION MULTI-COLONNES</b>   |                                        |                                   |              |                                                 |                       | 發                  |
|----------------------------------|------------------------------------------|-------------------------------|----------------------------------------------------|-------------------------------------|----------------------------------------|-----------------------------------|--------------|-------------------------------------------------|-----------------------|--------------------|
| Masques                          |                                          |                               | $-$ 0<br><b>52 RESTAURER LA LIGNE DE SÉLECTION</b> |                                     | ED RESTAURER LES CHAMPS                | <b>CL REMPLACER L'ÉCHANTILLON</b> |              | MASQUER L'ÉCHANTILLON DE TEXTE                  | MASQUE D'EFFACEMENT V |                    |
| Nom                              | Rôle                                     | $\ddot{}$                     | CHAMPS<br>Standard<br>$\vee$                       |                                     |                                        |                                   |              |                                                 |                       |                    |
| $\circledcirc$<br>Ajout          | Ajout<br>$\checkmark$                    | $\circledR$                   | <b>MASQUES ET</b><br>CLIENT :                      |                                     |                                        |                                   |              |                                                 |                       |                    |
| Ajout(1)                         | Ajout                                    | $\circledR$                   | CLIENT :                                           | Boîte à Musique d'Aline             |                                        |                                   |              |                                                 |                       |                    |
| Ajout(2)                         | Ajout                                    | $\circledR$                   | 01/05/10                                           | DISTRIBUTEURS DE MUSIQUE CLASSIQUE  |                                        |                                   | PAGE 01      |                                                 |                       |                    |
|                                  |                                          |                               | 10:17<br>EME99                                     | DU 01/04/10 AU 30/04/10             | ETAT MENSUEL DES EXPEDITIONS           |                                   |              |                                                 |                       |                    |
| Ajout(3)                         | Ajout                                    | $\circledR$                   |                                                    |                                     |                                        |                                   |              |                                                 |                       |                    |
| Détail                           | Détail                                   | $\circledR$                   |                                                    |                                     |                                        |                                   |              |                                                 |                       |                    |
| <b>BE DÉFINITION AUTOMATIQUE</b> |                                          | $\times$ EFFACER              | » CLIENT :                                         | Boîte à Musique d'Aline             |                                        |                                   |              |                                                 |                       |                    |
|                                  |                                          |                               | <b>RP 327</b><br>27 Place Muscatine                |                                     |                                        |                                   |              |                                                 |                       |                    |
| Modifier les propriétés du champ |                                          |                               | 48000 Montpellier                                  |                                     |                                        |                                   |              |                                                 |                       |                    |
|                                  |                                          |                               | France                                             |                                     |                                        |                                   |              |                                                 |                       |                    |
|                                  |                                          |                               |                                                    |                                     |                                        |                                   |              |                                                 |                       |                    |
| Général<br>Avancé                |                                          |                               | NUMERO DE COMPTE : 11887                           |                                     |                                        |                                   |              |                                                 |                       |                    |
|                                  |                                          |                               | CONTACT : Aline Jeannot                            |                                     |                                        |                                   |              |                                                 |                       |                    |
| Nom                              | ex. Boite à Musique d'Aline              |                               |                                                    |                                     |                                        |                                   |              |                                                 |                       |                    |
| Largeur du masque                | $28 \div$                                |                               | SUPP. OTE ARTICLE                                  |                                     |                                        | LABEL/N°<br>PX UNIT MONTANT       |              |                                                 |                       |                    |
| Type                             | Caractère                                | $\checkmark$                  |                                                    | N° DE COMMANDE : 536017             | DATE D'EXP.: 06/04/10                  |                                   |              |                                                 |                       |                    |
| Décimales                        | Flottant                                 | REGLER TOUT<br><b>Section</b> | CD                                                 | 4 Bartok, Sonate pour violon solo   |                                        | MK-42625<br>8,99                  | 35,96        |                                                 |                       |                    |
|                                  |                                          |                               |                                                    | 7 Mozart, Messe en do mineur, K.427 |                                        | 420831-2<br>9,00                  | 63,00        |                                                 |                       |                    |
| Format                           | Général                                  | RÉGLER TOUT                   | $\blacksquare$                                     | 2 Iuaning Musique électronique      | $CD$ $611$                             | 18 19                             | <b>28 38</b> |                                                 |                       |                    |
|                                  | Copier depuis l'enregistrement précédent |                               | Rechercher dans l'état<br>$\alpha$                 | $\sim$ $\vee$                       | Renvoyer à la ligne Respecter la casse |                                   |              | Page: 1 Ligne sélectionnée : 47 Position : 84 - |                       |                    |
| VÉRIFICATION                     |                                          |                               | Ab ex Boite à Musique d'Aline                      | # ex 536017<br># ex 11887           |                                        | C. ex 06/04/10 Ab ex CD           | #ex4         | Ab ex Bartok, Sonate pour violon so             | Ab ex MK-42625        | $# e$ <sup>*</sup> |
|                                  | √ Côté gauche √ Côté droit √ Type        |                               | 1 Bolte à Musique d'Aline                          | (Na <sub>ii</sub> f <sub>i</sub> )  | 536017                                 | 06/04/2010 CD                     |              | 4 Bartok, Sonate pour violon solo               | MK-42625              |                    |
|                                  |                                          |                               | 2 Bolte à Musique d'Aline                          | (Natl)                              | 536017                                 | 06/04/2010                        |              | 7 Mozart, Messe en do mineur, KA27              | 420831-2              |                    |
| - CHAMP PRECEDENT                | - CHAMP SUIVANT                          |                               | 3 Bolte à Musique d'Aline                          | (Null)                              | 536017                                 | 06/04/2010                        |              | 2 Luening, Musique électronique                 | CD 611                |                    |
|                                  |                                          |                               | 4 Bolte à Musique d'Aline                          | $(Pk\omega(1))$                     | 536017                                 | 06/04/2010 DVD                    |              | 9 Scariatti, Stabat Mater                       | SBT 48282             |                    |
|                                  |                                          |                               | 5 Bolte à Musique d'Aline                          | (Na <sub>4</sub> l <sub>4</sub> )   | 536039                                 | 21/04/2010 CD                     |              | 11 Beethoven, Sonate Pathétique, Arrau          | 420153-2              |                    |
|                                  |                                          | X SUPPRIMER LE CHAMP          | 6 Bolte à Musique d'Aline                          | (Na(4))                             | 536039                                 | 21/04/2010                        |              | 8 Mendelssohn, Marche guerrière des prêtres     | SMK 47592             |                    |
|                                  |                                          |                               | 7 Boîte à Musique d'Aline                          | (NaID)                              | 536039                                 | 21/04/2010                        |              | 10 Pizzetti, Messa di Requiem                   | CHAN 8964             |                    |
|                                  |                                          |                               | 8 Bolte & Musique d'Aline                          | $(Pu_0(1))$                         | 536039                                 | 21/04/2010 LP                     |              | 6 Divers. Trombone moderne                      | ADA 581087            |                    |
|                                  |                                          |                               | 9 Bolte à Musique d'Aline                          | (Nau(1))                            | 536039                                 | 21/04/2010 DVD                    |              | 6 Gershwin, Un Américain à Paris                | ACS 8034              |                    |
|                                  |                                          |                               | 10 Grande Musique                                  | (Pkail)                             | 536016                                 | 05/04/2010 CD                     |              | 6 Stravinski, Dumbarton Oaks Concerto.          | SMCD 5120             | $\mathbf{v}$       |
|                                  |                                          |                               | $\blacksquare$                                     |                                     |                                        |                                   |              |                                                 |                       | $+1$               |

**Figure 2-17. Fenêtre Conception de l'état de Data Prep Studio.**

Vous pouvez aussi ouvrir des états, en particulier ceux chargés de texte mais qui contiennent des tables que vous désirez amener dans Data Prep Studio, dans l['extracteur de tables PDF.](https://help.altair.com/2024/monarch/fr/About_Altair_Monarch_Table_Extractor.htm) Vous trouverez plus d'informations sur ce composan[t ici.](#page-147-0)

La fenêtre de conception de l'état fonctionne selon un système proche de la procédure de capture d'état de Monarch Classic. Les détails relatifs à chaque outil proposé dans la fenêtre de conception de l'état, de même que la procédure à suivre pour créer des tables au départ de fichiers PDF et PRN, sont présentés [ici.](https://help.altair.com/2024/monarch/fr/Preparing_a_Document.htm)

### <span id="page-30-1"></span>**Le menu déroulant Analyser**

Le menu déroulant Analyser est le point de départ de la création, de l'affichage, de la modification et de la gestion des récapitulatifs.

| Récapitulatif : | <b>RE</b> | Niveau de développement du récapitulatif | Filtre: | NG.<br>$\overline{\bullet}$ $\overline{\bullet}$ $\overline{\bullet}$ |  |
|-----------------|-----------|------------------------------------------|---------|-----------------------------------------------------------------------|--|
| Mesure active : |           | $\bullet \bullet \equiv \bullet \bullet$ | Trier:  | $\blacksquare$                                                        |  |
|                 |           |                                          |         |                                                                       |  |

**Figure 2-18. Menu déroulant Analyser de Data Prep Studio.**

### <span id="page-31-0"></span>**La fenêtre Exporter**

La fenêtre Exporter permet d'exporter des tables de données, des récapitulatifs et des états de Data Prep Studio, vers divers types de fichiers.

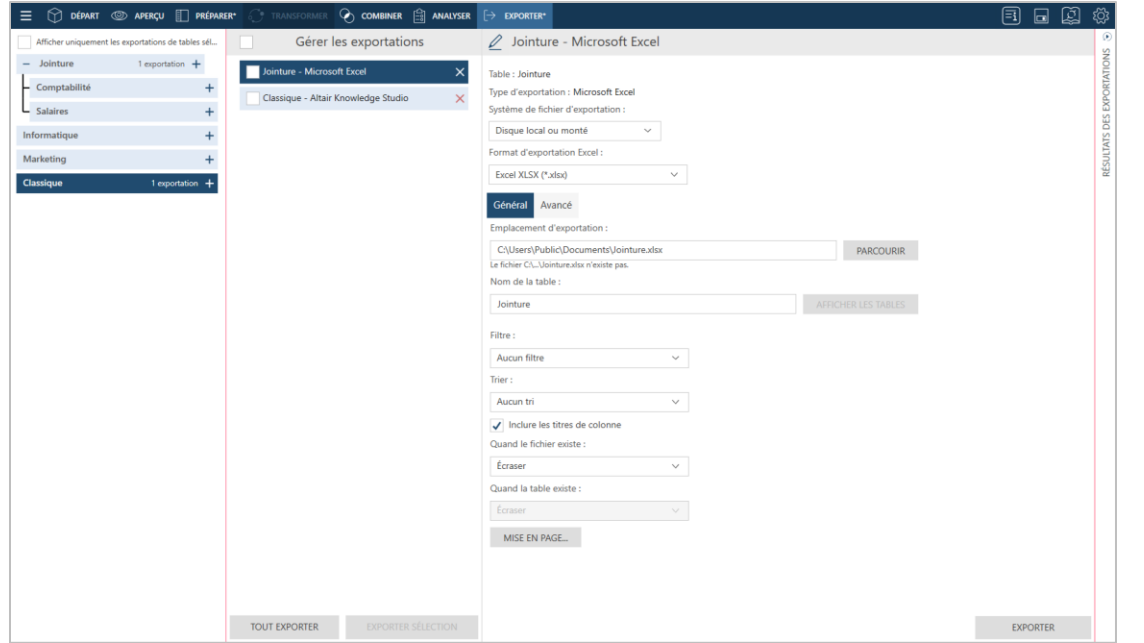

**Figure 2-19. Fenêtre Exporter de Data Prep Studio.**

Vous pouvez exporter les données de table vers :

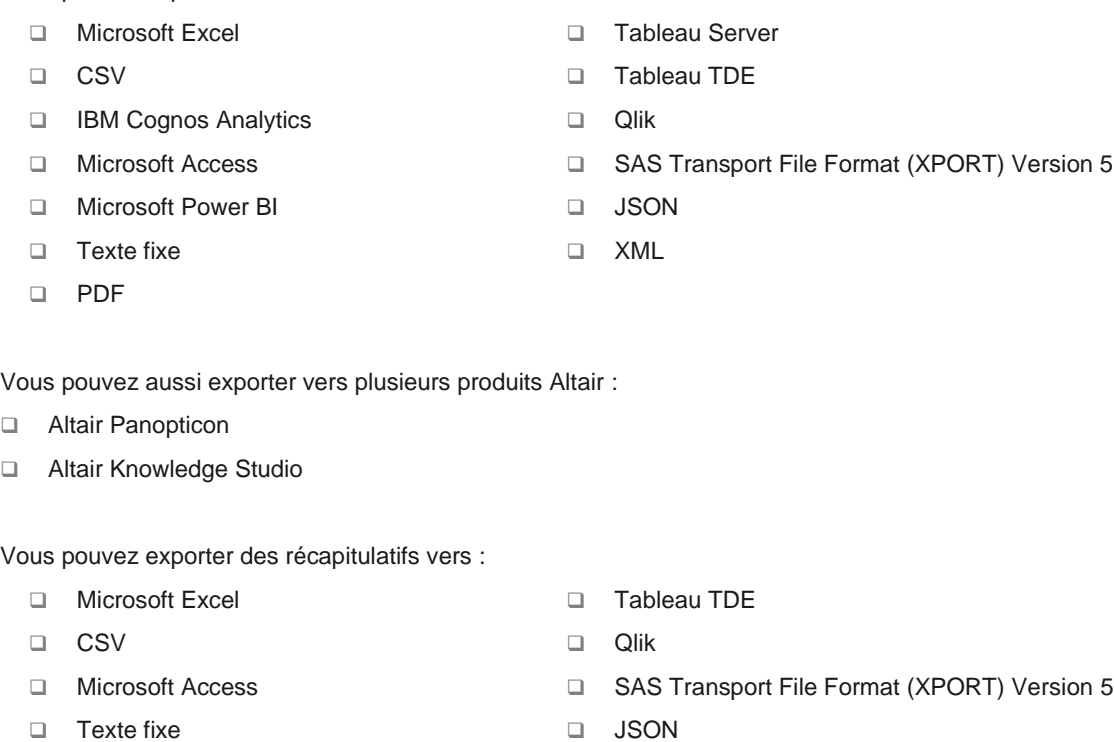

❑ PDF ❑ XML

Vous pouvez exporter des états aux formats :

- ❑ Texte
- ❑ PDF

**REMARQUE** La version actuelle de Monarch Data Prep Studio ne gère plus l'intégration avec Altair Knowledge Hub. Par conséquent, lors d'une tentative d'exportation vers Knowledge Hub au départ d'un espace de travail créé sous une version précédente de DPS, le message d'erreur « Monarch Data Prep Studio ne gère plus l'intégration avec Altair Knowledge Hub » s'affiche.

### <span id="page-32-0"></span>**La fenêtre Conception de feuille de calcul**

La fenêtre Conception de feuille de calcul s'affiche si vous choisissez ne de pas ouvrir les fichiers Excel sous forme de base de données. La conception de feuille de calcul est particulièrement utile pour capturer les données des fichiers Excel contenant des feuilles de calcul qui ne sont pas sous forme de table.

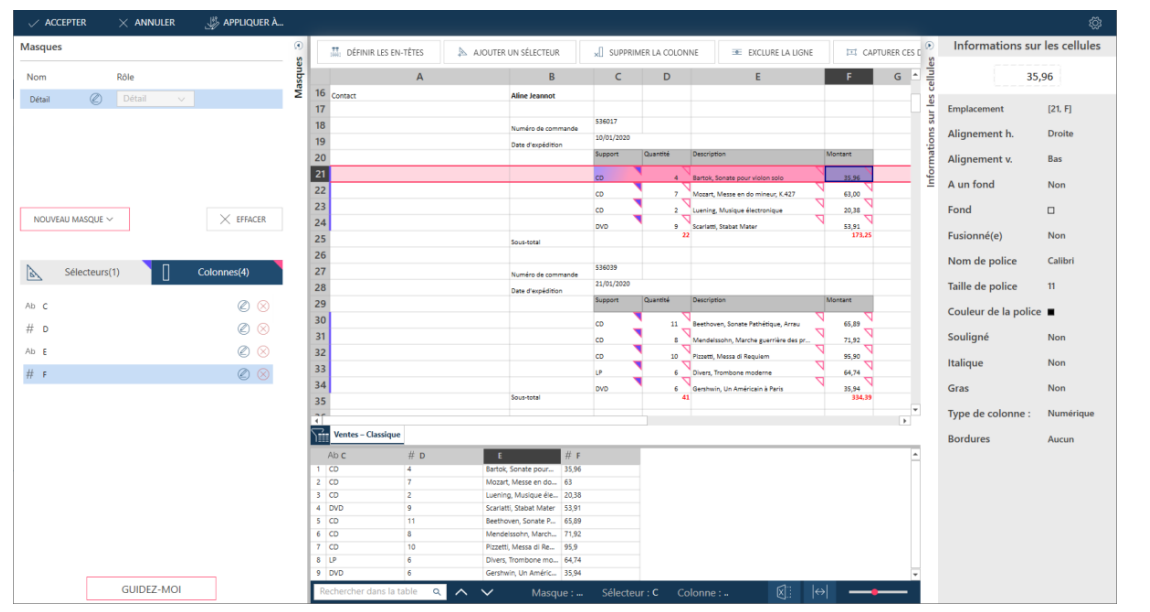

**Figure 2-20. Fenêtre Conception de feuille de calcul de Data Prep Studio.**

Vous trouverez une leçon sur la Conception de feuille de calcul au chapitre 4 – [Conception de feuille de calcul](#page-114-0) de ce guide.

### <span id="page-33-0"></span>**La fenêtre Extracteur de tables PDF**

La fenêtre Extracteur de tables PDF s'affiche à l'ouverture d'un fichier PDF dans Data Prep Studio quand on choisit, depuis la fenêtre Démarrer, **Ouvrir des données** > **PDF et texte** > **Extracteur de tables PDF** ou, dans la fenêtre Préparer, **Ajouter** > **PDF et texte** > **Extracteur de tables PDF** . Cette interface permet d'identifier facilement les tables dans les fichiers PDF chargés de texte, de les sélectionner et de les modifier si nécessaire, puis de les importer dans Data Prep Studio pour achever la préparation des données.

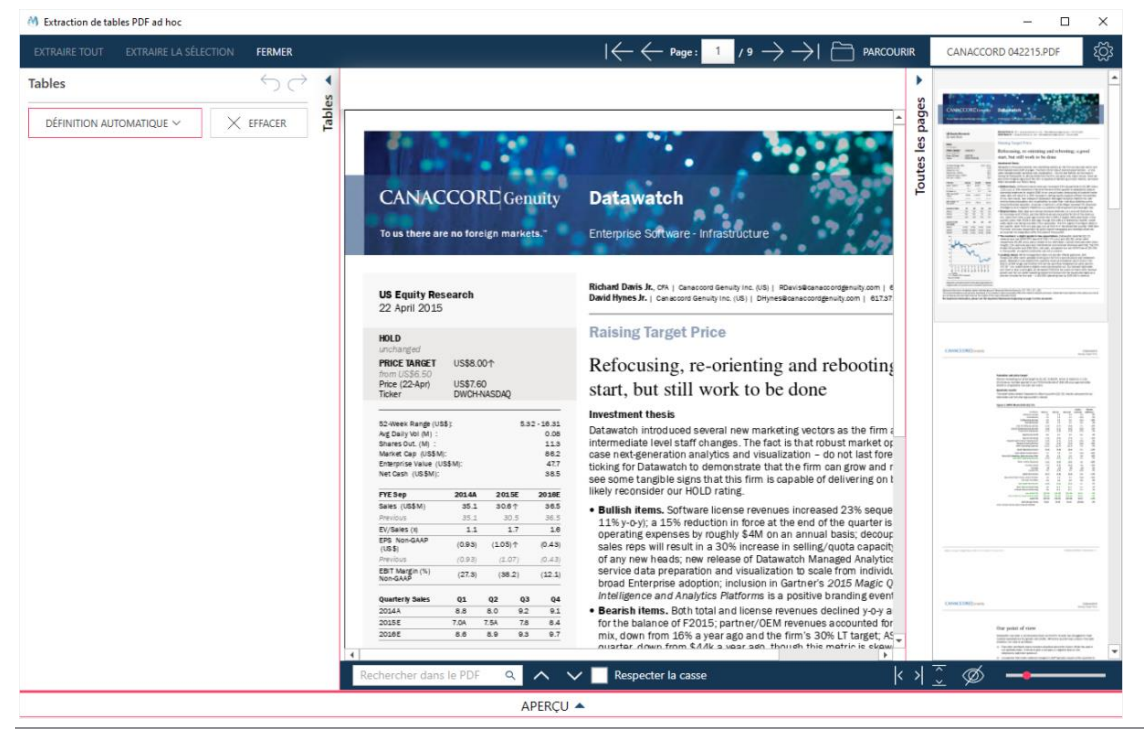

**Figure 2-21. Fenêtre Extracteur de tables PDF de Data Prep Studio.**

L'utilisation de ce puissant élément de Data Prep Studio est décrite au chapitre 4 – [Utilisation de l'Extracteur de](#page-128-1)  [tables PDF](#page-128-1)

### <span id="page-34-0"></span>**Raccourcis clavier de Data Prep Studio**

Comme pour Monarch Classic, les touches de raccourci de la barre d'outils principale de Data Prep Studio offrent un accès rapide aux différentes fenêtres. Le tableau ci-dessous décrit les principales touches de raccourci disponibles dans Data Prep Studio.

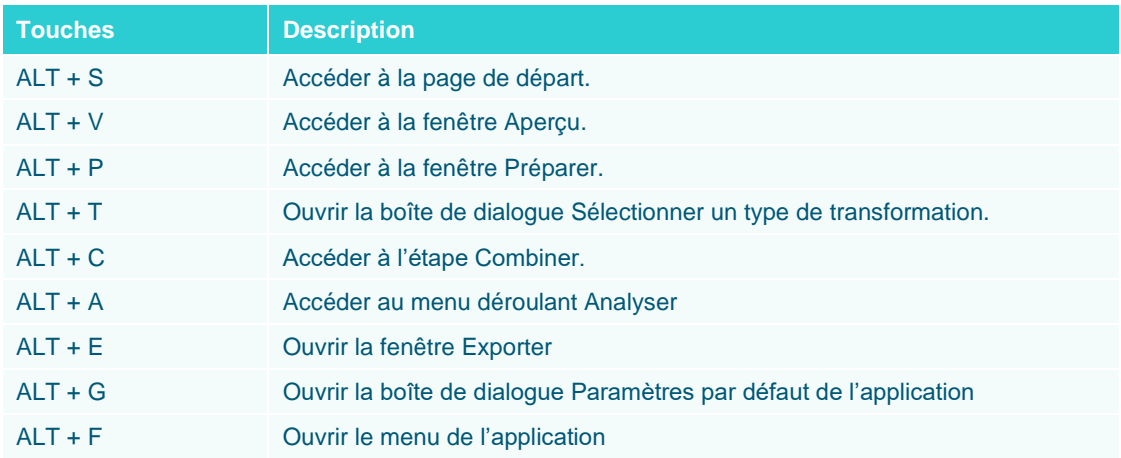

La liste complète des touches de raccourci-clavier disponibles dans Data Prep Studio peut être consultée [ici.](https://help.altair.com/2024/monarch/fr/DPS_Keyboard_Shortcuts.htm)

# <span id="page-35-0"></span>**[3] LANCEMENT DE L'APPLICATION MONARCH**

Selon votre point de départ, les différents composants de l'application Monarch peuvent être lancés de différentes manières.

## <span id="page-35-1"></span>**LANCEMENT DE MONARCH DATA PREP STUDIO**

Data Prep Studio peut démarrer de différentes manières.

- ❑ Au premier démarrage de Monarch après l'installation.
- ❑ En choisissant **Démarrer** > **Tous programmes** > **Altair Monarch 2024** > **Monarch Data Prep Studio 2024**
- ❑ En cliquant sur les boutons **Data Prep Studio** et **Ouvrir la table dans Data Prep Studio** des vues d'accueil et Tableau de Monarch Classic, respectivement.

## <span id="page-35-2"></span>**LANCEMENT DE MONARCH CLASSIC**

Monarch Classic peut démarrer de différentes manières.

- ❑ En choisissant **Démarrer > Tous programmes > Altair Monarch 2024 > Monarch Classic 2024**
- ❑ En choisissant **Fichier** > **Passer au mode Classic** dans le menu Data Prep Studio.
# **[4] LEÇONS DATA PREP STUDIO**

Data Prep Studio gère la plupart des besoins de préparation des données. Aussi allons-nous commencer ce didacticiel par quelques leçons consacrées à ce remarquable complément.

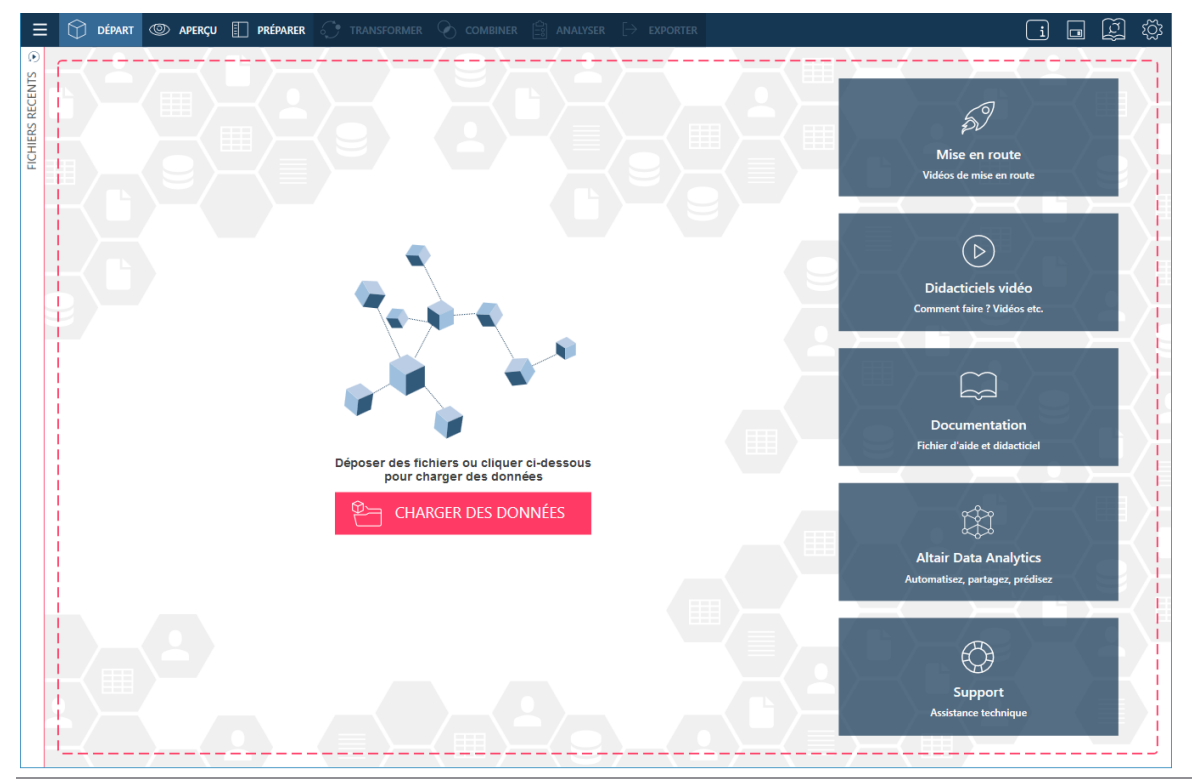

**Figure 4-1. Page de départ de Data Prep Studio.**

Data Prep Studio gère plusieurs fonctions essentielles :

- ❑ Ajout de données au départ d'une grande variété de sources de données.
- ❑ Ajout de données au moyen des Connecteurs de données Altair.
- ❑ Jointure et ajout de données de table pour la création de nouvelles tables.
- ❑ Nettoyage et transformation de tables en vue d'opérations ultérieures.
- ❑ Création d'états récapitulatifs
- ❑ Exportation de tables
- ❑ Enregistrement et chargement d'espaces de travail

Les leçons décrites dans cette section démontrent l'emploi de Data Prep Studio, dans le but de donner aux utilisateurs une introduction aux capacités de l'application. Pour approfondir davantage les fonctions de Data Prep Studio, référez-vous a[u fichier d'aide](https://help.altair.com/2024/monarch/fr/) de l'application.

# **AVANT DE COMMENCER**

Pour toutes les leçons, nous supposons que :

- ❑ Monarch Complete est installé correctement et les programmes Monarch Classic et Data Prep Studio sont accessibles au démarrage de Windows.
- ❑ Les fichiers didacticiels sont installés et les dossiers État, Modèle et Projet par défaut de Monarch sont configurés de manière à référencer ces fichiers (le programme d'installation affecte automatiquement cette configuration par défaut à l'installation du logiciel mais rien ne vous empêche d'affecter d'autres dossiers).
- ❑ Vous utilisez un système d'exploitation sous lequel la compatibilité de Monarch a été établie.
- ❑ Le paramètre Format de date de Monarch est réglé sur J/M/A pour gérer correctement les dates des états utilisés comme exemples.

#### **REMARQUE** Si vous utilisez un autre système d'exploitation, les instructions énoncées dans les leçons seront légèrement différentes. Les différences affectent, notamment, les chemins par défaut, l'apparence des écrans et quelques autres détails mineurs, sans empêcher toutefois l'exécution du didacticiel sous toutes les versions de Windows gérées par Monarch.

Pour les leçons, une copie des fichiers suivants doit également être présente sur votre ordinateur :

- ❑ Petipoi.mdb
- ❑ Salaires.mdb
- ❑ Classique.pdf
- ❑ Patient.pdf
- ❑ Canaccord 042215.pdf

Ces fichiers s'installent généralement avec Monarch et se trouvent dans les répertoires C:\Users\Public\Documents\Altair Monarch\Data et C:\Users\Public\Documents\Altair Monarch\Reports. Si vous ne disposez pas de ces fichiers, téléchargez-les [ici.](https://help.altair.com/monarch/current/tutorial/DPS_TutorialFiles.zip)

Commençons donc nos leçons par l'ajout de données à une session Data Prep Studio.

# **AJOUT DE DONNEES A UNE SESSION DE PREPARATION DES DONNEES**

Une session de préparation des données commence par l'ajout de données (depuis une table préexistante ou créée dans la fenêtre Conception de l'état) dans la fenêtre Préparer.

Les types de fichier suivants peuvent être ouverts dans Data Prep Studio :

- 
- ❑ Fichiers texte fixe (.txt) ❑ Fichiers PDF (.pdf)
- ❑ Fichiers Microsoft Excel (.xls, .xlsx, .xlsm, .xlsb) ❑ Fichiers XPS (.xps)
- ❑ Fichiers Microsoft Access (.mdb, .accdb) ❑ Fichiers HTML (.htm, .html, .asp, .aspx)
- 
- ❑ Fichiers XML (.xml)
- <span id="page-38-0"></span>❑ Monarch (.dprj, .xprj, .dmod, .xmod)
- ❑ Fichiers texte avec séparateurs (.csv) ❑ Fichiers d'impression (.dat, .prn, .rpt, .txt)
	-
	-
	-
- ❑ Fichiers JSON (.json) ❑ Fichiers-journaux (.log)
	- ❑ Fichiers d'espace de travail Data Prep (.dpwx)

# **Ajout de données depuis un fichier de base de données**

**Procédure à suivre :**

Lancez Data Prep Studio.

 $\ddagger$ .  $\overline{2}$ .

Choisissez **Charger des données** pour afficher la boîte de dialogue *Sélectionner la source de données à ouvrir*.

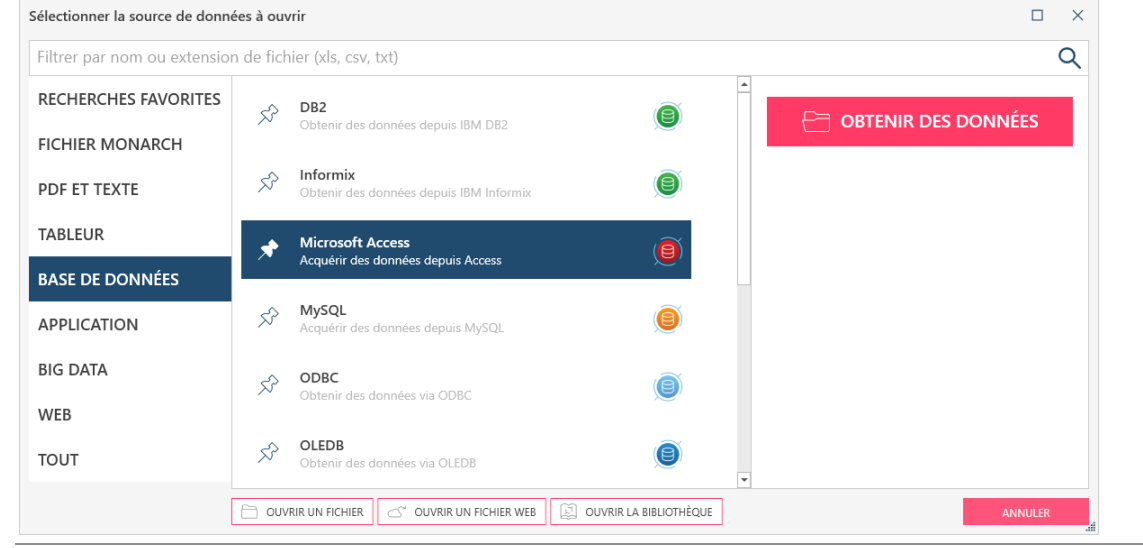

<sup>3.</sup>  $\overline{4}$ 

**Figure 4-2. Boîte de dialogue Sélectionner la source de données à ouvrir.**

#### Sélectionnez l'option de source **Base de données** et cliquez deux fois sur **Microsoft Access**.

Dans la boîte de dialogue *Ouvrir* qui s'affiche, accédez au dossier dans lequel vous avez enregistré **Petipoi.mdb**, sélectionnez ce fichier et cliquez sur **Ouvrir**.

#### L'Explorateur Access s'ouvre.

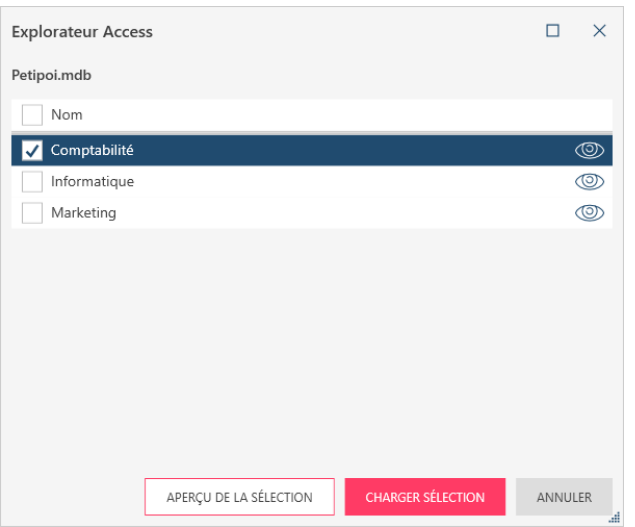

**Figure 4-3. Explorateur Access.**

Cet explorateur s'ouvre à chaque chargement d'une source de données Microsoft Access. Sélectionnez-y les tables à charger dans l'espace de travail. Au besoin, vous pouvez même consulter un aperçu de ces tables avant de les charger. Un explorateur similaire est disponible pour les fichiers Excel.

5.

Pour charger les trois tables du fichier, nous allons cocher la case correspondant à **Nom de la table** puis cliquer sur **Charger sélection**.

La fenêtre Préparer s'affiche. Toutes les tables dont se compose la base de données s'affichent dans cette fenêtre.

| DEPART @ APERCU   PRÉPARER*<br>$\equiv$ |                    |                |                      |                                | TRANSFORMER C COMBINER   ANALYSER E> EXPORTER |           |                                                                                             |                                            |                            | 凮<br>面<br>稔<br>$\Box$              |
|-----------------------------------------|--------------------|----------------|----------------------|--------------------------------|-----------------------------------------------|-----------|---------------------------------------------------------------------------------------------|--------------------------------------------|----------------------------|------------------------------------|
| <b>AJOUTER</b>                          | 图<br>$\mathcal{C}$ | $\Theta$       |                      | Ab Service                     | ▼ Ab Prénom                                   | ▼ Ab Nom  | $\neq$ # ID d'employé                                                                       | $\blacktriangledown$ Embauche<br>▼ Ab Sexe | $\odot$                    |                                    |
|                                         |                    | TABLES         | $\mathbf{1}$         | Comptabilité                   | Guillaume                                     | Dalemat   | 1592788                                                                                     | 30/01/1983 00:00:00 M                      | POLICE<br>Tahoma           | 10.4<br>$\vee$                     |
| <sup>#</sup> 余 ↑↓ Rechercher            | $\alpha$           |                | $2^{\circ}$          | Comptabilité                   | Guillaume                                     | Georges   | 1592838                                                                                     | 06/04/1995 00:00:00 M                      |                            |                                    |
| Comptabilité                            | $\mathbb{H}$ -     |                | $\mathcal{F}$        | Comptabilité                   | David                                         | Jacobson  | 1592856                                                                                     | 26/10/1988 00:00:00 M                      | ø<br>台戸録                   | $\frac{44}{20}$<br>2. 5            |
|                                         |                    |                | $\mathcal{A}$        | Comptabilité                   | Anne                                          | Leculot   | 1592839                                                                                     | 03/12/1990 00:00:00 F                      |                            |                                    |
| Informatique                            | $\mathbb{H}$ -     |                | 5                    | Comptabilité                   | Aline                                         | Maréchal  | 1592830                                                                                     | 18/11/1993 00:00:00 F                      |                            |                                    |
| Marketing                               | $\blacksquare$     |                | $\ddot{\phantom{a}}$ | Comptabilité                   | Elisabeth                                     | Martin    | 1592806                                                                                     | 23/06/1993 00:00:00 F                      |                            |                                    |
|                                         |                    |                | 7                    | Comptabilité                   | René                                          | Martin    | 1592864                                                                                     | 04/12/1991 00:00:00 M                      |                            |                                    |
|                                         |                    |                | 8                    | Comptabilité                   | Thérèse                                       | Poretski  | 1592850                                                                                     | 01/04/1986 00:00:00 F                      |                            |                                    |
|                                         |                    |                | 9                    | Comptabilité                   | Nelly                                         | Rosenberg | 1592800                                                                                     | 09/02/1987 00:00:00 F                      |                            |                                    |
|                                         |                    |                | 10                   | Comptabilité                   | Paulette                                      | Rousso    | 1592880                                                                                     | 01/05/1983 00:00:00 F                      | HISTORIQUE DES CHANGEMENTS |                                    |
|                                         |                    |                | $11 -$               | Comptabilité                   | Marianne                                      | Stancort  | 1592789                                                                                     | 10/11/1987 00:00:00 F                      |                            |                                    |
|                                         |                    |                | t2                   | Comptabilité                   | Albert                                        | Vernille  | 1592814                                                                                     | 13/10/1985 00:00:00 M                      |                            |                                    |
|                                         |                    |                |                      |                                |                                               |           |                                                                                             |                                            |                            |                                    |
|                                         |                    | $\overline{a}$ |                      |                                |                                               |           |                                                                                             | $\sim$                                     |                            | MODIFIER LES OPTIONS DE CHARGEMENT |
|                                         |                    |                |                      | Rechercher dans la table Q A V |                                               |           | $1 \leftarrow \leftarrow$ Ligne: $1 \quad / \quad 12 \quad \rightarrow \quad \rightarrow 1$ |                                            |                            | 工 Ø 业 ——                           |

**Figure 4-4. Tables amenées dans la fenêtre Préparer.**

**REMARQUE** Les lettres au-delà du 64<sup>e</sup> caractère sont tronquées à l'ouverture des tables issues de fichiers Excel dotés de noms de colonne supérieurs à 64 caractères car le pilote Access utilisé pour lire ces fichiers impose une limite de 64 caractères.

Arrêtons-nous un moment pour explorer la fenêtre Préparer.

La fenêtre Préparer se divise principalement en trois volets : le sélecteur de table à gauche, l'aperçu des données au milieu et l'historique des changements à droite. Le sélecteur de table et l'historique des changements peuvent être

rendus invisibles ou visibles en cliquant, respectivement, sur le bouton **Masquer** <sup>1</sup> ou Afficher <sup>(b)</sup>. Choisissons de masquer le volet historique, puisque nous n'en avons pas besoin pour le moment.

Les boutons de liste déroulante, à droite des noms de table dans le sélecteur, ouvrent un [menu contextuel](https://help.altair.com/2024/monarch/fr/Working_with_the_Table_List.htm) dont les options permettent la réalisation d'opérations de table telles que changer les limites de lignes, modifier les chemins de fichier, épingler les tables, etc.

Les options proposées au bas de la fenêtre Prépare[r facilitent le parcours des tables.](https://help.altair.com/2024/monarch/fr/Navigating_Tables.htm)

Remarquez que, indépendamment du nombre de tables contenues dans une base de données, seules les tables sélectionnées et chargées s'affichent dans la fenêtre Préparer.

#### **Limiter les lignes**

Il est possible de changer le nombre de lignes par défaut que Data Prep Studio charge globalement à l'ouverture des

tables en cliquant sur Paramètres <sup>{O}</sup> sur la barre d'outils de Data Prep Studio, puis en choisissant **Paramètres d'application par défaut** parmi les options qui s'affichent. Ce paramètre se trouve sous l'onglet **Importation > Général**. Remarquez que si la réduction de la limite de lignes à l'ouverture de tables peut améliorer la performance de Data Prep Studio et accélérer les temps de réponse, elle peut aussi donner lieu à des exceptions manquées et à des lignes problématiques, en particulier si ces lignes ne sont pas incluses dans l'ensemble de lignes limité.

Pour changer la limite de lignes d'une table spécifique ouverte dans la fenêtre Préparer, cliquez sur le bouton de liste déroulante, à droite de la table dans le sélecteur et, parmi les options qui s'affichent, choisissez **Limite de lignes**.

Pour changer la limite de lignes d'une table en mode d'aperçu, cliquez sur le bouton **Modifier la limite de lignes sources**  $\leq$  et procédez au changement dans la boîte de dialogue qui s'ouvre.

#### **Changer les chemins de fichier**

Il peut arriver que vous désiriez changer le chemin de fichier d'une table ouverte dans la fenêtre Préparer (si un fichier du même nom se trouve par exemple dans un autre dossier de votre ordinateur ou réseau). Cliquez dans ce cas sur le bouton de liste déroulante, à droite de la table dans le sélecteur et, parmi les options qui s'affichent, choisissez **Modifier le chemin du fichier** ou, au besoin, **Modifier tous les chemins de fichier**. Dans la boîte de dialogue Modifier le(s) chemin(s) de fichier (d'espace de travail) qui s'ouvre, accédez au fichier désiré et cliquez sur **Ouvrir**. Vous ne pouvez remplacer le contenu d'une table que par celui d'une autre table dotée de la même extension de fichier. Data Prep Studio détecte automatiquement l'extension de la table ouverte pour guider vos choix de remplacement.

#### **Modifier les options de chargement**

Quand la table est une table parmi d'autres dans une base de données Access ou une feuille de calcul parmi d'autres dans un fichier Excel, par exemple, il est possible d'en sélectionner une autre à ouvrir en cliquant sur le bouton de liste déroulante proposé à droite de la table dans le sélecteur et, parmi les options qui s'affichent, en choisissant **Modifier les options de chargement**. S'il y a lieu, les options de chargement sont aussi accessibles depuis le volet Information de colonne qui s'ouvre avec l'aperçu d'une table.

### **SOURCES DE DONNÉES ACCESS**

Pour les **sources de données Access**, la boîte de dialogue illustrée ci-dessous s'ouvre :

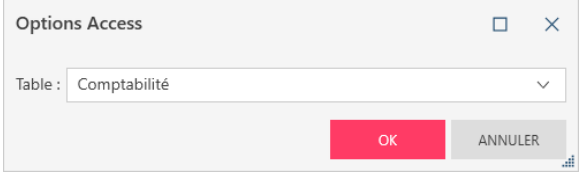

**Figure 4-5. Boîte de dialogue Options Access.**

Sélectionnez la nouvelle table à charger dans la liste déroulante et cliquez sur **OK**.

### **SOURCES DE DONNÉES EXCEL**

Pour les **sources de données Excel**, la boîte de dialogue suivante s'ouvre :

| <b>Options Excel</b>                                                                                            |                                                                 |   |                      |                 |               |                                                          |                     | п                    | $\times$     |
|----------------------------------------------------------------------------------------------------|-----------------------------------------------------------------|---|----------------------|-----------------|---------------|----------------------------------------------------------|---------------------|----------------------|--------------|
| Classique\$<br>Feuille :                                                                                        |                                                                 |   |                      |                 |               |                                                          | $\checkmark$        | Lignes à omettre : 0 |              |
| Utiliser la première ligne comme en-tête<br>$\checkmark$                                                        | Omettre les lignes blanches   Importer les colonnes comme texte |   |                      |                 |               |                                                          |                     |                      |              |
| Synchroniser automatiquement les colonnes avec les données sources au chargement ou à l'actualisation $\bullet$ |                                                                 |   |                      |                 |               | Connecteur d'entrée :                                    | Monarch Excel Table |                      | $\checkmark$ |
| ANALYSER ET DÉFINIR LES COLONNES                                                                                | MODIFICATIONS DE TYPE EN BLOC $\vee$                            |   |                      | Support<br>Ab   | #<br>Quantité | Ab Article Ab Label                                      |                     | #<br>Prix            | #            |
| $\uparrow_{\perp}^{\pm}$ Nom de colonne                                                                         | Type                                                            |   |                      | CD<br>$2$ CD    |               | 4 Bartok, Sonat MK-42625<br>7 Mozart, Mess 420831-2      |                     | 9<br>9               |              |
| Support                                                                                                    | Ab<br>$\checkmark$                                              |   |                      | $3$ CD<br>4 DVD |               | 2 Luening, Mus CD 611<br>9 Scarlatti, Stab SBT 48282     |                     | 10<br>6              |              |
|                                                                                                    |                                                                 |   |                      | $5$ CD          |               | 11 Beethoven, S 420153-2                                 |                     | 6                    |              |
| ✓<br>Quantité                                                                                                   | #<br>$\checkmark$                                               |   |                      | $6$ CD<br>7 CD  |               | 8 Mendelssohn SMK 47592<br>10 Pizzetti, Mess CHAN 8964   |                     | 9<br>10              |              |
| ✓<br>Article                                                                                                    | Ab<br>$\checkmark$                                              |   |                      | 8 LP<br>9 DVD   |               | 6 Divers, Tromb ADA 581087<br>6 Gershwin, Un.,. ACS 8034 |                     | 11                   |              |
| ✓<br>Label                                                                                                    | Ab<br>$\checkmark$                                              |   |                      | 10 CD           |               | 6 Stravinski, Du SMCD 5120                               |                     | 6<br>$\overline{9}$  |              |
| $\checkmark$<br>Prix                                                                                            | #<br>$\checkmark$                                               | ÷ | $\blacktriangleleft$ | 11 CD           |               | Schubert, Son AS-325                                     |                     | 9                    | Ŀ.           |
|                                                                                                    |                                                                 |   |                      |                 |               |                                                          |                     | OK<br>ANNULER        | ыŧ           |

**Figure 4-6. Boîte de dialogue Options Excel.**

Spécifiez-y les paramètres les plus applicables à la table que vous désirez ouvrir et cliquez sur **OK**.

#### **SOURCES DE DONNÉES HTML**

Pour les **tables HTML**, la boîte de dialogue illustrée ci-dessous s'ouvre :

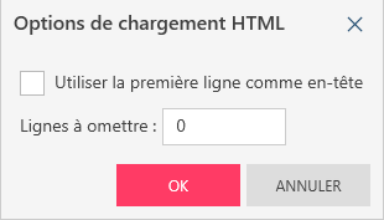

**Figure 4-7. Boîte de dialogue Options de chargement HTML.**

Après avoir spécifié les détails nécessaires, cliquez sur **OK**.

### **FICHIERS TEXTE AVEC SÉPARATEURS**

Pour les **fichiers texte avec séparateurs HTML (CSV, par exemple)**, la boîte de dialogue illustrée ci-dessous s'ouvre :

| Options de texte avec séparateurs             |                                                                                                    |                                       |                          |                              |                                                                     |                                | $\Box$ | $\times$                |
|-----------------------------------------------|----------------------------------------------------------------------------------------------------|---------------------------------------|--------------------------|------------------------------|---------------------------------------------------------------------|--------------------------------|--------|-------------------------|
| Options de saisie                             | Options de conversion                                                                                           |                                       |                          |                              |                                                                     |                                |        |                         |
| Séparateur :                                  | Virgule<br>$\checkmark$                                                                                         | Lignes à omettre :                    |                          | 0                            |                                                                     |                                |        |                         |
| Identificateur de texte :                     | Guillemet<br>$\checkmark$                                                                                       | Lignes à analyser pour les colonnes : |                          |                              | ÷<br>1000<br>∧                                                      |                                |        |                         |
| Utiliser la première ligne comme en-tête<br>✓ |                                                                                                    |                                       |                          |                              | Omettre les lignes blanches   Autoriser les sauts de ligne intégrés |                                |        |                         |
|                                               | Synchroniser automatiquement les colonnes avec les données sources au chargement ou à l'actualisation $\bullet$ |                                       |                          |                              |                                                                     |                                |        |                         |
| Codage:<br>UTF-8                              | Page de code :<br>$\checkmark$                                                                                  |                                       |                          |                              |                                                                     |                                |        |                         |
|                                               | MODIFICATIONS DE TYPE EN BLOC $\sim$                                                                            |                                       |                          | Client $#$<br>Ab             | Numero De Compte Ab Contact #                                       |                                |        | $N^\circ$   $\triangle$ |
| Nom de colonne<br>个言                          |                                                                                                    |                                       | 1                        | Boîte à Musi                 |                                                                     | 11887 Aline Jeannot            |        |                         |
|                                               |                                                                                                    | Type                                  | $\overline{c}$           | Boîte à Musi                 | 11887                                                               | Aline Jeannot                  |        |                         |
| Client<br>✓                                   |                                                                                                    | Ab<br>$\checkmark$                    | 3                        | Boîte à Musi                 | 11887                                                               | Aline Jeannot                  |        |                         |
| Numero De Compte                              |                                                                                                    |                                       | 4                        | Boîte à Musi                 | 11887                                                               | Aline Jeannot                  |        |                         |
| ✓                                             |                                                                                                    | #<br>$\checkmark$                     | 5                        | Boîte à Musi                 | 11887                                                               | Aline Jeannot                  |        |                         |
| ✓<br>Contact                                  |                                                                                                    | Ab<br>$\checkmark$                    | 6                        | Boîte à Musi                 | 11887                                                               | Aline Jeannot                  |        |                         |
|                                               |                                                                                                    |                                       | $\overline{7}$           | Boîte à Musi                 | 11887                                                               | Aline Jeannot                  |        |                         |
| N° De Commande<br>✓                           |                                                                                                    | #<br>$\checkmark$                     | 8<br>9                   | Boîte à Musi<br>Boîte à Musi | 11887<br>11887                                                      | Aline Jeannot<br>Aline Jeannot |        |                         |
| Date D'exp#<br>✓                              |                                                                                                    | ↔<br>$\checkmark$                     | 10                       | Grande Musi                  |                                                                     | 17959 Martin Deville           |        |                         |
|                                               |                                                                                                    |                                       | 11                       | Grande Musi                  |                                                                     | 17959 Martin Deville           |        |                         |
| Supp# Qte<br>✓                                |                                                                                                    | Ab<br>$\checkmark$                    | 12                       | Grande Musi                  |                                                                     | 17959 Martin Deville           |        |                         |
| Supp# Qte1<br>✓                               |                                                                                                    | #<br>$\checkmark$                     | 13                       | Grande Musi                  |                                                                     | 17959 Martin Deville           |        |                         |
|                                               |                                                                                                    |                                       | 14                       | Grande Musi                  |                                                                     | 17959 Martin Deville           |        |                         |
| Article<br>✓                                  |                                                                                                    | Ab<br>$\checkmark$                    | 15                       | Grande Musi                  |                                                                     | 17959 Martin Deville           |        |                         |
|                                               |                                                                                                    | Ab<br>$\checkmark$                    | 16                       | Grande Musi                  |                                                                     | 17959 Martin Deville           |        | $\blacktriangledown$    |
| Label/N°<br>✓                                 |                                                                                                    | ⋤                                     | $\overline{\phantom{0}}$ |                              |                                                                     |                                |        | $\overline{ }$          |

**Figure 4-8. Boîte de dialogue Options de texte avec séparateurs.**

Dans cette boîte de dialogue, vous pouvez spécifier si les lignes blanches doivent être omises ou s'il faut autoriser les sauts de ligne intégrés. Vous pouvez aussi définir un séparateur en cliquant sur le bouton de liste déroulante du champ correspondant et en choisissant, parmi les séparateurs courants proposés, celui à appliquer à la table. Si le séparateur de votre choix ne figure pas dans la liste (par exemple,  $\land$ ), tapez-le simplement dans le champ. Sélectionnez l'identificateur de texte désiré dans la liste déroulante du même nom. Si vous devez modifier les options de codage, cliquez sur le bouton prévu pour ouvrir les listes déroulantes qui vous permettront de sélectionner un type de codage et une page de code, s'il y a lieu.

Vous trouverez plus d'informations sur la modification des options de chargement de table [ici.](https://help.altair.com/2024/monarch/fr/Editing_Table_Load_Options.htm)

### **Épingler les tables**

Quand une table est épinglée dans la fenêtre Préparer (en cliquant sur le bouton de liste déroulante proposé à droite de la table dans le sélecteur et, parmi les options qui s'affichent, en choisissant **Épingler la table**) et que l'espace de travail est enregistré, un utilisateur sans accès direct à la source de la table peut ouvrir la table épinglée en ouvrant cet espace de travail. Lors de l'épinglage d'une table, l'utilisateur peut aussi choisir d'épingler les lignes actuellement ouvertes (quand une limite de lignes a été définie) ou l'ensemble de données tout entier.

#### Comptabilité

**Figure 4-9. Épinglage d'une table dans la fenêtre Préparer.**

Cette fonctionnalité permet le partage de données avec des utilisateurs qui ne disposent pas nécessairement de droits d'accès aux systèmes sources nécessaires à la création de tables de travail. Remarquez cependant que la table épinglée ne peut pas être actualisée par un utilisateur sans accès à la source de données.

#### **Actualiser les données de la table**

Lorsqu'une table (par exemple, une feuille de calcul Excel) est ouverte dans la fenêtre Préparer de Data Prep Studio, elle représente pour ainsi dire un instantané de l'état actuel de cette table. Si vous ou un autre utilisateur apportez des changements à cette table, cet « instantané » doit être reconstruit pour refléter ces changements. Cliquez dans ce cas sur le bouton de liste déroulante, à droite de la table dans le sélecteur et, parmi les options qui s'affichent, choisissez **Actualiser les données à partir de la source**.

Les tables obtenues par opérations de glissement-déplacement sur des pages Web ne sont pas actualisables car elles ne proviennent pas d'un chemin de fichier ou d'une URL. De plus, les boutons **Modifier le chemin du fichier, Modifier les chemins de fichier d'espace de travail** et **Actualiser les données à partir de la source** ne sont pas disponibles pour ces tables.

### **Ajouter les données depuis un fichier d'état**

Lors de leur première ouverture dans Data Prep Studio, les états PDF et PRN s'affichent dans la fenêtre de conception des états, qui permet la création de masques et de sélecteurs pour assurer l'extraction uniforme des données de fichiers d'état de structure similaire. Dans l'exemple qui suit, nous utilisons la fonction de sélection automatique de la fenêtre de conception pour créer les sélecteurs et les champs à partir de l'état. Remarquez cependant qu'il ne faut pas se fier exclusivement à cette fonction car l'application ne peut pas nécessairement traiter les états dont la structure est plus complexe ou qui présentent des lignes organisées de manière irrégulière.

Pour approfondir votre apprentissage de la création de masques et de sélecteurs dans la fenêtre de conception des états, cliquez [ici.](https://help.altair.com/2024/monarch/fr/ht_input_createtmp.htm) Il vous sera peut-être utile aussi de voi[r comment la sélection s'effectue en mode Classic.](#page-175-0)

**Procédure à suivre :**

Dans la fenêtre Préparer, cliquez sur le bouton **Ajouter**.

- $\overline{2}$ . Dans la boîte de dialogue *Sélectionner la source de données à ouvrir* qui s'affiche, cliquez sur **PDF et texte**, puis cliquez deux fois sur **État PDF** pour accéder à la boîte de dialogue *Ouvrir*.
- 3. Accédez au dossier dans lequel vous avez enregistré **Classique.pdf** (généralement C:\Users\Public\Documents\Altair Monarch\Reports), sélectionnez ce fichier et cliquez sur **Ouvrir**. L'état s'ouvre dans la fenêtre Conception de l'état.
- $\mathbf{A}$

 $\ddot{\phantom{a}}$ 

Cliquez sur le bouton **Définition automatique** sur **de l'automatique** dans le volet des masques et des propriétés de champ pour définir automatiquement les champs.

| <b>ACCEPTER</b>                   | <b>ANNULER</b>                           | SELECTION                          | 凰<br><b>VÉRIFICATION DE L'ÉTAT</b> | RÉGION MULTI-COLONNES E OPTIONS DU DOCUMENT                                             |                            |                 |                            |                                  | Ø                                           |
|-----------------------------------|------------------------------------------|------------------------------------|------------------------------------|-----------------------------------------------------------------------------------------|----------------------------|-----------------|----------------------------|----------------------------------|---------------------------------------------|
| Masques                           |                                          |                                    | $\left( \bullet \right)$           | S> RESTAURER LA LIGNE DE SÉLECTION<br><b>15 RESTAURER LES CHAMPS</b>                    |                            |                 | CL REMPLACER L'ÉCHANTILION | E MASQUER L'ÉCHANTILLON DE TEXTE | MASQUE D'EFFACEMENT ~                       |
| Nom                               | Rôle                                     | 33<br>$\ddot{}$                    | Standard                           | A N S O<br>$\blacksquare$<br>$\frac{1}{2} \left( \frac{1}{2} \right)^2$<br>$\checkmark$ |                            |                 |                            |                                  |                                             |
| Øì.<br>Ajout0                     | Ajout                                    | $^{\circ}$                         | ь<br>盛                             | DATE D'EXP.:                                                                            |                            |                 |                            |                                  |                                             |
|                                   | Détail                                   | $\otimes$                          |                                    | Nº DE COOMANDE : 536017                                                                 | DATE D'EXP.: 06/04/10      |                 |                            |                                  |                                             |
| Détail                            |                                          |                                    | 01/05/10<br>10:17                  | DISTRIBUTEURS DE MUSIQUE CLASSICUE<br>ETAT MENSUEL DES EXPEDITIONS                      |                            |                 | PAGE 01                    |                                  |                                             |
| <b>167 DEFINITION AUTOMATIQUE</b> |                                          | $\times$ EFFACER                   | E16E 9 9                           | DU 01/04/10 AU 30/04/10                                                                 |                            |                 |                            |                                  |                                             |
| Modifier les propriétés du champ  |                                          |                                    |                                    | CLIENT : Boite à Musique d'Aline                                                        |                            |                 |                            |                                  |                                             |
| Général<br>Avancé                 |                                          |                                    |                                    | BP 327<br>27 Place Muscatine<br>48000 Nontpellier<br>France                             |                            |                 |                            |                                  |                                             |
| Nom                               | Date D'exp#                              |                                    |                                    | NUMERO DE COMPTE : 11887                                                                |                            |                 |                            |                                  |                                             |
| Largeur du masque 8               | $\hat{\phantom{a}}$                      |                                    |                                    | CONTACT : Aline Jeannot                                                                 |                            |                 |                            |                                  |                                             |
| Type:                             | Date/Heure                               | $\sim$                             | SUPP. QTE ARTICLE                  |                                                                                         | LABEL/N"                   | FX UNIT MONTANT |                            |                                  |                                             |
|                                   |                                          |                                    |                                    | Nº DE COMMANDE : 536017 DATE D'EXP.: 06/04/10                                           |                            |                 |                            |                                  |                                             |
| <b>Décimales</b>                  | 容                                        | RÉGLER TOUT <sup>2</sup><br>$\sim$ | CD                                 | 4 Bartok, Sonate pour violon solo<br>7 Mozart, Messe en do mineur, K.427                | MK-42625<br>420831-2       | 8,99<br>9,00    | 35,96<br>63,00             |                                  |                                             |
| Format                            | Date courte                              | RÉGLER TOUT<br>$\checkmark$        |                                    | 2 Luening, Musique électronique                                                         | CD 611                     | 10, 19          | 20, 38                     |                                  |                                             |
| Largeur d'affichage               | $\hat{\phantom{a}}$<br>8<br>÷            |                                    | <b>DVD</b>                         | 9 Scarlatti, Stabat Mater                                                               | 537 40202                  | 5,99            | 53, 91                     |                                  |                                             |
|                                   |                                          |                                    |                                    | Nº DE COMMANDE : 536039 DATE D'EXP.: 21/04/10                                           |                            |                 |                            |                                  |                                             |
| Alignement                        | Droite                                   | $\checkmark$                       | CD                                 | 11 Beethoven, Sonate Pathétique, Arrau<br>Mandalanaha. Musaha musumidun dan melewan     | $420153 - 2$<br>OVER ATENT | S, 99<br>0.00   | 65.89<br>71.01             |                                  |                                             |
|                                   | Copier depuis l'enregistrement précédent |                                    | $\sim$<br>Rechercher dans l'état   | A V Renvoyer à la ligne Respecter la casse<br>$\alpha$                                  |                            |                 |                            |                                  |                                             |
| VERIFICATION                      |                                          |                                    |                                    |                                                                                         |                            |                 |                            |                                  | Page: 1 Ligne sélectionnée : Position : - - |
|                                   | √ Côté gauche V Côté droit V Type        |                                    | C Date Ab S. #  Ab Article         |                                                                                         | Ab Label/N'                | # P # Mo        |                            |                                  |                                             |
|                                   |                                          |                                    | 06/04/2010 CD<br>$1 -$             | 4 Bartok, Sonate pour violon solo                                                       | MK-42625                   | 8.99            | 35.96                      |                                  |                                             |
| - CHAMP PRECEDENT                 | - CHAMP SUMANT                           |                                    | 06/04/2010<br>2.5                  | 7 Mozart, Messe en do mineur, K.427                                                     | 420831-2                   | 9,00            | 63.00                      |                                  |                                             |
|                                   |                                          |                                    | 06/04/2010<br>3.                   | 2 Luening, Musique électronique                                                         | CD 611                     | 10,19           | 20.38                      |                                  |                                             |
|                                   |                                          | X SUPPRIMER LE CHAMP               | 06/04/2010 DVD<br>$\pm$ .          | 9 Scarlatti, Stabat Mater                                                               | SBT 48282                  | 5.99            | 53.91                      |                                  |                                             |
|                                   |                                          |                                    | 5<br>21/04/2010 CD                 | 11 Beethoven, Sonate Pathétique, Array                                                  | 420153-2                   | 5.99            | 65.89                      |                                  |                                             |
|                                   |                                          |                                    | $6^{\circ}$<br>25/84/2010          | 8 Mendelssohn, Marche quemère des prêtres                                               | SMK 47592                  | 8.99            | 71.92                      |                                  |                                             |
|                                   |                                          |                                    | $T$ .<br>25/84/2010                | 10 Pizzetti, Messa di Requiem                                                           | CHAN 8964                  | 9.59            | 95.90                      |                                  |                                             |
|                                   |                                          |                                    | 2504/2010 LP<br>$\mathcal{R}$      | 6 Divara, Trambone moderne.                                                             | ADA 581087                 | 10,79           | 64.74                      |                                  |                                             |
|                                   |                                          |                                    | 9 21/84/2010 DVD                   | 6 Gershwin, Un Américain à Paris                                                        | ACS 8034                   | 5.99            | 35.94                      |                                  |                                             |
|                                   |                                          |                                    | 10<br>05/04/2010 CD                | 6 Stravinski, Dumbarton Oaks Concerto                                                   | <b>SMCD 5120</b>           | 8.99            | 53.94                      |                                  |                                             |
|                                   |                                          |                                    | 11 05/04/2010                      | 1 Schubert, Sonate en mi D 555                                                          | 45.325<br>$\rightarrow$    | 9.00.           | 9.06                       |                                  |                                             |
|                                   |                                          |                                    |                                    | $F \leftarrow$                                                                          |                            |                 |                            |                                  |                                             |

**Figure 4-10. Chargement de Classique.pdf dans la fenêtre Conception de l'état.**

Cliquez sur **Accepter** sur la barre d'outils de conception des états pour fermer la fenêtre et ajouter la table extraite de l'état à la fenêtre Préparer.

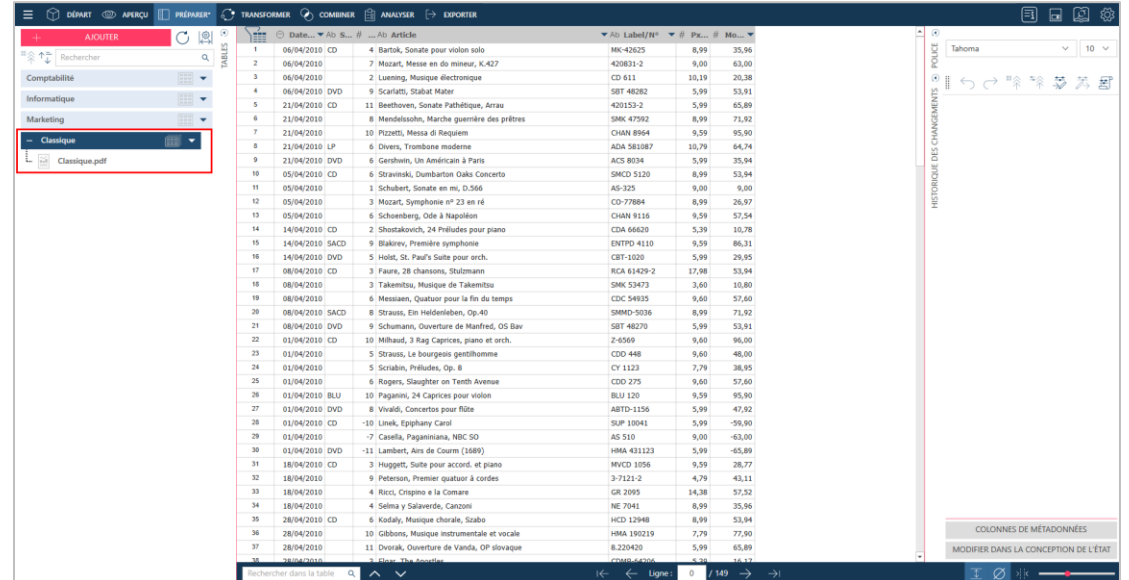

**Figure 4-11. La table extraite de Classique.pdf via la fenêtre Conception de l'état figure maintenant dans la fenêtre Préparer.**

Si vous désirez apporter des changements à votre table nouvellement définie après l'avoir amenée dans la fenêtre Préparer, cliquez sur la flèche de liste déroulante en regard de son nom dans le sélecteur de tables et choisissez **Modifier dans la Conception de l'état**.

La fenêtre Conception de l'état se rouvre et vous pouvez y apporter les changements voulus à votre table.

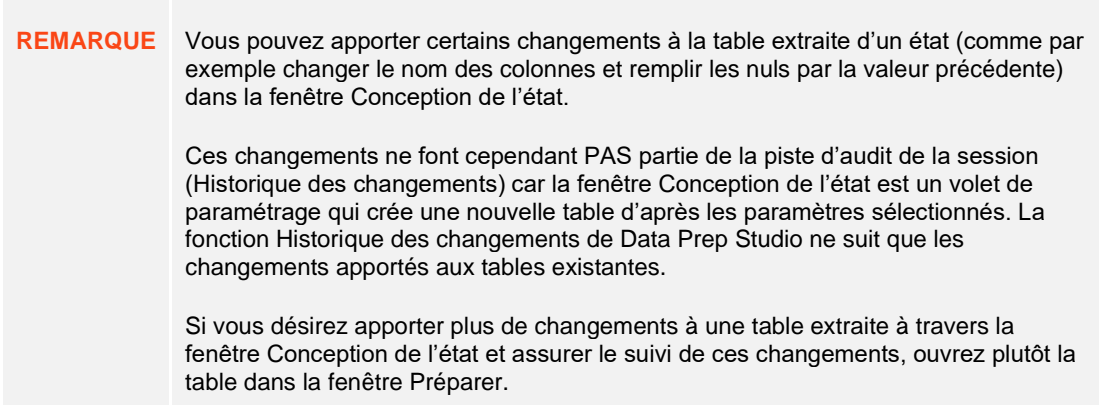

# **Ajout de données au départ d'un site Web**

Data Prep Studio se distingue des autres logiciels de préparation des données par sa capacité de déterminer intuitivement les tables de pages Web et de les recréer dans la fenêtre Préparer.

**Procédure à suivre :**

Dans votre navigateur, accédez à la page We[b https://www.nasdaq.com/market-activity/stocks/altr/earnings.](https://www.nasdaq.com/market-activity/stocks/altr/earnings)

Cette page affiche, entre autres, une table des montants des bénéfices trimestriels surprises d'Altair sur les quatre derniers trimestres.

#### Montant surprise des bénéfices trimestriels

 $\mathbf{1}$ 

 $\overline{2}$ 

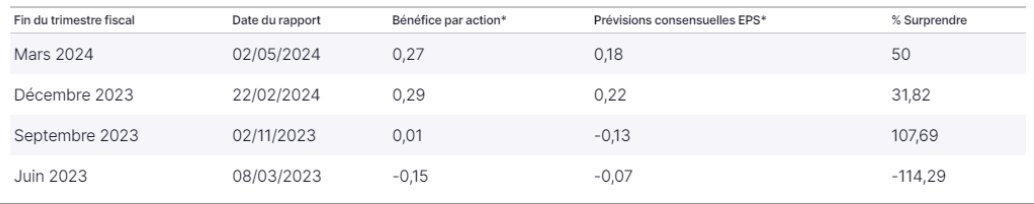

**Figure 4-12. Montants des bénéfices trimestriels surprises d'Altair rapportés au NASDAQ.**

À l'aide de la souris, sélectionnez la table tout entière et glissez-déplacez le contenu de la page Web vers la fenêtre Préparer de Data Prep Studio.

Data Prep Studio détecte intelligemment les tables des pages Web et les recrée.

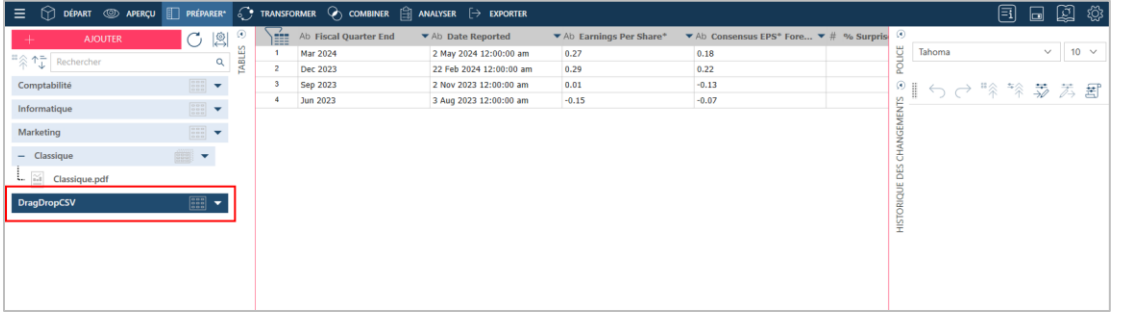

**Figure 4-13. Nouvelle table définie dans la fenêtre Préparer.**

Data Prep Studio permet l'ouverture de fichiers en référentiel Web, tel qu'Amazon S3, FTP, SFTP et autres.

Il suffit pour ce faire d'ouvrir la boîte de dialogue **Sélectionner la source de données à ouvrir** et de cliquer sur le bouton **Ouvrir un fichier Web** au bas de la fenêtre. Dans la boîte de dialogue *Ouvrir la source de données Web* qui s'affiche, saisissez l'URL de la page Web contenant la table à amener dans Data Prep Studio.

#### **Différence entre le glissement-déplacement de contenu de page Web et la boîte de dialogue Ouvrir depuis le Web**

Vous pouvez glisser-déposer les tables de fichiers/pages HTML directement dans la fenêtre Préparer.

Plus qu'un moteur de rendu, le navigateur est aussi un moteur de scripts. Pour le contenu HTML sans JavaScript délivré sous sa forme complète et rendu dans le navigateur, copier/glisser/déposer produit le même résultat que l'obtention directe de contenu depuis l'URL.

Mais en présence de JavaScript, qui insère dynamiquement les tables au format HTML dans le rendu du navigateur, ces tables créées dynamiquement ne seront obtenues que par copie/glissement/dépôt, et pas par obtention directe depuis l'URL.

# **Ajout de données de fichiers XML et JSON**

Data Prep Studio permet l'exploration et l'ouverture de fichiers JSON et XML.

**Procédure à suivre :**

 $\overline{1}$ 

Accédez à l'emplacement du fichier JSON ou XML que vous désirez ouvrir, sélectionnez le fichier et glissezdéplacez-le vers la fenêtre Préparer.

XML/JSON Explorer s'ouvre.

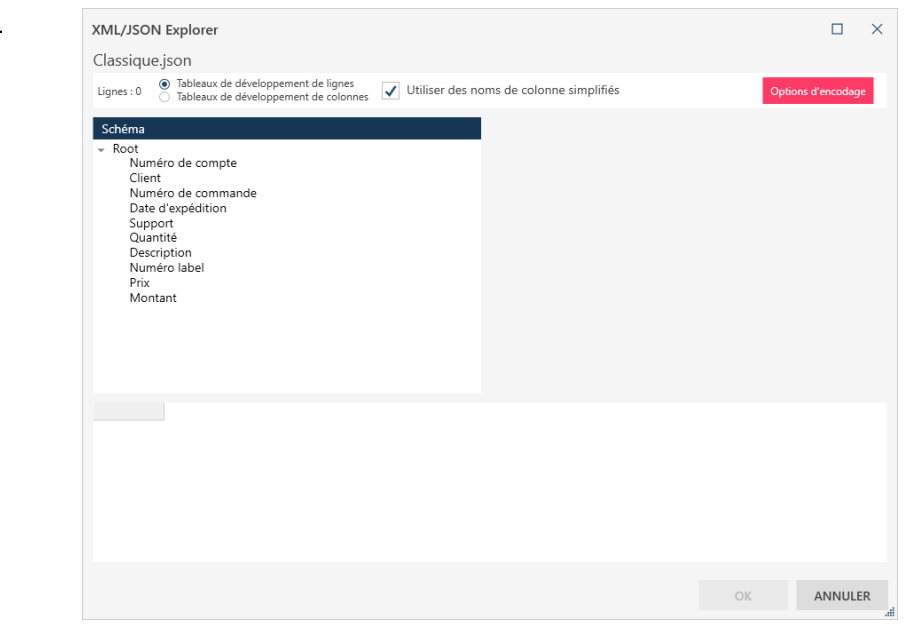

**Figure 4-14. XML/JSON Explorer. Un explorateur similaire s'affiche à l'ouverture d'un fichier XML.**

Les fichiers XML et JSON présentent un arrangement hiérarchique de nœuds ou tables. La sélection d'un nœud (table) en affiche tous les champs du côté droit de l'explorateur, avec un aperçu des données qu'il contient.

Si elle est cochée, la case **Utiliser des noms de colonne simplifiés**, qui se trouve en haut vers le milieu de l'explorateur, veut dire que Monarch doit éliminer les caractères superflus (par exemple, le signe @) des noms de colonne. Dans la liste déroulante des **options de codage**, sélectionnez au besoin un système de codage de caractères différent de celui utilisé par défaut (UTF-8).

|                      | Tableaux de développement de lignes<br>Lignes: 149<br>○ Tableaux de développement de colonnes |                      | $\checkmark$            |                    | Utiliser des noms de colonne simplifiés |               | Options d'encodage |             |                          |
|----------------------|-----------------------------------------------------------------------------------------------|----------------------|-------------------------|--------------------|-----------------------------------------|---------------|--------------------|-------------|--------------------------|
|                      | Schéma                                                                                        |                      |                         |                    | Nom de colonne                          |               |                    | Type        |                          |
| $\checkmark$         | Root - 149 lianes                                                                             |                      |                         |                    | Numéro De Compte                        |               |                    | #           |                          |
|                      | Numéro de compte<br>Client                                                                    |                      |                         | Client             |                                         |               |                    | Ab          |                          |
|                      | Numéro de commande                                                                            |                      |                         |                    | Numéro De Commande                      |               |                    | #           |                          |
|                      | Date d'expédition<br>Support                                                                  |                      |                         |                    |                                         |               |                    |             |                          |
|                      | Quantité                                                                                      |                      |                         |                    | Date D Expédition                       |               |                    | €           |                          |
|                      | Description                                                                                   |                      |                         | Support            |                                         |               |                    | Ab          |                          |
|                      | Numéro label<br>Prix                                                                          |                      |                         | Quantité           |                                         |               |                    | #           |                          |
|                      | Montant                                                                                       |                      |                         | Description        |                                         |               |                    | Ab          |                          |
|                      |                                                                                               |                      |                         |                    |                                         |               |                    |             |                          |
|                      |                                                                                               |                      |                         |                    | Numéro Label                            |               |                    | Ah          |                          |
|                      |                                                                                               |                      |                         | Prix               |                                         |               |                    | #           |                          |
|                      |                                                                                               |                      |                         | Montant            |                                         |               |                    | #           | $\overline{\phantom{a}}$ |
|                      | #<br>Numéro De Compte                                                                         | Client<br>Ab.        | #<br>Numéro De Commande | $\curvearrowright$ | Date D Expédition                       | Support<br>Ab | #<br>Quantité      | Ab          | D <sub>1</sub>           |
| 1.                   | 11887                                                                                         | Boîte à Musiq        | 536017                  |                    | 06/04/2010 00:00:00                     | CD            | $\overline{4}$     | Bartok, S   |                          |
| $\overline{c}$       | 11887                                                                                         | Boîte à Musiq 536017 |                         |                    | 06/04/2010 00:00:00                     | CD            | $\overline{7}$     | Mozart, I   |                          |
| 3                    | 11887                                                                                         | Boîte à Musiq 536017 |                         |                    | 06/04/2010 00:00:00                     | CD            | $\overline{c}$     | Luening,    |                          |
| 4                    | 11887                                                                                         | Boîte à Musiq 536017 |                         |                    | 06/04/2010 00:00:00                     | <b>DVD</b>    | $\overline{9}$     | Scariatti.  |                          |
| 5                    | 11887                                                                                         | Boîte à Musiq 536039 |                         |                    | 21/04/2010 00:00:00                     | CD            | 11                 | Beethove    |                          |
| 6                    | 11887                                                                                         | Boîte à Musiq 536039 |                         |                    | 21/04/2010 00:00:00                     | CD            | 8                  | Mendels:    |                          |
| $\overline{7}$       | 11887                                                                                         | Boîte à Musiq 536039 |                         |                    | 21/04/2010 00:00:00                     | CD            | 10                 | Pizzetti, I |                          |
| $\blacktriangleleft$ |                                                                                               |                      |                         |                    |                                         |               |                    |             | $\blacktriangleright$    |

**Figure 4-15. XML/JSON Explorer avec sélection de nœud.** 

La sélection d'un nœud indique aussi le nombre de lignes qu'il contient si ce nombre est supérieur à un.

- $\overline{2}$ . Pour sélectionner un nœud à ouvrir, cliquez dessus.
- $3<sub>1</sub>$ Sélectionnez **Tableaux de développement de lignes** ou **Tableaux de développement de colonnes** pour afficher les tableaux JSON en lignes ou en colonnes, respectivement.  $\overline{4}$ .
- 5. Sélectionnez, au besoin, une **option de codage**.

#### Cliquez sur **OK**.

La table correspondante se charge dans la fenêtre Préparer. Vous pouvez sélectionner cette table et l'ajouter, comme les autres, à la liste des tables ouvertes. Pour le reste des exercices présentés ici, cela n'est cependant pas nécessaire.

# **Ajout de données de fichiers Monarch Classic**

Data Prep Studio permet l'exploitation de modèles et projets Monarch Classic existants.

Cela veut dire que vous pouvez profiter des robustes capacités de masques et d'extraction de Monarch Classic et utiliser des modèles prédéfinis pour l'exploitation de vos états.

Remarquez cependant que les tables issues de fichiers Monarch se comportent de manière différente de celles en provenance d'autres sources :

- ❑ Les tables associées à un fichier Monarch Classic ne s'affichent pas dans la fenêtre Aperçu.
- ❑ Les données d'états associés à une table de fichier Monarch s'affichent sous forme de tables dans la fenêtre Préparer mais elles ne peuvent pas y être préparées.

Les fonctionnalités Monarch Classic suivantes se traduisent dans Data Prep Studio à l'ouverture d'un fichier Monarch :

- ❑ Données capturées par tous types de sélecteur
- ❑ Régions multi-colonnes
- ❑ Champs calculés à base de formule au moyen de toutes les fonctions intégrées de Monarch
- ❑ Champs calculés reposant sur une table de recherche
- ❑ Plusieurs états
- ❑ États PDF
- ❑ Projets utilisant des bases de données
- □ Projets utilisant des exportations nommées [\(à quelques exceptions près\)](https://help.altair.com/2024/monarch/fr/Working_with_Monarch_Files.htm)
- ❑ Recherches extérieures
- ❑ Paramètres d'exécution
- ❑ Filtres nommés
- ❑ Tris nommés
- ❑ Définitions de récapitulatif
- ❑ Fonctions définies par l'utilisateur
- ❑ Signets
- ❑ Couleurs de l'état

Les fonctionnalités Monarch Classic suivantes ne sont actuellement pas gérées dans Data Prep Studio :

- ❑ Modèles extérieurs Les définitions de modèles extérieurs au sein d'un modèle Monarch sont simplement omises à l'importation du modèle dans Data Prep Studio.
- ❑ Champs modifiés par l'utilisateur Les champs modifiés par l'utilisateur s'affichent avec des valeurs nulles dans Data Prep Studio.
- ❑ Masquage de champs d'état Data Prep Studio ne gère pas le masquage par remplacement par alias constant. Au cas où le modèle Monarch spécifierait un masquage de ce type pour un champ, Data Prep Studio y substitue un masquage sans remplacement par alias constant qui s'en rapproche le mieux.
- ❑ Projets à entrées et modèles de sources S3, HTTPS et FTPS (soit des sources Web qui requièrent une authentification)
- ❑ Index d'états Toutes les définitions d'index d'états présentes dans le modèle Monarch sont omises dans DPS.

L'ouverture de fichiers Monarch dans Data Prep Studio s'effectue comme suit :

**Procédure à suivre :**

Ouvrez la boîte de dialogue *Sélectionner la source de données à ouvrir*.

Cliquez sur **Fichier Monarch**, puis deux fois sur **Modèle Monarch** ou **Projet Monarch**. Dans la boîte de dialogue qui s'ouvre, accédez au dossier du fichier Monarch désiré, sélectionnez-le et cliquez sur **Ouvrir**.

Si vous ouvrez un modèle Monarch seulement, il s'affiche sous forme de table dans la fenêtre Préparer. Pour afficher les données, vous devez ajouter au moins un état compatible avec le modèle. Pour ce faire, dans la fenêtre Préparer, cliquez sur le bouton de liste déroulante à droite de cette table principale et choisissez **Options d'état** > **Ajouter un état**.

 $\ddot{\phantom{a}}$  $2.$ 

Si vous ouvrez un projet Monarch, le modèle s'affiche en tant que table principale dans la fenêtre Préparer et toutes les autres tables obtenues de l'état associé au projet s'affichent comme sous-tables.

Vous trouverez plus d'informations sur l'exploitation de fichiers Monarch Classic dans Data Prep Studio [ici.](https://help.altair.com/2024/monarch/fr/Working_with_Monarch_Files.htm)

### **Ajout de données de fichiers Excel**

Des fichiers Excel peuvent être ajoutés à l'espace de travail via la boîte de dialogue *Sélectionner la source de données à ouvrir* ou, tout simplement, par glissement-déplacement du fichier désiré sur la page Départ, dans la fenêtre Aperçu ou dans la fenêtre Préparer.

Vous pouvez ouvrir les fichiers Excel en utilisant la [Conception de feuille de calcul,](https://help.altair.com/2024/monarch/fr/EXL_Overview__Worksheet_Design.htm) qui vous permet de capturer des données à partir des fichiers Excel avec plusieurs niveaux de détails ou à partir de l'explorateur Excel.

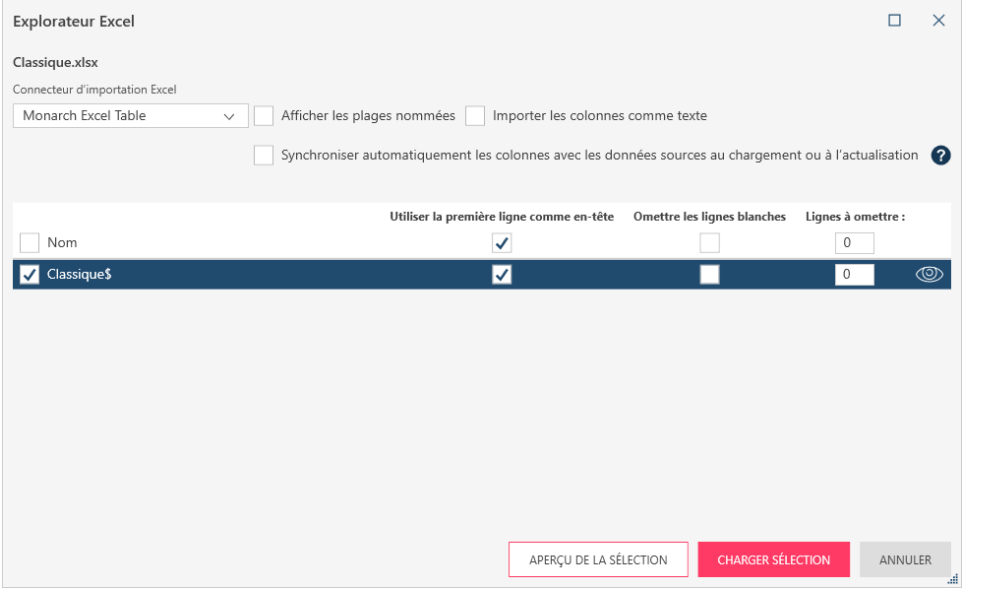

**Figure 4-16. Boîte de dialogue Explorateur Excel.**

Cette boîte de dialogue sert à spécifier les tables à ouvrir et la manière dont les données doivent être affichées. Après y avoir indiqué les spécifications nécessaires et cliqué sur **Charger les tables sélectionnées**, la ou les tables s'ouvrent comme d'ordinaire dans la fenêtre Préparer.

Vous trouverez plus d'informations sur la boîte de dialogue Explorateur Excel [ici.](https://help.altair.com/2024/monarch/fr/Adding_Data_from_Excel_Files.htm)

# **Capture des données de fichiers d'état**

Beaucoup d'états se présentent aujourd'hui sous la forme de fichiers PDF, PRN et TXT. Vous pourriez bien sûr simplement les lire sur l'écran de votre ordinateur et vous faire une idée de ce qu'ils contiennent, mais que feriezvous si vous vouliez en approfondir l'analyse ? Supposons que vous vous trouviez face à un état PDF de 150 pages listant les visites de patients individuels sur une période de huit mois et que vous désiriez identifier les trois symptômes les plus fréquents présentés par ces patients. Comment vous y prendriez-vous ? Pour procéder à cette analyse, vous devez manifestement extraire les données du fichier PDF et les charger sur votre ordinateur.

#### **Préparer des sélecteurs**

Lors de l'introduction d'un fichier d'état dans Data Prep Studio, vous devez créer un modèle pour en extraire les données. Un modèle est un ensemble de masques d'extraction de données et la modélisation désigne le processus de création de ces masques. Vous pouvez définir vos masques d'extraction des données pour sélectionner rapidement et uniformément les données d'un état et les disposer en une table bien organisée.

#### **Procédure à suivre :**

1. Ouvrez le fichier **Patient.pdf** dans Data Prep Studio.

L'état s'affiche dans la fenêtre de conception d'état.

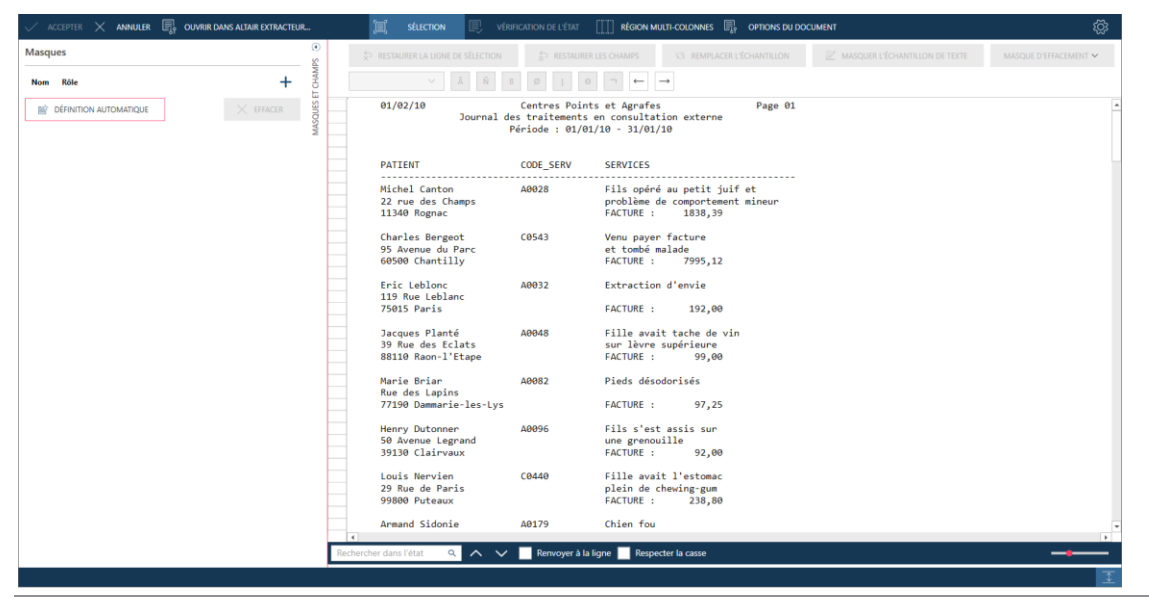

**Figure 4-17. Ouverture de Patient.pdf dans la fenêtre Conception de l'état.** 

2. Cliquez sur la zone de sélection de ligne de la ligne qui commence par 11340 Rognac pour la sélectionner. Dans le volet de **propriétés du masque** , cliquez ensuite sur **+ Détails**. Cette instruction indique à Data Prep Studio que nous créons un masque de détail.

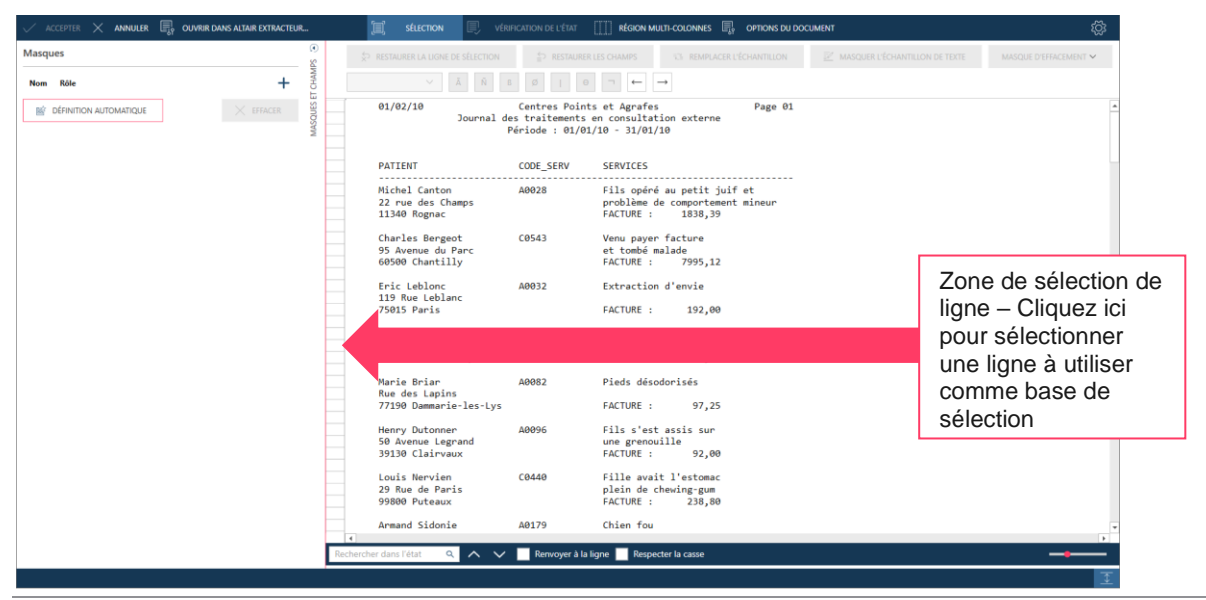

**Figure 4-18. Sélection d'une ligne à capturer.**

#### L'**Éditeur de masque** s'active.

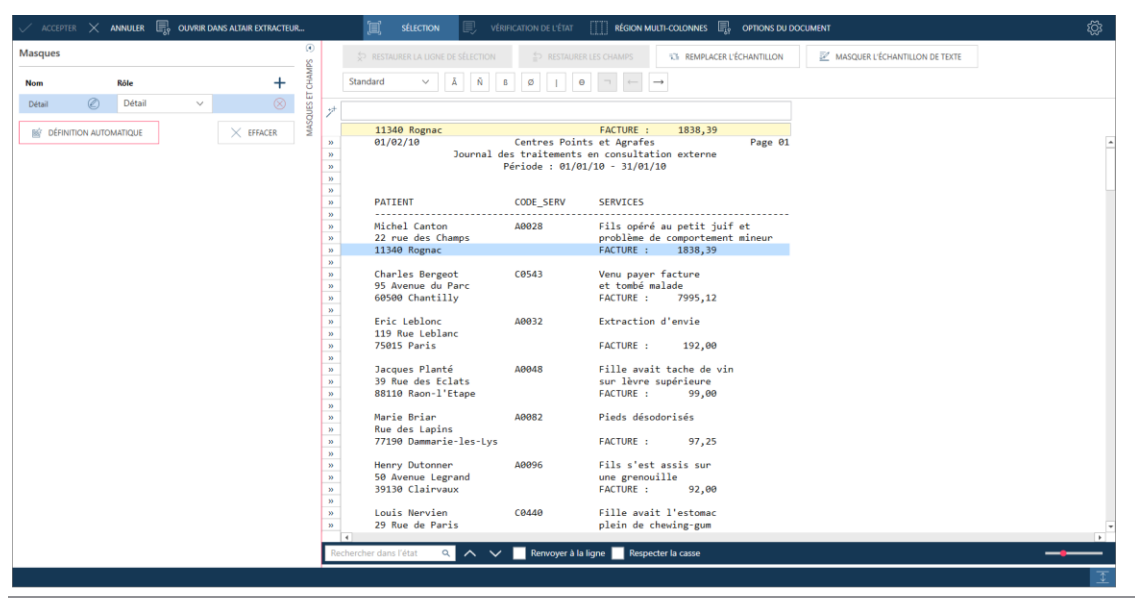

**Figure 4-19. L'Éditeur de masque activé.**

3. Cliquez sur la ligne de sélection juste au-dessus du mot **FACTURE**, puis, au clavier, tapez le mot **FACTURE**. Remarquez que toutes les lignes similaires (qui contiennent le mot **FACTURE** exactement au même endroit dans l'état) se sélectionnent. Des guillemets apparaissent aussi dans la zone de sélection de ligne en regard des lignes qui contiennent des données conformes au sélecteur.

| ACCEPTER $\times$ ANNULER $\blacksquare$ OUVRIR DANS ALTAIR EXTRACTEUR |                           | <b>SÉLECTION</b>                           | <b>VÉRIFICATION DE L'ÉTAT</b>  | TTT RÉGION MULTI-COLONNES <b>EN OPTIONS DU DOCUMENT</b>                                                                 |                 | ses.                 |
|------------------------------------------------------------------------|---------------------------|--------------------------------------------|--------------------------------|----------------------------------------------------------------------------------------------------|-----------------|----------------------|
| Masques                                                                |                           | <b>\$P RESTAURER LA LIGNE DE SÉLECTION</b> | <b>ED RESTAURER LES CHAMPS</b> | <b>125 REMPLACER L'ÉCHANTILLON</b>                                                                                      | $\n  2 MASQUER$ | Ligne de sélection - |
| Rôle<br>Nom                                                            | $\ddot{}$                 | Ñ<br>Ä.<br>Standard<br>$\sim$              | ø                              |                                                                                                    |                 | Entrez les           |
| Détail<br>$\checkmark$<br>Détail                                       | MASQUES ET<br>$\circledR$ |                                            |                                | FACTURE                                                                                                    |                 | caractères de        |
| BÍ DÉFINITION AUTOMATIQUE                                              | $\times$ EFFACER          | 11340 Rognac                               |                                | 1838,39<br><b>FACTURE:</b>                                                                                              |                 |                      |
|                                                                        |                           | 01/02/10                                   |                                | Centres Points et Agrafes<br>Page 01<br>Journal des traitements en consultation externe<br>Période: 01/01/10 - 31/01/10 |                 | sélection ici        |
|                                                                        |                           | PATIENT                                    | CODE_SERV                      | <b>SERVICES</b>                                                                                                    |                 |                      |
|                                                                        |                           | Michel Canton                              | A0028                          | Fils opéré au petit juif et                                                                                             |                 |                      |
|                                                                        | $30 -$                    | 22 rue des Champs<br>11340 Rognac          |                                | problème de comportement mineur<br>FACTURE:<br>1838,39                                                                  |                 |                      |
|                                                                        |                           |                                            |                                |                                                                                                    |                 |                      |
|                                                                        |                           | Charles Bergeot                            | C0543                          | Venu payer facture                                                                                                    |                 |                      |
|                                                                        | $^{35}$                   | 95 Avenue du Parc<br>60500 Chantilly       |                                | et tombé malade<br>FACTURE: 7995,12                                                                                     |                 |                      |
|                                                                        |                           |                                            |                                |                                                                                                    |                 |                      |
|                                                                        |                           | Eric Leblonc                               | A0032                          | Extraction d'envie                                                                                                    |                 |                      |
|                                                                        | $35 -$                    | 119 Rue Leblanc<br>75015 Paris             |                                | <b>FACTURE:</b><br>192,00                                                                                               |                 |                      |
|                                                                        |                           |                                            |                                |                                                                                                    |                 |                      |
|                                                                        |                           | Jacques Planté                             | 40048                          | Fille avait tache de vin                                                                                                |                 |                      |
|                                                                        | $35 -$                    | 39 Rue des Eclats<br>88110 Raon-l'Etape    |                                | sur lèvre supérieure<br><b>FACTURE:</b><br>99.00                                                                        |                 |                      |
|                                                                        |                           |                                            |                                |                                                                                                    |                 |                      |
|                                                                        |                           | Marie Brian                                | A0082                          | Pieds désodorisés                                                                                                    |                 |                      |
|                                                                        | $33 -$                    | Rue des Lapins<br>77190 Dammarie-les-Lys   |                                | <b>FACTURE:</b><br>97,25                                                                                                |                 |                      |
|                                                                        |                           |                                            |                                |                                                                                                    |                 |                      |
|                                                                        |                           | Henry Dutonner                             | A0096                          | Fils s'est assis sur                                                                                                    |                 |                      |
|                                                                        | 35                        | 50 Avenue Legrand<br>39130 Clairvaux       |                                | une grenouille<br><b>FACTURE:</b><br>92,00                                                                              |                 |                      |
|                                                                        |                           |                                            |                                |                                                                                                    |                 |                      |
|                                                                        |                           | Louis Nervien                              | C0440                          | Fille avait l'estomac                                                                                                   |                 |                      |
|                                                                        | $\blacksquare$            | 29 Rue de Paris                            |                                | plein de chewing-gum                                                                                                    |                 |                      |
|                                                                        |                           | $\sim$ $\sim$<br>Rechercher dans l'état    |                                | Renvoyer à la ligne Respecter la casse                                                                                  |                 |                      |
|                                                                        |                           |                                            |                                |                                                                                                    |                 |                      |
|                                                                        |                           |                                            |                                |                                                                                                    |                 |                      |

**Figure 4-20. Spécification des caractères d'un sélecteur.**

Vous venez de définir manuellement un sélecteur, en l'occurrence un **sélecteur exact**. Passons maintenant à la définition des champs.

4. Sur la ligne d'échantillon, sélectionnez les chiffres **1838,39**.

L'aperçu des données, au bas de l'Éditeur de masque, affiche ce qui constituerait la première colonne de votre table. Les lignes de cette table se chargent des montants de facture que vous venez de demander à l'application de capturer.

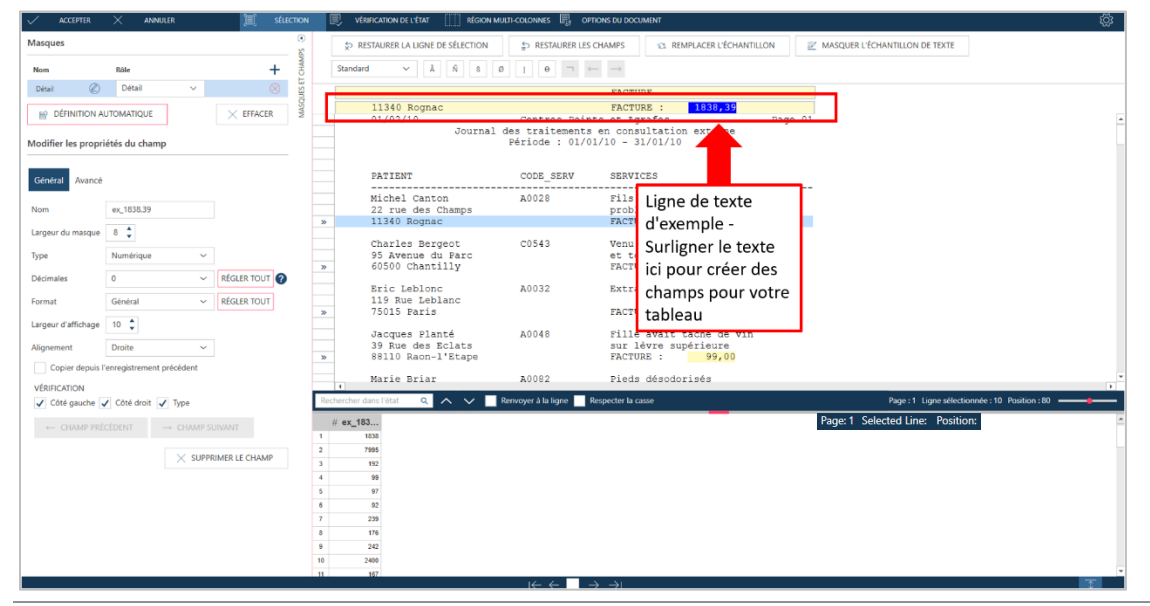

**Figure 4-21. Sélection de champs.**

Remarquez aussi qu'une section **Propriétés du champ** figure maintenant dans le volet des propriétés du masque. Nous allons y donner un nom plus clair à notre champ.

5. Sélectionnez le texte contenu dans le champ **Nom** de la section Propriétés du champ du volet des propriétés de masque et de champ, remplacez-le par **Facture**, puis cliquez sur l'icône **Accepter** qui s'affiche en regard du nom.

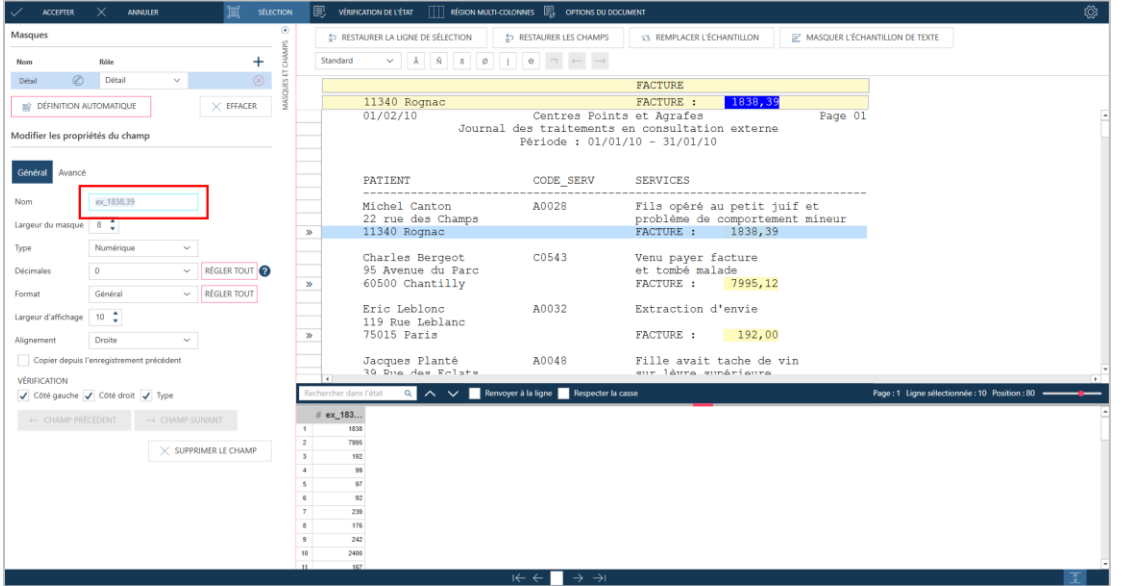

**Figure 4-22. Spécification d'un nom de champ.**

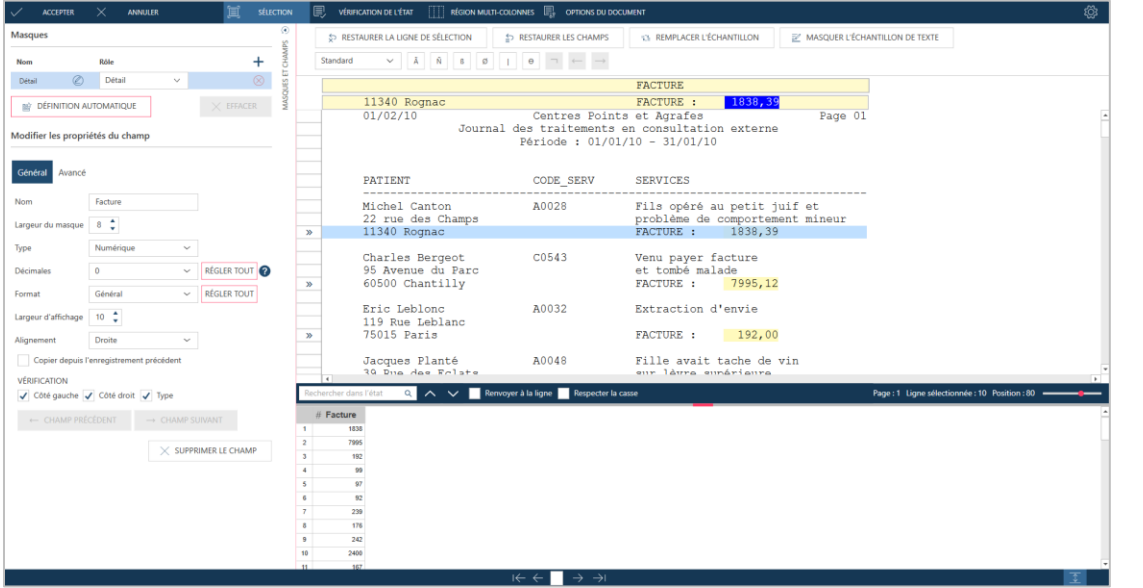

#### Le nom du champ indiqué dans l'Aperçu des données change.

**Figure 4-23. Nouveau champ créé par notre opération de sélection.**

Capturons d'autres données de l'état.

6. Cliquez sur la zone de sélection de ligne en regard de la ligne qui commence par **Michel Canton**, puis, dans le volet de **propriétés du masque**, cliquez sur **+ Ajouter**.

Le contenu de la ligne de sélection et de la ligne d'échantillon s'actualisent pour refléter votre sélection.

| $\checkmark$ accepter $\;\times\;$ annuler $\;\overline{\mathbb{B}}_0$ ouvrir dans altair extracteur | ද්ධු<br>- m<br>RÉGION MULTI-COLONNES <b>For OPTIONS DU DOCUMENT</b><br>圓<br><b>VÉRIFICATION DE L'ÉTAT</b><br><b>SÉLECTION</b>                                                                                                    |
|----------------------------------------------------------------------------------------------------|----------------------------------------------------------------------------------------------------|
| $\odot$<br>Masques                                                                                   | <b>ICL REMPLACER L'ÉCHANTILLON</b><br><b>EZ MASQUER L'ÉCHANTILLON DE TEXTE</b><br><b>SPI RESTAURER LA LIGNE DE SÉLECTION</b><br>ED RESTAURER LES CHAMPS<br>MASQUE D'EFFACEMENT V                                                                                                    |
| MASQUES ET CHAMPS<br>$\pm$<br>Rôle<br><b>Nom</b>                                                     | Standard<br>Ñ<br>Ã<br>v<br>Ø<br>$\longrightarrow$<br>ß<br>$\theta$                                                                                                    |
| $\otimes$<br>Détail<br>Détail                                                                        |                                                                                                    |
| $\otimes$<br>$\circledR$<br>Ajout<br>$\checkmark$<br>Ajout                                           | 块<br>Michel Canton<br>A0028<br>Fils opéré au petit juif et                                                                                                    |
| <b>BÉ DÉFINITION AUTOMATIQUE</b><br>$\times$ EFFACER                                                 | Centres Points et Agrafes<br>01/02/10<br>Page 01<br>33<br>Journal des traitements en consultation externe<br>33<br>Période: 01/01/10 - 31/01/10<br>$\mathbf{y}_i$<br>35<br>35                                                                                                    |
|                                                                                                    | PATIENT<br><b>CODE_SERV</b><br><b>SERVICES</b><br>33                                                                                                    |
|                                                                                                    | -----------------------<br>.<br>-----------<br>$\mathcal{D}$<br>Michel Canton<br>A0028<br>Fils opéré au petit juif et<br>33<br>22 rue des Champs<br>problème de comportement mineur<br>$2$<br>11340 Rognac<br><b>FACTURE:</b><br>1838,39<br>33<br>$\mathbf{y}$<br>Charles Bergeot<br>C0543<br>Venu payer facture<br>$\mathbf{y}$<br>95 Avenue du Parc<br>et tombé malade<br>$2$<br>60500 Chantilly<br><b>FACTURE:</b><br>7995,12<br>$\mathcal{D}$<br>33<br>Eric Leblonc<br>A0032<br>Extraction d'envie<br>$\mathbf{a}$<br>119 Rue Leblanc<br>$\mathcal{D}$<br><b>75015 Paris</b><br><b>FACTURE:</b><br>192,00<br>$\mathcal{D}$<br>35<br>Jacques Blanká<br><b>A0049</b><br>Fills and thanks do win<br>$\mathbf{A}$<br>$\overline{4}$ |
|                                                                                                    | Q < V Renvoyer à la ligne Respecter la casse<br>Rechercher dans l'état                                                                                                    |
|                                                                                                    | $#$ Facture<br>1838.39<br>$\mathbf{1}$<br>7995,12<br>192.00<br>$\overline{\mathbf{3}}$<br>$\overline{a}$<br>99.00<br>97,25<br>5<br>92,00<br>238.80<br>$\overline{ }$<br>176,00<br>$\mathcal{R}$<br>241,78<br>$\overline{9}$<br>10<br>2400,07<br>166.94<br>11                                                                                                    |

**Figure 4-24. Création d'un nouveau masque pour recueillir plus de données de l'état.**

7. Capturons maintenant les données de Code de service. Cliquez dans la ligne de sélection directement audessus de la lettre **A** du code de service **A0028**. Au moyen des caractères de sélection proposés au-dessus de la ligne de sélection, créez le sélecteur suivant :

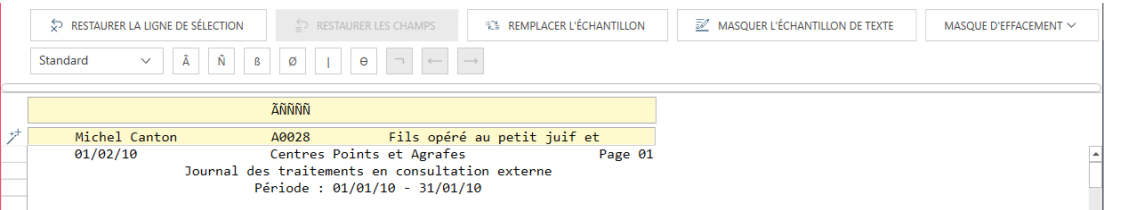

**Figure 4-25. Création d'un nouveau sélecteur pour capturer le champ CODE\_SERV.**

Dans le cas qui nous occupe, nous ne pouvons pas définir un sélecteur exact pour capturer les données de ce champ car le code de service varie probablement pour chaque client. Nous savons cependant que ce code commencera toujours par un caractère alpha suivi de quatre caractères numériques. Les caractères de sélection **ÃÑÑÑÑ** donnent à Data Prep Studio l'instruction de rechercher toutes les lignes de l'état qui contiennent ce motif spécifique de caractères à l'emplacement spécifique désigné. Remarquez que toutes les lignes qui contiennent des données correspondant à ce sélecteur se sélectionnent dans l'état. Des guillemets apparaissent aussi dans la zone de sélection de ligne en regard de ces lignes.

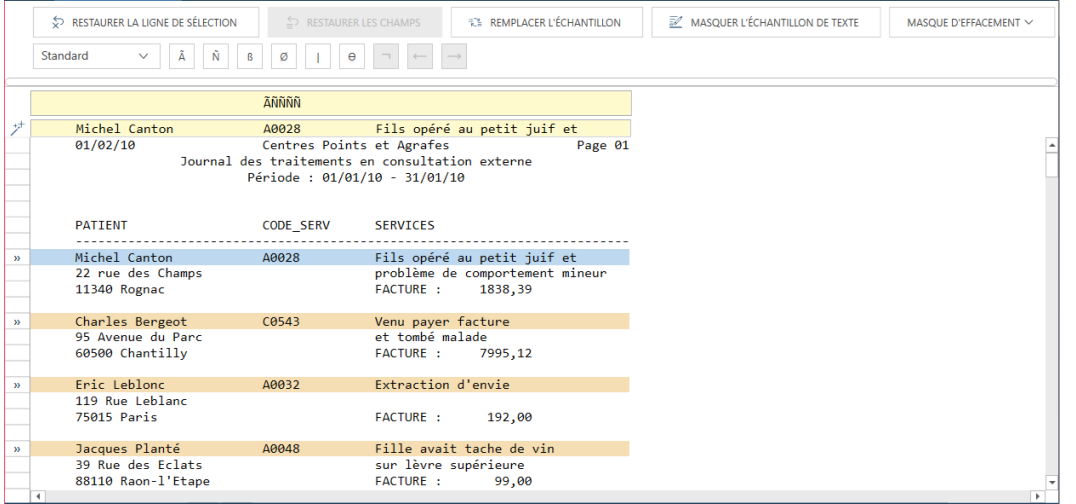

**Figure 4-26. Les lignes se sélectionnent si elles contiennent des données correspondant aux caractères de sélection indiqués.**

8. Sélectionnez le texte **Michel Canton**, **A0028**, et **Fils opéré au petit juif et**. Vous pouvez étendre la sélection de quelques emplacements de caractères pour capturer les noms et symptômes un peu plus longs que ceux actuellement visibles.

Toutes les données capturées par les champs que vous venez de définir s'affichent dans le volet d'aperçu.

#### **Modifier les propriétés de champ**

Lors de la sélection des champs capturés dans l'état, vous pouvez modifier les propriétés de chacun. Le changement de nom du champ, comme nous l'avons fait pour le premier champ capturé dans cette leçon, ne représente qu'une des propriétés modifiables.

**Procédure à suivre :**  $1<sup>1</sup>$ 

> Dans le volet d'aperçu, cliquez sur l'en-tête du champ contenant l'entrée **Michel Canton** pour en afficher les propriétés au bas du volet de propriétés du masque et du champ. Remplacez le nom de ce champ par **Info Patient**.

#### $\overline{3}$ .  $\overline{4}$ .

 $2.$ 

Cliquez sur **Champ suivant** pour renommer le champ contenant l'entrée A0028.

Remplacez le nom de ce champ par **Code de service**.

Répétez l'étape 2 et renommez le champ suivant **Symptômes**. L'Aperçu des données devrait maintenant se présenter comme suit :

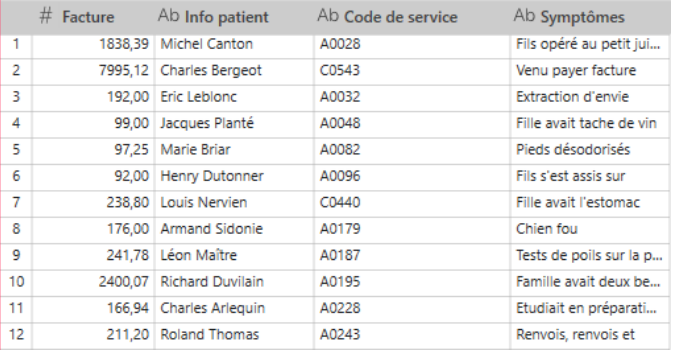

**Figure 4-27. Nouveaux champs capturés et renommés ajoutés à la table.**

Remarquez maintenant, dans l'état initial, que le champ **Symptômes** peut s'étendre sur une ou deux lignes. Le montant de la Facture figure toujours sur la troisième ligne. A moins d'ajuster le champ Symptômes, nous ne pourrons pas capturer tous les symptômes indiqués dans l'état initial.

Cliquez sur l'onglet **Avancé** de la définition du champ **Symptômes**. Cet onglet propose plusieurs options utiles à la résolution des champs multilignes. Pour le moment, seule la fin du champ multilignes nous intéresse.

#### Repérez l'option **Fin du champ** > **Nombre de lignes**.

Veillez à ce que cette option soit sélectionnée et faites passer le compteur de nombre de lignes à la valeur **2**.

5. Général Avancé 6. DÉBUT DU CHAMP  $\overline{7}$ . <sup>●</sup> Numéro de ligne 1 ○ Chaîne : n'importe où sur la ligne précédente ○ Chaîne précédente : sur la ligne active ○ Après le dernier champ défini dans le masque FIN DU CHAMP  $2 \div$ ◉ Nombre de lignes : ○ Chaîne précédente non vide de caractères O Valeurs de champ blanches :  $\bigcirc$  Fin de justification à gauche. ○ Aucune SUPPRIMER LE CHAMP

**Figure 4-28. Définition des paramètres avancés d'un champ.**

#### Remarquez le changement immédiat dans le champ **Symptômes**.

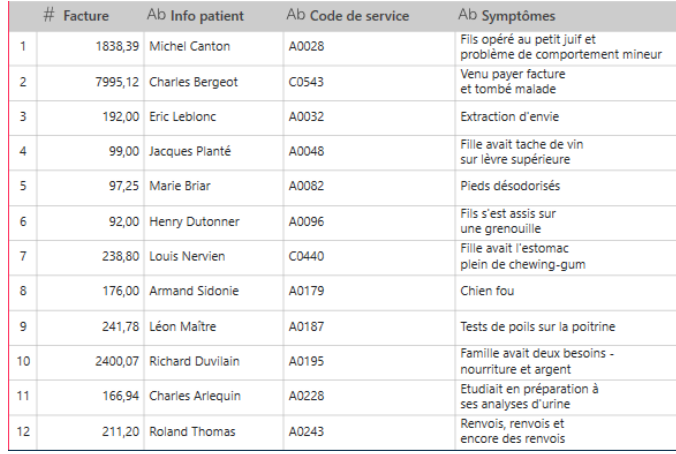

**Figure 4-29. La définition des paramètres avancés peut être utile à la capture totale des champs.**

#### Nous avons presque fini !

Cliquez sur **Accepter** sur la barre d'outils de Conception de l'état pour enregistrer la table que vous venez de créer et l'afficher dans la fenêtre Préparer.

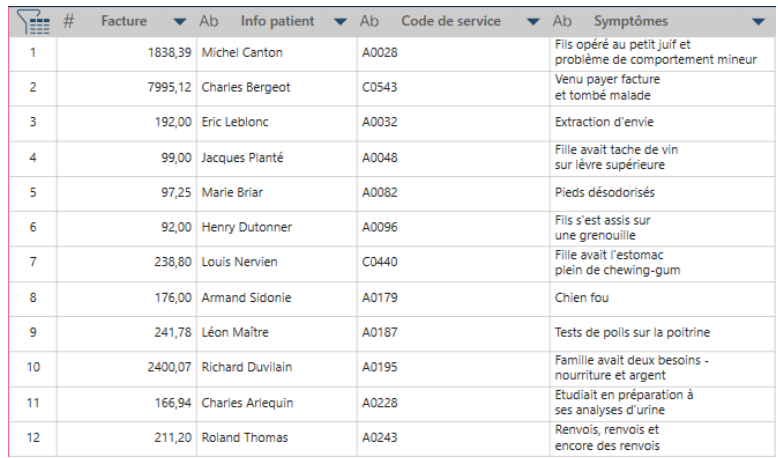

**Figure 4-30. Nouvelle table créée depuis Patients.pdf.**

# **Chargement des données depuis le panneau des fichiers récents**

En cliquant sur le bouton **Fichiers récents**, dans le coin supérieur gauche de la page de départ ou de la fenêtre Aperçu, on obtient un panneau affichant tous les espaces de travail, fichiers et tables ouverts récemment.

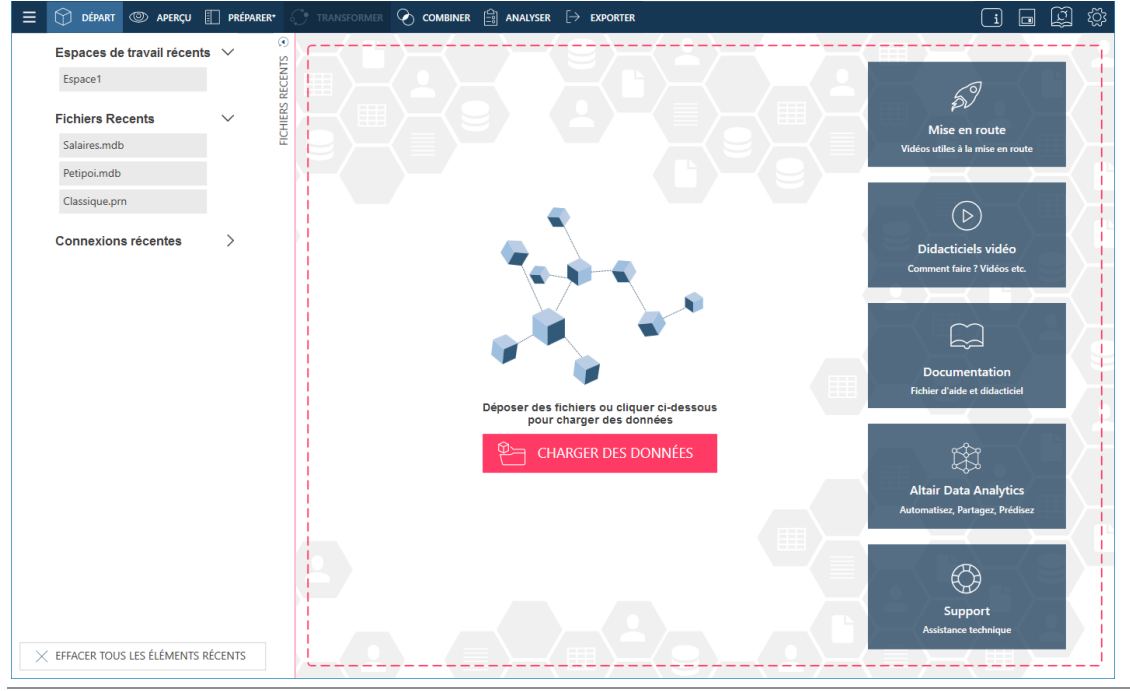

**Figure 4-31. Panneau des fichiers récents.**

**REMARQUE** Le panneau des fichiers récents est chargé des espaces de travail, fichiers et connexions de données ouverts lors des sessions précédentes de préparation des données et de la session actuelle. À la première utilisation de Data Prep Studio, aucune source ni table ne s'affiche sur ce panneau.

La sélection d'un élément affiché sur ce panneau ouvre la source de données ou la table correspondante. Cette fonctionnalité accélère l'accès aux données et élimine la nécessité de rouvrir la boîte de dialogue Sélectionner la source de données à ouvrir pour chaque chargement de données dans la session de préparation en cours.

En réponse à un simple clic sur un élément du panneau **Fichiers récents** (un fichier MDB, par exemple), toutes les tables comprises dans ce fichier se chargent dans la fenêtre Aperçu et deviennent disponibles à la fenêtre Préparer. À la Figure 4-32, nous avons sélectionné Petipoi.mdb sur le panneau des Fichiers récents. L'Explorateur Access s'ouvre. Il suffit ainsi de sélectionner, comme d'habitude, la ou les tables à ouvrir dans la fenêtre Préparer.

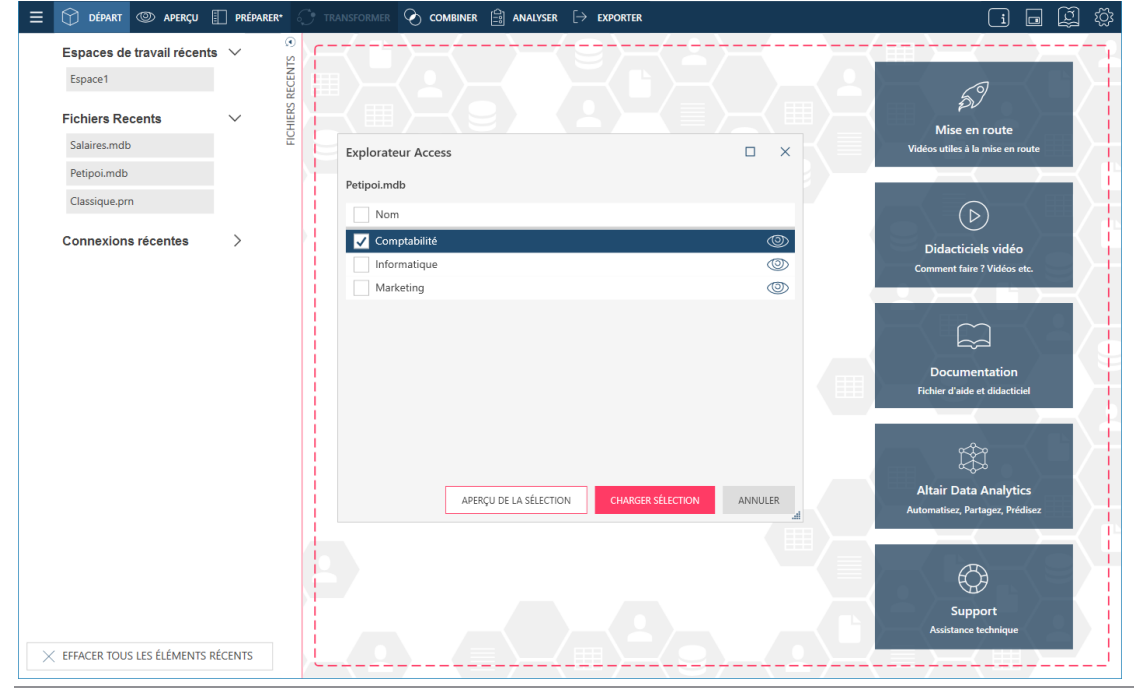

**Figure 4-32. Ouverture de Petipoi.mdb depuis le panneau Sources de données récentes.**

Les éléments du panneau **Fichiers récents** peuvent être fermés (et supprimés de la liste de sources proposée) en amenant simplement le pointeur de la souris sur le nom de la source de données à fermer et en cliquant sur le bouton **Supprimer**  $\frac{1}{2}$  qui apparaît à sa droite.

# **Affichage des sources de données récentes dans la boîte de dialogue Sélectionner la source de données à ouvrir.**

Vous pouvez afficher et ouvrir les sources de données ouvertes récemment dans la boîte de dialogue *Sélectionner la source de données à ouvrir.*

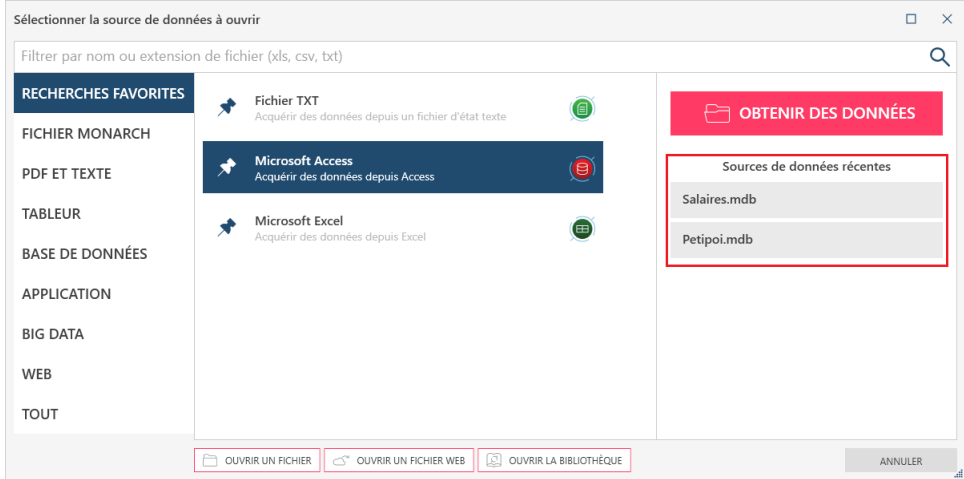

**Figure 4-33. Affichage des sources de données ouvertes récemment dans la boîte de dialogue Sélectionner la source de données à ouvrir.**

Il suffit alors d'y sélectionner l'élément désiré pour le charger dans la fenêtre Préparer. Pour fermer une source de données (et la supprimer de la liste), il suffit ici encore de pointer sur le fichier correspondant dans la liste et de

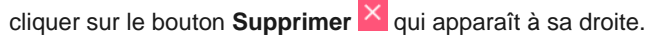

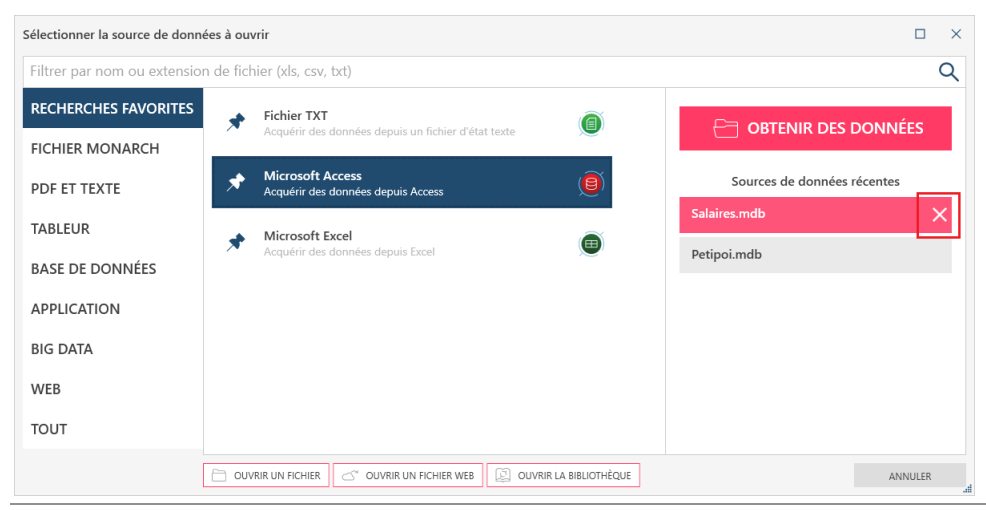

**Figure 4-34. Fermeture d'une source de données ouverte récemment depuis la boîte de dialogue Sélectionner la source de données à ouvrir.**

Nous avons découvert jusqu'ici comment ouvrir les données d'une table, d'un état et d'une page Web dans la fenêtre Ajouter. Voyons maintenant comment ouvrir celles d'autres types de base de données à l'aide des **connecteurs de données Altair**. Commençons par enregistrer notre espace de travail actuel et ouvrons-en un autre.

# **ENREGISTRER LES SOURCES DE DONNEES DANS LA BIBLIOTHEQUE SOURCE DES DONNEES**

Data Prep Studio peut enregistrer les tables ouvertes dans la fenêtre Préparer dans la bibliothèque de sources de données.

Quand vous enregistrez une source de données ou une table dans cette bibliothèque, Data Prep Studio « mémorise » le chemin ou l'emplacement de cette source et l'applique à son ouverture dans une autre session de préparation des données. La bibliothèque Source des données accélère et facilite ainsi l'accès aux sources courantes, sans avoir à passer par la boîte de dialogue Ouvrir une source de données, à prévisualiser la source et à sélectionner les tables individuelles à ouvrir.

Voyons donc comment enregistrer la table Comptabilité dans la bibliothèque Source de données.

**Procédure à suivre :**

1. Dans la fenêtre Préparer, allez au sélecteur de table, cliquez sur la flèche de liste déroulante à droite du nom de table **Comptabilité** pour afficher un menu contextuel.

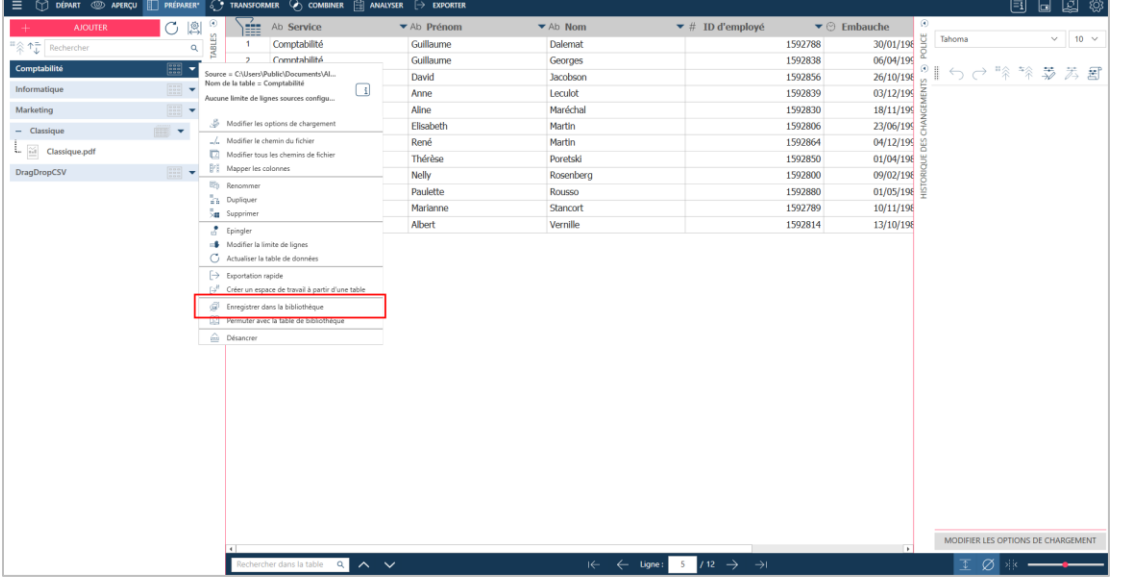

**Figure 4-35. Enregistrement d'une source de données dans la bibliothèque source des données.**

La bibliothèque affiche la nouvelle source enregistrée.

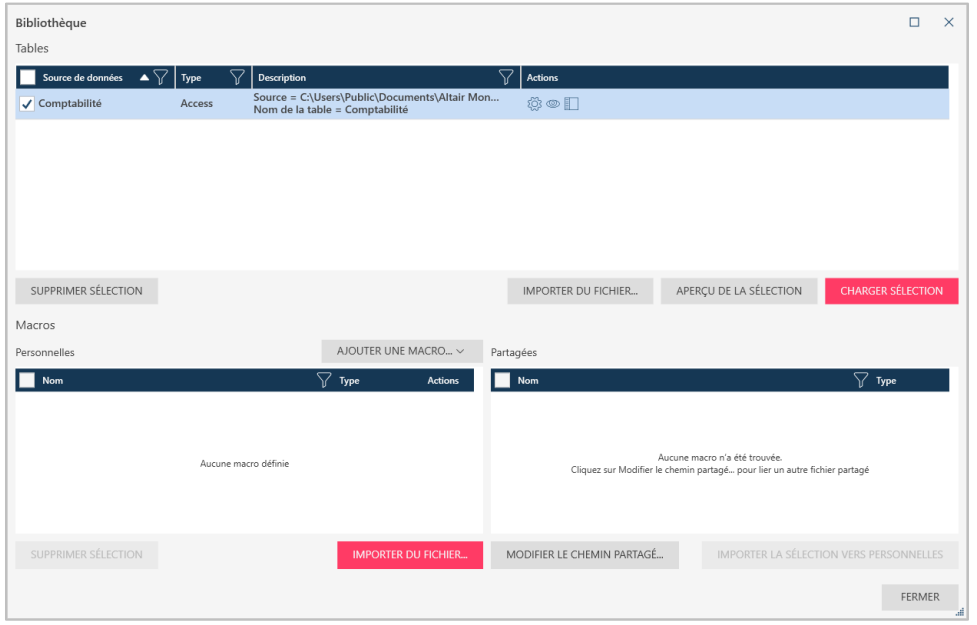

**Figure 4-36. La source de données enregistrée s'affiche dans la bibliothèque source des données.**

Pour charger une source de données depuis la bibliothèque, cliquez sur l'icône Ouvrir la bibliothèque sur la barre d'outils de Data Prep Studio ou sur **Ouvrir la bibliothèque** dans la boîte de dialogue *Sélectionner la source de données à ouvrir*. Cette action ouvre la boîte de dialogue Bibliothèque. Sélectionnez la table à ajouter à votre espace de travail et cliquez sur **Charger la table sélectionnée**.

Pour opérer une action sur une source de données figurant dans la liste, sélectionnez-la pour l'activer et choisissez l'opération voulue. Vous pouvez modifier le chemin de la table, charger la source de données, en afficher l'aperçu ou supprimer la source sélectionnée.

Vous trouverez plus d'informations sur la bibliothèque source des données [ici.](https://help.altair.com/2024/monarch/fr/Working_with_the_Data_Library.htm)

# **ENREGISTREMENT D'UN ESPACE DE TRAVAIL**

Votre espace de travail comprend :

- ❑ Les tables de données que vous avez chargées
- ❑ Les définitions de jointure et d'ajout que vous avez créées
- ❑ Les opérations de transformation que vous avez effectuées
- ❑ Les historiques de changements des tables que vous avez ouvertes

Vous pouvez enregistrer votre espace de travail à tout moment, sous forme de fichier d'espace de préparation des données (\*.dpwx), et le charger lors de sessions ultérieures de Data Prep Studio pour continuer à préparer vos données.

Pour en savoir plus sur l'espace de travail, cliquez *ici*.

**Procédure à suivre :**

Cliquez sur le bouton **Menu de l'application**  $\equiv$  sur la barre d'outils de Data Prep Studio et, dans le menu qui s'affiche, choisissez **Enregistrer l'espace de travail**.

- $\mathbf{1}$ Sélectionnez l'une des options suivantes :
- Enregistrer l'espace de travail sur votre ordinateur.  $\mathcal{L}$ 
	- Enregistrer l'espace de travail sur votre ordinateur sous un nom différent.
	- Enregistrer l'espace de travail sous mot de passe.
	- Enregistrer l'espace de travail sous un nom différent et sous mot de passe.
	- Enregistrer dans Monarch Server.
- 3. Dans la boîte de dialogue *Enregistrer sous* qui s'affiche, accédez au dossier dans lequel vous désirez enregistrer l'espace, entrez **Espace1** dans le champ *Nom du fichier* et cliquez sur **Enregistrer**.  $\overline{4}$

Si vous avez choisi d'enregistrer l'espace sous mot de passe, entrez et confirmez ce mot de passe dans la boîte 5 de dialogue qui s'ouvre. L'opération terminée, cliquez sur **OK**.

Si vous avez choisi d'enregistrer votre espace de travail dans un conteneur Monarch Server, choisissez dans la liste déroulante le conteneur où enregistrer l'espace de travail. Saisissez le nom du nouvel espace de travail dans le champ approprié de la boîte de dialogue Enregistrer l'espace de travail dans Monarch Server, puis cliquez sur OK.

6. Notez que cette option nécessite que vous ayez correctement configuré une connexion au serveur Monarch dans l'applicatio[n Paramètres par défaut de l'application > Server.](https://help.altair.com/2024/monarch/fr/The_Application_Default_Settings.htm)

Pour fermer l'espace de travail actif, choisissez Menu de l'application **E** > **Fermer l'espace de travail**.

# **UTILISER LES CONNECTEURS DE DONNEES ALTAIR**

Data Prep Studio permet l'accès direct à différents types de base de données à travers un ensemble de connecteurs de données intégrés.

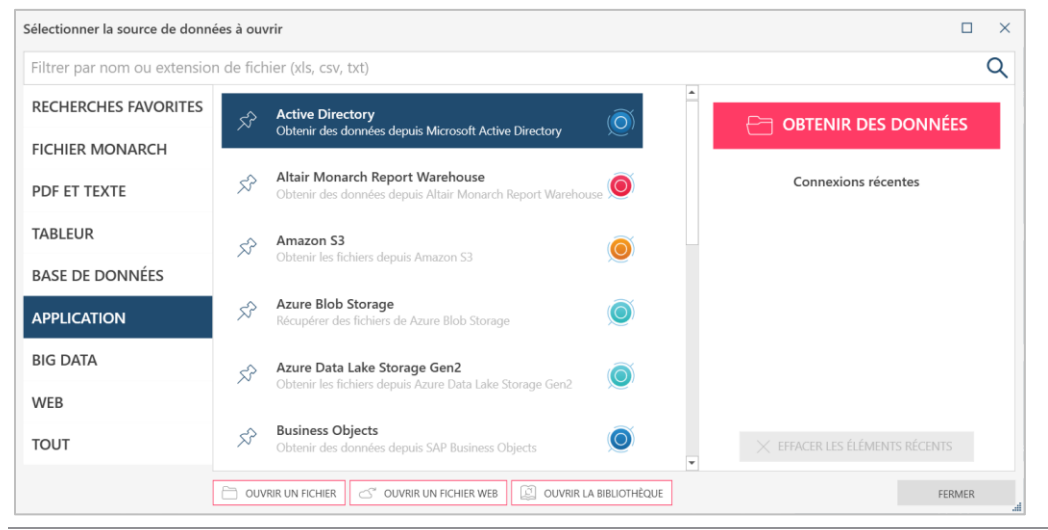

**Figure 4-37. Connecteurs de données Altair.**

Data Prep Studio donne accès aux données des sources de base de données et applications suivantes :

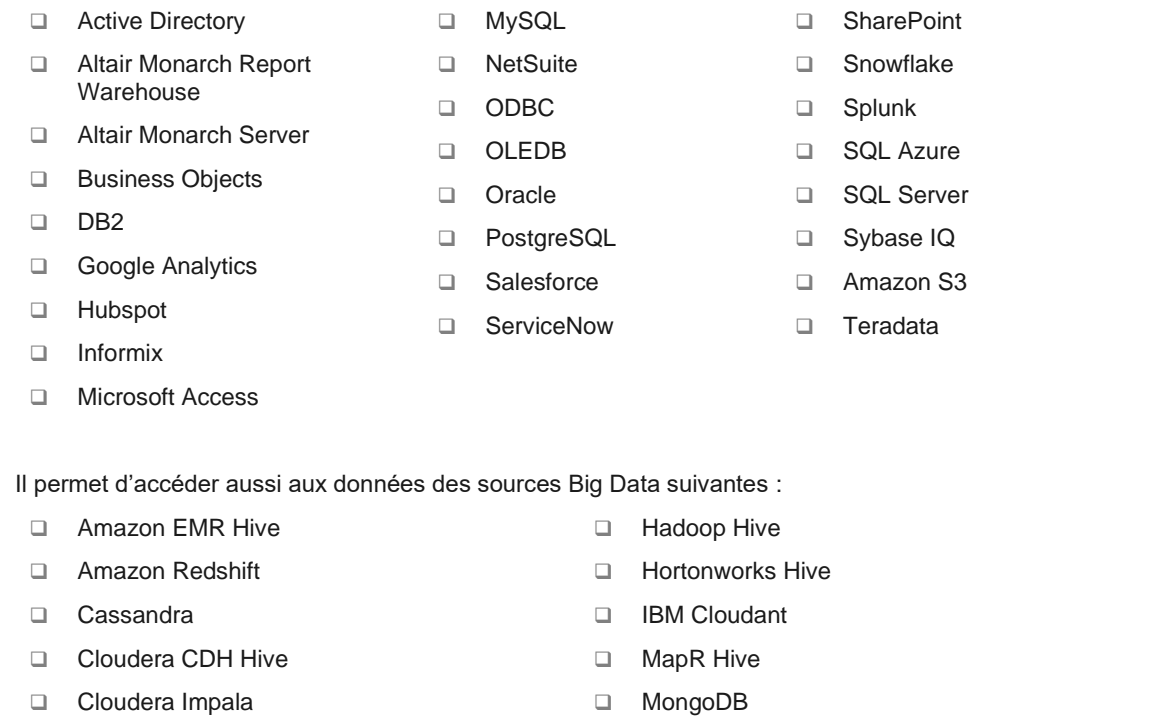

❑ Google BigQuery ❑ Spark SQL Enfin, les données d'autres sources, telles que SAS Transport File Format Version 5 et OData, ainsi que celles provenant de systèmes de stockage basés sur le cloud, tels qu'Azure Data Lake Storage Gen2, Azure Blob Storage, Oracle Cloud Infrastructure et Google Cloud Storage, sont aussi reconnues dans Data Prep Studio.

Pour une connexion rapide et réussie avec ces différentes sources, Data Prep Studio fait appel aux connecteurs de données.

Pour accéder aux données de cette manière, les coordonnées de nom d'hôte, nom du serveur, ID d'utilisateur, mot de passe et nom de la base de données, notamment, sont requises. L'information demandée varie suivant la base de données considérée. Si vous désirez utiliser les connecteurs de données, demandez à votre administrateur de base de données les détails de connexion requis.

Les connexions à ces sources de données ne sont pas couvertes dans ce guide, mais le fichier d'aide de Monarch contient une information détaillée sur les critères d'accès aux données qui y résident. Pour en savoir plus, cliquez [ici.](https://help.altair.com/2024/monarch/fr/Working_with_Data_Sources.htm)

# **PARCOURIR LES TABLES**

Les tables ouvertes dans la fenêtre Préparer peuvent facilement être parcourues de différentes manières.

# **Commandes de navigation**

Les commandes proposées dans Data Prep Studio facilitent le parcours des tables.

- ❑ Ctrl + Origine Accès à la première cellule de la première ligne de la table.
- ❑ Ctrl + Fin Accès à la dernière cellule de la dernière ligne de la table.
- ❑ Ctrl + Flèche droite Accès à la cellule la plus à droite de la ligne actuelle.
- ❑ Ctrl + Flèche gauche Accès à la cellule la plus à gauche de la ligne actuelle.

### **Lignes**

Le numéro de ligne d'une table est indiqué en bas de votre espace de travail. Pour accéder à une ligne en particulier dans votre table, il vous suffit de saisir le numéro de ligne souhaité dans le champ prévu à cet effet. Pour accéder

aux première et dernière lignes de la table, cliquez sur les boutons **Première ligne** le **Dernière ligne** <sup>>|</sup>

respectivement. Les boutons **Page précédente**  $\leq$  et **Page suivante**  $\Rightarrow$  mènent pour leur part à la vue de la page de données précédente ou suivante, respectivement.

#### $\leftarrow$  Ligne :  $\overline{0}$  $/149$  $\rightarrow$  $\rightarrow$

**Figure 4-38. Affichage du nombre de lignes d'une table.** 

Il est possible d'augmenter la hauteur de ligne en cliquant sur le bouton Hauteur de ligne  $\boxed{\overline{1}}$  pour ajuster la hauteur en fonction de données multilignes.

# **Recherche de données**

Vous pouvez rechercher des données spécifiques dans les tables en utilisant le champ **Rechercher** qui se situe en bas de votre espace de travail. Il suffit d'y introduire la chaîne recherchée et d'appuyer sur la touche **Entrée** au clavier ou de cliquer sur le bouton **Suivant** Y à l'extrémité droite du champ. La première cellule contenant la chaîne recherchée apparaît surlignée dans la table. Continuez d'appuyer sur la touche **Entrée** ou de cliquer sur le bouton Suivant <sup>v</sup>eour identifier toutes les apparitions de la chaîne. Pour inverser le sens de la recherche, cliquez sur le bouton Précédent<sup> ^</sup>. Au besoin, le bouton Annuler qui s'affiche en cours d'opération permet d'annuler une recherche non encore terminée.

| <b>AJOUTER</b>                          | $\Theta$<br>图            | 癉        | Ab Client<br>maus uer musik      | ▼ Ab Contact<br>Piarum manger | $\bullet$ $\odot$ Date $\bullet$ Ab Sup $\#$ Ab Article | 3. Strauss, Le pourgeois genomomme           | ▼ Ab Label/N <sup>o</sup><br>$+ h$<br>LUU THO |
|-----------------------------------------|--------------------------|----------|----------------------------------|-------------------------------|---------------------------------------------------------|----------------------------------------------|-----------------------------------------------|
| <sup>#</sup><br><sup>#</sup> Recharcher | TABLES<br>$\mathsf{Q}_i$ | 24       | Haus der Musik                   | Martin Manger                 | U1/UH/ZU1U<br>01/04/2010                                | 5 Scriabin, Préludes, Op. 8                  | CY 1123                                       |
|                                         |                          | 25       | Haus der Musik                   |                               | 01/04/2010                                              | 6 Rogers, Slaughter on Tenth Avenue          | CDD 275                                       |
| Comptabilité                            | ٠                        |          |                                  | Martin Manger                 |                                                         |                                              |                                               |
| Informatique                            | $\overline{\phantom{a}}$ | 26<br>27 | Haus der Musik<br>Haus der Musik | Martin Manger                 | 01/04/2010 BLU                                          | 10 Paganini, 24 Caprices pour violon         | BLU 120                                       |
| Marketing                               | $\overline{\phantom{a}}$ |          |                                  | Martin Manger                 | 01/04/2010 DVD                                          | 8 Vivaldi, Concertos pour flûte              | ABTD-1156                                     |
|                                         |                          | 28       | Haus der Musik                   | Martin Manger                 | 01/04/2010 CD                                           | -10 Linek, Epiphany Carol                    | SUP 10041                                     |
| Classique                               | $\overline{\phantom{a}}$ | 29       | Haus der Musik                   | Martin Manger                 | 01/04/2010                                              | -7 Casella, Paganiniana, NBC SO              | AS 510                                        |
| Classique.pdf                           |                          | 30       | Haus der Musik                   | <b>Martin Manger</b>          | 01/04/2010 DVD                                          | -11 Lambert. Airs de Courm (1689)            | HMA 431123                                    |
|                                         |                          | 31       | Haus der Musik                   | Martin Manger                 | 18/04/2010 CD                                           | 3 Huggett, Suite pour accord. et piano       | <b>MVCD 1056</b>                              |
| DragDropCSV                             |                          | 32       | Haus der Musik                   | Martin Manger                 | 18/04/2010                                              | 9 Peterson, Premier quatuor à cordes         | $3 - 7121 - 2$                                |
|                                         |                          | 33       | Haus der Musik                   | Martin Manger                 | 18/04/2010                                              | 4 Ricci, Crispino e la Comare                | GR 2095                                       |
|                                         |                          | 34       | Haus der Musik                   | Martin Manger                 | 18/04/2010                                              | 4 Selma y Salaverde, Canzoni                 | NE 7041                                       |
|                                         |                          | 35       | Disques Fandangos                | Lionel Sampson                | 28/04/2010 CD                                           | 6 Kodaly, Musique chorale, Szabo             | <b>HCD 12948</b>                              |
|                                         |                          | 36       | Disques Fandangos                | Lionel Sampson                | 28/04/2010                                              | 10 Gibbons, Musique instrumentale et vocale. | HMA 190219                                    |
|                                         |                          | 37       | Disques Fandangos                | Lionel Sampson                | 28/04/2010                                              | 11 Dvorak, Ouverture de Vanda, OP slovaque   | 8,220420                                      |
|                                         |                          | 38       | <b>Disques Fandangos</b>         | Lionel Sampson                | 28/04/2010                                              | 3 Elgar, The Apostles                        | CDMB-64206                                    |
|                                         |                          | 39       | Disques Fandangos                | Lionel Sampson                | 28/04/2010 DVD                                          | 2 Haendel, Royal Fireworks Music, Previn     | 4XG-60276                                     |
|                                         |                          | 40       | Fandangos Records                | Loinel Sampson                | 14/04/2010 CD                                           | 6 Syberg, Adagio pour cordes                 | 32088                                         |
|                                         |                          | 41       | Fandangos Records                | Loinel Sampson                | 14/04/2010                                              | 1 Nietzsche, Musique pour piano              | NPD 85513                                     |
|                                         |                          | 42       | Fandangos Records                | Loinel Sampson                | 14/04/2010 LP                                           | 4 Krebs, Préludes choraux pour orque         | CHR 74565                                     |
|                                         |                          | 43       | Fandangos Records                | Loinel Sampson                | 24/04/2010 CD                                           | 10 Schumann, Frauenliebe und leben           | CAS 10209                                     |
|                                         |                          | 44       | Fandangos Records                | Loinel Sampson                | 24/04/2010                                              | 9 Hakim, Suite pour clavecin                 | CM 20016-16                                   |
|                                         |                          | 45       | Fandangos Records                | Loinel Sampson                | 24/04/2010                                              | 9 Janacek, Ouverture de Jalousie             | CHAN 9080                                     |
|                                         |                          | 46       | Fandangos Records                | Loinel Sampson                | 24/04/2010                                              | 9 Seeger, Suite diaphonique                  | 999-116                                       |
|                                         |                          | 47       | Fandangos Records                | Loinel Sampson                | 24/04/2010 SACD                                         | 9 Tippett, The Mask of Time pour orch.       | 64111                                         |
|                                         |                          | 48       | Douces notes                     | Guillaume Desaxe              | 14/04/2010 CD                                           | 10 Krenek, Jonny spielt auf, V. St. Orch.    | OVC 8048                                      |
|                                         |                          | 49       | Douces notes                     | Guillaume Desaxe              | 14/04/2010                                              | 8 Div., The Art of Perlman, Itzhak, vn.      | ZDMZ-64617                                    |
|                                         |                          | 50       | Douces notes                     | Guillaume Desaxe              | 14/04/2010 BLU                                          | 10 Barber, Adagio for Strings, NZSO          | KIC 7243                                      |
|                                         |                          | 51       | Douces notes                     | Guillaume Desaxe              | 14/04/2010 DVD                                          | 5 Britten, War Requiem                       | DBTD 2032                                     |
|                                         |                          | 52       | Douces notes                     | Guillaume Desaxe              | 15/04/2010 CD                                           | 8 Beethoven, 3e Symph., Karajan, Berlin      | 49-2 GGA                                      |
|                                         |                          | 53       | Douces notes                     | Guillaume Desaxe              | 15/04/2010                                              | 4 Stravinski, Pulcinella, Bernstein, NYPO    | MK-44709                                      |
|                                         |                          | 54       | Douces notes                     | Guillaume Desaxe              | 15/04/2010 LP                                           | 9 Div., Trombone moderne                     | ADA 581087                                    |
|                                         |                          | 55       | Canciones                        | Lidia Rosado                  | 06/04/2010 CD                                           | 2 Mozart, Symphonie en ré, K.202             | CD-80186                                      |
|                                         |                          | 58       | Canainna                         | Liska Danada                  | DESDAFTON D                                             | 0 Board Pophois at Chlad                     | COD2CA                                        |

**Figure 4-39. Recherche de données dans une table** 

# **Affichage des nuls et des caractères d'espace blanc**

Deux boutons, qui apparaissent en bas à droite de la fenêtre Préparer, ont été activés dans Data Prep Studio pour vous aider à mieux visualiser vos données. Afficher les nuls  $\emptyset$  rend visibles les valeurs nulles (champs vides). Afficher les caractères d'espace blanc<sup>odic</sup> marque visiblement les espaces, les retraits de tabulation et les sauts de ligne entre les caractères de texte, par les indicateurs •, **→** et ↵, respectivement.

# **Ancrage des tables**

L'ancrage permet d'afficher plusieurs tables en même temps ou de les déplacer vers un autre emplacement, comme par exemple un autre écran. Dans le sélecteur de tables de la fenêtre Préparer, un clic droit sur une table permet de la détacher en choisissant **Détacher la table** parmi les options qui s'affichent. On peut aussi faire glisser, simplement, la table en un endroit quelconque de l'écran. Cet action détache la table et permet de la déplacer à

l'endroit désiré. Pour ancrer une table, cliquez sur l'icône **Ancrer la table** proposée dans le coin supérieur droit d'une table détachée. La table revient alors à l'interface principale.

# **CHARGEMENT D'UN ESPACE DE TRAVAIL**

Chargeons maintenant l'espace de travail enregistré sous le nom **Espace12** pour continuer nos leçons.

**Procédure à suivre :**

Choisissez **Menu de l'application** > **Ouvrir un espace de travail**.

Dans la boîte de dialogue *Ouvrir* qui s'affiche, accédez au dossier dans lequel vous avez enregistré **Espace1**, sélectionnez ce fichier et cliquez sur **Ouvrir**.

Toutes les tables chargées dans Data Prep Studio, jointures et ajouts créés et opérations de transformation effectuées s'affichent.

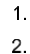

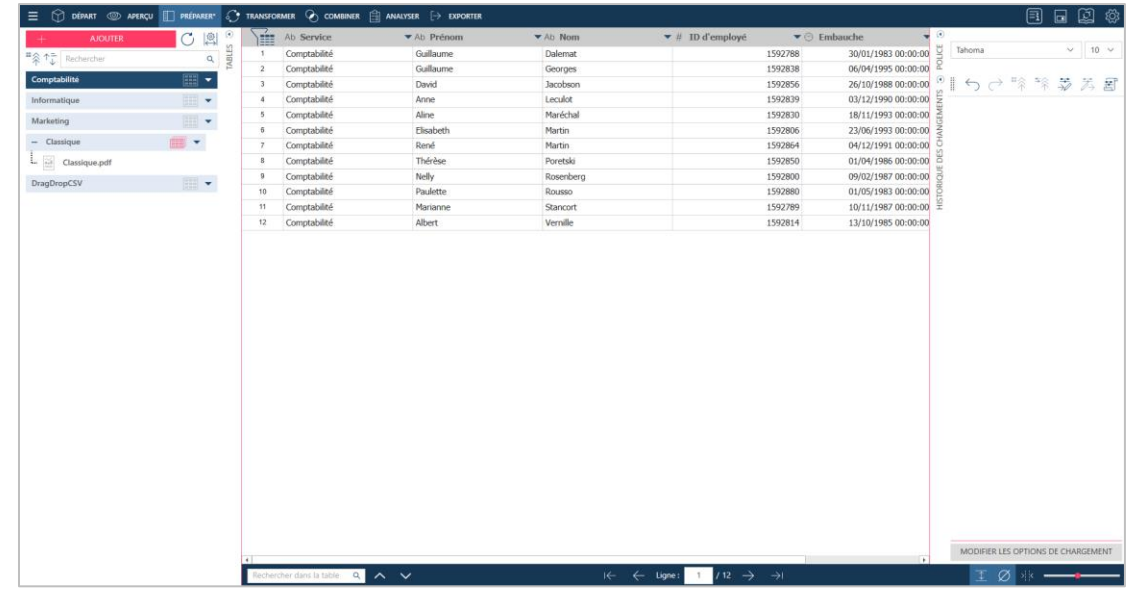

**Figure 4-40. Toutes les transformations de tables enregistrées dans un fichier d'espace de travail s'effectuent automatiquement lors du chargement du fichier dans Data Prep Studio.**

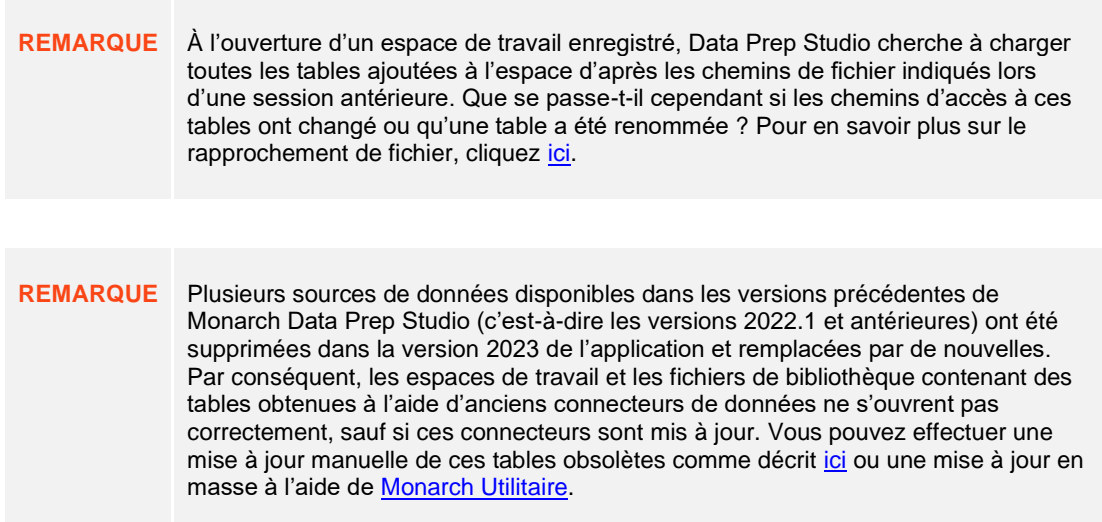

# **JOINTURE DE DONNEES LORS D'UNE SESSION DE PREPARATION DES DONNEES**

Data Prep Studio admet les types de jointure suivants :

### ❑ **Jointure externe gauche**

Une jointure externe gauche conserve toutes les lignes de la table de « gauche », qu'il existe ou non une ligne correspondante dans la table de « droite ».

#### ❑ **Jointure externe droite**

Une jointure externe droite conserve toutes les lignes de la table de « droite », qu'il existe ou non une ligne correspondante dans la table de « gauche ».

## ❑ **Jointure externe complète**

Une jointure externe complète renvoie toutes les lignes de la table de gauche et de celle de droite. Elle combine en somme les résultats d'une jointure gauche et droite.

# ❑ **Jointure interne**

Une jointure interne conserve l'intersection des deux tables, c'est-à-dire les lignes qu'elles ont en commun seulement.

Ces jointures vous permettent essentiellement de créer de nouvelles tables au départ de celles existantes, de façon à tirer plus d'information de vos données et à détailler davantage votre travail de visualisation ou d'analyse futur.

Que faire, cependant, si vous désirez plus d'information sur les données qui ne peuvent pas être jointes ? Les jointures négatives sont alors la solution. Vous pouvez créer une **jointure négative gauche**, qui affiche toutes les lignes de la table de droite non conformes aux clés de jointure, ou une **jointure négative droite**, pour obtenir toutes les lignes de la table de gauche sans clés de jointure correspondantes. La boîte de dialogue Modifier la jointure permet aussi la création de recherches. Vous trouverez plus d'informations à ce suje[t ici.](https://help.altair.com/2024/monarch/fr/Joining_Tables.htm)

Dans cet exercice, nous allons joindre les données de deux tables. Selon la procédure décrite sous *[Ajout de données](#page-38-0)  à une session de préparation des données – [Ajout de données depuis une base de données](#page-38-0)*, chargez la table de **Salaires.mdb** dans Data Prep Studio.

 $\mathbf{1}$ 

**Procédure à suivre :**

- $2.$ Choisissez **Combiner** sur la barre d'outils de Data Prep Studio pour lancer l'étape de *jointure*.
- Toutes les tables chargées s'affichent dans la liste présentée du côté gauche de l'écran. Remarquez que la table 3. **Salaires** doit figurer au bas de cette liste si vous avez bien ouvert Salaires.mdb dans Data Prep Studio.
- $\overline{4}$ Glissez-déplacez **Comptabilité** de la liste de tables vers la première case **Glisser une table**. Cette table sera la table « gauche » de la jointure.

Glissez-déplacez **Salaires** de la liste de tables vers la seconde case **Glisser une table**. Cette table sera la table « droite » de la jointure.

Cliquez sur le bouton **Cliquer pour joindre** proposé au-dessus de ces deux tables.

La boîte de dialogue Modifier la jointure s'ouvre.

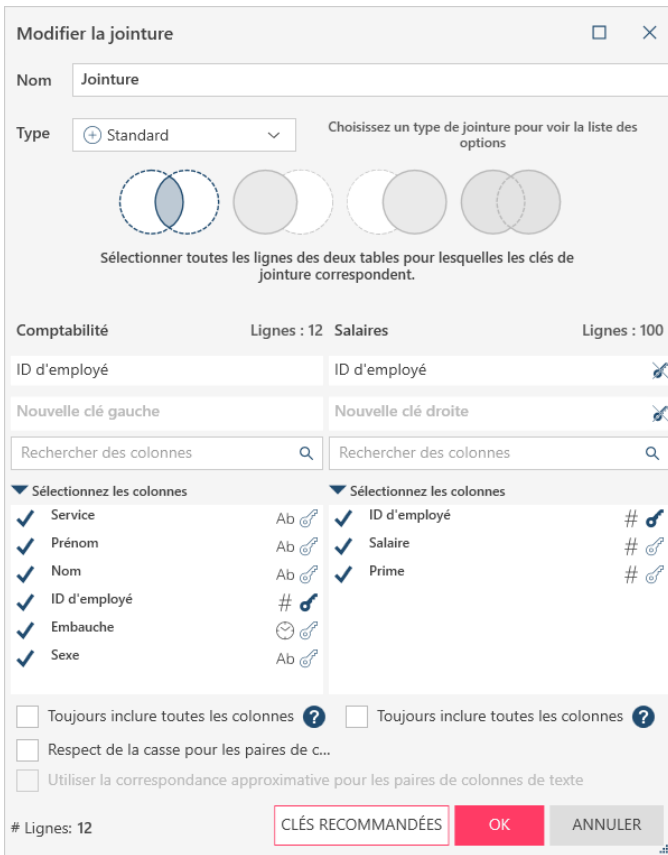

**Figure 4-41. Boîte de dialogue Modifier la jointure résultante.**

Dans cet exercice, nous allons joindre les deux tables par jointure interne (pour ne garder que les lignes où les champs-clés des deux tables correspondent).

- **Standard** doit être sélectionné dans la liste déroulante *Type*. Choisissez ensuite **Jointure interne D** parmi 6. les icônes proposées sous le champ *Type* de la boîte de dialogue Modifier la jointure.  $\overline{7}$ .
- 8. Sélectionnez **ID d'employé** comme champ-clé de la table Comptabilité.
- Sélectionnez **ID d'employé** comme champ-clé de la table Salaires. 9.

Cliquez sur la coche, en regard d'**ID d'employé** dans la section des colonnes de Salaires pour désélectionner cette colonne. Data Prep Studio l'exclura ainsi dans la sortie tableau.  $10.$ 

Pour tirer parti de la fonction de correspondance approximative de Data Prep Studio, cochez la case **Utiliser la correspondance approximative pour les paires de colonnes de texte** et réglez le seuil de précision à l'aide du curseur qui apparaît.

Sélectionnez **OK**.

5.

La table résultante se crée et s'ajoute à la liste de tables. L'aperçu de cette table s'affiche aussi dans l'espace de travail de l'étape de jointure.

Dans la fenêtre Préparer, la table résultante est nommée, par défaut, **Jointure**. Les jointures suivantes sont nommées **Jointure(1)**, **Jointure(2)**, etc. Ces tables peuvent être renommées comme bon vous semble.

| $\equiv$                          |                                                                       |                             | O DÉPART @ APERÇU   PRÉPARER' C TRANSFORMER C COMBINER   ANALYSER [-> EXPORTER |                                                                                                    |                                                                                                    |                                                                         | 囪<br>$\Box$<br>⊟                     |
|-----------------------------------|-----------------------------------------------------------------------|-----------------------------|--------------------------------------------------------------------------------|----------------------------------------------------------------------------------------------------|----------------------------------------------------------------------------------------------------|-------------------------------------------------------------------------|--------------------------------------|
| <b>AJOUTER</b><br>■ 个→ Rechercher | C                                                                     | 图 2<br>$\frac{a}{\sqrt{2}}$ | Joindre des tables                                                             | $\infty$<br>Joindre les données à l'aide de l'analyse de jointure et de la correspondance approximative | Concaténer des tables<br>Concatèner des tables verticalement pour créer un ensemble de lignes combiné |                                                                         |                                      |
| $-$ Jointure                      | $\circledcirc$ $\bullet$                                              |                             |                                                                                |                                                                                                    |                                                                                                    |                                                                         |                                      |
| - Comptabilité                    | $\left[\begin{smallmatrix} 0 & 0 \\ 0 & 0 \end{smallmatrix}\right]$ . |                             |                                                                                |                                                                                                    |                                                                                                    |                                                                         |                                      |
| Salaires                          | $\left\  \cdot \right\ $ $\star$                                      |                             |                                                                                |                                                                                                    |                                                                                                    |                                                                         |                                      |
| Informatique                      | $\boxed{111}$ $\blacktriangleright$                                   |                             |                                                                                |                                                                                                    |                                                                                                    |                                                                         |                                      |
| Marketing                         | $\boxed{\mathbb{H}}$ $\blacktriangleright$                            |                             |                                                                                |                                                                                                    |                                                                                                    |                                                                         |                                      |
| - Classique                       | . ⊞                                                                   |                             |                                                                                |                                                                                                    |                                                                                                    | ---------<br><b>GLISSER UNE TABLE</b>                                   |                                      |
| $\Box$ Classique.pdf              |                                                                       |                             |                                                                                |                                                                                                    | $\varnothing$<br>Jointure                                                                             | --                                                                      |                                      |
| DragDropCSV                       | $\mathbb{H}$ +                                                        |                             |                                                                                |                                                                                                    |                                                                                                    |                                                                         |                                      |
|                                   |                                                                       |                             |                                                                                | Comptabilité                                                                                            | <b>Salaires</b>                                                                                       |                                                                         |                                      |
|                                   |                                                                       |                             |                                                                                |                                                                                                    |                                                                                                    |                                                                         |                                      |
|                                   |                                                                       |                             |                                                                                |                                                                                                    |                                                                                                    |                                                                         |                                      |
|                                   |                                                                       |                             |                                                                                |                                                                                                    |                                                                                                    |                                                                         |                                      |
|                                   |                                                                       |                             | É<br>Ab Service                                                                | ▼ Ab Prénom                                                                                             | ▼ Ab Nom                                                                                              | $\blacktriangledown \odot$ Embau<br>$\blacktriangledown$ # ID d'employé | $\odot$                              |
|                                   |                                                                       |                             | Comptabilité<br>$\mathbf{1}$                                                   | Guillaume                                                                                               | Dalemat                                                                                               | 1592788                                                                 | POLICE<br>$\vee$ 10 $\vee$<br>Tahoma |
|                                   |                                                                       |                             | $\overline{2}$<br>Comptabilité                                                 | Guillaume                                                                                               | Georges                                                                                               | 1592838                                                                 | $\bullet$<br>つづ除除茅房君                 |
|                                   |                                                                       |                             | $\mathbf{3}$<br>Comptabilité                                                   | David                                                                                                   | Jacobson                                                                                              | 1592856                                                                 | <b>MENTS</b>                         |
|                                   |                                                                       |                             | $\overline{4}$<br>Comptabilité                                                 | Anne                                                                                                    | Leculot                                                                                               | 1592839                                                                 |                                      |
|                                   |                                                                       |                             | -5<br>Comptabilité                                                             | Aline                                                                                                   | Maréchal                                                                                              | 1592830                                                                 | CHANGEI                              |
|                                   |                                                                       |                             | 6<br>Comptabilité                                                              | Elisabeth                                                                                               | Martin                                                                                                | 1592806                                                                 |                                      |
|                                   |                                                                       |                             | $\tau$<br>Comptabilité                                                         | René                                                                                                    | Martin                                                                                                | 1592864                                                                 | DES                                  |
|                                   |                                                                       |                             | 8<br>Comptabilité                                                              | Thérèse                                                                                                 | Poretski                                                                                              | 1592850                                                                 |                                      |
|                                   |                                                                       |                             | 9<br>Comptabilité                                                              | Nelly                                                                                                   | Rosenberg                                                                                             | 1592800                                                                 | HISTORIQUE                           |
|                                   |                                                                       |                             | 10<br>Comptabilité                                                             | Paulette                                                                                                | <b>Rousso</b>                                                                                         | 1592880                                                                 |                                      |
|                                   |                                                                       |                             | 11<br>Comptabilité                                                             | Marianne                                                                                                | Stancort                                                                                              | 1592789                                                                 |                                      |
|                                   |                                                                       |                             | 12<br>Comptabilité                                                             | Albert                                                                                                  | Vernille                                                                                              | 1592814                                                                 |                                      |
|                                   |                                                                       |                             |                                                                                |                                                                                                    |                                                                                                    |                                                                         | MODIFIER LA JOINTURE                 |
|                                   |                                                                       |                             | Rechercher dans la table Q A V                                                 |                                                                                                    | $H \leftarrow \leftarrow$ Ligne:                                                                      | $0$ / 12 $\rightarrow$ $\rightarrow$ 1                                  | $\emptyset$ * $\longrightarrow$      |
|                                   |                                                                       |                             |                                                                                |                                                                                                    |                                                                                                    |                                                                         |                                      |

**Figure 4-42. Résultat de notre opération de jointure.**

 $11<sub>1</sub>$ 

Choisissez le bouton **Préparer** de la barre d'outils de Data Prep Studio pour afficher le contenu de cette nouvelle table.

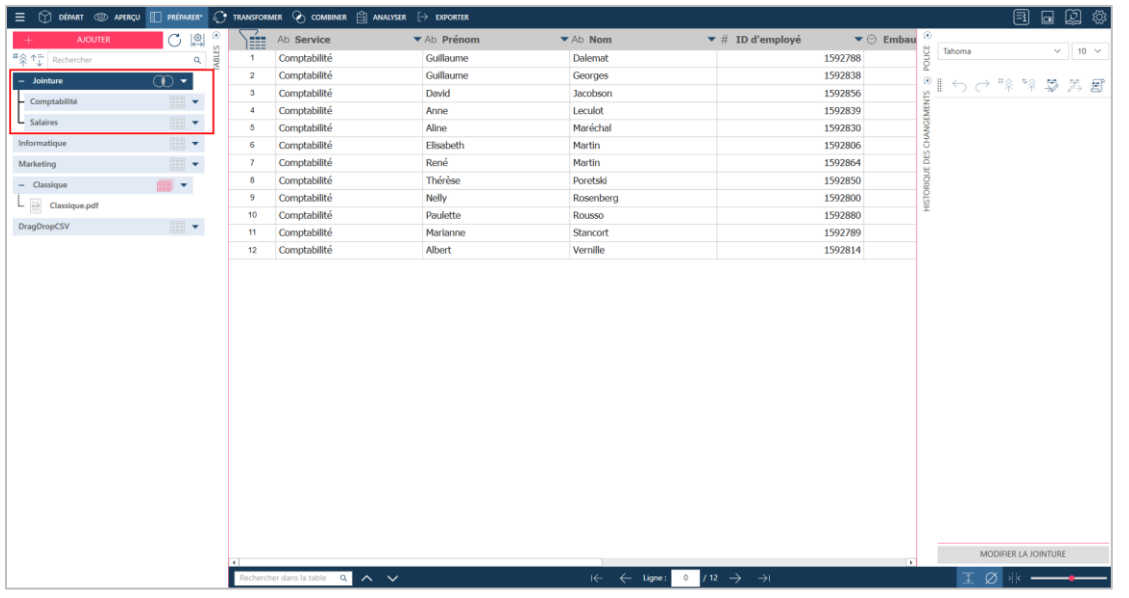

**Figure 4-43. Nouvelle table définie dans la fenêtre Préparer.**

# **Analyse des jointures**

Data Prep Studio propose une fonctionnalité d'analyse de jointure qui permet d'identifier les jointures susceptibles de produire les meilleurs résultats. Vous pouvez accéder à cette fonctionnalité en sélectionnant **Clés recommandées** dans la boîte de dialogue *Configuration de la jointure.*

La boîte de dialogue qui s'affiche présente des suggestions concernant les champs de jointure dont la combinaison produirait le plus grand nombre de résultats.

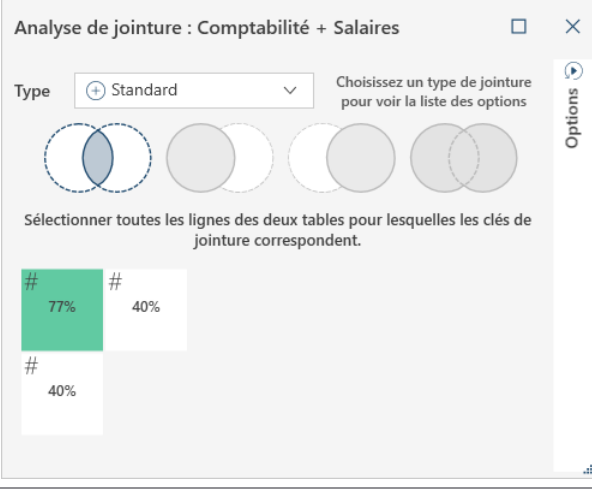

**Figure 4-44. Boîte de dialogue Analyse de jointure.**

En pointant sur chaque case affichée dans la boîte de dialogue, on obtient plus d'information sur la jointure suggérée.

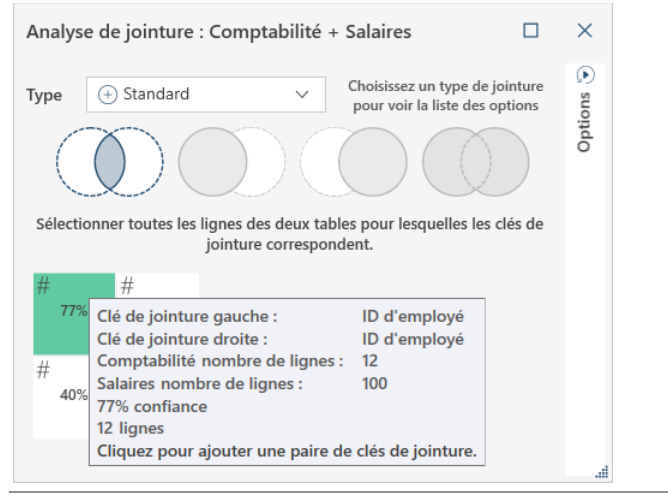

**Figure 4-45. Consultation de l'information relative à la jointure suggérée.**

Si le résultat de jointure projeté vous paraît satisfaisant, cliquez simplement sur la case de jointure proposée correspondante. La boîte de dialogue Modifier la jointure s'affiche et vous pouvez passer au point 8 des instructions données plus haut.

### **Créer une nouvelle jointure**

Si vous désirez créer une nouvelle jointure après en avoir défini une précédente, cliquez sur le bouton **Créer une nouvelle jointure** dans le coin supérieur droit de l'espace d'étape Jointure. Cette commande supprime toutes les tables déjà mises en place à l'étape de jointure, de même que toute jointure définie précédemment, laissant l'espace libre pour la nouvelle création.

## **Utiliser les jointures approximatives**

Lorsque vous joignez des données, Data Prep Studio prévoit une marge d'erreur en termes d'orthographe qui conduirait à une discordance même si les clés sont très similaires (par ex. « addiction » et « adduction »). Les jointures approximatives sont utiles dans ces situations.

La jointure approximative s'active en cochant la case de l'option **Utiliser la correspondance approximative pour les paires de colonnes de texte** proposée au bas de la boîte de dialogue Modifier la jointure.

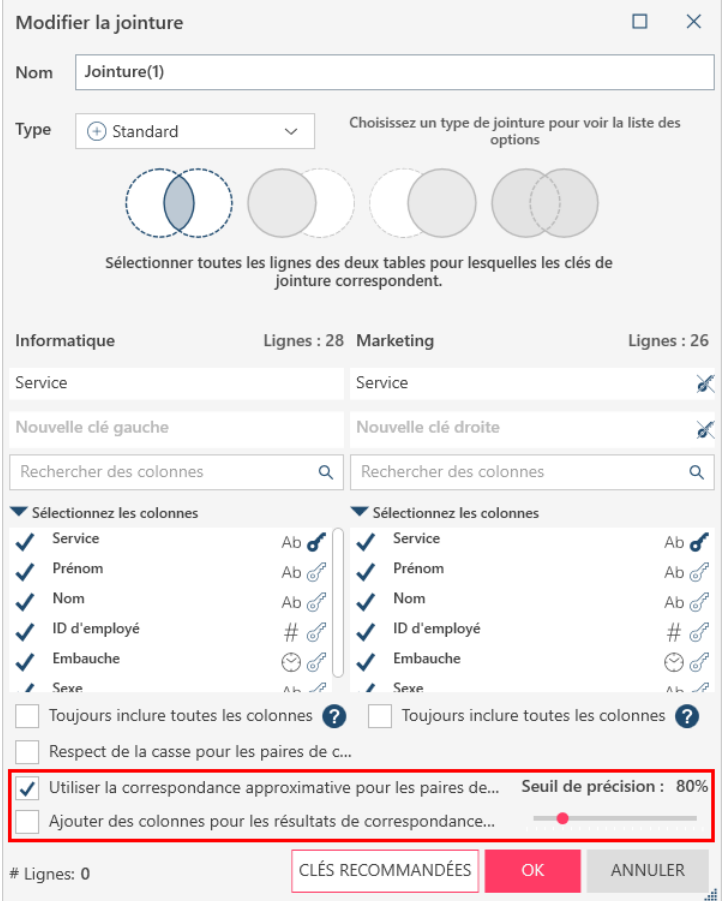

**Figure 4-46. Correspondance approximative activée dans la boîte de dialogue Modifier la jointure.**

Les options qui s'affichent à l'activation de la correspondance approximative permettent de spécifier un seuil de précision et l'ajout ou non de colonnes détaillant les résultats de correspondance approximative dans la table obtenue de la jointure.

Remarquez que les clés de jointure DOIVENT être définies pour permettre les jointures approximatives.

Vous trouverez plus d'informations sur la correspondance approximative [ici.](https://help.altair.com/2024/monarch/fr/Using_Fuzzy_Joins.htm)
## **PLANS DE CHARGEMENT**

Lors de la jointure, de l'ajout ou de la transformation de tables, la table résultante s'affiche comme illustré ci-dessous dans le sélecteur de la fenêtre Préparer :

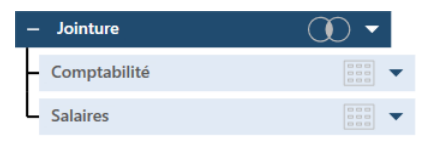

**Figure 4-47. Plan de chargement d'une table résultant d'opérations de jointure, d'ajout ou de transformation.**

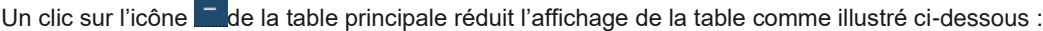

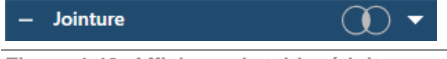

**Figure 4-48. Affichage de table réduite.** 

Les tables affichées sous le nom d'une table soumise à des opérations de jointure, de concaténation ou de transformation (les tables « mères ») permettent de visualiser celles employées pour obtenir la nouvelle table (la table « enfant »). Cette fonctionnalité porte le nom de **visualisation du plan de chargement**.

Étant donné que les jointures, concaténations et transformations ne s'enregistrent PAS au titre de changements, ces opérations ne figurent pas dans l'historique des changements d'une table et il peut être impossible de recréer aisément les tables enfants, en particulier lors du retour au même espace de travail à date ultérieure. La visualisation du plan de chargement résout le problème en permettant de recréer de nouvelles tables au départ des précédentes : elle indique exactement les tables à utiliser et l'opération à effectuer pour obtenir une table désirée.

Remarquez que lors de la combinaison de tables préexistantes pour la création de nouvelles, les premières s'affichent sous ces dernières.

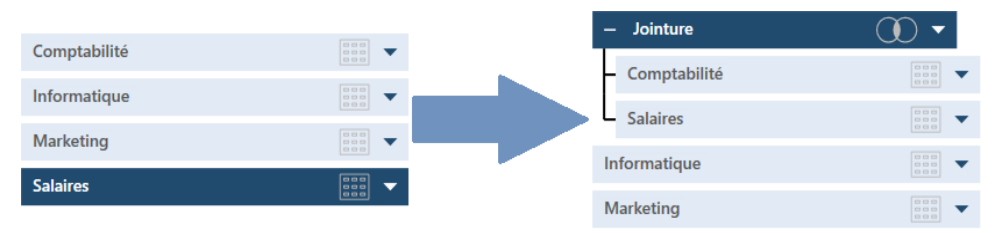

**Figure 4-49. Mouvement des tables dans la visualisation.** 

Comme pour toute autre table présente dans la fenêtre Préparer, un clic sur l'icône de menu déroulant, à droite d'une table enfant, permet de modifier l'opération et d'épingler et rafraîchir la table. On peut aussi renommer ou fermer la table, redoubler la table (y compris toutes les autres entrant dans sa composition), ou rejeter l'opération. Dans ce dernier cas, la table enfant disparaît et seules les tables mères persistent.

## **CONCATENATION DE DONNEES LORS D'UNE SESSION DE PREPARATION DES DONNEES**

Lors de l'exploitation d'états générés périodiquement (comme des reçus de ventes mensuelles), il peut être utile de les combiner pour produire un plus grand ensemble de données davantage propice aux décisions futures de l'entreprise. Data Prep Studio propose un moyen tout simple de combiner, par concaténation, les tables qui répondent à un schéma identique.

## **Concaténation de données dans la fenêtre Préparer**

La concaténation de tables dans la fenêtre Préparer peut s'effectuer de deux manières : à travers le menu contextuel des tables ou dans la boîte de dialogue Assistant de concaténation.

### **Concaténation de données à travers le menu contextuel**

Pour cet exercice, nous allons ouvrir et charger les tables de Petipoi.mdb.

#### **Procédure à suivre :**

1. Par CTRL+clic, sélectionnez les tables **Informatique** et **Marketing**, dans cet ordre.

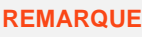

**REMARQUE** Plusieurs tables ne peuvent être sélectionnées dans le sélecteur que si elles sont de même rang (en appartenant par exemple à la même hiérarchie dans leur plan de chargement respectif).

2. Cliquez avec le bouton droit, puis sélectionnez **Concaténer des tables >**.

Les options suivantes sont proposées :

• **Concaténer les colonnes en fonction du nom**

Cette option concatène toutes les tables en fonction de leur nom.

• **Concaténer les colonnes en fonction du nom et du type**

Cette option concatène les tables d'abord en fonction de leurs noms de champ, puis de leur type de champ.

• **Concaténer les colonnes en fonction de l'ordre** 

Cette option concatène les tables en fonction de l'ordre dans lequel vous les avez sélectionnées, indépendamment du nom ou du type. Si les types de données ne correspondent pas, ceux de la première table se reportent dans celle concaténée. Si la première table sélectionnée compte moins de colonnes que la seconde, le nombre de colonnes de la première est retenu.

#### • **Concaténer les colonnes en fonction de l'ordre, du nom et du type**

Cette option concatène les tables d'abord en fonction de l'ordre dans lequel vous les avez sélectionnées, puis de leurs noms et types de champ. Ce type de concaténation est aussi appelé **concaténation stricte**.

3. Comme vos tables correspondent exactement, sélectionnez l'une quelconque des options proposées ci-dessus.

Une nouvelle table, appelée **Concaténation**, se crée et s'ajoute dans le sélecteur. Les concaténations suivantes sont nommés **Concaténation(1)**, **Concaténation(2)**, etc. Ces tables peuvent être renommées comme bon vous semble.

#### **Concaténation de données via la boîte de dialogue Assistant de concaténation**

La boîte de dialogue Assistant de concaténation peut vous aider à personnaliser une opération de concaténation. Contrairement aux autres méthodes de concaténation, celle-ci permet de « forcer » Data Prep Studio à faire correspondre les colonnes même si leur emplacement, nom et/ou type de données sont différents.

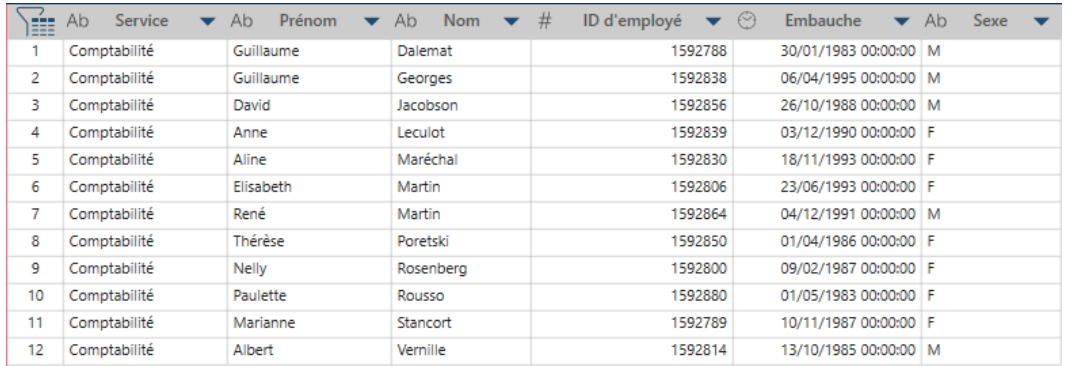

**Figure 4-50. Table Comptabilité originale.**

Pour cet exercice, cliquez deux fois sur le titre de champ **Nom** de la table Comptabilité et renommez-le « **Nom de famille** ». Cliquez sur le bouton de liste déroulante, à droite de ce titre, et choisissez **Liste des colonnes** dans le menu qui apparaît pour ouvrir la boîte de dialogue *Liste des colonnes.* À l'aide de la souris, cliquez sur la poignée

glisser-déplacer de **Nom** et glissez-déplacez le champ pour le déposer après **Prénom**. Procédez de même pour la colonne **Service** et déposez-la après **Sexe**.

Votre table Comptabilité doit maintenant se présenter comme suit :

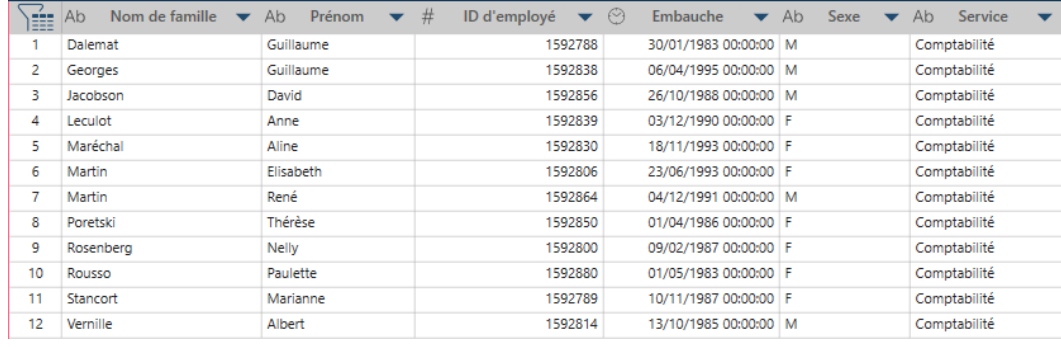

**Figure 4-51. Table Comptabilité modifiée.**

Les changements que nous avons apportés à la table Comptabilité font qu'elle ne correspond plus exactement à la table Informatique (comme vous le constaterez si vous sélectionnez les deux tables et que vous les concaténez par ordre, nom et type : l'échec de la concaténation indique des différences entre les deux tables).

Faisons maintenant appel à la boîte de dialogue Assistant de concaténation pour faire correspondre les deux tables et en produire une limitée aux champs Service, Prénom et Nom.

### **Procédure à suivre :**

1. Sélectionnez les tables **Comptabilité** et **Informatique**. Cliquez avec le bouton droit et sélectionnez **Créer une nouvelle concaténation**.

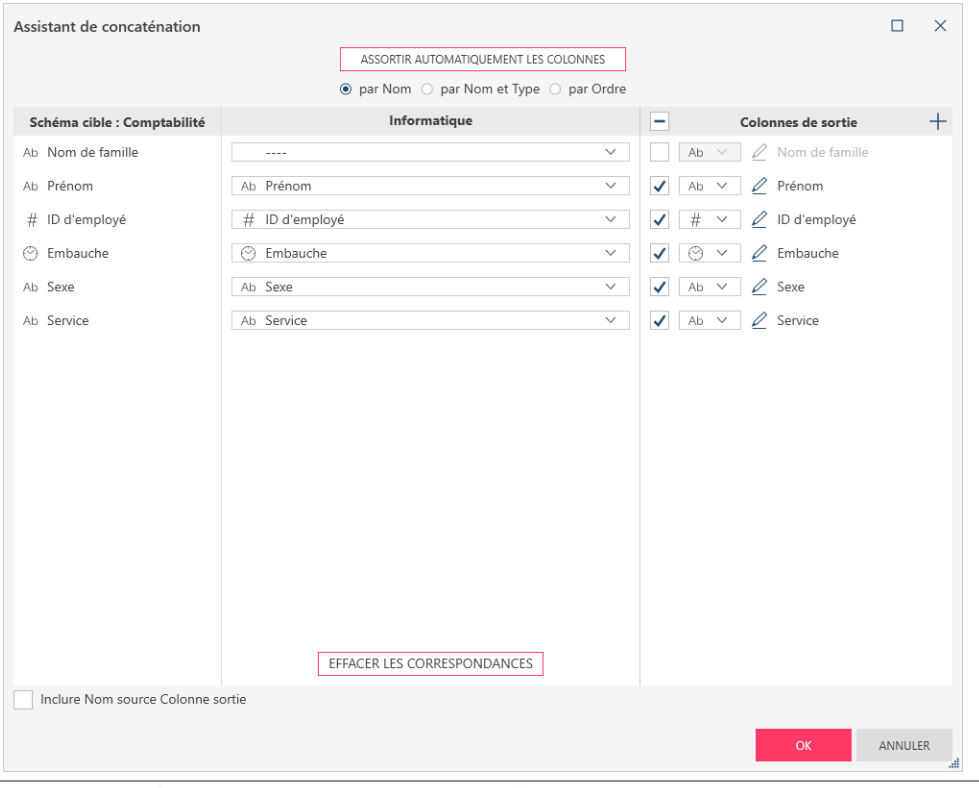

**Figure 4-52. Boîte de dialogue Assistant de concaténation.**

La boîte de dialogue Assistant de concaténation se divise en trois grands volets.

Le **Schéma cible** affiche les colonnes de la première table, en l'occurrence Comptabilité. Le volet du milieu affiche les colonnes de la seconde table, en l'occurrence Informatique. Remarquez que si vous aviez sélectionné la table Informatique en premier, puis Comptabilité, le contenu de ces ceux volets serait inversé. Le volet **Colonnes de sortie** affiche les colonnes qui figureront dans la table concaténée.

L'opération de concaténation essaie automatiquement de faire correspondre les colonnes des deux tables. Comme illustré dans la figure ci-dessus, la correspondance a été établie correctement pour la plupart des colonnes, en fonction du nom et du type. Les colonnes de la première colonne sans correspondance dans la seconde doivent être assorties manuellement.

2. Sous **Informatique**, cliquez sur la flèche de liste déroulante de la colonne marquée "**----**" et sélectionnez **Nom**  parmi les options qui s'affichent.

Cette action indique à l'opération de concaténation que le contenu de cette colonne doit correspondre à celui de la colonne Nom même si les deux ne sont pas désignées par le même titre.

3. Dans le volet Colonnes de sortie, cochez la case en regard de Nom et désélectionnez les cases ID d'employé, Embauche et Sexe. Lorsque vous avez terminé, cliquez sur **OK**.

La nouvelle table, intitulée **Concaténation(1)**, s'affiche dans le sélecteur de tables.

|                       |                                                                               |                         |                                  |              |              | 日日因                                                                                            |
|-----------------------|-------------------------------------------------------------------------------|-------------------------|----------------------------------|--------------|--------------|------------------------------------------------------------------------------------------------|
| <b>AJOUTER</b><br>$+$ | $\begin{array}{c c}\n\hline\nG & \text{MS} & \text{S} \\ \hline\n\end{array}$ | \ÉE∣                    | Ab Nom de famille                | ▼ Ab Prénom  | ▼ Ab Service |                                                                                                |
| ■ 余 个→ Rechercher     |                                                                               | -1                      | Dalemat                          | Guillaume    | Comptabilité |                                                                                                |
| $-$ Jointure          | $\circ$                                                                       | $\overline{\mathbf{2}}$ | Georges                          | Guillaume    | Comptabilité |                                                                                                |
|                       |                                                                               | $\overline{3}$          | Jacobson                         | David        | Comptabilité |                                                                                                |
| - Comptabilité        | 田·                                                                            | -4                      | Leculot                          | Anne         | Comptabilité |                                                                                                |
| L Salaires            | E<br>$\star$                                                                  | $\overline{5}$          | Maréchal                         | Aline        | Comptabilité |                                                                                                |
| $-$ Concaténation(1)  | $\mathbb{R}$ .                                                                | 6                       | Martin                           | Elisabeth    | Comptabilité |                                                                                                |
| - Comptabilité        | $\boxplus$ -                                                                  | $\mathbf{z}$            | Martin                           | René         | Comptabilité |                                                                                                |
| Informatique          | $\equiv$                                                                      | -8                      | Poretski                         | Thérèse      | Comptabilité |                                                                                                |
| - Concaténation       | $\mathbb{R}$ .                                                                | -9                      | Rosenberg                        | <b>Nelly</b> | Comptabilité |                                                                                                |
|                       |                                                                               | 10                      | <b>Rousso</b>                    | Paulette     | Comptabilité |                                                                                                |
| $-$ Informatique      |                                                                               | 11                      | Stancort                         | Marianne     | Comptabilité |                                                                                                |
| $L$ Marketing         | $\mathbb{H}$ +                                                                | 12                      | Vemille                          | Albert       | Comptabilité |                                                                                                |
| - Classique           |                                                                               | 13                      | Anversin                         | Jacques      | Informatique |                                                                                                |
| $\Box$ Classique.pdf  |                                                                               | 14                      | Batte                            | Robert       | Informatique |                                                                                                |
| DragDropCSV           | <b>EEE</b>                                                                    | 15                      | Caneton                          | Robert       | Informatique |                                                                                                |
|                       |                                                                               | 16                      | César                            | Marianne     | Informatique |                                                                                                |
|                       |                                                                               | 17                      | Condrin                          | Roberte      | Informatique |                                                                                                |
|                       |                                                                               | 18                      | Cousin                           | Gérard       | Informatique |                                                                                                |
|                       |                                                                               | 19                      | Delagrange                       | Marie-Laure  | Informatique |                                                                                                |
|                       |                                                                               | 20                      | Delatour                         | Monique      | Informatique |                                                                                                |
|                       |                                                                               | 21                      | Delatour                         | Normand      | Informatique |                                                                                                |
|                       |                                                                               | 22                      | Delsol                           | Bernard      | Informatique |                                                                                                |
|                       |                                                                               | 23                      | <b>Dubols</b>                    | Jacqueline   | Informatique |                                                                                                |
|                       |                                                                               | 24                      | Fils                             | Armand       | Informatique |                                                                                                |
|                       |                                                                               | 25                      | Forestier                        | Marthe       | Informatique |                                                                                                |
|                       |                                                                               | 26                      | Gordon                           | Alice        | Informatique |                                                                                                |
|                       |                                                                               | 27                      | Hubbard                          | France       | Informatique |                                                                                                |
|                       |                                                                               | 28                      | Jacques                          | Roseline     | Informatique |                                                                                                |
|                       |                                                                               | 29                      | Lavols                           | François     | Informatique |                                                                                                |
|                       |                                                                               | 30                      | Legros<br>$\alpha \sim \sqrt{2}$ | Henriette    | Informatique | 30 米 --<br>$H \leftarrow \leftarrow$ Ligne: 0 / 40 $\rightarrow$ $\rightarrow$ $\rightarrow$ 1 |

**Figure 4-53. Nouvelle table concaténée.** 

## **Concaténation de données via l'étape de concaténation**

Outre la jointure de tables, le bouton Combiner de la barre d'outils de Data Prep Studio permet la concaténation de tables. Les tables sont dans ce cas jointes par nom et type de données.

### **Procédure à suivre :**

 $\mathbf{1}$ 

Sur la barre d'outils de Data Prep Studio, cliquez sur **Combiner** > **Concaténer des tables**. L'étape de concaténation s'ouvre.

| Ξ                                                                                                    |                                                                                                    |                | $\bigcirc$ départ $\circledcirc$ aperçu $\Box$ préparer $\circledcirc$ transformer $\lhd$ combiner $\lhd$ analyser $\vdash$ exporter |                |                                                                                                    |                                      |                                | 国<br>$\Box$          | 阖<br>懲           |
|----------------------------------------------------------------------------------------------------|----------------------------------------------------------------------------------------------------|----------------|----------------------------------------------------------------------------------------------------|----------------|----------------------------------------------------------------------------------------------------|--------------------------------------|--------------------------------|----------------------|------------------|
| <b>AJOUTER</b><br>$\mathbb{F} \bigotimes \ \Upsilon_{\mathbb{L}}^{\pm} \ \overline{\mathbb{R}}$ Rechercher                                                      | $\frac{1}{2}$<br>Õ<br>$\alpha$                                                                                                    | - 69<br>TABLES | Joindre des tables<br>Joindre les données à l'aide de l'analyse de jointure et de la correspondance approximative                    | $\circledcirc$ | Concaténer des tables<br>Concaténar des tables verticalement pour créer un ensemble de lignes combiné |                                      |                                |                      | O                |
| $-$ Jointure<br>- Comptabilité<br>Salaires<br>Informatique<br>Marketing<br>- Classique<br>$\left\lfloor \frac{1}{n} \right\rfloor$ Classique.pdf<br>DragDropCSV | $\circledcirc$ $\cdot$<br>$\Box$ $\blacktriangledown$<br>$\left\vert \frac{\partial \mathbf{r}}{\partial \mathbf{r}^{\prime }}\right\vert$ $\left\vert \mathbf{r}\right\vert$<br>$\Box$ -<br>$\left[\begin{smallmatrix} 0 & 0 \\ 0 & 0 \\ 0 & 0 \end{smallmatrix}\right]$ .<br>■ ▼<br>$\mathbb{H}$ + |                |                                                                                                    |                | --------<br><b>GLISSER UNE TABLE</b><br><b>GLISSER UNE TABLE</b><br>_____                             |                                      |                                |                      |                  |
|                                                                                                    |                                                                                                    | é              | Ab Service                                                                                                    | ▼ Ab Prénom    | ▼ Ab Nom                                                                                              | $\blacktriangleright$ # ID d'employé | si).<br>$\odot$<br>Tahoma      |                      | $\vee$ 10 $\vee$ |
|                                                                                                    |                                                                                                    | $\overline{1}$ | Comptabilité                                                                                                    | Guillaume      | Dalemat                                                                                               |                                      | <b>AICE</b><br>1592788         |                      |                  |
|                                                                                                    |                                                                                                    | $\overline{2}$ | Comptabilité                                                                                                    | Guillaume      | Georges                                                                                               |                                      | 1592838<br>⊛<br>つつ豚 禁 夢        |                      | 満 罰              |
|                                                                                                    |                                                                                                    | 3              | Comptabilité                                                                                                    | David          | Jacobson                                                                                              |                                      | 1592856                        |                      |                  |
|                                                                                                    |                                                                                                    | $\overline{4}$ | Comptabilité                                                                                                    | Anne           | Leculot                                                                                               |                                      | 1592839                        |                      |                  |
|                                                                                                    |                                                                                                    | 5              | Comptabilité                                                                                                    | Aline          | Maréchal                                                                                              |                                      | 1592830                        |                      |                  |
|                                                                                                    |                                                                                                    | 6              | Comptabilité                                                                                                    | Elisabeth      | Martin                                                                                                |                                      | 1592806                        |                      |                  |
|                                                                                                    |                                                                                                    | $\overline{7}$ | Comptabilité                                                                                                    | René           | Martin                                                                                                |                                      | 1592864                        |                      |                  |
|                                                                                                    |                                                                                                    | 8              | Comptabilité                                                                                                    | Thérèse        | Poretski                                                                                              |                                      | 1592850                        |                      |                  |
|                                                                                                    |                                                                                                    | $\mathbf{9}$   | Comptabilité                                                                                                    | Nelly          | Rosenberg                                                                                             |                                      | 1592800                        |                      |                  |
|                                                                                                    |                                                                                                    | 10             | Comptabilité                                                                                                    | Paulette       | Rousso                                                                                                |                                      | 1592880                        |                      |                  |
|                                                                                                    |                                                                                                    | 11             | Comptabilité                                                                                                    | Marlanne       | Stancort                                                                                              |                                      | 1592789                        |                      |                  |
|                                                                                                    |                                                                                                    | 12             | Comptabilité                                                                                                    | Albert         | Vernille                                                                                              |                                      | 1592814                        | MODIFIER LA JOINTURE |                  |
|                                                                                                    |                                                                                                    |                | Rechercher dans la table Q A V                                                                                                    |                | $\left \leftarrow\right\rangle$ $\leftarrow$ Ligne: 0 / 12 $\rightarrow$ $\rightarrow$ 1              |                                      | $\overline{a}$<br>工 Ø ※ ------ |                      |                  |

**Figure 4-54. L'étape de concaténation.**

Glissez-déplacez les tables Informatique et Marketing dans chacun des champs marqués **Glisser une table** de l'espace de travail de l'étape de concaténation. Vous pouvez ajouter autant de tables que vous le désirez à la concaténation, pourvu qu'elles aient toutes un schéma identique.

**ATTENTION** Lors de la création d'un ajout, vous ne pouvez pas sélectionner les deux (ou *n*) tables exactes utilisées pour créer un ajout antérieur.

Cliquez sur le bouton **Cliquer pour concaténer** proposé à droite de ces tables.

|                                                              |                                        |                                      |                                                                                             |                                           |                                                                                                    |                                      | 阖<br>₩<br>⊟ ⊡                                                                                        |
|--------------------------------------------------------------|----------------------------------------|--------------------------------------|---------------------------------------------------------------------------------------------|-------------------------------------------|----------------------------------------------------------------------------------------------------|--------------------------------------|----------------------------------------------------------------------------------------------------|
| <b>AJOUTER</b><br><sup>解</sup><br><sup>*</sup> /> Rechercher | $\mathcal{F}$<br>图<br>Õ<br>TABLES<br>Q | Joindre des tables                   | Joindre les données à l'alde de l'analyse de jointure et de la correspondance approximative | Concaténer des tables<br>$\circledcirc$   | Concaténer des tables<br>Concaténer des tables verticalement pour créer un ensemble de lignes combiné |                                      | O                                                                                                    |
| $-$ Jointure                                                 | $\omega$                               |                                      |                                                                                             |                                           |                                                                                                    |                                      |                                                                                                    |
| - Comptabilité                                               | ٠                                      |                                      |                                                                                             |                                           |                                                                                                    |                                      |                                                                                                    |
| L Salaires                                                   | E<br>٠                                 |                                      |                                                                                             |                                           |                                                                                                    |                                      |                                                                                                    |
| Informatique                                                 | E<br>$\overline{\phantom{a}}$          |                                      |                                                                                             |                                           |                                                                                                    |                                      |                                                                                                    |
| Marketing                                                    | $\mathbb{H}$ -                         |                                      |                                                                                             | $\times$<br>Informatique                  | -------                                                                                               |                                      |                                                                                                    |
| $-$ Classique                                                | ■▼                                     |                                      |                                                                                             |                                           | Cliquer pour concaténer                                                                               |                                      |                                                                                                    |
|                                                              |                                        |                                      |                                                                                             | $\times$<br><b>Marketing</b>              |                                                                                                    |                                      |                                                                                                    |
| L. 2 Classique.pdf                                           |                                        |                                      |                                                                                             | ---------<br><b>GLISSER UNE TABLE</b>     |                                                                                                    |                                      |                                                                                                    |
| DragDropCSV                                                  | $\equiv$ -                             |                                      |                                                                                             | -------------                             |                                                                                                    |                                      |                                                                                                    |
|                                                              |                                        | ∖≡ੰ≡<br>Ab Service                   | ▼ Ab Prénom                                                                                 | ▼ Ab Nom                                  | $\blacktriangleright$ # ID d'employé                                                                  | $\blacktriangleright \odot$ Embauche | $^\circledR$                                                                                         |
|                                                              |                                        | Marketing<br>-1                      | Anne                                                                                        | Avril                                     | 1592843                                                                                               | 23/10                                | ource<br>$\lor$   10 $\lor$<br>Tahoma                                                                |
|                                                              |                                        | $\overline{2}$<br>Marketing          | David                                                                                       | Bannin                                    | 1592799                                                                                               | 18/12                                | Θ<br>$\rightarrow$ " $\hat{\hat{\mathbf{x}}}$ " $\hat{\hat{\mathbf{x}}}$<br>茅<br>芳 团<br>$\leftarrow$ |
|                                                              |                                        | Marketing<br>-3                      | Anne                                                                                        | Bartholomé                                | 1592816                                                                                               | 18/11                                |                                                                                                    |
|                                                              |                                        | Marketing<br>$\overline{4}$          | Eugène                                                                                      | Boulard                                   | 1592791                                                                                               | 24/07                                |                                                                                                    |
|                                                              |                                        | 5<br>Marketing                       | Geneviève                                                                                   | Chandelère                                | 1592810                                                                                               | 05/04                                |                                                                                                    |
|                                                              |                                        | Marketing<br>- 6                     | Stéphane                                                                                    | Charlebois                                | 1592854                                                                                               | 03/04                                |                                                                                                    |
|                                                              |                                        | Marketing<br>$\mathbf{r}$            | Rosanne                                                                                     | Charpentier                               | 1592851                                                                                               | 30/06                                |                                                                                                    |
|                                                              |                                        | $\mathbf{B}$<br>Marketing            | François                                                                                    | Collin                                    | 1592849                                                                                               | 30/09                                |                                                                                                    |
|                                                              |                                        | -9<br>Marketing                      | Guillaume                                                                                   | Conrad                                    | 1592793                                                                                               | 03/12                                |                                                                                                    |
|                                                              |                                        | Marketing<br>10                      | Daniel                                                                                      | Coussis                                   | 1592866                                                                                               | 12/12                                |                                                                                                    |
|                                                              |                                        | Marketing<br>11                      | <b>Quentin</b>                                                                              | Desmarais                                 | 1592836                                                                                               | 04/04                                |                                                                                                    |
|                                                              |                                        | 12<br>Marketing                      | José                                                                                        | Fallon                                    | 1592801                                                                                               | 01/05                                |                                                                                                    |
|                                                              |                                        | 13<br>Marketing                      | Robert                                                                                      | <b>Hendricks</b>                          | 1592863                                                                                               | 09/02                                |                                                                                                    |
|                                                              |                                        | Marketing<br>14                      | Marlène                                                                                     | Langeois                                  | 1592860                                                                                               | 14/06<br>$\overline{\phantom{a}}$    | MODIFIER LES OPTIONS DE CHARGEMENT                                                                   |
|                                                              |                                        | Rechercher dans la table<br>$\alpha$ | $\sim$ $\sim$                                                                               | $\leftarrow$ Ligne :<br>$\leftrightarrow$ | $126 \rightarrow$<br>$\rightarrow$<br>$\circ$                                                         |                                      | $\emptyset$ $\in$ $-$                                                                                |

**Figure 4-55. L'opération de concaténation.**

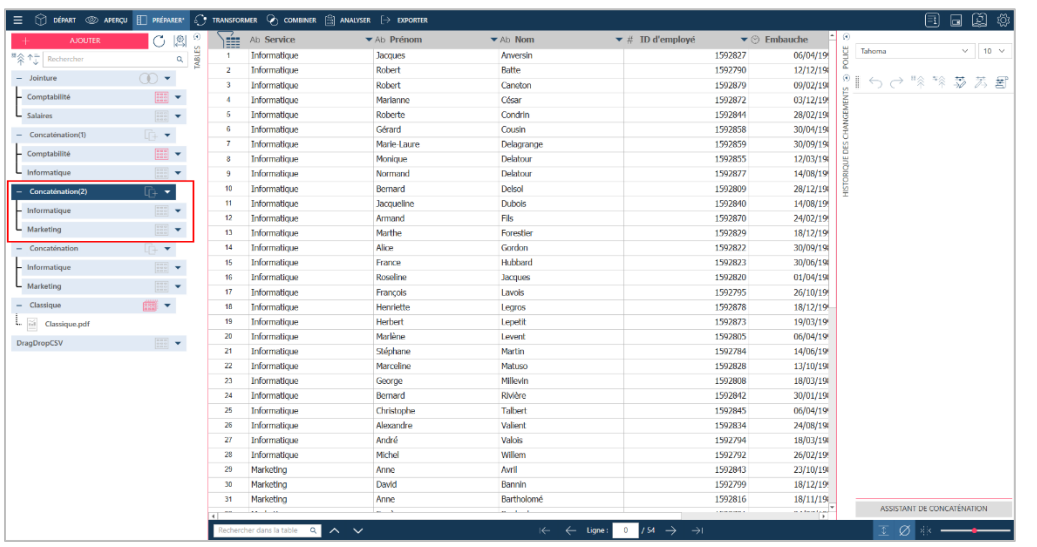

La table concaténée s'ajoute dans le volet où s'affiche la liste de tables.

**Figure 4-56. La table concaténée résultante.**

## **TRANSFORMATION DE DONNEES**

Un volet Transformer s'ouvre en réponse à un clic sur  $\circ$  TRANSFORMER sur la barre d'outils de Data Prep Studio. Il propose une série d'options supplémentaires qui permettent de changer rapidement l'apparence des tables et le groupement des données. Pour annuler une transformation, cliquez sur le bouton de liste déroulante, à droite du nom de la table transformée, et, parmi les options qui s'affichent, choisissez **Rejeter la transformation**. Pour modifier une transformation, procédez de même mais choisissez l'option **Modifier la transformation**.

## <span id="page-78-0"></span>**Trier des colonnes**

Les tris permettent d'organiser les enregistrements d'une table dans l'ordre croissant ou décroissant des valeurs d'une ou de plusieurs colonnes.

Data Prep Studio vous permet de trier une colonne depuis plusieurs emplacements :

- ❑ Depuis le menu contextuel d'une colonne
- ❑ Depuis le menu contextuel d'une table (à travers la boîte de dialogue Trier)

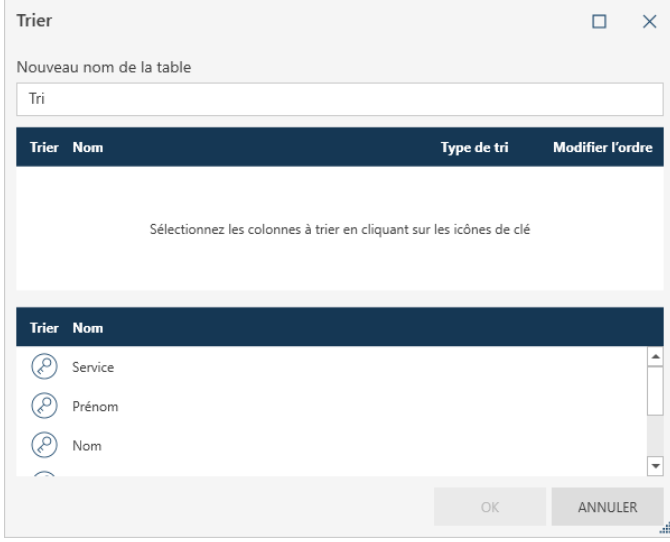

**Figure 4-57. Boîte de dialogue Trier**

Vous trouverez plus d'informations sur le tri des colonnes [ici.](https://help.altair.com/2024/monarch/fr/Sorting_a_Column.htm)

## **Pivoter des colonnes**

Les pivotements permettent de transformer les valeurs d'une colonne en titres de colonne et de changer ainsi l'apparence des données, d'un format long et fin en un format court et large.

Pour cet exercice, nous allons ouvrir le fichier **Classique.pdf**. Dans la fenêtre de conception de l'état, nous créons les sélecteurs suivants pour extraire les champs indiqués :

❑ Client

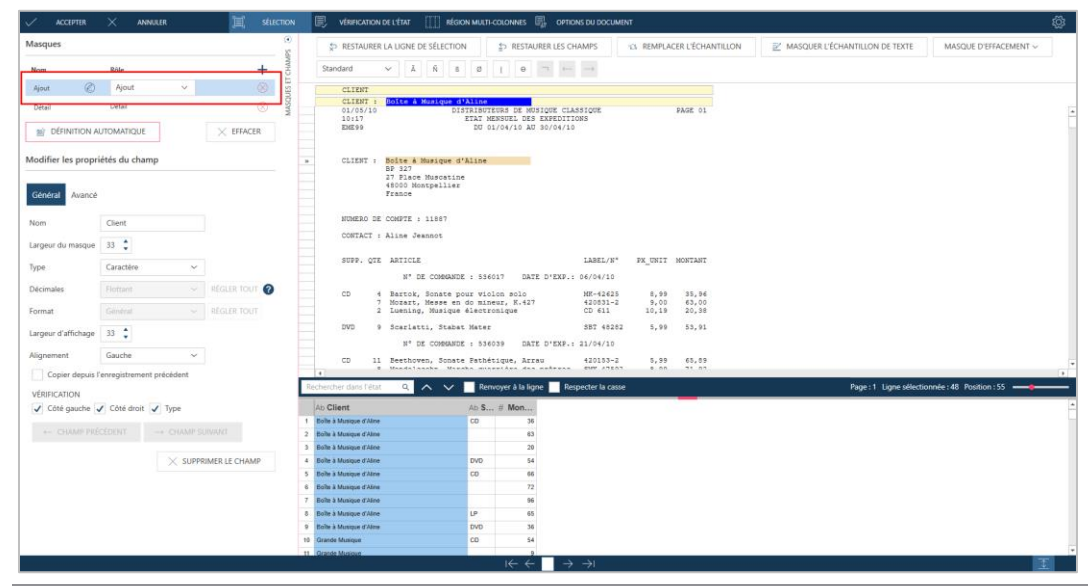

**Figure 4-58. Extraction du champ Client de Classique.pdf depuis la fenêtre de conception de l'état**

### ❑ Support

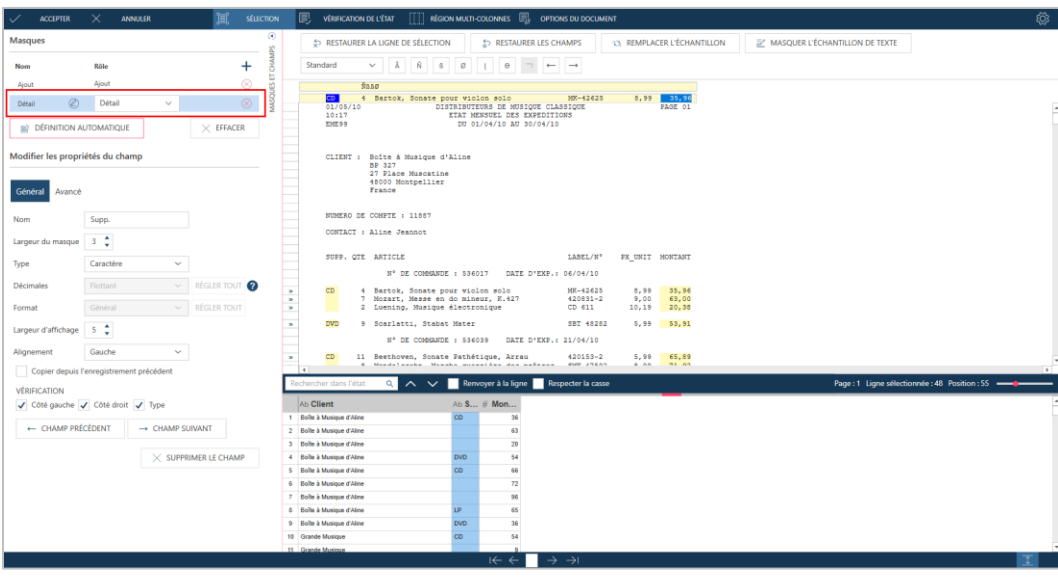

**Figure 4-59. Extraction du champ Support de Classique.pdf depuis la fenêtre de conception de l'état**

### ❑ Montant

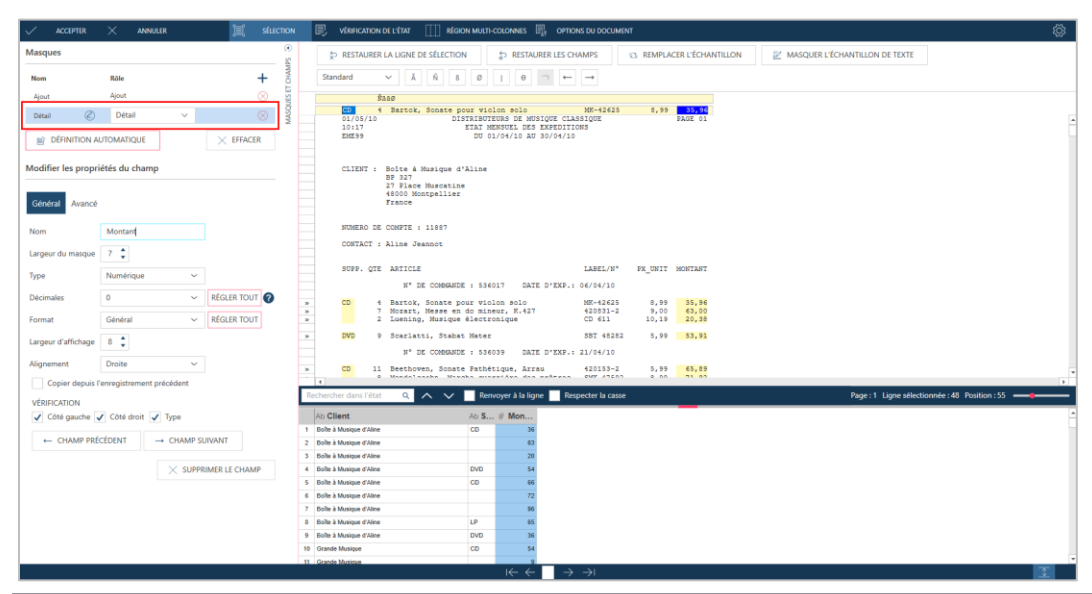

**Figure 4-60. Extraction du champ Montant de Classique.pdf depuis la fenêtre de conception de l'état**

Cliquez avec le bouton droit sur le titre Support et choisissez **Copier la valeur de l'enregistrement précédent** parmi les options proposées pour supprimer les cellules blanches de votre table, puis acceptez vos changements.

La table résultante doit s'afficher comme suit dans la fenêtre Préparer.

| ---<br>--- | Ab | Client                  | Ab          | Support | # | <b>Montant</b> |       |
|------------|----|-------------------------|-------------|---------|---|----------------|-------|
| 1          |    | Boîte à Musique d'Aline | CD          |         |   |                | 35,96 |
| 2          |    | Boîte à Musique d'Aline | CD          |         |   |                | 63,00 |
| 3          |    | Boîte à Musique d'Aline | CD          |         |   |                | 20,38 |
| 4          |    | Boîte à Musique d'Aline | <b>DVD</b>  |         |   |                | 53,91 |
| 5          |    | Boîte à Musique d'Aline | CD          |         |   |                | 65,89 |
| 6          |    | Boîte à Musique d'Aline | CD          |         |   |                | 71,92 |
| 7          |    | Boîte à Musique d'Aline | CD          |         |   |                | 95,90 |
| 8          |    | Boîte à Musique d'Aline | LP          |         |   |                | 64,74 |
| 9          |    | Boîte à Musique d'Aline | <b>DVD</b>  |         |   |                | 35,94 |
| 10         |    | Grande Musique          | CD          |         |   |                | 53,94 |
| 11         |    | Grande Musique          | CD          |         |   |                | 9,00  |
| 12         |    | Grande Musique          | CD          |         |   |                | 26,97 |
| 13         |    | Grande Musique          | CD          |         |   |                | 57.54 |
| 14         |    | Grande Musique          | CD          |         |   |                | 10,78 |
| 15         |    | Grande Musique          | <b>SACD</b> |         |   |                | 86,31 |

**Figure 4-61. Table extraite de Classique.pdf résultante.**

### Le moment est venu de pivoter les colonnes.

**Procédure à suivre :**

1. Dans la fenêtre Préparer, choisissez **Transformer** > **Pivoter** pour ouvrir la boîte de dialogue *Pivoter*.

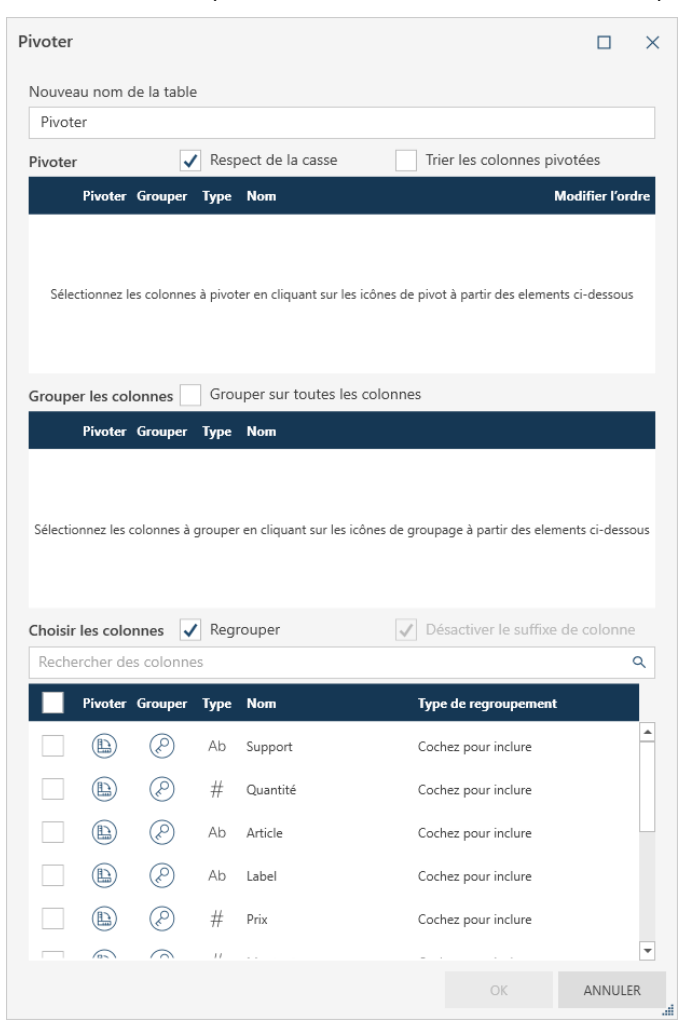

**Figure 4-62. Boîte de dialogue Pivoter.**

- 2. Dans la partie **Choisir les colonnes** de la boîte de dialogue, cliquez sur l'icône **Pivoter** , à gauche de la colonne **Support.**
- 3. Dans la partie **Grouper les colonnes** de la boîte de dialogue, cochez la case **Grouper sur toutes les colonnes**.
- 4. Dans la partie Choisir les colonnes de la boîte de dialogue, cochez la case de la colonne **Montant** et vérifiez que le Type de regroupement est **Somme**.
- 5. L'opération terminée, cliquez sur **OK**.

La table transformée doit maintenant se présenter comme suit :

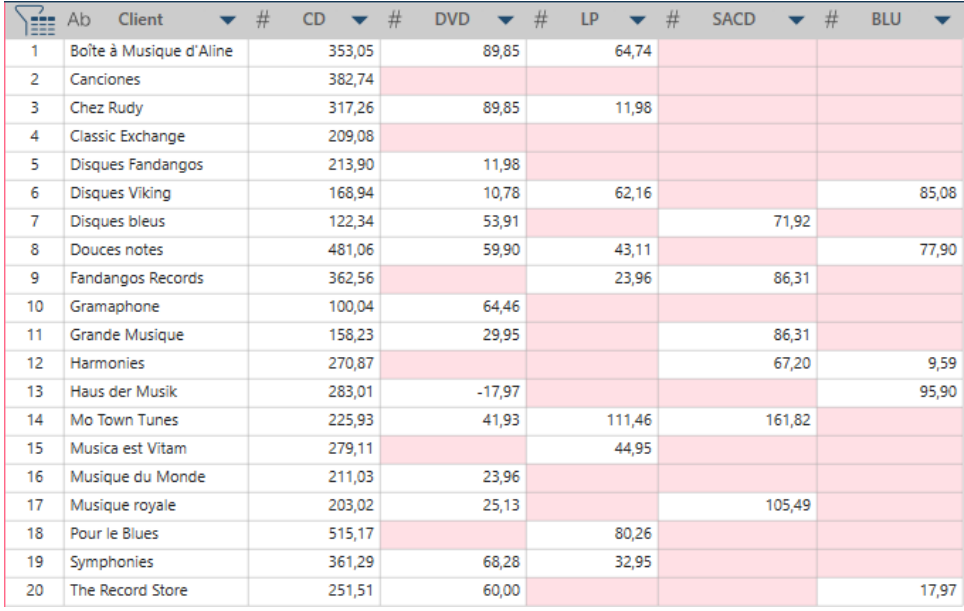

**Figure 4-63. Résultat de l'opération Pivoter.**

## **Dépivoter des colonnes**

#### **Dépivoter toutes les colonnes pivotées d'une table**

Quand toutes les colonnes pivotées d'une table sont dépivotées, les données reviennent à leur format long et fin.

- **Procédure à suivre :**  $\overline{1}$
- Cliquez sur la table pivotée à la leçon précédente dans la fenêtre Préparer et cliquez sur Transformer >  $\overline{2}$ . Dépivoter.
- 3. Dans la partie Colonnes d'attribut de la boîte de dialogue Dépivoter qui s'ouvre, toutes les colonnes doivent être sélectionnées.
- Cliquez sur les icônes Dépivoter à gauche des colonnes CD\_Somme(Montant), DVD\_Somme(Montant),  $\overline{4}$ . LP\_Somme(Montant), SACD\_Somme(Montant) et BLU\_Somme(Montant). Ces colonnes doivent se déplacer vers la partie Dépivoter les colonnes de la boîte de dialogue.

Cliquez sur OK.

La table revient à son schéma initial.

Vous pouvez maintenant utiliser les fonctions de fractionnement ou d'extraction de Data Prep Studio pour ramener les entrées de la colonne Attribut à leurs valeurs originales.

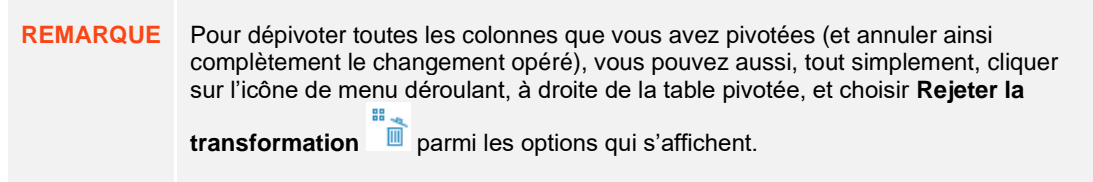

#### **Dépivoter les colonnes sélectionnées d'une table pivotée**

Lorsque vous choisissez de dépivoter certaines colonnes seulement d'une table pivotée, vous donnez à Data Prep Studio l'instruction d'afficher les données (**valeurs**) de ces colonnes (**attributs**) de gauche à droite tout en gardant les autres champs et leurs données associées sous leur format de haut en bas.

Dans ce cas, une colonne **Attribut**, qui contiendra le ou les noms de colonnes que vous avez dépivotées, et une colonne **Valeurs**, appelée à recevoir toutes les données correspondant à ces colonnes, se créent. Suivant le nombre de colonnes à dépivoter, la nouvelle table créée peut être beaucoup plus courte que celle initiale pivotée.

**Procédure à suivre :**

Répétez l'exercice [Pivoter des colonnes](#page-78-0) pour obtenir une table pivotée. Cette table doit s'afficher dans la fenêtre Préparer.

Sur la barre d'outils de Data Prep Studio, cliquez sur **Transformer** > **Dépivoter**.

La boîte de dialogue *Dépivoter des colonnes* s'affiche.

- Dans la partie **Colonnes d'attribut** de la boîte de dialogue Dépivoter qui s'ouvre, toutes les colonnes doivent  $\mathcal{L}$ être sélectionnées.
- Cliquez sur l'icône Dépivoter à gauche de la colonne **BLU\_Somme(Montant)**. Cette colonne doit se déplacer 3. vers la partie Dépivoter les colonnes de la boîte de dialogue.
- $\overline{4}$ Cochez la case **BLU** et cliquez sur OK.
- La nouvelle table transformée s'affiche comme illustré ci-dessous. 5.

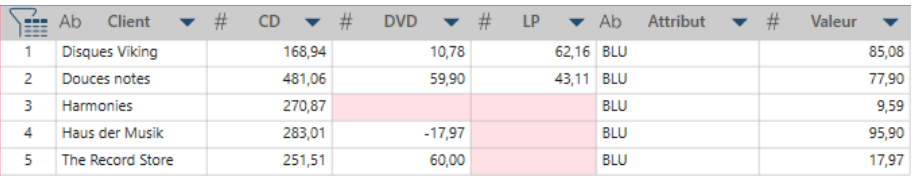

**Figure 4-64. Nouvelle table transformée.**

### **Transposer des colonnes**

La transformation Transposer permet d'utiliser les lignes d'une colonne (affichage vertical) comme titres de colonne (affichage vertical).

 $\ddot{\phantom{a}}$ 

 $\ddot{\phantom{a}}$ 

2. **Procédure à suivre :**

Dans la fenêtre Préparer, sélectionnez la table que vous souhaitez transformer.

Cliquez sur **Transformer** > **Transposer** pour ouvrir la boîte de dialogue Transposer.

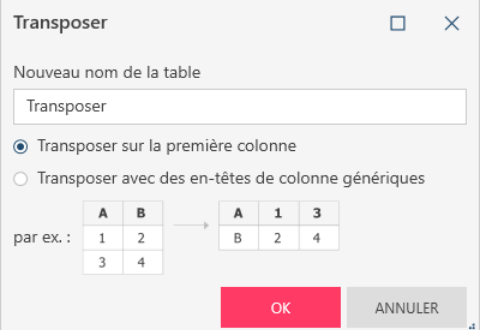

**Figure 4-65. Boîte de dialogue Transposer.**

Sélectionnez l'option appropriée suivant que vous désirez :

- Transposer sur la première colonne
- Transposer avec des en-têtes de colonne génériques

Lorsque vous avez terminé, cliquez sur **OK**.

### $\overline{3}$

## **Grouper les données**

La transformation Grouper par permet de classer ou de consolider des lignes similaires en fonction d'une valeur commune. Lors de la consolidation de vos enregistrements, vous pouvez aussi sélectionner des valeurs de colonne à regrouper. Revenons à la table de l'exercice précédent pour grouper nos données.

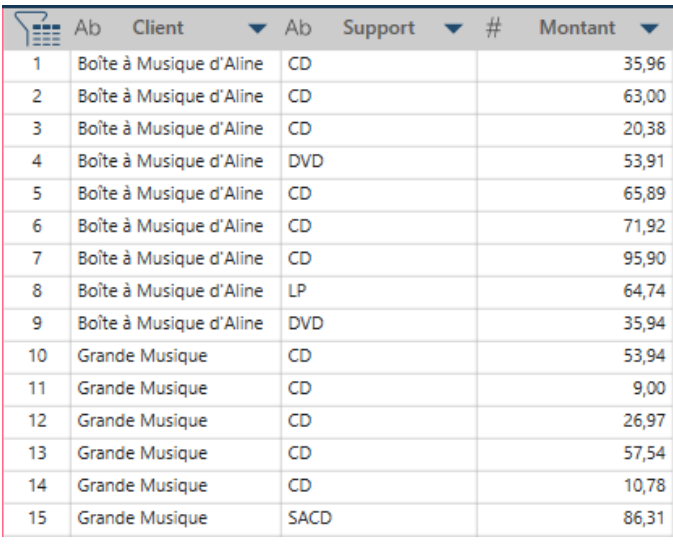

**Figure 4-66. Données à grouper.**

**Procédure à suivre :**

1. Dans la barre d'outils, choisissez **Transformer** > **Grouper** pour ouvrir la boîte de dialogue *Grouper*.

| Grouper      |                         |    |                                                                                                    |                      | □            | ×                        |
|--------------|-------------------------|----|----------------------------------------------------------------------------------------------------|----------------------|--------------|--------------------------|
|              | Nouveau nom de la table |    |                                                                                                    |                      |              |                          |
|              | GrouperPar              |    |                                                                                                    |                      |              |                          |
|              | Respect de la casse     |    |                                                                                                    |                      |              |                          |
|              | Grouper les colonnes    |    |                                                                                                    |                      |              |                          |
|              | Grouper Type            |    | <b>Nom</b>                                                                                                  |                      |              |                          |
|              | Colonnes de valeurs     |    | Sélectionnez les colonnes à grouper en cliquant sur les icônes de groupage à partir des elements ci-dessous |                      |              |                          |
|              | Rechercher des colonnes |    |                                                                                                    |                      |              | Q                        |
| ✓            | <b>Grouper Type</b>     |    | <b>Nom</b>                                                                                                  | Type de regroupement |              |                          |
| ✓            | ℗                       | Ab | Support                                                                                                    | Décompte             | $\checkmark$ | ▲                        |
| ✓            | ℗                       | #  | Ouantité                                                                                                    | Somme                | $\checkmark$ |                          |
| ✓            | ∞                       | Ab | Article                                                                                                    | Décompte             | $\checkmark$ |                          |
| ✓            | ∞                       | Ab | Label                                                                                                    | Décompte             | $\checkmark$ |                          |
| ✓            | ℗                       | #  | Prix                                                                                                    | Somme                | $\checkmark$ |                          |
| $\checkmark$ | ℗                       | #  | Montant                                                                                                    | Somme                |              |                          |
| ✓            | ℗                       | #  | Numéro de compte                                                                                            | Somme                | $\checkmark$ |                          |
| $\checkmark$ | ∞                       | Ab | Numéro de commande                                                                                          | Décompte             |              | $\overline{\phantom{a}}$ |
|              |                         |    |                                                                                                    | OK                   | ANNULER      | ä.                       |

**Figure 4-67. Boîte de dialogue Grouper.**

Dans la table ci-dessus, vous pouvez grouper les ventes de tous supports de manière à n'afficher que les montants totaux de chaque client.

- 2. Cliquez sur l'icône **Grouper** de la colonne **Client** pour la déplacer vers la partie *Grouper les colonnes* de la boîte de dialogue.
- 3. Dans la partie *Colonnes des valeurs* de la boîte de dialogue, la case à gauche de la colonne **Montant** doit être cochée et le *type de regroupement* doit être **Somme**.
- 4. La case à gauche de la colonne **Support** ne doit pas être cochée.
- 5. L'opération terminée, cliquez sur **OK**. La nouvelle table s'affiche.

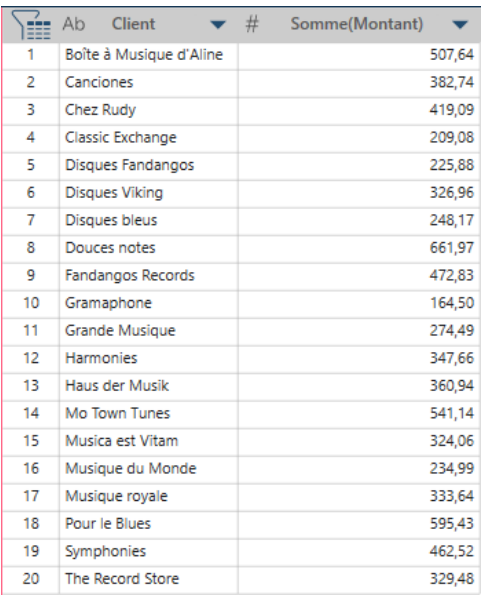

**Figure 4-68. Table résultant d'une opération Grouper.**

## **Supprimer/afficher les doublons**

Pour supprimer ou afficher les lignes doubles des tables, cliquez sur **Transformer** puis, dans la boîte de dialogue qui s'ouvre, choisissez l'option **Supprimer/afficher les doublons**.

**Procédure à suivre :**

 $\ddot{\phantom{a}}$ 

Dans la fenêtre Préparer, affichez la table dont vous désirez supprimer les lignes doubles et cliquez sur **Transformer** > **Supprimer/afficher les doublons**. La boîte de dialogue *Supprimer/afficher les doublons* s'ouvre.

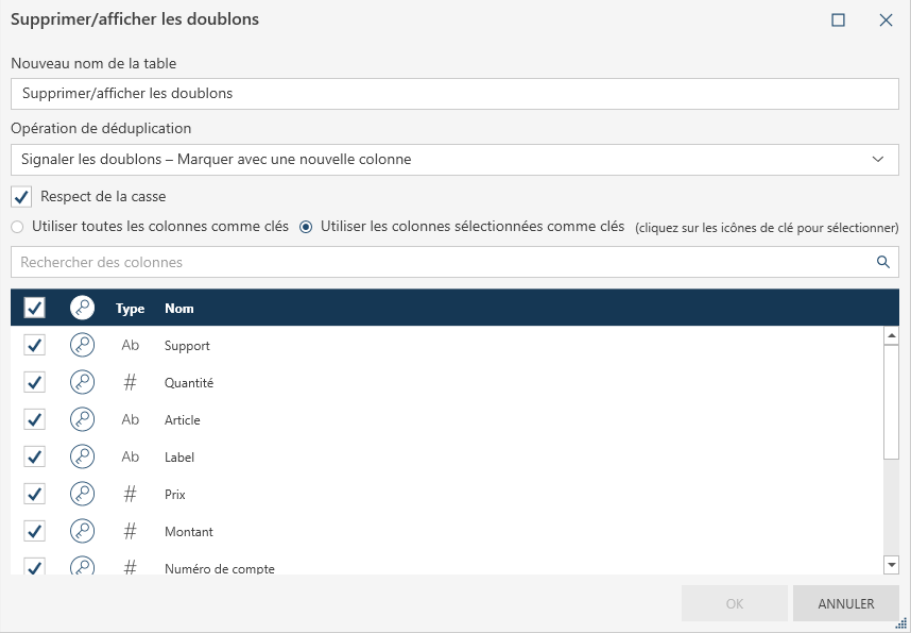

**Figure 4-69. Boîte de dialogue Supprimer/afficher les doublons.**

Sélectionnez l'opération de déduplication à appliquer à la table dans la liste déroulante proposée.

Vous pouvez :

- Supprimer les doublons Conserver la première ligne
- Afficher les doublons Tout afficher sauf la première ligne
- Signaler les doublons Marquer avec une nouvelle colonne
- Sélectionnez les colonnes à évaluer pour l'opération de déduplication en cliquant sur l'icône **Clé** à gauche de chaque colonne considérée.

Cochez les cases des colonnes à afficher dans la table résultant de l'opération de déduplication.

Cliquez sur **OK**.

- 3. La table résultante s'affiche.
- De plus amples informations sur la suppression des doublons dans les tables sont disponibles [ici.](https://help.altair.com/2024/monarch/fr/Remove_Show_Duplicate_Rows.htm)  $\overline{4}$ .

5.

 $\overline{2}$ .

### **Extraire des lignes**

Pour extraire des lignes vides ou les lignes de valeurs vides d'une table, cliquez sur **Transformer** dans la barre d'outils, puis cliquez sur **Extraire des lignes**.

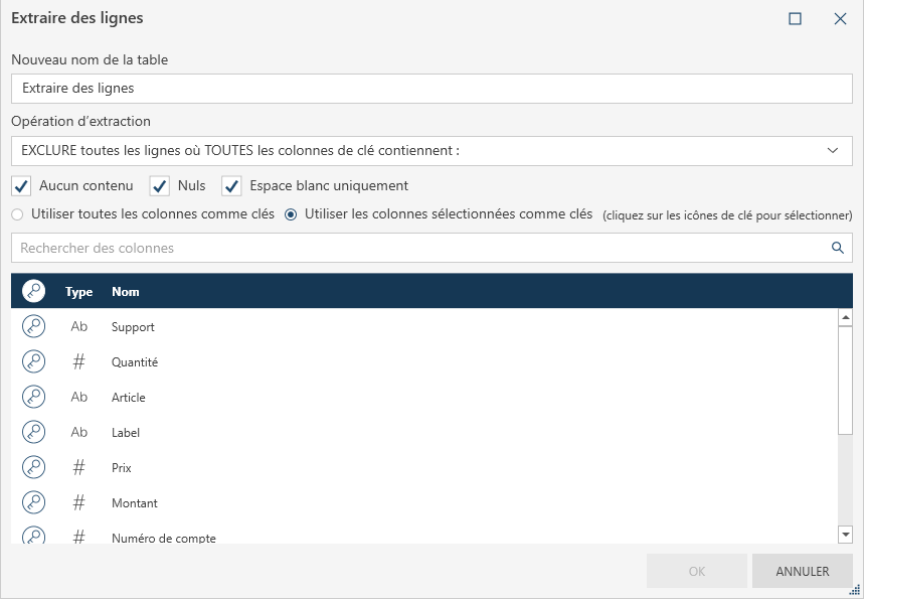

**Figure 4-70. Boîte de dialogue Extraire des lignes.**

Vous pouvez :

- ❑ Exclure toutes les lignes dont toutes les colonnes de clé ne contiennent aucun contenu, contiennent des valeurs nulles ou ne contiennent que des espaces blancs.
- ❑ Exclure toutes les lignes dont certaines colonnes de clé ne contiennent aucun contenu, contiennent des valeurs nulles ou ne contiennent que des espaces blancs.
- ❑ Inclure toutes les lignes dont certaines colonnes de clé ne contiennent aucun contenu, contiennent des valeurs nulles ou ne contiennent que des espaces blancs.

Pour en savoir plus sur ce sujet, cliquez [ici.](https://help.altair.com/2024/monarch/fr/Extracting_Blanks_Null_and_White_Spaces.htm)

# **CHAMPS CALCULES**

La capacité de création de champs calculés est l'une des opérations de préparation des données les plus importantes. Les champs de texte, de date/heure et numériques peuvent servir à la création de champs calculés.

La liste complète des fonctions disponibles dans la boîte de dialogue *Nouvelle colonne de formule*, avec définitions et exemples, peut être consulté[e ici.](https://help.altair.com/2024/monarch/fr/ht_table_functions.htm)

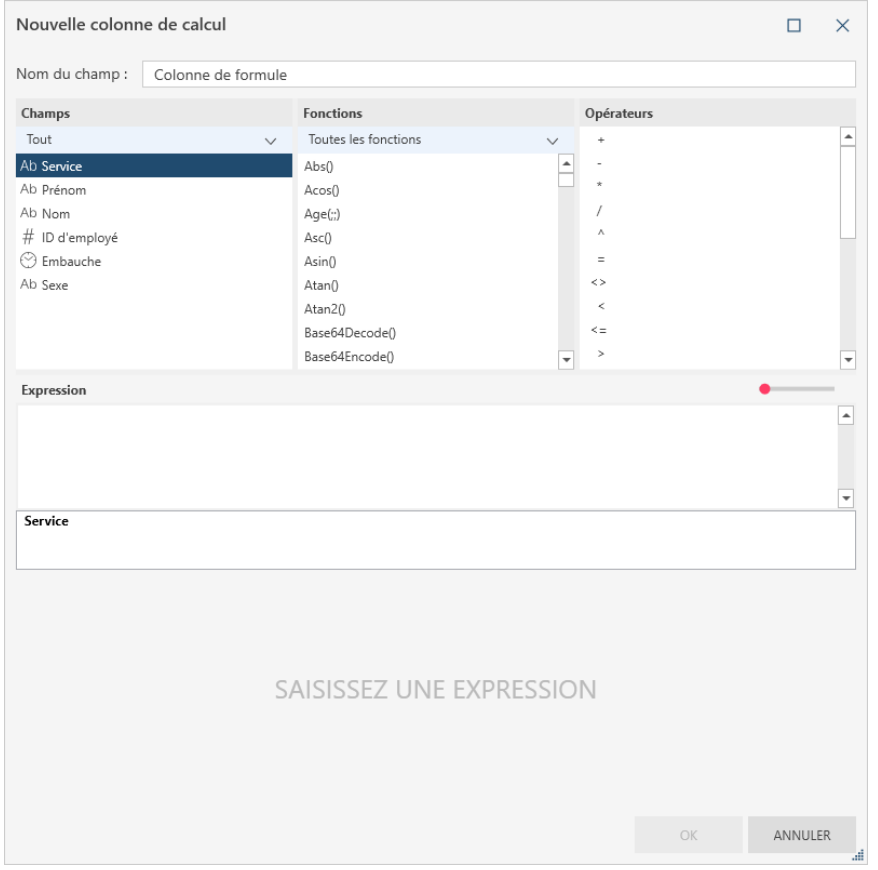

**Figure 4-71. Boîte de dialogue Nouvelle colonne de formule**

Pour cet exercice, nous allons calculer le prix unitaire de différents supports figurant dans l'état Classique.pdf sous application d'une remise de 10 %.

### **Procédure à suivre :**

- 1. Depuis l'état Classique.pdf, extrayez les champs marqués par **Boîte à musique d'Aline (Client), Bartok, Sonate pour violon solo (Description), MK-42625 (Label/N°)** et **8,99 (Px\_unit)**. Chargez cette table dans la fenêtre Préparer.
- 2. Cliquez sur le bouton de liste déroulante de la colonne **Px\_unit** et choisissez **Colonne** > **Nouvelle colonne de formule**.
- 3. Dans la boîte de dialogue *Nouvelle colonne de formule* qui s'affiche, entrez **Prix réduit** dans la case Nom du champ.
- 4. Cliquez deux fois sur le champ **Px\_unit** dans le volet *Champs*, pour faire figurer le nom du champ dans la zone *Expression.*
- 5. Dans le volet *Opérateurs*, cliquez deux fois sur l'opérateur de multiplication. Cet opérateur s'inscrit dans la zone *Expression*.
- 6. Cliquez dans la zone *Expression*, à droite de l'opérateur de multiplication, et tapez **0,90**. L'opération terminée, cliquez sur **OK**.

La boîte de dialogue *Nouvelle colonne de formule* se ferme et une nouvelle colonne s'ajoute à la table.

7. Cliquez sur le bouton de liste déroulante de la colonne *Prix réduit* et choisissez **Format**. Dans la boîte de dialogue *Formater le prix réduit* qui s'affiche, choisissez **Financier** et cliquez sur **OK**.

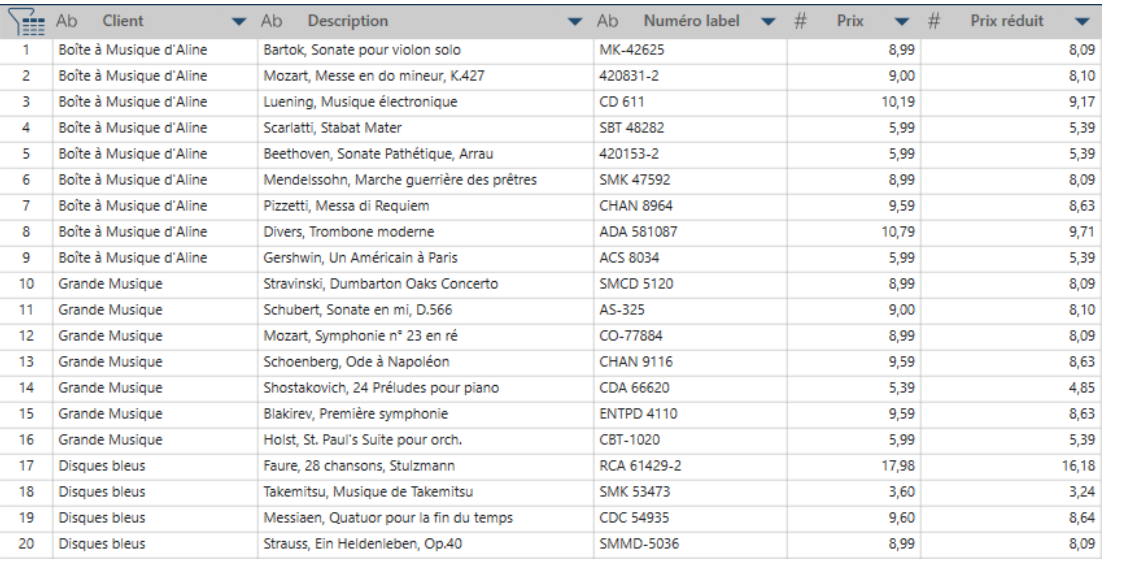

La table se reconstruit.

**Figure 4-72. Ajout d'un champ calculé à une table.**

## **FILTRAGE DES DONNEES**

Vous pouvez choisir la quantité de données à importer depuis une table dans votre session de préparation en filtrant la table et en sélectionnant les données voulues. Voyons comment procéder sur la table que nous avons produite au départ d'un état PDF. Dans cet exemple, plutôt que de visualiser les données relatives à 20 clients, nous allons en sélectionner cinq seulement et charger les données dans une nouvelle table.

### **Procédure à suivre :**

Ouvrez **Classique.pdf** et cliquez sur le bouton de **Définition automatique** dans la fenêtre Conception de l'état pour extraire les données de l'état.

Visualisez la table résultante dans la fenêtre Préparer.

Cliquez sur le bouton de liste déroulante de la colonne **Client** et choisissez **Filtre > Définir un filtre**.  $\ddot{\phantom{a}}$ 

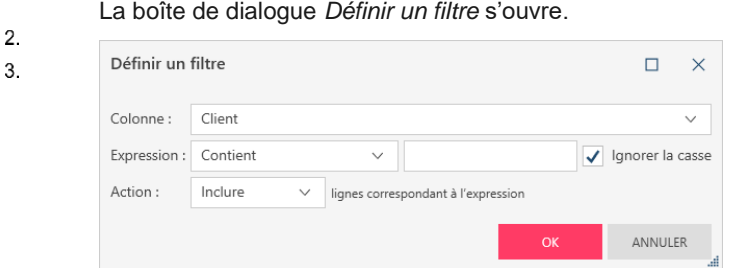

**Figure 4-73. Boîte de dialogue Définir un filtre.** 

Cliquez sur la liste déroulante **Expression** et, parmi les options qui s'affichent, choisissez **Sélection multiple**.  $\overline{4}$ La liste de toutes les valeurs uniques (nom des clients) s'affiche.

5. Dans cette liste, cochez (pour les inclure) les cases de Boîte à musique d'Aline, Boîte à musique de Lucie,

Bluegrass, Canciones et Chez Rudy. 6.

L'opération terminée, cliquez sur **OK**.

### La table résultante s'affiche dans la fenêtre Préparer.

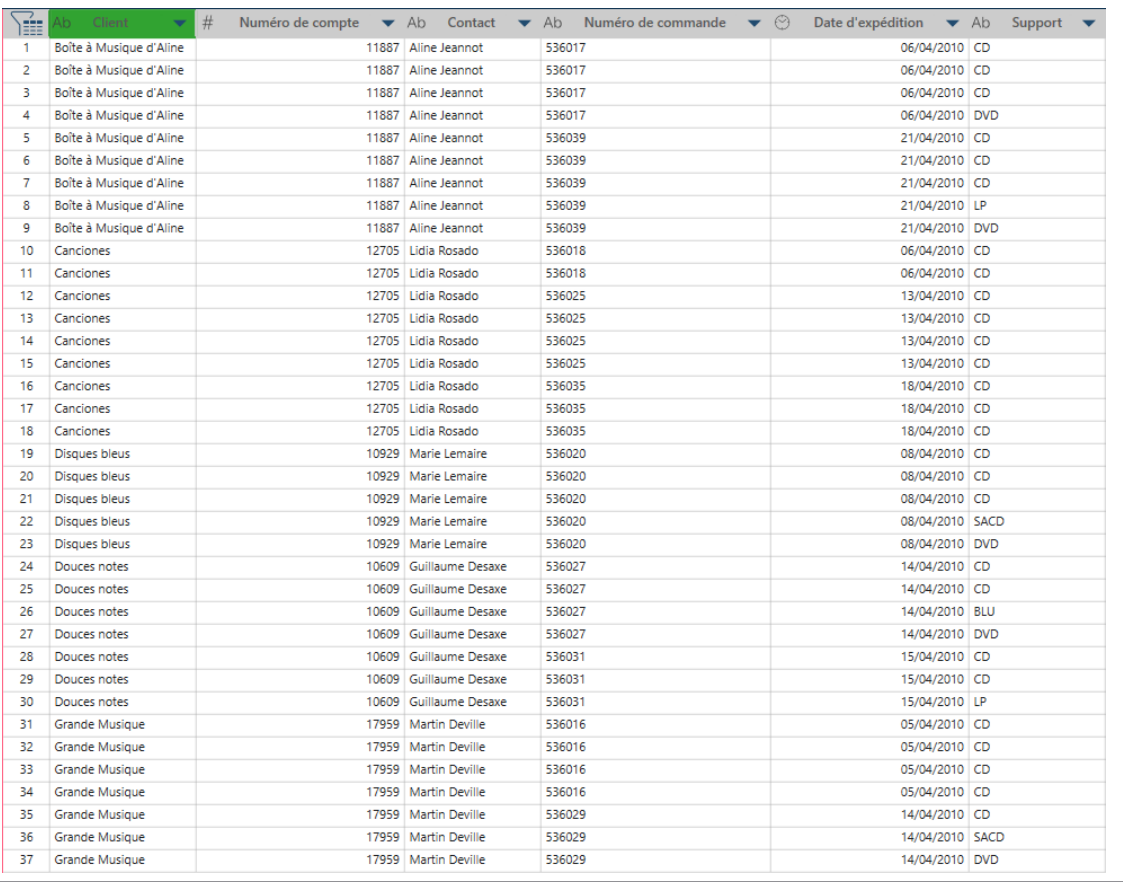

**Figure 4-74. Table obtenue après une opération de filtre.** 

Remarquez que les données relatives à cinq clients seulement sont affichées.

Différentes opérations de filtre sont proposées pour différents types de fichier. Les champs numériques, par exemple, peuvent être filtrés en fonction de plages ou de valeurs supérieures ou inférieures à celle indiquée. Pour les champs de date, on peut spécifier une plage ou une date avant/après. Pour les champs de texte, on peut spécifier des chaînes particulières ou sélectionner des valeurs discrètes.

# **LA PREPARATION DES DONNEES**

Vous pouvez préparer les colonnes d'une table aux opérations futures de visualisation ou d'analyse. Data Prep Studio propose des fonctions intégrées qui permettent de nettoyer rapidement et uniformément les données et d'en faire une information prête à l'analyse. Pour préparer les données dans Data Prep Studio, il suffit de cliquer sur le

bouton de liste déroulante v proposé à droite de chaque titre de colonne. On affiche ainsi la liste d'opérations de préparation possibles sur cette colonne.

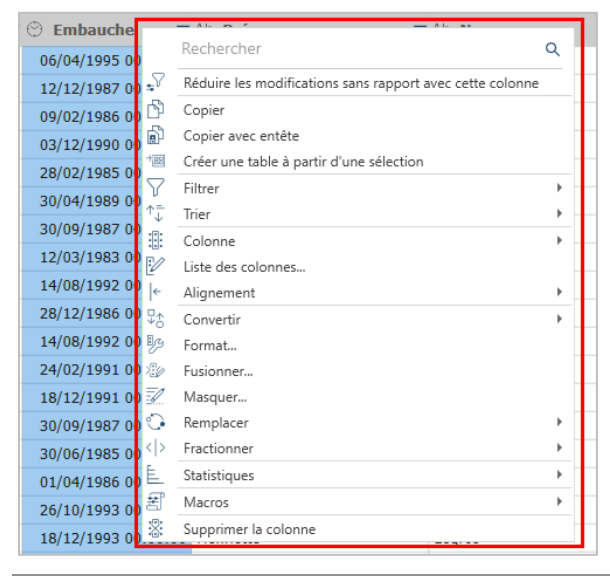

**Figure 4-75. Opérations de préparation possibles des champs de Date/heure dans la fenêtre Préparer.**

## **Récapitulatif des opérations de préparation des données**

Le tableau ci-dessous présente un récapitulatif des opérations de préparation des données possibles dans Monarch Data Prep Studio.

Les détails de chaque opération peuvent être consultés sous Data Prep Studio > Opérations de préparation des [données de colonne](https://help.altair.com/2024/monarch/fr/Prep_Data_Column_Operations.htm) dans le fichier d'aide de Monarch.

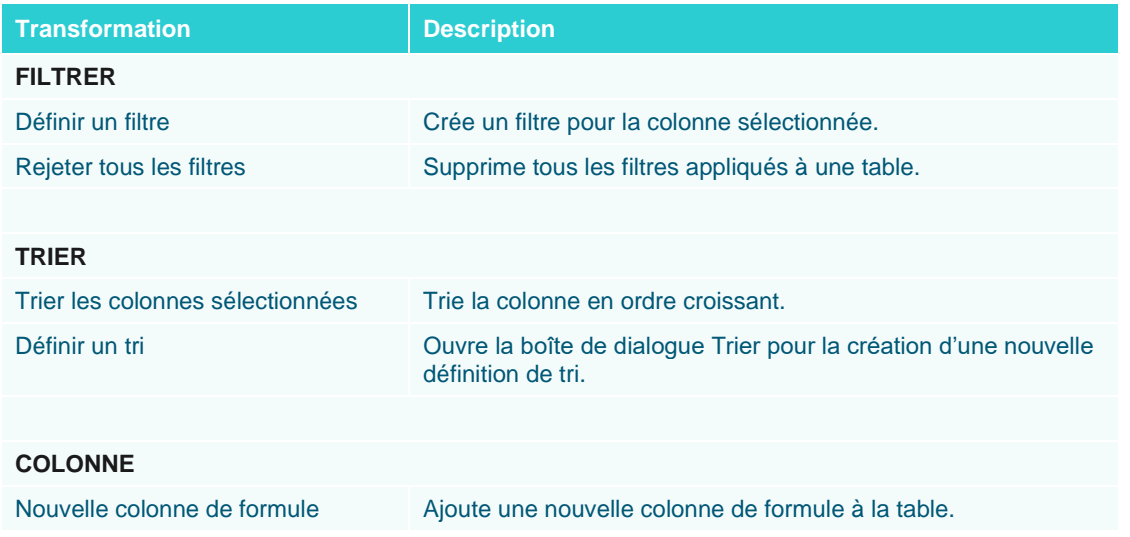

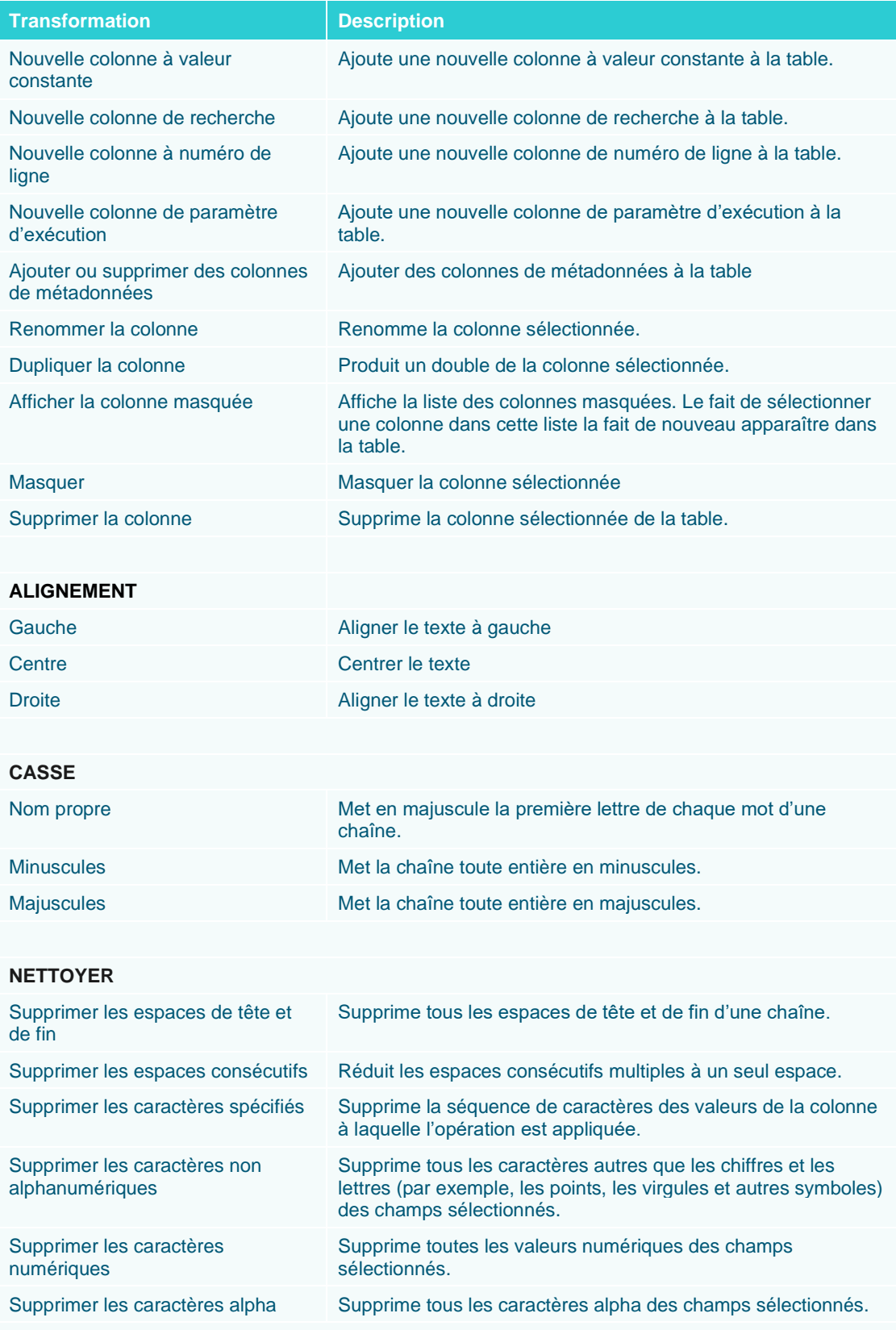

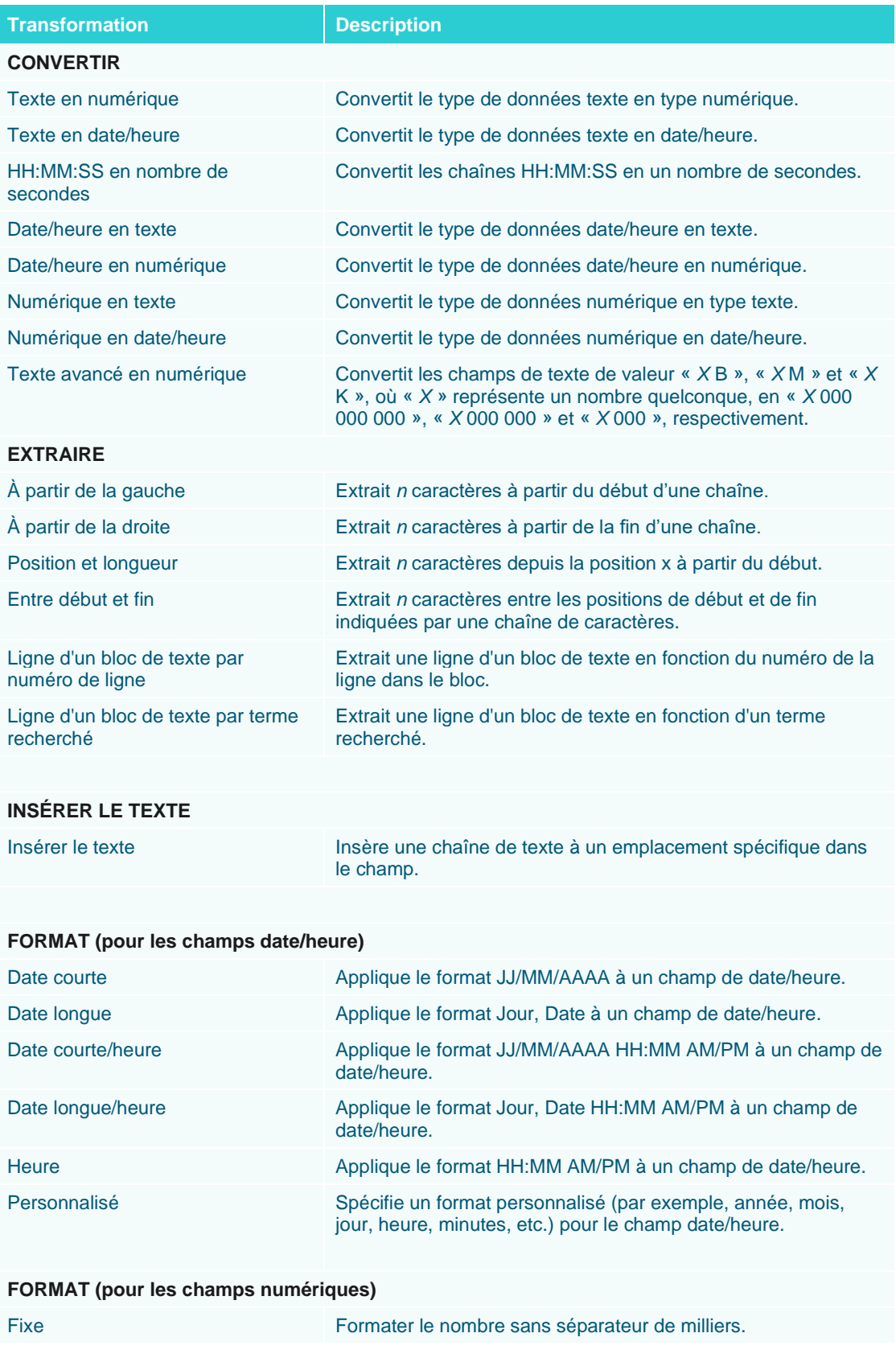

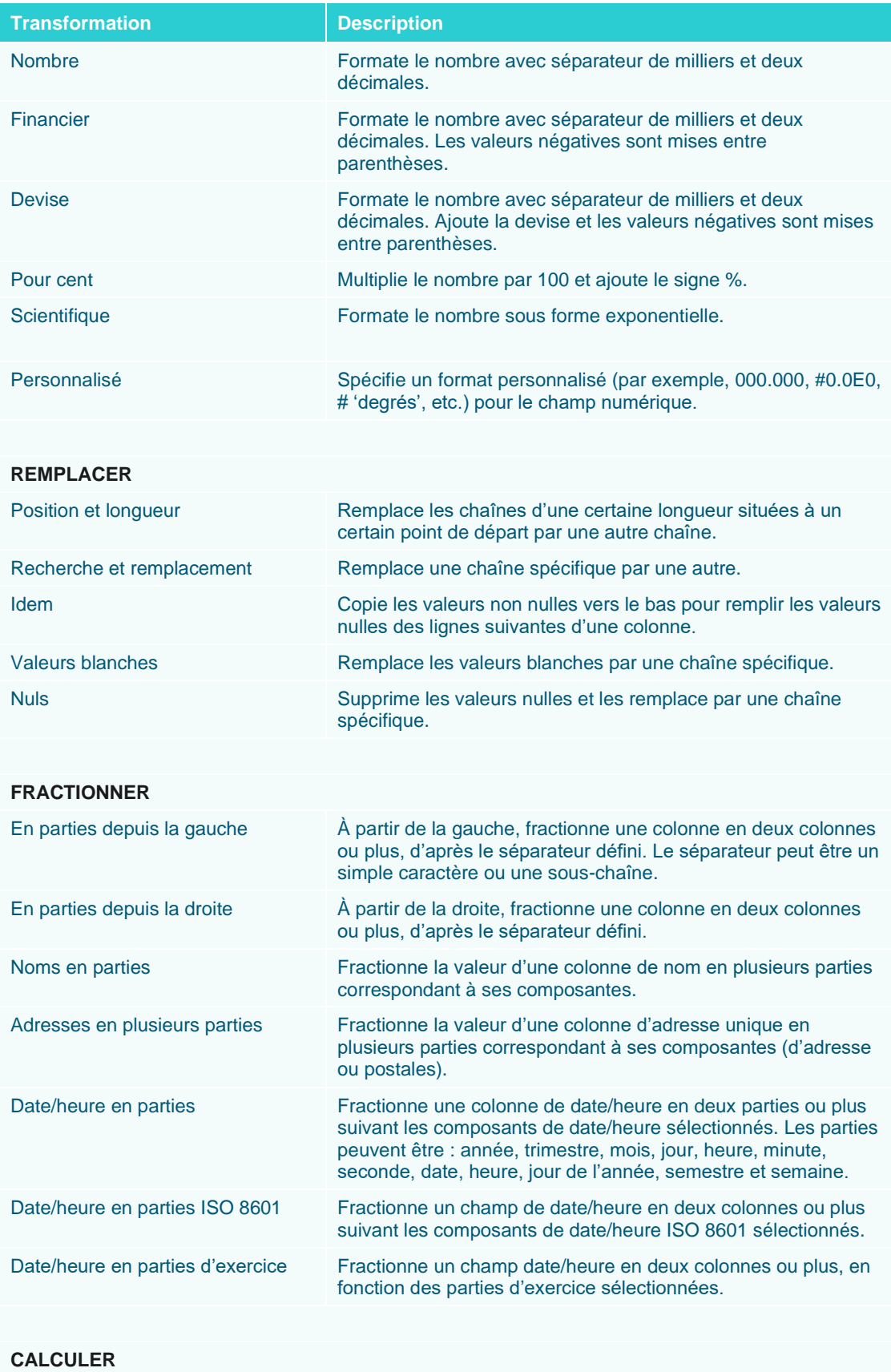

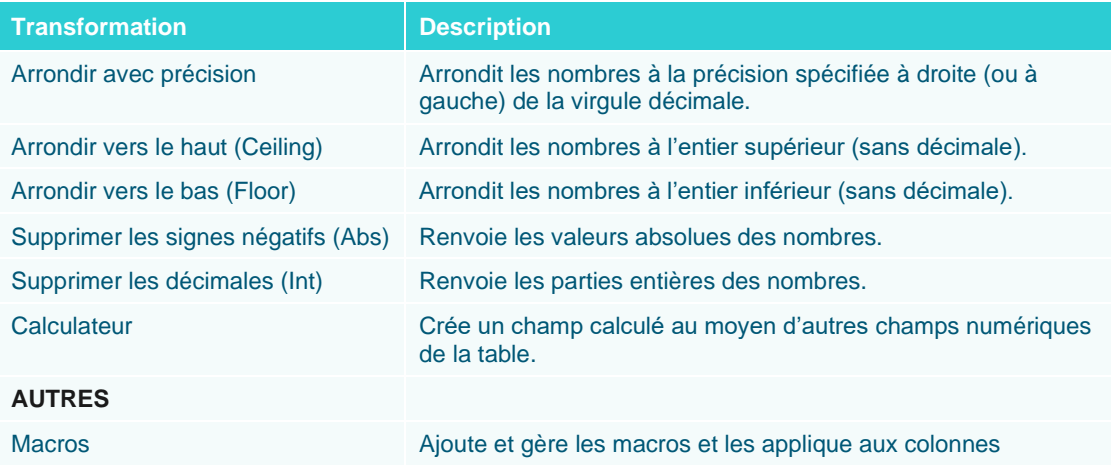

## **Opérations sur les champs de texte**

Pour les champs de texte, les opérations de préparation des données suivantes sont proposées :

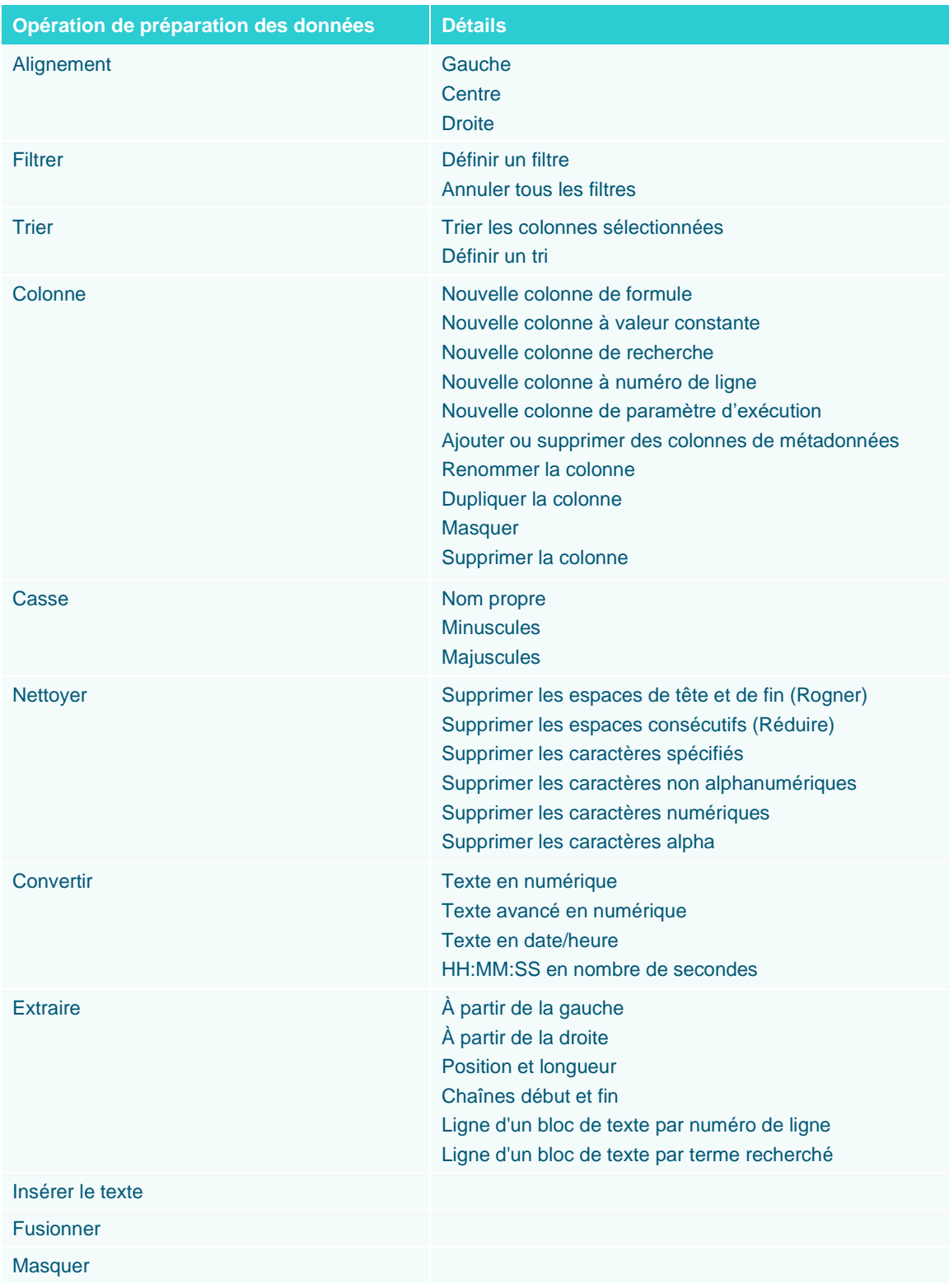

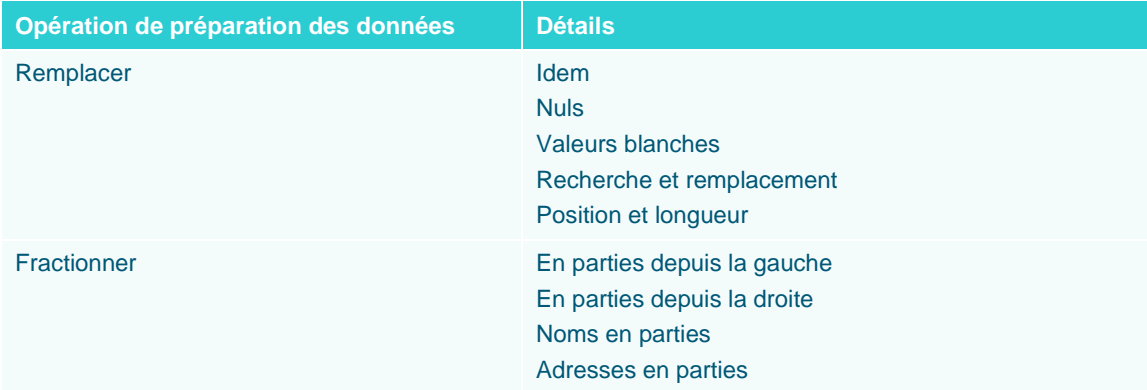

### **Opérations sur les champs de date/heure et numériques**

Pour les champs de date/heure et numériques, les opérations de préparation des données suivantes sont proposées :

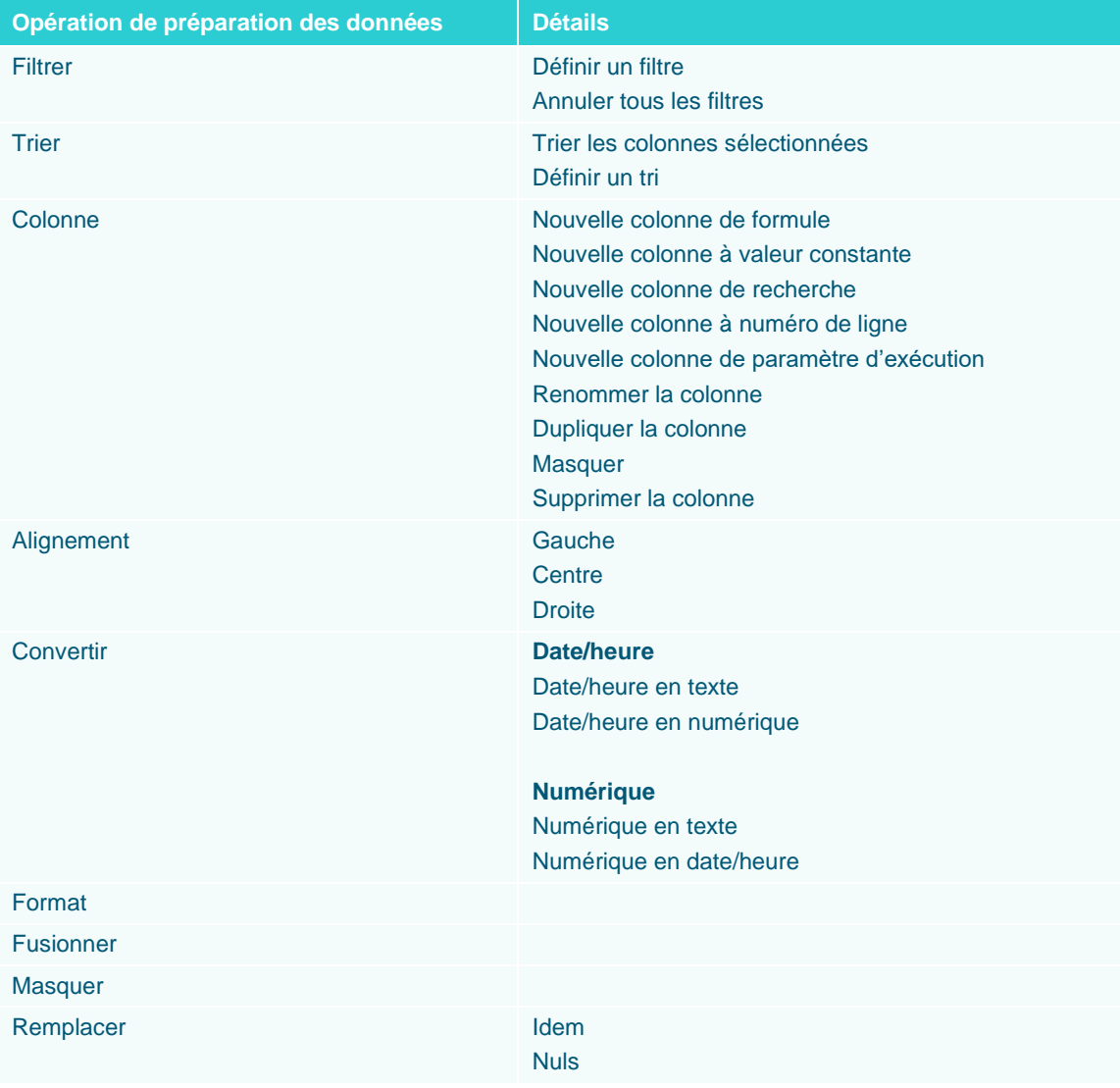

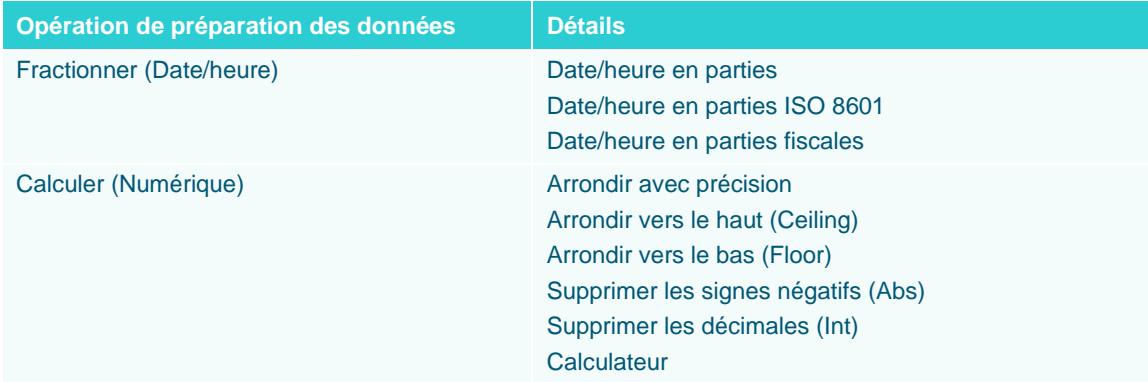

## **Changer le type de données d'une colonne**

Outre ces opérations de préparation des données, vous pouvez changer le type de champ de chaque colonne de la table (du type numérique au type date/heure, par exemple). Il suffit pour ce faire de cliquer sur l'icône de type de champ proposée à gauche du nom de la colonne et, parmi les options qui s'affichent, de sélectionner le nouveau type de champ à appliquer.

|    | <b>Embauche</b>     |
|----|---------------------|
| 쑈  | 30/01/1983 00:00:00 |
| Ah | 06/04/1995 00:00:00 |
|    | 26/10/1988 00:00:00 |
|    | 03/12/1990 00:00:00 |
|    | 18/11/1993 00:00:00 |
|    | 23/06/1993 00:00:00 |
|    | 04/12/1991 00:00:00 |
|    | 01/04/1986 00:00:00 |
|    | 09/02/1987 00:00:00 |
|    | 01/05/1983 00:00:00 |
|    | 10/11/1987 00:00:00 |
|    | 13/10/1985 00:00:00 |

**Figure 4-76. Opérations de préparation possibles des champs de texte dans la fenêtre Préparer.**

## **Rechercher une opération de préparation des données**

Si l'opération de préparation des données désirée ne vous paraît pas immédiatement évidente, tapez en simplement l'appellation dans le champ de **recherche** prévu dans la liste déroulante. Les opérations de préparation se filtrent ainsi selon vos critères de recherche et les résultats possibles (s'il y en a) s'affichent.

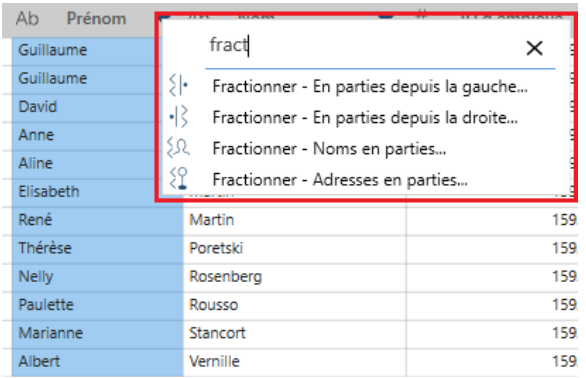

**Figure 4-77. Opérations de préparation possibles des champs de texte dans la fenêtre Préparer.**

## **Copier les données d'une table**

Plusieurs opérations de copie sont possibles dans Monarch Studio. Les données copiées peuvent être collées dans une autre application de traitement de texte.

- Pour copier toutes les données d'une même colonne, cliquez sur le bouton de liste déroulante, à droite du nom de la colonne à copier, et choisissez **Copier** parmi les options qui s'affichent. Pour copier toutes les données y compris le titre de la colonne, choisissez plutôt **Copier avec titres**.
- ❑ Pour copier une portion des données d'une même colonne, sélectionnez les données à copier, cliquez avec le bouton droit de la souris et choisissez **Copier** parmi les options qui s'affichent. Pour copier les données avec le titre de la colonne, choisissez plutôt **Copier avec titres**.
- ❑ Pour copier les données de deux ou plusieurs colonnes voisines, sélectionnez les données à copier, cliquez avec le bouton droit de la souris et choisissez **Copier** parmi les options qui s'affichent. Pour copier les données avec le titre des colonnes, choisissez plutôt **Copier avec titres**.
- □ Pour copier les données d'une seule colonne dans Monarch Studio et créer automatiquement une nouvelle table dans votre espace de travail à partir des données sélectionnées, cliquez sur la flèche de liste déroulante à droite du nom de la colonne à copier et choisissez **Créer une table à partir d'une sélection** parmi les options qui s'affichent. Le titre des colonnes dont vous obtenez ainsi les données est reproduit dans la nouvelle table générée.
- ❑ Pour copier les données de colonnes voisines dans Monarch Studio et créer automatiquement une nouvelle table dans votre espace de travail à partir des données sélectionnées, sélectionnez les données à copier, cliquez avec le bouton droit de la souris et choisissez **Créer une table à partir d'une sélection** parmi les options qui s'affichent. Les titres de colonne dont vous obtenez ainsi les données sont reproduits dans la nouvelle table générée.

### **Modifier l'information de colonne**

L'information de colonne (type, nom, ordre, affichée/masquée, etc.) se modifie dans la boîte de dialogue Liste des colonnes. Cliquez sur le bouton de liste déroulante proposé à droite de chaque colonne et, parmi les options qui s'affichent, choisissez **Liste des colonnes**. La boîte de dialogue *Liste des colonnes* qui s'ouvre affiche le détail de toutes les colonnes comprises dans la table. Ici, le premier nom affiché dans la liste représente la première colonne de la table et ainsi de suite.

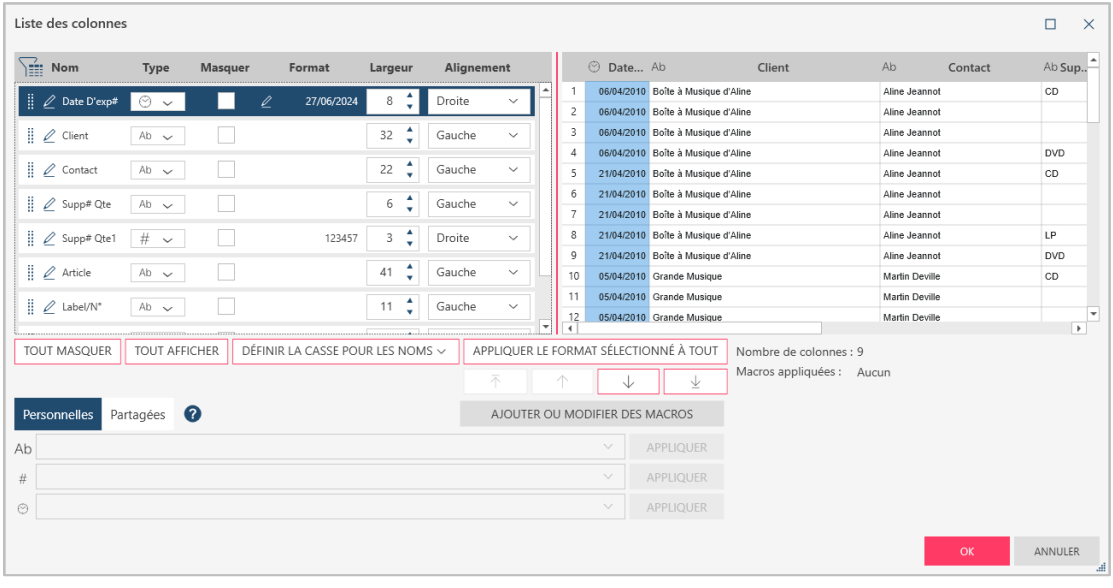

**Figure 4-78. Boîte de dialogue Liste des colonnes.**

Depuis cette boîte de dialogue, vous pouvez :

- ❑ Renommer une colonne Cliquez sur le bouton d'**édition** à gauche du nom de la colonne et saisissez le nouveau nom désiré dans le champ activé.
- ❑ Changer le type de données d'une colonne Cliquez sur le nouveau type de données désiré dans le menu déroulant **Type** proposé à droite de la colonne.
- ❑ Masquer une colonne Cochez la case **Masquer** à droite de la colonne à masquer. Supprimez cette coche pour afficher une colonne masquée. Pour masquer toutes les colonnes, cliquez sur le bouton **Tout masquer**. Pour afficher toutes les colonnes masquées, cliquez sur le bouton **Tout afficher**.
- ❑ Formater les colonnes date/heure et les colonnes numériques Un bouton d'**édition** est proposé à droite des colonnes date/heure et numériques. Cliquez sur ce bouton pour ouvrir la boîte de dialogue Format et choisissez une autre format pour la colonne.
- ❑ Ajuster la largeur de la colonne Réglez la largeur d'une colonne à l'aide des flèches vers le haut et vers le bas.
- ❑ Définir l'alignement Aligner le contenu d'une colonne à gauche, au centre ou à droite. Choisissez l'alignement de votre choix dans le menu déroulant.
- ❑ Réorganiser les colonnes Cliquez sur la poignée glisser-déplacer à gauche du nom de la colonne à déplacer et amenez-la à l'emplacement désiré. Les boutons  $\begin{array}{|c|c|c|c|c|c|}\n\hline\n\text{of} & \text{if} & \text{if} & \text{if} & \text{if} & \text{if} & \text{if} & \text{if} & \text{if} & \text{if} & \text{if} & \text{if} & \text{if} & \text{if} & \text{if} & \text{if} & \text{if} & \text{if} & \text{if} & \text{if} & \text{if} & \text{if} & \text{if} &$ déplacer la colonne dans la liste, en haut de liste, d'une ligne vers le haut, d'une ligne vers le bas et en bas de liste, respectivement.

Un aperçu des changements apportés s'affiche en bas, à droite de la boîte de dialogue.

La boîte de dialoque Liste des colonnes permet aussi l'ajout de [macros](https://help.altair.com/2024/monarch/fr/Working_with_Macros.htm) ou leur modification.

## **Définir une ligne comme en-têtes de colonnes**

Pour changer le titre d'une table et utiliser les valeurs d'une certaine ligne comme noms de colonne, cliquez sur le numéro de la ligne à utiliser pour la sélectionner, cliquez avec le bouton droit et choisissez **Définir la ligne comme titres de colonne** parmi les options qui s'affichent. Remarquez que quand cette opération est terminée, toutes les lignes situées au-dessus de celle sélectionnée pour les titres de colonne sont supprimées de la table et qu'une nouvelle table (une "transformation") se crée.

Pour inverser (annuler) cette transformation, dans le sélecteur de tables, cliquez avec le bouton droit sur la nouvelle table créée et choisissez **Rejeter la transformation** parmi les options qui s'affichent.

## **Ajouter des colonnes de métadonnées à une table**

Vous pouve[z ajouter les métadonnées d'Excel, de texte avec séparateurs et d'états PDF/PRN](https://help.altair.com/2024/monarch/fr/Adding_File_Metadata_Columns_to_Tables.htm) comme nouvelles colonnes aux tables. Pour ce faire, cliquez sur le bouton **Colonnes de métadonnées**, au bas des volets d'historique des changements des tables ouvertes depuis ces types de fichier.

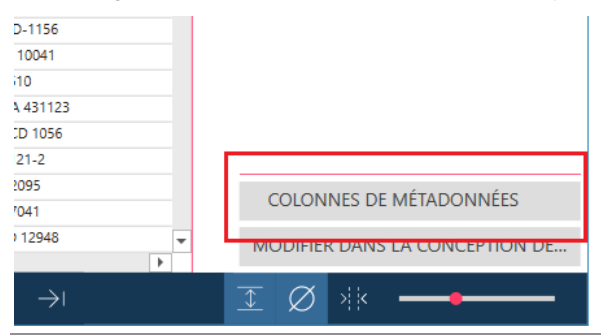

**Figure 4-79. Ajout de colonnes de métadonnées à une table ouverte au départ d'Excel, de texte avec séparateurs et d'états PDF/PRN.**

Vous pouvez aussi dérouler le menu contextuel d'une colonne de la table et choisir **Colonne** > **Ajouter ou supprimer des colonnes de métadonnées** parmi les options qui s'affichent.

Nous allons maintenant transformer la colonne *Embauche* de la table **Jointure** pour qu'elle n'affiche plus que la date d'embauche et non l'heure. Dans cet exercice, nous allons également transformer les champs Salaire et Prime de façon à ce que leurs valeurs aient davantage l'apparence de valeurs monétaires.

**Procédure à suivre :**

- Dans la fenêtre Préparer, chargez la table **Jointure** que nous avons créée plus tôt.  $\mathbf{1}$ .
- $\overline{2}$ Cliquez sur le bouton de liste déroulante  $\overline{\phantom{x}}$  à droite du titre de colonne **Embauche**. 3.
- Dans le menu qui s'ouvre, choisissez **Format**.  $\overline{4}$

Dans la boîte de dialogue *Format Embauche* qui s'affiche, choisissez **Date courte**.

| <b>Format Embauche</b>   |                        | ×                 |
|--------------------------|------------------------|-------------------|
| ∑ Sélectionner le format |                        |                   |
| Date courte              | Date longue            | Date courte/heure |
| Date longue/heure        | Heure                  | Personnalisé      |
| <b>Sormat type</b>       |                        |                   |
| Waleur colonne originale | <b>WID</b> Date courte |                   |
| 30/01/1983 00:00:00      | 30/01/1983             |                   |
| 06/04/1995 00:00:00      | 06/04/1995             |                   |
| 26/10/1988 00:00:00      | 26/10/1988             |                   |
| 03/12/1990 00:00:00      | 03/12/1990             |                   |
| 18/11/1993 00:00:00      | 18/11/1993             |                   |
| 23/06/1993 00:00:00      | 23/06/1993             |                   |
| 04/12/1991 00:00:00      | 04/12/1991             |                   |
| 01/04/1986 00:00:00      | 01/04/1986             |                   |
| 09/02/1987 00:00:00      | 09/02/1987             |                   |
| 01/05/1983 00:00:00      | 01/05/1983             |                   |
| 10/11/1987 00:00:00      | 10/11/1987             |                   |
| 13/10/1985 00:00:00      | 13/10/1985             |                   |
|                          |                        |                   |
|                          |                        |                   |
|                          |                        |                   |
|                          |                        |                   |
|                          | OK                     | <b>ANNULER</b>    |
|                          |                        | al.               |

**Figure 4-80. Boîte de dialogue Format Embauche.**

#### L'opération terminée, cliquez sur **OK**. 5.

La nouvelle colonne n'affiche plus que la date d'embauche (sans l'heure). Remarquez que le titre de la colonne reflète pour le moins en partie la transformation effectuée.

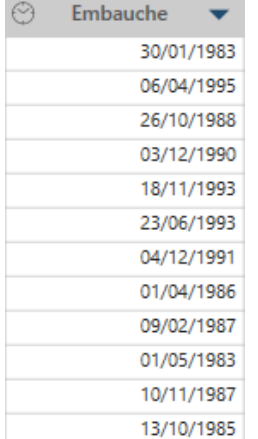

6.

**Figure 4-81. Colonne Embauche transformée de la table Jointure (Comptabilité + Salaires) dans la fenêtre Préparer.**

 $\bar{7}$ . 8.

> Cliquez sur le bouton de liste déroulante à droite du titre de colonne **Salaire** et, dans le menu qui s'ouvre, choisissez **Format**.

Dans la boîte de dialogue *Format Salaire* qui s'affiche, choisissez **Devise** et cliquez sur **OK**.

Répétez les points 6 et 7 pour le champ **Prime**.

La table doit maintenant se présenter comme suit :

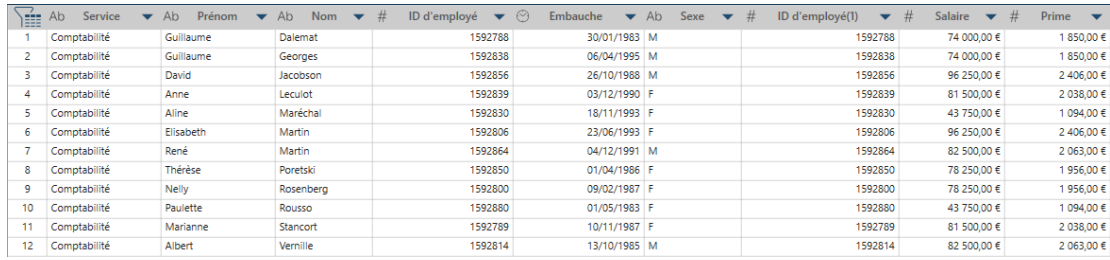

**Figure 4-82. Transformation complète de la table Jointure (Comptabilité + Salaires) dans la fenêtre Préparer.**

## **SUIVI DES CHANGEMENTS**

L'historique des changements consigne tous les changements apportés à une table. Cette liste peut être réappliquée à toute table dotée de colonnes intitulées de même, de mêmes types de données et disposées dans le même ordre. Les historiques de changements sont importables et exportables et peuvent être appliqués aux tables similaires à celle à l'origine de l'historique importé ou exporté.

Data Prep Studio propose un outil extrêmement pratique grâce auquel vous pouvez suivre, pas à pas, vos transformations de données. Intitulé **Historique des changements**, cet outil s'affiche dans un volet proposé à droite de la fenêtre Préparer.

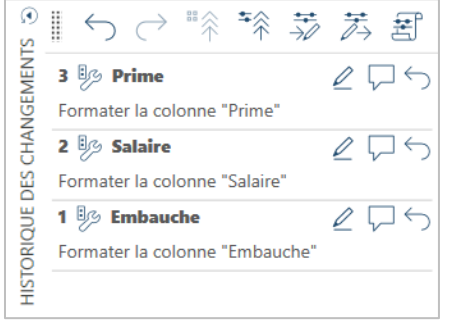

**Figure 4-83. Accès au volet Historique des changements.**

Ce volet affiche la liste des changements individuels auxquels nous avons procédé dans l'exercice qui précède.

Si vous souhaitez annuler une opération, cliquez sur le bouton **Annuler** en regard de cette opération. Pour la

modifier, cliquez sur le bouton Modifier  $\boxed{\mathcal{L}}$ 

Remarquez que l'annulation d'une opération annule aussi toutes les opérations qui l'ont suivie et que la fonctionnalité Historique des changements n'est disponible que dans la fenêtre Préparer.

Une description complète de l'Historique des changements est proposé[e ici.](https://help.altair.com/2024/monarch/fr/Working_with_Change_History.htm)

## **Application d'une liste de changements à une autre table**

Vous pouvez glisser-déplacer des changements individuels (en déplaçant leur titre) ou une liste de changements tout entière (par la poignée du volet de l'Historique de changements) vers d'autres tables. Chaque changement spécifié dans la liste s'applique alors automatiquement dans l'ordre de la liste à la nouvelle table si celle-ci n'en comporte encore aucune.

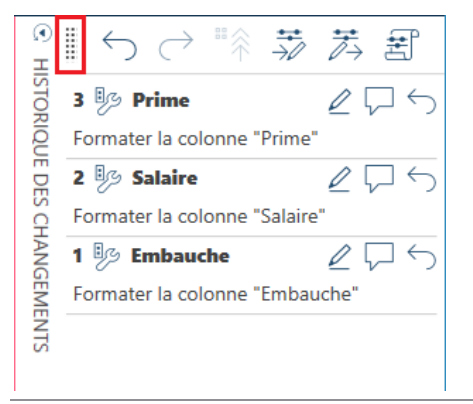

**Figure 4-84. Poignée glisser-déplacer du volet Historique des changements.**

À la Figure 4-85, on a glissé-déplacé la liste des changements de la table **Jointure** (Comptabilité + Salaires) vers la table **Jointure(1)** (Informatique + Salaires). Si les deux tables contiennent les mêmes champs mais que la seconde comporte une liste de changements différente, un message s'affiche pour demander s'il faut la remplacer.

| Ξ                               |                              |        |                | $\bigcirc$ départ $\circledcirc$ aperçu $\Box$ préparer $\circlearrowright$ transformer $\circledcirc$ combiner $\bigcircledcirc$ analyser $\to$ exporter |                                                                    |                        |                                                                                                    |                                        |                        |                | 同<br>日因な                           |
|---------------------------------|------------------------------|--------|----------------|----------------------------------------------------------------------------------------------------|--------------------------------------------------------------------|------------------------|----------------------------------------------------------------------------------------------------|----------------------------------------|------------------------|----------------|------------------------------------|
| <b>AJOUTER</b>                  | 图<br>Õ                       | Θ      |                | Ab Service                                                                                                    | $\blacktriangledown \odot$ Embauche $\blacktriangledown$ Ab Prénom |                        | ▼ Ab Nom                                                                                                    | $\blacktriangledown$ $\#$ ID d'employé | ▼ Ab Sexe              | $\circledcirc$ |                                    |
|                                 |                              | TABLES | $\mathbf{1}$   | Informatique                                                                                                    | 06/04/1995 Jacques                                                 |                        | Anversin                                                                                                    |                                        | 1592827 M              | POLICE         | Tahoma<br>$\times$ 10 $\times$     |
| #<br><sup>#</sup><br>Rechercher | Q                            |        | $\overline{z}$ | Informatique                                                                                                    | 12/12/1987 Robert                                                  |                        | Batte                                                                                                    |                                        | 1592790 M              |                |                                    |
| $-$ Jointure                    | $\infty$                     |        | $\mathbf{3}$   | Informatique                                                                                                    | 09/02/1986 Robert                                                  |                        | Caneton                                                                                                    |                                        | 1592879 M              | $\odot$        | ■余<br>不余<br>$\rightarrow$<br>圕     |
|                                 |                              |        | $\overline{4}$ | Informatique                                                                                                    |                                                                    | 03/12/1990 Marianne    | César                                                                                                    |                                        | 1592872 F              |                |                                    |
| - Comptabilité                  | $\mathbb{H}$ +               |        | 5              | Informatique                                                                                                    |                                                                    | 28/02/1985 Roberte     | Condrin                                                                                                    |                                        | 1592844 F              | VIENTS         | ノロら<br>1 5 Embauche                |
| L Salaires                      | $\blacksquare$               |        | 6              | Informatique                                                                                                    | 30/04/1989 Gérard                                                  |                        | Cousin                                                                                                    |                                        | 1592858 F              |                | Formater la colonne "Embauche"     |
| Concaténation(1)                | $\Box + \blacktriangleright$ |        | $\tau$         | Informatique                                                                                                    |                                                                    | 30/09/1987 Marie-Laure | Delagrange                                                                                                    |                                        | 1592859 F              | Ŧ              |                                    |
|                                 |                              |        |                | Informatique                                                                                                    |                                                                    | 12/03/1983 Monique     | Delatour                                                                                                    |                                        | 1592855 F              | <b>DES</b>     |                                    |
| - Comptabilité                  | <b>HILL +</b>                |        | $\mathbf{9}$   | Informatique                                                                                                    |                                                                    | 14/08/1992 Normand     | Delatour                                                                                                    |                                        | 1592877 M              |                |                                    |
| Informatique                    | <b>HE</b>                    |        | 10             | Informatique                                                                                                    |                                                                    | 28/12/1986 Bernard     | Delsol                                                                                                    |                                        | 1592809 M              | HISTORIQUE     |                                    |
|                                 |                              |        | $11 -$         | Informatique                                                                                                    |                                                                    | 14/08/1992 Jacqueline  | <b>Dubois</b>                                                                                                  |                                        | 1592840 F              |                |                                    |
| Jointure(1)                     | $\infty$ $\sim$              |        | 12             | Informatique                                                                                                    |                                                                    | 24/02/1991 Armand      | Fils                                                                                                    |                                        | 1592870 M              |                |                                    |
| - Informatique                  | $\mathbb{H}$ +               |        | 13             | Informatique                                                                                                    | 18/12/1991 Marthe<br><b>BRISKIANNE</b> Alien                       |                        | Forestier<br>mandan                                                                                            |                                        | 1592829 F              |                |                                    |
|                                 |                              |        | 14             | Informatique                                                                                                    |                                                                    |                        |                                                                                                    |                                        | 1592822 F              |                |                                    |
| L Salaires                      |                              |        | 15             | Informatique                                                                                                    | Suppression liste de changements                                   |                        |                                                                                                    |                                        | X 1592823 F            |                |                                    |
| - Concaténation                 | $\Box + \blacktriangleright$ |        | 16<br>17       | Informatique                                                                                                    |                                                                    |                        |                                                                                                    |                                        | 1592820 F              |                |                                    |
|                                 |                              |        | 18             | Informatique<br>?<br>Informatique                                                                                                    |                                                                    |                        | Jointure(1) a déjà une liste des changements. Voulez-vous la remplacer ou ajouter la nouvelle liste à la liste |                                        | 1592795 M<br>1592878 F |                |                                    |
| - Informatique                  | $\mathbb{H}$ +               |        | 19             | Informatique                                                                                                    | existante?                                                         |                        |                                                                                                    |                                        | 1592873 M              |                |                                    |
| Marketing                       | $\mathbb{H}$ -               |        | 20             | Informatique                                                                                                    |                                                                    |                        |                                                                                                    |                                        | 1592805 F              |                |                                    |
| Classique                       | $\mathbb{R}$ .               |        | 21             | Informatique                                                                                                    |                                                                    |                        | <b>REMPLACER</b><br><b>AJOUTER</b>                                                                             | <b>ANNULER</b>                         | 1592784 M              |                |                                    |
|                                 |                              |        | 22             | Informatique                                                                                                    |                                                                    |                        |                                                                                                    |                                        | 1592828 F              |                |                                    |
| L iii Classique.pdf             |                              |        | 23             | Informatique                                                                                                    | 18/03/1986 George                                                  |                        | Milleyin                                                                                                    |                                        | 1592808 M              |                |                                    |
| DragDropCSV                     |                              |        | 24             | Informatique                                                                                                    |                                                                    | 30/01/1983 Bernard     | Rivière                                                                                                    |                                        | 1592842 M              |                |                                    |
|                                 |                              |        | 25             | Informatique                                                                                                    |                                                                    | 06/04/1990 Christophe  | Talbert                                                                                                    |                                        | 1592845 M              |                |                                    |
|                                 |                              |        | 26             | Informatique                                                                                                    |                                                                    | 24/08/1983 Alexandre   | Valient                                                                                                    |                                        | 1592834 M              |                |                                    |
|                                 |                              |        | 27             | Informatique                                                                                                    | 18/03/1989 André                                                   |                        | Valois                                                                                                    |                                        | 1592794 M              |                |                                    |
|                                 |                              |        | 28             | Informatique                                                                                                    | 26/02/1990 Michel                                                  |                        | Willem                                                                                                    |                                        | 1592792 M              |                |                                    |
|                                 |                              |        |                |                                                                                                    |                                                                    |                        |                                                                                                    |                                        |                        |                |                                    |
|                                 |                              |        |                |                                                                                                    |                                                                    |                        |                                                                                                    |                                        |                        |                | MODIFIER LA JOINTURE               |
|                                 |                              |        |                | Rechercher dans la table Q A V                                                                                                    |                                                                    |                        | $\left \leftarrow\right\rangle$ $\leftarrow$ Ligne: 0 /28 $\rightarrow$ $\rightarrow$ 1                        |                                        |                        |                | $\varnothing$ is $\longrightarrow$ |

**Figure 4-85. Liste de changements de la table Jointure (Comptabilité + Salaires) déplacée vers la table Jointure(1) (Informatique + Salaires).**

En choisissant **Remplacer** dans la boîte de dialogue Suppression liste de changements, on applique exactement les changements de la première table à la seconde. En choisissant **Ajouter**, on ajoute la liste de changements de la première table à celle de la seconde. Si un champ est masqué et qu'un changement doit y être appliqué, ce champ s'affiche et les opérations de changement s'y exécutent.

Dans un autre exemple ci-dessous, la liste de changements de la table **Jointure** (Comptabilité + Salaires) est déplacé vers la table Marketing. Comme la table Marketing ne comporte pas les champs Salaire ou Prime, l'erreur illustrée à la Figure 4-86 s'affiche.

| DEPART @ APERCU T PRÉPARER C.<br>$\equiv$ |                               |                                 | TRANSFORMER $\bigcirc$ combiner $\bigcirc$ analyser $\Rightarrow$ exporter |             |                                                                                                    |                                                                                         |                               |              | 囪<br>$\Box$<br>同                         |
|-------------------------------------------|-------------------------------|---------------------------------|----------------------------------------------------------------------------|-------------|----------------------------------------------------------------------------------------------------|-----------------------------------------------------------------------------------------|-------------------------------|--------------|------------------------------------------|
| <b>AJOUTER</b>                            | 图<br>Õ                        | é<br>$\odot$                    | Ab Service                                                                 | ▼ Ab Prénom | ▼ Ab Nom                                                                                                    | $\blacktriangledown$ # ID d'employé                                                     | $\blacktriangledown$ Embauche | ▼ Ab Sexe    | $\odot$                                  |
|                                           |                               | <b>TABLES</b><br>$\blacksquare$ | Marketing                                                                  | Anne        | Avril                                                                                                    |                                                                                         | 1592843                       | 23/10/1983 F | POLICE<br>$\times$ 10 $\times$<br>Tahoma |
| ■ 全 个→ Rechercher                         | $\alpha$                      | $\overline{a}$                  | Marketing                                                                  | David       | Bannin                                                                                                    |                                                                                         | 1592799                       | 18/12/1993 M |                                          |
| $-$ Jointure                              | $\omega$                      | $\mathbf{3}$                    | Marketing                                                                  | Anne        | Bartholomé                                                                                                    |                                                                                         | 1592816                       | 18/11/1983 F | ø<br>梺<br>苪<br>『余<br>壶<br>$\rightarrow$  |
| - Comptabilité                            |                               | $\overline{4}$                  | Marketing                                                                  | Eugène      | Boulard                                                                                                    |                                                                                         | 1592791                       | 24/07/1995 M |                                          |
|                                           | <b>HE</b>                     | $\sim$                          | Marketing                                                                  | Geneviève   | Chandelère                                                                                                    |                                                                                         | 1592810                       | 05/04/1984 F | <b>MENTS</b><br>3 59 Prime               |
| Salaires                                  | $\mathbb{H}$ +                | $\ddot{\phantom{1}}$            | Marketing                                                                  | Stéphane    | Charlebois                                                                                                    |                                                                                         | 1592854                       | 03/04/1985 M | Formater la colonne "Prime"              |
| - Concaténation(1)                        |                               | $\tau$                          | Marketing                                                                  | Rosanne     | Charpentier                                                                                                    |                                                                                         | 1592851                       | 30/06/1985 F | CHANGE<br>2 5 Salaire<br>$2\nabla$       |
|                                           | le v                          | $\ddot{\phantom{a}}$            | Marketing                                                                  | François    | Collin                                                                                                    |                                                                                         | 1592849                       | 30/09/1987 F | ρg<br>Formater la colonne "Salaire"      |
| - Comptabilité                            | $\mathbb{H}$ +                | $\theta$                        | Marketing                                                                  | Guillaume   | Conrad                                                                                                    |                                                                                         | 1592793                       | 03/12/1990 M | 276<br>H<br>1 5 Embauche                 |
| Informatique                              | <b>HII</b> -                  | 10                              | Marketing                                                                  | Daniel      | Coussis                                                                                                    |                                                                                         | 1592866                       | 12/12/1987 M |                                          |
|                                           |                               | 11                              | Marketing                                                                  | Quentin     | Desmarais                                                                                                    |                                                                                         | 1592836                       | 04/04/1991 M | Formater la colonne "Embauche"           |
| $-$ Jointure(1)                           | $\infty$                      | 12                              | Marketing                                                                  | José        | Fallon                                                                                                    |                                                                                         | 1592801                       | 01/05/1995 M |                                          |
| - Informatique                            | $\mathbb{H}$ +                | 13                              | Marketing                                                                  | Robert      | Hendricks                                                                                                    |                                                                                         | 1592863                       | 09/02/1986 M |                                          |
|                                           |                               | 14                              | Marketing                                                                  | Marlène     | Langeois                                                                                                    |                                                                                         | 1592860                       | 14/06/1994 F |                                          |
| L Salaires                                | E<br>$\overline{\phantom{a}}$ | 15                              | Marketing                                                                  | George      | Langlais                                                                                                    |                                                                                         | 1592825                       | 05/02/1986 M |                                          |
| - Concaténation                           | $\Box$ $\blacktriangledown$   | 16                              | Marketing                                                                  | Sylvie      | Leiberman                                                                                                    |                                                                                         | 1592811                       | 07/03/1987 F |                                          |
|                                           |                               | 17                              | Marketing                                                                  | Armand      | Levalet                                                                                                    |                                                                                         | 1592831                       | 18/03/1989 M |                                          |
| - Informatique                            | $\overline{\phantom{a}}$      | 18                              | Marketing                                                                  | Joseph      | Manfretti                                                                                                    |                                                                                         | 1592813                       | 23/08/1989 M |                                          |
| Marketing                                 | $\mathbb{R}^n$                | 19                              | Marketing                                                                  | Alexandre   | Marzel                                                                                                    |                                                                                         | 1592881                       | 23/10/1983 M |                                          |
|                                           |                               |                                 | Marketing                                                                  | Paula       | Mendera<br>Erreur dans "Appliquer le format ###,###,00;(###,###,00) à la colonne Salaire" : Colonne "Salaire" introuvable. |                                                                                         | 1592804                       | 18/07/1985 F |                                          |
| Classique                                 | $\equiv$ $\sim$               |                                 |                                                                            |             |                                                                                                    |                                                                                         | 1592882                       | 28/02/1994 F |                                          |
| L M<br>Classique.pdf                      |                               | 22                              | Marketing                                                                  | Joseph      | Palentier                                                                                                    |                                                                                         | 1592861                       | 18/07/1985 M |                                          |
|                                           |                               | 23                              | Marketing                                                                  | Julio       | Pappadois                                                                                                    |                                                                                         | 1592841                       | 20/08/1986 F |                                          |
| DragDropCSV                               | $\mathbb{R}$                  | 24                              | Marketing                                                                  | Marie       | Pascurelli                                                                                                    |                                                                                         | 1592832                       | 04/03/1982 F |                                          |
|                                           |                               | 25                              | Marketing                                                                  | Norman      | Ungermann                                                                                                    |                                                                                         | 1592786                       | 17/05/1985 M |                                          |
|                                           |                               | 26                              | Marketing                                                                  | George      | Valensuela                                                                                                    |                                                                                         | 1592875                       | 30/04/1989 M |                                          |
|                                           |                               |                                 |                                                                            |             |                                                                                                    |                                                                                         |                               |              | MODIFIER LES OPTIONS DE CHARGEMENT       |
|                                           |                               |                                 |                                                                            |             |                                                                                                    |                                                                                         |                               |              | . .                                      |
| $\left  \cdot \right $                    | $\rightarrow$                 |                                 | Rechercher dans la table Q A V                                             |             |                                                                                                    | $\left \leftarrow\right\rangle$ $\leftarrow$ Ligne: 0 /26 $\rightarrow$ $\rightarrow$ 1 |                               |              | IØ *-                                    |

**Figure 4-86. Liste de changements de la table Jointure (Comptabilité + Salaires) déplacée vers la table Marketing.**

## **Exportation d'une liste de changements**

Les listes d'Historique de changements peuvent être exportées en vue de leur application à une table similaire dans le cadre d'une autre session Data Prep Studio.

**Procédure à suivre :**

 $\ddot{\phantom{a}}$ 

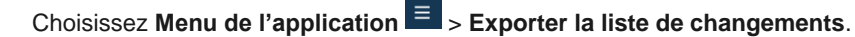

- Ou bien cliquez sur l'icône **Exporter la liste de changements**  $\overrightarrow{A}$  dans le volet de l'Historique des changements  $\overline{2}$ . changements.
- Dans la boîte de dialogue *Enregistrer sous* qui s'affiche, déroulez la liste d'*emplacement du fichier* pour accéder 3. au dossier dans lequel vous désirez enregistrer la liste de changements exportée et entrez **ExportChange1** dans le champ de nom.

Cela fait, cliquez sur **Enregistrer**.

La liste d'exportation s'enregistre dans le dossier indiqué sous l'extension .dpcl.

### **Importation d'une liste de changements**

 $\mathbf{1}$ L'importation de listes d'Historique de changements vous permet d'appliquer rapidement et facilement à une table les changements apportés précédemment à une table similaire.

**Procédure à suivre :**

Comme indiqué sous *Jointure de données lors d'une session de préparation des données*, joignez les tables **Marketing** et **Salaires** par jointure interne avec ID d'employé comme clé.

La table illustrée ci-dessous s'affiche.
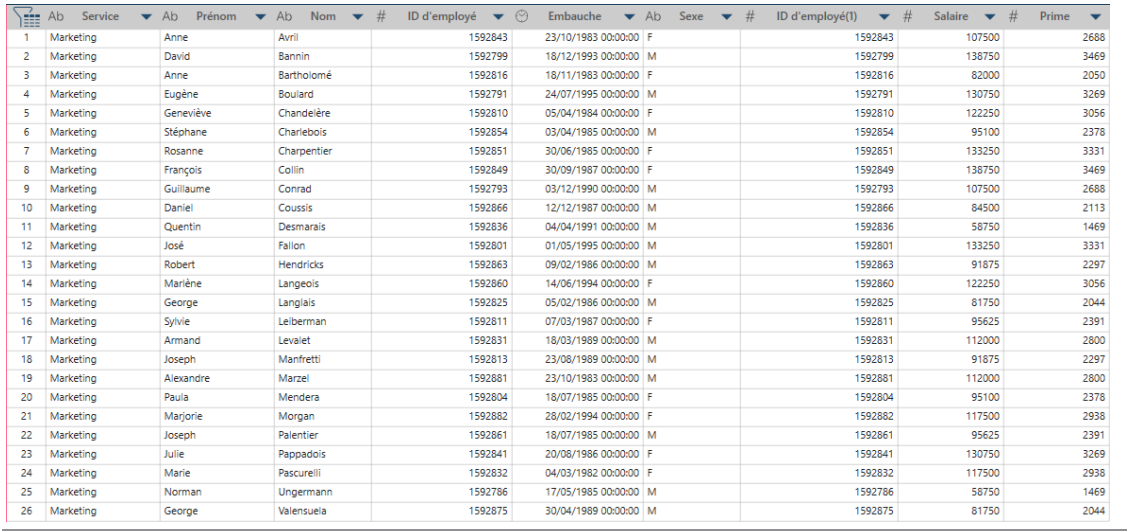

**Figure 4-87. Résultats de la jointure des tables Marketing et Salaires.**

Choisissez **Menu de l'application** > **Importer la liste de changements**.

- Ou bien cliquez sur l'icône **Importer la liste de changements** dans le volet de l'Historique des  $2.$ changements.
- Dans la boîte de dialogue *Ouvrir* qui s'affiche, accédez au dossier dans lequel vous avez enregistré 3. **ExportChange1**, sélectionnez ce fichier et cliquez sur **Ouvrir**.

Les champs *Embauche*, *Salaire* et *Prime* de la table jointe reflètent immédiatement les changements.

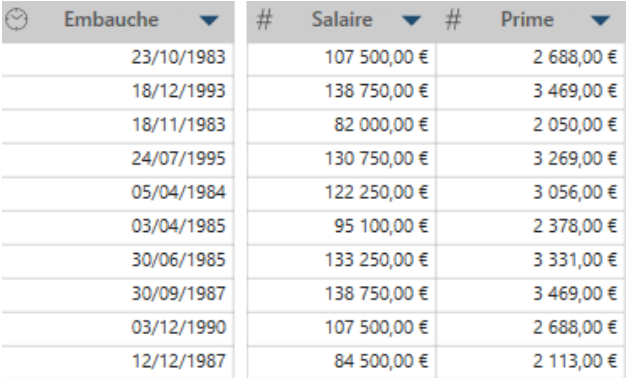

**Figure 4-88. Résultats de l'opération Importer la liste de changements.**

L'aperçu de l'historique de liste de changements de la table jointe se présente comme suit :

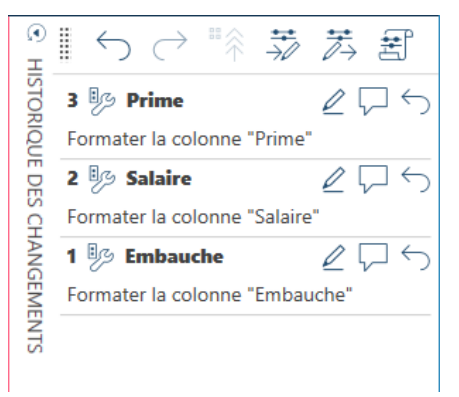

**Figure 4-89. Historique de liste de changements des tables Marketing + Salaires nouvellement jointes.**

## **Modification des articles d'une liste de changements**

Vous savez maintenant que vous pouvez invalider les changements appliqués à vos tables à travers la fonctionnalité Historique des changements. Que faire cependant si vous désirez simplement modifier – et pas invalider – un changement, par exemple un champ de formule ? Pour modifier des changements (tels que filtres ou définitions de

champs calculés), cliquez sur l'icône **Modifier** proposée à droite d'un changement modifiable dans la liste de l'historique. En l'absence de cette icône, le changement n'est pas modifiable.

Un clic sur l'icône Modifier  $\lvert \underline{\mathscr{L}} \rvert$  ouvre la boîte de dialogue appropriée pour la modification du changement.

# **RECAPITULATIFS**

En cliquant sur l'onglet **Analyser** sur la barre d'outils de Data Prep Studio, on ouvre un volet déroulant qui permet de créer et gérer des états récapitulatifs.

Un récapitulatif organise l'information de champs sélectionnés sous forme de tableau et affiche le résultat dans une matrice à une ou deux dimensions, permettant ainsi l'analyse approfondie des données. Supposons par exemple une table où seraient listés les détails d'articles achetés par différents clients auprès d'un magasin de disques sur une période de trois mois. Vous pourriez opérer un tri sur cette table et voir les quantités d'exemplaires d'un article achetés par un client chaque jour, mais il ne serait pas possible d'établir combien, en termes de ventes totales, chaque client aurait produit pour le trimestre ou quel pourcentage ses achats représenteraient en ces termes.

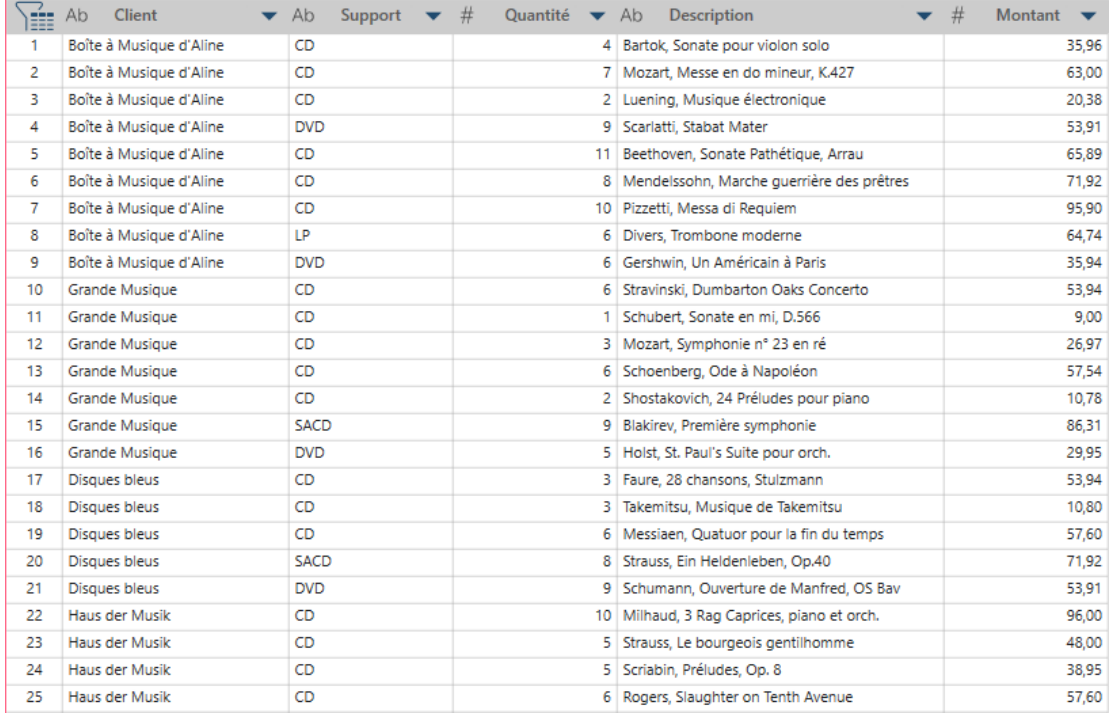

**Figure 4-90. Une table ordinaire, surtout si elle est volumineuse, ne permet pas d'approfondir l'analyse des données.**

#### Dans cette lecon, nous allons apprendre à créer et exploiter des états récapitulatifs qui résolvent ce problème.

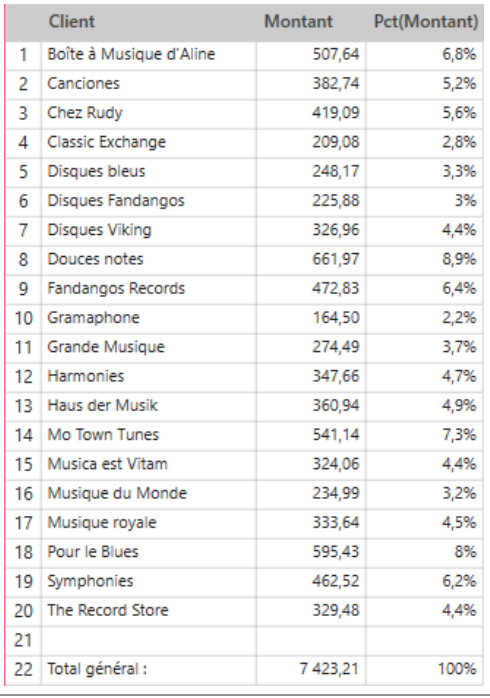

**Figure 4-91. Récapitulatif des ventes totales et du pourcentage des ventes représenté par chaque client.**

Les récapitulatifs présentent l'information relative à un seul champ-clé (une ligne). Dans celui illustré ici, le champ-clé est le champ Client. Un champ mis en tableau (ou totalisé) est appelé une mesure. Dans le récapitulatif illustré cidessus, le champ Montant sert de mesure.

Le récapitulatif le plus élémentaire requiert un seul champ-clé, en l'occurrence une **ligne** (les utilisateurs de Monarch Classic reconnaîtront les lignes en tant que **clés verticales**) et une seule **mesure**. Il est cependant possible de créer des états récapitulatifs à champs-clés, articles et mesures multiples.

Il est aussi possible d'ajouter des champs de **colonne** (les utilisateurs de Monarch Classic y reconnaîtront les **clés horizontales**) au récapitulatif, comme illustré plus bas.

## **Créer un récapitulatif**

La création d'un simple récapitulatif est décrite ci-dessous. Nous allons créer ici celui illustré à la figure 4-91.

**Procédure à suivre :**

 $\ddot{\phantom{a}}$ 

 $2.$ Sélectionnez la table **Classique** dans la fenêtre Préparer et cliquez sur **Analyser** sur la barre d'outils de Data Prep Studio.

Le menu déroulant Analyser s'affiche.

Cliquez sur l'icône **Ajouter un récapitulatif**  $\bullet$  pour ouvrir la boîte de dialogue du même nom.

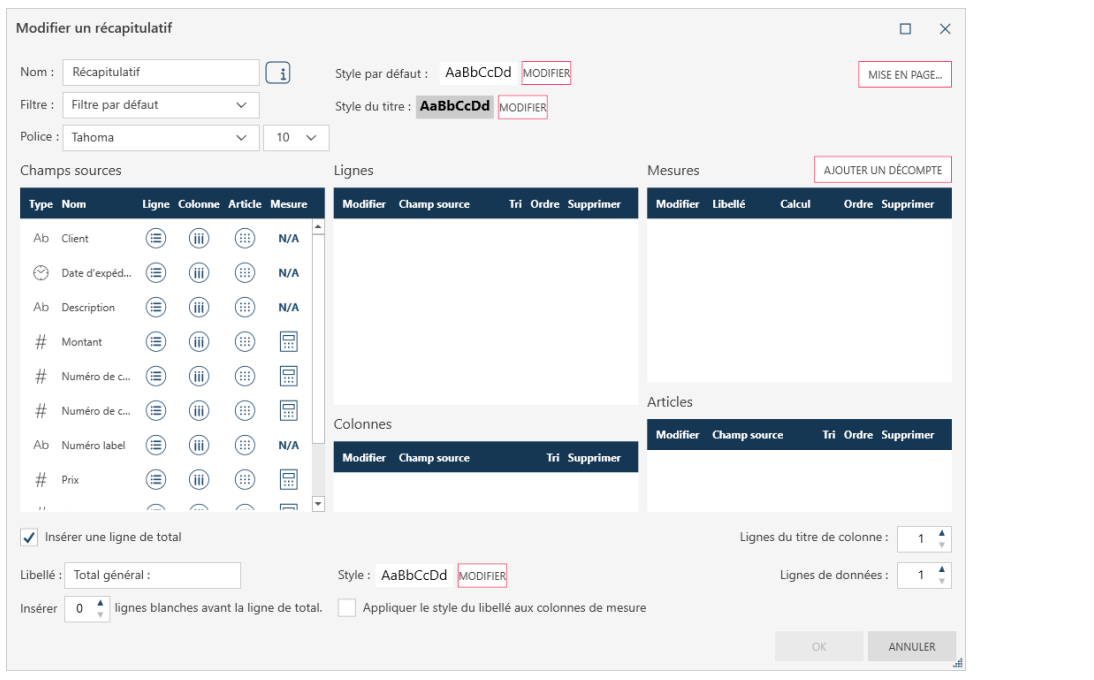

**Figure 4-92. Création d'un nouveau récapitulatif.**

Dans le champ **Nom**, remplacez **Récapitulatif** par **Ventes par client**.

- 3. Dans le volet **Champs sources**, cliquez sur l'icône **Ligne** de **Client**. Ce champ passe au volet Lignes de la boîte 4. de dialogue.
- 5. Dans le volet **Champs sources**, cliquez sur l'icône **Mesures** de **Montant**. Ce champ passe au volet Mesures de la boîte de dialogue. Dans la liste déroulante **Calcul** prévue à droite du champ, choisissez l'opération **SUM**. 6.
- Répétez le point 5, mais en choisissant cette fois **PCT** comme opération de calcul.  $\overline{7}$ .
- Veillez à cocher la case **Insérer une ligne de total** et indiquez **1** dans la case **Insérer** *n* **ligne(s) blanche(s)**  8. **avant la ligne de total**.

Cliquez sur **OK** au bas de la boîte de dialogue pour accepter votre définition de récapitulatif.

## **Modifier un récapitulatif**

Vous pouvez modifier vos récapitulatifs de différentes manières :

- ❑ Sélection /suppression de lignes, colonnes et mesures
- ❑ Changement de noms de colonnes individuelles
- ❑ Suppression des valeurs de champ doubles
- ❑ Insertion de lignes blanches dans le récapitulatif
- ❑ Insertion de lignes de totalisation dans le récapitulatif
- ❑ Modification du calcul affecté à une mesure donnée
- ❑ Sélection de différents types de filtres à appliquer au récapitulatif pour en stratifier davantage les données

Dans cet exemple, nous allons ajouter des champs de colonne à notre récapitulatif.

**Procédure à suivre :**

Dans la liste déroulante du nom du **récapitulatif**, le récapitulatif **Ventes par client** doit être sélectionné.

 $\bullet$ 

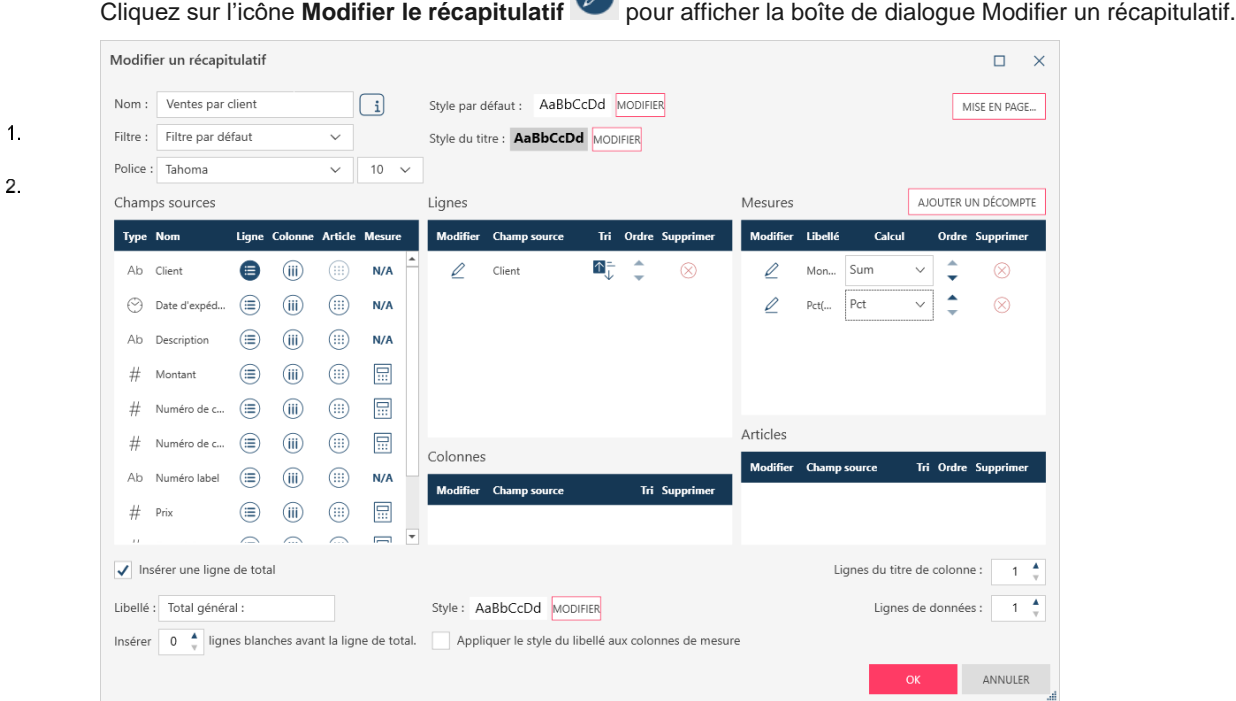

**Figure 4-93. Boîte de dialogue Modifier un récapitulatif.**

#### $\overline{3}$

 $\overline{2}$ .

## Cliquez sur l'icône **Colonne** du champ **Quantité**, puis sur OK.

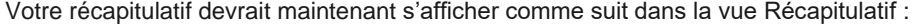

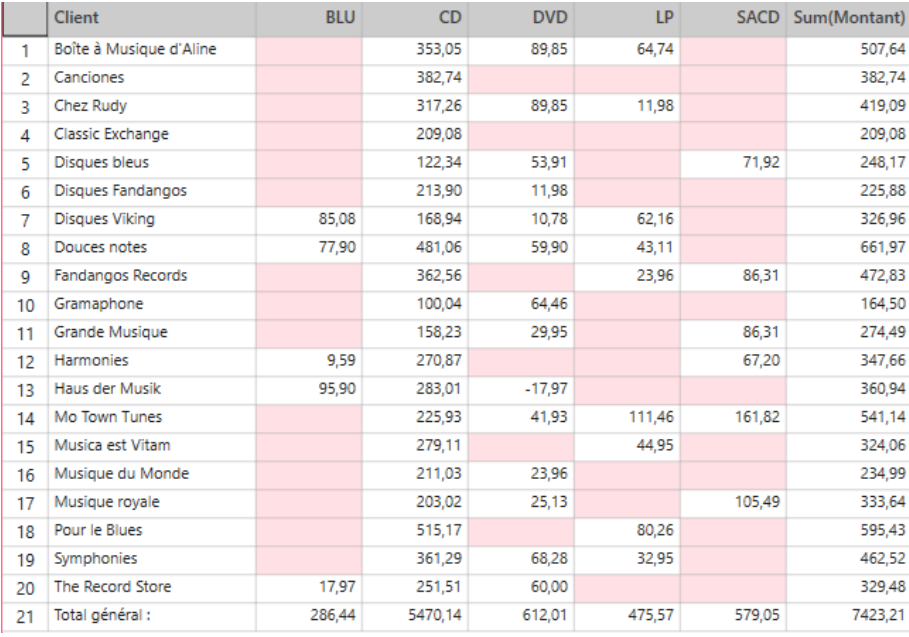

**Figure 4-94. Récapitulatif modifié indiquant les ventes comme montants totaux.**

Plutôt que la table de 149 lignes extraite pour Classique.pdf, nous avons maintenant un récapitulatif de 20 lignes présentant la liste des ventes correspondant à chaque client pour chaque type de support. Ce tableau est manifestement plus facile à consulter et vous pouvez rapidement identifier le type de support le plus acheté et par qui.

Remarquez que lors de la création de notre récapitulatif initial, nous avions indiqué deux mesures : ventes en montants totaux et ventes en pourcentages. Dans notre version modifiée, seules les ventes en montants totaux s'affichent. Où est donc passée la colonne des ventes sous forme de pourcentages ?

Dans la liste déroulante **Mesure active**, choisissez le calcul de mesures **PCT(Montant)**.

Le récapitulatif se régénère, compte tenu cette fois des ventes en termes de pourcentages.

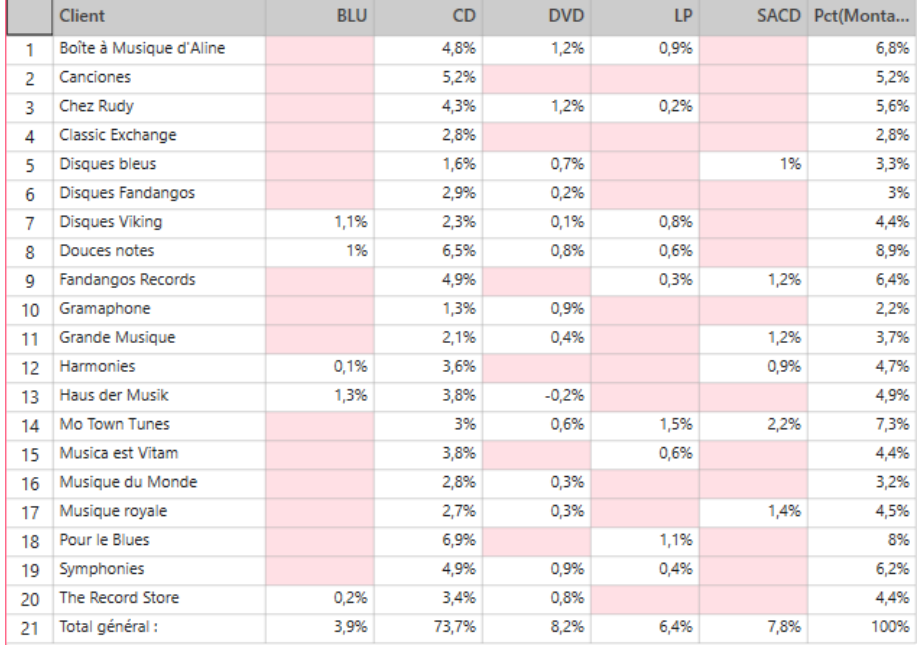

**Figure 4-95. Récapitulatif modifié indiquant les ventes comme pourcentages.**

Lorsque plusieurs mesures sont définies pour un récapitulatif à clé horizontale, vous ne pouvez voir qu'une mesure à la fois.

Comme illustrés dans les exemples ci-dessus, les récapitulatifs donnent une vue globale des données. Ils se créent rapidement et en toute simplicité. Vous pouvez même y appliquer des filtres et des tris. Pour plus de détails sur l'utilité des récapitulatifs et les procédures à suivre, cliquez [ici.](https://help.altair.com/2024/monarch/fr/Overview_Creating_Summaries_DPS.htm)

## **UTILISATION DE LA CONCEPTION DE FEUILLE DE CALCUL**

Cette leçon présente une démonstration simple de l'utilisation de la conception de feuille de calcul. Nous utiliserons le fichier Classic.xlsx, qui est généralement installé avec vos fichiers d'exemple Monarch (généralement dans C:\Users\Public\Documents\Altair Monarch\Data). Si vous n'avez pas accès à ce fichier, téléchargez-le [ici.](https://help.altair.com/monarch/current/tutorial/Classic.zip)

Souvent, les données des fichiers Excel sont organisées en tables. Ainsi, quand une source de données Excel est ajoutée à Data Prep Studio, par glissement-déplacement par exemple, le formulaire que vous voyez dans la feuille de calcul est identique à celui que vous voyez dans la fenêtre Préparer. Cependant, de nombreux autres fichiers Excel contiennent plusieurs niveaux de données qui ne peuvent pas être importés dans Data Prep Studio dans des tables par glissement-déplacement. Dans ce cas, vous devez utiliser la conception de feuille de calcul.

Pour mieux comprendre la puissance de la conception de feuille de calcul, comparez une feuille de calcul avec un format standard comme ceci...

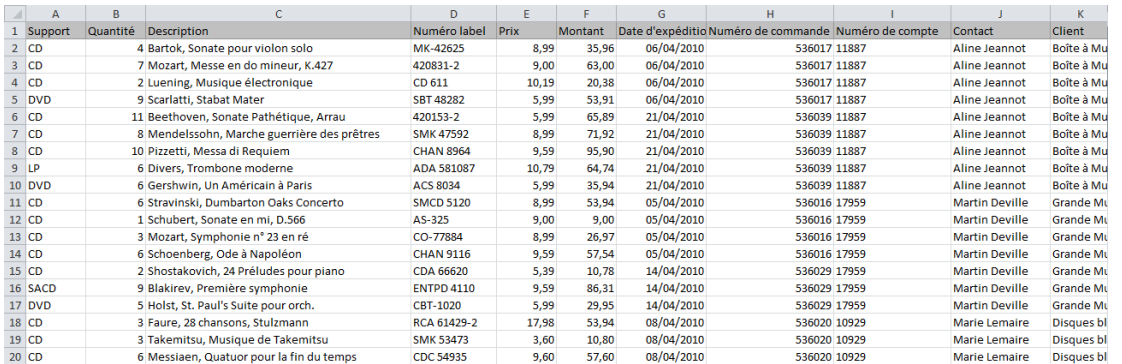

**Figure 4-96. Une feuille de calcul standard.**

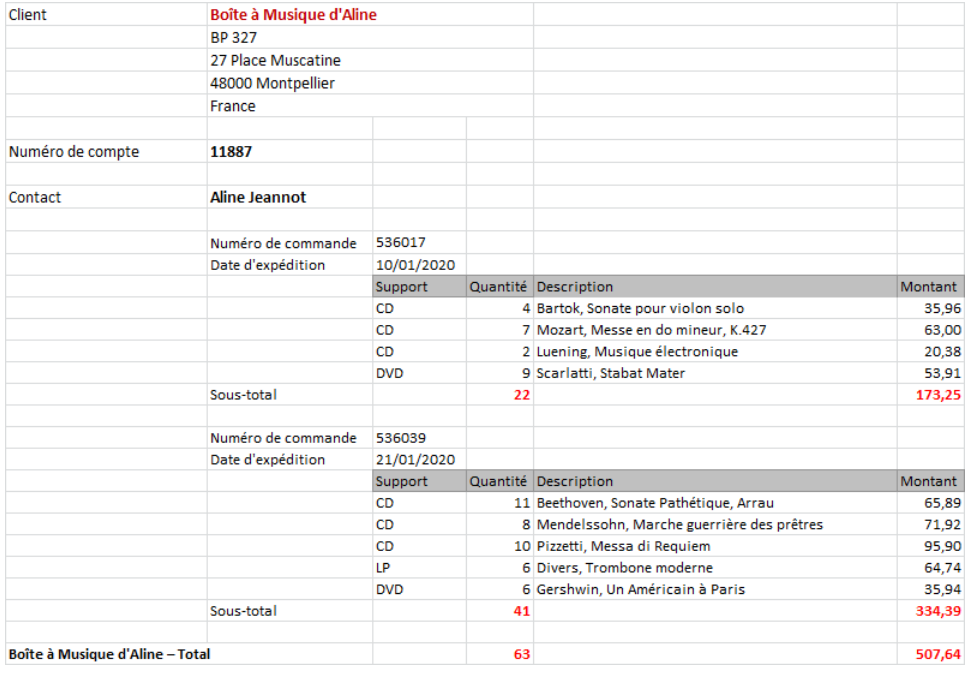

### ... et une feuille de calcul qui affiche des niveaux d'informations via le formatage, comme ceci :

**Figure 4-97. Une feuille de calcul avec des regroupements (ou niveaux de détails).**

Pour les feuilles de calcul standards, vous pouvez simplement utiliser le connecteur Excel standard (**Obtenir des données > Tableur > Microsoft Excel**) pour charger vos données en toute simplicité. Cependant, cette méthode ne fonctionne pas toujours pour les feuilles de calcul avec des niveaux d'informations formatés.

La conception de feuille de calcul a été conçue pour extraire les niveaux d'informations des feuilles de calcul « compliquées ». Pour ce faire, nous définissons une logique de sélection en utilisant des masques d'extraction de données.

## **Fonctionnement des masques**

Pour comprendre le fonctionnement des masques, reprenons l'état des livraisons mensuelles des distributeurs de musique classique (Classic.xlsx), qui présente les informations regroupées dans plusieurs niveaux :

Le client représente le plus haut niveau de tri, suivi des coordonnées, du numéro de commande et de la date d'expédition. Les colonnes de transaction se trouvent au niveau de détail.

Maintenant, imaginez un morceau de carton dans lequel vous découperiez des trous à des endroits spécifiques pour montrer uniquement des informations spécifiques. Vous pouvez créer des trous pour les informations suivantes :

- ❑ Client (violet)
- ❑ Contact (jaune)
- ❑ Numéro de commande (vert)
- ❑ Date d'expédition (bleu)
- ❑ Détails (rouge)

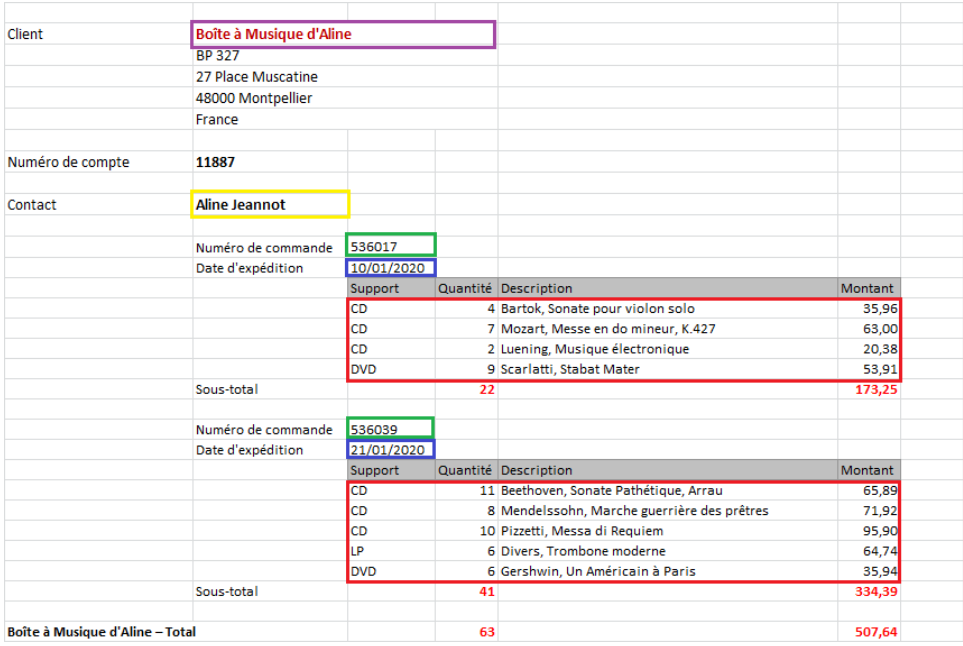

**Figure 4-98. La feuille de calcul Excel, avec seules certaines informations sélectionnées visibles à travers les trous.**

La conception de feuille de calcul utilise des masques électroniques pour extraire des données de votre fichier Excel. Plutôt que de découper des trous, vous définissez les sélecteurs et les colonnes à extraire.

Si votre fichier d'état comporte plusieurs niveaux de tri, vous devez définir un masque différent pour chaque niveau de données à extraire.

Dans ce didacticiel, nous allons apprendre à extraire les données de Classic.xlsx.

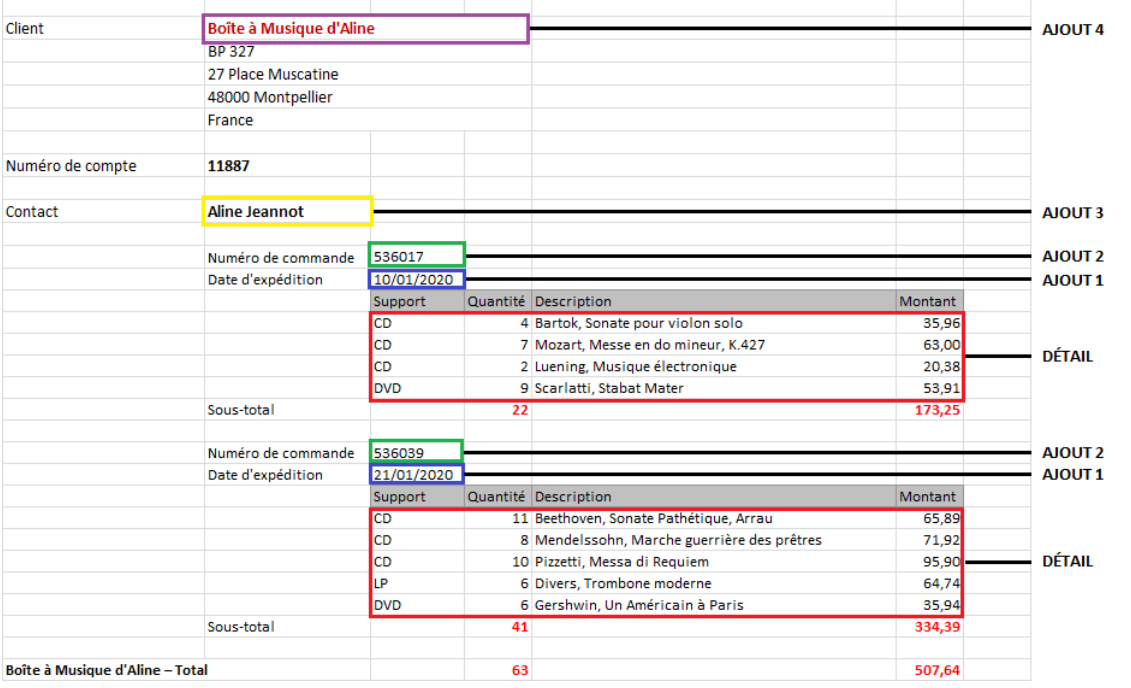

Nous allons d'abord apprendre à définir un masque de détails et inclure les colonnes qui appartiennent aux détails.

### Nous allons ensuite créer les masques d'ajout pour obtenir une table qui ressemble à ceci :

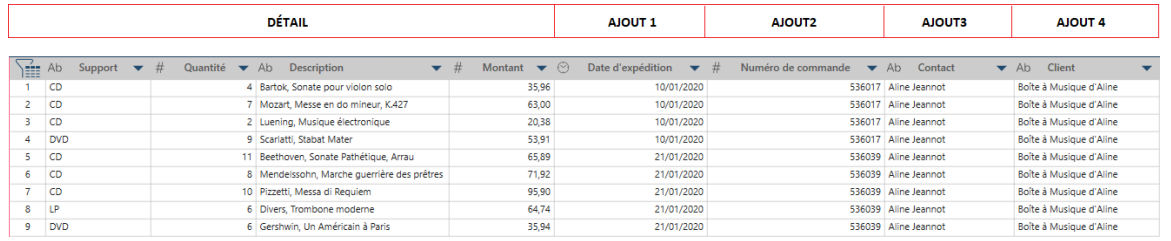

**Figure 4-100. Les résultats d'une sélection de données réussie dans la conception de feuille de calcul.** 

**Figure 4-99. Les données extraites à l'aide d'un masque de feuille de calcul.** 

## **Utilisation des sélecteurs**

Un sélecteur est un groupe de propriétés qui identifient de façon unique une cellule (ou une colonne de cellules) dans une feuille de calcul. Les groupes de propriétés incluent ce qui suit :

- ❑ Valeur
- ❑ Police
- ❑ Alignement
- ❑ Propriétés des cellules

Par exemple, les sélecteurs peuvent être définis comme expliqué ci-dessous vu les données d'exemple dans la feuille de calcul.

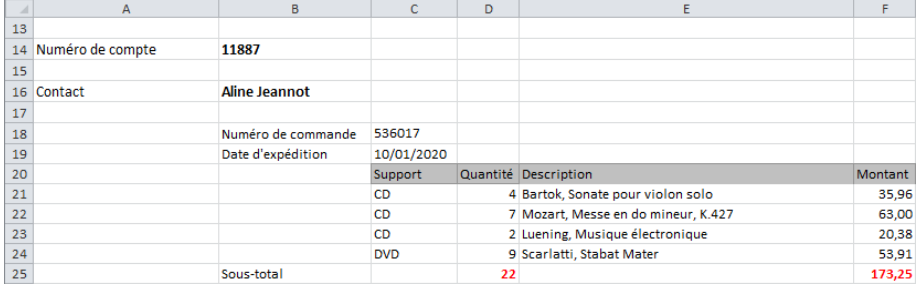

**Figure 4-101. Analyse de l'état pour identifier les sélecteurs pouvant être créés.** 

## **Numéro de commande**

Nous pouvons sélectionner/capturer le numéro de commande (cellule C18) avec les propriétés suivantes :

- ❑ Valeur : est un nombre et est non-blanc
- ❑ Police : nom= Calibri, taille= 11, couleur = noir
- ❑ Alignement : alignement horizontal = gauche

#### **Date d'expédition**

- ❑ Nous pouvons sélectionner/capturer la date d'expédition (cellule C19) avec les propriétés suivantes :
- ❑ Valeur : est une date
- ❑ Police : nom= Calibri, taille= 11, couleur = noir
- ❑ Alignement : alignement horizontal = gauche

#### **Support**

Nous pouvons sélectionner/capturer le support (cellule C21-C24) avec les propriétés suivantes :

- ❑ Valeur : est non-blanc
- ❑ Police : nom= Calibri, taille= 11, couleur = noir
- ❑ Alignement : alignement horizontal = gauche

En général, la conception de feuille de calcul définit initialement le sélecteur pour vous, mais vous pouvez ajouter les masques pour sélectionner les colonnes de votre choix.

## **Charger un état**

Pour ouvrir une feuille de calcul, vous pouvez aller à **Obtenir des données** > **Tableur** > **Conception de feuille de calcul Excel** ou faire glisser le fichier dans Data Prep Studio.

#### **Procédure à suivre :**

Allez à l'emplacement de Classic.xlsx et faites glisser le fichier dans Data Prep Studio. La boîte de dialogue Options d'importation Excel apparaît.

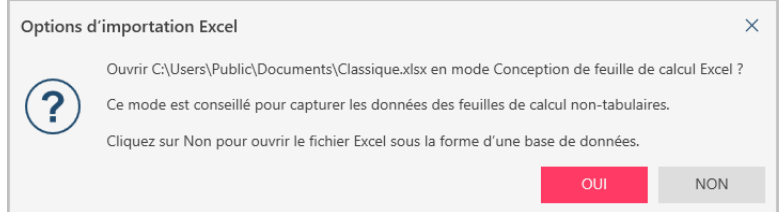

**Figure 4-102. Boîte de dialogue Options d'importation Excel.** 

#### Cliquez sur **Oui**.

#### $\overline{2}$ .

 $\mathbf{1}$ 

## Le fichier se charge dans la conception de feuille de calcul.

| $\sqrt{ACCEPIER}$        | $\times$ annuler                      | $\leq$ $\equiv$ Appliquer A   |         |                                                                                               |                                |                                       |          | ξQ3                                              |
|--------------------------|---------------------------------------|-------------------------------|---------|-----------------------------------------------------------------------------------------------|--------------------------------|---------------------------------------|----------|--------------------------------------------------|
| Masques                  |                                       |                               | G       | ¿ Commencez par sélectionner une cellule, puis ajoutez une colonne ou un sélecteur approprié. |                                |                                       |          |                                                  |
| Nom                      | Rôle                                  |                               | Masques | $\overline{A}$                                                                                | B                              | $\mathsf{C}$                          | D        | ×                                                |
| $\circledcirc$<br>Détail | Détail<br>$\sim$                      |                               |         | <b>DISTRIBUTEURS DE MUSIQUE CLASSIQUE</b>                                                     |                                |                                       |          |                                                  |
|                          |                                       |                               |         | $\overline{2}$<br><b>ETAT MENSUEL DES EXPEDITIONS</b>                                         |                                |                                       |          |                                                  |
|                          |                                       |                               |         | $\overline{\mathbf{3}}$<br>lou                                                                | 01/01/2020                     |                                       |          |                                                  |
|                          |                                       |                               |         | $\overline{4}$<br>Au                                                                          | 31/01/2020                     |                                       |          |                                                  |
|                          |                                       |                               |         | 5                                                                                             |                                |                                       |          |                                                  |
|                          |                                       |                               |         | $6\phantom{a}$                                                                                |                                |                                       |          |                                                  |
|                          |                                       |                               |         | $\overline{7}$                                                                                |                                |                                       |          |                                                  |
| NOUVEAU MASQUE V         |                                       | $\times$ EFFACER              |         | $\overline{\mathbf{8}}$<br><b>Client</b>                                                      | <b>Boîte à Musique d'Aline</b> |                                       |          |                                                  |
|                          |                                       |                               |         | 9                                                                                             | BP 327                         |                                       |          |                                                  |
| <b>Sélecteurs</b>        |                                       |                               |         | 10                                                                                            | 27 Place Muscatine             |                                       |          |                                                  |
|                          |                                       | Colonnes                      |         | 11                                                                                            | 48000 Montpellier              |                                       |          |                                                  |
|                          |                                       |                               |         | 12                                                                                            | France                         |                                       |          |                                                  |
|                          | Aucun sélecteur défini pour ce masque |                               |         | 13                                                                                            |                                |                                       |          |                                                  |
|                          |                                       | X EFFACER TOUS LES SÉLECTEURS |         | 14 Numéro de compte                                                                           | 11887                          |                                       |          |                                                  |
|                          |                                       |                               |         | 15                                                                                            |                                |                                       |          |                                                  |
|                          |                                       |                               |         | 16 Contact                                                                                    | Aline Jeannot                  |                                       |          |                                                  |
|                          |                                       |                               |         | 17                                                                                            |                                | 536017                                |          |                                                  |
|                          |                                       |                               |         | 18                                                                                            | Numéro de commande             | 10/01/2020                            |          |                                                  |
|                          |                                       |                               |         | 19<br>20                                                                                      | Date d'expédition              | Support                               | Quantité | Description                                      |
|                          |                                       |                               |         |                                                                                               |                                |                                       |          |                                                  |
|                          |                                       |                               |         | 21<br>22                                                                                      |                                | $\infty$                              |          | 4 Bartok, Sonate po                              |
|                          |                                       |                               |         | 23                                                                                            |                                | CD                                    |          | 7 Mozart, Messe en                               |
|                          |                                       |                               |         | 24                                                                                            |                                | co                                    |          | 2 Luening, Musique                               |
|                          |                                       |                               |         | 25                                                                                            |                                | <b>DVD</b>                            |          | 9 Scarlatti, Stabat M<br>$\overline{\mathbf{r}}$ |
|                          |                                       |                               |         | 26                                                                                            | Sous-total                     |                                       |          |                                                  |
|                          |                                       |                               |         | 27                                                                                            |                                | 536039                                |          |                                                  |
|                          |                                       |                               |         | 28                                                                                            | Numéro de commande             | 21/01/2020                            |          |                                                  |
|                          |                                       |                               |         | 29                                                                                            | Date d'expédition              | <b>Support</b>                        | Quantté  | Description                                      |
|                          |                                       |                               |         | 30                                                                                            |                                | н.                                    |          | $\sim$                                           |
|                          |                                       |                               |         | $\overline{4}$<br>e<br>Ventes - Classique                                                     |                                |                                       |          | $\bullet$                                        |
|                          | <b>GUIDEZ-MOI</b>                     |                               |         | $\wedge$ $\vee$<br>$\alpha$                                                                   |                                | Masque : Détail Sélecteur : Colonne : | ৱ∷<br>工  | $ \Theta $                                       |

**Figure 4-103. Un état Excel ouvert dans la conception de feuille de calcul.** 

#### Initialement :

- Le volet gauche est vide. Plus tard, il affichera les masques, les sélecteurs et les colonnes qui seront définis.
- Le panneau de droite affiche la feuille de calcul.

## **Définir le masque de détail**

Dans cette section, nous allons définir le masque de détail et ses colonnes.

Ce masque extrait les colonnes du niveau de tri inférieur de l'état, que l'on appelle le niveau de détail (ou de transaction).

Vous devez commencer par définir le masque de détail (et la conception de feuille de calcul vous y force). Vous ne pouvez pas définir d'autres masques avant d'avoir défini le masque de détail.

Pour définir le masque, nous sélectionnons/capturons les colonnes à inclure :

**Procédure à suivre :**

1.

Sélectionnez la valeur de colonne à sélectionner/capturer. Dans notre exemple, sélectionnez la colonne C21 :

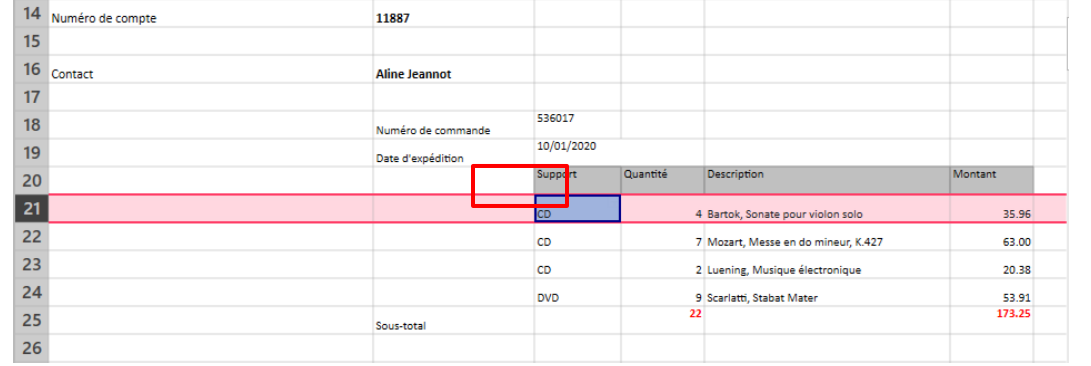

**Figure 4-104. Sélection d'une colonne à sélectionner/capturer.** 

 $\overline{2}$ . Sélectionnez Ajouter une colonne di all ADOUTER UNE COLONNE **dans le volet Actions ou le menu contextuel**.

La colonne est ajoutée et un sélecteur est automatiquement défini en fonction des propriétés de la colonne.

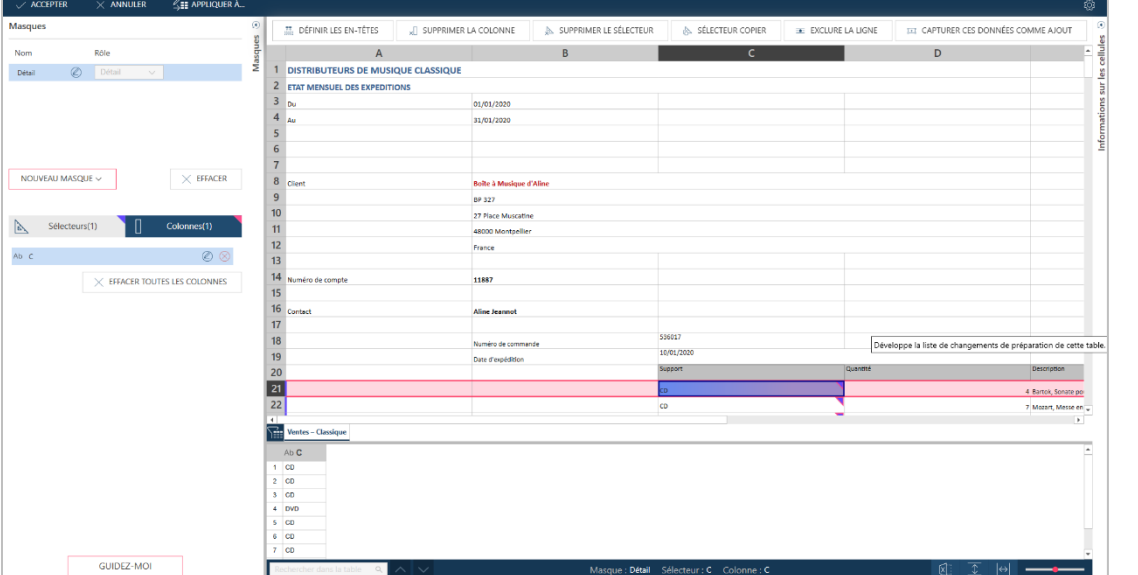

**Figure 4-105. La première colonne obtenue à partir d'un sélecteur.** 

Remarque :

Un sélecteur est ajouté à la liste des sélecteurs.

L'entrée initiale indique qu'il y a un sélecteur basé sur la colonne C en fonction de la valeur, de l'alignement et de la police.

Une colonne est ajoutée à la liste des colonnes.

L'entrée initiale indique que la colonne a un texte de type de données et le nom de colonne est actuellement C (le nom par défaut, affecté en fonction du nom de colonne Excel).

Les colonnes qui ont été sélectionnées/capturées sont identifiées par un triangle plein avec une bordure rose.

Cela signifie que leur format correspond aux critères de la sélection et leurs valeurs sont ajoutées à l'aperçu.

Les données d'exemple extraites s'affichent dans l'aperçu.

Procédez de même pour les autres colonnes du masque de détail.

Suivez les étapes ci-dessus pour ajouter les colonnes **Quantité**, **Description** et **Montant**. Une fois que vous avez terminé, votre espace de travail devrait ressembler à ce qui suit :

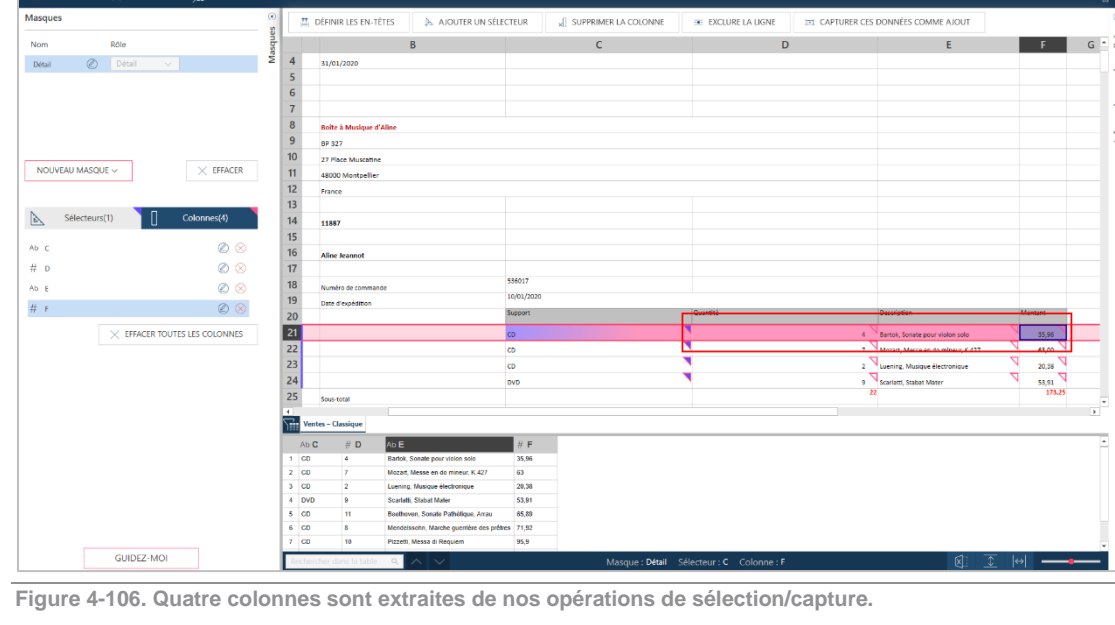

Notez que lorsque vous ajoutez une colonne, une nouvelle entrée est ajoutée à la liste des colonnes et de nouvelles données d'aperçu s'affichent.

3.

## **Définir un sélecteur**

Un sélecteur est un groupe de propriétés qui identifient de façon unique une cellule (ou une colonne de cellules) dans une feuille de calcul.

Il est aussi facile de définir un sélecteur que d'ajouter une colonne.

**Procédure à suivre :**

 $\ddot{\phantom{a}}$ 

Cliquez avec le bouton droit sur la valeur **Montant** (F21) et choisissez **Ajouter un sélecteur** dans le menu contextuel ou le volet Actions :

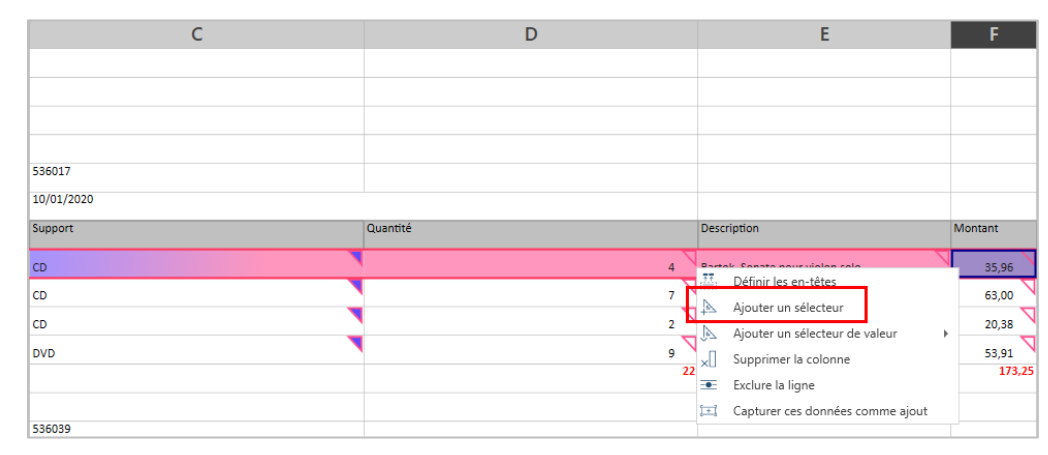

**Figure 4-107. Ajout d'un sélecteur.**

Un nouveau sélecteur est ajouté à la liste des sélecteurs et les cellules sélectionnées sont identifiées par un triangle plein dans leur coin supérieur droit.

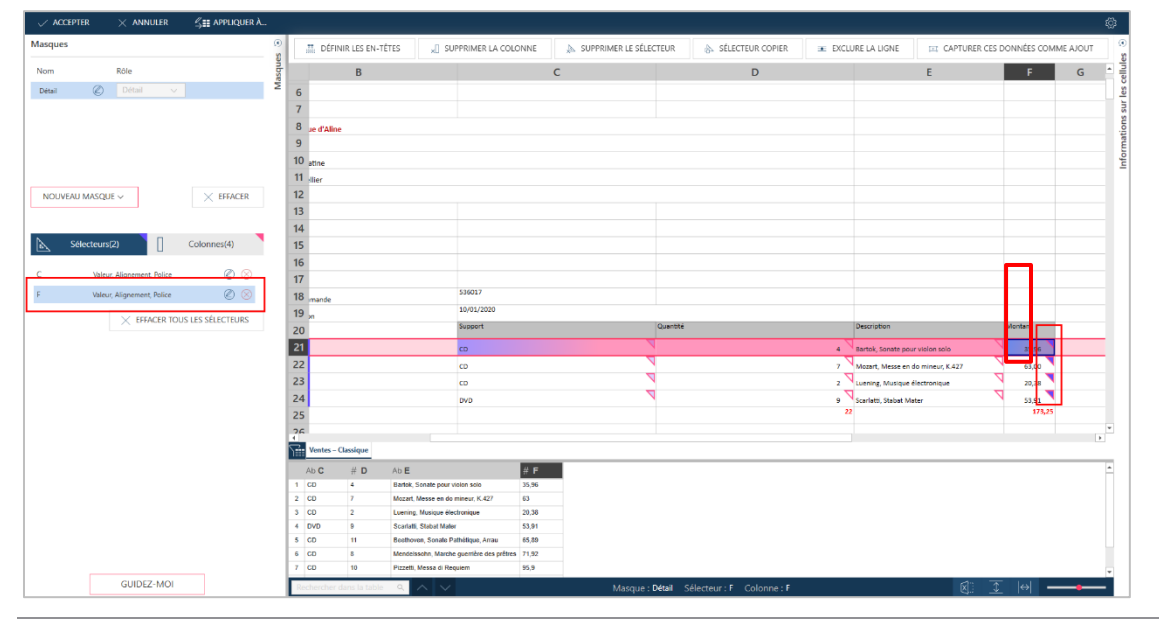

**Figure 4-108. Les résultats d'une opération de sélection réussie dans la conception de feuille de calcul.** 

Pour afficher ou modifier le sélecteur, sélectionnez l'icône de modification en regard du sélecteur :

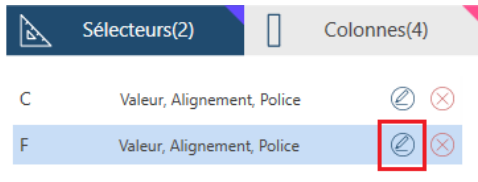

**Figure 4-109. Modification d'un sélecteur.**

Les propriétés du sélecteur s'affichent dans un volet en superposition :

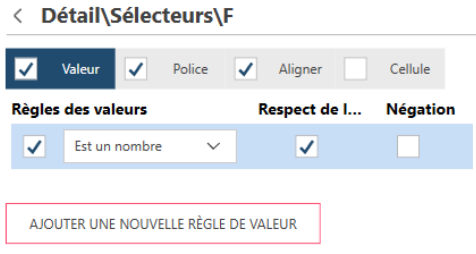

**Figure 4-110. Propriétés du sélecteur dans un volet en superposition.**

Ce volet montre que :

 $\overline{3}$ .

- Des sélecteurs ont été définis pour la valeur, la police et l'alignement, comme l'indiquent les cases cochées.
- Pour le sélecteur Valeur, incluez la colonne si la valeur est un nombre.
- Sélectionnez le sélecteur Police pour voir la définition :

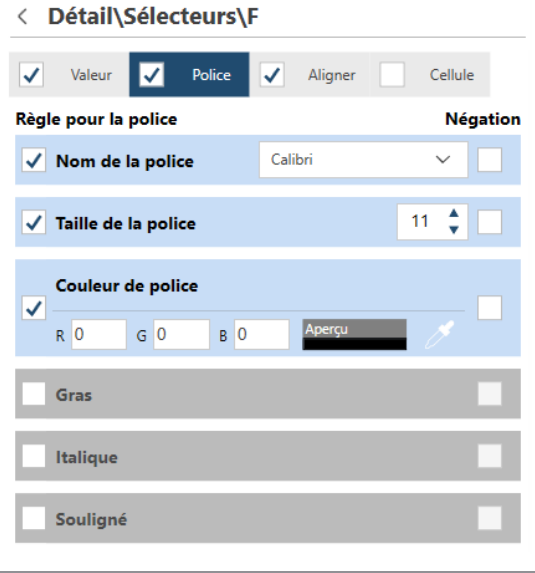

**Figure 4-111. Consultation des détails du sélecteur Police.** 

Le volet indique que la colonne est incluse si elle a les propriétés de police suivantes :

- Nom de la police est Calibri
- Taille de la police est 11
- Couleur de la police est noir

Vous pouvez affiner le sélecteur en sélectionnant ou désélectionnant d'autres propriétés.

Sélectionnez l'icône de retour pour retourner à l'interface principale :

< Détail\Sélecteurs\F

**Figure 4-112. Retournez à l'interface principale en sélectionnant l'interface de retour.** 

## $\overline{4}$ .

## **Définir un en-tête**

Par défaut, la conception de feuille de calcul utilise le nom de colonne Excel comme nom de colonne par défaut. Vous pouvez définir de meilleurs en-têtes.

**Procédure à suivre :**

Sélectionnez les cellules d'en-tête de votre feuille de calcul. Dans notre exemple, il s'agit des cellules C20–F20 :

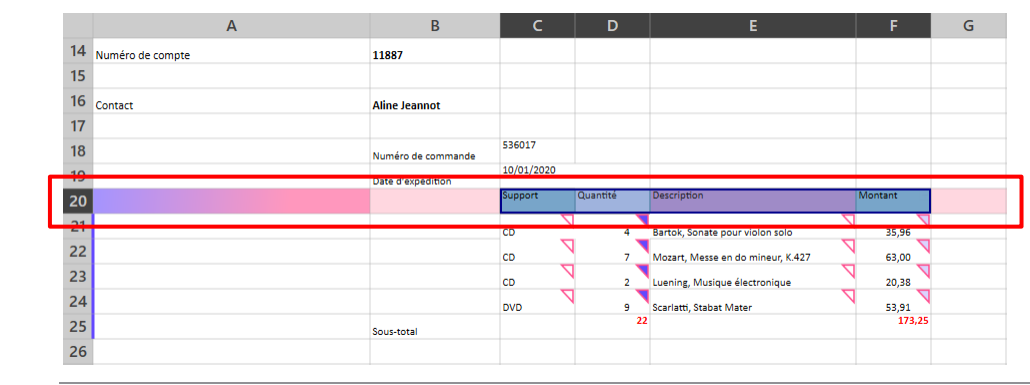

**Figure 4-113. Sélection d'une ligne pour définir les en-têtes.**

2.

1.

Sélectionnez **Définir les en-têtes de la préfinition de la menu d'actions.** 

Les en-têtes sont appliqués à la liste des colonnes et à l'aperçu.

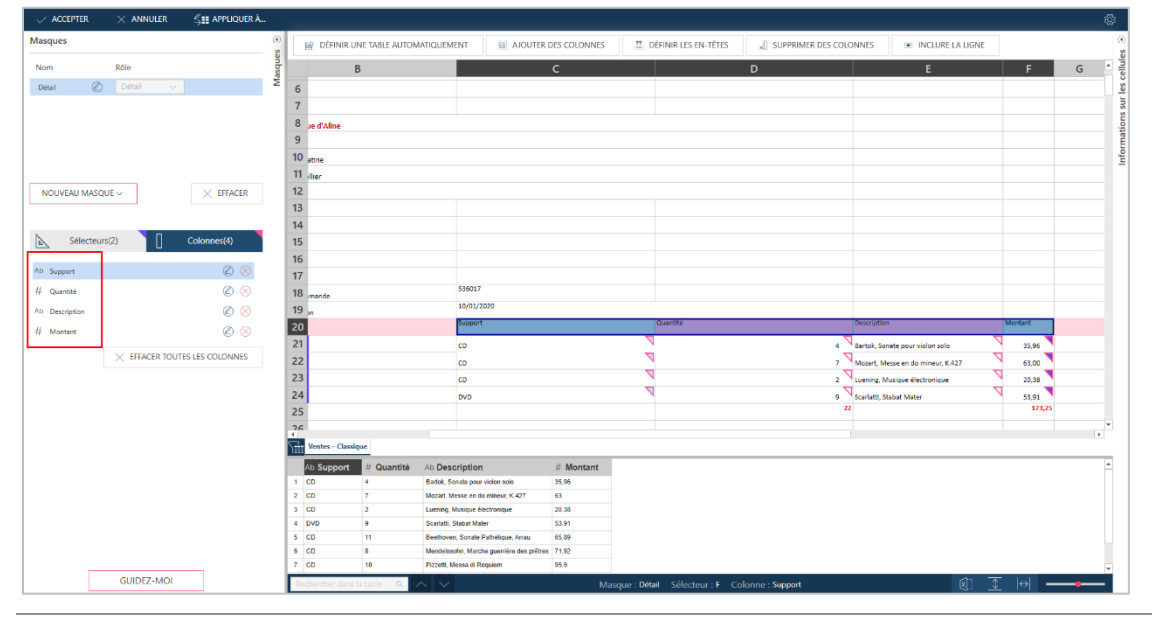

**Figure 4-114. Définition des en-têtes dans la conception de feuille de calcul.**

## **Vérifier les sélecteurs et inclure des lignes**

La conception de feuille de calcul fait de son mieux pour appliquer les sélecteurs spécifiés à toutes les colonnes. Cependant, il est possible que certaines données ne soient pas capturées par cette approche et vous devez donc vérifier que toutes les colonnes que vous voulez inclure le sont bien.

Si une ligne n'est pas incluse à un sélecteur, vous pouvez utiliser l'outil **Inclure la ligne**.

#### **Procédure à suivre :**

Faites défiler la feuille de calcul et vérifiez si les lignes que vous voulez inclure ont été capturées ou non.

 $\mathbf{1}$ 

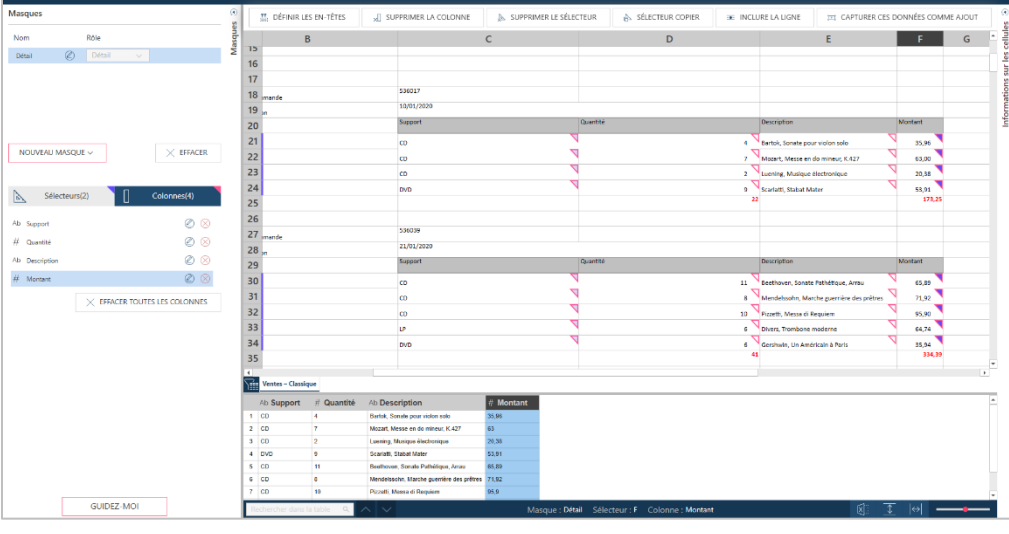

**Figure 4-115. Recherche de lignes contenant des données qui n'ont pas été capturées correctement.**

 $2.$ 

Si vous trouvez des lignes exclues, sélectionnez-les (dans l'exemple ci-dessus, lignes 53–57, mais il vous suffit de sélectionner la ligne 53), puis sélectionnez **Inclure la ligne** dans le volet Actions ou le menu contextuel.

Les colonnes sont incluses au sélecteur et les nouvelles lignes sont ajoutées à l'aperçu.

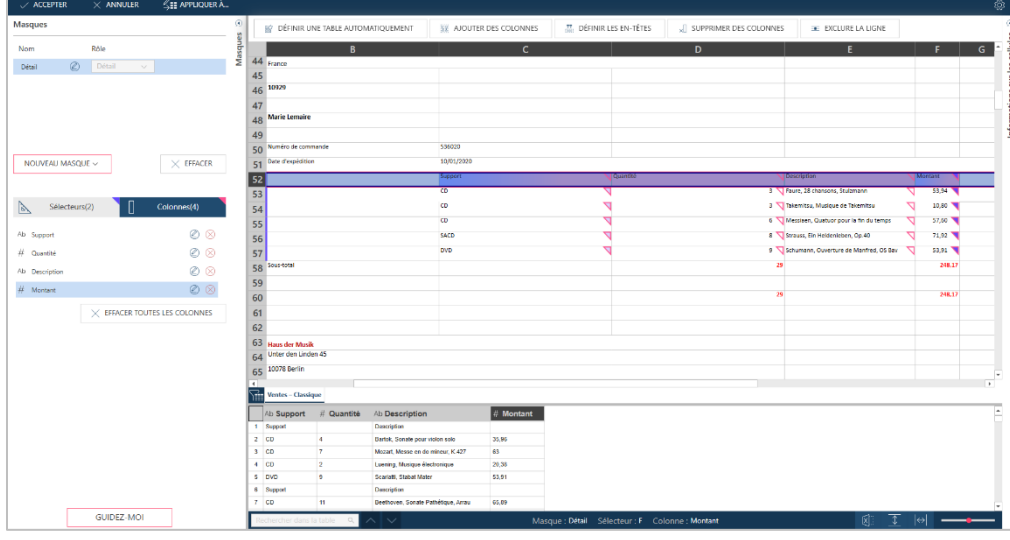

**Figure 4-116. Nouvelles lignes ajoutées à l'aperçu.** 

## **Ajout d'un masque d'ajout**

Les masques d'ajout incluent les colonnes au-dessus des lignes de détail Dans l'état des expéditions mensuelles des distributeurs de musique classique, les niveaux d'ajout incluent :

- ❑ Client
- ❑ Coordonnées
- ❑ Numéro de commande
- ❑ Date d'expédition

Dans cette section, nous allons ajouter la date d'expédition.

#### **Procédure à suivre :**

Sélectionnez une ligne ou une colonne à ajouter. Dans ce cas, nous allons inclure la **Date d'expédition**, qui est représentée par une valeur dans C50 :

|    | <b></b> DÉFINIR LES EN-TÊTES<br>$\times$ SUPPRIMER LA COLONNE |                    | SUPPRIMER LE SÉLECTEUR |          | A SÉLECTEUR COPIER                       | <b>E</b> INCLURE LA LIGNE |   |    | CAPTURER CES DONNÉES COMME AJOUT | $\odot$           |
|----|---------------------------------------------------------------|--------------------|------------------------|----------|------------------------------------------|---------------------------|---|----|----------------------------------|-------------------|
|    | $\overline{A}$                                                | B                  |                        | D        | E                                        | F                         | G | H. |                                  | cellules<br>$K^*$ |
| 49 |                                                               |                    |                        |          |                                          |                           |   |    |                                  | Les               |
| 50 |                                                               | Numéro de commande | 536020                 |          |                                          |                           |   |    |                                  |                   |
| 51 |                                                               | Date d'expédition  | 10/01/2020             |          |                                          |                           |   |    |                                  |                   |
| 52 |                                                               |                    | Support                | Quantité | Description                              | Montant                   |   |    |                                  | nformations       |
| 53 |                                                               |                    | CD                     |          | 3 Faure, 28 chansons, Stulzmann          | 53.94                     |   |    |                                  |                   |
| 54 |                                                               |                    | <b>CD</b>              |          | 3 Takemitsu, Musique de Takemitsu        | 10.80                     |   |    |                                  |                   |
| 55 |                                                               |                    | CD                     |          | 6 Messiaen, Quatuor pour la fin du temps | 57.60                     |   |    |                                  |                   |
| 56 |                                                               |                    | SACD                   |          | 8 Strauss, Ein Heldenleben, Op.40        | 71.92                     |   |    |                                  |                   |
| 57 |                                                               |                    | <b>DVD</b>             |          | 9 Schumann, Ouverture de Manfred, OS Bav | 53.91 <sup>V</sup>        |   |    |                                  |                   |
| 58 |                                                               | Sous-total         |                        | 29       |                                          | 248.17                    |   |    |                                  |                   |
| 59 |                                                               |                    |                        |          |                                          |                           |   |    |                                  |                   |
|    | 60 Disques bleus - Total                                      |                    |                        | 29       |                                          | 248.17                    |   |    |                                  |                   |

**Figure 4-117. Ajout d'un ajout à la table.**

 $\overline{2}$ .

 $\ddagger$ 

Sélectionnez **Capturer ces données sous la forme d'un ajout** dans le volet Actions ou le menu contextuel. Les nouvelles données sont capturées.

| $\vee$ ACCEPTER               | $\times$ ANNULER                     | SH APPLIQUER A   |                              |                    |                                                                      |                |              |                                            |                                          |                  |                                          |                                             |                                           | ₿                                    |
|-------------------------------|--------------------------------------|------------------|------------------------------|--------------------|----------------------------------------------------------------------|----------------|--------------|--------------------------------------------|------------------------------------------|------------------|------------------------------------------|---------------------------------------------|-------------------------------------------|--------------------------------------|
| Masques                       |                                      |                  | <b></b> DÉFINIR LES EN-TÊTES |                    | »   SUPPRIMER LA COLONNE                                             |                |              | <b>J. SUPPRIMER LE SÉLECTEUR</b>           | SELECTEUR COPIER                         | EXCLURE LA LIGNE |                                          | <b>ITI CAPTURER CES DONNÉES COMME AJOUT</b> |                                           | $\circ$<br>X)                        |
| Nom                           | Rôle                                 |                  |                              | $\mathsf{B}$       |                                                                      |                | $\mathbf{C}$ |                                            |                                          | $\mathsf D$      |                                          | E                                           | F                                         | <b>Cellul</b><br>ı.<br>${\mathsf G}$ |
| Détail                        | Détail                               | ž                | 44 France                    |                    |                                                                      |                |              |                                            |                                          |                  |                                          |                                             |                                           |                                      |
| $\circledcirc$                | Ajout<br>$\checkmark$                | $\circledR$      | 45                           |                    |                                                                      |                |              |                                            |                                          |                  |                                          |                                             |                                           |                                      |
| Ajout                         |                                      |                  | 46 10929                     |                    |                                                                      |                |              |                                            |                                          |                  |                                          |                                             |                                           |                                      |
|                               |                                      |                  | 47                           |                    |                                                                      |                |              |                                            |                                          |                  |                                          |                                             |                                           |                                      |
|                               |                                      |                  | <b>Marie Lemaire</b><br>48   |                    |                                                                      |                |              |                                            |                                          |                  |                                          |                                             |                                           | Informations sur les                 |
|                               |                                      |                  | 49                           |                    |                                                                      |                |              |                                            |                                          |                  |                                          |                                             |                                           |                                      |
|                               |                                      |                  | 50 Numéro de commande        |                    |                                                                      | 536020         |              |                                            |                                          |                  |                                          |                                             |                                           |                                      |
| NOUVEAU MASQUE V              |                                      | $\times$ EFFACER | Date d'expédition<br>51      |                    |                                                                      | 0/01/2020      |              |                                            |                                          |                  |                                          |                                             |                                           |                                      |
|                               |                                      |                  | 52                           |                    |                                                                      | Support        |              |                                            | Quantité                                 |                  | Description                              |                                             | <b>Montant</b>                            |                                      |
|                               |                                      |                  | 53                           |                    |                                                                      | $\overline{c}$ |              |                                            |                                          |                  | 3 Faure, 28 chansons, Stulzmann          |                                             | 53,94                                     |                                      |
| Sélecteurs(1)<br>$\mathbb{R}$ | Г                                    | Colonnes(1)      | 54                           |                    |                                                                      | co             |              |                                            |                                          |                  | 3 Takemitsu, Musique de Takemitsu        |                                             | 10,80                                     |                                      |
|                               |                                      |                  | 55                           |                    |                                                                      | CD             |              |                                            |                                          |                  | 6 Messiaen, Quatuor pour la fin du temps |                                             | 57,60                                     |                                      |
| $\odot$ c                     |                                      | Q                | 56                           |                    |                                                                      | SACD           |              |                                            |                                          |                  | 8 Strauss, Ein Heidenleben, Op.40        |                                             | 71,92                                     |                                      |
|                               | $\times$ EFFACER TOUTES LES COLONNES |                  | 57                           |                    |                                                                      | DVD            |              |                                            |                                          |                  |                                          | 9 Schumann, Ouverture de Manfred, OS Bav    | 53,91                                     |                                      |
|                               |                                      |                  | 58 Sous-total                |                    |                                                                      |                |              |                                            |                                          |                  | 29                                       |                                             | 248.17                                    |                                      |
|                               |                                      |                  | 59                           |                    |                                                                      |                |              |                                            |                                          |                  |                                          |                                             |                                           |                                      |
|                               |                                      |                  | 60                           |                    |                                                                      |                |              |                                            |                                          |                  | 29                                       |                                             | 248.17                                    |                                      |
|                               |                                      |                  | 61                           |                    |                                                                      |                |              |                                            |                                          |                  |                                          |                                             |                                           |                                      |
|                               |                                      |                  | 62                           |                    |                                                                      |                |              |                                            |                                          |                  |                                          |                                             |                                           |                                      |
|                               |                                      |                  | 69                           |                    |                                                                      |                |              |                                            |                                          |                  |                                          |                                             |                                           | 1v<br>$\mathbf{r}$                   |
|                               |                                      |                  | <b>Ventes - Classique</b>    |                    |                                                                      |                |              |                                            |                                          |                  |                                          |                                             |                                           |                                      |
|                               |                                      |                  | Ab Support                   | # Quantité         | Ab Description                                                       |                | $#$ Montant  | ි c                                        |                                          |                  |                                          |                                             |                                           |                                      |
|                               |                                      |                  | 1 Support                    |                    | Description                                                          |                |              | 10/01/2020 00:00:00                        |                                          |                  |                                          |                                             |                                           |                                      |
|                               |                                      |                  | 2 CD<br>$3$ CD               | 14<br>$\mathbf{z}$ | Bartok, Sonate pour violon solo<br>Mozart, Messe en do mineur, K.427 |                | 35.96<br>63  | 10/01/2020 00:00:00<br>10/01/2020 00:00:00 |                                          |                  |                                          |                                             |                                           |                                      |
|                               |                                      |                  | $4$ CD                       | 12.                | Luening, Musique électronique                                        |                | 20.38        | 10/01/2020 00:00:00                        |                                          |                  |                                          |                                             |                                           |                                      |
|                               |                                      |                  | 5 DVD                        | $\overline{9}$     | Scarlatti, Stabat Mater                                              |                | 53,91        | 10/01/2020 00:00:00                        |                                          |                  |                                          |                                             |                                           |                                      |
|                               |                                      |                  | 6 Support                    |                    | Description                                                          |                |              | 21/01/2020 00:00:00                        |                                          |                  |                                          |                                             |                                           |                                      |
|                               |                                      |                  | $7$ CD                       | 11                 | Beethoven, Sonate Pathétique, Arrau                                  |                | 65,89        | 21/01/2020 00:00:00                        |                                          |                  |                                          |                                             |                                           |                                      |
|                               |                                      |                  | 8 CD                         | 8                  | Mendelssohn, Marche guerrière des prêtres 71,92                      |                |              | 21/01/2020 00:00:00                        |                                          |                  |                                          |                                             |                                           |                                      |
|                               |                                      |                  | $9$ CD                       | 10                 | Pizzetti, Messa di Requiem                                           |                | 95,9         | 21/01/2020 00:00:00                        |                                          |                  |                                          |                                             |                                           |                                      |
|                               |                                      |                  | $10$ LP                      | 6                  | Divers, Trambone moderne                                             |                | 64,74        | 21/01/2020 00:00:00                        |                                          |                  |                                          |                                             |                                           |                                      |
|                               | <b>GUIDEZ-MOI</b>                    |                  | ther dans la table           | $\sim$             | $\checkmark$                                                         |                |              |                                            | Masque: Ajout Sélecteur: C(1) Colonne: C |                  |                                          | $\mathbb{R}$ :                              | $\int_{0}^{\infty}$  e  $\longrightarrow$ |                                      |

**Figure 4-118. Données capturées via un masque d'ajout.** 

Remarque :

- Un nouveau masque a été automatiquement défini et nommé, par défaut, **Ajout**. Si vous regardez la liste des masques en haut à gauche de l'interface de la conception de feuille de calcul, vous voyez désormais deux masques.
- Un nouveau jeu de sélecteurs et de colonnes est créé pour le nouveau masque.

Notez que cette liste change quand vous créez un masque.

• Un nouvelle colonne est ajoutée à droite des colonnes de détail. Par défaut, cette colonne est nommée C.

Renommez la nouvelle colonne.

Il est facile de changer le nom d'une colonne. Il suffit de double-cliquer sur le nom de la colonne dans l'aperçu : il est alors modifiable et vous pouvez donc saisir un nouveau nom.

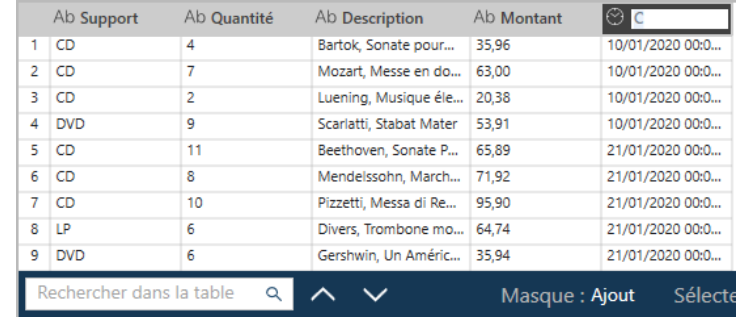

**Figure 4-119. Renommer une colonne.** 

#### Renommez le masque.  $\overline{4}$ .

Par défaut, la conception de feuille de calcul renomme les masques d'ajout **Ajout**, **Ajout(1)**, etc. Cependant, vous pouvez facilement changer le nom du masque en sélectionnant l'icône Modifier à côté du nom du masque. Le nom devient modifiable et vous pouvez donc saisir un nouveau nom, ici **Date d'expédition**.

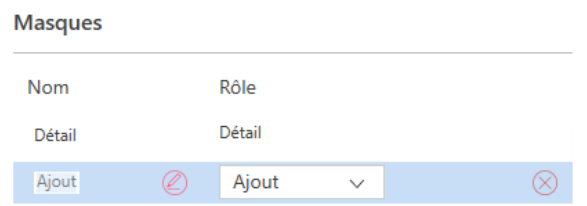

**Figure 4-120. Renommer le masque.** 

## **Ajouter une table de conception de feuille de calcul via la fenêtre Préparer**

Quand vous avez fini d'extraire des données de votre fichier Excel via la conception de feuille de calcul, cliquez sur le bouton **Accepter** pour ajouter votre nouvelle table à la fenêtre Préparer. Si le fichier Excel contient plusieurs feuilles, une boîte de dialogue **Appliquer à…** s'ouvre et vous invite à indiquer si les sélecteurs que vous venez de définir doivent s'y appliquer aussi. Opérez-y simplement la sélection voulue et cliquez sur **OK**. La table extraite de votre fichier Excel s'affiche dans la fenêtre Préparer.

Toutes les tables extraites par la conception de feuille de calcul peuvent être préparées, transformées, jointes et utilisées dans les récapitulatifs, comme tous les autres tables dans Data Prep Studio. La table extraite peut aussi être renommée, dupliquée, enregistrée dans la bibliothèque de sources de données, etc., via le menu contextuel qui s'ouvre lorsque vous sélectionnez la table dans le sélecteur et que vous cliquez dessus avec le bouton droit. Si vous désirez appliquer le masque aux autres feuilles de votre source de données Excel après y avoir renoncé lors de l'extraction initiale de la table, choisissez l'option **Appliquer à** proposée dans le menu contextuel. La boîte de dialogue **Appliquer à…** s'ouvre.

Pour en savoir plus sur la conception de feuille de calcul et l'utilisation de son interface, cliquez [ici.](https://help.altair.com/2024/monarch/fr/EXL_Overview__Worksheet_Design.htm)

L'utilisation de la Conception de feuille de calcul est aussi démontrée dans :

- ❑ [Sélection de données dans la Conception de feuille de calcul.](https://help.altair.com/monarch/current/tutorial/videos/ExTr_1_Capturing_Data.mp4)
- ❑ [Capture de données et affinement des données capturées](https://help.altair.com/monarch/current/tutorial/videos/ExTr_2_Refining.mp4)
- ❑ [Application de masques à plusieurs feuilles](https://help.altair.com/monarch/current/tutorial/videos/ExTr_3_Applying.mp4)
- ❑ [Capture de données multicellulaires](https://help.altair.com/monarch/current/tutorial/videos/ExTr_4_Multicell.mp4)
- ❑ [Capture d'en-têtes multilignes](https://help.altair.com/monarch/current/tutorial/videos/ExTr_5_Multiline_Hdr.mp4)
- ❑ [Capture de tables de données](https://help.altair.com/monarch/current/tutorial/videos/ExTr_6_Data_tables.mp4)
- ❑ [Inclusion et exclusion de données](https://help.altair.com/monarch/current/tutorial/videos/ExTr_7_Inc_Exc.mp4)

## **UTILISATION DE L'EXTRACTEUR DE TABLES PDF**

L'extracteur de tables PDF est conçu pour l'utilisateur ordinaire qui désire exploiter ses fichiers PDF de manière extraordinaire.

Cette fonctionnalité permet d'identifier les tables dans les fichiers PDF chargés de texte, de les sélectionner et de les modifier si nécessaire, puis de les exporter vers Data Prep Studio pour achever la préparation des données.

|                          | ි ග<br>Ξ.                                                                                                   |                                                                                                    |                         |    | DÉPART @ APERÇU   PRÉPARER & TRANSFORMER A COMBINER H ANALYSER A EXPORTER           |                                                       | 国<br>國<br>$\Box$<br>ි                                        |
|--------------------------|----------------------------------------------------------------------------------------------------|----------------------------------------------------------------------------------------------------|-------------------------|----|-------------------------------------------------------------------------------------|-------------------------------------------------------|--------------------------------------------------------------|
|                          | <b>AJOUTER</b>                                                                                              | G                                                                                                    | 图                       | 障  | Ab Client                                                                           | ▼ Ab Contact                                          | $\blacktriangledown \odot$ Date $\blacktriangledown$ Ab Sup. |
|                          | ■ 余 个→ Rechercher                                                                                           |                                                                                                    | <b>FABL</b><br>$\alpha$ |    | Boîte à Musique d'Aline                                                             | Aline Jeannot                                         | POLICI<br>06/04/2010 CD                                      |
|                          |                                                                                                    |                                                                                                    |                         |    | Boîte à Musique d'Aline                                                             | Aline Jeannot                                         | 06/04/2010                                                   |
|                          | $-$ Jointure                                                                                                | $\circledcirc$                                                                                                    |                         |    | Boîte à Musique d'Aline                                                             | Aline Jeannot                                         | $\circ$<br>06/04/2010                                        |
|                          | - Comptabilité                                                                                              | $\left[\begin{smallmatrix} 0 & 0 & 0 \\ 0 & 0 & 0 \\ 0 & 0 & 0 \end{smallmatrix}\right]$ $\blacktriangleright$                                                                                                    |                         |    | Bolte à Musique d'Aline                                                             | Aline Jeannot                                         | CHANGEMENTS<br>06/04/2010 DVD                                |
|                          | L Salaires                                                                                                  |                                                                                                    |                         |    | Boîte à Musique d'Aline                                                             | Aline Jeannot                                         | 21/04/2010 CD                                                |
|                          |                                                                                                    | $\left[\begin{smallmatrix} 0 & 0 & 0 \\ 0 & 0 & 0 \\ 0 & 0 & 0 \end{smallmatrix}\right]$ $\blacktriangleright$                                                                                                    |                         |    | Boite à Musique d'Aline                                                             | Aline Jeannot                                         | 21/04/2010                                                   |
|                          | Informatique                                                                                                | $\boxed{111}$ $\blacktriangledown$                                                                                                    |                         |    | Bolte à Musique d'Aline                                                             | Aline Jeannot                                         | 21/04/2010                                                   |
|                          | Marketing                                                                                                   | $\boxed{\mathop{\boxplus}\limits_{\mathop{\longrightarrow}\limits^{\mathop{\longrightarrow}\limits^{\mathop{\longrightarrow}\limits}_{\mathop{\longrightarrow}\limits^{\mathop{\longrightarrow}\limits}_{\mathop{\longrightarrow}\limits^{\mathop{\longrightarrow}\limits}_{\mathop{\longrightarrow}\limits^{\mathop{\longrightarrow}\limits}_{\mathop{\longrightarrow}\limits^{\mathop{\longrightarrow}\limits}_{\mathop{\longrightarrow}\limits^{\mathop{\longrightarrow}\limits}_{\mathop{\longrightarrow}\limits^{\mathop{\longrightarrow}\limits}_{\mathop{\longrightarrow}\limits^{\mathop{\longrightarrow}\limits}_{\mathop{\longrightarrow}\limits^{\mathop{\longrightarrow}\limits}_{\mathop{\longrightarrow}\limits^{\mathop{\longrightarrow}\limits}_{\mathop{\longrightarrow}\limits^{\mathop{\longrightarrow}\limits}_{\mathop{\longrightarrow}\limits^{\mathop{\longrightarrow}\limits}_{\mathop{\longrightarrow}\limits^{\$ |                         |    | Boite à Musique d'Aline                                                             | Aline Jeannot                                         | BES<br>21/04/2010 LP                                         |
|                          |                                                                                                    |                                                                                                    |                         |    | Boîte à Musique d'Aline                                                             | Aline Jeannot                                         | HISTORIQUE<br>21/04/2010 DVD                                 |
| <b>Extracteur</b>        | Classique                                                                                                   |                                                                                                    |                         | 10 | <b>Grande Musique</b>                                                               | <b>Martin Deville</b>                                 | 05/04/2010 CD                                                |
|                          | $\begin{tabular}{ll} \mbox{\LARGE L.} & $\widetilde{\underline{\omega}}$ & \bf Classique.pdf \end{tabular}$ |                                                                                                    |                         | 11 | <b>Grande Musique</b>                                                               | Martin Deville                                        | 05/04/2010                                                   |
| de tables                |                                                                                                    |                                                                                                    |                         | 12 | <b>Grande Musique</b>                                                               | Martin Deville                                        | 05/04/2010                                                   |
| <b>PDF</b><br><b>PDF</b> |                                                                                                    |                                                                                                    |                         | 13 | <b>Grande Musique</b>                                                               | <b>Martin Deville</b>                                 | 05/04/2010                                                   |
|                          |                                                                                                    |                                                                                                    |                         |    |                                                                                     |                                                       | $\mathbf{F}$                                                 |
|                          |                                                                                                    |                                                                                                    |                         |    | Rechercher dans la table<br>$\alpha$<br>$\sim$<br>$\leftrightarrow$<br>$\checkmark$ | 23<br>/149<br>$\rightarrow$<br>Ligne:<br>$\leftarrow$ | Ø<br>×j je                                                   |
|                          |                                                                                                    |                                                                                                    |                         |    |                                                                                     |                                                       |                                                              |

**Figure 4-121. Organigramme type de l'extracteur de tables PDF.** 

L'extracteur de tables PDF offre une interface conviviale pour les opérations suivantes :

- ❑ Recherche automatique et définition des tables d'un document
	- sur une seule page,
	- sur toutes les pages ou
	- sur certaines pages.
- ❑ Modification des tables définies (en-têtes, titres des colonnes et suppression de colonnes, par exemple).
- ❑ Création d'une table personnalisée.
- ❑ Exportation des tables vers Monarch Data Prep Studio.

Les leçons présentées dans ce didacticiel proposent un bref aperçu des capacités de l'extracteur de tables PDF. Pour en savoir plus sur ce composant de DPS, cliquez [ici.](https://help.altair.com/2024/monarch/fr/MTE_About_Altair_Monarch_Table_Extractor.htm)

## **Ouvrir un document**

L'exemple illustré ci-dessous explique comment ouvrir un document PDF et définir des tables, à l'aide d'un fichier  $\mathbf{1}$ . intitulé *Canaccord 042215.pdf*. Si ce document ne vous est pas accessible pour le moment, continuez simplement à

- suivre le didacticiel.  $\mathfrak{D}$
- 
- 3. **Procédure à suivre :**

Sur la page de départ, cliquez sur **Charger des données**.

Dans la boîte de dialogue Sélectionner la source de données à ouvrir qui s'affiche, cliquez sur **PDF et texte** > **Extracteur de tables PDF** > **Obtenir des données**.

Dans le navigateur qui s'affiche pour accéder à l'emplacement du fichier PDF désiré, sélectionnez ce fichier et cliquez sur Ouvrir.

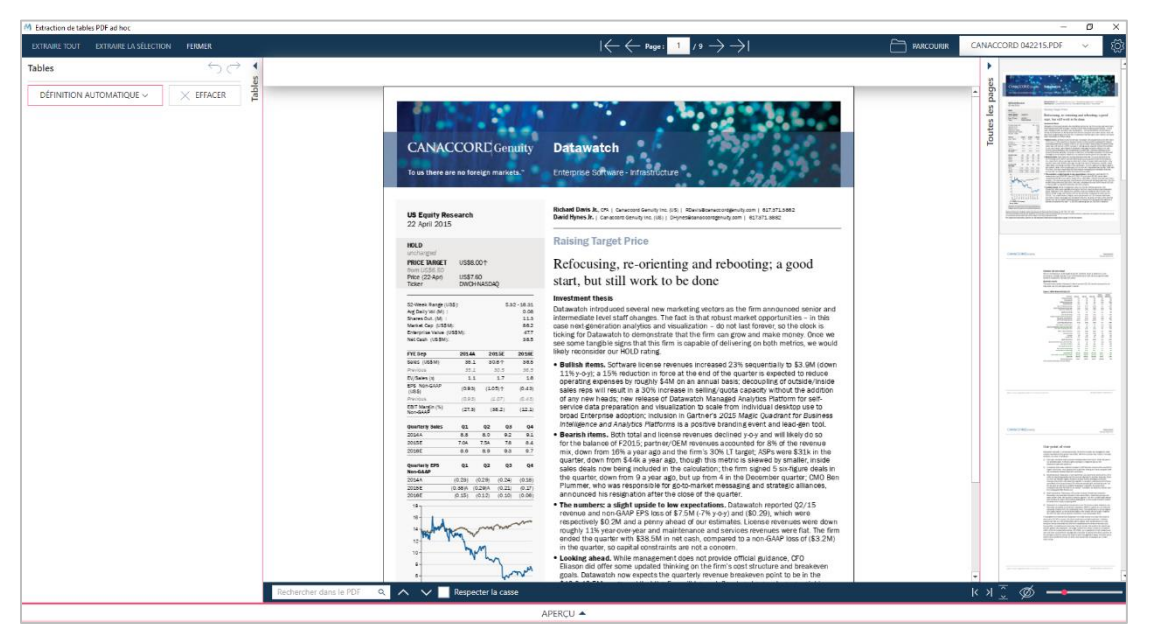

Le fichier PDF s'affiche dans la fenêtre d'extraction de tables PDF.

**Figure 4-122. Chargement d'un fichier PDF dans l'extracteur de tables PDF.** 

*Canaccord 042215.pdf* se charge dans la fenêtre Extracteur de tables PDF.

## **Définir et exploiter les tables**

Définissez une ou toutes les tables en sélectionnant l'une des options suivantes sur le panneau d'**Actions sur les tables**.

- ❑ Définition automatique > Page actuelle
- ❑ Définition automatique > Groupe de pages
- ❑ Définition automatique > Toutes les pages

Pour cette session, nous allons choisir l'auto-définition sur une page. Dans cette section, nous allons demander l'auto-définition des tables, vérifier celles définies et en supprimer une.

#### **Définition automatique sur toutes les pages**

Nous allons choisir **Définition automatique**> **Toutes les pages** pour que l'extracteur de tables PDF recherche puis définisse automatiquement toutes les tables comprises dans le fichier PDF.

**Procédure à suivre :**

Accédez à la page que vous voulez définir. Servez-vous des sélecteurs de page en haut de l'interface, ou faites défiler les vignettes et sélectionnez celle désirée.

Choisissez **Définition automatique** > **Toutes les pages** dans le volet des tables.

L'extracteur de tables PDF analyse toutes les pages du document et définit automatiquement les tables pour toutes les données présentées sous forme de tableau.

 $\ddot{\phantom{a}}$  $2.$ 

L'application effectue aussi les opérations suivantes :

- Elle crée une liste de toutes les tables comprises dans le document. Les tables y sont nommées Page <n> Table <n>
- Elle affiche les données dans le panneau d'aperçu. Vous pouvez afficher une table en la sélectionnant dans la liste des pages/tables, ou en choisissant son onglet dans l'aperçu.

Toutes les tables définies sont mises en valeur sur la page du document.

| 52-Week Range (US\$):       |         |         |            | $5.32 - 18.31$ |
|-----------------------------|---------|---------|------------|----------------|
| ∦wg Daily Vol (M ) ∶        |         |         |            | 0.08           |
| \$hares Out (M) :           |         |         |            | 11.3           |
| Warket Cap (US\$M):         |         |         |            | 86.2           |
| Enterprise Value (US\$M):   |         |         |            | 47.7           |
| WetCash (US\$M):            |         |         |            | 38.5           |
|                             |         |         |            |                |
| FYE Sep                     | 2014A   |         | 2015E      | 2016E          |
| Sales (US\$M)               | 35.1    |         | 30.6个      | 36.5           |
| Previous                    | 35.1    |         | 30.5       | 36.5           |
| EV/Sales (x)                |         | 1.1     | 1.7        | 1.6            |
| EPS Non-GAAP<br>(US\$)      | (0.93)  |         | $(1.05)$ T | (0.43)         |
| Previous                    | (0.93)  |         | (1.07)     | (0.43)         |
| EBIT Margin (%)<br>Non-GAAP | (27.3)  |         | (38.2)     | (12.1)         |
|                             |         |         |            |                |
| Quarter ly Sales            | Q1      | Q2      | QЗ         | Q4             |
| <b>2014 A</b>               | 8.8     | 8.0     | 9.2        | 9.1            |
| <b>2015E</b>                | 7.0A    | 7.5A    | 7.8        | 8.4            |
| 2016E                       | 8.6     | 8.9     | 9.3        | 24             |
| Quarter ly EPS              | Q1      | Q2      | QЗ         | Q4             |
| Non-GAAP                    |         |         |            |                |
| <b>2014 A</b>               | (0.23)  | (0.29)  | (0.24)     | (0.18)         |
| <b>2015E</b>                | (0.38)A | (0.29)A | (0.21)     | (0.17          |
| 2016E                       | (0.15)  | (0.12)  | (0.10)     | (0.08)         |

**Figure 4-123. Table capturée d'un fichier PDF dans l'extracteur de tables PDF.** 

## **Affichage et modification d'une table**

Les données des tables s'affichent sur le panneau des tables.

Une liste des pages/tables y affiche aussi la page d'une table et toutes les tables définies pour cette page.

## **Procédure à suivre :**

Sélectionnez **Page 1 – Table 3** sur la liste des pages/tables. La table se sélectionne dans le document et ses valeurs s'affichent dans l'Aperçu.

 $\ddot{\phantom{a}}$ 

| $\leftrightarrow$<br>X SUPPRIMER SÉLECTION<br>Tables<br>Enchanged<br>DÉFINITION AUTOMATIQUE V<br>X EFFACER<br>å<br>Refocusing, re-orienting and rebooting; a good<br>PRICE TARGET<br>11588.00 **<br>g month.<br>é<br>US\$7.60<br>Price (22-Apr)<br>start, but still work to be done<br>誤<br>Ficher PACHNASDAG<br>Toutes<br>$^{\circ}$<br>$\sqrt{$ Page: 1<br><b>Investment thesis</b><br>15<br>$5.82 - 10.35$<br>82-week Range (US\$):<br>$\circledcirc$<br>Datawatch introduced several new marketing vectors as the firm announced senior and<br>Canaccord 042215 - Page: 1 - Table 1<br>Ag Daily Vol (M)<br>häte<br>intermediate level staff changes. The fact is that robust market opportunities - in this<br>Bhares Out, (M)<br>記<br>Mercet Cap (US\$M)<br>case next-generation analytics and visualization - do not last forever, so the clock is<br>$\circledcirc$<br>Canaccord 042215 - Page : 1 - Table 2<br><b>Criterprise Value (US\$M)</b><br>ticking for Datawatch to demonstrate that the firm can grow and make money. Once we<br>het Gen LUS \$107<br>33.5<br>see some tangble signs that this firm is capable of delivering on both metrics, we would<br>Canaccord 042215 - Page: 1 - Table 3<br>likely reconsider our HOLD rating.<br>00<br>20163<br>20145<br>2015F<br><b>PYE Sep</b><br>Ealer (US\$)<br>783<br>38<br>10.61<br>. Bullish items. Software license revenues increased 23% sequentially to \$3.9M (down<br>35.1<br>jas<br>36.5<br><b>TEGRITA</b><br>Canaccord 042215 - Page: 1 - Table 4<br>$\circledcirc$<br>11% y-o-y: a 15% reduction in force at the end of the quarter is expected to reduce<br>$\overline{\mathbf{H}}$<br>1.1<br>EZ<br>V/Sales (a)<br>operating expenses by roughly \$4M on an annual basis; decoupling of outside/inside<br>EPS Non-GAM<br>6.931<br>16207<br>0.63<br>sales reps will result in a 30% increase in selling/quota capacity without the addition<br>$\circledcirc$<br>Canaccord 042215 - Page : 1 - Table 5<br>0.971<br>io.kal<br>(1.07)<br>of any new heads; new release of Datawatch Managed Analytics Platform for self-<br><b>Inches</b><br><b>BIT Margin C</b><br>service data preparation and visualization to scale from individual desktop use to<br>0731<br>(38.2)<br>025<br>$\otimes$<br>broad Enterprise adoption; inclusion in Gartner's 2015 Magic Quadrant for Business<br>$\div$ Page: 2<br>Intelligence and Analytics Platforms is a positive branding event and lead-gen tool.<br>Q3<br>$^{68}$<br>92<br>94<br><b>Quarterly Sales</b><br>$\overline{\infty}$<br>Canaccord 042215 - Page : 2 - Table 1<br>20111<br>$\overline{12}$<br>. Bearish items, Both total and license revenues declined yo y and will likely do so<br>$\overline{15}$<br>$\overline{10}$<br>73<br>78<br><b>7.0A</b><br>2.54<br>for the balance of F2015; partner/OEM reverues accounted for 8% of the revenue<br><b>Soure</b><br>$\overline{a}$<br>boses.<br>$0.5 - 0.9$<br>9.2 9.7<br>mix, down from 16% a year ago and the firm's 30% LT target: ASPs were \$31k in the<br>(8)<br>$\blacktriangledown$ Page: 4<br>quarter, down from \$44k a year ago, though this metric is skewed by smaller, inside<br><b>Manufacture</b><br>QZ<br>03 04<br>Quarterly EPS<br>95<br>sales deals now being included in the calculation; the firm signed 5 six-figure deals in<br><b>Non-GAAP</b><br>$\circledcirc$<br>Canaccord 042215 - Page : 4 - Table 1<br>the quarter, down from 9 a year ago, but up from 4 in the December quarter. CMO Ben<br>00144<br>0.25 (0.29)<br>0.340010<br>Plummer, who was responsible for go-to-market messaging and strategic alliances.<br>bosse<br>O.MA (0.29A (0.21) 0.17<br>announced his resignation after the close of the quarter.<br>boats<br>0.19 (0.12) (0.10) (0.06)<br>$\otimes$<br>$\div$ Page: 5<br>. The numbers: a slight upside to low expectations. Datawatch reported 02/15<br>$14 -$<br>revenue and non-GAAP EPS loss of \$7.5M (-7% v-o-v) and (\$0.29), which were<br>$\circledR$<br>Canaccord 042215 - Page : 5 - Table 1<br>respectively \$0.2M and a penny ahead of our estimates. License revenues were down<br>roughly 11% vear-over-year and maintenance and services revenues were flat. The firm<br>$\circledcirc$<br>Canaccord 042215 - Page : 5 - Table 2<br>ended the quarter with \$38.5M in net cash, compared to a non-GAAP loss of (\$3.2M)<br>in the quarter, so capital constraints are not a concern.<br>$^{\circledR}$<br>. Looking ahead, While management does not provide official guidance, CFO<br>$-$ Page: 6<br>Eliason did offer some updated thinking on the firm's cost structure and breakeven<br>goals. Datawatch now expects the quarterly revenue breakeven point to be in the<br>$^{\circ}$<br>Canaccord 042215 - Page : 6 - Table 1<br>\$10.0-10.5M range and that the firm will be cash flow breakeyen at some point in<br>$K \vee \frac{\pi}{2}$ $\emptyset$ $\longrightarrow$<br>a A V Respecter la casse<br>Rechercher dans le PDF<br>APERCU -<br>+ CRÉER UNE NOUVELLE TABLE AD HOC.<br>COLONNES DE MÉTADONNÉES ~<br>2014A Ab 2015E # 2016E<br>Ab FYE Sep<br>351 30.61<br>365<br>565<br>351 30 5<br>16<br>11 17<br>$-43$<br>$-83$ (1.05)?<br>$43 -$<br>$-93$ $(1,07)$<br>$-273$ $(38.2)$<br>$-121$ | <b>Tables</b><br>Canaccord 042215 - Page: 1 - Tab.: Canaccord 042215 - Page: 1 - Tab.: Canaccord 042215 - Page: 1 - Tab.: Canaccord 042215 - Page: 1 - Tab.: Canaccord 042215 - Page: 1 - Tab.<br>1 Sales (US\$M)<br>$2$ Previous<br>3 EVISales (x)<br>4 EPS Non-GAAP (USS)<br>5 Previous<br>6 EBIT Margin (%) Non-GAAP | EXTRAIRE TOUT EXTRAIRE LA SÉLECTION FERMER |  | $ \leftarrow\leftarrow$ Page: $\leftarrow$ /9 $\rightarrow$ $\rightarrow$ $ $ | PARCOURIR | 礆<br>CANACCORD 042215.PDF |
|----------------------------------------------------------------------------------------------------|----------------------------------------------------------------------------------------------------|--------------------------------------------|--|-------------------------------------------------------------------------------|-----------|---------------------------|
|                                                                                                    |                                                                                                    |                                            |  |                                                                               |           |                           |
|                                                                                                    |                                                                                                    |                                            |  |                                                                               |           |                           |
|                                                                                                    |                                                                                                    |                                            |  |                                                                               |           |                           |
|                                                                                                    |                                                                                                    |                                            |  |                                                                               |           |                           |
|                                                                                                    |                                                                                                    |                                            |  |                                                                               |           |                           |
|                                                                                                    |                                                                                                    |                                            |  |                                                                               |           |                           |
|                                                                                                    |                                                                                                    |                                            |  |                                                                               |           |                           |
|                                                                                                    |                                                                                                    |                                            |  |                                                                               |           |                           |
|                                                                                                    |                                                                                                    |                                            |  |                                                                               |           |                           |
|                                                                                                    |                                                                                                    |                                            |  |                                                                               |           |                           |
|                                                                                                    |                                                                                                    |                                            |  |                                                                               |           |                           |
|                                                                                                    |                                                                                                    |                                            |  |                                                                               |           |                           |
|                                                                                                    |                                                                                                    |                                            |  |                                                                               |           |                           |
|                                                                                                    |                                                                                                    |                                            |  |                                                                               |           |                           |
|                                                                                                    |                                                                                                    |                                            |  |                                                                               |           |                           |
|                                                                                                    |                                                                                                    |                                            |  |                                                                               |           |                           |
|                                                                                                    |                                                                                                    |                                            |  |                                                                               |           |                           |
|                                                                                                    |                                                                                                    |                                            |  |                                                                               |           |                           |
|                                                                                                    |                                                                                                    |                                            |  |                                                                               |           |                           |
|                                                                                                    |                                                                                                    |                                            |  |                                                                               |           |                           |
|                                                                                                    |                                                                                                    |                                            |  |                                                                               |           |                           |
|                                                                                                    |                                                                                                    |                                            |  |                                                                               |           |                           |
|                                                                                                    |                                                                                                    |                                            |  |                                                                               |           |                           |
|                                                                                                    |                                                                                                    |                                            |  |                                                                               |           |                           |
|                                                                                                    |                                                                                                    |                                            |  |                                                                               |           |                           |
|                                                                                                    |                                                                                                    |                                            |  |                                                                               |           |                           |

**Figure 4-124. Sélection d'une table particulière dans l'extracteur de tables PDF.**

#### Dans le document, la table se présente comme ceci :

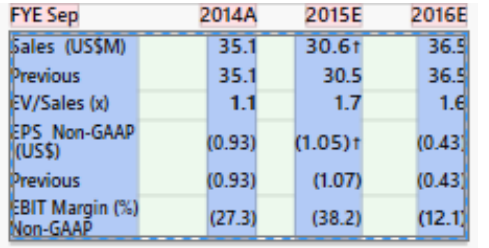

**Figure 4-125. Table sélectionnée dans l'extracteur de tables PDF.**

La table est entourée d'une bordure pointillée dotée de poignées. Les en-têtes (peut-être séparés de la table) sont surlignés en rose. Les colonnes le sont en bleu.

Cliquez avec le bouton droit sur une table, un en-tête ou une colonne pour afficher un menu contextuel.

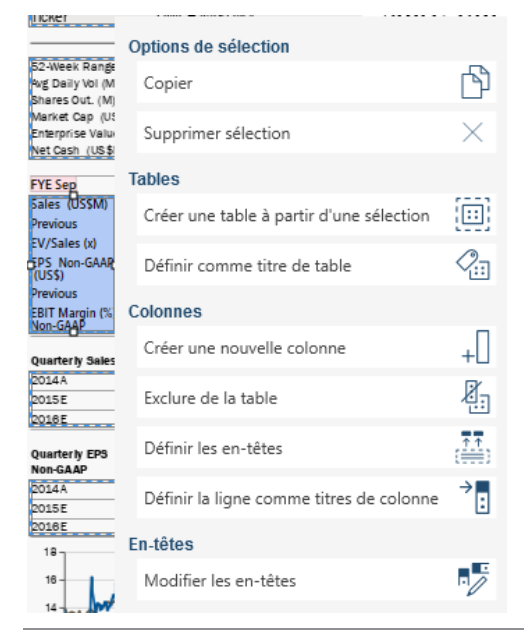

**Figure 4-126. Sélection d'une table à modifier.**

Les options du menu contextuel permettent notamment de

- Copier la sélection
- Créer une table à partir de la sélection
- Faire d'une sélection le titre d'une table
- Créer une nouvelle colonne
- Exclure des valeurs de la table
- Définir les en-têtes
- Faire d'une ligne les en-têtes des colonnes

#### **Suppression d'une table**

Toutes les tables définies par l'extracteur de tables PDF ne vous intéresseront pas nécessairement. Celles inutiles peuvent être supprimées aisément à l'aide du menu contextuel ou du menu du panneau des tables.

**Procédure à suivre :**

Sélectionnez **Page 1 – Table 1** sur la liste des pages/tables.

Cette table se sélectionne :

US Equity Research 22 April 2015 **HOLD** unchanged **PRICE TARGET US\$8.001** from US\$6.50 Price (22-Apr) **US\$7.60** DWCH-NASDAC Ticker

**Figure 4-127. Sélection d'une table à supprimer.**

Bien que ce segment ressemble à une table, les valeurs n'en sont pas liées en colonnes ou lignes. Il convient donc de supprimer cette table.

Cliquez sur l'**icône Supprimer** , à droite de cette table dans la liste des pages/tables ou choisissez **Supprimer la sélection** dans le menu d'Actions sur les tables.

## **Importation des tables dans Data Prep Studio**

Après avoir défini vos tables, vous pouvez les importer vers Monarch Data Prep Studio. Les tables importées et chargées peuvent alors être soumises aux fonctionnalités de Monarch Data Prep Studio.

Choisissez :

❑ **Importer tout** pour importer toutes les tables obtenues du fichier PDF dans Data Prep Studio.

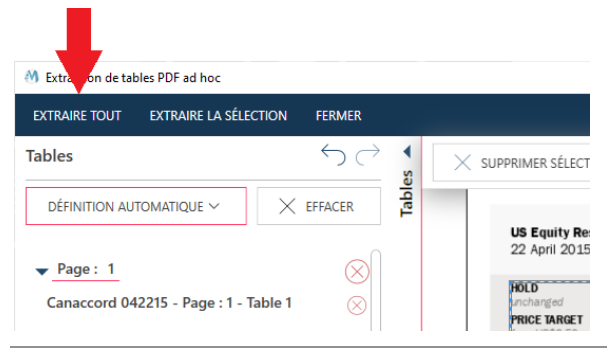

**Figure 4-128. Importation vers Data Prep Studio de toutes les tables créées dans l'extracteur de tables PDF.**

❑ **Importer la sélection** pour ouvrir une boîte de dialogue dans laquelle vous pourrez préciser les tables à importer dans Data Prep Studio.

 $2.$ 

 $\mathbf{1}$ 

| Extraire la sélection                 |     |                      |    |                      | $\times$ |
|---------------------------------------|-----|----------------------|----|----------------------|----------|
| Nom de la table                       | ↑〒− | <b>Fichier</b>       | 个二 | Page: $\blacksquare$ |          |
| Canaccord 042215 - Page: 1 - Table 1  |     | Canaccord 042215.pdf |    | 1                    |          |
| Canaccord 042215 - Page: 1 - Table 2  |     | Canaccord 042215.pdf |    | $\mathbf{1}$         |          |
| Canaccord 042215 - Page : 1 - Table 3 |     | Canaccord 042215.pdf |    | $\mathbf{1}$         |          |
| Canaccord 042215 - Page: 1 - Table 4  |     | Canaccord 042215.pdf |    | $\mathbf{1}$         |          |
| Canaccord 042215 - Page: 1 - Table 5  |     | Canaccord 042215.pdf |    | $\mathbf{1}$         |          |
|                                       |     |                      |    |                      |          |
|                                       |     |                      | OK | ANNULER              | al.      |

**Figure 4-129. Importation vers Data Prep Studio de tables spécifiques créées dans l'extracteur de tables PDF.**

Les tables sélectionnées s'importent dans Data Prep Studio et s'affichent dans la fenêtre Préparer.

# **EXPORTER TABLES, RECAPITULIFS ET ÉTATS**

Data Prep Studio gère l'exportation de tables, récapitulifs et états. Remarquez que l'exportation n'est admise que depuis la fenêtre Préparer.

Vous pouvez exporter des tableaux dans les formats suivants :

- ❑ Microsoft Excel (.xlsx, .xlsm, .xls)
- ❑ Fichier texte avec séparateurs (.csv)
- ❑ Fichier texte fixe (.txt)
- ❑ PDF
- ❑ XML
- ❑ IBM Cognos Analytics
- ❑ Microsoft Access (.accdb, .mdb)
- ❑ Microsoft Power BI
- ❑ Tableau Server
- ❑ Fichier Tableau Data Extract (.tde)
- ❑ QlikView (.qvx)
- ❑ SAS Transport File Format (XPORT) Version 5
- ❑ JSON

Vous pouvez aussi exporter vers les produits Altair suivants :

❑ [Altair Panopticon](https://www.altair.com/panopticon/)

### ❑ [Altair Knowledge Studio](https://www.altair.com/knowledge-studio/)

Vous pouvez exporter des récapitulatifs vers :

- ❑ Microsoft Excel (.xlsx, .xlsm, .xls)
- ❑ Delimited text file (.csv)
- ❑ Fichier texte fixe (.txt)
- ❑ PDF (.pdf)
- ❑ XML (.xml)
- ❑ Microsoft Access (.accdb, .mdb)
- ❑ Tableau data extract file (.tde)
- ❑ QlikView (.qvx)
- ❑ SAS Transport File Format (XPORT) Version 5
- ❑ JSON

Une vue d'ensemble du processus d'exportation et des détails généraux propres à chaque exportation est proposée [ici.](https://help.altair.com/2024/monarch/fr/Exporting_Data_for_DPS.htm)

## **Exportation vers Microsoft Excel, texte délimité, Microsoft Access, Tableau TDE, Qlik, SAS Transport File Format (XPORT) Version 5, JSON, texte fixe, PDF, XML, Altair Panopticon et Altair Knowledge Studio**

L'exemple suivant détaille la manière dont les exportations vers Microsoft Excel sont effectuées. L'exportation vers texte délimité, Microsoft Access, Tableau TDE, Qlik, SAS Transport File Format (XPORT) Version 5, JSON, texte fixe, PDF, XML, Altair Panopticon et Altair Knowledge Studio est effectuée de la même manière.

**Procédure à suivre :**

 $\overline{2}$ .

Cliquez sur **Exporter** sur la barre d'outils de Data Prep Studio.

La fenêtre Exporter s'ouvre.

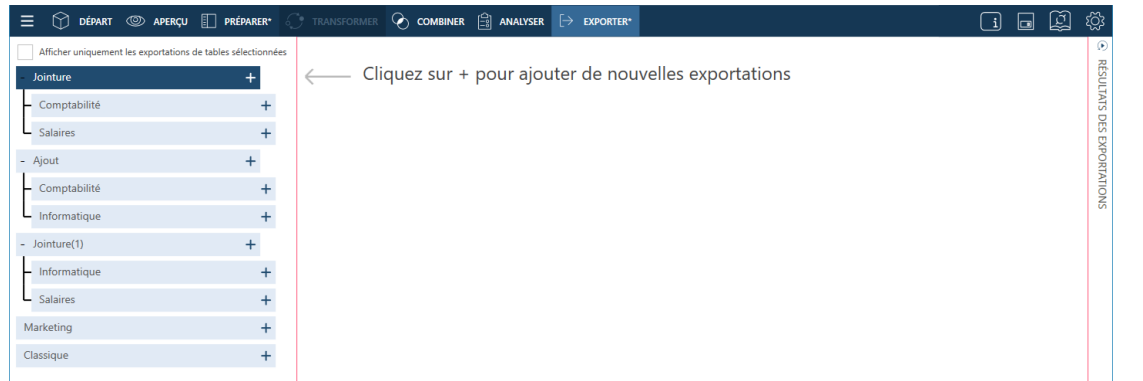

**Figure 4-130. Fenêtre Exporter de Data Prep Studio.**

Cliquez sur le bouton + **Ajouter une nouvelle exportation**, à droite de la table **Jointure(1)** (Informatique + Salaires), puis choisissez **Microsoft Excel** parmi les options qui s'affichent.

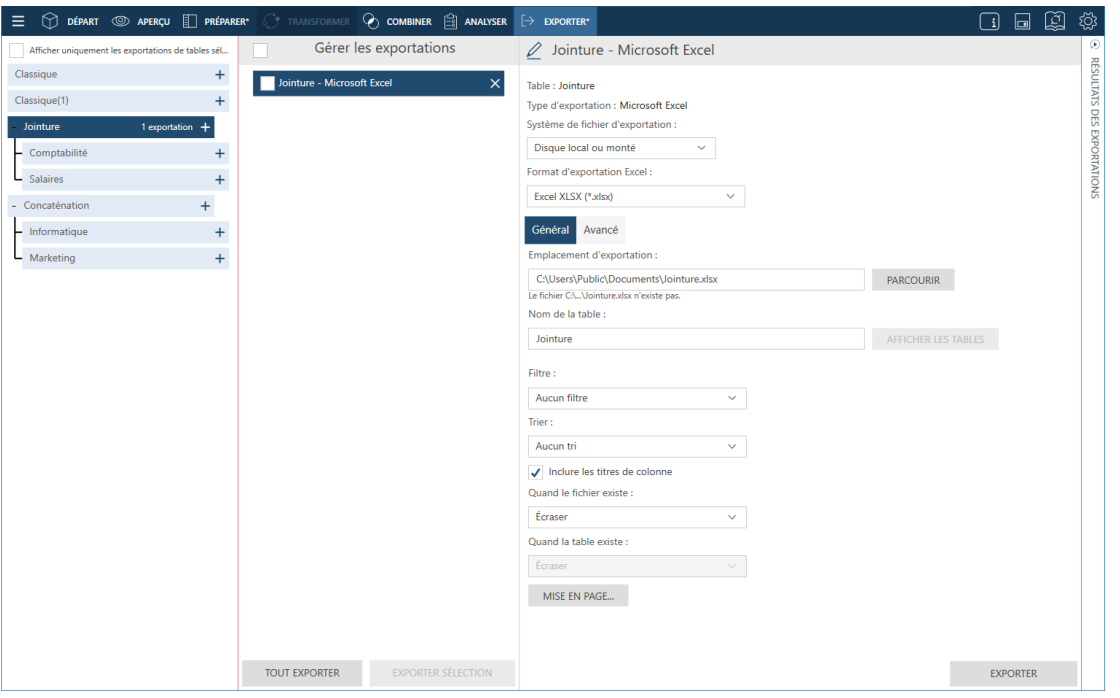

**Figure 4-131. Les propriétés d'exportation du type de fichier destinataire s'affichent après sélection du type d'exportation.**

**REMARQUE** Pour exporter des données sous forme de récapitulatifs ou d'états, cliquez sur le bouton+ **Ajouter une nouvelle exportation**, puis choisissez **Récapitulatif** ou **État** parmi les options qui s'affichent. Lorsque vous cliquez sur les options **Récapitulatif** et **État**, les types de fichiers vers lesquels vous pouvez exporter sont affichés.

#### 3.

Cliquez sur le bouton **Parcourir** pour accéder au dossier dans lequel vous désirez enregistrer votre fichier d'exportation.

- $\overline{4}$ . Data Prep Studio retient le chemin du fichier d'exportation utilisé, pour vous éviter d'avoir à le saisir ou le
- 5. sélectionner à chaque exportation vers le même type de fichier.

Spécifiez le nom sous lequel enregistrer le fichier.

Spécifiez, s'il y a lieu, les autres propriétés voulues (nom de table, filtre, tri, etc.) Cliquez [ici](https://help.altair.com/2024/monarch/fr/Exporting_Data_for_DPS.htm) pour un guide de ces 6. propriétés.

Pour l'exportation de tables multiples, notez que vous devez spécifier les propriétés d'exportation de chacune. Pour cet exercice, nous allons garder les valeurs par défaut.

#### Cliquez sur **Exporter**.

L'opération d'exportation accomplie, les résultats s'affichent dans le volet Résultats.

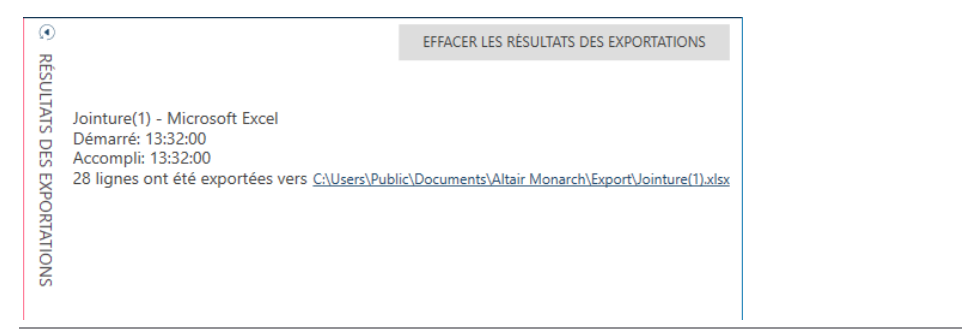

**Figure 4-132. Exemple de résultat d'exportation réussie.**

Pour afficher le fichier exporté, cliquez simplement sur le lien indiqué. Data Prep Studio accède à l'emplacement du fichier exporté, que vous pouvez alors sélectionner et ouvrir dans l'application voulue. Les données exportées depuis Data Prep Studio vers des fichiers Excel s'exportent sous forme de plages nommées. Ainsi, lors de l'ouverture de la table, le nom de la feuille de travail affiché correspond à celui de la plage nommée.

## **Exportation vers IBM Cognos Analytics**

Cognos Analytics est une application en cloud mise au point par IBM, qui permet le partage de données et d'informations entre groupes de travail et la création et/ou personnalisation de tableaux de bord et d'états sur différents appareils.

| 垣                       | <b>IBM Cognos Analytics</b>   | Welcome $\sim$                                                                                                  | Q<br>$\overline{\mathbf{3}}$ |
|-------------------------|-------------------------------|----------------------------------------------------------------------------------------------------|------------------------------|
| ᅀ<br>$O_{\bullet}$<br>E | . .                           | <b>Welcome to IBM Cognos Analytics</b><br>Get started by opening a report, dashboard, story, or an exploration! |                              |
| <b>Pa</b>               | Recent                        |                                                                                                    | <b>Quick reference</b>       |
| $(\times)$              | esv                           | $\triangle$ XLSX                                                                                                | $\vee$ Get started           |
|                         | Active_Credit_As_Licenses.csv | Sort.xlsx                                                                                                    | Overview<br>ы                |
|                         | 9/6/2019, 4:13 AM             | 9/6/2019, 4:12 AM<br>                                                                                           | Get started videos<br>ы<br>  |
|                         |                               |                                                                                                    | > Sample data                |
|                         | $\triangle$ XLSX              |                                                                                                    | > Support                    |
|                         | Numerique1.xlsx               |                                                                                                    |                              |
|                         | 9/6/2019, 4:12 AM             |                                                                                                    |                              |
| ⊻                       |                               |                                                                                                    |                              |
| $\vert + \vert$         |                               | Drag and drop files, open Quick launch or Browse                                                                | <b>Cookie Preferences</b>    |

**Figure 4-133. Page d'accueil de Cognos Analytics.**

L'exportation vers Cognos Analytics est possible uniquement via Monarch Complete.

Certaines informations sont nécessaires pour une exportation et exploitation réussies des données dans IBM Cognos Analytics :

- ❑ Service Cognos Analytics correctement paramétré
- ❑ URL du serveur (à savoir, l'URL de votre service Cognos Analytics). Cette adresse URL doit être saisie dans le champ fourni à l'onglet Serveur de la boîte de dialogue Paramètres de Data Prep Studio.
- ❑ Espace de noms (à savoir, le type de connexion de sécurité utilisé pour le service)
- ❑ Nom d'utilisateur
- ❑ Mot de passe

**Procédure à suivre :**

Accédez au sous-onglet **Serveur** > **IBM Cognos Analytics** de la boîte de dialogue Paramètres par défaut de l'application et saisissez l'URL du service Cognos Analytics auquel vous vous connectez. Cliquez sur **OK** pour enregistrer vos changements.

Suivant la procédure décrite à l'exercice précédent, exportez la table **Jointure(1)** (Informatique + Salaires) vers IBM Cognos Analytics.

 $\mathbf{1}$ 

 $\overline{2}$ .

Saisissez les détails d'exportation requis dans le volet des propriétés d'exportation.

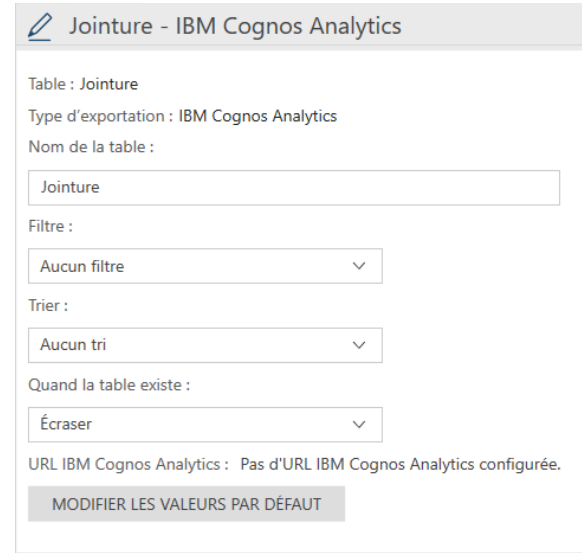

**Figure 4-134. Information requise pour l'exportation vers IBM Cognos Analytics.**

Pour modifier l'URL par défaut, telle que définie dans la boîte de dialogue Paramètres par défaut de l'application, cliquez sur le bouton **Modifier les valeurs par défaut**. La boîte de dialogue Paramètres par défaut de l'application s'ouvre. Apportez-y les révisions nécessaires.

#### L'opération terminée, cliquez sur **Exporter**. 5.

La page de connexion à IBM Cognos Analytics s'affiche.

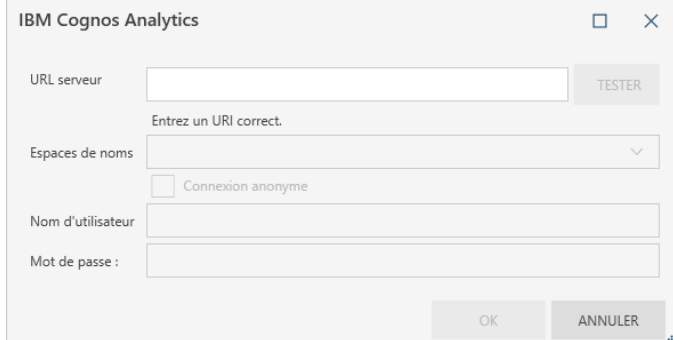

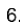

 $\overline{4}$ .

**Figure 4-135. Saisie de l'information de connexion à IBM Cognos Analytics.**

### Saisissez l'information requise dans la boîte de dialogue et cliquez sur **OK**.

**REMARQUE** Vous ne devez indiquer vos coordonnées de connexion qu'une fois par session Data Prep Studio. Les exportations suivantes vers le même service utiliseront les informations fournies lors de la première exportation vers Cognos Analytics.

La table que vous avez exportée devrait s'afficher dans Mon contenu lorsque vous vous connectez à votre service Cognos Analytics.

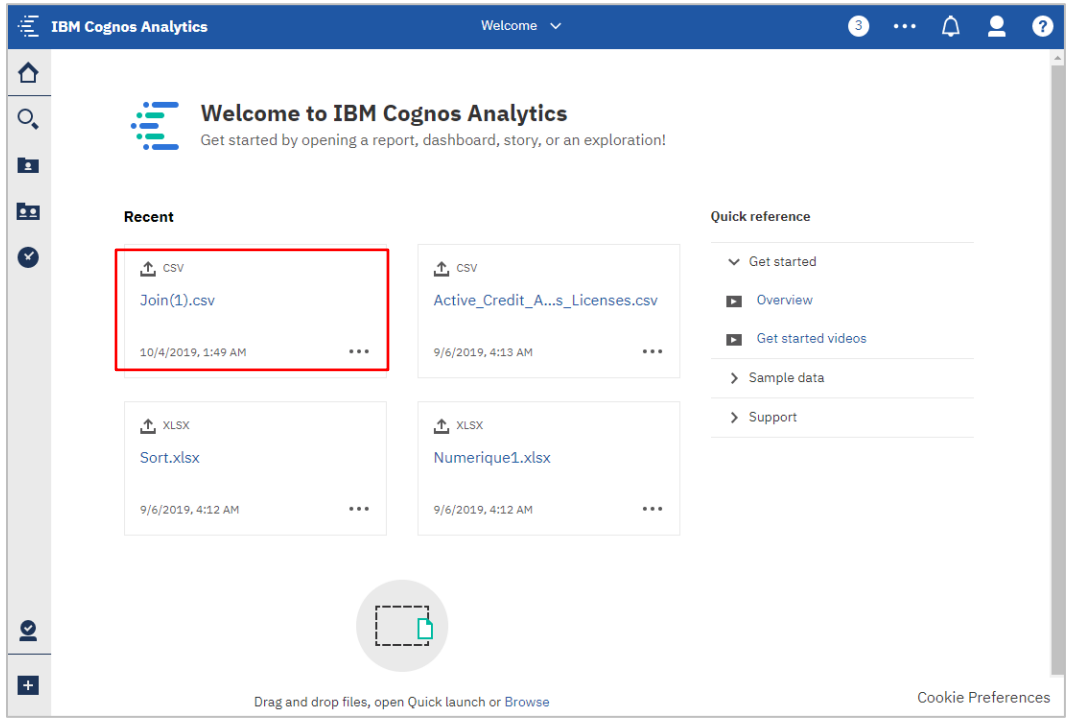

**Figure 4-136. La table exportée figure sur la page My Content d'IBM Cognos Analytics.**

## **Exportation de données vers Microsoft Power BI**

Data Prep Studio gère désormais les exportations vers Power BI en créant des fichiers qui se placent automatiquement dans votre espace de travail Power BI, pourvu que vous disposiez d'un compte Microsoft Power BI. Remarquez que vous devez avoir un compte Microsoft Power BI pour exécuter les exportations de ce type avec succès. [Obtenez sinon un compte ici.](https://powerbi.microsoft.com/en-us/pricing/)

```
\ddot{\mathbf{1}}
```
#### **Procédure à suivre :**

Suivant la procédure décrite à l'exercice précédent, exportez la table **Jointure(1)** (Informatique + Salaires) vers Microsoft PowerBI.

Au moment de remplir le volet des propriétés de cette exportation, remarquez que les noms de table doivent compter 1 à 100 caractères, ne doivent être ni précédés, ni suivis d'espaces blancs et ne peuvent inclure aucun des caractères suivants :

- Point d'exclamation
- Barre oblique inverse
- **Guillemet**
- Symbole du dollar
- Signe de pourcentage
- **Esperluette**
- Apostrophe
- **Parenthèses**
- Astérisque
- Signe +
- Virgule
- Point
- **Barre**

La page de connexion PowerBIforDPS s'affiche en réponse au bouton **Exporter** la sélection.

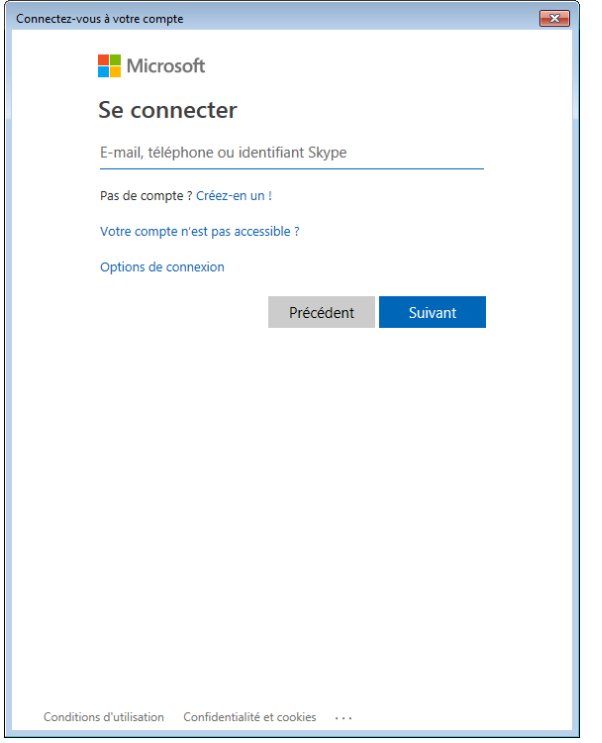

 $\overline{2}$ .

**Figure 4-137. Boîte de dialogue de connexion à PowerBIforDPS.**

Saisissez une adresse e-mail ou un numéro de téléphone et un mot de passe corrects dans les champs de cette boîte de dialogue. L'opération terminée, cliquez sur **Connexion**.

La boîte de dialogue d'autorisation de Power BI Export s'ouvre lors de la première utilisation.

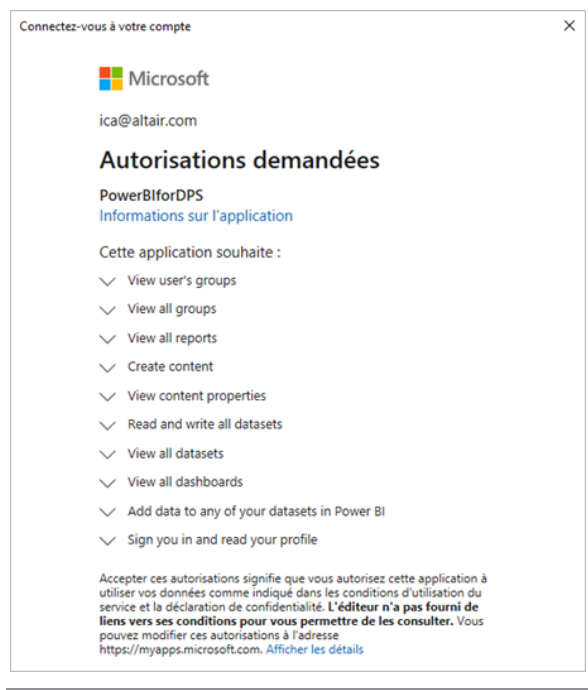

**Figure 4-138. À la première utilisation, l'utilisateur doit autoriser Microsoft à exécuter une série d'actions pour permettre l'accès aux exportations vers Microsoft Power BI.**

## Cliquez sur **Accepter**.

3.

L'opération d'exportation s'effectue et la table s'ajoute comme nouvel ensemble de données sur votre compte Microsoft Power BI.

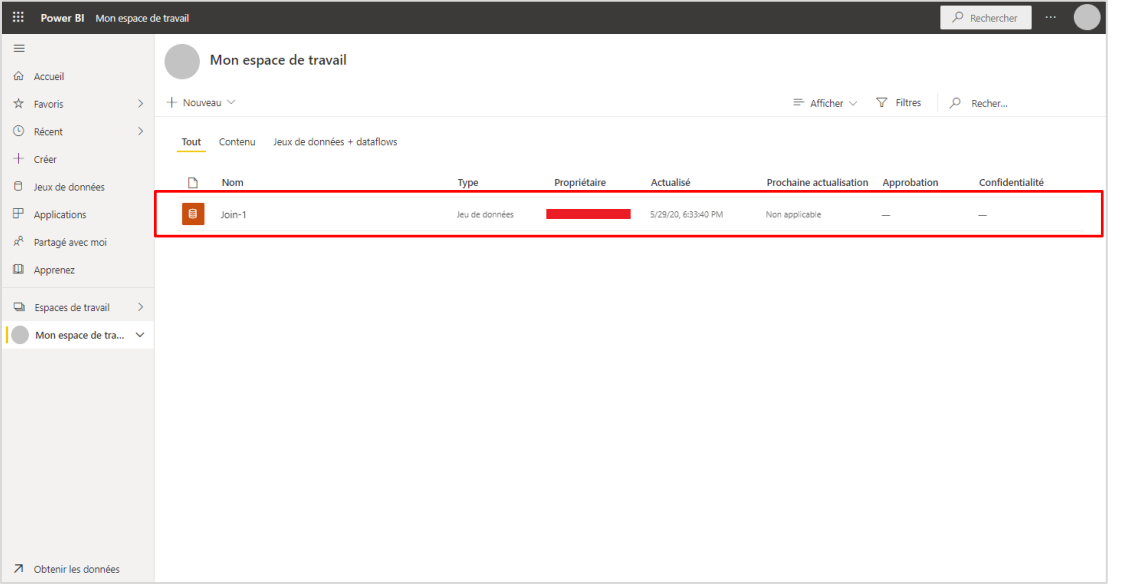

**Figure 4-139. Résultats de l'opération d'exportation actuelle.**
#### **Exportation vers Tableau Server**

Data Prep Studio permet l'exportation vers Tableau Server ou la mise à jour de feuilles existantes sur la plateforme.

Au préalable, le programme Tableau TABCMD doit cependant être installé. Cliquez *[ici](https://onlinehelp.tableau.com/current/server/en-us/tabcmd.htm)* pour télécharger l'utilitaire et en découvrir les fonctionnalités. Pour faciliter les exportations vers cette application, fournissez l'information requise (URL du serveur, nom d'utilisateur, mot de passe, etc.) sous le sous-onglet **Serveur** > **Tableau Server** de la boîte de dialogu[e Paramètres par défaut de l'application.](https://help.altair.com/2024/monarch/fr/The_Application_Default_Settings.htm)

**Procédure à suivre :**

Ouvrez la fenêtre Exporter.

Sélectionnez la table à exporter, cliquez sur le bouton **+ Ajouter une nouvelle exportation** proposé à sa droite et choisissez **Tableau Server** parmi les options qui s'affichent.

Fournissez les détails nécessaires dans le panneau Propriétés de l'exportation, y compris les éléments suivants:

 $\ddot{\phantom{a}}$ 2.

• Emplacement d'exportation

- Nom de la source des données  $\mathbf{R}$ 
	- **Site**
	- Type de publication
	- Quand le fichier existe

Ces actions sont décrites [ici.](https://help.altair.com/2024/monarch/fr/Exporting_Data_to_Tableau_Server.htm)

Exportez la table selon la procédure habituelle.

 $\overline{4}$ 

#### **Exportation de récapitulatifs**

Les récapitulatifs s'exportent de la même manière que les tables ordinaires de Data Prep Studio, à travers la fenêtre Exporter. Vous pouvez exporter vos récapitulatifs vers Microsoft Excel ou CSV.

Dans cette leçon, nous allons exporter le récapitulatif que nous avons créé et modifié plus tôt. Nous allons l'exporter au format CSV (la procédure d'une exportation vers Excel serait similaire).

 $\ddot{\mathbf{1}}$ 

**Procédure à suivre :**

Dans la fenêtre Exporter, cliquez sur le bouton **Ajouter une exportation** de la table **Classique.pdf** et choisissez **Récapitulatif** > **CSV**.

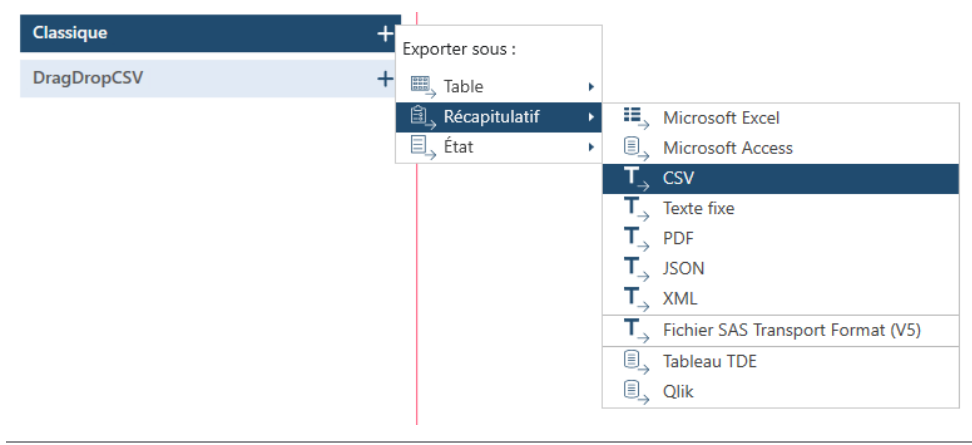

**Figure 4-140. Exporter un récapitulatif.**

Modifiez au besoin les propriétés spécifiées dans le volet de **définition de l'exportation**.

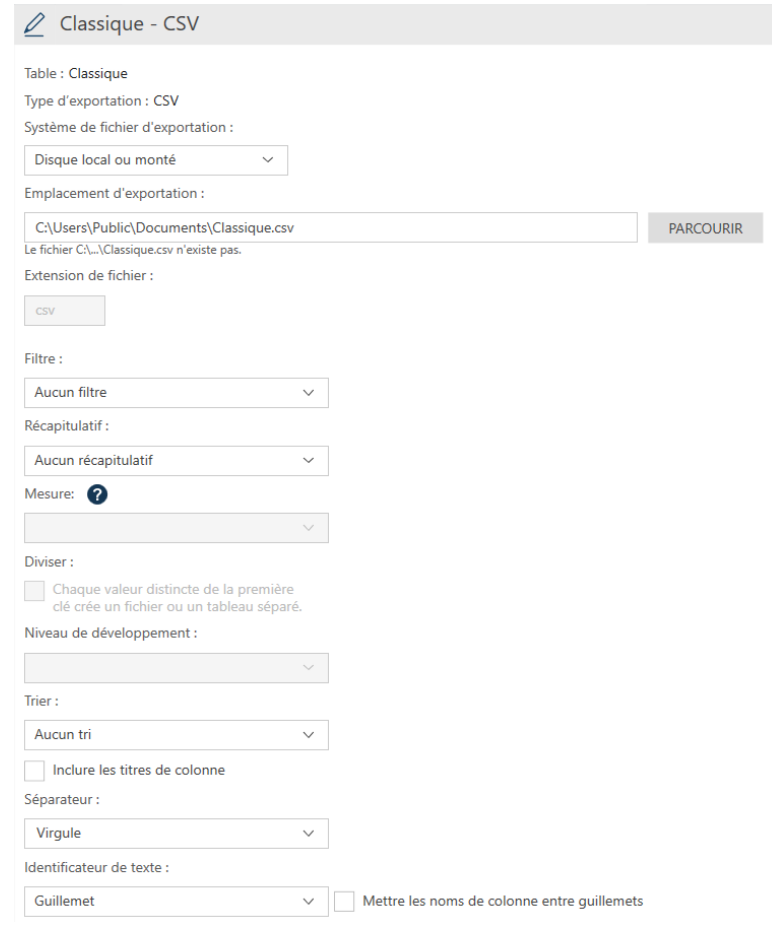

**Figure 4-141. Définition d'une exportation de récapitulatif.**

| <b>PROPRIÉTÉ</b>              | <b>SPÉCIFICATION</b>                                 |
|-------------------------------|------------------------------------------------------|
| Emplacement d'exportation     | C:\Users\Public\Documents\Altair Monarch\Classic.csv |
| Mesure active                 | SUM(Montant)                                         |
| Filtre/Récapitulatif/Tri      | Aucun                                                |
| Inclure les titres de colonne |                                                      |
| Séparateur                    | Virgule                                              |
| Identificateur de texte       | Guillemet                                            |
| Quand le fichier existe       | Remplacer                                            |
| Type de codage                | UTF-8                                                |
| Page de code                  |                                                      |

#### Cliquez sur **Exporter**.

 $3.$ 

Une fois accomplie l'opération d'exportation, le volet Résultats de l'exportation s'affiche. Si l'exportation a réussi, un lien s'affiche, donnant accès au fichier d'enregistrement du récapitulatif exporté.

Remarquez que les données exportées depuis Data Prep Studio vers des fichiers Excel s'exportent sous forme de plages nommées. Ainsi, lors de l'ouverture de la table, le nom de feuille de travail affiché correspond à celui de la plage nommée.

Ici s'achève notre description des récapitulatifs. Pour en savoir plus sur la création, la modification et la gestion des récapitulatifs, cliquez [ici.](https://help.altair.com/2024/monarch/fr/Overview_Creating_Summaries_DPS.htm)

### **PASSAGE DE DATA PREP STUDIO À MONARCH CLASSIC**

Pour accéder à Monarch depuis Data Prep Studio, choisissez **Menu de l'application** > **Passer au mode classic**.

L'écran d'accueil de Monarch Classic affiche.

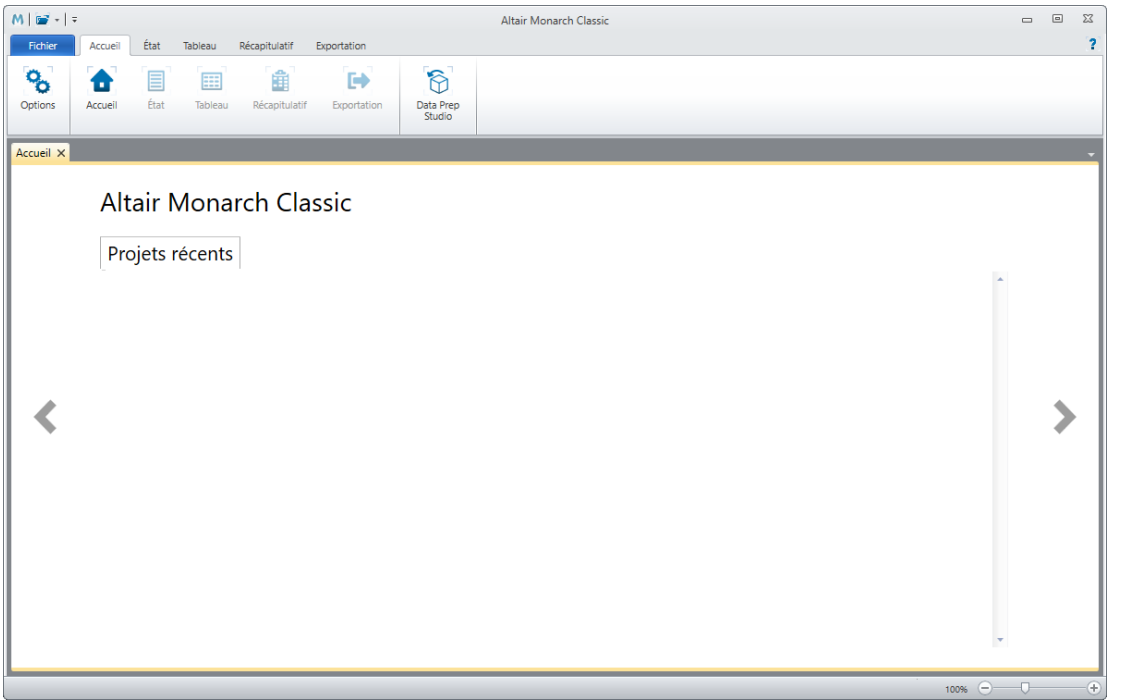

**Figure 4-142. Écran d'accueil de Monarch Classic.** 

Félicitations ! Ainsi s'achèvent les leçons relatives à Data Prep Studio. Nous espérons que vous y avez trouvé une introduction utile aux capacités du logiciel. Pour tous renseignements non fournis dans ce didacticiel, nous vous conseillons d'explorer le système d'aide de Data Prep Studio. Pour y accéder, cliquez simplement sur le lien cidessous :

[https://help.altair.com/2024/monarch/fr/About\\_Data\\_Prep\\_Studio.htm.](https://help.altair.com/2024/monarch/fr/About_Data_Prep_Studio.htm)

Vous trouverez plus de documentation sur Data Prep Studio [ici.](https://help.altair.com/2024/monarch/)

Nous avons appris dans les leçons qui précèdent combien les utilisateurs désireux d'ouvrir leurs tables de base de données rapidement, de les nettoyer et de les transformer aux fins ultérieures de la visualisation, trouveront dans Data Prep Studio une excellente solution à leurs besoins. Si l'extraction de données d'état et certaines capacités d'exportation sont également proposées dans Data Prep Studio, ces fonctionnalités ne conviennent cependant pas nécessairement à l'extraction des données de certains types de fichier, tels que .txt, ou à l'exportation vers un format spécifique non géré par Data Prep Studio. Il faut dans ce cas passer par Monarch Classic.

# **[5] LEÇONS DE FORMATION A MONARCH**

Ce chapitre présente une introduction générale aux leçons Monarch.

Ces leçons ont pour but de vous familiariser rapidement avec les fonctions de base du logiciel. Pour plus de détails non abordés dans ce guide, consultez le fichier d'Aide de Monarch : choisissez **Fichier** > **Aide** et sélectionnez **Rubriques d'aide** parmi les options qui s'affichent.

❑ Chapitre 6 – La vue État

Ce chapitre décrit comment charger un fichier d'état, naviguer dans la présentation de l'état à l'écran, en consulter l'information, copier une sélection de données vers d'autres applications et imprimer des pages d'état.

❑ Chapitre 7 – Extraction des données d'un état

Vous apprendrez ici à créer un masque d'extraction des données d'un simple état en colonnes, à afficher les données dans la vue Tableau et à enregistrer le masque dans un fichier de modèle Monarch.

❑ Chapitre 8 – Techniques spéciales d'extraction des données

Ce chapitre est consacré aux problèmes spéciaux posés par les blocs d'adresse, les champs qui se chevauchent dans un état et les données présentées dans plusieurs colonnes.

❑ Chapitre 9 – La vue Tableau

Ce chapitre décrit comment charger un tableau et y évoluer, formater les champs, créer en-têtes et pieds de page, imprimer les données du tableau et copier les données vers d'autres applications.

❑ Chapitre 10 – Tris

Vous apprendrez ici à trier le tableau, à créer plusieurs définitions de tri, à sélectionner une définition de tri et à enregistrer vos définitions de tri.

❑ Chapitre 11 – Filtres

Vous apprendrez ici à utiliser un filtre pour sélectionner les enregistrements en fonction d'une valeur de champ, créer plusieurs filtres, utiliser les filtres-valeurs, sélectionner un filtre actif et enregistrer vos définitions de filtre.

❑ Chapitre 12 – Champs calculés

Ce chapitre explique comment créer des champs calculés pour ajouter des informations à la base de données du tableau.

❑ Chapitre 13 – Instances multiples d'un état

Ce chapitre décrit comment les données extraites de plusieurs états peuvent être triées et analysées dans la vue du Tableau.

❑ Chapitre 14 – Extraction de champs multilignes

Ce chapitre est consacré à l'extraction d'un bloc de texte multiligne d'un état. Il présente aussi une introduction aux champs de mémo, destinés à recevoir le contenu d'un champ multiligne, et couvre l'exportation et l'impression de ces champs.

❑ Chapitre 15 – Récapitulatifs

Ce chapitre explique comment créer un état récapitulatif des données chargées dans Monarch, comment en définir les préférences de conception et comment créer des récapitulatifs rapides.

❑ Chapitre 16 – Fonctionnalités récapitulatives avancées

Ce chapitre est consacré à la gestion des capacités récapitulatives expertes de Monarch, pour une exploitation plus approfondie encore des données.

❑ Chapitre 17 – Exportation

Ce chapitre décrit l'exportation d'états, de tableaux et de récapitulatifs.

- ❑ Chapitre 18 Importation de données HTML et de bases de données externes Vous apprendrez ici comment importer les données de différentes sources externes.
- ❑ Chapitre 19 Création de recherches extérieures

Ce chapitre décrit la réalisation de recherches extérieures dans Monarch.

❑ Chapitre 20 – Signatures numériques

Ce chapitre explique l'ajout de signatures numériques à certaines exportations Monarch et leur affichage dans Microsoft Excel.

❑ Chapitre 21– Tableaux croisés dynamiques

Ce chapitre décrit l'ajout de tableaux croisés dynamiques à certaines exportations Monarch et leur affichage dans Microsoft Excel.

❑ Chapitre 22 – Jeux de caractères asiatiques (CJC)

Ce chapitre décrit l'emploi des jeux de caractères asiatiques dans les documents.

❑ Chapitre 23 – L'Utilitaire Monarch

Ce chapitre décrit l'Utilitaire Monarch et ses fonctions.

## **INSTALLATION DES FICHIERS DIDACTICIELS**

Lors de l'installation de Monarch, le dernier écran du programme d'installation propose une option d'installation des fichiers didacticiels.

Si l'option est sélectionnée, le programme les installe dans les dossiers appropriés, sous le dossier Altair Monarch dans C:\Users\Public\Documents. Vous pourrez changer l'emplacement de ces dossiers plus tard si vous le désirez.

Remarquez que, pour les leçons présentées dans ce guide de formation, nous supposons que les fichiers didacticiels sont enregistrés à leur emplacement par défaut.

### **L'INTERFACE OPTIONS**

À travers l'interface **Options**, l'utilisateur peut configurer plusieurs paramètres universels de Monarch, notamment les dossiers, l'information en entrée, les vues et les exportations.

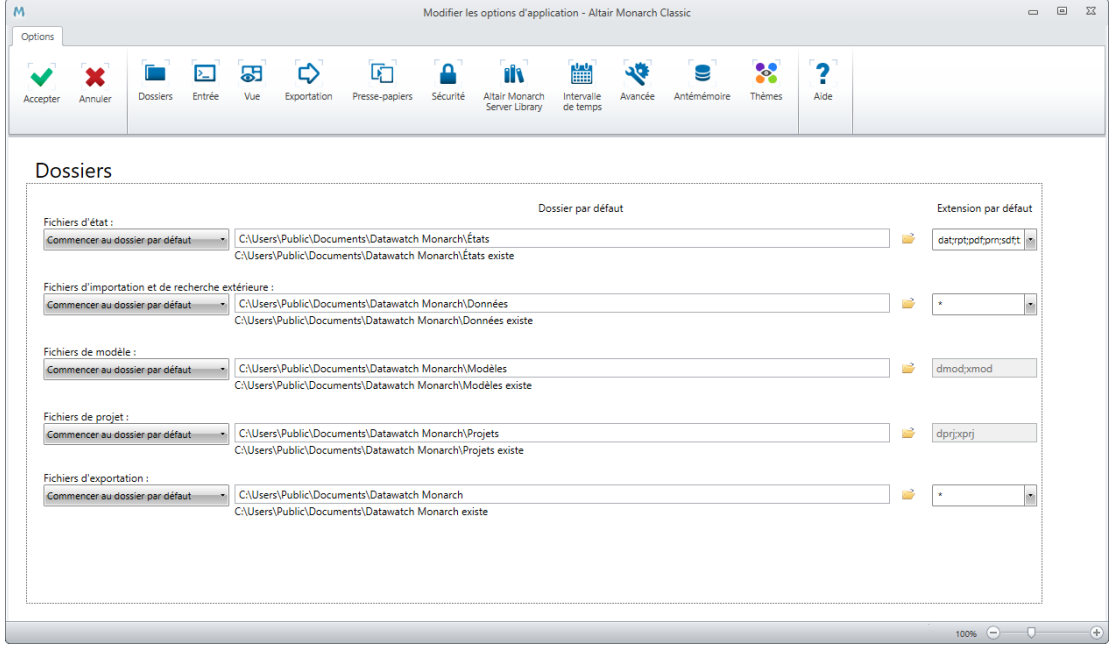

**Figure 5-1. La fenêtre Options.** 

Les boutons du ruban *Options* révèlent les paramètres modifiables. Après avoir modifié les paramètres selon vos

préférences, cliquez simplement sur **Accepter** pour confirmer vos changements et fermer l'interface. Vous pouvez spécifier plusieurs options avant de cliquer sur **Accepter** . Le bouton **Annuler** ferme l'interface sans appliquer les changements apportés. Les paramètres définis précédemment restent dans ce cas inchangés.

Le tableau ci-dessous présente un résumé des fonctions de chaque bouton proposé sur le ruban *Options.*

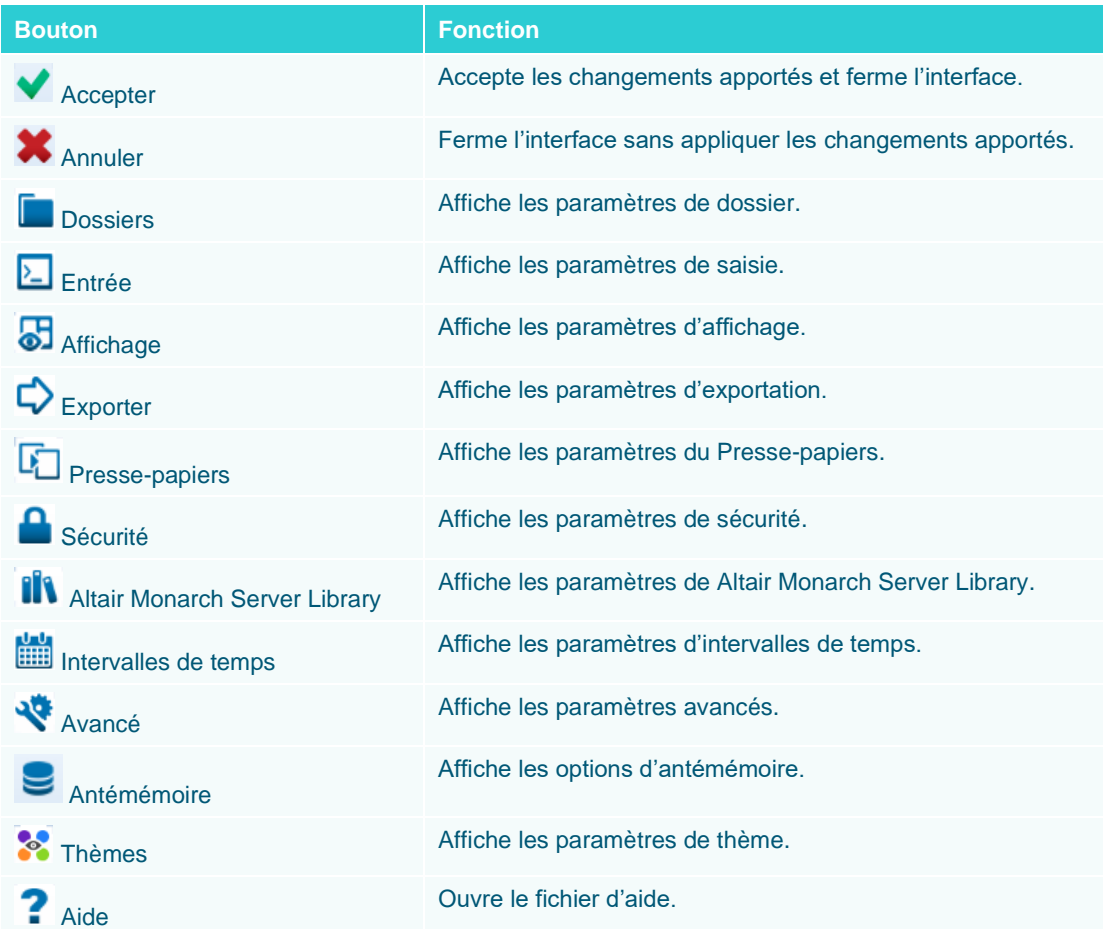

Pour plus de détails sur chacun des paramètres proposés dans la fenêtre Options, cliquez [ici.](https://help.altair.com/2024/monarch/fr/Options_Window.htm)

# **[6] LA VUE ÉTAT**

Au fil de ce chapitre, vous allez apprendre à évoluer dans la vue État. La leçon couvre les sujets suivants :

- ❑ Démarrer une session Monarch
- ❑ Ouvrir un ou plusieurs fichiers d'état
- ❑ Naviguer dans un état
- ❑ Utiliser les signets
- ❑ Copier les données d'un état
- ❑ Imprimer les données d'un état
- ❑ Fichiers PDF et XPS

La plupart des applications logicielles produisent des états en **sortie**. Monarch se distingue par son exploitation d'états en **entrée**. Une session Monarch démarre à l'ouverture d'un état existant. L'état s'affiche dans la vue État.

Cette vue vous permet de faire défiler l'état. Vous pouvez vous y déplacer, consulter différentes données, copier les données vers d'autres applications et imprimer les pages qui vous intéressent sur votre imprimante locale ou réseau. Cette leçon couvre les aspects élémentaires de ces opérations. Celles qui suivent aborderont l'**extraction** et l'**exportation** des données d'état.

### **OUVRIR UN OU PLUSIEURS FICHIERS D'ETAT**

Monarch admet l'ouverture d'un ou de plusieurs états (jusqu'à 1024 états !) dans le cadre d'une même session.

#### **Ouvrir un simple fichier d'état**

Pour commencer à travailler dans Monarch, il faut ouvrir un **fichier d'état**. Par « fichier d'état », on entend un état informatisé enregistré sur disque. Ces fichiers sont souvent appelés fichiers d'impression, fichiers spoulés, fichiers TXT, PRN, SDF, PDF et fichiers texte formaté ou largeur fixe.

Plusieurs fichiers d'état sont prévus dans chaque installation de Monarch aux fins de ces leçons. Dans cette leçon, nous allons commencer par ouvrir de simples fichiers d'état. Nous en ouvrirons ensuite plusieurs.

**ATTENTION** Monarch ouvre un état sous forme de fichier « en lecture seule ». Le programme peut écrire les données extraites de l'état dans un nouveau fichier, mais l'état original reste intact.

> Vous pouvez aussi ouvrir les états de fichiers ZIP ou d'emplacements Web ou autres.

Si vous avez configuré des identifiants de bibliothèque Altair Server Library dans l'interface Options, vous pouvez même ouvrir les fichiers compris dans la bibliothèque spécifiée.

Ouvrons donc le fichier d'état Classjan.prn.

**Procédure à suivre :**

- 1. Ouvre l'application Monarch Classic.
- 2. Sous l'onglet **Fichier**, choisissez **Ouvrir** > **État** > **Ordinateur**.

| « Altair Monarch > États<br>Rechercher dans : États<br>Ō<br>$\checkmark$<br>胆→<br>Organiser $\blacktriangleright$<br>Nouveau dossier | ٩<br>0        |
|----------------------------------------------------------------------------------------------------|---------------|
|                                                                                                    |               |
|                                                                                                    |               |
| $\wedge$<br>st.<br>Images<br>Modifié le<br>Nom<br>Type                                                                               |               |
| <b>Altair Monarch</b><br>Canaccord 042215.pdf<br>09/05/2017 14:12<br>Adobe Acrobat I                                                 |               |
| Classfév.pdf<br>28/02/2021 18:56<br>[ه<br>Adobe Acrobat I<br>Ce PC<br>$\checkmark$                                                   |               |
| Classfév.prn<br>28/02/2021 18:56<br>再<br>Fichier détat<br>Desktop                                                                    |               |
| Classique.pdf<br>28/02/2021 18:56<br>Adobe Acrobat I<br>씗<br><b>Documents</b>                                                        |               |
| 用<br>Classique.prn<br>28/02/2021 18:56<br>Fichier détat                                                                              |               |
| <b>Downloads</b><br>Classjan.pdf<br>28/02/2021 18:56<br>圖<br>Adobe Acrobat I                                                         |               |
| $\equiv$ Images<br>Classjan.prn<br>28/02/2021 18:56<br>再<br>Fichier détat                                                            |               |
| Music<br>Classmar.pdf<br>28/02/2021 18:56<br>Adobe Acrobat I<br>n                                                                    |               |
| 28/02/2021 18:56<br>Classmar.prn<br>Fichier détat<br>₩<br>Objets 3D                                                                  |               |
| 国<br>Client.pdf<br>28/02/2021 18:56<br>Adobe Acrobat I<br><b>Videos</b>                                                              |               |
| E Client.prn<br>28/02/2021 18:56<br>Fichier détat<br>Disque local (C:)                                                               |               |
| $\checkmark$<br>∢                                                                                                    | $\rightarrow$ |
| Fichiers d'état (*.dat, *.rpt, *.pdf $\vee$<br>Nom du fichier:<br><b>Classmar.xps</b><br>$\checkmark$                                |               |
| Annuler<br>Ouvrir                                                                                                    |               |

**Figure 6-1. Boîte de dialogue Ouvrir un état.** 

La boîte de dialogue *Ouvrir un état* s'ouvre. La liste des *fichiers* présente tous les fichiers du dossier d'*états* dotés de l'extension .DAT, .PRN, .RPT ou .TXT. Si vous n'obtenez pas la liste des fichiers, vérifiez que vous vous trouvez bien dans le dossier **Altair Monarch** > **États** et que le type de fichier est **Fichiers d'impression (\*.dat;\*.prn;\*.rpt;\*.txt)**, comme illustré à la figure 6-1.

3. Sélectionnez **Classjan.prn** et cliquez sur **Ouvrir**.

Monarch affiche une image écran de l'état dans la vue État. Cet état présente les livraisons client d'un distributeur d'enregistrements de musique classique pour le mois de janvier.

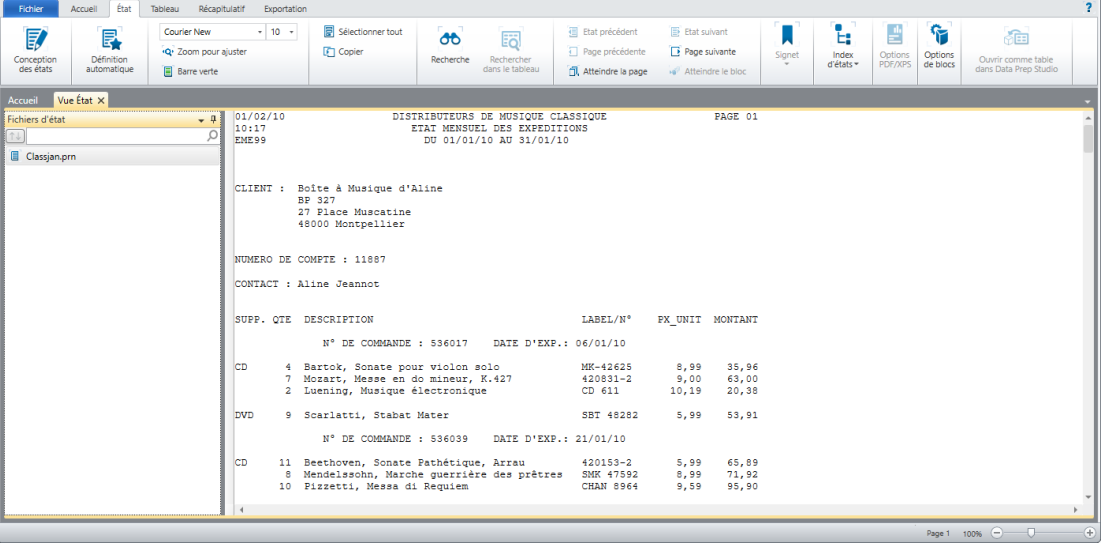

**Figure 6-2. L'état des livraisons Classjan.prn.** 

#### **Ouvrir plusieurs instances d'un état**

La procédure d'ouverture d'instances multiples d'un état est similaire à celle applicable au premier état.

Comme nous avons ouvert l'état des livraisons de janvier à la leçon précédente, commençons dans celle-ci par ouvrir l'état des livraisons de février.

**Procédure à suivre :**

Choisissez Fichier > Ouvrir  $\mathbb{R}$  > État > Ordinateur.

Sélectionnez **Classfév.prn** et cliquez sur **Ouvrir**.

A l'ouverture de chaque état successif, Monarch affiche la boîte de dialogue *Options de conservation*,

proposant d'annuler ou de conserver les états déjà ouverts et les paramètres du modèle avant l'ouverture du nouvel état.

 $\mathbf{1}$  $\overline{2}$ .

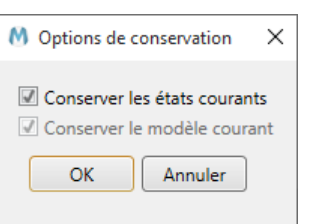

**Figure 6-3. Boîte de dialogue Options de conservation.** 

Pour remplacer l'état et le modèle existants par le nouvel état ouvert, on éviterait de cocher les cases *Conserver les états courants* et *Conserver le modèle courant*. Comme nous voulons ouvrir un nouvel état sans fermer celui déjà ouvert, nous allons cependant choisir de conserver les états courants.

#### $\overline{3}$ . Sélectionnez l'option **Conserver les états courants** et cliquez sur **OK**.

L'état des livraisons de février est ajouté au sélecteur d'état. Remarquez que Monarch n'ouvre pas de fenêtre séparée pour chaque état. Tous les états ouverts s'affichent plutôt, un à la fois, dans une même vue. Il suffit, pour en afficher un autre, de cliquer sur son nom dans le sélecteur d'état. Les sélecteurs de document listent tous les états, tableaux et récapitulatifs ouverts dans le cadre de chaque session Monarch.

 $\overline{4}$ . Ouvrons l'état des livraisons de mars. 5.

Choisissez Fichier > Ouvrir  $\overline{\phantom{a}}$  > État > Ordinateur.

Sélectionnez **Classmar.prn** et cliquez sur **Ouvrir**.

6. La case *Conserver le modèle courant* est cette fois déjà cochée.

> En conservant les derniers paramètres choisis dans la boîte de dialogue, Monarch vous épargne une étape à chaque ouverture d'une nouvelle instance de l'état.

#### Choisissez **OK**.

L'état des livraisons de mars s'ouvre et est ajouté au sélecteur d'état.

# **DECOUVRIR LA VUE ÉTAT**

### **Interface de la vue État**

Arrêtons-nous un instant ici pour explorer l'interface État.

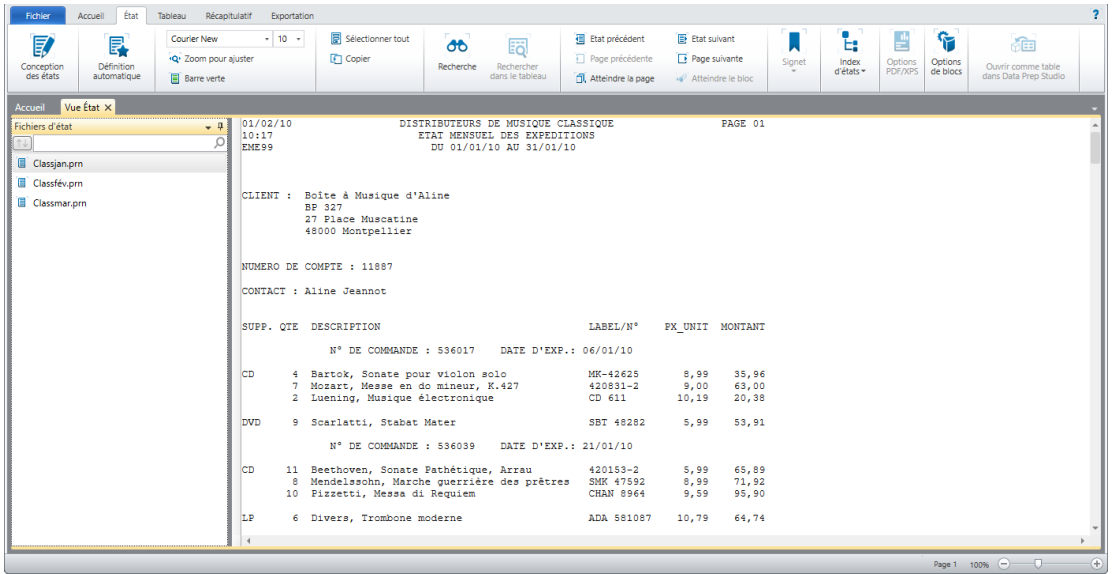

**Figure 6-4. L'interface État.** 

L'interface État s'organise en trois zones distinctes. Le ruban, tout en haut de l'interface, s'étend sur toute la largeur de l'écran. Il donne accès à beaucoup des fonctions d'état proposées par Monarch. Le volet gauche de l'interface est le **sélecteur d'état**. Vous pouvez y choisir l'état à afficher, fonctionnalité utile quand plusieurs états sont ouverts. Enfin, l'état en soi s'affiche dans le volet droit de l'interface.

En cliquant avec le bouton droit sur le sélecteur d'état, on obtient un menu contextuel qui permet d'effectuer les opérations suivantes :

- ❑ Rouvrir un fichier
- ❑ Fermer l'état actuel
- ❑ Imprimer un état
- ❑ Impression rapide d'un état
- ❑ Ouvrir l'aperçu avant impression
- ❑ Créer une exportation
- ❑ Exporter l'état actuel
- ❑ Afficher information relative au fichier

### **Ruban de la vue État**

Le tableau ci-dessous présente un résumé des fonctions de chaque bouton proposé sur le ruban de la vue État.

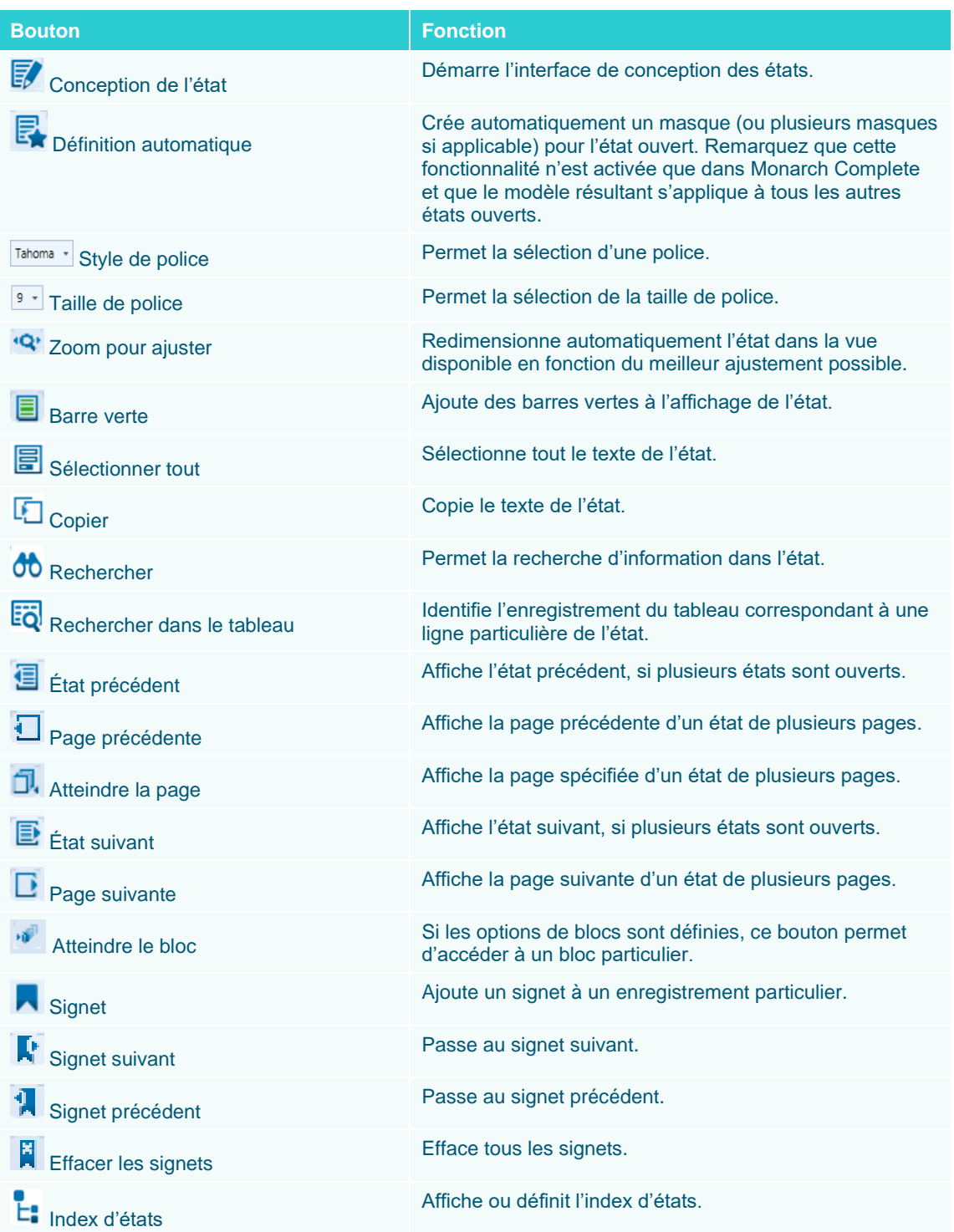

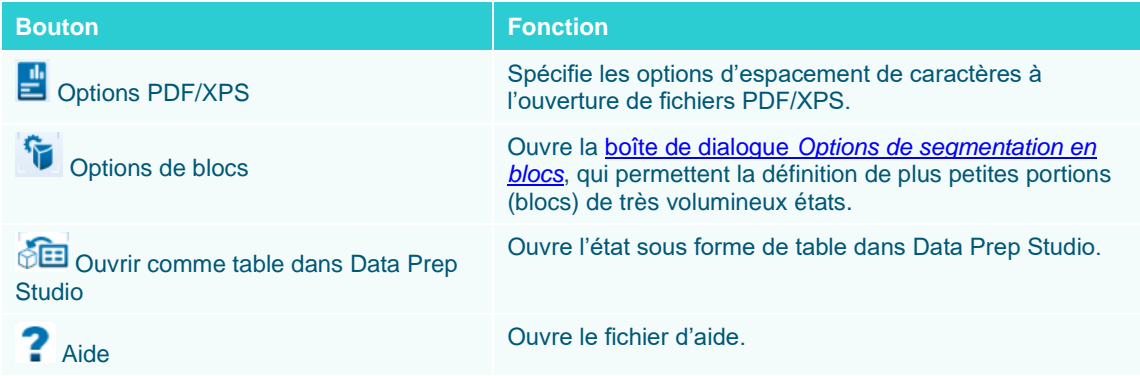

#### **Menu contextuel de la vue État**

Quand vous ouvrez un état dans la vue État et cliquez avec le bouton droit, un menu contextuel s'ouvre. Ce menu vous permet de :

- ❑ Lancer la vérification de l'état
- ❑ Copier le texte
- ❑ Copier sous forme de table
- ❑ Rechercher d'un enregistrement
- ❑ Rechercher dans le tableau
- ❑ Ajouter, modifier ou supprimer des signets
- ❑ Ajouter un nouveau masque
- ❑ Zoom pour ajuster
- ❑ Imprimer
- ❑ Aperçu avant impression
- ❑ Exporter l'état dans un fichier PDF ou TXT
- ❑ Changer le codage appliqué au fichier d'état
- ❑ Ouvrir la vue Conception de l'état

Chacune de ces opérations est décrite en détails au fil de ce guide de formation.

## **NAVIGUER DANS UN ETAT**

Bien que de présentation visuelle identique à son homologue imprimé, l'état écran permet, grâce à Monarch, la réalisation de nombreuses tâches qui seraient sinon fastidieuses : zoom, défilement, pagination, accès instantané et recherche rapide d'information. Voyons ensemble certains des avantages offerts par la visualisation et l'exploration de l'état à l'écran. Voyons donc quelques-uns des avantages offerts par la visualisation et l'exploration de nos trois états ouverts à l'écran. Veillez à sélectionner l'onglet **État** avant de commencer.

#### **Le sélecteur d'état**

Du côté gauche de la vue État, Monarch affiche par défaut un volet destiné au **sélecteur d'état**.

| <b>Accueil</b>  | Vue État $\times$ |  |  |  |  |  |  |  |  |
|-----------------|-------------------|--|--|--|--|--|--|--|--|
| Fichiers d'état |                   |  |  |  |  |  |  |  |  |
|                 |                   |  |  |  |  |  |  |  |  |
| Classjan.prn    |                   |  |  |  |  |  |  |  |  |
| Classfév.prn    |                   |  |  |  |  |  |  |  |  |
|                 | Classmar.prn      |  |  |  |  |  |  |  |  |
|                 |                   |  |  |  |  |  |  |  |  |

**Figure 6-5. Le sélecteur d'état.**

Il suffit de cliquer sur un état listé dans le sélecteur pour l'ouvrir dans la vue État.

La zone de **recherche** permet aussi la recherche d'états ouverts. Cette fonctionnalité serait utile en présence de nombreux états financiers ouverts, par exemple, si l'on voulait rechercher spécifiquement les états des ventes d'une certaine année.

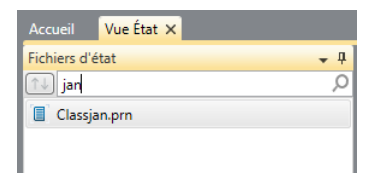

**Figure 6-6. La zone de recherche permet la recherche d'états individuels dans le sélecteur.**

En cliquant avec le bouton droit sur le sélecteur d'état, on obtient un menu contextuel qui permet d'effectuer les opérations suivantes :

- ❑ Rouvrir un état
- ❑ Fermer un état
- ❑ Imprimer un état
- ❑ Impression rapide d'un état
- ❑ Aperçu avant impression d'un état
- ❑ Exporter (tous les fichiers)
- ❑ Exporter un fichier sélectionné
- ❑ Afficher la boîte de dialogue Informations sur le fichier (comprenant les détails de chemin du fichier, taille et date de la dernière modification)

#### **Barre verte**

Comme Monarch opère dans un environnement graphique, vous pouvez régler l'affichage selon vos préférences visuelles, pour une meilleure lisibilité. La barre verte, notamment, facilite la lecture des colonnes dans un état de largeur importante. Si vous préférez travailler sans elle, vous pouvez facilement la supprimer.

**Procédure à suivre :**

- 1. Dans l'état Classjan.prn, choisissez Barre verte **sur le ruban de la vue État.**
- 2. La barre verte s'ajoute à l'affichage.

| 01/02/10<br>10:17<br><b>EME99</b> |    | DISTRIBUTEURS DE MUSIQUE CLASSIQUE<br>ETAT MENSUEL DES EXPEDITIONS<br>DU 01/01/10 AU 31/01/10               |                                  |                       |                         |  |  |  |  |  |  |
|-----------------------------------|----|----------------------------------------------------------------------------------------------------|----------------------------------|-----------------------|-------------------------|--|--|--|--|--|--|
|                                   |    | CLIENT : Boîte à Musique d'Aline<br>BP 327                                                                  |                                  |                       |                         |  |  |  |  |  |  |
|                                   |    | 27 Place Muscatine<br>48000 Montpellier                                                                     |                                  |                       |                         |  |  |  |  |  |  |
|                                   |    | NUMERO DE COMPTE : 11887                                                                                    |                                  |                       |                         |  |  |  |  |  |  |
|                                   |    | CONTACT : Aline Jeannot                                                                                     |                                  |                       |                         |  |  |  |  |  |  |
|                                   |    | SUPP. QTE DESCRIPTION                                                                                       | LABEL/N°                         |                       | PX UNIT MONTANT         |  |  |  |  |  |  |
|                                   |    | N° DE COMMANDE: 536017 DATE D'EXP.: 06/01/10                                                                |                                  |                       |                         |  |  |  |  |  |  |
| CD                                |    | 4 Bartok, Sonate pour violon solo<br>7 Mozart, Messe en do mineur, K.427<br>2 Luening, Musique électronique | MK-42625<br>420831-2<br>$CD$ 611 | 8,99<br>9.00<br>10.19 | 35,96<br>63,00<br>20,38 |  |  |  |  |  |  |
| <b>DVD</b>                        |    | 9 Scarlatti, Stabat Mater                                                                                   | SBT 48282 5,99                   |                       | 53,91                   |  |  |  |  |  |  |
|                                   |    | N° DE COMMANDE : 536039<br>DATE D'EXP.: 21/01/10                                                            |                                  |                       |                         |  |  |  |  |  |  |
| CD                                |    | 11 Beethoven, Sonate Pathétique, Arrau                                                                      | $420153 - 2$                     | 5,99                  | 65,89                   |  |  |  |  |  |  |
|                                   |    | 8 Mendelssohn, Marche querrière des prêtres SMK 47592<br>10 Pizzetti, Messa di Requiem                      | CHAN 8964                        | 8.99<br>9.59          | 71.92<br>95.90          |  |  |  |  |  |  |
| LP                                | 6. | Divers, Trombone moderne                                                                                    | ADA 581087                       | 10,79                 | 64,74                   |  |  |  |  |  |  |

**Figure 6-7. Affichage de l'état avec barre verte.** 

3. Pour supprimer la barre verte, il suffit de cliquer de nouveau sur le bouton Barre verte **.** 

#### **Changement de police et taille**

Monarch permet de modifier la police (et taille de police) d'affichage des états à l'écran.

**Procédure à suivre :**

1. Pour changer la police, cliquez sur la flèche de la zone de **police** sur le ruban de la vue État.

| Courier New    |  |  |  |  |  |  |  |  |
|----------------|--|--|--|--|--|--|--|--|
| Consolas       |  |  |  |  |  |  |  |  |
| Courier New    |  |  |  |  |  |  |  |  |
| Lucida Console |  |  |  |  |  |  |  |  |
| MS Gothic      |  |  |  |  |  |  |  |  |
| MS Mincho      |  |  |  |  |  |  |  |  |
| NSimSun        |  |  |  |  |  |  |  |  |
| SimSun-ExtB    |  |  |  |  |  |  |  |  |

**Figure 6-8. Changement de police.**

Les polices non proportionnelles à espacement constant sont les seules proposées pour éviter le mauvais alignement des colonnes.

2. Sélectionnez la police **Lucida Console** dans la liste proposée.

Le changement de police s'applique à l'ensemble du tableau.

Vous pouvez changer la taille de police pour faire un zoom avant ou arrière sur l'état.

**Procédure à suivre :**

1. Cliquez sur la flèche de liste déroulante **de la zone de taille de police.** 

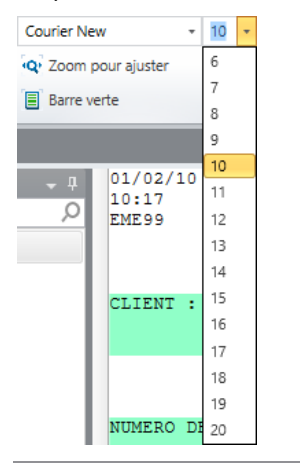

**Figure 6-9. Changement de taille de police.** 

Les tailles proposées varient suivant la police sélectionnée.

Si la taille souhaitée n'est pas disponible, sélectionnez une autre police. Vous pouvez laisser Monarch sélectionner la taille de police en cliquant sur **Zoomer pour ajuster**. Monarch sélectionne ainsi la taille de police la mieux adaptée à la largeur de l'état en fonction de celle de l'écran, pour afficher toute la largeur de l'état.

2. Pour ajuster la taille de police en fonction de la largeur de l'état, cliquez sur Zoom pour aiuster <sup>'Q'</sup> sur le ruban de la vue **État**.

Si, même sous la plus petite taille de police proposée, l'état reste trop large pour s'ajuster à l'écran, Monarch sélectionne la taille qui permet l'affichage optimal de l'état dans la zone disponible.

#### **Accès à la page suivante d'un état**

Il peut être fastidieux de feuilleter, page à page, un état volumineux imprimé sur papier. Mais pas si l'ordinateur fait le travail pour vous ! À l'écran, Monarch vous permet de parcourir vos états de quelques clics seulement de la souris.

Comme la plupart des applications Windows, le logiciel propose une barre de défilement vertical. Il suffit de cliquer sur la flèche haut ou bas, ou de faire glisser le curseur sur la barre, pour faire défiler l'état dans la direction de votre choix.

La figure ci-dessous illustre par exemple la page 8 de l'état Classjan.

| Fichier<br>État<br>Accueil                                                                                                    | Tableau Récapitulatif Exportation                                                                                                    |                                                                                                    |                                    | $\overline{?}$                                                                                           |
|----------------------------------------------------------------------------------------------------|----------------------------------------------------------------------------------------------------|----------------------------------------------------------------------------------------------------|------------------------------------|----------------------------------------------------------------------------------------------------|
| Courier New<br><b>I</b><br>民<br>(Q) Zoom pour aluster<br>Définition<br>Conception<br>des états<br>automatique<br><b>El</b> Barre verte | Sélectionner tout<br>$+ 10 +$<br>詞<br>$\sigma$<br><b>Copier</b><br>Recherche Rechercher<br>dans le tableau                                                                                                    | <b>E</b> Etat suivant<br>Etat précédent<br>F Page précédente<br>Page suivante<br>fil, Atteindre la page<br>Atteindre le bloc                                              | ŀ,<br>Slanet<br>Index<br>d'états - | ۴<br>괠<br>相同<br>Options<br>Options<br>Ouvrir comme table<br>PDF/XPS<br>de blocs<br>dans Data Prep Studio |
| Accueil Vue État X                                                                                                    |                                                                                                    |                                                                                                    |                                    |                                                                                                    |
| <b>Fichiers d'état</b><br>$-1$<br>Ω<br>$1 +$<br>Classjan.pm<br>Classfév.pm<br>Classmar.prn                                             | 01/02/10<br>DISTRIBUTEURS DE MUSIQUE CLASSIQUE<br>10:17<br>ETAT MENSUEL DES EXPEDITIONS<br>EME99<br>DU 01/01/10 AU 31/01/10<br>CLIENT : Mo Town Tunes<br>1709 Arbor Parkway<br>Ypsilanty, MI 48197<br>Etats-Unis<br>NUMERO DE COMPTE : 18172<br>CONTACT : Mo Malone<br>SUPP. OTE DESCRIPTION<br>N° DE COMMANDE: 536046 DATE D'EXP.: 28/01/10<br><b>CD</b><br>9 Couperin, Musique pour clavecin<br>9 MacDowell, Sonata tragica en sol<br>5 Mahler, Das Lied von der Erde<br>'nР<br>8 Gluck, Orfeo et Euridice<br>3 Salieri, Falstaff | LABEL/N°<br>PX UNIT MONTANT<br>HMA 190941 7,79 70,11<br><b>NRPR 2202</b><br>11,98 107,82<br>SMK 47589<br>9,60 48,00<br><b>WTL 134</b><br>7,19 57,52<br>HGR 12789<br>17,98 | PAGE 08<br>53,94                   |                                                                                                    |
|                                                                                                    | <b>SACD</b><br>9 Messiaen, Oiseaux exotiques<br>byp<br>0 DISTRIBUTEURS DE MUSIQUE CLASSIQUE CONSTANTE PAGE 09<br>01/02/10<br>10:17<br>ETAT MENSUEL DES EXPEDITIONS<br><b>FME99</b><br>DU 01/01/10 AU 31/01/10<br>$\overline{4}$                                                                                                    | 17,98 161,82<br>M2K-44762<br>5.99                                                                                                    | 41.93                              |                                                                                                    |
|                                                                                                    |                                                                                                    |                                                                                                    |                                    | $\circledast$<br>Page 8 100% (-)                                                                         |

**Figure 6-10. Défilement d'un état.**

Pour accéder aux différentes pages d'un état, vous pouvez :

- ❑ cliquer sur le bouton **Page précédente**
- ❑ cliquer sur le bouton **Page suivante**
- ❑ cliquer sur le bouton **Atteindre la page**

Le bouton Atteindre la page **D**, renvoie la boîte de dialogue du même nom.

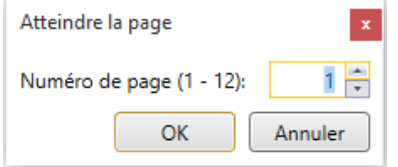

**Figure 6-11. Boîte de dialogue Atteindre la page.** 

Entrez-y le *numéro de page* désiré (**8**, par exemple) et cliquez sur **OK**. Monarch affiche la page demandée dans la vue État.

Les sauts de page sont indiqués à l'écran par un trait horizontal pointillé. Monarch en détermine l'emplacement en fonction des caractères de saut de page spécifiés dans le fichier d'état. S'ils n'y sont pas définis spécifiquement, Monarch fixe la longueur des pages à un nombre de lignes donné.

Pour le défilement vers la gauche ou vers la droite, cliquez sur la flèche correspondante de la barre de défilement horizontal ou faites glisser le curseur à l'aide de la souris.

#### **Passage d'un état à l'autre**

Pour passer d'un état à l'autre lorsque plusieurs états sont ouverts :

- ❑ cliquez sur le bouton **État précédent**
- ❑ cliquez sur le bouton **État suivant**

#### **Recherche d'information dans un état**

La recherche d'informations dans un état imprimé peut être fastidieuse. Si vous recherchez une facture particulière dans un état long de 75 pages, par exemple, vous risquez de passer beaucoup de temps à lire chaque page sans être sûr de la trouver. Heureusement, Monarch peut parcourir un état en un éclair et identifier les informations recherchées. Supposons que vous deviez rechercher toutes les références au compositeur Mozart. La fonction de **recherche** est faite pour ça.

**Procédure à suivre :**

Sélectionnez l'état Classjan.prn et vérifiez que vous vous trouvez bien à la première page.

- Choisissez **Recherche 00** sur le ruban de la vue État.  $\ddot{\phantom{a}}$
- Une zone de *recherche* s'ouvre en haut de la vue.  $\overline{2}$ .

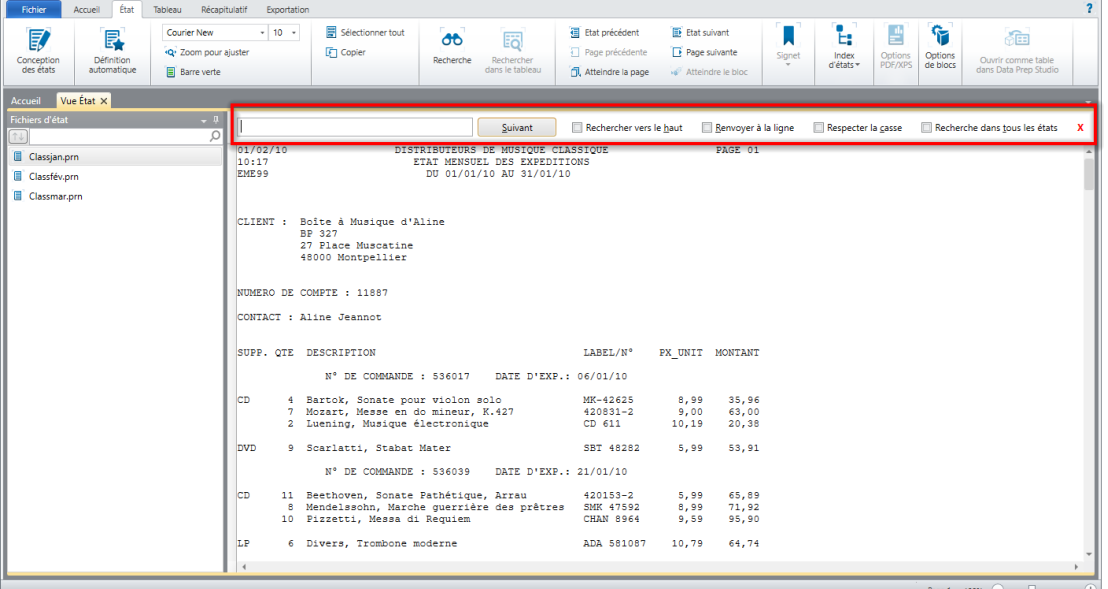

 $\overline{3}$ .

**Figure 6-12. Zone de recherche.** 

 $\overline{4}$ .

#### Tapez **Mozart** dans le champ de *recherche* et cliquez sur **Suivant**.

La première apparition du mot Mozart se révèle dans l'état. Par défaut, la recherche s'effectue vers le bas. Pour l'effectuer dans l'autre sens, cochez la case **Recherche vers le haut** parmi les options de *recherche*.

Pour identifier l'apparition suivante, cliquez sur le bouton **Suivant**, et ainsi de suite.

**REMARQUE** Pour spécifier une recherche conforme aux majuscules et minuscules saisies dans la zone de recherche, sélectionnez l'option **Respecter la casse**.

> L'option **Rechercher dans tous les états** permet de localiser toutes les apparitions du mot ou de l'expression recherché dans tous les états ouverts.

Pour fermer le volet, cliquez sur l'icône **Fermer X**, à droite de la case de recherche.

### **SPECIFICATION ET PASSAGE D'UN BLOC A L'AUTRE**

Les états volumineux peuvent être divisés en "blocs" plus faciles à gérer. Un état de 100 pages, par exemple, peut être divisé en blocs de 5 pages. Une fois ces blocs définis, les utilisateurs peuvent sélectionner le bloc (par ex. le troisième bloc ou les pages 11-15) à charger à l'ouverture de l'état dans Classic. Monarch n'extrait et ne traite alors que ce bloc particulier de l'état.

Remarquez qu'à l'exportation d'un état dans lequel la segmentation en blocs a été activée, l'état tout entier s'exporte, car les blocs ne sont conçus que pour limiter les données chargées dans la vue Tableau et non l'état en soi.

**Procédure à suivre :**

Pour l'état Classfév.prn, cliquez sur **Options de blocs** sur le ruban de la vue État. 1.

La boîte de dialogue *Définir les options de segmentation en blocs* s'ouvre.

 $\overline{2}$ . Cochez la case **Activer la segmentation de l'état en blocs** pour commencer à définir les blocs. Remarquez que si cette case est désélectionnée à tout moment pendant votre session Monarch, vos définitions de blocs ne s'appliquent pas à l'état.  $\overline{3}$ .

Définissez une taille de bloc de 2 pages et spécifiez le bloc à charger 2.

Monarch limite ainsi le chargement aux pages 3 et 4 de l'état. Remarquez que toutes les autres pages de l'état, avant et après les pages 3 et 4, sont grisées. Lors des opérations de sélection, vous ne pourrez agir que sur ces deux pages.

| État<br>Tableau Récapitulatif<br>Fichier<br>Accueil                                                                               | Exportation                                                                                                    |                                                                                                    |                                     | $\overline{?}$                                                                                                    |
|----------------------------------------------------------------------------------------------------|----------------------------------------------------------------------------------------------------|----------------------------------------------------------------------------------------------------|-------------------------------------|----------------------------------------------------------------------------------------------------|
| Courier New<br>[7<br>E,<br>(Q) Zoom pour aluster<br>Définition<br>Conception<br>des états<br>automatique<br><b>El</b> Barre verte | $\sigma$<br>Sélectionner tout<br>$+ 10 +$<br>詞<br><b>F</b> Copier<br>Recherche<br>Rechercher<br>dans le tableau                                                                                                    | <b>E</b> Etat suivant<br>Etat précédent<br>Page précédente<br>Page suivante<br>Fil, Atteindre la page<br>Atteindre le bloc | Signet<br>$\rightarrow$             | Ъ<br>۴<br>괟<br>ैं कि<br>Options<br>Options<br>Index<br>Ouvrir comme table<br>d'états -<br>PDF/XPS<br>de blocs<br>dans Data Prep Studio |
| Accueil Vue État X                                                                                                    |                                                                                                    |                                                                                                    |                                     |                                                                                                    |
| $-9$<br>Fichiers d'état                                                                                                    | N° DE COMMANDE : 536136<br>DATE D'EXP.: 17/02/10                                                                                                    |                                                                                                    |                                     |                                                                                                    |
| Q<br>N)                                                                                                    | $\times$ <sub>CD</sub><br>2 Reich, Musique pour bois                                                                                                    | HCD 31358<br>8.99                                                                                                    | 17.98                               |                                                                                                    |
| Classjan.pm                                                                                                    | 4 Glass, Einstein on the Beach                                                                                                    | M4K-38875                                                                                                    | 35,95 143,80                        |                                                                                                    |
| Classfév.pm                                                                                                    | 6 Cage, Music of Changes                                                                                                    | <b>WER 60099</b><br>8.99                                                                                                   | 53.94                               |                                                                                                    |
| Classmar.prn                                                                                                    | <b>XDVD</b><br>5 Holst, St. Paul's Suite pour orch.                                                                                                    | $CBT-1020$                                                                                                    | 5,99 29,95                          |                                                                                                    |
|                                                                                                    | 01/03/10<br>DISTRIBUTEURS DE MUSIQUE CLASSIQUE<br>10:17<br>ETAT MENSUEL DES EXPEDITIONS<br>EME99<br>DU 01/02/10 AU 28/02/10<br>CLIENT : Disques Fandangos<br>555 Bd Saint-Antoine<br>75000 Paris Cedex 07<br>France<br>NUMERO DE COMPTE : 17658<br>CONTACT : Lionel Sampson |                                                                                                    | PAGE 03                             |                                                                                                    |
|                                                                                                    | SUPP. OTE DESCRIPTION<br>AUTORISATION DE RETOUR : AR6034<br>RECU LE : 04/02/10                                                                                                    | LABEL/N°<br>PX UNIT MONTANT                                                                                                |                                     |                                                                                                    |
|                                                                                                    | <b>BLU</b><br>-6 Beethoven, Sonate Pathétique, Arrau<br>N° DE COMMANDE: 536147 DATE D'EXP.: 27/02/10<br>CD<br>7 Chopin. 4 Scherzos pour piano<br>3 Salieri, Falstaff, Opéra en 3 actes                                                                                      | 420153-5<br>Tudor 720<br>16,16<br>HCD 12789                                                                                | 5,99 (35,94)<br>5.39 37.73<br>48,48 |                                                                                                    |
|                                                                                                    | 4 Brahms. Sonate pour 2 pianos                                                                                                    | CAL 50893<br>7.79                                                                                                    | 31.16                               | $\left( \widehat{+}\right)$<br>Page 2 100% - U                                                                                         |

**Figure 6-13. Bloc n° 2 tel que défini dans la boîte de dialogue Définir les options de segmentation en blocs.** 

Les options de segmentation s'appliquent à tous les états ouverts. Un coup d'œil rapide à Classjan.prn et Classmar.prn devrait produire les mêmes résultats que dans Classfév.prn.

Pour passer d'un bloc à l'autre, cliquez sur l'icône **Atteindre le bloc** du ruban. Saisissez 4 dans la boîte de dialogue qui s'ouvre.

Monarch limite le chargement aux pages 7 et 8 de Classfév.prn (et Classjan.prn et Classmar.prn).

5. Avant de poursuivre nos leçons, cliquez une fois encore sur **Options de blocs** sur le ruban de la vue État et désélectionnez la case **Activer la segmentation de l'état en blocs**.

### **SIGNETS**

Monarch permet, dans le cadre d'une session, le placement de signets utiles à la navigation entre certaines lignes ou sections d'un état. Il est même possible d'annoter ces signets.

**REMARQUE** Les signets ne s'enregistrent pas dans les fichiers de modèle, mais bien dans ceux de projet. Lors de l'exportation vers un fichier PDF depuis la vue État, les commentaires de signet s'affichent en tant que commentaires dans le fichier PDF.

 $\mathbf{1}$ 

 $\overline{4}$ .

- $2.$ Définissons quelques signets pour Symphonies.
- $\overline{3}$ .

**Procédure à suivre :**

À l'aide de l'outil de recherche, localisez **Symphonies** dans l'état **Classmar.prn**.

Cliquez dans la marge de gauche, en regard de **CLIENT**, pour sélectionner cette ligne.

Choisissez Signet sur le ruban de la vue État. La boîte de dialogue Ajouter un signet s'ouvre. Vous pourrez aussi y ajouter un commentaire au signet défini. L'opération est simple.

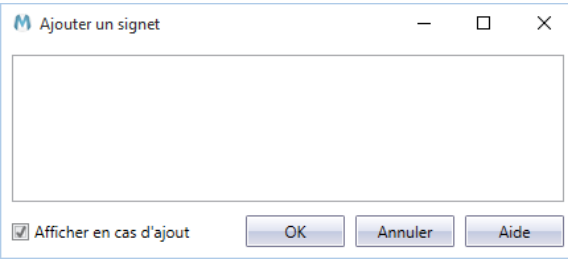

**Figure 6-14. Boîte de dialogue Ajouter un signet.** 

Tapez ce que vous voulez (**Ceci est un commentaire de signet**, par exemple), puis cliquez sur **OK**. Un indicateur de signet apparaît dans la marge de gauche, en regard de la ligne de texte sélectionnée.

Pointez sur l'indicateur de signet. Le texte que vous avez tapé s'affiche.

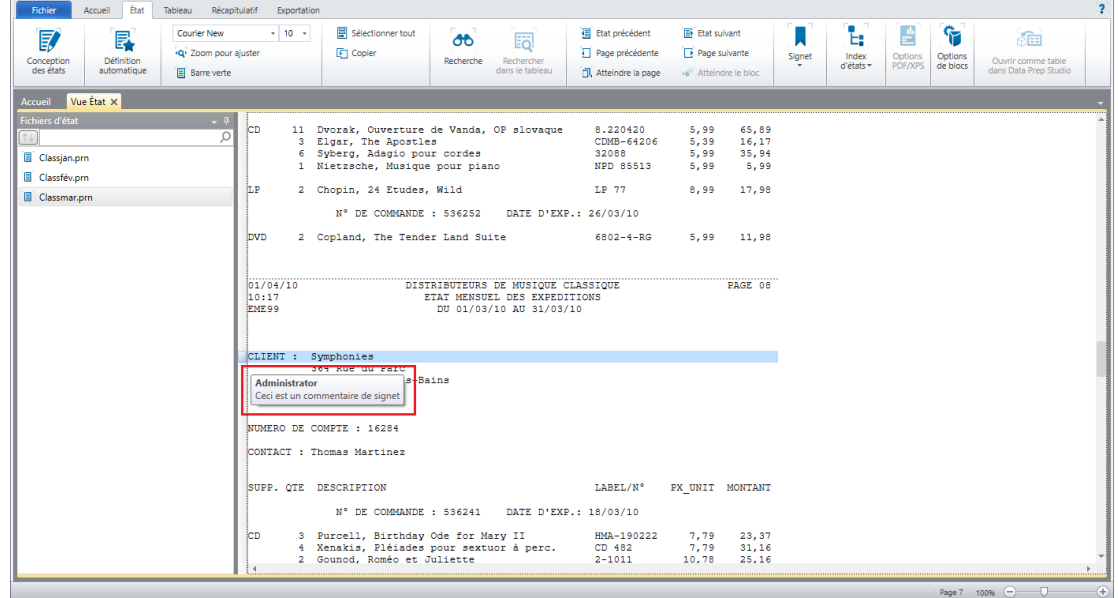

**Figure 6-15. Un signet a été ajouté en regard de Symphonies.** 

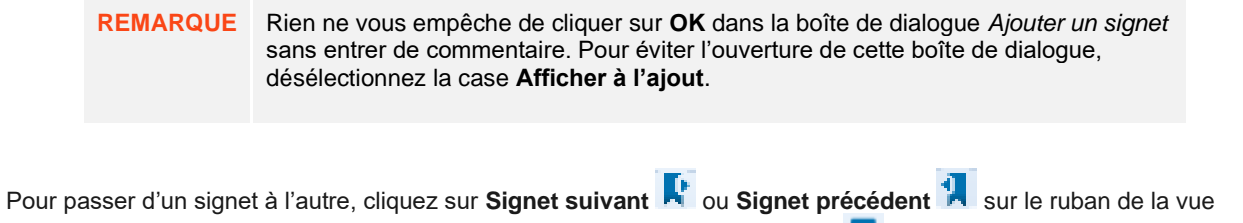

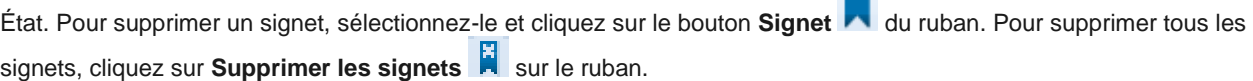

## **COPIER LES DONNEES D'UN ETAT**

Monarch facilite le transfert de données d'état vers d'autres applications. Il suffit de copier-coller ! Lorsque vous copiez les données d'un état, Monarch crée une image texte et une image feuille de calcul (comportant des colonnes et des cellules distinctes) dans le Presse-papiers.

Nous allons copier ici le nom et l'adresse d'un client dans votre traitement de texte. Vous pourriez utiliser cette fonction, par exemple, pour introduire ces nom et adresse dans une lettre.

**Procédure à suivre :**

Accédez à la première page de l'état **Classjan.prn**.

Cliquez au début du nom du client (**Boîte à musique d'Aline**, en l'occurrence) et glissez en diagonale vers la droite pour sélectionner le nom et l'adresse complets du client, comme illustré à la figure 6-16.

```
\mathbf{1}2.01/02/10DISTRIBUTEURS DE MUSIOUE CLASSIOUE
                                                                                       PAGE 01
                                ETAT MENSUEL DES EXPEDITIONS<br>DU 01/01/10 AU 31/01/10
10:17EME99
CLIENT : Boîte à Musique d'Aline
            BP 327
            27 Place Muscatine
            48000 Montpellier
NUMERO DE COMPTE : 11887
CONTACT: Aline Jeannot
Figure 6-16. Copie d'une sélection opérée dans l'état.
```
- $\mathbf{3}$ Choisissez **Copier** sur le ruban de la vue État.  $\overline{4}$ .
- Démarrez votre traitement de texte. 5.

Placez le curseur à l'endroit où vous voulez faire figurer l'adresse et exécutez la commande **Coller** (**CTRL + V**) du traitement de texte pour introduire l'adresse dans le document.

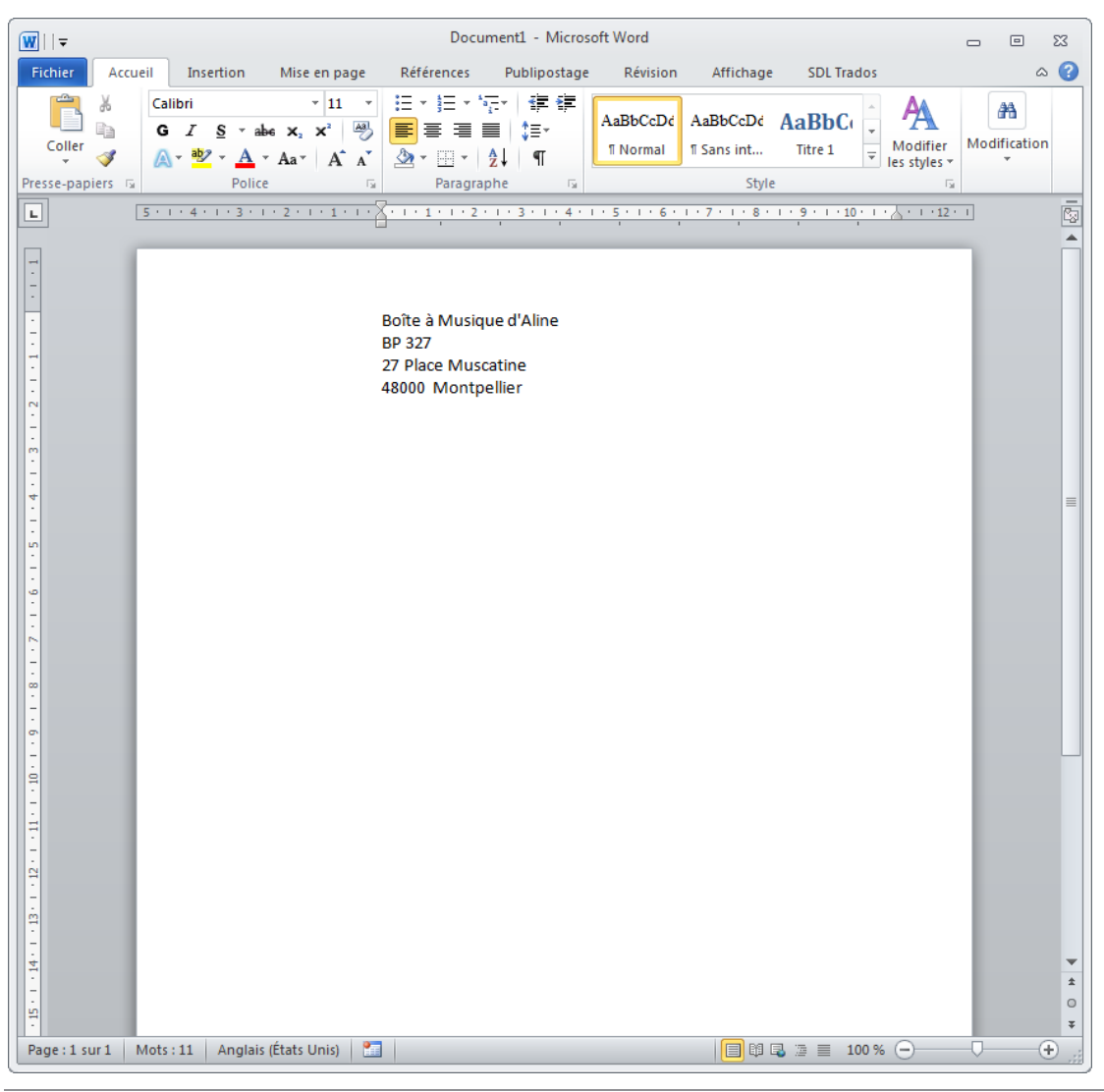

**Figure 6-17. Sélection collée dans un traitement de texte.**  6.

Quittons pour notre part le traitement de texte sans enregistrer le document et revenons simplement à Monarch.

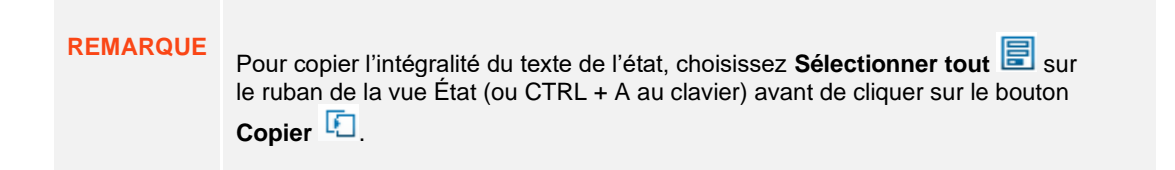

### **IMPRIMER LES DONNEES D'UN ETAT**

Monarch permet l'impression depuis la vue État. Vous pouvez imprimer un bloc de texte, une page ou une série de pages, ou l'état tout entier. Nous allons imprimer ici une simple page d'état, en commençant par un Aperçu avant impression.

**Procédure à suivre :**

Revenez à la première page de **Classjan.prn** et cliquez sur **Fichier** > **Imprimer** > **Aperçu avant impression**  $\mathbf{E}$  La fenêtre Aperçu avant impression s'ouvre.  $M$  Aperçu avant impression - État : Classjan.prn  $\Box$  $\Sigma$  $\Box$ **IX**  $\Rightarrow$   $\leftarrow$   $\frac{100}{100}$  $\overline{\cdot}$  ISOA4 Ų ≞ Microsoft Print to PDF  $01/02/10$ DISTRIBUTEURS DE MUSIQUE CLASSIQUE  $PA$  $10:17$ ETAT MENSUEL DES EXPEDITIONS<br>DU 01/01/10 AU 31/01/10 EME99 CLIENT : Boîte à Musique d'Aline BP 327 27 Place Muscatine 48000 Montpellier NUMERO DE COMPTE : 11887 CONTACT : Aline Jeannot SUPP. OTE DESCRIPTION LABEL/N° PX\_UNIT MO  $N^{\circ}$  DE COMMANDE : 536017 DATE D'EXP.: 06/01/10 MK-42625  $CD$ 4 Bartok, Sonate pour violon solo 8,99 7 Mozart, Messe en do mineur, K.427<br>2 Luening, Musique électronique 420831-2  $\frac{9,00}{10,19}$  $CD$  611 9 Scarlatti, Stabat Mater SBT 48282 5,99 **DVD** N° DE COMMANDE : 536039 DATE D'EXP.: 21/01/10  $CD$ 11 Beethoven, Sonate Pathétique, Arrau  $420153 - 2$ 5,99 SMK 47592 Mendelssohn, Marche querrière des prêtres 8 8,99 10 Pizzetti, Messa di Requiem CHAN 8964  $9,59$  $\mathbf{L}\mathbf{P}$ 6 Divers, Trombone moderne ADA 581087 10,79 **DVD** 6 Gershwin, Un Américain à Paris ACS 8034  $5,99$  $\overline{C}$ de 12. 4 V  $100\%$   $\bigcirc$ Page 1  $\oplus$ 

1.

2.

**Figure 6-18. Fenêtre Aperçu avant impression.** 

Examinez cette fenêtre afin de déterminer si vos paramètres de taille de police, marges et orientation de page produiront une sortie appropriée. À défaut, il conviendra ici de changer vos paramètres. Nous allons le faire dans quelques minutes, mais voyons d'abord comment fonctionne la fenêtre Aperçu avant impression.

Cliquez sur **Zoom** dans le coin supérieur gauche de la fenêtre pour faire un zoom avant ou arrière.

Cliquez sur l'icône **Page suivante V**ou Page précédente <sup>11</sup>, au bas de la fenêtre, pour progresser, en avant ou en arrière, d'une page à la fois.

Nous allons maintenant ajuster nos paramètres d'orientation de page, marges et police. Sur de nombreuses imprimantes, l'état Classique s'imprime parfaitement à la verticale (orientation Portrait), avec marges de 1,27 cm et police de 9 points. Mais il faut parfois ajuster ces paramètres suivant l'imprimante.

 $\overline{4}$ . Cliquez sur la flèche du menu **Orientation de la page** pour confirmer l'orientation **Portrait**.

Pour changer les paramètres de marge, choisissez Mise en page **EX** pour ouvrir la boîte de dialogue du même nom et réglez les marges suivant la configuration de votre imprimante en cliquant deux fois sur la valeur de marge à modifier et en entrant la valeur désirée. Remarquez que vous pouvez aussi accéder à la boîte de dialogue Mise en page en cliquant sur **Fichier** > **Mise en page**.

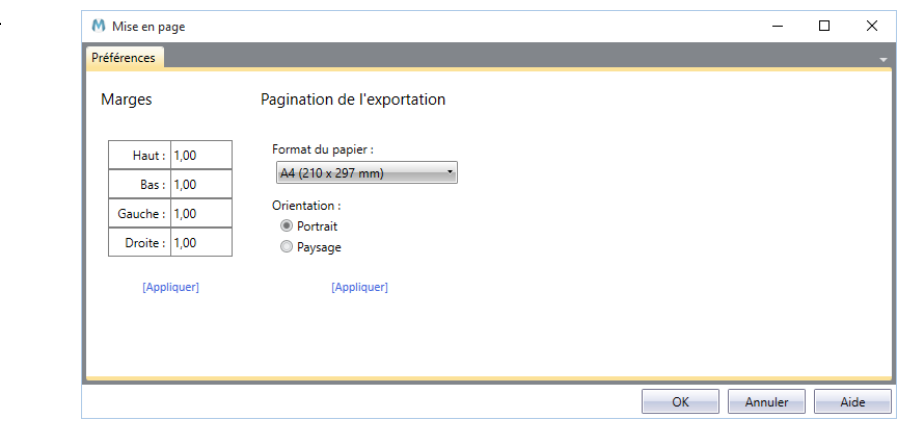

**Figure 6-19. Boîte de dialogue Mise en page.** 

 $3<sub>1</sub>$ 

5. 6

- Après avoir apporté vos changements, cliquez sur **OK**.  $\overline{7}$ .
- Lorsque la mise en page vous paraît satisfaisante, cliquez sur le bouton Fermer **XI**, dans le coin supérieur 8. droit, pour fermer la fenêtre Aperçu avant impression.

Choisissez **Fichier** > **Imprimer** > **Imprimer** . Nous allons imprimer la page 5 de l'état actuel.

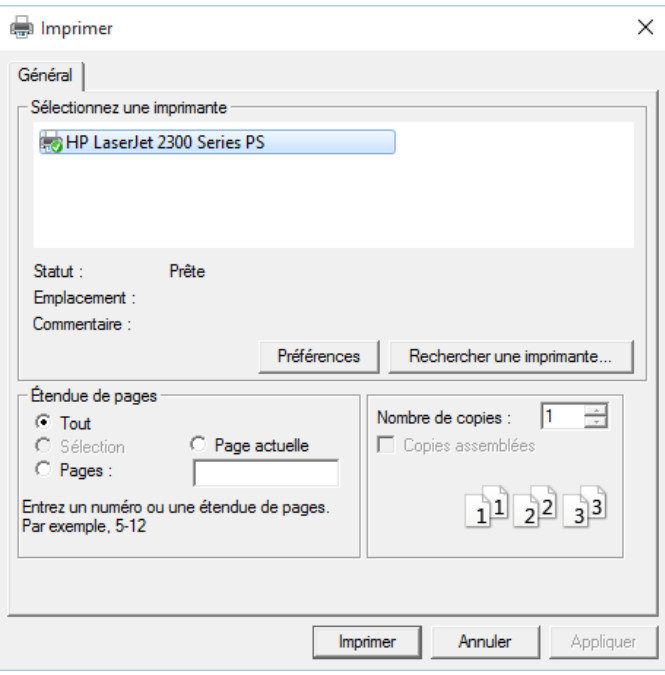

**Figure 6-20. Boîte de dialogue Imprimer.** 

Sélectionnez l'imprimante de votre choix. 9

- Sélectionnez l'option **Pages** et tapez **5** dans la zone *Pages*.  $10.$
- 11. Cliquez sur **Imprimer**.

La page sélectionnée s'imprime. Monarch imprime les pages de l'état telles qu'elles sont composées dans le fichier d'état. Comme Monarch adopte la pagination du fichier d'état, il importe de bien régler les paramètres de taille de police et de marges, pour que l'image complète s'imprime bien sur chaque page. Les lignes restantes s'impriment sinon sur une autre page et les colonnes hors marges sont tronquées.

### **FERMER UN ETAT**

Lors de chaque session Monarch, vous ouvrirez peut-être des fichiers d'état spécifiques et devrez par conséquent en fermer certains. Voici comment procéder.

 $\ddot{\mathbf{1}}$ .  $\overline{2}$ 

 $\overline{3}$ .

**Procédure à suivre :**

Vérifiez que l'état Classmar.prn est sélectionné dans le sélecteur d'état.

Choisissez **Fichier** > **Fermer** > **État** .

Si vous avez d'autres fichiers ouverts (comme un modèle, un fichier de base de données ou un projet) que vous désirez également fermer, sélectionnez-les aussi parmi les options de fichiers à fermer.

Un message s'affiche pour confirmer la fermeture de Classmar.prn. Cliquez sur **Oui** pour continuer.

L'état sélectionné se ferme et le sélecteur n'affiche plus que les deux états ouverts restants.

Répétez les points 1 à 3 pour fermer les états restants.

En présence de fichiers d'état et de modèle ouverts et que vous désirez fermer en même temps, choisissez la commande **Fermer tout** (**Fichier > Fermer tout** ). En réponse à cette commande, il vous est demandé

d'indiquer si vous désirez enregistrer les changements apportés au modèle si vous avez défini des masques pendant votre session Monarch.

### **FICHIERS PDF ET XPS**

A l'importation d'un fichier PDF dans Monarch Classic, l'application analyse le fichier et détermine la méthode optimale de conversion des données. Dans la plupart des cas, les sous-programmes Monarch Classic de détection automatique produisent les meilleurs résultats. L'ajustement des options d'importation PDF s'avère cependant parfois nécessaire.

Les moteurs PDF précédemment utilisés dans Monarch s'appuyaient sur le concept de mise en forme du texte libre et de police à espacement constant pour ajuster l'alignement du texte. Ces anciens moteurs sont généralement adéquats pour :

- ❑ Les fichiers PDF contenant des tableaux dont les colonnes sont particulièrement compactes.
- ❑ Les fichiers PDF comportant plusieurs tailles de police et la police des données qui vous intéressent est plus petite que celle de la plupart du texte restant du PDF. La taille de police auto-calculée est par conséquent trop grande.
- ❑ Les fichiers PDF présentant un mélange de polices à espacement constant et proportionnelles et les données qui vous intéressent sont à espacement constant.
- ❑ Les fichiers PDF présentant un mélange de données libres et en tableaux.

Cependant, dans les états PDF plus récents :

- ❑ L'alignement du texte sur les pages avec peu de texte n'est pas homogène.
- ❑ Le retour à la ligne du texte peut causer un mauvais alignement horizontal.
- ❑ L'alignement du texte centré est imprévisible.

En outre, les états PDF sont désormais publiés par de nombreux produits logiciels et peuvent être imprévisibles en termes d'utilisation des polices, des fonds et des couleurs de lignes. Ainsi, un moteur de rendu capable de tolérer n'importe quel mélange de polices (y compris les polices à écartement constant et libres) et de couleurs de fond est nécessaire.

Monarch utilise un nouveau moteur PDF (version 4.5) qui améliore la précision d'extraction du texte en identifiant des éléments graphiques, comme les lignes et les rectangles verticaux et horizontaux, dans les pages PDF rendues et en utilisant ces éléments pour former des grilles qui seront utilisées pour l'alignement du texte. Cette nouvelle fonctionnalité résout les problèmes d'alignement qui rendent certaines opérations de sélection/capture dans les fichiers PDF extrêmement difficiles.

Examinons de plus près les options d'importation PDF/XPS et leur effet sur la transformation des données.

#### **Utilisation du moteur PDF version 4.5**

Les options d mise en forme du texte suivantes sont disponibles quand les états PDF sont importés dans Monarch Classic en utilisant le moteur PDF version 4.5 :

❑ Ancrer le texte à gauche

Sélectionnez cette option pour aligner le texte à gauche de la grille PDF crée.

❑ Ancrer le texte en haut

Sélectionnez cette option pour aligner le texte en haut de la grille PDF crée.

❑ Toujours aligner à gauche

Sélectionnez cette option pour toujours aligner le texte à gauche de la grille PDF crée.

❑ Supprimer Espaces Blancs Gauche

Demande à Monarch de supprimer tous les espaces blancs de gauche lors de l'affichage de l'état.

#### **Utilisation du moteur PDF version 4.4 ou inférieure**

Les options d mise en forme du texte suivantes sont disponibles quand les états PDF sont importés dans Monarch Classic en utilisant le moteur PDF version 4.4 ou inférieure :

❑ Espacement constant

La vue État de Monarch utilise les polices à espacement constant, où tous les caractères sont de largeur égale. Ainsi, dans une police à espacement constant, les caractères « o » et « i » sont de largeur identique : ils occupent un même espace horizontal. Les polices à espacement constant sont aussi appelées polices à chasse fixe ou non proportionnelles.

#### **REMARQUE** L'opposé de l'espacement constant est l'espacement proportionnel, dans lequel les caractères ont chacun une largeur différente : la lettre « o » est plus large, par exemple, que la lettre « i ».)

Remarquez que l'option **Espacement constant** est sélectionnée par défaut dans la fenêtre Options d'importation PDF/XPS. Lors de l'importation d'un fichier PDF/XPS, Monarch détecte l'usage de polices à espacement constant et optimise la conversion en conséquence. Il arrive toutefois que Monarch ne puisse pas détecter ces polices dans le fichier PDF/XPS. Le problème est généralement dû à la présence simultanée de polices proportionnelles et non proportionnelles dans un même fichier PDF/XPS. Si vous savez que le fichier PDF/XPS contient des polices à espacement constant mais que l'option n'est pas sélectionnée à l'analyse pour importation, sélectionnez ce paramètre pour forcer Monarch à optimiser la conversion en fonction de ce type de police.

D'apparence moins attrayante peut-être, les polices à espacement constant conviennent mieux aux données tabulaires car la largeur uniforme des caractères facilite l'alignement des colonnes.

**REMARQUE** En général, les fichiers PDF/XPS à polices à espacement constant se convertissent mieux. Pour optimiser votre application génératrice de PDF/XPS pour Monarch, veillez donc à utiliser ce type de polices. Il s'agit principalement des polices suivantes : Andale Mono, Anonymous, Crystal, Bitstream Vera Sans Mono, Courier, Courier New, Elronet Mono-space, Everson Mono Latin 6, Fixedsys, Lucida Sans Typewriter, Lucida Console et PrestigeFixed.

#### ❑ Libre

Cette option optimise le texte libre, par rapport au texte en colonnes ou colonnes groupées. Un document en colonnes présente un simple format de tableau. En colonnes groupées, il ressemble davantage à l'un de nos états types Monarch : Classique.pdf, par exemple.

Cette option conviendrait à un document de type état académique composé à 95 % de texte, avec peu de tableaux à extraire. Elle est parfois efficace sur les documents à colonnes lorsque les paramètres par défaut ne produisent pas un résultat acceptable.

❑ Supprimer Espaces Blancs Gauche

Cette option demande à Monarch de supprimer tous les espaces blancs de gauche lors de l'affichage de l'état.

#### **Autres paramètres**

#### ❑ Étirer

Cette option régit l'espacement utilisé lors du processus de conversion. Lors de l'analyse d'un fichier PDF/XPS, Monarch essaie de respecter autant que possible l'espacement du document original. Plusieurs facteurs exigent cependant l'introduction d'un plus grand espacement à la conversion : notamment, les données masquées du fichier PDF/XPS, bien que non visibles à l'écran, n'en font pas moins partie du fichier PDF/XPS en soi. Par exemple, dans les colonnes dont les données sont tronquées, même si aucune donnée ne semble manquer à première vue, Monarch convertit toutes les données du fichier PDF/XPS, et pas seulement celles visibles dans une application d'affichage PDF/XPS. Pour maintenir un alignement de colonnes adéquat, Monarch doit dans ce cas recalculer et élargir l'espacement, car celui original des colonnes ne suffirait pas à recevoir toutes les données.

Monarch choisit généralement un espacement plus large (soit une plus grande valeur d'étirement) que celui appliqué à l'original. Le document peut en paraître étiré par rapport au PDF/XPS original, mais Monarch préfère la prudence, pour éviter que les colonnes ne se chevauchent dans le document converti. Au cas où une itération ultérieure du même état (ou d'un état similaire) présenterait des valeurs de données plus larges, l'approche permet aussi la compatibilité continue du modèle.

Si vous connaissez bien vos états, vous pouvez réduire la valeur d'étirement pour les rendre plus présentables en évitant le défilement horizontal ou les toutes petites polices dans la vue État.

Les valeurs d'étirement peuvent être augmentées ou réduites dans la fenêtre Options d'importation PDF/XPS,

qui s'ouvre sur sélection d'**Options PDF/XPS** dans le ruban de la vue **État** ou à l'ouverture d'un fichier PDF/XPS

❑ Rogner

Cette option vous permet de rogner les bords extérieurs d'un document. Par exemple, un document obtenu d'un site Web peut comporter, en bordure, des graphiques et autres données hors-tableaux inutiles. La fonction Rogner permet d'éliminer ce surplus d'information et de réduire ainsi la quantité de données à importer, tout en facilitant aussi leur analyse et en assurant le meilleur alignement possible.

❑ Réglage automatique

Sélectionnez ce bouton pour que Monarch sélectionne automatiquement les paramètres optimaux pour la page type affichée. Remarque : Si vous avez changé les paramètres d'importation PDF, cette option rétablira probablement les paramètres originaux.

**ATTENTION** La fenêtre Options d'importation PDF facilite l'ouverture de fichiers PDF et leur importation dans Monarch pour l'extraction des données dans des tables, mais il existe d'autres moyens de procéder. Les états annuels, par exemple, peuvent inclure des tableaux de données que vous aimeriez analyser, mais leur nature largement textuelle n'est pas adéquatement gérable dans cette seule fenêtre. Les puissantes fonctions d[e Monarch Extracteur de tables](https://help.altair.com/2024/monarch/fr/MTE_About_Altair_Monarch_Table_Extractor.htm) peuvent alors être requises.

Essayons donc d'importer un fichier PDF/XPS dans Monarch avec modification des options d'importation PDF/XPS.

#### **Personnaliser les options d'importation PDF/XPS**

**Procédure à suivre :**

Fermez tous les états précédents.

Choisissez Fichier > Ouvrir  $\overline{\phantom{a}}$  > État > Ordinateur.

Dans la liste déroulante des *types de fichier*, sélectionnez **Fichiers Adobe PDF (\*.pdf)**.

Sélectionnez et ouvrez le fichier **RécapClients.pdf**.

- $\mathbf{1}$ Vous pouvez aussi exécuter ces étapes sur un fichier XPS. On ouvrirait dans ce cas le fichier
- $\overline{2}$ . **RécapClients.xps**.
- 3. Développez les options de la liste déroulante *Moteur version* et sélectionnez **4.2** dans les options qui s'affichent.  $\overline{4}$
- Monarch ouvre la fenêtre *Options d'importation PDF* et y affiche le fichier PDF. Faisons un zoom sur l'état (145 % dans l'exemple illustré) pour mieux visualiser les données de l'échantillon.
- 5.

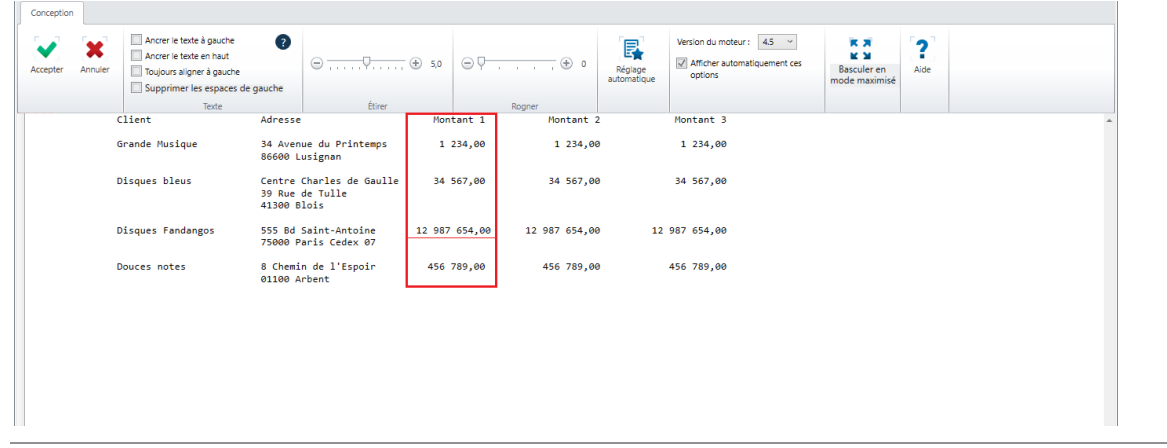

**Figure 6-21. Le fichier RécapClients.pdf, de plus près.** 

Remarquez que pour Bluegrass, la valeur de la colonne *Montant 1* commence un espace trop à droite, au détriment de l'alignement avec les valeurs correspondantes des trois autres clients.

Supposons que la police proportionnelle Tahoma ait été utilisée pour ce PDF. L'examen visuel rapide du fichier 6. révèle qu'il ne s'agit pas ici d'un document à texte libre, mais d'un état présenté en colonnes. Essayons donc d'ajuster le paramètre *Étirer* et d'améliorer ainsi la conversion.

Sur l'indicateur d'*étirement*, déplacez le curseur à la valeur **5,9**. Vous allez peut-être devoir redimensionner la fenêtre vers la droite pour voir toutes les données. Monarch applique le paramètre d'étirement et affiche le résultat sur la page type. L'alignement de la valeur *Montant 1* de Bluegrass est maintenant correct.

| Conception |              |                                                                                                    |                                                                |                                                                                 |               |                              |                                                                      |                                                         |                 |  |
|------------|--------------|----------------------------------------------------------------------------------------------------|----------------------------------------------------------------|---------------------------------------------------------------------------------|---------------|------------------------------|----------------------------------------------------------------------|---------------------------------------------------------|-----------------|--|
| Accepter   | ×<br>Annuler | $\bullet$<br>Ancrer le texte à gauche<br>Ancrer le texte en haut<br>Toujours aligner à gauche<br>Supprimer les espaces de gauche | $\bigoplus$ $\cdots$ , $\bigcirc$ , $\cdots$ , $\bigoplus$ 6.2 | $\circledcirc$ $\overline{\phantom{a}}$ $\circledcirc$ $\overline{\phantom{a}}$ |               | E,<br>Réglage<br>automatique | Version du moteur : 4.5 ~<br>Afficher automatiquement ces<br>options | 医发<br><b>MAG</b><br><b>Basculer</b> en<br>mode maximisé | Þ<br>п.<br>Aide |  |
|            |              | Texte                                                                                                    | Étirer                                                         | Rogner                                                                          |               |                              |                                                                      |                                                         |                 |  |
|            |              | Client                                                                                                    | Adresse                                                        |                                                                                 | Montant 1     |                              | Montant <sub>2</sub>                                                 | Montant 3                                               |                 |  |
|            |              | Grande Musique                                                                                                    | 34 Avenue du Printemps<br>86600 Lusignan                       |                                                                                 | 1 234,00      |                              | 1 234,00                                                             |                                                         | 1 234,00        |  |
|            |              | Disques bleus                                                                                                    | Centre Charles de Gaulle<br>39 Rue de Tulle<br>41300 Blois     |                                                                                 | 34 567,00     |                              | 34 567,00                                                            | 34 567,00                                               |                 |  |
|            |              | Disques Fandangos                                                                                                    | 555 Bd Saint-Antoine<br>75000 Paris Cedex 07                   |                                                                                 | 12 987 654,00 |                              | 12 987 654,00                                                        | 12 987 654,00                                           |                 |  |
|            |              | Douces notes                                                                                                    | 8 Chemin de l'Espoir<br>01100 Arbent                           |                                                                                 | 456 789,00    |                              | 456 789,00                                                           | 456 789,00                                              |                 |  |
|            |              |                                                                                                    |                                                                |                                                                                 |               |                              |                                                                      |                                                         |                 |  |
|            |              |                                                                                                    |                                                                |                                                                                 |               |                              |                                                                      |                                                         |                 |  |
|            |              |                                                                                                    |                                                                |                                                                                 |               |                              |                                                                      |                                                         |                 |  |
|            |              |                                                                                                    |                                                                |                                                                                 |               |                              |                                                                      |                                                         |                 |  |
|            |              |                                                                                                    |                                                                |                                                                                 |               |                              |                                                                      |                                                         |                 |  |

**Figure 6-22. Page d'échantillon ajustée.** 

Cet ajustement permet maintenant de capturer correctement les données de la colonne, fonction essentielle de Monarch, et de les placer dans une table.

Cliquez sur le bouton Accepter **v** pour fermer la fenêtre *Options d'importation PDF/XPS* et ouvrir le fichier PDF sous forme d'état.

 $7.$ 

Vous trouverez une description plus détaillée des options proposées dans la fenêtre Options d'importation PDF/XPS [ici.](https://help.altair.com/2024/monarch/fr/PDF_XPS_Options_Window.htm)

Ainsi s'achève notre chapitre 5. Pour passer directement au chapitre 6, gardez Monarch ouvert mais fermez les

fichiers en cliquant sur **Fermer tout Ware** sous l'onglet **Fichier**. Répondez **Non** à la question d'enregistrement du modèle ou projet que vous avez créé. Si vous ne désirez pas passer tout de suite au chapitre 6, choisissez **Fichier** > **Quitter Monarch Classic**.

# **[7] EXTRACTION DES DONNEES D'UN ETAT**

Au chapitre 6, vous avez appris à explorer un état à l'écran dans la vue État. La fonction est bien sûr très utile, mais vous n'obtenez rien, en soi, de nouveau par rapport à la simple lecture de l'état hors écran.

La technologie de Monarch vous donne un accès bien plus profond aux données de vos états, dont l'analyse vous permet ainsi d'obtenir plus d'information utile. En définissant des **masques d'extraction de données**, vous pouvez extraire les données d'un état et les analyser ensuite dans les fenêtres Tableau et Récapitulatif. Dans ce chapitre, nous allons apprendre à extraire les données d'un état type. La leçon couvre les sujets suivants :

- ❑ Concept du masque d'extraction
- ❑ Création de masques d'extraction de données
- ❑ Affichage des données dans la vue Tableau
- ❑ Modification de propriétés du masque
- ❑ Enregistrement dans un fichier de modèle

Pour commencer, fermez tous les états précédents et ouvrez **Classique.prn**.

### **DECOUVRIR LA VUE CONCEPTION DES ETATS**

Notre point de départ pour la création de masques d'extraction est l'interface Conception des états, accessible en cliquant sur **Conception des états** sur le ruban de la vue État.

#### **L'interface de Conception des états.**

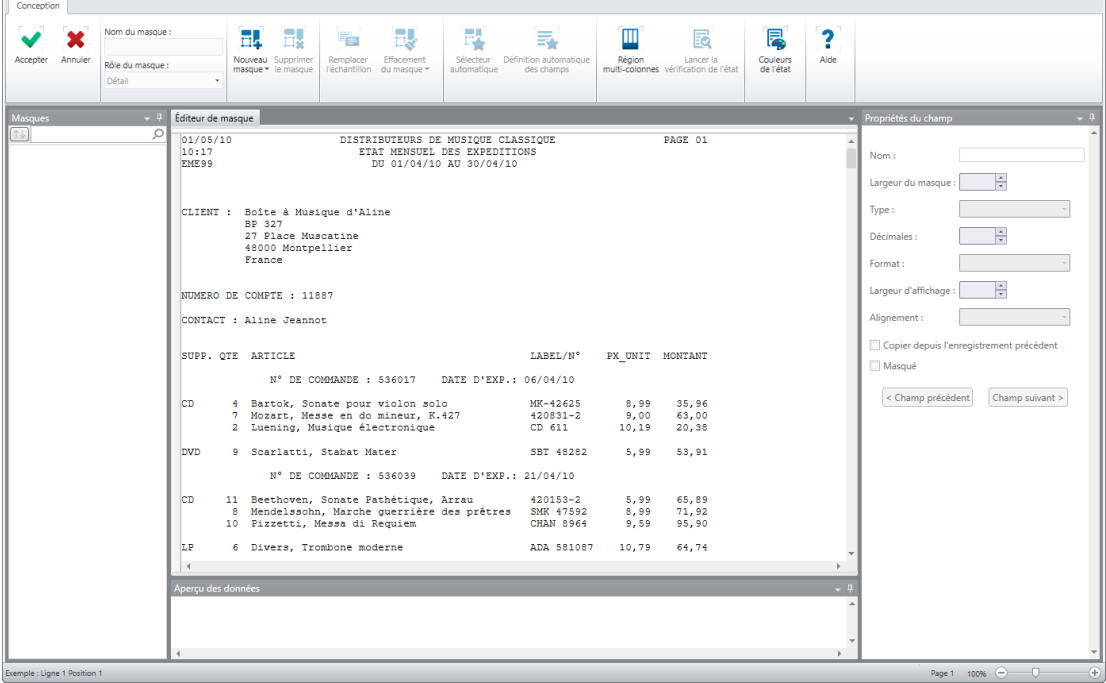

**Figure 7-1. Démarrage de l'interface Conception des états et de l'Éditeur de masque.**

Arrêtons-nous un instant ici pour explorer l'interface de conception de l'état. L'**interface de conception de l'état** s'organise en cinq zones distinctes.

- ❑ Le **ruban**, tout en haut de l'interface, s'étend sur toute la largeur de l'écran. Il donne accès à beaucoup des fonctions de conception d'état proposées par Monarch.
- ❑ Le volet gauche de l'interface est le **sélecteur de masque**. Vous pouvez y choisir le masque à afficher et modifier, fonctionnalité utile si vous avez défini plusieurs masques. Vous pouvez aussi faire flotter, ancrer, ancrer comme document, masquer automatiquement ou fermer ce volet.
- ❑ L'**Éditeur de masque** occupe le centre de l'interface. Il ne s'active que sur sélection d'un nouveau masque à créer.
- ❑ Du côté droit de l'interface, les propriétés générales d'un champ s'affichent dans le **volet Propriétés du champ**. Chaque champ défini dans un masque possède ses propres propriétés. Ce volet sert à définir de nouvelles propriétés ou à modifier celles existantes. Comme pour le sélecteur de masque, vous pouvez aussi faire flotter, ancrer, ancrer comme document, masquer automatiquement ou fermer ce volet.
- ❑ Sous l'éditeur enfin se trouve un volet d'**d'aperçu des données**. Ce volet génère automatiquement un aperçu de votre tableau, y compris tout son contenu, en cours d'élaboration de vos masques d'extraction des données de l'état. Comme pour le sélecteur de masque et le volet de propriétés du champ, vous pouvez faire flotter, ancrer, ancrer comme document, masquer automatiquement ou fermer ce volet.

Les figures ci-dessous illustrent quelques exemples d'aperçu des données :

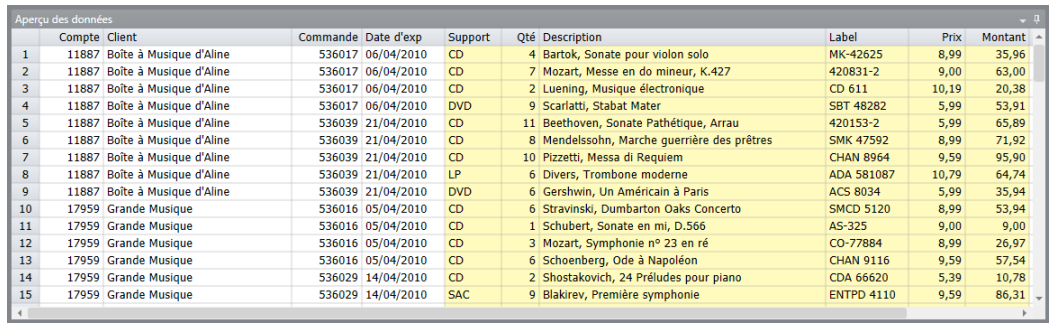

**Figure 7-2. Le volet d'aperçu des données présente, sous forme de tableau, un échantillon représentatif des données extraites. Dans cet exemple, les données d'un masque Détail sont présentées.** 

| Aperçu des données |  |                     |                |  |                                             |                   |       |  |                     |                 |  |
|--------------------|--|---------------------|----------------|--|---------------------------------------------|-------------------|-------|--|---------------------|-----------------|--|
|                    |  | Commande Date d'exp | <b>Support</b> |  | Oté Description                             | Label             | Prix  |  | Montant Date d'impr | Page            |  |
| 1 sique d'Aline    |  | 536017 06/04/2010   | <b>CD</b>      |  | 4 Bartok, Sonate pour violon solo           | MK-42625          | 8,99  |  | 35,96 01/05/2010    | 01              |  |
| 2 sigue d'Aline    |  | 536017 06/04/2010   | <b>CD</b>      |  | 7 Mozart, Messe en do mineur, K.427         | 420831-2          | 9,00  |  | 63,00 01/05/2010    | 01              |  |
| 3 sigue d'Aline    |  | 536017 06/04/2010   | <b>CD</b>      |  | 2 Luening, Musique électronique             | CD 611            | 10.19 |  | 20.38 01/05/2010    | 01              |  |
| 4 sigue d'Aline    |  | 536017 06/04/2010   | <b>DVD</b>     |  | 9 Scarlatti, Stabat Mater                   | <b>SBT 48282</b>  | 5.99  |  | 53.91 01/05/2010    | 01              |  |
| 5 sigue d'Aline    |  | 536039 21/04/2010   | <b>CD</b>      |  | 11 Beethoven, Sonate Pathétique, Arrau      | 420153-2          | 5,99  |  | 65.89 01/05/2010    | 01              |  |
| 6 sigue d'Aline    |  | 536039 21/04/2010   | <b>CD</b>      |  | 8 Mendelssohn, Marche querrière des prêtres | <b>SMK 47592</b>  | 8,99  |  | 71.92 01/05/2010    | 01              |  |
| 7 sigue d'Aline    |  | 536039 21/04/2010   | <b>CD</b>      |  | 10 Pizzetti, Messa di Requiem               | <b>CHAN 8964</b>  | 9,59  |  | 95,90 01/05/2010    | 01              |  |
| 8 sigue d'Aline    |  | 536039 21/04/2010   | LP             |  | 6 Divers, Trombone moderne                  | ADA 581087        | 10,79 |  | 64,74 01/05/2010    | 01              |  |
| 9 sique d'Aline    |  | 536039 21/04/2010   | <b>DVD</b>     |  | 6 Gershwin, Un Américain à Paris            | <b>ACS 8034</b>   | 5,99  |  | 35.94 01/05/2010    | 01              |  |
| 10 sique           |  | 536016 05/04/2010   | <b>CD</b>      |  | 6 Stravinski, Dumbarton Oaks Concerto       | <b>SMCD 5120</b>  | 8.99  |  | 53.94 01/05/2010    | 02 <sub>0</sub> |  |
| 11 sique           |  | 536016 05/04/2010   | <b>CD</b>      |  | 1 Schubert, Sonate en mi, D.566             | AS-325            | 9.00  |  | 9,00 01/05/2010     | 02              |  |
| 12 sique           |  | 536016 05/04/2010   | <b>CD</b>      |  | 3 Mozart, Symphonie nº 23 en ré             | CO-77884          | 8,99  |  | 26,97 01/05/2010    | 02              |  |
| 13 sique           |  | 536016 05/04/2010   | <b>CD</b>      |  | 6 Schoenberg, Ode à Napoléon                | <b>CHAN 9116</b>  | 9,59  |  | 57,54 01/05/2010    | 02              |  |
| 14 sique           |  | 536029 14/04/2010   | <b>CD</b>      |  | 2 Shostakovich, 24 Préludes pour piano      | <b>CDA 66620</b>  | 5,39  |  | 10,78 01/05/2010    | 02              |  |
| 15 sigue           |  | 536029 14/04/2010   | <b>SAC</b>     |  | 9 Blakirev, Première symphonie              | <b>ENTPD 4110</b> | 9.59  |  | 86.31 01/05/2010    | 02              |  |
|                    |  |                     |                |  |                                             |                   |       |  |                     |                 |  |

**Figure 7-3. Le volet d'aperçu des données affiche ici les données capturées par un masque Niveau du numéro de commande (ajout).** 

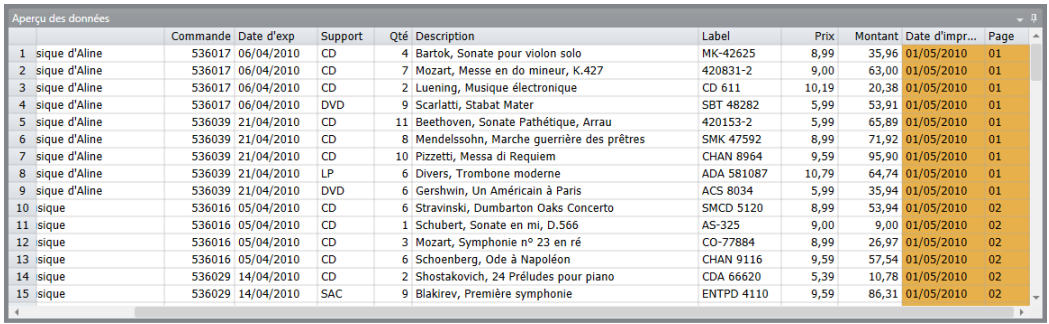

**Figure 7-4. Le volet d'aperçu des données affiche les données capturées par un masque d'en-tête de page.** 

Remarquez que, lors de la sélection de chaque masque dans le sélecteur, les colonnes correspondantes du masque se sélectionnent dans le volet d'aperçu des données. Chaque groupe se caractérise par une couleur spécifique, que nous apprendrons à modifier plus loin dans ce chapitre.

#### **Le ruban de Conception des états.**

Le tableau ci-dessous présente un résumé des fonctions de chaque bouton proposé sur le ruban de l'interface de conception de l'état.

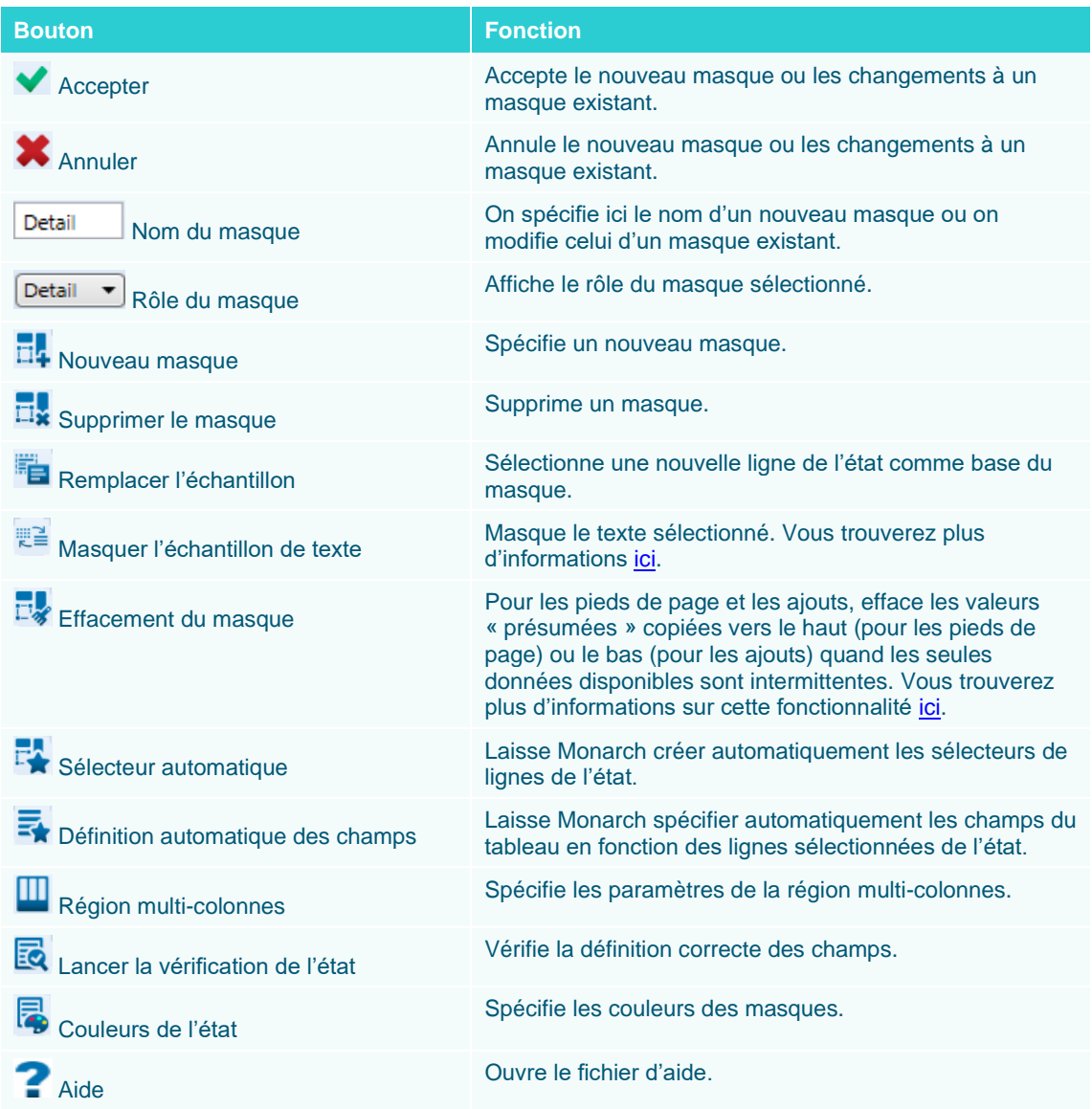

#### **Menu contextuel de la Conception d'état**

À l'ouverture d'un état dans la vue Conception des états, un clic du bouton droit de la souris dans l'Éditeur de masque ouvre un menu contextuel dont les options permettent les opérations suivantes :

- ❑ Copier le texte
- ❑ Rechercher d'un enregistrement
- ❑ Ajouter, modifier ou supprimer des signets
- ❑ Zoom pour ajuster

### **EXTRAIRE LES DONNEES AU MOYEN DE MASQUES**

Imaginez un morceau de carton dans lequel vous découperiez des trous en certains emplacements. Si vous placiez ce masque imaginaire au-dessus d'un état imprimé, vous ne verriez que les informations dont l'emplacement correspond à celui de ces trous. Monarch se sert de masques électroniques pour extraire de la même manière les informations de vos fichiers d'état. Si l'état présente plusieurs niveaux de tri, c'est-à-dire que des blocs de données sont organisés de manière répétitive dans l'état et que vous désirez respecter cette structure à l'extraction, vous définirez un masque distinct pour chaque niveau de tri.

La structure de l'état Classique.prn est simple. L'extraction de ses données sera relativement facile. Le fichier représente un état de livraisons mensuel utilisé par un distributeur d'enregistrements de musique classique. Comme beaucoup d'états, Classique.prn s'organise sur plusieurs niveaux de tri. L'ensemble est trié par client. Pour chaque client, les commandes sont ensuite triées par date d'expédition. Pour chaque commande, les expéditions sont détaillées sur les lignes de détail. En outre, trois lignes d'en-tête s'affichent en haut de chaque page.

 $\sim$   $\sim$ 

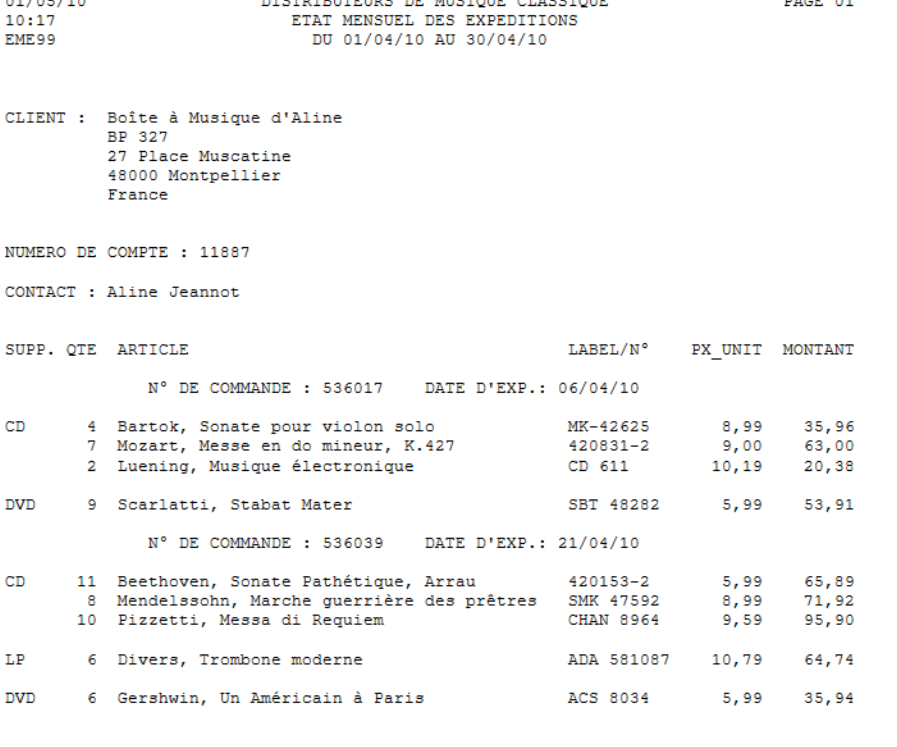

 $\overline{a}$ 

**Figure 7-5. Page 1 de l'état Classique.prn.** 

 $\frac{1}{2} \frac{1}{2} \frac{$ 

Dans ce chapitre, Monarch va nous aider à extraire les données de chaque niveau de l'état au moyen des masques que vous allez définir, à commencer par un **masque de détail**. Vous définirez ensuite un **masque d'ajout** pour extraire les champs de chaque niveau de tri et un **masque d'en-tête de page** pour extraire ceux de l'en-tête. Les champs des masques d'ajout et d'en-tête de page viendront s'ajouter à ceux du masque de détail pour produire nos enregistrements de base de données.

Nous allons utiliser la ligne d'échantillon pour identifier toutes les autres lignes de détail de l'état, selon un processus de **sélection**. En définissant un sélecteur, vous indiquez à Monarch les lignes à capturer et celles à omettre.

Un **sélecteur de détail** identifie les caractéristiques communes à toutes les lignes de détail de l'état mais non partagées par les autres lignes (telles que celles de l'en-tête de page, celles de libellé ou celles des niveaux de tri supérieurs). Un sélecteur de détail correct ne capture que les lignes voulues ; il omet les lignes d'en-tête et des autres niveaux de tri.
Dans l'état Classique.prn, il nous faut rechercher les caractéristiques qui différencient les lignes d'information relatives aux commandes de celles de titre, date et numéro de page en haut de chaque page. Plus spécifiquement, nous devons rechercher les caractères, alphanumériques ou de ponctuation, qui figurent toujours au même endroit sur les lignes de détail et qui sont absents de toutes les autres.

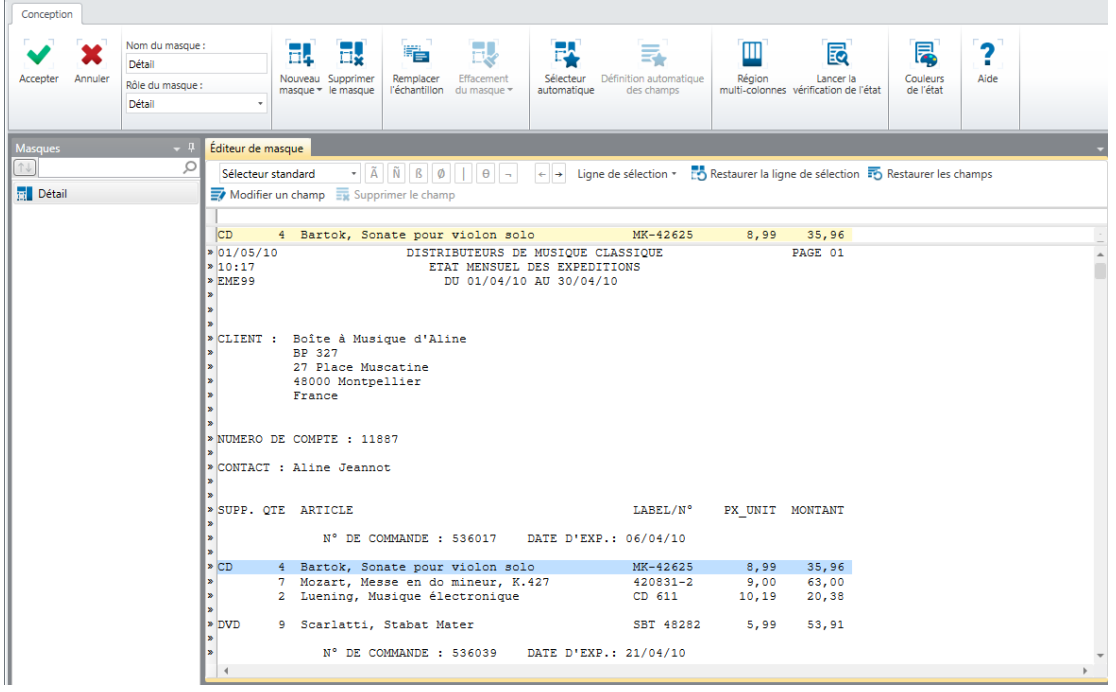

**Figure 7-6. L'Éditeur de masque sert à définir les masques de sélection des données.** 

La sélection d'un nouveau masque à créer ou le choix d'un masque existant à modifier active l'**Éditeur de masque**. Sur le ruban de l'éditeur, les champs *Nom du masque* et *Rôle du masque* se chargent automatiquement du type de masque que nous allons créer. Dans l'exemple ci-dessus, nous avons choisi de créer un nouveau **masque de détail**. Le sélecteur de masque, du côté gauche de l'écran, affiche aussi le nom du masque. Pour le changer, modifiez simplement le contenu du champ *Nom du masque* sur le ruban.

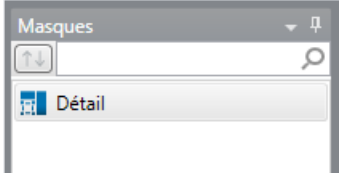

**Figure 7-7. Le Sélecteur de masque.** 

Remarquez aussi que la plupart des boutons qui étaient jusque-là désactivés dans l'interface de conception de l'état sont maintenant activés dans l'Éditeur de masque.

La ligne sélectionnée pour la capture figure sur fond jaune dans l'éditeur. Il s'agit de la **zone d'échantillon**. Pardessus cette zone, la **ligne de sélection** servira à définir nos sélecteurs. Les différents types de sélecteur admis figurent sur la **ligne d'action**. Le long du côté gauche de l'éditeur, la **zone de sélection de ligne** servira à sélectionner les lignes qui nous intéressent.

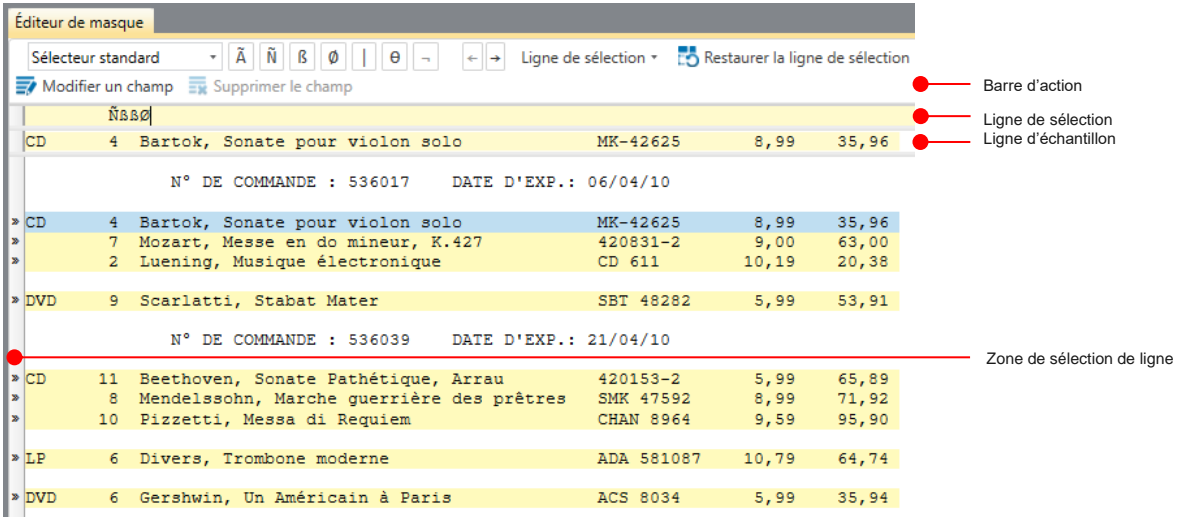

**Figure 7-8. Zones d'action de l'Éditeur de masque.** 

### Plusieurs types de sélecteur sont proposés :

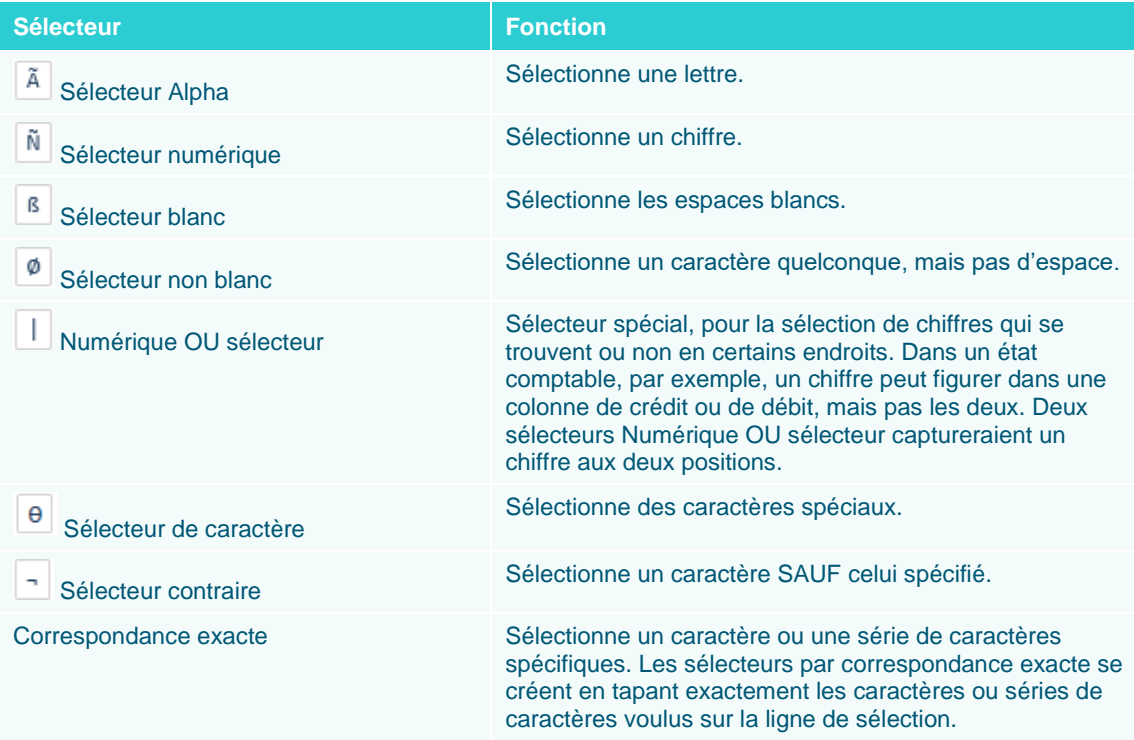

Outre la simple création de sélecteurs, la barre d'action permet la réalisation des opérations suivantes.

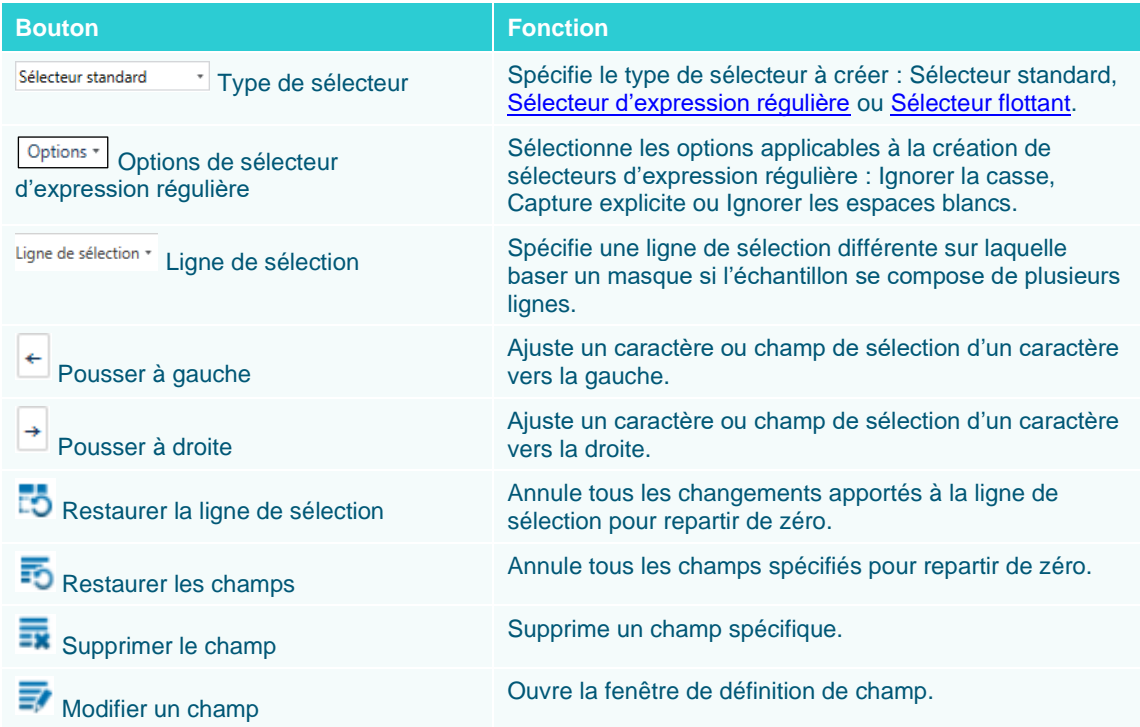

Pour générer un tableau, Monarch produit un enregistrement par ligne de détail extraite de l'état. La ligne de détail contient les données qui changent le plus souvent dans l'état ; il s'agit généralement du niveau de tri le plus élémentaire de l'état. Les masques d'ajout ajoutent à la table l'information de niveaux de tri plus élevés. Dans cette leçon, nous allons extraire des champs issus de quatre niveaux de l'état : le niveau de détail, deux niveaux de tri et l'en-tête.

# **CREATION D'UN MASQUE DE DETAIL**

Un masque de détail extrait les données du niveau inférieur de l'état : en l'occurrence, les lignes représentant les expéditions individuelles.

Pour créer ce masque, nous allons sélectionner une ligne de détail type, qui servira à identifier les autres lignes de détail et à sélectionner les champs à extraire. Pour cette leçon, nous allons utiliser **Classique.prn** et garder le volet de Propriétés du champ "auto-masqué" de la vue jusqu'au moment où nous en aurons besoin.

# **Sélection d'une ligne à capturer**

**Procédure à suivre :**

Sur le ruban de la fenêtre État, cliquez sur le bouton **Conception des états** La vue de *conception de l'état* s'affiche.

 $\ddot{\phantom{a}}$ Comme prévu, la plupart des boutons du ruban sont désactivés.

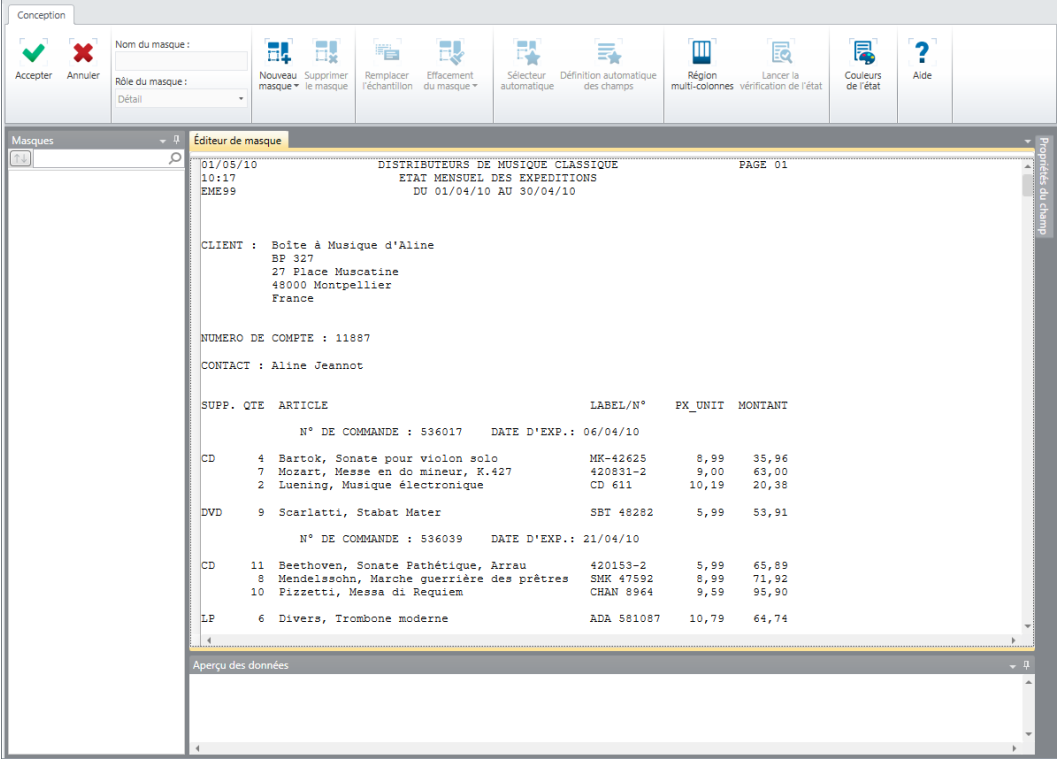

 $\overline{2}$ .  $3<sub>1</sub>$ 

**Figure 7-9. La plupart des boutons de l'interface de conception de l'état restent désactivés jusqu'à l'activation de l'Éditeur de masque.** 

Cliquez dans la zone de sélection de ligne, à gauche de la ligne contenant la description d'article **Bartok, Sonate pour violon solo**.

Depuis le ruban de la Conception de l'état, sélectionnez **Nouveau masque** > **Détail**.

Tapez « **Détail de ligne** » dans le champ *Nom du masque*, puis appuyez sur la touche **Entrée** au clavier.

Cette étape change le nom du masque. Les changements se reflètent immédiatement dans le sélecteur de masque.

Vérifiez que le type **Sélecteur standard** est sélectionné.

#### $\overline{4}$ **Sélection des lignes de détail**

Nous allons maintenant créer notre sélecteur de détail. 5.

**Procédure à suivre :**

Cliquez sur la **ligne de sélection**, au-dessus du chiffre **4**. Si le curseur ne se place pas en position exacte,

servez-vous de la touche Pousser à gauche  $\epsilon$  ou Pousser à droite  $\epsilon$  pour le positionner correctement.

- Cliquez sur l'icône **Sélecteur numérique**  $\boxed{\tilde{N}}$ . Le symbole « Ñ » s'inscrit sur la ligne de sélection ; il représente  $\mathbf{1}$ un nombre quelconque à la position de colonne ainsi désignée.
- $2.$ Cliquez deux fois sur le **Sélecteur blanc** . Les symboles « ßß » s'inscrivent à côté du premier caractère de sélection, pour représenter un blanc dans chaque colonne. 3.
- Cliquez sur le bouton du **Sélecteur non blanc**  $\phi$ . Le symbole « Ø » s'inscrit sur la ligne, pour représenter un caractère non blanc quelconque.  $\overline{4}$ .

En combinant ces caractères de sélection (voir la figure 7-10), on limite la sélection aux lignes qui contiennent un chiffre suivi de deux caractères blancs, puis d'un caractère non blanc aux positions spécifiées.

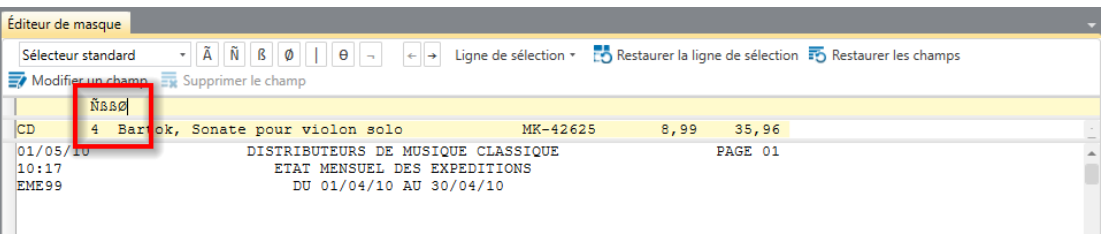

- 5.
- **Figure 7-10. Définition complète du sélecteur.**

Faites défiler l'état pour vérifier que le sélecteur a bien capturé toutes les lignes de détail et aucune autre.

Les résultats de la sélection sont indiqués par les guillemets (») introduits dans la zone de sélection de ligne, à gauche de chaque ligne sélectionnée. Seules les lignes qui comprennent les données que vous désirez capturer doivent afficher ces guillemets.

| Éditeur de masque   |                 |                                                                                                    |                   |                 |            |                                                                                                   |  |
|---------------------|-----------------|----------------------------------------------------------------------------------------------------|-------------------|-----------------|------------|---------------------------------------------------------------------------------------------------|--|
| Sélecteur standard  |                 | $-\tilde{A}$ $\tilde{N}$ $B$ $\phi$<br>$\mathbf{H}(\mathbf{\Theta})$<br>$\leftarrow$ $\rightarrow$ |                   |                 |            | Liqne de sélection $\tau$ [15] Restaurer la liqne de sélection $\frac{1}{2}$ Restaurer les champs |  |
|                     |                 | $\frac{1}{\sqrt{2}}$ Modifier un champ $\frac{1}{\sqrt{2}}$ Supprimer le champ                     |                   |                 |            |                                                                                                   |  |
|                     |                 | <b>ÑBBØ</b>                                                                                        |                   |                 |            |                                                                                                   |  |
| CD                  |                 | 4 Bartok, Sonate pour violon solo                                                                  | MK-42625          | 8,99            | 35,96      |                                                                                                   |  |
|                     |                 |                                                                                                    |                   |                 |            |                                                                                                   |  |
|                     |                 |                                                                                                    |                   |                 |            |                                                                                                   |  |
|                     |                 | SUPP. OTE ARTICLE                                                                                  | LABEL/N°          | PX UNIT MONTANT |            |                                                                                                   |  |
|                     |                 |                                                                                                    |                   |                 |            |                                                                                                   |  |
|                     |                 | N° DE COMMANDE: 536017 DATE D'EXP.: 06/04/10                                                       |                   |                 |            |                                                                                                   |  |
| $\triangleright$ CD |                 | 4 Bartok, Sonate pour violon solo                                                                  | MK-42625          | 8,99            | 35,96      |                                                                                                   |  |
| l »                 |                 | 7 Mozart, Messe en do mineur, K.427                                                                | $420831 - 2$ 9,00 |                 | 63,00      |                                                                                                   |  |
| ١»                  |                 | 2 Luening, Musique électronique                                                                    | CD 611            | 10, 19          | 20,38      |                                                                                                   |  |
|                     |                 |                                                                                                    |                   |                 |            |                                                                                                   |  |
| DVD <sup>*</sup>    |                 | 9 Scarlatti, Stabat Mater                                                                          | SBT 48282         | 5.99            | 53,91      |                                                                                                   |  |
|                     |                 | N° DE COMMANDE: 536039 DATE D'EXP.: 21/04/10                                                       |                   |                 |            |                                                                                                   |  |
|                     |                 |                                                                                                    |                   |                 |            |                                                                                                   |  |
| $\triangleright$ CD |                 | 11 Beethoven, Sonate Pathétique, Arrau 420153-2                                                    |                   | 5,99            | 65,89      |                                                                                                   |  |
| l »                 |                 | Mendelssohn, Marche querrière des prêtres SMK 47592                                                |                   |                 | 8,99 71,92 |                                                                                                   |  |
| ١»                  | 10 <sup>°</sup> | Pizzetti, Messa di Requiem                                                                         | CHAN 8964         | 9,59            | 95,90      |                                                                                                   |  |
| $\triangleright$ LP |                 | 6 Divers, Trombone moderne                                                                         | ADA 581087        | 10,79           | 64,74      |                                                                                                   |  |
|                     |                 |                                                                                                    |                   |                 |            |                                                                                                   |  |
| <b>DVD</b>          |                 | 6 Gershwin, Un Américain à Paris                                                                   | ACS 8034          | 5,99            | 35,94      |                                                                                                   |  |
|                     |                 |                                                                                                    |                   |                 |            |                                                                                                   |  |

**Figure 7-11. Résultat de la sélection de détail.** 

**REMARQUE** En cas d'erreur de saisie des caractères de sélection, sélectionnez le ou les caractères incorrects et appuyez sur la touche **SUPPR** du clavier pour les supprimer. Pour supprimer tous les caractères de sélection, cliquez sur **Restaurer la ligne de** 

sélection **EO** 

# **Sélection des champs de détail**

Lorsque le sélecteur spécifié a capturé toutes les lignes de détail et aucune autre, on passe à la sélection des champs à extraire.

Nous pourrions bien sûr sélectionner et nommer manuellement les champs à extraire. Essayons plutôt la fonction de **définition automatique des champs** de l'Éditeur de masque. Cette fonction tire parti des capacités Monarch intégrées d'analyse et de reconnaissance des données pour identifier le début et la fin des champs.

Le bouton **Champs auto**  $\overline{\mathbf{B}}$  sélectionne automatiquement les champs du masque. Bien que cette fonctionnalité permette d'accélérer le processus, comme nous le verrons dans cette leçon, il ne serait pas bon de s'y fier aveuglément. Monarch ne peut en effet prédire les champs que vous désirez extraire ou non, pas plus qu'il ne peut gérer les finesses de conception par lesquelles les champs se développent sur plusieurs lignes ou se suivent les uns les autres.

**Procédure à suivre :**

Cliquez sur **Champs auto**  $\overline{\mathbf{B}}$  sur le ruban de l'interface de conception.

Chaque champ identifié du masque de détail se sélectionne.

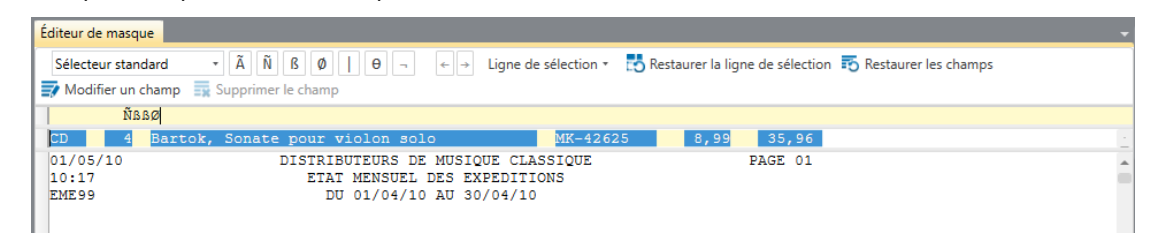

**Figure 7-12. Résultat de la commande Champs auto.** 

Vérifiez, dans le volet d'aperçu des données, ce à quoi ressemblera le tableau chargé des données sélectionnées par le masque.

 $\overline{2}$ 

 $\ddot{\mathbf{1}}$ 

|                | Aperçu des données<br>$-1$ |  |                                             |                  |         |          |  |  |  |  |
|----------------|----------------------------|--|---------------------------------------------|------------------|---------|----------|--|--|--|--|
|                | ex CD                      |  | ex 4 ex Bartok, Sonate pour violon s        | ex MK-42625      | ex 8,99 | ex 35,96 |  |  |  |  |
|                | <b>CD</b>                  |  | 4 Bartok, Sonate pour violon solo           | MK-42625         | 8.99    | 35,96    |  |  |  |  |
| $\overline{2}$ |                            |  | 7 Mozart, Messe en do mineur, K.427         | 420831-2         | 9,00    | 63,00    |  |  |  |  |
| 3              |                            |  | 2 Luening, Musique électronique             | CD 611           | 10,19   | 20,38    |  |  |  |  |
| $\overline{4}$ | <b>DVD</b>                 |  | 9 Scarlatti, Stabat Mater                   | <b>SBT 48282</b> | 5,99    | 53,91    |  |  |  |  |
|                | $5$ CD                     |  | 11 Beethoven, Sonate Pathétique, Arrau      | 420153-2         | 5,99    | 65,89    |  |  |  |  |
| 6              |                            |  | 8 Mendelssohn, Marche querrière des prêtres | <b>SMK 47592</b> | 8.99    | 71,92    |  |  |  |  |
| 7              |                            |  | 10 Pizzetti, Messa di Requiem               | <b>CHAN 8964</b> | 9.59    | 95,90    |  |  |  |  |
| 8              | <b>LP</b>                  |  | 6 Divers, Trombone moderne                  | ADA 581087       | 10.79   | 64,74    |  |  |  |  |
|                |                            |  |                                             |                  |         |          |  |  |  |  |

**Figure 7-13. Aperçu du résultat de la commande Champs auto.** 

#### $\overline{3}$ . Cliquez sur **Accepter v** pour accepter la définition du masque.

Félicitations ! Vous avez créé votre premier masque. La figure 7-14 illustre les changements apportés à la vue État après la définition d'un masque.

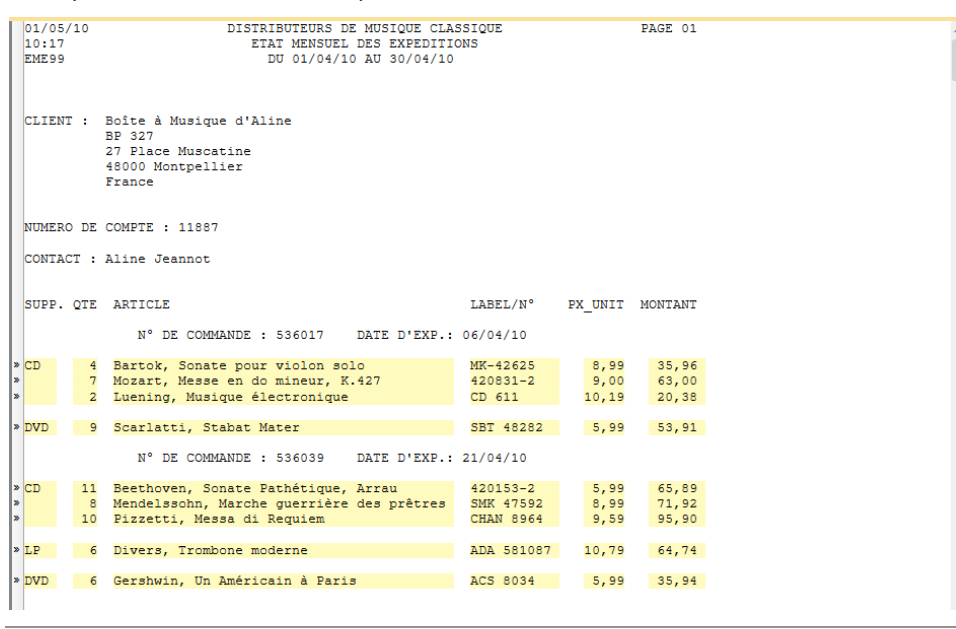

**Figure 7-14. Masque de détail complet.** 

# **Vérification des limites du champ**

Vous pouvez faire défiler l'état pour vérifier que la sélection définie pour chaque champ est suffisamment longue pour capturer toutes les données, mais la méthode est fastidieuse lorsque l'état est volumineux. Pour vous faciliter la tâche, Monarch offre une fonction de **vérification** complète des champs définis.

Si vous activez la fonction de vérification, Monarch lit l'état tout entier et examine les limites de champ. Si un caractère se trouve tout contre une limite de champ, Monarch surligne le champ concerné pour vous avertir que la définition risque d'être trop courte ou que le champ n'est peut-être pas défini au bon endroit.

La fenêtre **Vérification de l'état** s'ouvre en cliquant sur **Lancer la vérification de l'état** sur le ruban de **Conception des états**. Le tableau ci-dessous décrit chaque bouton proposé sur ce ruban.

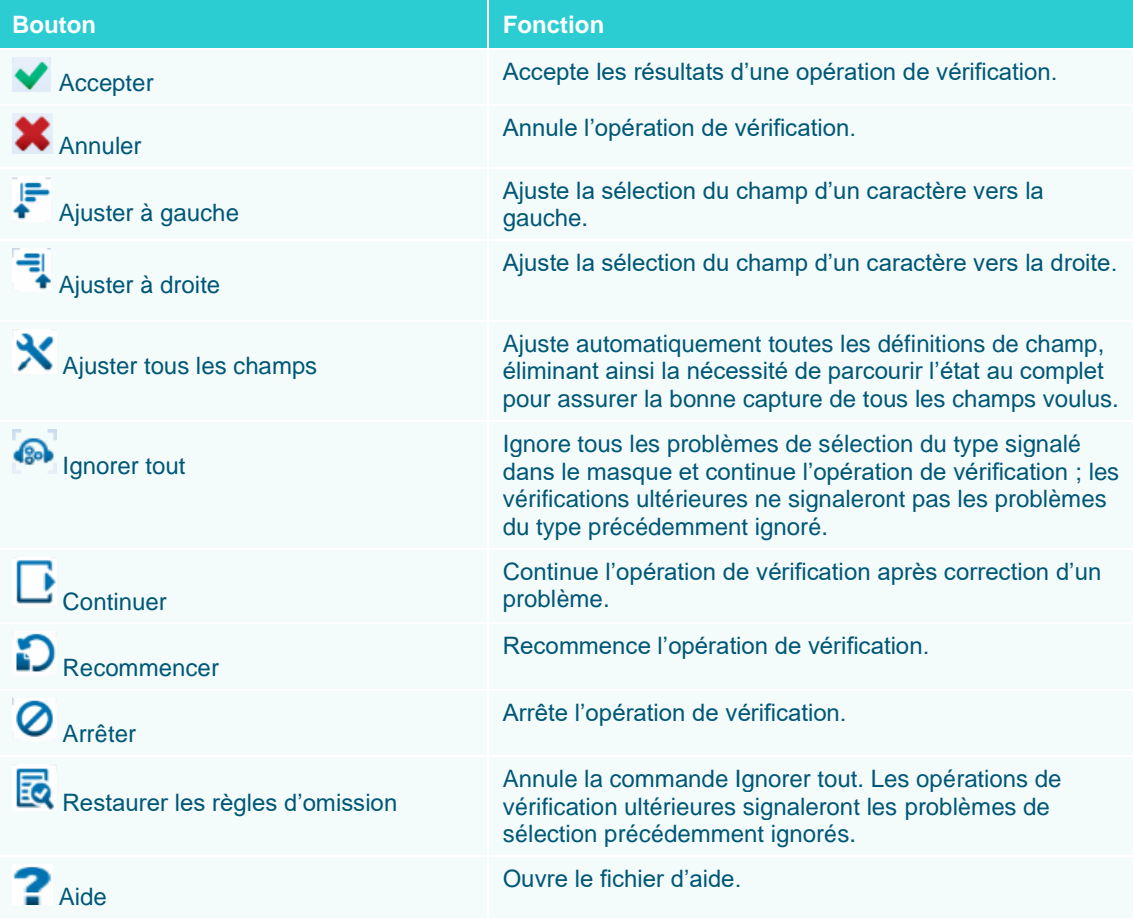

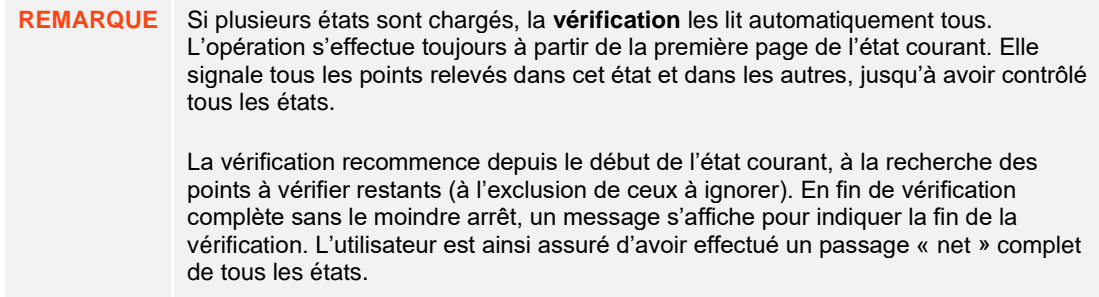

Vérifions nos limites de champ.

**Procédure à suivre :**

Revenez à la fenêtre de conception de l'état et cliquez sur **Lancer la vérification de l'état** .

Une fenêtre d'avancement affiche l'état de la vérification. En fin de vérification accomplie sans erreurs, le message **Vérification terminée** s'affiche dans cette boîte de dialogue, confirmant la bonne définition des champs.

 $\mathbf{1}$ 

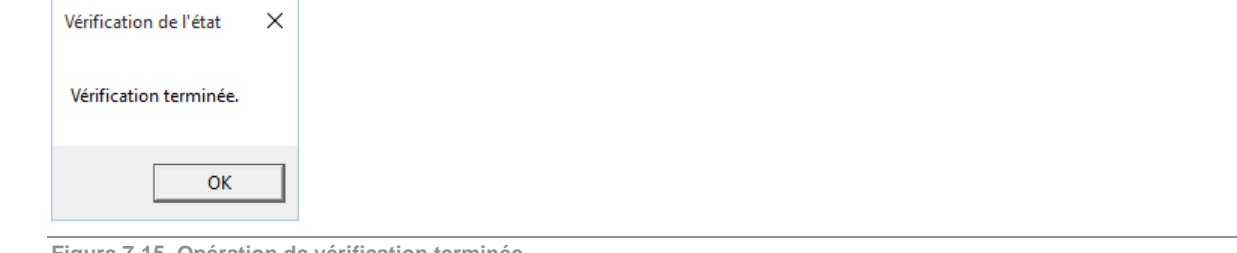

**Figure 7-15. Opération de vérification terminée.** 

Tel est le résultat que vous devriez obtenir si vous avez utilisé l'option de définition automatique des champs proposée par Monarch.

Cliquez sur OK pour fermer la boîte de dialogue de vérification et sur Accepter<sup>V</sup> pour en accepter les résultats.

 $\overline{2}$ 

# **CREER DES MASQUES D'AJOUT**

Dans l'état Classique.prn, les commandes sont triées en fonction de leur numéro. Les données d'expédition se trouvent aussi à ce niveau de tri. Nous allons créer un **masque d'ajout** pour extraire ces deux champs, puis un autre encore pour extraire les champs de numéro de compte et de contact, qui figurent au niveau de tri supérieur.

La procédure d'extraction des champs de chaque niveau de tri est identique à celle d'extraction des champs de détail. On commence par sélectionner un échantillon, on capture les autres instances du niveau de tri dans l'ensemble de l'état et on identifie les champs à extraire.

 $\blacktriangleleft$ 

**Procédure à suivre :**  $\mathcal{L}$ 

Dans le même état, cliquez de nouveau sur **Conception des états** 3.

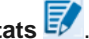

Sélectionnez la ligne contenant les mots **N° DE COMMANDE**, en retrait sous celle contenant plusieurs noms de champ et au-dessus des lignes de détail.

Depuis le ruban de la Conception de l'état, sélectionnez **Nouveau masque** > **Ajout**. Vérifiez que le type **Sélecteur standard** est sélectionné.

L'Éditeur de masque s'active et la ligne sélectionnée se copie dans la zone d'échantillon. Remarquez aussi que les champs *Nom du masque* et *Rôle du masque* reflètent aussi notre type de masque sélectionné.

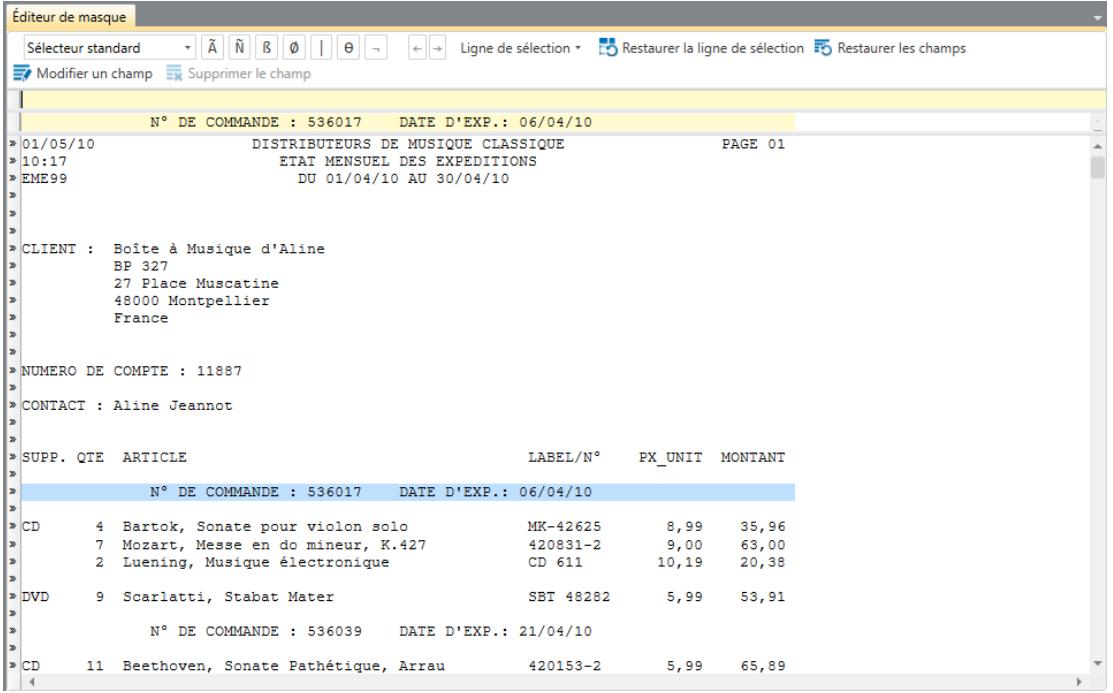

**Figure 7-16. Ligne N° DE COMMANDE sélectionnée.** 

**REMARQUE** Un seul masque de détail est admis par modèle. Le nombre total de masques d'ajout et de pied de page est limité à 20. Chaque nouveau masque de pied de page utilisé réduit d'une unité le nombre de masques d'ajout disponibles. Si vous créez par exemple trois masques de pied de page, vous ne disposerez donc que de 17 masques d'ajout.

# **Capture des lignes de date d'expédition**

Nous allons utiliser le sélecteur de **correspondance exacte** pour capturer toutes les lignes représentant le niveau de numéro de commande. Ce sélecteur recherche la correspondance exacte à un caractère ou à une série de caractères.

#### $\overline{2}$ . **Procédure à suivre :**

3.

 $\blacksquare$ 

Comme nous l'avons fait plus haut, cliquez sur la **ligne de sélection**, au-dessus des deux-points suivant **N° DE**   $\overline{4}$ **COMMANDE** sur la ligne d'échantillon.

Tapez le caractère deux-points (**:**) juste au-dessus de sa première apparition sur la ligne d'échantillon.

Tapez de nouveau le caractère **(:)** juste au-dessus de sa seconde apparition sur la ligne d'échantillon.

Sélectionnez les champs marqués par **536017** et **10/04/10** sur la ligne d'échantillon comme illustré à la figure 7- 17.

### **REMARQUE** N'oubliez pas que le paramètre Format de date doit être réglé sur **J/M/A** pour capturer adéquatement les entrées de date dans les états utilisés aux fins de ce guide.

| Éditeur de masque                                                                                                    |  |
|----------------------------------------------------------------------------------------------------|--|
| $\mathbb{E} \left[ \left  \tilde{A} \right  \left  \tilde{B} \right  \left  \left  B \right  \right  \left  \left  \Theta \right  \right  \right]$ $\rightarrow$ Ligne de sélection $\mathbb{E} \left[ \mathbb{E} \right]$ Restaurer la ligne de sélection $\mathbb{E} \left[ \mathbb{E} \right]$ Restaurer les champs<br>Sélecteur standard |  |
| $\overline{\Xi}$ Modifier un champ $\overline{\Xi}$ Supprimer le champ                                                                                                    |  |
| ٠                                                                                                    |  |
| N° DE COMMANDE : 536017<br>DATE D'EXP.: 06/04/10                                                                                                    |  |
| 01/05/10<br>DISTRIBUTEURS DE MUSIQUE CLASSIQUE<br>PAGE 01                                                                                                    |  |
| 10:17<br>ETAT MENSUEL DES EXPEDITIONS                                                                                                    |  |
| DU 01/04/10 AU 30/04/10<br>EME99                                                                                                    |  |

**Figure 7-17. Sélection des champs N° de commande et Date d'exp.** 

Faites défiler l'état pour examiner les résultats. Remarquez qu'à la quatrième page de l'état, les champs « AUTORISATION DE RETOUR » et « REÇU » ont été sélectionnés (voir la figure 7-18). Ces champs ne nous intéressent pas. Il nous faut donc modifier la définition du masque.

Éditeur de masque Sélecteur standard Modifier un champ We Supprimer le champ N° DE COMMANDE : 536017 DATE D'EXP.: 06/04/10 SUPP. OTE ARTICLE LABEL/N° PX UNIT MONTANT N° DE COMMANDE : 536012 DATE D'EXP.: 01/04/10  $|CD$ 10 Milhaud, 3 Rag Caprices, piano et orch.  $Z - 6569$  $9,60$  $96,00$ Strauss. Le bourgeois gentilhomme CDD 448  $9.60$  $48.00$  $\overline{\mathbf{5}}$ 5 Scriabin, Préludes, Op. 8<br>6 Rogers, Slaughter on Tenth Avenue CY 1123 7,79 38,95 CDD 275  $9.60$ 57.60 10 Paganini, 24 Caprices pour violon **BLU 120 BLU** 9,59 95,90 ABTD-1156  $47.92$  $h$ <sub>vn</sub> 8 Vivaldi, Concertos pour flûte 5.99 AUTORISATION DE RETOUR : AR6021 RECU LE : 08/04/10 SUP 10041  $CD$ -10 Linek, Epiphany Carol  $5,99$  $(59, 90)$ -7 Casella, Paganiniana, NBC SO AS 510  $9,00$  $(63,00)$ HMA 431123  $5.99$   $(65.89)$ nyn -11 Lambert, Airs de Courm (1689) N° DE COMMANDE : 536034 DATE D'EXP.: 18/04/10 MVCD 1056 len 3 Huggett, Suite pour accord. et piano 9.59 28.77 3 nuggett, suite pour accord. et piano<br>9 Peterson, Premier quatuor à cordes<br>4 Ricci, Crispino e la Comare<br>4 Selma y Salaverde, Canzoni  $3 - 7121 - 2$  $4,79$  $43,11$ GR 2095<br>NE 7041  $\frac{14,38}{8,99}$  $57, 52$ <br>35, 96 DISTRIBUTEURS DE MUSIQUE CLASSIQUE<br>ETAT MENSUEL DES EXPEDITIONS  $01/05/10$ PAGE 05  $10:17$  $\rightarrow$ 

6.

**Figure 7-18. Résultat de la sélection. Les données d'un champ non désiré ont été sélectionnées dans cet exemple.** 

Sur la ligne de sélection, placez le curseur juste au-dessus du chiffre « **5** », au début du numéro de commande (536017) sur la ligne d'échantillon, cliquez sur le bouton du **sélecteur numérique**  $\boxed{\tilde{N}}$ , puis revérifiez les champs sélectionnés dans l'état.

Les champs « AUTORISATION DE RETOUR » et « REÇU » ne sont plus sélectionnés à la page 4 de l'état.

| Éditeur de masque                                                                        |                    |                                                                                                    |           |                 |                  |                                                                                                    |  |  |  |
|------------------------------------------------------------------------------------------|--------------------|----------------------------------------------------------------------------------------------------|-----------|-----------------|------------------|----------------------------------------------------------------------------------------------------|--|--|--|
|                                                                                          | Sélecteur standard | $\bullet$ $\parallel$ $\tilde{A}$ $\parallel$ $\tilde{N}$ $\parallel$ $B$ $\parallel$ $\phi$ $\parallel$ $\parallel$ $\parallel$ $\theta$ $\parallel$ $\sim$ |           |                 |                  | $\ \cdot\ $ Ligne de sélection $\ \cdot\ $ Restaurer la ligne de sélection $\mathbb{F}$ Restaurer les champs |  |  |  |
| $\overline{\mathbb{R}^n}$ Modifier un champ $\overline{\mathbb{R}^n}$ Supprimer le champ |                    |                                                                                                    |           |                 |                  |                                                                                                    |  |  |  |
|                                                                                          |                    | $\pm$ $\tilde{N}$                                                                                                    | ÷         |                 |                  |                                                                                                    |  |  |  |
|                                                                                          |                    | N° DE COMMANDE : 536017 DATE D'EXP.: 06/04/10                                                                                                    |           |                 |                  |                                                                                                    |  |  |  |
|                                                                                          |                    |                                                                                                    |           |                 |                  |                                                                                                    |  |  |  |
|                                                                                          |                    |                                                                                                    |           |                 |                  |                                                                                                    |  |  |  |
|                                                                                          |                    | SUPP. OTE ARTICLE                                                                                                    | LABEL/N°  | PX UNIT MONTANT |                  |                                                                                                    |  |  |  |
| l»                                                                                       |                    |                                                                                                    |           |                 |                  |                                                                                                    |  |  |  |
|                                                                                          |                    | N° DE COMMANDE : 536012 DATE D'EXP.: 01/04/10                                                                                                    |           |                 |                  |                                                                                                    |  |  |  |
| CD                                                                                       |                    | 10 Milhaud, 3 Rag Caprices, piano et orch. 2-6569                                                                                                    |           |                 | 9,60 96,00       |                                                                                                    |  |  |  |
|                                                                                          |                    | 5 Strauss. Le bourgeois gentilhomme                                                                                                    | CDD 448   |                 | 9,60 48,00       |                                                                                                    |  |  |  |
|                                                                                          |                    | 5 Scriabin, Préludes, Op. 8                                                                                                    | CY 1123   |                 | 7,79 38,95       |                                                                                                    |  |  |  |
|                                                                                          |                    | 6 Rogers, Slaughter on Tenth Avenue                                                                                                    | CDD 275   |                 | 9,60 57,60       |                                                                                                    |  |  |  |
| <b>BLU</b>                                                                               |                    | 10 Paganini, 24 Caprices pour violon BLU 120                                                                                                    |           |                 | 9,59 95,90       |                                                                                                    |  |  |  |
| <b>DVD</b>                                                                               |                    | 8 Vivaldi, Concertos pour flûte (aBTD-1156)                                                                                                    |           |                 | 5.99 47.92       |                                                                                                    |  |  |  |
|                                                                                          |                    | AUTORISATION DE RETOUR : AR6021 RECU LE : 08/04/10                                                                                                    |           |                 |                  |                                                                                                    |  |  |  |
| <b>CD</b>                                                                                |                    | -10 Linek, Epiphany Carol                                                                                                    | SUP 10041 |                 | 5,99 (59,90)     |                                                                                                    |  |  |  |
|                                                                                          |                    | -7 Casella, Paganiniana, NBC SO                                                                                                    | AS 510    |                 | $9,00$ $(63,00)$ |                                                                                                    |  |  |  |
|                                                                                          |                    |                                                                                                    |           |                 |                  |                                                                                                    |  |  |  |
| <b>DVD</b>                                                                               |                    | -11 Lambert, Airs de Courm (1689) [87] HMA 431123                                                                                                    |           |                 | $5.99$ $(65.89)$ |                                                                                                    |  |  |  |
| l»                                                                                       |                    | N° DE COMMANDE : 536034 DATE D'EXP.: 18/04/10                                                                                                    |           |                 |                  |                                                                                                    |  |  |  |
| CD                                                                                       |                    | 3 Huggett, Suite pour accord. et piano MVCD 1056 9,59 28,77                                                                                                  |           |                 |                  |                                                                                                    |  |  |  |
|                                                                                          |                    | 9 Peterson, Premier quatuor à cordes 3-7121-2                                                                                                    |           | 4,79 43,11      |                  |                                                                                                    |  |  |  |
|                                                                                          |                    | 4 Ricci, Crispino e la Comare<br>4 Selma y Salawarda Canzoni                                                                                                 | GR 2095   |                 | 14,38 57,52      |                                                                                                    |  |  |  |
|                                                                                          |                    | 4 Selma y Salaverde, Canzoni                                                                                                    | NE 7041   |                 | 8,99 35,96       |                                                                                                    |  |  |  |
|                                                                                          |                    |                                                                                                    |           |                 |                  |                                                                                                    |  |  |  |
|                                                                                          | 01/05/10<br>10:17  | DISTRIBUTEURS DE MUSIQUE CLASSIQUE<br>ETAT MENSUEL DES EXPEDITIONS                                                                                           |           |                 | PAGE 05          |                                                                                                    |  |  |  |
|                                                                                          |                    |                                                                                                    |           |                 |                  |                                                                                                    |  |  |  |

**Figure 7-19. Affichage des résultats après correction du sélecteur.** 

#### $7.$ Remplacez le nom du masque Ajout 1 par **Niveau N° de commande** dans le champ *Nom du masque* de l'Éditeur.

Les champs sélectionnés par le masque d'ajout que nous venons de créer se distinguent aisément de ceux sélectionnés par le masque de détail, puisque Monarch leur attribue une couleur différente.

| Aperçu des données |            |  |                                             |                  |         |          |  |                       |  |  |
|--------------------|------------|--|---------------------------------------------|------------------|---------|----------|--|-----------------------|--|--|
|                    | ex CD      |  | ex 4 ex Bartok, Sonate pour violon s        | ex MK-42625      | ex 8,99 | ex 35,96 |  | ex 536017 ex 06/04/10 |  |  |
|                    | <b>CD</b>  |  | 4 Bartok, Sonate pour violon solo           | MK-42625         | 8,99    | 35,96    |  | 536017 06/04/2010     |  |  |
| $\overline{2}$     |            |  | 7 Mozart, Messe en do mineur, K.427         | 420831-2         | 9,00    | 63,00    |  | 536017 06/04/2010     |  |  |
| 3                  |            |  | 2 Luening, Musique électronique             | CD 611           | 10,19   | 20,38    |  | 536017 06/04/2010     |  |  |
| 4                  | <b>DVD</b> |  | 9 Scarlatti, Stabat Mater                   | <b>SBT 48282</b> | 5,99    | 53,91    |  | 536017 06/04/2010     |  |  |
| 5.                 | <b>CD</b>  |  | 11 Beethoven, Sonate Pathétique, Arrau      | 420153-2         | 5,99    | 65,89    |  | 536039 21/04/2010     |  |  |
| 6                  |            |  | 8 Mendelssohn, Marche querrière des prêtres | <b>SMK 47592</b> | 8,99    | 71,92    |  | 536039 21/04/2010     |  |  |
| 7                  |            |  | 10 Pizzetti, Messa di Requiem               | <b>CHAN 8964</b> | 9,59    | 95,90    |  | 536039 21/04/2010     |  |  |
| 8                  | <b>LP</b>  |  | 6 Divers, Trombone moderne                  | ADA 581087       | 10,79   | 64,74    |  | 536039 21/04/2010     |  |  |
| 9                  | <b>DVD</b> |  | 6 Gershwin, Un Américain à Paris            | <b>ACS 8034</b>  | 5,99    | 35,94    |  | 536039 21/04/2010     |  |  |
|                    |            |  |                                             |                  |         |          |  |                       |  |  |

 $\bf{8}$ 

**Figure 7-20. Aperçu des données des champs sélectionnés.** 

Cliquez sur **Accepter** pour accepter vos changements et fermer l'Éditeur de masque. L'écran revient à la vue État.

### **Capture des lignes de numéro de compte et de contact**

Nous allons maintenant capturer les lignes de numéro de compte et de contact dans un autre masque d'ajout. Remarquez que les champs « NUMÉRO DE COMPTE » et « CONTACT » figurent sur deux lignes différentes. Pour capturer les deux champs, nous allons sélectionner un échantillon multiligne.

**Procédure à suivre :**

Passez à la vue Conception des états.

Dans la zone de sélection de ligne, cliquez à gauche de la ligne **NUMÉRO DE COMPTE** et glissez de deux lignes vers le bas pour sélectionner trois lignes, y compris la ligne **CONTACT**.

Depuis le ruban de la Conception de l'état, sélectionnez **Nouveau masque** > **Ajout**. Vérifiez que le type **Sélecteur standard** est sélectionné.

- $\overline{2}$ Les trois lignes sélectionnées s'inscrivent dans la zone d'échantillon de l'Éditeur.
	- Éditeur de masque  $\overline{\bullet} \ \ \boxed{\widetilde{\Lambda}} \ \ \boxed{\widetilde{\Lambda}} \ \ \boxed{\widetilde{\Lambda}} \ \ \boxed{\widetilde{\Lambda}} \ \ \boxed{\widetilde{\Theta}} \ \ \boxed{\phantom{\widetilde{\Lambda}}}\ \ \boxed{\Theta} \ \ \boxed{\overline{\phantom{\Lambda}}}\ \ \boxed{\overline{\phantom{\Lambda}}}\ \ \text{Figure de selection}\ \ \overline{\bullet}\ \ \boxed{\widetilde{\Lambda}}\ \ \text{Restaurer} \ \text{la} \ \ \text{Kestaurer} \ \text{les } \text{champs}$ Sélecteur standard Modifier un champ<br>Notifier un champ<br>Notifier Supprimer le champ NUMERO DE COMPTE : 11887 CONTACT : Aline Jeannot  $|01/05/10$ DISTRIBUTEURS DE MUSIQUE CLASSIQUE PAGE 01  $|10:17$ ETAT MENSUEL DES EXPEDITIONS DU 01/04/10 AU 30/04/10 » EME99

**Figure 7-21. Lignes d'échantillon sélectionnées dans l'Éditeur de masque.** 

Pour un échantillon multiligne, la ligne d'échantillon sur laquelle opérer la sélection doit être indiquée. Il est généralement possible de définir le sélecteur au niveau de la première ligne, par l'identification de caractéristiques uniques à cette ligne. Il peut cependant arriver que la première ligne ne présente aucune caractéristique unique. S'il n'est pas possible d'utiliser cette première ligne, on en sélectionne une autre, dotée de caractéristiques uniques, dans la liste déroulante **Ligne de sélection**.

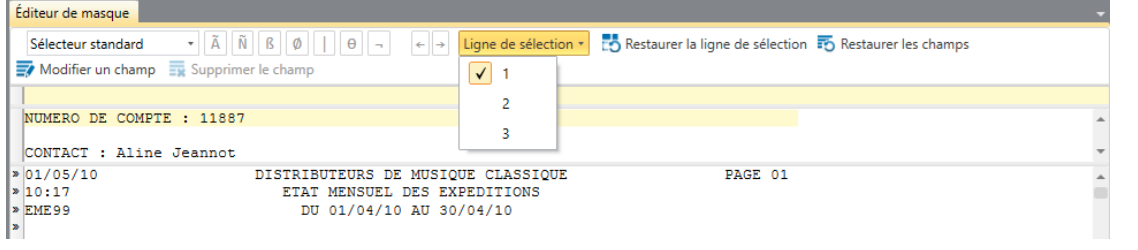

**Figure 7-22. Utilisation de la liste déroulante Ligne de sélection pour sélectionner une ligne unique pour la création d'un sélecteur.** 

 $\overline{4}$ 

1.

3.

Dans cette leçon, nous allons opérer la sélection sur la première ligne d'échantillon. Il n'est donc pas nécessaire d'ajuster ce paramètre.

Remarquez que le libellé « NUMÉRO DE COMPTE » précède toujours le champ de numéro de compte. Utilisons donc cette séquence de caractères particulière comme **sélecteur de correspondance exacte**.

Tapez **Numéro de compte** au début de la ligne de sélection. Par défaut, les sélecteurs de Monarch ne respectent pas la casse. Vous ne devez donc pas taper le texte tel qu'il apparaît exactement.

**REMARQUE** Vous pouvez configurer le respect de la casse comme paramètre de casse par

défaut sous **Options** sur le ruban de l'onglet Accueil. Dans l'interface *Options* qui s'affiche, choisissez l'onglet **Saisie**, le sous-onglet **Sélection** et cochez **Les sélecteurs non-regex respectent la casse**.

# Cliquez sur **Champs auto** .

| Éditeur de masque          |                                                                                                    |  |
|----------------------------|----------------------------------------------------------------------------------------------------|--|
| Sélecteur standard         | $\bullet \ \tilde{A}\ \ \tilde{N}\ \ \tilde{B}\ \ \phi\ \ \ \ \phi\ \ \neg\ \ \ \phi\ \ \Rightarrow\text{ Ligne de sélection }\bullet\text{ \textbf{\texttt{r}}.} \bullet \text{ Restaurer la ligne de sélection } \overline{\bullet\hspace{-0.75em}.\hspace{-0.75em}\bullet} \text{ Restaurer les chambersaurer lecl.}$<br>Modifier un champ We Supprimer le champ |  |
| numero de compte           |                                                                                                    |  |
|                            | NUMERO DE COMPTE : 11887                                                                                                    |  |
|                            | CONTACT : Aline Jeannot                                                                                                    |  |
| 01/05/10<br>10:17<br>EME99 | PAGE 01<br>DISTRIBUTEURS DE MUSIQUE CLASSIQUE<br><b>ETAT MENSUEL DES EXPEDITIONS</b><br>DU 01/04/10 AU 30/04/10                                                                                                    |  |
|                            | CLIENT : Boîte à Musique d'Aline<br>BP 327<br>27 Place Muscatine<br>48000 Montpellier<br>France                                                                                                    |  |
| ⊪≫                         | <b>» NUMERO DE COMPTE: 11887</b>                                                                                                    |  |
|                            | CONTACT: Aline Jeannot                                                                                                    |  |

**Figure 7-23. Sélection automatique des champs Numéro de compte et Contact.** 

Monarch sélectionne les champs dans l'état. Faites défiler l'état pour examiner les résultats.

6. Remplacez Ajout 1 par **Niveau Numéro de compte** dans la zone *Nom du masque* et cliquez sur **Accepter** pour accepter la définition du masque.

Remarquez que Monarch a attribué la même couleur aux champs sélectionnés par le masque *Niveau Numéro de compte* qu'à ceux du masque *Niveau N° de commande*. La raison en est qu'il s'agit, dans les deux cas, d'un masque d'**ajout**.

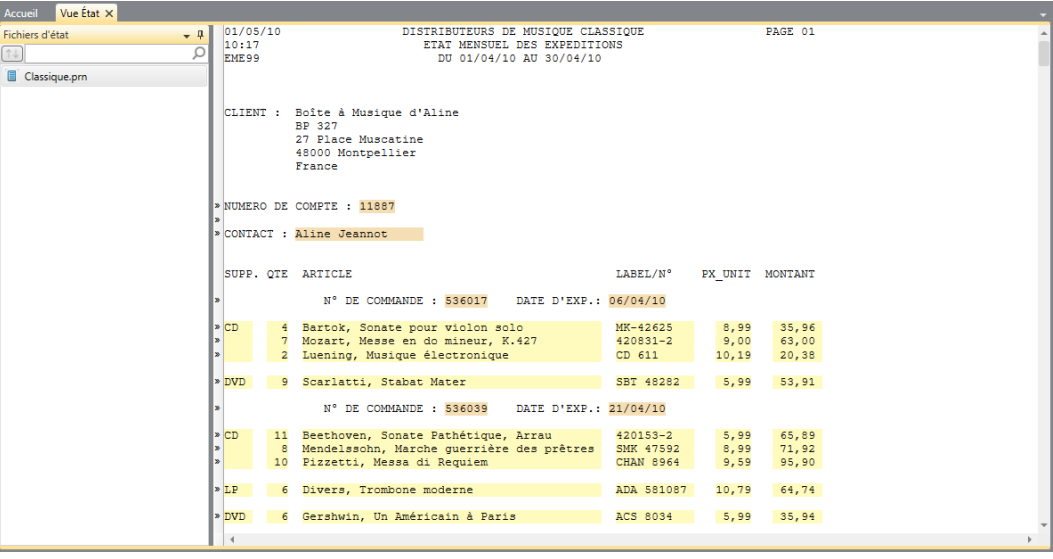

**Figure 7-24. Résultat actuel de la définition de masques sur l'écran de la vue État.** 

# **CREER UN MASQUE D'EN-TETE DE PAGE**

Les en-têtes de page contiennent souvent une information utile, comme la date de l'état. Dans l'état Classique.prn, il présente la date de l'état et le numéro de page. Passons donc à l'extraction de ces deux champs.

**Procédure à suivre :**

Passez à la vue Conception des états.

Sélectionnez la première ligne de l'état comme échantillon de texte.

Depuis le ruban de la Conception de l'état, sélectionnez **Nouveau masque** > **En-tête de page**. Vérifiez que le type **Sélecteur standard** est sélectionné.

 $\mathbf{1}$  $\overline{2}$ .

L'Éditeur de masque s'active et la ligne sélectionnée s'affiche dans la zone d'échantillon.

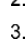

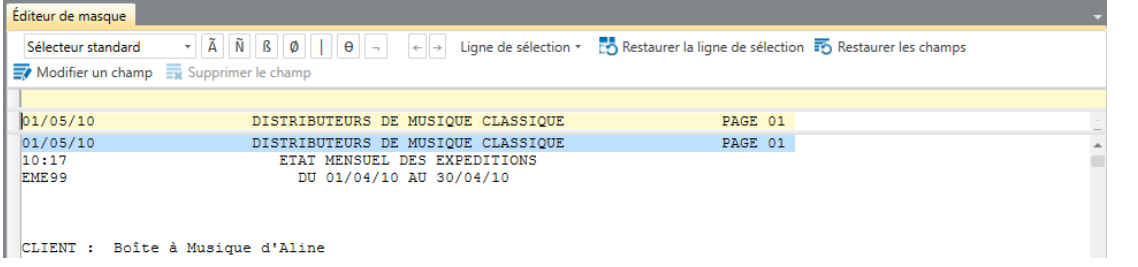

**Figure 7-25. Ligne d'échantillon sélectionnée pour l'en-tête de page.** 

### **Capture de l'en-tête de page**

Dans la plupart des états, les sauts de page comprennent un caractère de changement de page intégré (ASCII 12, HEX 0C) qui permet à Monarch d'identifier le début d'un en-tête de page, vous évitant ainsi de définir un sélecteur pour capturer les en-têtes de page. Toutefois, si vos états ne comprennent pas de caractère de saut de page, vous devez utiliser un sélecteur pour leur capture. Si vous ne connaissez pas la structure interne de vos états, mieux vaut définir un sélecteur, comme décrit ici.

- **Procédure à suivre :**  $\mathbf{1}$
- $\overline{2}$

Cliquez deux fois sur le bouton **Sélecteur numérique**  $\left[\tilde{N}\right]$ , puis tapez une barre oblique (*I*) sur la ligne de sélection pour capturer la première ligne de chaque en-tête de page (où la date est indiquée au format jj/mm/aa).

Sélectionnez la date de l'état et le numéro de page, comme illustré à la figure 7-26.

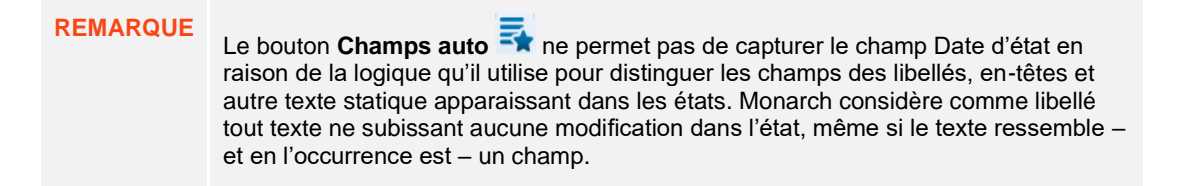

| Éditeur de masque                                          |                                                                                                    |                                                                                                    |  |
|------------------------------------------------------------|----------------------------------------------------------------------------------------------------|----------------------------------------------------------------------------------------------------|--|
| Sélecteur standard                                         | $\mathbf{F} \parallel \tilde{\mathbf{A}} \parallel \tilde{\mathbf{N}} \parallel \mathbf{B} \parallel \boldsymbol{\phi} \parallel \mathbf{I} \parallel \boldsymbol{\theta} \parallel -1$<br>$\left\vert \cdot\right\vert \cdot$ | Ligne de sélection $\cdot$ [13] Restaurer la ligne de sélection $\frac{1}{2}$ Restaurer les champs |  |
| $\sqrt{m}$ Modifier un champ $\sqrt{m}$ Supprimer le champ |                                                                                                    |                                                                                                    |  |
| ŇÑ/                                                        |                                                                                                    |                                                                                                    |  |
| 01/05/10                                                   | DISTRIBUTEURS DE MUSIQUE CLASSIQUE                                                                                                    | PAGE 01                                                                                            |  |
| $\ge 01/05/10$<br>10:17<br>EME99                           | DISTRIBUTEURS DE MUSIQUE CLASSIQUE<br>ETAT MENSUEL DES EXPEDITIONS<br>DU 01/04/10 AU 30/04/10                                                                                                    | PAGE 01                                                                                            |  |

**Figure 7-26. Sélection des champs d'en-tête de page.** 

Monarch sélectionne les champs d'en-tête de page de l'état.

Cliquez sur **Accepter v** pour accepter la définition du masque.

3.

Comme vous n'avez pas nommé le masque, Monarch lui affecte un nom par défaut. Pour les masques de détail et d'en-tête, les appellations par défaut sont, respectivement, *Détail* et *En-tête de page*. Pour les masques d'ajout et de pied de page, il s'agit d'Ajout *n* et de Pied de page *n*, où *n* augmente d'un incrément à chaque nouveau masque.

Remarquez, dans l'état, que Monarch a attribué aux champs sélectionnés par le masque d'en-tête de page une couleur unique pour les distinguer de ceux sélectionnés par les autres types de masque.

# **FICHIERS DE MODELE**

Les masques d'extraction de données créés pour un état peuvent être enregistrés dans un **fichier de modèle**  Monarch. Ce fichier enregistre tous les masques et définitions appliqués à l'état pendant une session Monarch, y compris tous les tris, filtres, fonctions définies par l'utilisateur, etc. Les modèles accélèrent le traitement en ce qu'ils permettent d'appliquer les mêmes masques et définitions à chaque production d'un état ouvert régulièrement.

Dans la première leçon, par exemple, nous avons créé quatre masques que nous pouvons enregistrer dans un même fichier de modèle. Si nous avions de nouveaux fichiers d'état dont la structure serait identique à celle de Classique.prn (Classjan.prn, Classfév.prn et Classmar.prn, par exemple), nous pourrions réutiliser ce fichier de modèle pour extraire les données des nouveaux fichiers sans avoir à redéfinir aucun des masques déjà créés.

Remarquez que dans cette version de Monarch, les fichiers de modèle s'enregistrent sous l'extension **.dmod**. Monarch lit les fichiers de modèle enregistrés et dotés de l'extension **.xmod** sous les versions antérieures du logiciel, mais il n'y enregistre aucun changement.

### **Enregistrer un fichier de modèle dans un dossier local**

- $\mathbf{1}$ Enregistrons un fichier de modèle pour en faire l'expérience.
- **Procédure à suivre :**  $\overline{2}$
- Choisissez **Fichier > Enregistrer sous > Modèle > Ordinateur.**  $\overline{3}$

Vous pouvez enregistrer vos fichiers de modèle dans un dossier local (Ordinateur), sur un serveur Web (Amazon S3), dans la bibliothèque Altair Server Library ou dans un fichier ZIP.

Comme nous avons choisi ici un dossier local, la boîte de dialogue *Enregistrer le modèle* s'ouvre. Accédez-y au dossier désiré pour l'enregistrement et nommez votre fichier de modèle dans le champ *Nom*.

Vérifiez la sélection de l'option **Fichiers de modèle (\*.dmod)** dans la liste déroulante *Type*.

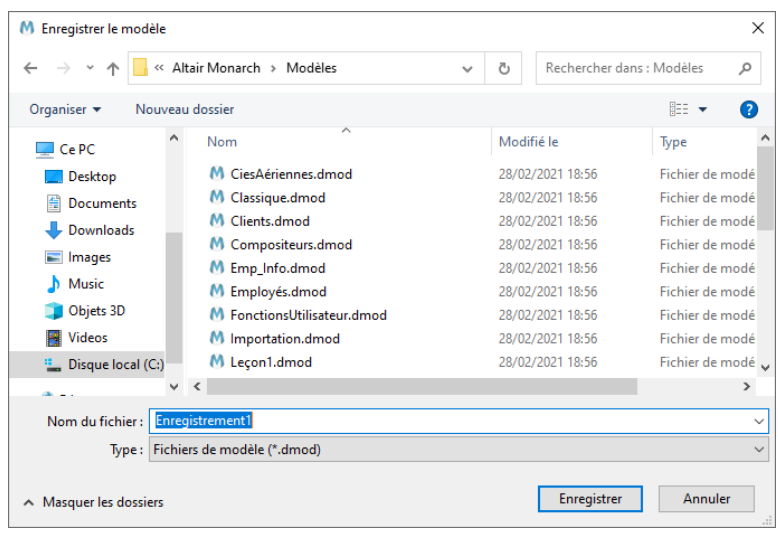

**Figure 7-27. Boîte de dialogue Enregistrer le modèle.** 

Dans l'exemple ci-dessus, nous avons nommé notre fichier de modèle **Enregistrement1**. L'extension **.dmod** s'ajoute automatiquement une fois le fichier enregistré.

Cliquez sur **Enregistrer** pour continuer l'opération.

- $\overline{4}$ . Si un fichier de modèle enregistré sous un nom identique à celui que vous avez donné au point 2 figure déjà à
- l'emplacement spécifié, vous serez invité à confirmer l'enregistrement. Cliquez sur **Oui** dans la boîte de dialogue 5. qui s'ouvre. Remarquez que le fichier de modèle plus récent remplacera ainsi le plus ancien.
- Choisissez de nouveau **Fichier** et cliquez sur **Fermer tout pour fermer l'état Classique.prn et le modèle.** 6.

### **Enregistrer un fichier de modèle dans la bibliothèque Altair Monarch Server Library**

Monarch permet l'enregistrement et l'ouverture de modèles et de projets Altair Monarch Server à travers le navigateur Altair Monarch Server Library. Remarquez que cette fonctionnalité n'est disponible que pour les versions Altair Server 12.5.1 et supérieures.

Suivez les étapes ci-dessous pour enregistrer un modèle dans la bibliothèque Altair Monarch Server Library.

 $\mathbf{1}$  $\overline{2}$ .

**Procédure à suivre :**

### Choisissez **Fichier** > **Enregistrer sous** > **Projet/Modèle** > **Altair Monarch Server Library**.

Si vous avez précédemment configuré une bibliothèque Altair Monarch Server Library dans l'interface Options et choisi d'y enregistrer par défaut vos modèles et projets , une boîte de dialogue similaire à celle illustrée à la figure 7-28 s'affiche.

| Aucun groupe<br>$\top$ Type Demière modification par $\top$ Commentaire<br>T Demière révision<br>Nom<br>Lesson8<br>Model admin<br>testing<br>Model admin<br>ClassicSummary<br>Import dependencies.<br>Model admin<br>Composers<br>Model admin<br>Customer<br>Customer <sub>2</sub><br>from classic<br>Model admin<br>Customerfromlocal<br>Model elaine<br>Emp_Info<br>Model admin<br>Emp_Info - Copy<br>Model user<br>Modèles<br>Nom: | Navigateur d'Altair Monarch Server Library |  |  |                      |              |
|----------------------------------------------------------------------------------------------------|--------------------------------------------|--|--|----------------------|--------------|
|                                                                                                    |                                            |  |  |                      | $\mathbf{r}$ |
|                                                                                                    |                                            |  |  | 1/18/2024 3:37:17 AM |              |
|                                                                                                    |                                            |  |  | 9/14/2023 2:17:12 PM |              |
|                                                                                                    |                                            |  |  | 7/25/2023 5:43:25 AM |              |
|                                                                                                    |                                            |  |  | 7/17/2023 9:35:01 AM |              |
|                                                                                                    |                                            |  |  | 7/20/2023 8:24:25 AM |              |
|                                                                                                    |                                            |  |  | 7/25/2023 9:27:55 AM |              |
|                                                                                                    |                                            |  |  | 7/25/2023 7:18:30 AM |              |
|                                                                                                    |                                            |  |  | 4/23/2024 2:56:17 PM |              |
|                                                                                                    |                                            |  |  |                      |              |
|                                                                                                    |                                            |  |  |                      | $\checkmark$ |
| Enregistrer no<br>Annuler                                                                                                    |                                            |  |  |                      | Aide         |

**Figure 7-28. Enregistrement d'un modèle dans Altair Monarch Server Library.** 

Saisissez le nom de fichier sous lequel vous désirez enregistrer votre modèle et cliquez sur **Enregistrer nouveau**.

Le modèle enregistré s'ajoute à la liste des Modèles.

Si vous voulez réviser un modèle pré-existant dans la liste des modèles, sélectionnez son nom dans la liste et cliquez sur **Ajouter la révision**.

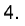

3.

Si nécessaire, ajoutez un commentaire.

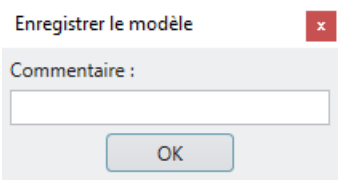

**Figure 7-29. Ajout d'un commentaire à un modèle enregistré dans la bibliothèque Altair Monarch Server Library.** 

 $5<sub>1</sub>$ 

Lorsque vous avez terminé, cliquez sur **OK**.

Vous trouverez plus d'informations sur Altair Monarch Server sur [https://www.altair.com/monarch/monarch-server/.](https://www.altair.com/monarch/monarch-server/)

# **Enregistrer un fichier de modèle vers Amazon S3**

1. Monarch permet aussi l'enregistrement et l'ouverture de modèles et projets depuis Amazon S3.

### **Procédure à suivre :**

#### Choisissez **Fichier > Enregistrer sous > Modèle > Web**.

Une boîte de dialogue *Enregistrer comme fichier Web* s'ouvre.

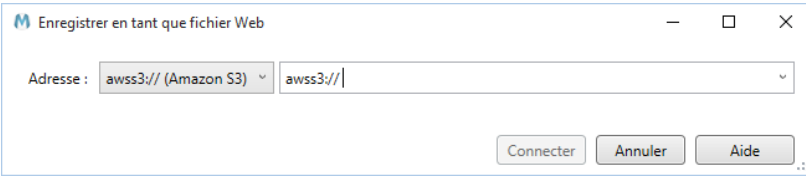

#### **Figure 7-30. Enregistrer un fichier de modèle vers Amazon S3.**

Saisissez le dossier S3 dans lequel vous souhaitez enregistrer le fichier modèle, puis sélectionnez **Connexion**.

# **Charger un fichier de modèle enregistré**

Chargeons maintenant ce même état, avec notre nouveau fichier de modèle enregistré.  $\overline{2}$ 

**Procédure à suivre :**

Choisissez **Fichier** > **Ouvrir** > **État** > **Ordinateur**.

Dans la boîte de dialogue qui s'ouvre, choisissez **Classique.prn**.

L'état s'affiche dans la vue État.

- $\mathbf{1}$ Choisissez **Fichier > Ouvrir** > **Modèle** > **Ordinateur**.  $\overline{2}$ .
- Dans la boîte de dialogue qui s'ouvre, repérez, sélectionnez et ouvrez **Enregistrement1.dmod**.
- La vue État s'actualise et reflète les effets du modèle ouvert. 3.

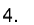

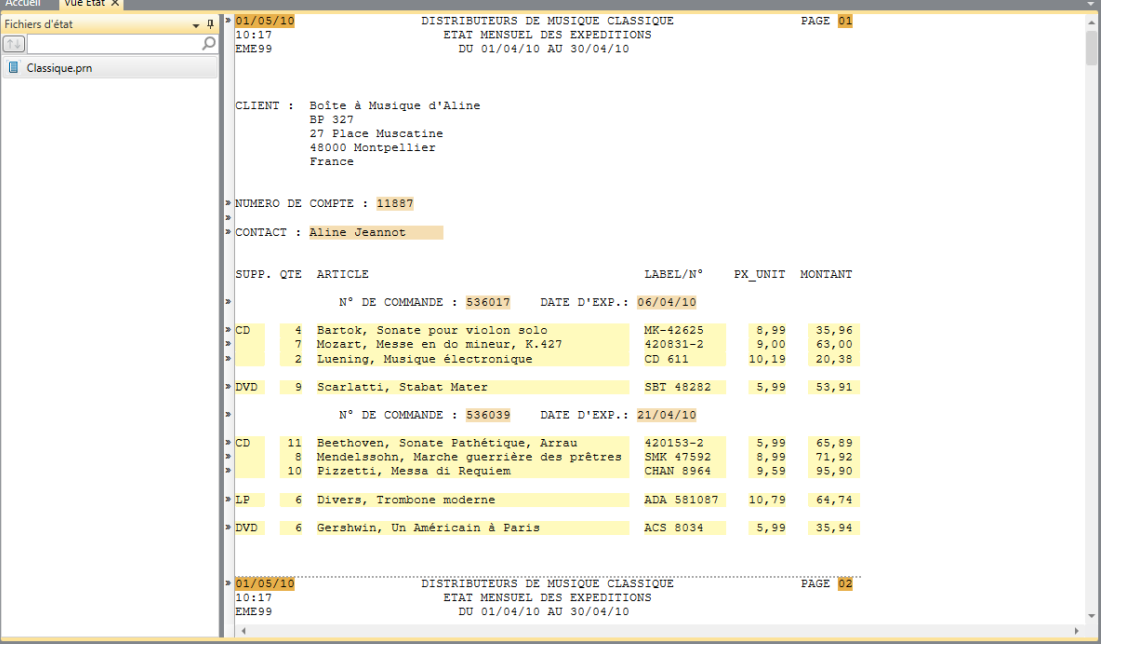

**Figure 7-31. Chargement de l'état Classique.prn et du fichier de modèle Enregistrement1.dmod.** 

# **DEFINIR LES COULEURS DES MASQUES**

Monarch propose une fonction qui permet de différencier clairement les différents types de masques créés (Détail, Ajout, En-tête de page, Pied de page de groupe) au moyen de différentes couleurs. Ces couleurs identifient clairement le type de masque utilisé pour l'extraction des données d'une sélection. Monarch propose un jeu de couleurs de masque prédéfini. Rien ne vous empêche cependant de choisir vos propres couleurs. Voyons donc comment procéder, si vous ne l'avez déjà fait.

Pour cette leçon, chargez Classique.prn et Leçon1.dmod.

# **Changement des couleurs par défaut**

Les couleurs de masque se configurent dans la boîte de dialogue *Modifier les couleurs de l'état*.

**Procédure à suivre :**

Cliquez sur **Conception des états** > **Couleurs de l'état** pour ouvrir la boîte de dialogue **Modifier les couleurs de l'état**.

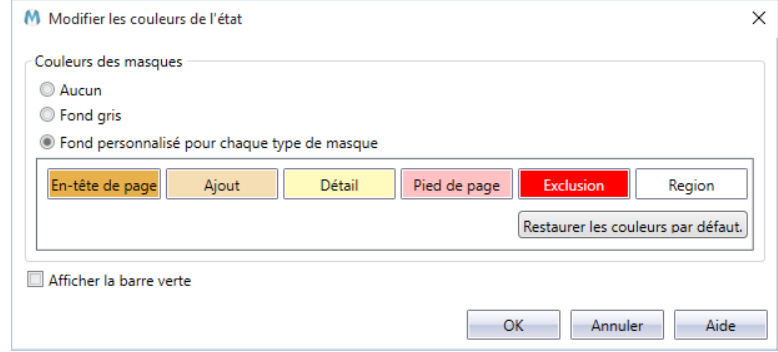

**Figure 7-32. Boîte de dialogue Modifier les couleurs de l'état.** 

Plusieurs thèmes sont proposés pour les couleurs de fond des masques :

- **Aucune** n'affiche aucune couleur de distinction des masques dans l'état.
- **Fond gris** affiche tous les masques définis dans un état sur fond gris
- **Fond personnalisé pour chaque type de masque** attribue une couleur donnée à chaque type de masque. Cette option est sélectionnée par défaut.

Voyons comment changer la couleur de fond des masques de détail.

Cliquez directement sur le bouton **Détail** pour ouvrir la palette de couleurs. Remarquez que le bouton est actuellement jaune.

 $\overline{2}$ 

1.

| Modifier les couleurs de l'état<br>M<br>$\times$                                                      |                                                       |                                  |  |  |  |  |  |  |  |  |
|----------------------------------------------------------------------------------------------------|-------------------------------------------------------|----------------------------------|--|--|--|--|--|--|--|--|
| Couleurs des masques<br>Aucun<br><b>Eond</b> gris<br>Sie Fond personnalisé pour chaque type de masque |                                                       |                                  |  |  |  |  |  |  |  |  |
| En-tête de page<br>Ajout<br>Afficher la barre verte                                                   | Exclusion<br>Détail<br>Pied de page<br>#FFFABD<br>. . | Region<br>rs par défaut.<br>Aide |  |  |  |  |  |  |  |  |

**Figure 7-33. Palette de couleurs ouverte dans la boîte de dialogue Modifier les couleurs de l'état.** 

Sélectionnez la première couleur figurant sur la première ligne de la première colonne (**#FF8080**).

Cliquez n'importe où dans la boîte de dialogue Modifier les couleurs de l'état pour accepter votre sélection et fermer la palette.

La couleur du bouton **Détail** passe au saumon vif.  $\overline{4}$ .

 $\overline{3}$ .

Cliquez sur **OK** pour fermer la boîte de dialogue.

Le fond du masque de détail s'affiche maintenant en saumon vif dans la fenêtre de l'Éditeur.  $5<sub>1</sub>$ 

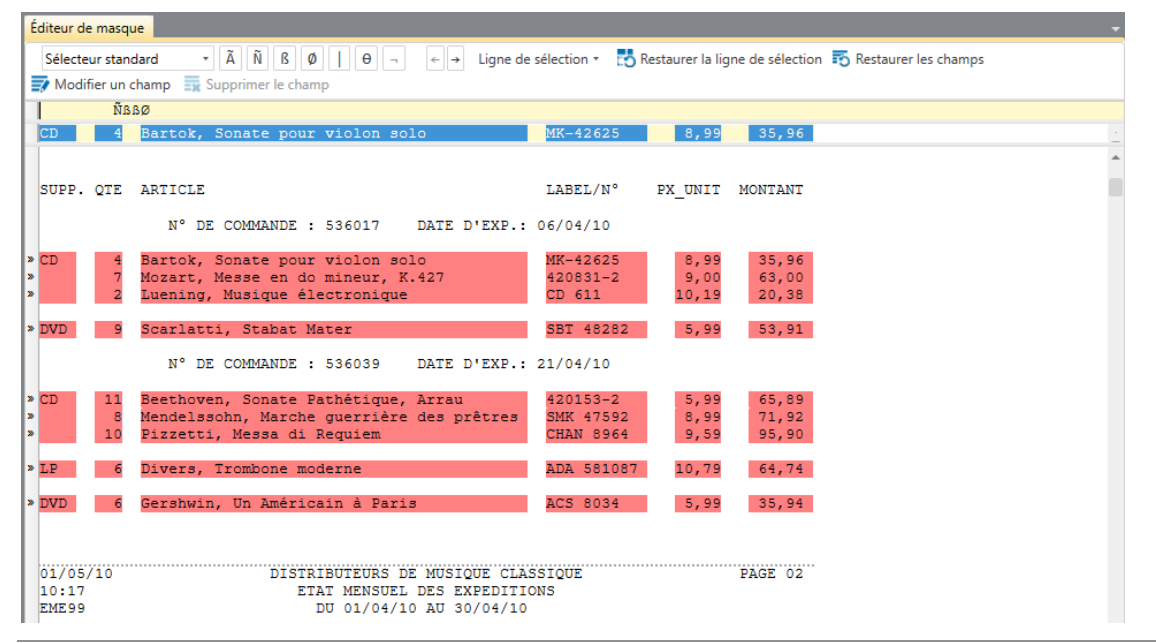

**Figure 7-34. Changement de la couleur de fond du masque de détail .** 

### **Rétablissement des couleurs par défaut**

Avant de passer aux leçons suivantes, nous allons rétablir la couleur originale du masque de détail.

**Procédure à suivre :**

Sur le ruban de l'Éditeur de masque, choisissez de nouveau **Couleurs de l'état** .

Cliquez sur le bouton **Restaurer les couleurs par défaut** dans la boîte de dialogue qui s'ouvre.

Le bouton **Détail** revient à sa couleur de masque originale.

Cliquez n'importe où dans la boîte de dialogue pour fermer le sélecteur, puis sur **OK** pour fermer la boîte de dialogue.

 $\mathbf{1}$ . 2. 3.

 $\overline{2}$ 

# **NOM DES CHAMPS**

Lors de leur extraction d'un état, les données sont disposées en colonnes désignées par des noms génériques. Vous pouvez remplacer ces noms par d'autres plus utiles à la description du contenu de chaque colonne.

Monarch propose trois méthodes de désignation des champs :

- ❑ Immédiatement après leur sélection dans l'Éditeur de masque, dans le volet Propriétés du champ
- ❑ Dans la vue Conception du tableau
- ❑ Dans la fenêtre Définition de champ

Nous allons explorer chacune de ces options dans la section qui suit, avec l'aide des fichiers **Classique.prn** et **Enregistrement1.dmod**.

# **Dans le volet Propriétés du champ**

- **Procédure à suivre :**  $\blacksquare$ 
	- Dans la vue État, cliquez sur **Conception des états de la pour afficher l'état (et ses champs sélectionnés) dans** l'interface de conception de l'état.

Choisissez un masque dans le Sélecteur de masque (dans notre exemple, nous avons sélectionné le masque **Détail de ligne)**.

|                           | Éditeur de masque  |                                                     |                                                                                                    |                                |                       |                         |                                                         |                |
|---------------------------|--------------------|-----------------------------------------------------|----------------------------------------------------------------------------------------------------|--------------------------------|-----------------------|-------------------------|---------------------------------------------------------|----------------|
|                           | Sélecteur standard |                                                     | $\tilde{N}$ $\beta$ $\phi$ $\theta$ $\theta$ $\theta$<br>Ã<br>$\scriptstyle\star$<br>$\leftarrow$ $\rightarrow$ | Ligne de sélection *           |                       |                         | Restaurer la ligne de sélection 50 Restaurer les champs |                |
|                           |                    |                                                     | $\overline{\mathbb{F}}$ Modifier un champ $\overline{\mathbb{F}}$ Supprimer le champ                            |                                |                       |                         |                                                         |                |
|                           |                    | <b>ÑBBØ</b>                                         |                                                                                                    |                                |                       |                         |                                                         |                |
| CD                        |                    |                                                     | Bartok, Sonate pour violon solo                                                                                 | MK-42625                       | 8,99                  | 35,96                   |                                                         |                |
|                           |                    | BP 327<br>France                                    | 27 Place Muscatine<br>48000 Montpellier                                                                         |                                |                       |                         |                                                         |                |
|                           |                    |                                                     | NUMERO DE COMPTE : 11887                                                                                        |                                |                       |                         |                                                         |                |
|                           |                    |                                                     | CONTACT : Aline Jeannot                                                                                         |                                |                       |                         |                                                         |                |
|                           | SUPP. OTE ARTICLE  |                                                     |                                                                                                    | LABEL/N°                       | PX UNIT               | MONTANT                 |                                                         |                |
|                           |                    |                                                     | DE COMMANDE : 536017<br>DATE D'EXP.: 06/04/10<br>и.                                                             |                                |                       |                         |                                                         |                |
| $\triangleright$ CD<br>I» |                    | $\overline{4}$<br>$7\phantom{.0}$<br>$\overline{a}$ | Bartok, Sonate pour violon solo<br>Mozart, Messe en do mineur, K.427<br>Luening, Musique électronique           | MK-42625<br>420831-2<br>CD 611 | 8.99<br>9,00<br>10,19 | 35,96<br>63,00<br>20,38 |                                                         |                |
| $\triangleright$ DVD      |                    | 9                                                   | Scarlatti, Stabat Mater                                                                                         | SBT 48282                      | 5,99                  | 53,91                   |                                                         |                |
| 4                         |                    |                                                     |                                                                                                    |                                |                       |                         |                                                         |                |
|                           |                    |                                                     |                                                                                                    |                                |                       |                         |                                                         |                |
|                           | Aperçu des données |                                                     | ex_CD ex_4 ex_Bartok, Sonate pour violon s                                                                      | ex MK-42625                    | ex_8,99               |                         | ex_35,96 ex_536017 ex_06/04/10                          | $\mathbf{\Pi}$ |
| 1                         | <b>CD</b>          |                                                     | 4 Bartok, Sonate pour violon solo                                                                               | MK-42625                       | 8,99                  | 35,96                   | 536017 06/04/2010                                       |                |
| $\overline{2}$            |                    |                                                     | 7 Mozart, Messe en do mineur, K.427                                                                             | 420831-2                       | 9,00                  | 63,00                   | 536017 06/04/2010                                       |                |
| 3                         |                    |                                                     | 2 Luening, Musique électronique                                                                                 | CD 611                         | 10,19                 | 20,38                   | 536017 06/04/2010                                       |                |
| 4                         | <b>DVD</b>         |                                                     | 9 Scarlatti, Stabat Mater                                                                                       | <b>SBT 48282</b>               | 5,99                  | 53,91                   | 536017 06/04/2010                                       |                |
| 5                         | CD.                |                                                     | 11 Beethoven, Sonate Pathétique, Arrau                                                                          | 420153-2                       | 5,99                  | 65,89                   | 536039 21/04/2010                                       |                |
| 6                         |                    |                                                     | 8 Mendelssohn, Marche querrière des prêtres                                                                     | <b>SMK 47592</b>               | 8,99                  | 71,92                   | 536039 21/04/2010                                       |                |
| 7                         |                    |                                                     | 10 Pizzetti, Messa di Requiem                                                                                   | <b>CHAN 8964</b>               | 9,59                  | 95,90                   | 536039 21/04/2010                                       |                |
| 8                         | LP                 |                                                     | 6 Divers, Trombone moderne                                                                                      | ADA 581087                     | 10,79                 | 64,74                   | 536039 21/04/2010                                       |                |
| $\blacktriangleleft$      |                    |                                                     |                                                                                                    |                                |                       |                         |                                                         |                |

**Figure 7-35. Affichage des noms de champ originaux dans le volet d'aperçu des données.** 

 $\overline{3}$ .

Cliquez sur le champ **CD** surligné dans la zone d'échantillon, puis sur le bouton **Propriétés du champ** pour en afficher le volet (que nous avions "masqué automatiquement" lors de la création de notre masque de détail en début de chapitre).

Tous les détails associés à ce champ s'affichent dans le volet Propriétés du champ.

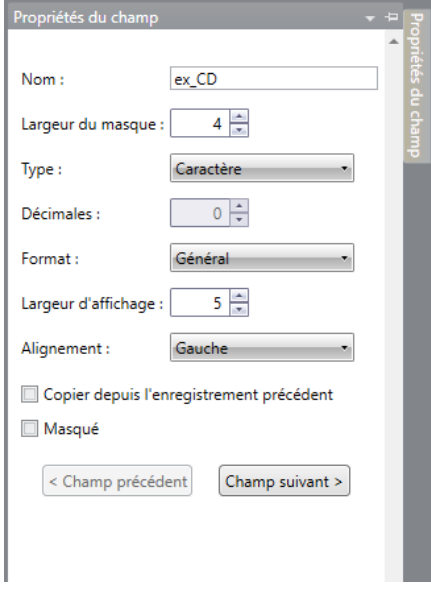

**Figure 7-36. Les propriétés d'un champ s'affichent dans le volet Propriétés du champ.** 

Dans le champ *Nom* du volet de propriétés, supprimez le nom affiché et entrez le nom **Support** à sa place.

Cliquez sur le bouton  $\blacktriangledown$  qui apparaît en regard du champ pour accepter vos changements.

Le volet d'aperçu des données reflète automatiquement les changements. Remarquez que la colonne précédemment intitulée « ex\_CD » est maintenant libellée « Support ».

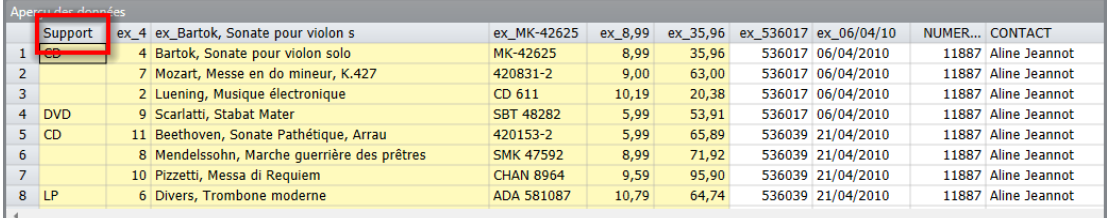

**Figure 7-37. Propriétés du champ Support.**

Répétez les points 3 et 4 pour renommer les champs restants du masque de détail, suivant le guide ci-dessous :

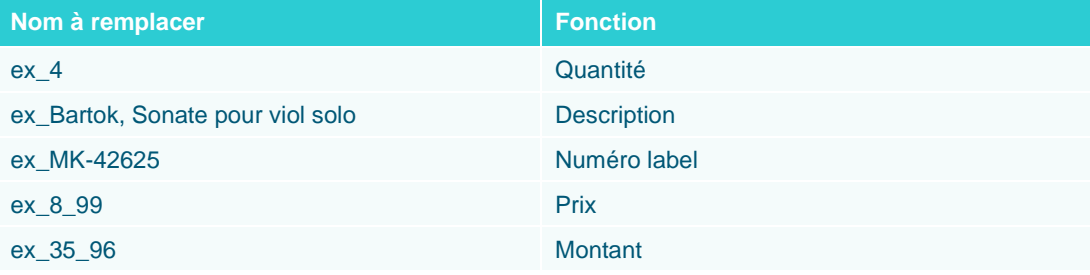

 $6.$ Cela fait, cliquez sur **Accepter** sur le ruban de Conception de l'état pour enregistrer vos changements et fermer l'Éditeur de masque.

# **Dans l'interface de conception du tableau**

Les données extraites d'un état s'inscrivent dans un tableau, que vous pouvez consulter et manipuler dans la vue Conception du tableau de Monarch. Similaire à la fenêtre de définition de champ, la vue Conception du tableau permet de changer le nom et les propriétés du champ, ainsi que d'effectuer des recherches extérieures, de spécifier des champs de formule, de définir des filtres, des tris et des blocs d'adresse, entre autres opérations. Nous passerons ces fonctionnalités en revue dans les leçons qui suivent. Contentons-nous, à ce niveau, de changer le nom des champs.

Dans cette leçon, nous allons renommer les autres champs extraits de Classique.prn, dans la vue Conception du  $\mathbf{1}$ tableau.

**Procédure à suivre :**

Dans l'interface État, cliquez sur l'onglet **Tableau** puis sur **Conception du tableau EV**, sur le ruban de la vue Tableau.

La vue Conception du tableau présente la liste de tous les champs sélectionnés qui figureront dans votre tableau, ainsi que les propriétés générales de chacun.

5.

 $\overline{4}$ 

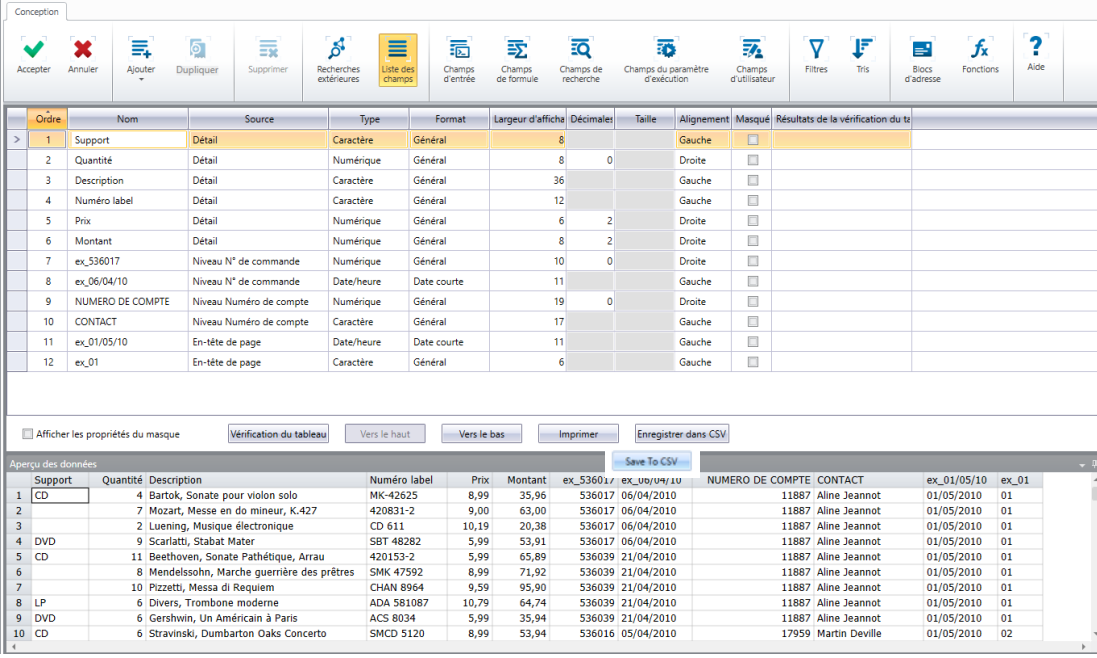

**Figure 7-38. L'interface de conception du tableau affiche les noms et les propriétés de tous les champs.** 

Pour afficher les propriétés du masque utilisé pour capturer un champ, cochez simplement la case **Afficher les propriétés du masque** dans le coin inférieur gauche de la vue. Le volet familier d'**d'aperçu des données** figure aussi au bas de l'interface.

- $2.$ Dans la colonne Nom, repérez la cellule contenant les mots **NUMÉRO DE COMPTE** et remplacez-les par **Numéro de compte** en cliquant sur la cellule et en tapant simplement le nouveau nom par-dessus celui indiqué.
- 3. Passez ensuite à la cellule **CONTACT** et renommez le champ **Contact**.  $\overline{4}$ .
- 5. Remplacez le nom de champ **ex\_536017** par **Numéro de commande**.
- $6.$ Remplacez **ex.\_ 10/04/10** par **Date d'expédition**.  $\overline{7}$ .

Remplacez **ex\_01/05/10** par **Date de l'état**.

### Remplacez **ex\_01** par **Numéro de page**.

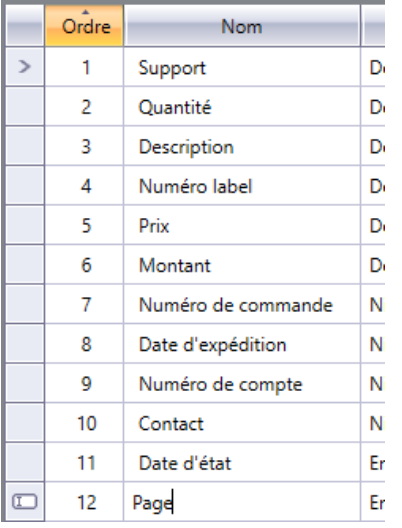

**Figure 7-39. Nouveaux noms de champ dans l'interface de conception du tableau.** 

Cliquez sur Accepter **State in the ruban de Conception du tableau pour accepter vos nouvelles définitions de** champ et fermer la vue.

L'interface se ferme et la vue Tableau réapparaît.

Cliquez sur **Ajuster automatiquement la taille des colonnes signality** sur le ruban du Tableau pour ajuster autant que possible le contenu des cellules à la largeur des colonnes.

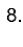

9.

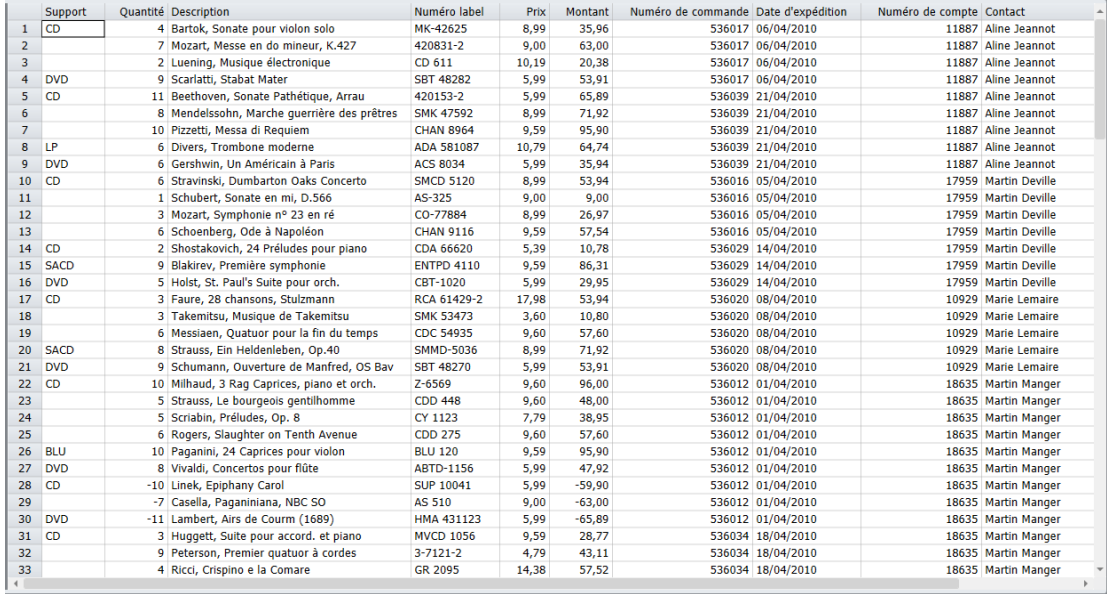

**Figure 7-40. Résultat de notre exercice de remplacement des noms.** 

### **Dans la fenêtre de définition de champ**

La **fenêtre Définition de champ** permet, elle aussi, de renommer les colonnes.

Pour y accéder :

- □ Sélectionnez un champ puis cliquez sur **Modifier le champ sur la barre d'action de l'Éditeur de masque.**
- ❑ Cliquez sur **Champs d'entrées** dans la vue Conception du tableau.
- ❑ Cliquez deux fois sur un champ dans la vue Tableau.

Si vous choisissez ce dernier mode d'accès, les propriétés du champ sur lequel vous avez cliqué s'affichent en premier dans la liste proposée.

La fenêtre de définition de champ s'ouvre. Nous allons l'examiner ici en détail.

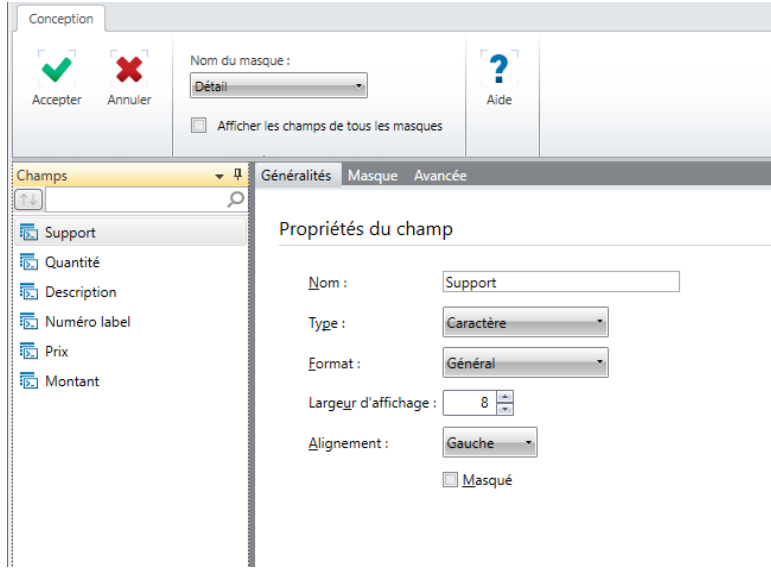

**Figure 7-41. Propriétés du champ Support.**

Le ruban de la fenêtre de définition de champ propose une liste déroulante **Nom du masque** où l'on choisit le masque dont on désire définir les champs. Le masque sélectionné détermine les champs affichés dans le **sélecteur de champ**, dans le volet gauche de la fenêtre. Pour afficher simultanément tous les champs de tous les masques, il suffit de cocher la case **Afficher les champs de tous les masques**.

Choisissez dans le sélecteur le champ dont vous désirez définir les propriétés. La **vue de définition de champ** affiche les caractéristiques de chaque champ sous trois onglets : **Généralités**, **Masque** et **Avancé**.

L'**onglet Généralités** affiche les propriétés de chaque champ individuel : son nom, son type, son format et sa largeur d'affichage. Cette information est identique à celle affichée dans le volet Propriétés du champ de la vue de conception de l'état. Changer le nom des champs dans la fenêtre de définition de champ s'effectuerait donc sous cet onglet.

L'**onglet Masque** affiche les propriétés des champs en termes de caractéristiques du masque : si le champ est bien vérifié et si les cellules (champs) vides d'un tableau doivent être remplies de la valeur correspondante de l'enregistrement qui le précède directement. Masquer certaines des données obtenues s'effectuerait aussi sous cet onglet.

Enfin, l'**onglet Avancé** affiche les propriétés de champ avancées, utiles lorsque le champ défini s'étend sur plusieurs lignes d'un état.

# **INDEX D'ETATS**

Nous avons extrait les données d'un état. Découvrons maintenant la fonction **index d'états** de Monarch.

L'index d'états affiche la hiérarchie des valeurs de champ d'un ou plusieurs états. Il permet d'explorer un état et d'y identifier rapidement l'information qui vous intéresse. Son arborescence offre, en somme, un regard rapide sur les données des états. Il suffit, une fois localisée l'information désirée, de cliquer sur la valeur de champ pour accéder aussitôt à la page correspondante de l'état.

Pour cet exercice, nous allons utiliser les fichiers **Classique.prn** et **Leçon1.dmod**.

# **Configuration d'un index d'états**

Voyons pour nous-mêmes l'utilité d'un index d'états.

**Procédure à suivre :**

Cliquez sur le bouton de liste déroulante **Index d'états** E: sur le ruban de la vue État et sélectionnez l'option **Modifier les champs de l'index d'états**.

1. La boîte de dialogue Modifier les champs de l'index d'états s'ouvre.

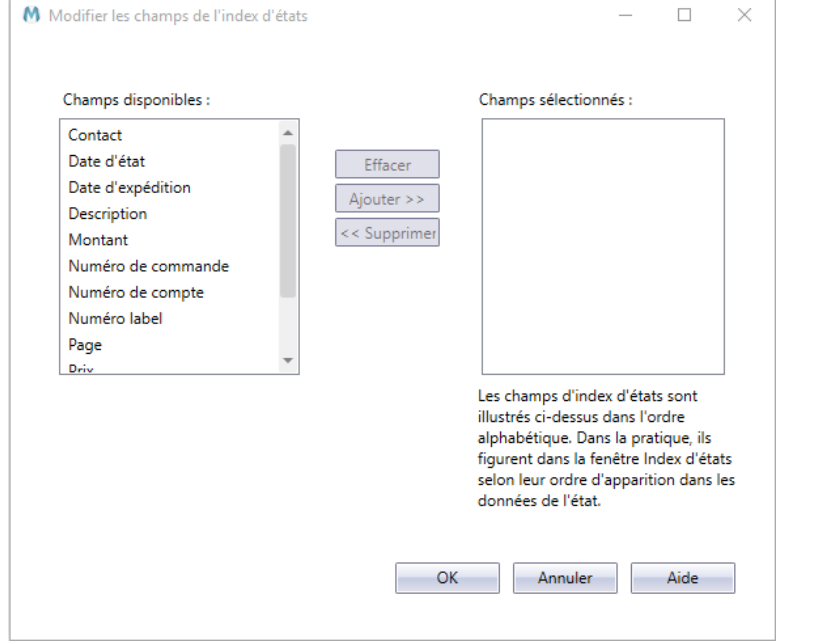

- $\overline{2}$ .
- **Figure 7-42. Boîte de dialogue Modifier les champs de l'index d'états.**

Les champs extraits par le modèle Leçon1 s'affichent dans la liste *Champs disponibles*. Cinq sont admis pour la configuration de l'arborescence.

Sélectionnez le champ **Numéro de compte** et cliquez sur le bouton **Ajouter >>**. Le champ disparaît de la liste des *Champs disponibles* et s'ajoute à celle des *Champs sélectionnés*.

Vous pouvez aussi cliquer deux fois sur un champ de la liste Champs disponibles pour le faire passer à celle des Champs sélectionnés.

Sélectionnez le champ **Numéro de commande** et cliquez sur le bouton **Ajouter >>**. Le champ passe à la liste des *Champs sélectionnés*.

Sélectionnez le champ **Description** et cliquez sur **Ajouter >>** pour le faire passer à la liste des *Champs sélectionnés*.

Remarquez que les champs se classent alphabétiquement dans la liste des *Champs sélectionnés* (voir la figure 7-43). Dans l'affichage hiérarchique effectif de l'index, ils figurent selon leur ordre d'apparition dans les données de l'état, comme nous le verrons bientôt.

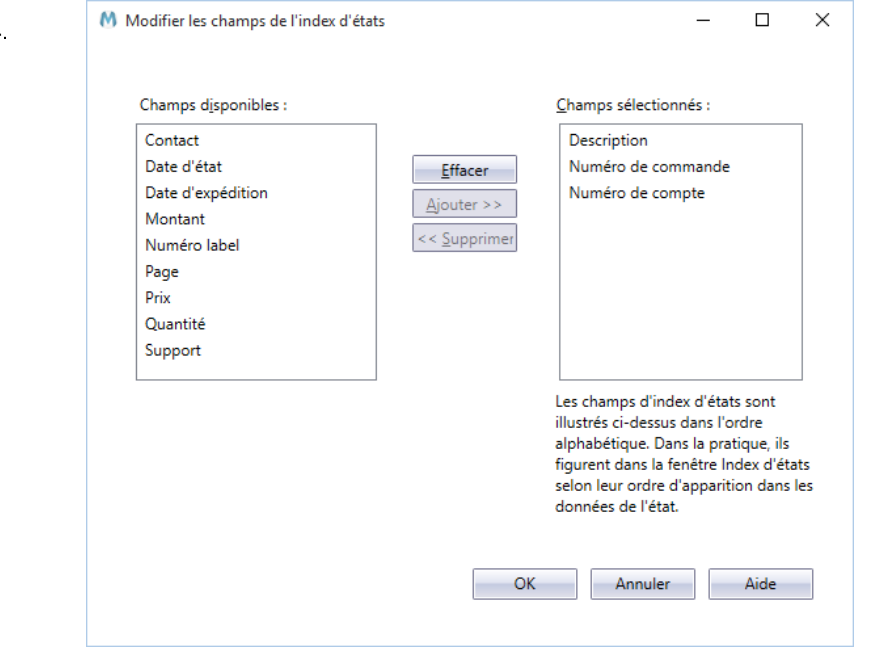

**Figure 7-43. Liste des champs sélectionnés.** 

 $\overline{3}$ 

 $\overline{a}$ 

5. Notre arborescence est ainsi configurée. Il nous reste à afficher l'index dans la vue État.

Cliquez sur **OK** pour fermer la boîte de dialogue *Modifier les champs de l'index d'états*.

Par défaut, Monarch affiche l'index du côté droit de la vue Tableau (ou État). L'arborescence se présente initialement sous forme réduite. Vous pouvez déplacer le volet en cliquant sur son titre et en le faisant glisser à l'endroit désiré de la fenêtre.

| EME99                     |   | ETAT MENSUEL DES EXPEDITIONS                                                          |                       |                 |                     |
|---------------------------|---|---------------------------------------------------------------------------------------|-----------------------|-----------------|---------------------|
|                           |   | DU 01/04/10 AU 30/04/10                                                               |                       |                 |                     |
|                           |   |                                                                                       |                       |                 |                     |
|                           |   | CLIENT : Boîte à Musique d'Aline<br><b>BP 327</b>                                     |                       |                 |                     |
|                           |   | 27 Place Muscatine<br>48000 Montpellier                                               |                       |                 |                     |
|                           |   | France                                                                                |                       |                 |                     |
|                           |   | <b>NUMERO DE COMPTE: 11887</b>                                                        |                       |                 |                     |
|                           |   | CONTACT : Aline Jeannot                                                               |                       |                 |                     |
| SUPP. OTE ARTICLE         |   |                                                                                       | LABEL/N°              |                 |                     |
| <b>I</b>                  |   | N° DE COMMANDE : 536017<br>DATE D'EXP.: 06/04/10                                      |                       | PX UNIT MONTANT |                     |
| $\triangleright$ CD       |   | 4 Bartok, Sonate pour violon solo                                                     | MK-42625              |                 | 8,99 35,96          |
| l»<br>l»                  |   | 7 Mozart, Messe en do mineur, K.427                                                   | 420831-2              | 9,00            | 63,00               |
| <b>DVD</b>                |   | 2 Luening, Musique électronique<br>9 Scarlatti, Stabat Mater                          | CD 611<br>SBT 48282   | 10,19<br>5,99   | 20,38<br>53,91      |
| <b>In</b>                 |   | DATE D'EXP.: 21/04/10<br>N° DE COMMANDE : 536039                                      |                       |                 |                     |
|                           |   |                                                                                       |                       |                 |                     |
| $\triangleright$ CD<br>I» |   | 11 Beethoven, Sonate Pathétique, Arrau<br>8 Mendelssohn, Marche guerrière des prêtres | 420153-2<br>SMK 47592 | 8,99            | 5,99 65,89<br>71,92 |
| l»                        |   | 10 Pizzetti, Messa di Requiem                                                         | <b>CHAN 8964</b>      | 9,59            | 95,90               |
| $\triangleright$ LP       |   | 6 Divers, Trombone moderne                                                            | ADA 581087            | 10,79           | 64,74               |
| DVD                       | 6 | Gershwin, Un Américain à Paris                                                        | <b>ACS 8034</b>       | 5,99            | 35,94               |
| $\ge 01/05/10$            |   | DISTRIBUTEURS DE MUSIQUE CLASSIQUE                                                    |                       |                 | PAGE 02             |
| 10:17                     |   | ETAT MENSUEL DES EXPEDITIONS                                                          |                       |                 |                     |
| EME99                     |   | DU 01/04/10 AU 30/04/10                                                               |                       |                 |                     |
|                           |   |                                                                                       |                       |                 |                     |
|                           |   | CLIENT : Grande Musique<br>34 Avenue du Printemps                                     |                       |                 |                     |

**Figure 7-44. Affichage de l'index d'états.** 

Pour développer l'arborescence **Classique.prn** dans l'index d'états, cliquez sur le **nœud ( )** à gauche de son libellé.

# **Navigation dans l'index d'états**

Monarch propose deux modes de navigation dans l'index d'états : la **navigation passive** et la **navigation active**. La **navigation passive** consiste à développer ou réduire les branches pour en afficher les différents éléments sans actualisation de la vue d'État. La **navigation active** implique la sélection d'une branche de l'arborescence. La vue État s'actualise alors automatiquement pour afficher la page correspondante de l'état.

Vous recourrez généralement à une combinaison des deux modes de navigation, en cliquant sur la **flèche** →, à gauche d'une branche, pour la développer (navigation passive) puis, lorsque vous aurez identifié un élément qui vous intéresse, en cliquant dessus pour afficher la page correspondante de l'état (navigation active).

Voyons ce que cela représente en pratique.

### **Navigation passive**

6.

 $\mathbf{1}$ 

### **Procédure à suivre :**

Dans la vue État, cliquez sur le nœud (<sup>[b]</sup>) en regard du premier numéro de compte (11887) affiché dans l'arborescence, puis développez toutes les sous-branches en cliquant sur leur nœud (D) respectif. Remarquez que les deux numéros de commande du compte sont imbriqués sous son numéro.

|                           | $\triangleright$ 01/05/10<br>10:17 |             | DISTRIBUTEURS DE MUSIQUE CLASSIQUE                                       |                      |                 | PAGE 01             | - Index d'états        | $-4x$                       |
|---------------------------|------------------------------------|-------------|--------------------------------------------------------------------------|----------------------|-----------------|---------------------|------------------------|-----------------------------|
|                           | EME99                              |             | ETAT MENSUEL DES EXPEDITIONS<br>DU 01/04/10 AU 30/04/10                  |                      |                 |                     | 4 Classique.prn        |                             |
|                           |                                    |             |                                                                          |                      |                 |                     | 4 11887                |                             |
|                           |                                    |             |                                                                          |                      |                 |                     | 4 536017               |                             |
|                           |                                    |             | CLIENT : Boîte à Musique d'Aline                                         |                      |                 |                     |                        | Bartok, Sonate pour violon  |
|                           |                                    |             | BP 327<br>27 Place Muscatine                                             |                      |                 |                     |                        | Mozart. Messe en do mineu   |
|                           |                                    |             | 48000 Montpellier                                                        |                      |                 |                     |                        | Luening, Musique électronid |
|                           |                                    |             | France                                                                   |                      |                 |                     |                        | Scarlatti, Stabat Mater     |
|                           |                                    |             |                                                                          |                      |                 |                     | 4 536039               |                             |
|                           |                                    |             | <b>NUMERO DE COMPTE: 11887</b>                                           |                      |                 |                     |                        | Beethoven, Sonate Pathétic  |
|                           |                                    |             |                                                                          |                      |                 |                     |                        | Mendelssohn, Marche quer    |
|                           |                                    |             | » CONTACT : Aline Jeannot                                                |                      |                 |                     |                        | Pizzetti, Messa di Requiem  |
|                           |                                    |             |                                                                          |                      |                 |                     |                        | Divers, Trombone moderne    |
|                           |                                    |             | SUPP. QTE ARTICLE                                                        | LABEL/N°             | PX UNIT MONTANT |                     |                        | Gershwin, Un Américain à P  |
| l»                        |                                    |             | N° DE COMMANDE : 536017<br>DATE D'EXP.: 06/04/10                         |                      |                 |                     | $\triangleright$ 17959 |                             |
|                           |                                    |             |                                                                          |                      |                 |                     | $\triangleright$ 10929 |                             |
| $\triangleright$ CD<br>١» |                                    |             | 4 Bartok, Sonate pour violon solo<br>7 Mozart, Messe en do mineur, K.427 | MK-42625<br>420831-2 | 9,00            | 8,99 35,96<br>63,00 | $D$ 18635              |                             |
| ×                         |                                    |             | 2 Luening, Musique électronique                                          | CD 611               | 10,19           | 20,38               | $D$ 17658              |                             |
| <b>DVD</b>                |                                    |             | 9 Scarlatti, Stabat Mater                                                | SBT 48282            | 5,99            | 53,91               | $\times$ 13487         |                             |
|                           |                                    |             |                                                                          |                      |                 |                     | 2 10609                |                             |
| »                         |                                    |             | N° DE COMMANDE : 536039<br>DATE D'EXP.: 21/04/10                         |                      |                 |                     | D 12705                |                             |
| $\triangleright$ CD       |                                    |             | 11 Beethoven, Sonate Pathétique, Arrau                                   | 420153-2             |                 | 5,99 65,89          | $D$ 11433              |                             |
| ١»                        |                                    |             | 8 Mendelssohn, Marche guerrière des prêtres                              | SMK 47592            | 8,99            | 71,92               | $\triangleright$ 15091 |                             |
| l»                        |                                    |             | 10 Pizzetti, Messa di Requiem                                            | <b>CHAN 8964</b>     | 9,59            | 95,90               | $\triangleright$ 18172 |                             |
| $\triangleright$ LP       |                                    | $6^{\circ}$ | Divers, Trombone moderne                                                 | ADA 581087           | 10,79           | 64,74               | $\triangleright$ 10073 |                             |
|                           |                                    |             |                                                                          |                      |                 |                     | $D$ 15844              |                             |
| DVD                       |                                    |             | 6 Gershwin, Un Américain à Paris                                         | <b>ACS 8034</b>      | 5,99            | 35,94               | $D$ 16284              |                             |
|                           |                                    |             |                                                                          |                      |                 |                     | $\triangleright$ 15403 |                             |
|                           |                                    |             |                                                                          |                      |                 | PAGE 02             | 2 19764                |                             |
|                           | > 01/05/10<br>10:17                |             | DISTRIBUTEURS DE MUSIQUE CLASSIQUE<br>ETAT MENSUEL DES EXPEDITIONS       |                      |                 |                     | $\triangleright$ 12014 |                             |
|                           | EME99                              |             | DU 01/04/10 AU 30/04/10                                                  |                      |                 |                     | 11860                  |                             |
|                           |                                    |             |                                                                          |                      |                 |                     | $D$ 18917              |                             |
|                           |                                    |             |                                                                          |                      |                 |                     | $D$ 14162              |                             |
|                           |                                    |             | CLIENT : Grande Musique                                                  |                      |                 |                     |                        |                             |
|                           |                                    |             | 34 Avenue du Printemps                                                   |                      |                 |                     |                        |                             |
|                           |                                    |             |                                                                          |                      |                 |                     |                        |                             |

**Figure 7-45. Navigation passive dans l'index d'états.** 

### **Navigation active**

**Procédure à suivre :**

Faites défiler l'index jusqu'au dernier numéro de compte (**14162**) et cliquez sur son **nœud ( )**. Cliquez sur le numéro de commande 536015. Cliquez sur le numéro même, par sur le nœud correspondant (  $\triangleright$ ).

Remarquez que la page de l'état (page 19) contenant les données relatives à la commande en question s'affiche dans la vue État, et que les données mêmes y sont surlignées.

| l»                                                          | 3 Piston, Seranata pour orch.                          | DE 3106         | 5,99            | 17,97  |  | - Index d'états                                     | $-4x$ |
|-------------------------------------------------------------|--------------------------------------------------------|-----------------|-----------------|--------|--|-----------------------------------------------------|-------|
| l»                                                          | N° DE COMMANDE : 536026<br>DATE D'EXP.: 14/04/10       |                 |                 |        |  | <sup>4</sup> Classique.prn                          |       |
|                                                             |                                                        |                 |                 |        |  | 4 11887                                             |       |
| $>$ SACD                                                    | 11 Pachelbel, Kanon                                    | MK-42478        | 9.59            | 105,49 |  | 4536017                                             |       |
| l»                                                          | N° DE COMMANDE : 536038<br>DATE D'EXP.: 21/04/10       |                 |                 |        |  | Bartok, Sonate pour violo                           |       |
| $\triangleright$ CD                                         | 5 Donizetti, Luciadi Lammermoor                        | MCD 913.40      | 10.78           | 53.90  |  | Mozart, Messe en do mir                             |       |
| 5                                                           | Respighi, Les Fontaines de Rome                        | $CD-18$         | 8,99            | 44,95  |  | Luening, Musique électro                            |       |
| $\triangleright$ DVD                                        | 7 Borodine, Dans les steppes d'Asie centrale 7813-4-RV |                 | 3,59            | 25, 13 |  | Scarlatti, Stabat Mater                             |       |
|                                                             |                                                        |                 |                 |        |  | 4 536039                                            |       |
|                                                             |                                                        |                 |                 |        |  | Beethoven, Sonate Pathé                             |       |
| PAGE 20<br>> 01/05/10<br>DISTRIBUTEURS DE MUSIQUE CLASSIQUE |                                                        |                 |                 |        |  | Mendelssohn, Marche gu                              |       |
| 10:17<br>ETAT MENSUEL DES EXPEDITIONS                       |                                                        |                 |                 |        |  | Pizzetti, Messa di Requie<br>Divers. Trombone moder |       |
| EME99                                                       | DU 01/04/10 AU 30/04/10<br>CLIENT : Disques Viking     |                 |                 |        |  | Gershwin, Un Américain a                            |       |
|                                                             |                                                        |                 |                 |        |  | 17959                                               |       |
|                                                             |                                                        |                 |                 |        |  | $\triangleright$ 10929                              |       |
| 111 Avenue Lee                                              |                                                        |                 |                 |        |  | $D$ 18635                                           |       |
| 80480 Salouël<br>France                                     |                                                        |                 |                 |        |  | $\triangleright$ 17658                              |       |
|                                                             |                                                        |                 |                 |        |  | $\triangleright$ 13487                              |       |
| NUMERO DE COMPTE : 14162                                    |                                                        |                 |                 |        |  | $\triangleright$ 10609                              |       |
| > CONTACT : Quentin Laverdure                               |                                                        |                 |                 |        |  | $\triangleright$ 12705                              |       |
|                                                             |                                                        |                 |                 |        |  | $\triangleright$ 11433                              |       |
| SUPP. QTE ARTICLE                                           |                                                        | LABEL/N°        | PX UNIT MONTANT |        |  | $\triangleright$ 15091                              |       |
| N° DE COMMANDE : 536015<br>DATE D'EXP.: 05/04/10            |                                                        |                 |                 |        |  | $\triangleright$ 18172                              |       |
|                                                             |                                                        |                 |                 |        |  | $\triangleright$ 10073                              |       |
| >CD                                                         | 9 Bizet, Carmen                                        | $2 - EXL - 11$  | 10,78           | 97,02  |  | $\triangleright$ 15844                              |       |
| > BLU<br>7                                                  | Liszt, Les Préludes                                    | <b>ACD 8158</b> | 9,59            | 67, 13 |  | 2 16284                                             |       |
| >LP<br>8                                                    | Greig, Peer Gynt Suites, 1 et 2                        | DGG 419 474     | 7,77            | 62, 16 |  | 15403                                               |       |
|                                                             |                                                        |                 |                 |        |  | $\triangleright$ 19764<br>$\triangleright$ 12014    |       |
| l»<br>N° DE COMMANDE : 536044<br>DATE D'EXP.: 27/04/10      |                                                        |                 |                 |        |  | $\triangleright$ 11860                              |       |
| $\triangleright$ CD                                         | 8 Schumann, Etudes sym. pour piano                     | MK-34539        | 8,99            | 71,92  |  | $\times$ 18917                                      |       |
| <b>&gt; BLU</b><br>5                                        | Mozart, Serenata Notturna                              | 70185           | 3,59            | 17,95  |  | 414162                                              |       |
|                                                             |                                                        |                 |                 |        |  | $\triangleright$ 536015                             |       |
| DVD<br>$\vert$ 4                                            | 2 Bartok, 4 Dirges, piano, Hagopian                    | XTC-1012        | 5,39            | 10,78  |  | <b>Concert</b>                                      |       |
|                                                             |                                                        |                 |                 |        |  |                                                     |       |

**Figure 7-46. Navigation active dans l'index d'états.** 

 $2.$ Dans le volet de l'arborescence, développez la branche du numéro de commande **536015** (en cliquant deux fois dessus ou en cliquant sur son **nœud ( )**) pour en révéler les lignes individuelles et sélectionnez la deuxième (**Liszt, Les Préludes**). La ligne correspondante est surlignée dans la vue État.

**REMARQUE** Lors de l'exportation d'un état vers un fichier PDF, l'index d'états sert à créer une liste de signets PDF utiles à la navigation.

# **FICHIERS DE PROJET**

Les fichiers de projet réduisent le nombre d'étapes nécessaires au stockage d'une session Monarch antérieure. Lors de l'enregistrement d'un fichier de projet, les références au(x) fichier(s) en entrée, au fichier de modèle ainsi qu'au filtre actif, à l'ordre de tri, au récapitulatif et à la vue s'enregistrent. Pour enregistrer un fichier de projet, cliquez sur **Fichier** > **Enregistrer sous** > **Projet** > **<Emplacement>**.

Cela fait, si vous désirez poursuivre votre session Monarch (probablement à un autre moment), il vous suffira d'ouvrir votre fichier de projet enregistré en cliquant sur **Fichier > Ouvrir > Projet**>**< Emplacement>**. Les fichier(s) d'entrée et de modèle sur lesquels vous travaillez se chargeront ainsi automatiquement. Tous les objets définis lors de votre session Monarch précédente vous seront aussi disponibles.

# **Restrictions applicables aux fichiers de projet**

Les fichiers de projet ne contiennent que des références à la source des données et au fichier de modèle d'une session Monarch ; ils ne renferment ni la source de données, ni le fichier de modèle en soi. Ainsi, si vous supprimez, déplacez ou renommez la source des données ou le fichier de modèle désigné par le projet, vous ne pourrez pas restaurer une session Monarch précédente en ouvrant le projet enregistré. Il en va de même en cas de déplacement du projet vers un système sans accès à la source des données ou au fichier de modèle, ce qui explique la faible portabilité des projets au-delà de leur système d'origine.

Lorsqu'une session Monarch faisant appel à une table de base de données est enregistrée dans un projet et que les noms de colonne de cette table sont modifiés (sous l'effet d'une application extérieure, par exemple), toute tentative d'ouverture du projet renvoie le message suivant :

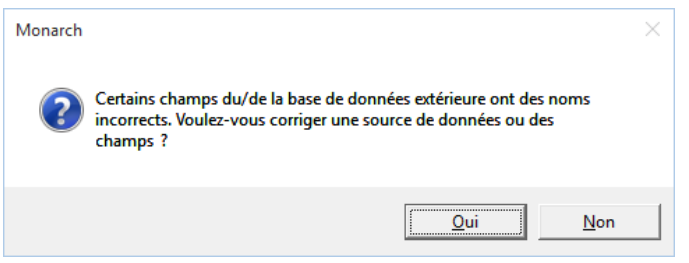

**Figure 7-47. Ouverture d'un fichier de projet invoquant une table modifiée.** 

Si vous choisissez **Oui** en réponse à ce message, un message d'erreur décrit les problèmes rencontrés :

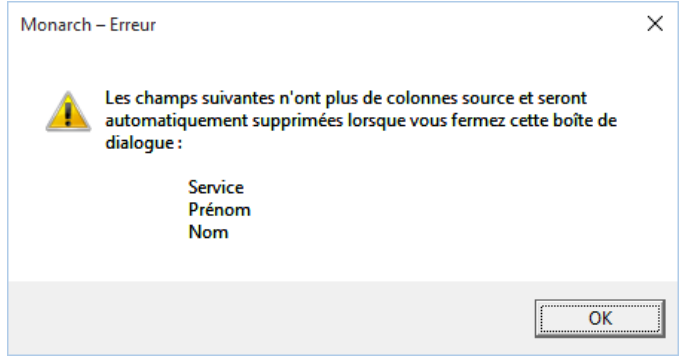

**Figure 7-48. Erreurs observées à l'ouverture d'un fichier de projet invoquant une table modifiée.**

En cliquant sur **OK**, vous accéderez à la fenêtre Modifier les propriétés du tableau, où vous pourrez sélectionner une nouvelle source de données et/ou modifier d'autres propriétés.

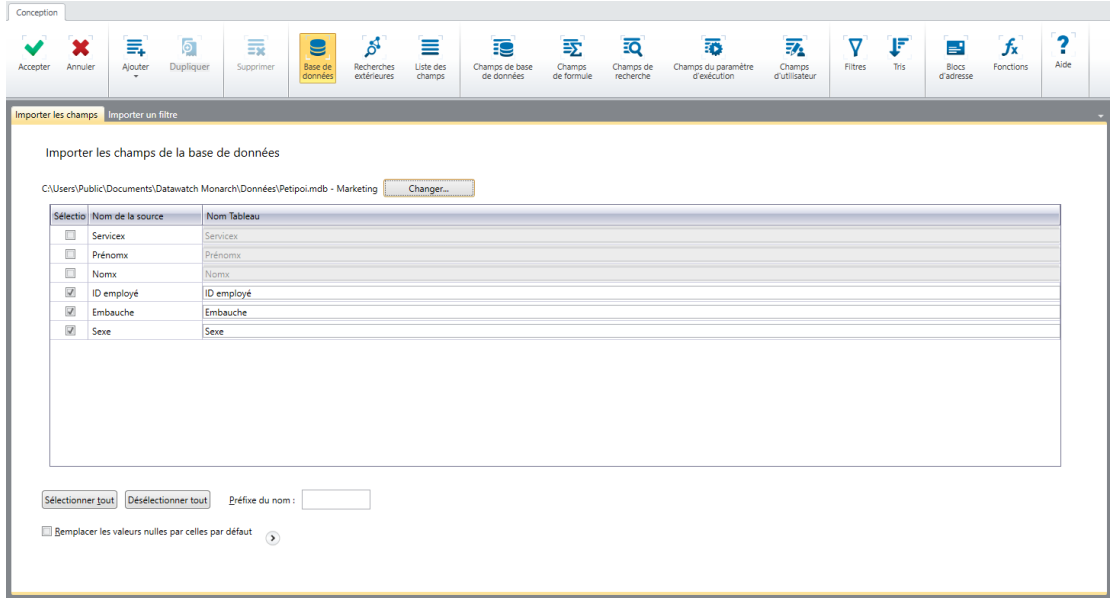

**Figure 7-49. Fenêtre Modifier les propriétés du tableau.**

# **Fichiers de projet et Automator**

Altair Monarch Server Automator Edition (Automator) est une solution de conversion des données conçue pour Monarch, qui accepte comme sources de données les états ASCII ou ANSI existants, les fichiers PDF, XPS, ISAM, tableurs Open XML, HTML et sources OLE DB/ODBC, notamment. Vous pouvez importer vos fichiers d'état dans Automator, puis en exporter les données vers différents formats ou vers une destination OLE DB ou ODBC. Automator permet aussi l'exportation vers un serveur Microsoft Office SharePoint, un site FTP, une destination e-mail ou une liste de distribution. Avec Automator, vous extrairez, transformerez, déplacerez et chargerez vos données plus rapidement et plus facilement que jamais !

Bien plus qu'un simple outil d'automatisation de Monarch, Automator est un système de livraison d'information, capable de distribuer des fichiers sur réseau et vers des emplacements SharePoint, d'envoyer aux utilisateurs les fichiers dont ils ont besoin par e-mail ou de les alerter de la disponibilité de nouveaux fichiers et de la manière d'y accéder, sur le réseau ou sur Internet. Il permet les flux RSS, sous intégration avec lecteurs ou portails d'information d'entreprise. Les utilisateurs peuvent ainsi être tenus au courant des toutes dernières informations qui les intéressent et les télécharger d'un simple clic ou les consulter dans leur navigateur.

Automator fait appel aux fichiers de projet pour créer ses processus. Ces fichiers de projet sont ceux-là même que vous créez dans Monarch quand vous enregistrez votre travail, toutes références comprises à tous les états utilisés, modèle(s), exportation(s), définitions de filtre, de tri et autres, dans un fichier doté de l'extension **.dprj**.

Pour plus de détails sur Automator, rendez-vous sur [https://www.altair.com/monarch/monarch-server/.](https://www.altair.com/monarch/monarch-server/)

# **[8] TECHNIQUES SPECIALES D'EXTRACTION DES DONNEES**

Au chapitre 7, nous avons créé un tableau au départ d'un état à niveaux de tri multiples. Nous n'avons cependant pas extrait du niveau de tri supérieur les renseignements relatifs aux clients. Dans ce chapitre, nous allons appliquer la fonction de bloc d'adresse Monarch pour extraire les noms et adresses de clients. Nous allons également nous familiariser avec les fonctions du sélecteur flottant et de sélection de région multi-colonnes. La leçon couvre les sujets suivants :

- ❑ Problèmes spécifiques aux adresses
- ❑ Extraction d'un bloc d'adresse
- ❑ Utilisation de la fonction de bloc d'adresse
- ❑ Utilisation du type sélecteur flottant
- ❑ Utilisation de la fonction de sélection d'une région multi-colonnes

#### Commencez par charger l'état **Classique.prn** et le fichier de modèle **Leçon1.dmod**.

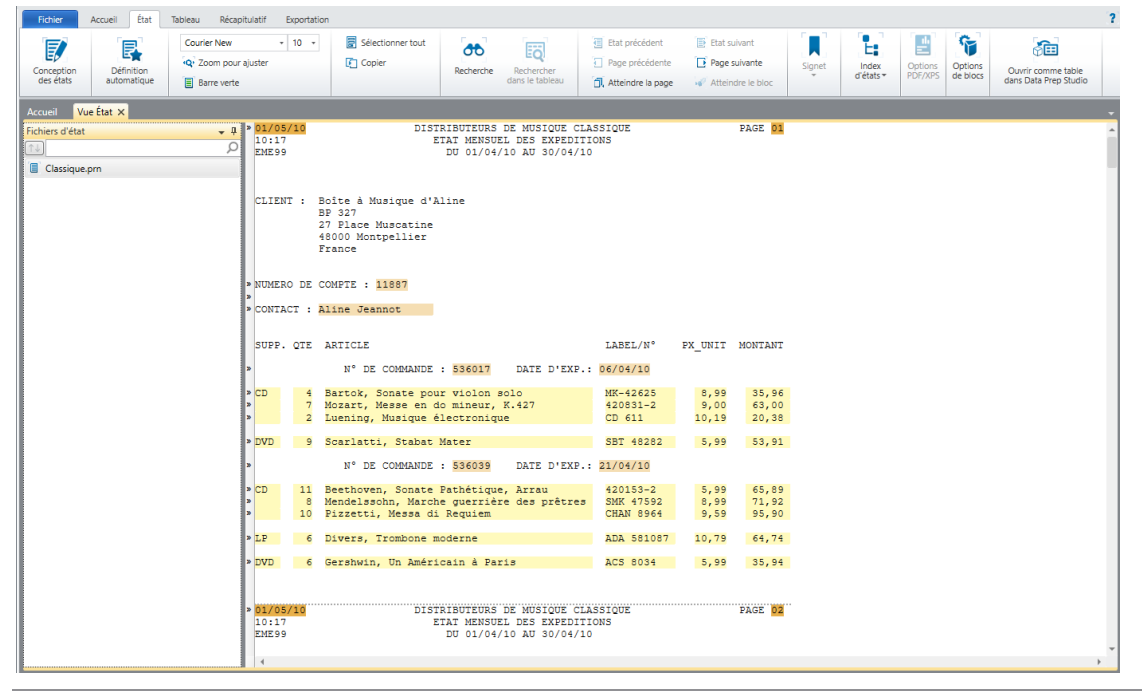

**Figure 8-1. L'état Classique avec le fichier de modèle Leçon1.**

Le nom et l'adresse des clients, le numéro de compte et le contact appartiennent tous au même niveau de tri de l'état. Généralement, il convient de définir un masque d'ajout par niveau de tri. Toutefois, pour extraire les champs d'adresse, nous allons faire appel à une technique spéciale qui exige un masque distinct.

# **UTILISATION DES BLOCS D'ADRESSE**

## **Problèmes spécifiques aux adresses**

La plupart des données d'un état sont comprises dans des champs faciles à localiser pour l'extraction En revanche, les adresses présentent des problèmes spécifiques, dans la mesure où certaines peuvent contenir trois lignes et où d'autres peuvent aller jusqu'à six ou sept lignes. Cela sans compter que les informations d'état, province ou département et de code postal ne se trouvent pas toujours en un point fixe des lignes qu'elles occupent. Monarch prévoit dans la vue Tableau une fonctionnalité spéciale qui permet de résoudre ces problèmes d'extraction.

Pour extraire les champs d'adresse, Monarch propose la fonction **Bloc d'adresse** dans la vue Tableau. Cette fonction permet de capturer un bloc de texte et d'en extraire et catégoriser les données d'adresse qu'il contient.

# **Extraction d'un bloc d'adresse**

La procédure d'extraction de champs d'adresse est similaire à celle d'autres champs. Nous allons commencer par sélectionner un échantillon d'adresse, puis nous définirons un sélecteur pour capturer les autres blocs d'adresse de l'état. Il nous restera ensuite à sélectionner les champs d'adresse à extraire.

Commençons par sélectionner un échantillon de bloc d'adresse dans l'état.

**Procédure à suivre :**

- Cliquez sur **Conception des états** sur le ruban de la vue État.  $\mathbf{1}$
- Cliquez dans la zone de sélection de ligne, à gauche de la ligne contenant **CLIENT** et la première ligne de  $\overline{2}$ l'adresse (**Boîte à musique d'Aline**).  $\mathcal{R}$

Sur le ruban de l'interface de conception, cliquez sur la flèche de **Nouveau masque** et sélectionnez **Ajout**. Vérifiez que le type **Sélecteur standard** est sélectionné.

La première ligne du bloc d'adresse se copie dans la zone d'échantillon de l'Éditeur.

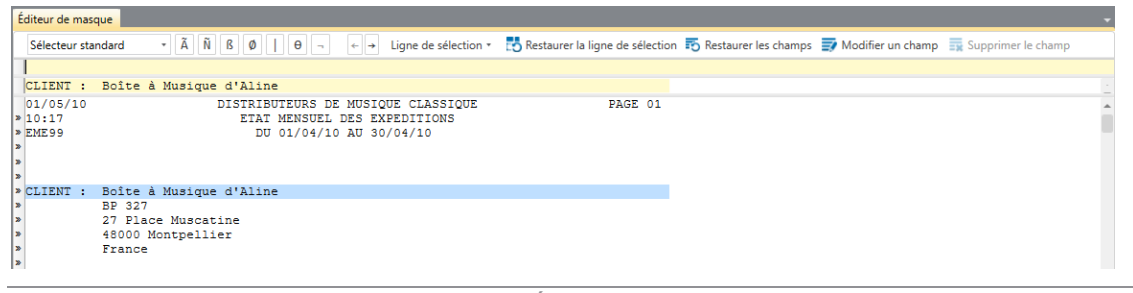

4. 5.

6

**Figure 8-2. Première ligne du bloc d'adresse dans l'Éditeur de masque.** 

#### Donnez à ce masque le nom **Bloc d'adresse**.

Tapez **client** sur la ligne de sélection, juste au-dessus de **CLIENT** dans la ligne d'échantillon.

Sélectionnez le champ dans la ligne d'échantillon. Veillez à prévoir suffisamment d'espace pour les longues lignes d'adresse de l'état.
| Editeur de masque          |                                                                                               |                                                                                                    |  |
|----------------------------|-----------------------------------------------------------------------------------------------|----------------------------------------------------------------------------------------------------|--|
| Sélecteur standard         | $\leftarrow$ $\rightarrow$<br>Ligne de sélection *                                            | Supprimer la ligne de sélection 56 Restaurer les champs and Modifier un champ Ex Supprimer le champ |  |
| client                     |                                                                                               |                                                                                                    |  |
| CLIENT :                   | Boîte à Musique d'Aline                                                                       |                                                                                                    |  |
| 01/05/10<br>10:17<br>EME99 | DISTRIBUTEURS DE MUSIQUE CLASSIQUE<br>ETAT MENSUEL DES EXPEDITIONS<br>DU 01/04/10 AU 30/04/10 | PAGE 01                                                                                             |  |

**Figure 8-3. Sélection de la première ligne du bloc d'adresse.**

Pour capturer le bloc d'adresse tout entier, indépendamment du nombre de lignes, passons maintenant aux options de champ avancées de Monarch :

Cliquez sur **Modifier le champ<sup>17</sup>sur la barre d'action de l'Éditeur de masque pour ouvrir la fenêtre Propriétés** du champ.

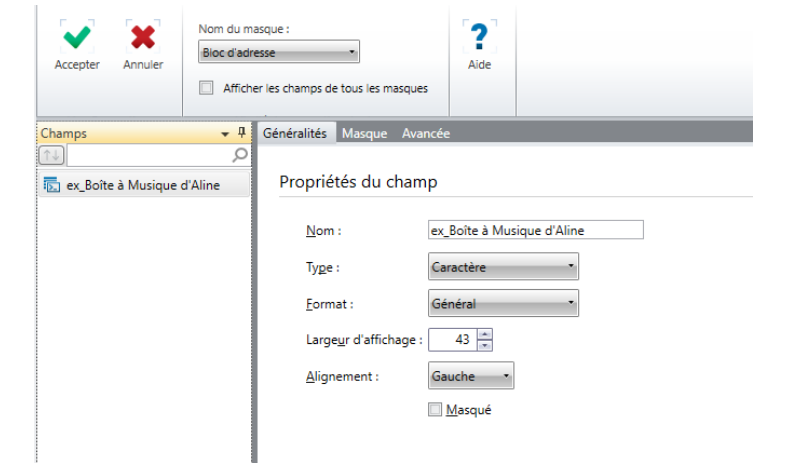

**Figure 8-4. Fenêtre Propriétés du champ.** 

8.

 $\overline{7}$ .

- Sous l'onglet Généralités, remplacez le nom du champ par **Client complet** et cliquez sur le bouton  $\blacktriangledown$  qui 9.
- apparaît en regard du champ.  $10.$

Choisissez le *type* de champ **Mémo**.

- Cliquez sur l'onglet **Avancé**, puis, sous le titre *Fin du champ*, sélectionnez l'option **Valeurs de champ blanches**  $11.$ pour terminer le champ lorsqu'une ou plusieurs lignes blanches sont rencontrées. Notez que Monarch n'exige
- $12.$ pas que la ligne entière soit blanche : seules les positions de colonne occupées par le champ doivent l'être.

Entrez le nombre de valeurs de champ blanches requis pour terminer le champ : en l'occurrence, **1**.

#### Cliquez sur **Accepter** .

Monarch sélectionne les champs d'adresse de l'état. Parcourez l'état pour vérifier qu'ils sont bien tous capturés.

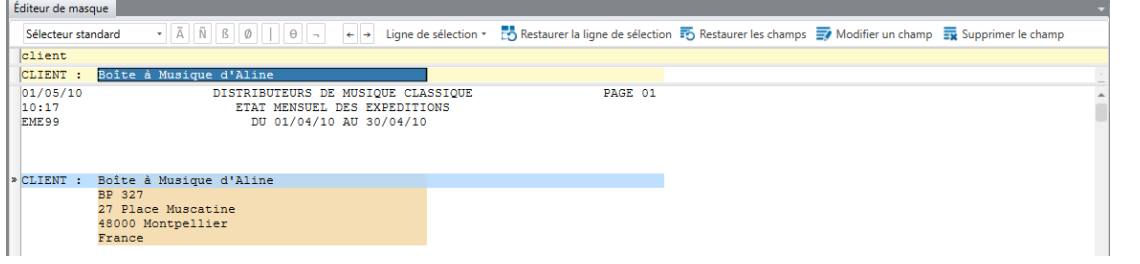

**Figure 8-5. Bloc d'adresse capturé.**

Remarquez que le sélecteur a capturé correctement toutes les adresses, qu'elles comportent quatre ou cinq lignes, d'où l'avantage du recours aux propriétés de champ avancées.

Cliquez sur **Accepter v** pour accepter le masque et fermer l'Éditeur.

### **Définir des blocs d'adresse**

13. À l'ouverture de la vue Tableau, vous remarquerez que le champ a été extrait et est affiché au format de champ de mémo standard.

Nous allons maintenant faire appel à la fonction de bloc d'adresse pour extraire les données du bloc de texte que nous avons extrait.

**Procédure à suivre :**

Dans la vue Tableau, sélectionnez **Conception des tableaux Et sur le ruban pour lancer l'interface et** choisissez **Ajouter** > **Bloc d'adresse** pour commencer à définir votre bloc d'adresse.

L'onglet Formats de nom et code postal s'ouvre.  $\ddot{\phantom{a}}$ 

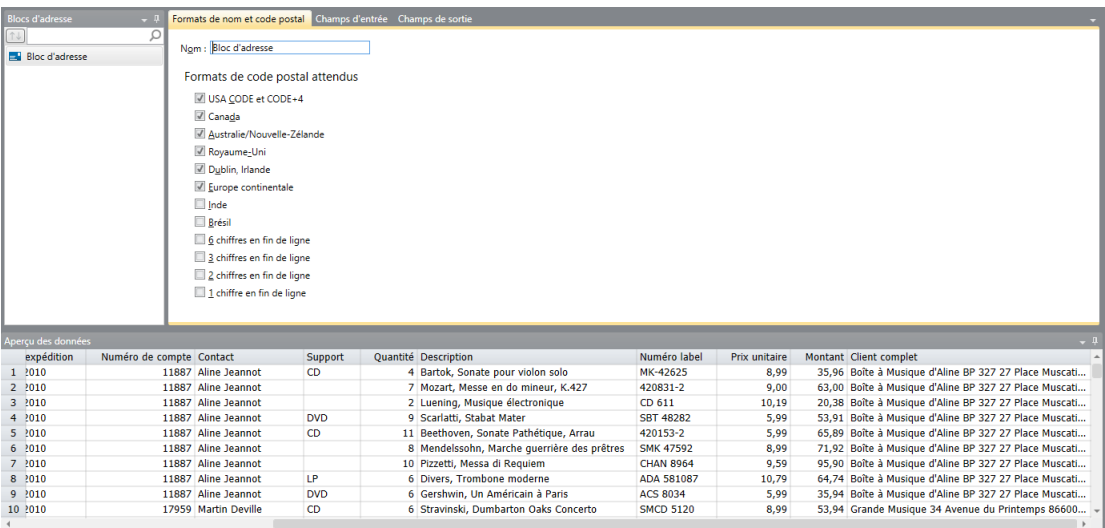

 $\overline{2}$ 

3.

 $\overline{4}$ .

Entrez Adresse1 dans le champ *Nom* et cliquez sur le bouton **qui apparaît en regard du champ.** 

#### Choisissez l'onglet **Champs d'entrée**.

**Figure 8-6. L'Assistant Bloc d'adresse.**

Dans la liste *Champs disponibles*, sélectionnez **Client complet** et cliquez sur le bouton **Ajouter >>** pour le faire 5.

passer à la liste *Champs sélectionnés*. Par cette commande, nous indiquons que notre bloc d'adresse repose 6. sur le champ *Client complet*.

7. Vous pouvez aussi cliquer deux fois sur un champ de la liste Champs disponibles pour le faire passer à celle des Champs sélectionnés. 8.

Passez à l'onglet **Champs de sortie**.

Cochez la case **Ligne d'adresse 1**.

Remplacez l'entrée **BlocAdresseLigne1** dans le champ *Nom du champ de sortie* voisin de Ligne d'adresse 1 par **Client**.

Cochez **Ligne d'adresse 2**, **Ligne d'adresse 3**, **Ville**, **Région**, **Code postal** et **Pays**, et renommez les champs comme suit :

- Adresse 1
- Adresse 2
- Ville
- Région
- Code postal
- Pays

#### Cela fait, cliquez sur **Accepter** .

Revenez à la vue Tableau et faites-la défiler vers la droite pour afficher les champs d'adresse. Vous pouvez cliquer sur **Ajuster automatiquement la taille des colonnes** sur le ruban de la vue Tableau pour que tous les champs s'affichent visiblement.

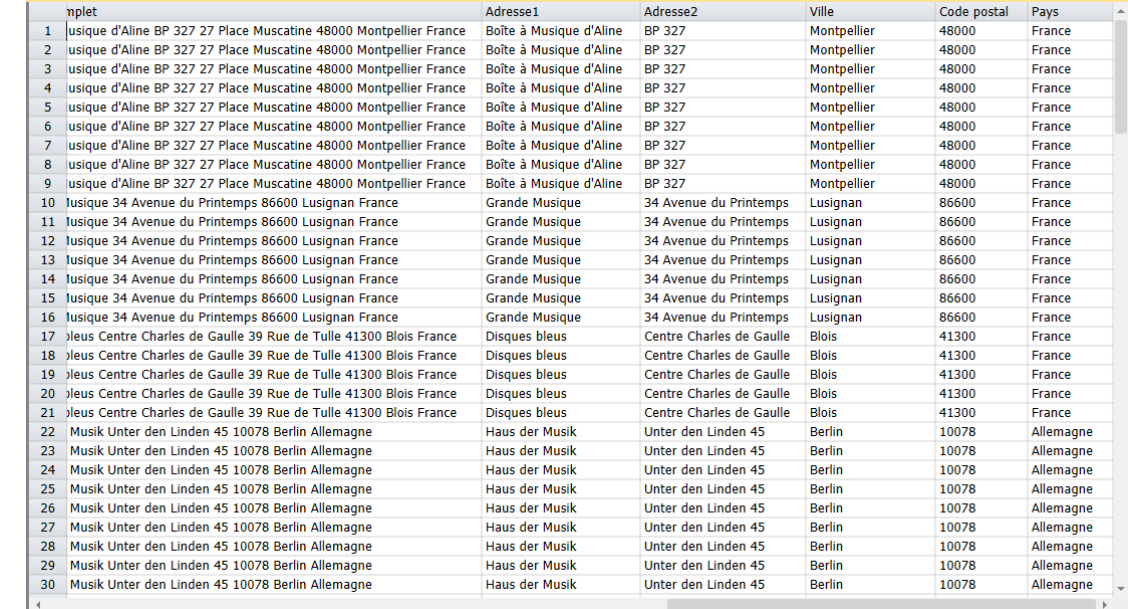

**Figure 8-7. Exemple des adresses extraites dans la vue Tableau (largeur des colonnes ajustée pour permettre l'affichage des sept champs).**

Remarquez que Monarch a extrait toute l'information contenue dans le bloc d'adresse original et l'a catégorisée correctement dans les champs définis.

L'étape finale de cet exercice consiste à masquer le champ original ayant servi à l'extraction du bloc d'adresse, Client complet.

Du bouton droit de la souris, cliquez dans la zone du champ **Client complet**. Dans le menu contextuel qui s'ouvre, choisissez **Masquer Client complet**.

Le tableau s'affiche maintenant sans le champ *Client complet*.

#### $12.$

 $11.$ 

**REMARQUE** Pour faire réapparaître les champs masqués, cliquez du bouton droit sur la vue Tableau et choisissez l'option **Afficher les champs masqués** proposée dans le menu contextuel pour afficher la liste des champs masqués. Sélectionnez-y le champ à afficher.

Fermez les fichiers de leçon et de modèle sans enregistrer les changements.

Nous approfondirons la question des champs masqués à la leçon suivante. Comme vous pouvez l'observer dans le tableau, Bloc d'adresse est une fonction simple mais puissante, capable d'extraire l'information d'adresses du monde entier.

# **UTILISATION DE LA FONCTION DEFINITION AUTOMATIQUE DANS LA VUE ÉTAT**

Nous avons vu comment créer un sélecteur manuel pour extraire les données d'un état. Découvrons maintenant la

fonction **Définition automatique** de la vue État. Cette nouvelle fonctionnalité vous permet de définir automatiquement vos sélecteurs de **détail**.

**Procédure à suivre :**

Ouvrez l'état **Employés.prn**. L'état s'affiche dans la vue État.

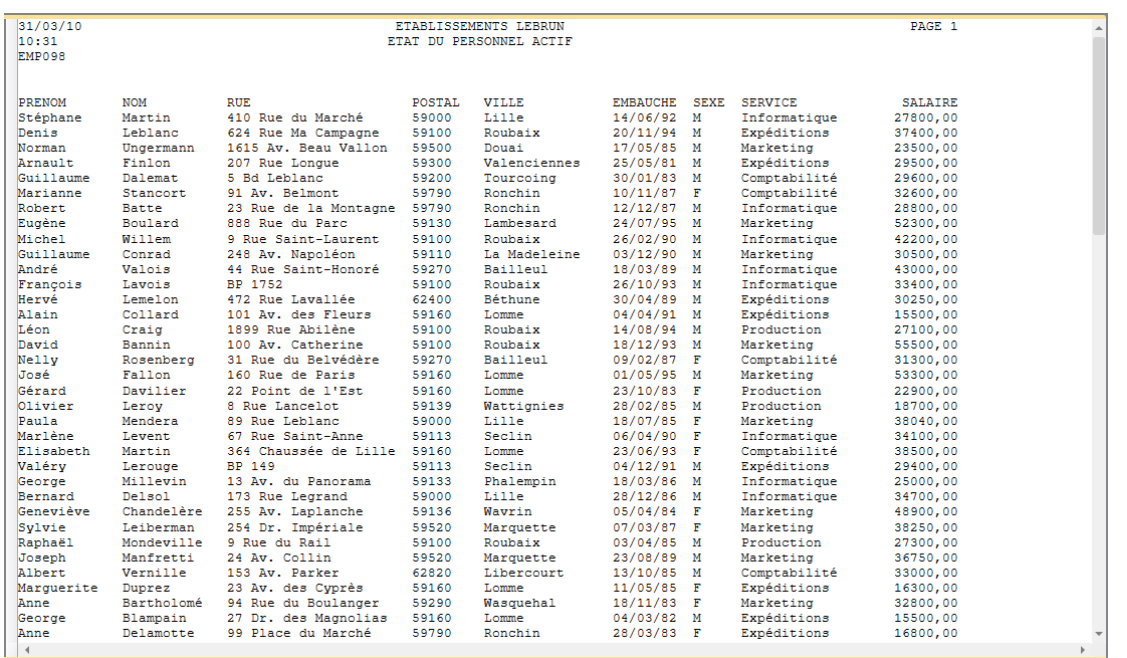

 $\overline{2}$ .

 $\mathbf{1}$ 

**Figure 8-8. L'état Employés.prn.**

Cliquez sur **Définition automatique Et sur la barre d'outils de la vue État. L'Éditeur de masque s'ouvre avec** les résultats de la sélection. Remarquez que les caractères de sélection se sont automatiquement inscrits sur la ligne de sélection.

|                   | Éditeur de masque  |                   |                                                    |                |                                                  |                         |             |                           |                      |                                                                                                    |            |
|-------------------|--------------------|-------------------|----------------------------------------------------|----------------|--------------------------------------------------|-------------------------|-------------|---------------------------|----------------------|----------------------------------------------------------------------------------------------------|------------|
|                   | Sélecteur standard | $ \tilde{A}$<br>Ñ | ß<br>Ø<br>$\theta$ -<br>$\leftarrow$ $\rightarrow$ |                | Ligne de sélection *                             |                         |             |                           |                      | Restaurer la ligne de sélection <b>To</b> Restaurer les champs <b>To</b> Modifier un champ To Supprimer le champ |            |
| þ                 |                    | <b>BØ</b>         | <b>BØ</b>                                          |                | Ñß<br><b>BØ</b>                                  | <b>BØ</b>               | <b>BØ</b>   | <b>BØ</b>                 | Ñ                    |                                                                                                    |            |
|                   | Stéphane           | Martin            | 410 Rue du Marché                                  | 59000          | Lille                                            | 14/06/92                | M           | Informatique              | 27800,00             |                                                                                                    |            |
| 10:31<br>EMPO98   | 31/03/10           |                   |                                                    |                | ETABLISSEMENTS LEBRUN<br>ETAT DU PERSONNEL ACTIF |                         |             |                           | PAGE 1               |                                                                                                    |            |
|                   | <b>PRENOM</b>      | <b>NOM</b>        | <b>RUE</b>                                         | <b>POSTAL</b>  | <b>VILLE</b>                                     | <b>EMBAUCHE</b>         | <b>SEXE</b> | <b>SERVICE</b>            | <b>SALAIRE</b>       |                                                                                                    |            |
|                   | » Stéphane         | Martin            | 410 Rue du Marché                                  | 59000          | L111e                                            | 14/06/92                | M           | Informatique              | 27800.00             |                                                                                                    |            |
| » Denis           |                    | Leblanc           | 624 Rue Ma Campagne                                | 59100          | Roubaix                                          | 20/11/94                | M           | Expéditions               | 37400,00             |                                                                                                    |            |
| » Norman          |                    | Undermann         | 1615 Av. Beau Vallon                               | 59500          | Douai                                            | 17/05/85                | M           | Marketing                 | 23500.00             |                                                                                                    |            |
| » Arnault         |                    | Finlon            | 207 Rue Longue                                     | 59300          | Valenciennes                                     | 25/05/81                | M           | Expéditions               | 29500,00             |                                                                                                    |            |
|                   | » Guillaume        | Dalemat           | 5 Bd Leblanc                                       | 59200          | Tourcoing                                        | 30/01/83                | M           | Comptabilité              | 29600,00             |                                                                                                    |            |
|                   | » Marianne         | Stancort          | 91 Av. Belmont                                     | 59790          | Ronchin                                          | 10/11/87                | F           | Comptabilité              | 32600,00             |                                                                                                    |            |
| » Robert          |                    | <b>Batte</b>      | 23 Rue de la Montagne                              | 59790          | Ronchin                                          | 12/12/87                | M           | Informatique              | 28800,00             |                                                                                                    |            |
| » Eugène          |                    | Boulard           | 888 Rue du Parc                                    | 59130          | Lambesard                                        | 24/07/95                | M           | Marketing                 | 52300.00             |                                                                                                    |            |
| » Michel          |                    | Willem            | 9 Rue Saint-Laurent                                | 59100          | Roubaix                                          | 26/02/90                | M           | Informatique              | 42200,00             |                                                                                                    |            |
|                   | » Guillaume        | Conrad            | 248 Av. Napoléon                                   | 59110          | La Madeleine                                     | 03/12/90                | M           | Marketing                 | 30500,00             |                                                                                                    |            |
| » André           |                    | Valois            | 44 Rue Saint-Honoré                                | 59270          | Bailleul                                         | 18/03/89                | M           | Informatique              | 43000,00             |                                                                                                    |            |
|                   | » François         | Lavois            | BP 1752                                            | 59100          | Roubaix                                          | 26/10/93                | M           | Informatique              | 33400,00             |                                                                                                    |            |
| » Hervé           |                    | Lemelon           | 472 Rue Lavallée                                   | 62400<br>59160 | Béthune                                          | 30/04/89                | M           | Expéditions               | 30250.00             |                                                                                                    |            |
| » Alain<br>» Léon |                    | Collard<br>Craig  | 101 Av. des Fleurs<br>1899 Rue Abilène             | 59100          | Lomme<br>Roubaix                                 | 04/04/91<br>14/08/94    | M<br>M      | Expéditions<br>Production | 15500,00<br>27100,00 |                                                                                                    |            |
| » David           |                    | Bannin            | 100 Av. Catherine                                  | 59100          | Roubaix                                          | 18/12/93                | M           | Marketing                 | 55500,00             |                                                                                                    |            |
| $*$ Nelly         |                    | Rosenberg         | 31 Rue du Belvédère                                | 59270          | Bailleul                                         | 09/02/87                | F           | Comptabilité              | 31300,00             |                                                                                                    |            |
| » José            |                    | Fallon            | 160 Rue de Paris                                   | 59160          | Lomme                                            | 01/05/95                | M           | Marketing                 | 53300,00             |                                                                                                    |            |
| » Gérard          |                    | Davilier          | 22 Point de l'Est                                  | 59160          | <b>T.omme</b>                                    | 23/10/83                | F           | Production                | 22900,00             |                                                                                                    |            |
| » Olivier         |                    | Leroy             | 8 Rue Lancelot                                     | 59139          | Wattignies                                       | 28/02/85                | M           | Production                | 18700,00             |                                                                                                    |            |
|                   |                    |                   |                                                    |                |                                                  |                         |             |                           |                      |                                                                                                    |            |
|                   | Aperçu des données |                   |                                                    |                |                                                  |                         |             |                           |                      |                                                                                                    | <b>.</b> a |
|                   | <b>Prenom</b>      | <b>Nom</b>        | <b>Rue</b>                                         | Postal Ville   |                                                  | Embauche S. Service     |             | Salaire                   |                      |                                                                                                    |            |
| $\mathbf{1}$      | Stéphane           | Martin            | 410 Rue du Marché                                  | 59000 Lille    |                                                  | 19920614 M Informatique |             | 27800.00                  |                      |                                                                                                    |            |
| $\overline{2}$    | <b>Denis</b>       | Leblanc           | 624 Rue Ma Campagne                                | 59100 Roubaix  |                                                  | 19941120 M Expéditions  |             | 37400,00                  |                      |                                                                                                    |            |
|                   |                    |                   |                                                    |                |                                                  |                         |             |                           |                      |                                                                                                    |            |
| 3                 | <b>Norman</b>      | <b>Ungermann</b>  | 1615 Av. Beau Vallon                               | 59500          | Douai                                            | 19850517 M Marketing    |             | 23500,00                  |                      |                                                                                                    |            |
| $\overline{4}$    | Arnault            | <b>Finlon</b>     | 207 Rue Longue                                     |                | 59300 Valenciennes                               | 19810525 M Expéditions  |             | 29500.00                  |                      |                                                                                                    |            |
|                   |                    |                   |                                                    |                |                                                  |                         |             |                           |                      |                                                                                                    |            |

**Figure 8-9. Fenêtre de l'Éditeur de masque présentant les résultats d'une opération de sélection par définition automatique.** 

Faites défiler la fenêtre pour voir les lignes sélectionnées.

Monarch a analysé la ligne de détail sélectionnée comme échantillon et sélectionné toutes les lignes de l'état conformes à son format.

# **UTILISATION DE LA FONCTION SELECTEUR AUTOMATIQUE DANS LA VUE ÉTAT**

Nous avons vu comment créer un sélecteur manuel pour extraire les données d'un état. Découvrons maintenant le

sélecteur automatique  $\frac{1}{k}$ . Cette nouvelle fonctionnalité vous permet de définir automatiquement vos sélecteurs.

Examinons-en l'efficacité sur l'état que nous venons de manipuler. En choisissant l'état Employés.prn, nous pourrons comparer le processus de sélection automatique à la procédure manuelle que nous venons d'accomplir.

Pour le sélecteur automatique, ne manquez pas de considérer les trois points suivants :

- ❑ Lors de la sélection de votre ligne d'échantillon (point 3 ci-dessous), veillez à sélectionner une ligne qui représente le mieux la majorité des lignes de l'état. Monarch sélectionnera en effet toutes les lignes dont le format correspond à celui de la ligne choisie.
- ❑ Après avoir cliqué sur le bouton **Sélecteur automatique** (point 4), ne manquez pas d'examiner plusieurs pages de l'état (au moins trois). Vous risqueriez sinon d'omettre certaines lignes que vous auriez voulu capturer mais que Monarch n'a pas sélectionnées en raison d'une anomalie quelconque.
- ❑ Monarch ne capture **pas** les lignes non cochées (point 6) dans la boîte de dialogue Sélecteur automatique. Veillez par conséquent à bien cocher **toutes** les lignes que vous voulez capturer.

3.

#### **Procédure à suivre :**

 $\ddot{\phantom{a}}$ 

#### Ouvrez l'état **Employés.prn**. L'état s'affiche dans la vue État.

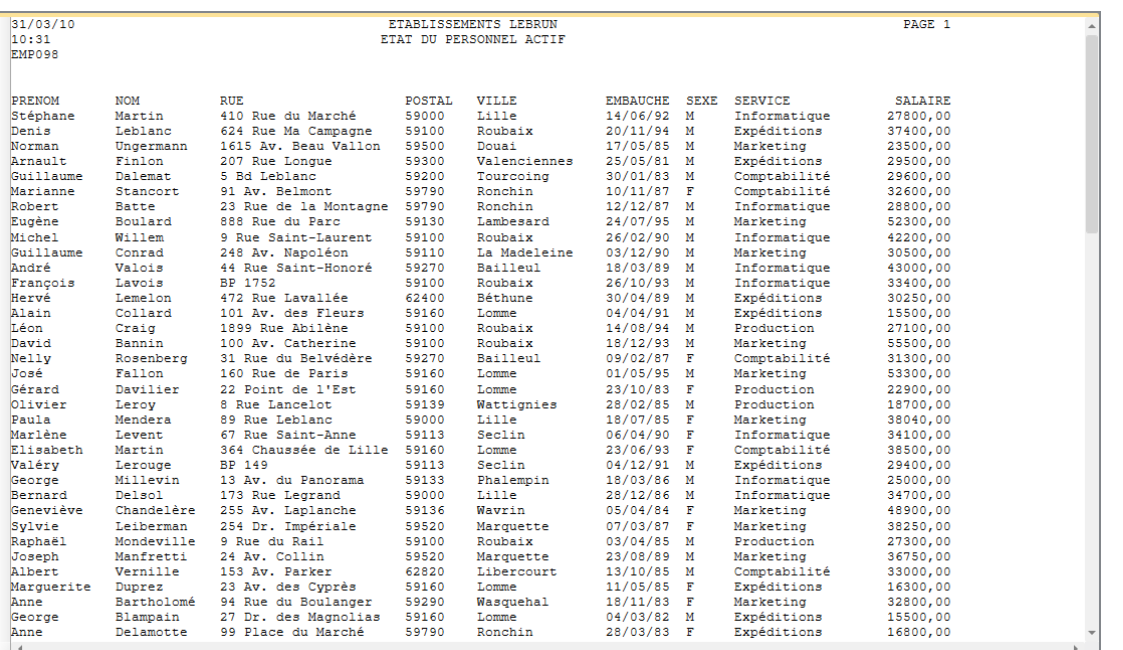

**Figure 8-10. L'état Employés.prn.**

Cliquez sur **Conception des états** pour activer l'interface de conception.  $\overline{2}$ .  $\overline{3}$ 

Cliquez dans la zone de sélection de ligne, à gauche de la ligne de détail (celle contenant **Stéphane Martin**, par exemple), puis cliquez sur **Nouveau masque** > **Détail**. Vérifiez que le type **Sélecteur standard** est sélectionné.

| Éditeur de masque  |                   |                                                                    |                |                              |                          |                           |                      |                                                                                                   |      |
|--------------------|-------------------|--------------------------------------------------------------------|----------------|------------------------------|--------------------------|---------------------------|----------------------|---------------------------------------------------------------------------------------------------|------|
| Sélecteur standard | $ \tilde{A}$<br>Ñ | $\mathbf{g}$<br>$\phi$<br>$\theta$ -<br>$\leftarrow$ $\rightarrow$ |                |                              |                          |                           |                      | Ligne de sélection * Nostaurer la ligne de sélection En Restaurer les champs En Modifier un champ |      |
|                    |                   |                                                                    |                |                              |                          |                           |                      |                                                                                                   |      |
| Stéphane           | Martin            | 410 Rue du Marché                                                  | 59000          | Lille                        | 14/06/92 M               | Informatique              | 27800,00             |                                                                                                   |      |
| $*31/03/10$        |                   |                                                                    |                | <b>ETABLISSEMENTS LEBRUN</b> |                          |                           | PAGE 1               |                                                                                                   |      |
| $*10:31$           |                   |                                                                    |                | ETAT DU PERSONNEL ACTIF      |                          |                           |                      |                                                                                                   |      |
| » EMP098           |                   |                                                                    |                |                              |                          |                           |                      |                                                                                                   |      |
|                    |                   |                                                                    |                |                              |                          |                           |                      |                                                                                                   |      |
| » PRENOM           | <b>NOM</b>        | <b>RUE</b>                                                         | <b>POSTAL</b>  | <b>VILLE</b>                 | EMBAUCHE SEXE            | <b>SERVICE</b>            | <b>SALAIRE</b>       |                                                                                                   |      |
| » Stéphane         | Martin            | 410 Rue du Marché                                                  | 59000          | Lille                        | 14/06/92 M               | Informatique              | 27800,00             |                                                                                                   |      |
| » Denis            | Leblanc           | 624 Rue Ma Campagne                                                | 59100          | Roubaix                      | $20/11/94$ M             | Expéditions               | 37400,00             |                                                                                                   |      |
| » Norman           | Ungermann         | 1615 Av. Beau Vallon                                               | 59500          | Douai                        | 17/05/85 M               | Marketing                 | 23500,00             |                                                                                                   |      |
| » Arnault.         | Finlon            | 207 Rue Longue                                                     | 59300          | Valenciennes                 | 25/05/81 M               | Expéditions               | 29500,00             |                                                                                                   |      |
| » Guillaume        | Dalemat           | 5 Bd Leblanc                                                       | 59200          | Tourcoing                    | $30/01/83$ M             | Comptabilité              | 29600,00             |                                                                                                   |      |
| » Marianne         | Stancort          | 91 Av. Belmont                                                     | 59790          | Ronchin                      | $10/11/87$ F             | Comptabilité              | 32600,00             |                                                                                                   |      |
| » Robert           | <b>Batte</b>      | 23 Rue de la Montagne 59790                                        |                | Ronchin                      | $12/12/87$ M             | Informatique              | 28800,00             |                                                                                                   |      |
| » Eugène           | Boulard           | 888 Rue du Parc                                                    | 59130          | Lambesard                    | 24/07/95 M               | Marketing                 | 52300,00             |                                                                                                   |      |
| » Michel           | Willem            | 9 Rue Saint-Laurent                                                | 59100          | Roubaix                      | 26/02/90 M               | Informatique              | 42200,00             |                                                                                                   |      |
| » Guillaume        | Conrad            | 248 Av. Napoléon                                                   | 59110          | La Madeleine                 | $03/12/90$ M             | Marketing                 | 30500,00             |                                                                                                   |      |
| » André            | Valois            | 44 Rue Saint-Honoré                                                | 59270          | Bailleul                     | 18/03/89 M               | Informatique              | 43000,00             |                                                                                                   |      |
| » Francois         | Lavois            | BP 1752                                                            | 59100          | Roubaix                      | 26/10/93 M               | Informatique              | 33400,00             |                                                                                                   |      |
| » Hervé            | Lemelon           | 472 Rue Lavallée                                                   | 62400          | Béthune                      | $30/04/89$ M             | Expéditions               | 30250,00             |                                                                                                   |      |
| » Alain<br>» Léon  | Collard<br>Craid  | 101 Av. des Fleurs<br>1899 Rue Abilène                             | 59160<br>59100 | Lomme<br>Roubaix             | 04/04/91 M<br>14/08/94 M | Expéditions<br>Production | 15500,00             |                                                                                                   |      |
| » David            | Bannin            | 100 Av. Catherine                                                  | 59100          | Roubaix                      | $18/12/93$ M             | Marketing                 | 27100,00<br>55500,00 |                                                                                                   |      |
| » Nelly            | Rosenberg         | 31 Rue du Belvédère                                                | 59270          | Bailleul                     | 09/02/87 F               | Comptabilité              | 31300,00             |                                                                                                   |      |
| » José             | Fallon            | 160 Rue de Paris                                                   | 59160          | Lomme                        | 01/05/95 M               | Marketing                 | 53300,00             |                                                                                                   |      |
| » Gérard           | Davilier          | 22 Point de l'Est                                                  | 59160          | Lomme                        | $23/10/83$ F             | Production                | 22900,00             |                                                                                                   |      |
| » Olivier          | Leroy             | 8 Rue Lancelot                                                     | 59139          | Wattignies                   | 28/02/85 M               | Production                | 18700,00             |                                                                                                   |      |
|                    |                   |                                                                    |                |                              |                          |                           |                      |                                                                                                   |      |
| Aperçu des données |                   |                                                                    |                |                              |                          |                           |                      |                                                                                                   | $-1$ |
|                    |                   |                                                                    |                |                              |                          |                           |                      |                                                                                                   |      |
|                    |                   |                                                                    |                |                              |                          |                           |                      |                                                                                                   |      |
|                    |                   |                                                                    |                |                              |                          |                           |                      |                                                                                                   |      |
|                    |                   |                                                                    |                |                              |                          |                           |                      |                                                                                                   |      |
|                    |                   |                                                                    |                |                              |                          |                           |                      |                                                                                                   |      |
|                    |                   |                                                                    |                |                              |                          |                           |                      |                                                                                                   |      |
|                    |                   |                                                                    |                |                              |                          |                           |                      |                                                                                                   |      |
|                    |                   |                                                                    |                |                              |                          |                           |                      |                                                                                                   |      |
|                    |                   |                                                                    |                |                              |                          |                           |                      |                                                                                                   |      |

**Figure 8-11. Sélection de la ligne de détail**

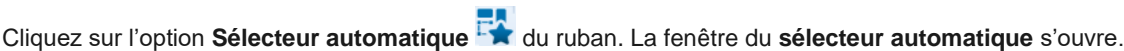

| Conception     |                         |                    |                         |                                          |                |                         |                            |                              |                      |  |
|----------------|-------------------------|--------------------|-------------------------|------------------------------------------|----------------|-------------------------|----------------------------|------------------------------|----------------------|--|
|                |                         |                    |                         |                                          |                |                         |                            |                              |                      |  |
|                |                         |                    |                         | 眉                                        |                | 2<br>巨                  |                            |                              |                      |  |
|                |                         |                    |                         |                                          |                | ÷                       |                            |                              |                      |  |
| Accepter       |                         | Annuler            | Appliquer les           | Précédent<br>Premier                     | Suivant        | Dernier<br>Aide         |                            |                              |                      |  |
|                |                         |                    | modifications           |                                          |                |                         |                            |                              |                      |  |
|                |                         |                    |                         |                                          |                |                         |                            |                              |                      |  |
|                |                         | Ligne Cibler Texte |                         |                                          |                |                         |                            |                              |                      |  |
| 1              |                         | 31/03/10           |                         |                                          |                | ETABLISSEMENTS LEBRUN   |                            |                              | PAGE 1               |  |
| $\mathbf{z}$   |                         | 10:31              |                         |                                          |                | ETAT DU PERSONNEL ACTIF |                            |                              |                      |  |
| $\overline{a}$ |                         | <b>EMPO98</b>      |                         |                                          |                |                         |                            |                              |                      |  |
| 4              |                         |                    |                         |                                          |                |                         |                            |                              |                      |  |
| 5              |                         |                    |                         |                                          |                |                         |                            |                              |                      |  |
| 6              |                         | <b>PRENOM</b>      | NOM                     | <b>RTIP</b>                              | <b>POSTAL</b>  | VILLE                   | EMBAUCHE SEXE SERVICE      |                              | <b>SALAIRE</b>       |  |
| 7              | ✓                       | Stéphane           | Martin                  | 410 Rue du Marché                        | 59000          | Lille                   | 14/06/92 M                 | Informatique                 | 27800,00             |  |
| 8              | ✓                       | Denis              | Leblanc                 | 624 Rue Ma Campagne                      | 59100          | Roubaix                 | 20/11/94 M                 | Expéditions                  | 37400,00             |  |
| 9              | ⊽                       | Norman             | Ungermann               | 1615 Av. Beau Vallon                     | 59500          | Douai                   | 17/05/85 M                 | Marketing                    | 23500,00             |  |
| 10             | ⊽                       | Arnault            | Finlan                  | 207 Rue Lonque                           | 59300          | Valenciennes            | 25/05/81 M                 | Expéditions                  | 29500,00             |  |
| 11             | ⊽                       | Guillaume          | Dalemat                 | 5 Bd Leblanc                             | 59200          | Tourcoing               | 30/01/83 M                 | Comptabilité                 | 29600,00             |  |
| 12             | $\overline{\checkmark}$ | Marianne<br>Robert | Stancort                | 91 Av. Belmont                           | 59790          | Ronchin<br>Ronchin      | $10/11/87$ F               | Comptabilité                 | 32600,00<br>28800,00 |  |
| 13<br>14       | ✓                       | Eugène             | <b>Batte</b><br>Boulard | 23 Rue de la Montagne<br>888 Rue du Parc | 59790<br>59130 | Lambesard               | $12/12/87$ M<br>24/07/95 M | Informatique<br>Marketing    | 52300,00             |  |
| 15             | ✓<br>✓                  | Michel             | W111cm                  | 9 Rue Saint-Laurent                      | 59100          | Roubaix                 | 26/02/90 M                 | Informatique                 | 42200,00             |  |
| 16             | ⊽                       | Guillaume          | Conrad                  | 248 Av. Napoléon                         | 59110          | La Madeleine            | 03/12/90 M                 | Marketing                    | 30500,00             |  |
| 17             | ⊽                       | André              | Valois                  | 44 Rue Saint-Honoré                      | 59270          | Bailler1                | 18/03/89 M                 | Informatique                 | 43000,00             |  |
| 18             |                         | Francois           | Lavois                  | BP 1752                                  | 59100          | Rombatw                 | 26/10/93 M                 | Informatique                 | 33400,00             |  |
| 19             | $\checkmark$            | Hervé              | Lemelon                 | 472 Rue Lavallée                         | 62400          | Béthune                 | $30/04/89$ M               | Expéditions                  | 30250,00             |  |
| 20             | ✓                       | Alain              | Collard                 | 101 Av. des Fleurs                       | 59160          | Lomme                   | 04/04/91 M                 | Expéditions                  | 15500,00             |  |
| 21             | ✓                       | Léon               | Craig                   | 1899 Rue Abilène                         | 59100          | Roubaix                 | 14/08/94 M                 | Production                   | 27100.00             |  |
| 22             | $\overline{\mathsf{v}}$ | David              | Bannin                  | 100 Av. Catherine                        | 59100          | Roubaix                 | 18/12/92 M                 | Marketing                    | 55500.00             |  |
| 23             | $\overline{\checkmark}$ | Nc11v              | Rosenberg               | 31 Rue du Belvédère                      | 59270          | Bailleul                | $09/02/87$ F               | Comptabilité                 | 31300,00             |  |
| 24             | ᢦ                       | José               | Fallon                  | 160 Rue de Paris                         | 59160          | Lomme                   | 01/05/95 M                 | Marketing                    | 53300,00             |  |
| 25             | ⊽                       | Gérard             | Davilier                | 22 Point de l'Est                        | 59160          | Lomme                   | 23/10/83 F                 | Production                   | 22900,00             |  |
| 26             | ✓                       | Olivier            | Leroy                   | 8 Rue Lancelot                           | 59139          | Wattignies              | 28/02/85 M                 | Production                   | 18700,00             |  |
| 27<br>28       | ✓                       | Paula<br>Marlène   | Mendera<br>Louent       | 89 Rue Leblanc<br>67 Rue Saint-Anne      | 59000<br>59112 | Lille<br>Seclin         | 18/07/85 F<br>06/04/90 F   | Marketing                    | 38040.00<br>34100,00 |  |
| 29             | ✓                       | Elisabeth          | Martin                  | 364 Chaussée de Lille 59160              |                | Lomme                   | 23/06/93 F                 | Informatique<br>Comptabilité | 38500,00             |  |
| 30             | ⊽                       | Valéry             | Lerouge                 | <b>BP 149</b>                            | 59113          | Seclin                  | 04/12/91 M                 | Expéditions                  | 29400,00             |  |
| 31             | $\overline{\checkmark}$ | George             | Millevin                | 13 Av. du Panorama                       | 59133          | Phalempin               | 18/03/86 M                 | Informatique                 | 25000.00             |  |
| 32             | $\checkmark$            | Bernard            | Delsol                  | 173 Rue Legrand                          | 59000          | Lille                   | 28/12/86 M                 | Informatique                 | 34700,00             |  |
| 33             | $\checkmark$            | Geneviève          | Chandelère              | 255 Av. Laplanche                        | 59136          | Wayrin                  | 05/04/84 F                 | Marketing                    | 48900.00             |  |
| 34             | ✓                       | Sylvie             | Leiberman               | 254 Dr. Impériale                        | 59520          | Marquette               | 07/03/87 F                 | Marketing                    | 38250.00             |  |
| 35             | ✓                       | <b>Raphaël</b>     | Mondeville              | 9 Rue du Rail                            | 59100          | Roubaix                 | 03/04/85 M                 | Production                   | 27300,00             |  |
| 36             | ⊽                       | Joseph             | Manfretti               | 24 Av. Collin                            | 59520          | Marquette               | 23/08/89 M                 | Marketing                    | 36750,00             |  |
| 37             | ⊽                       | Albert             | Vernille                | 153 Av. Parker                           | 62820          | Libercourt              | 13/10/85 M                 | Comptabilité                 | 33000,00             |  |
| 38             | ✓                       | Marquerite         | Duprez                  | 23 Av. des Cyprès                        | 59160          | Lomme                   | 11/05/85 F                 | Expéditions                  | 16300,00             |  |

**Figure 8-12. Fenêtre du sélecteur automatique.** 

 $5<sub>1</sub>$ 

 $\overline{4}$ .

Faites défiler la fenêtre pour voir les lignes sélectionnées. Monarch a analysé la ligne de détail sélectionnée comme échantillon et sélectionné toutes les lignes de l'état conformes à son format.

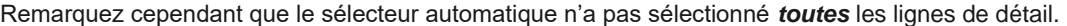

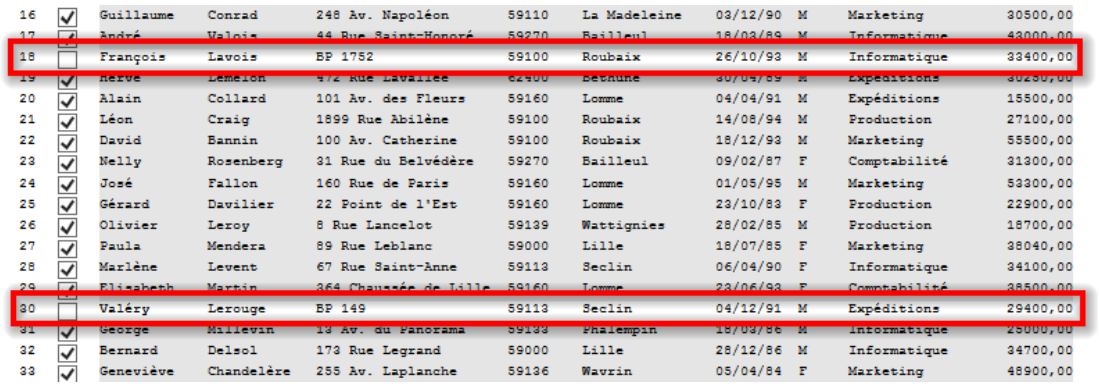

**Figure 8-13. Lignes de détail non capturées.** 

La raison en est que la ligne de détail sélectionnée comme échantillon contenait une adresse postale commençant par un numéro (« 410 Rue du Marché », par exemple). Quelques adresses du fichier commencent cependant par une lettre : « BP 1752 », notamment. Lors de la comparaison de la ligne d'échantillon avec toutes les lignes de détail de l'état, le sélecteur automatique a résolu de ne capturer aucune ligne présentant cette divergence.

Sur la première page, deux lignes de détail n'ont pas été capturées. Il importe pourtant qu'elles le soient, de même que toutes les autres éventuellement présentes sur les autres pages de l'état. Heureusement, la fenêtre du *sélecteur automatique* offre un moyen aisé d'assurer leur sélection.

Cochez la case de chacune des deux lignes de détail dont l'adresse commence par une indication de boîte postale (BP, lignes 18 et 30). La couleur du texte de ces deux lignes passe du noir au rouge. Ce changement de couleur indique simplement que ces lignes ne correspondent pas parfaitement à la ligne de détail d'échantillon.

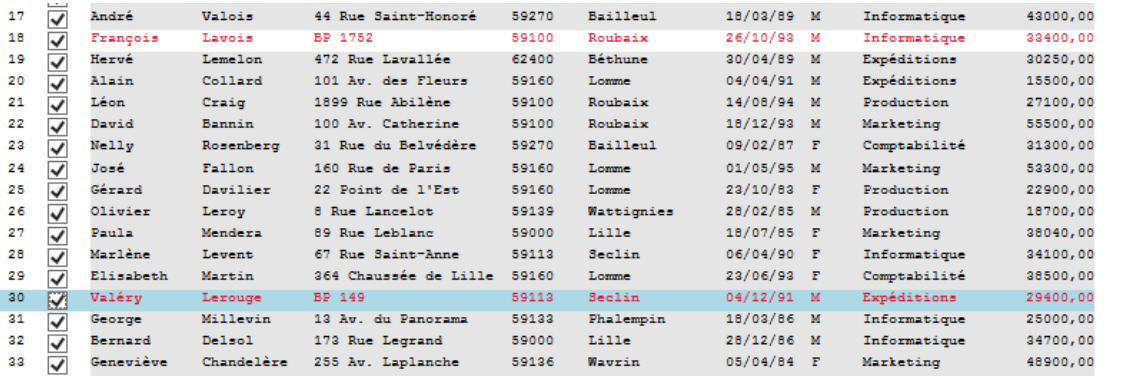

**Figure 8-14. Sélection d'autres lignes de détail.** 

Cliquez sur le bouton **Appliquer les changements** . Monarch sait maintenant qu'il doit capturer aussi les lignes conformes au format des nouvelles lignes sélectionnées. Nos lignes de détail complémentaires sont maintenant surlignées aussi.

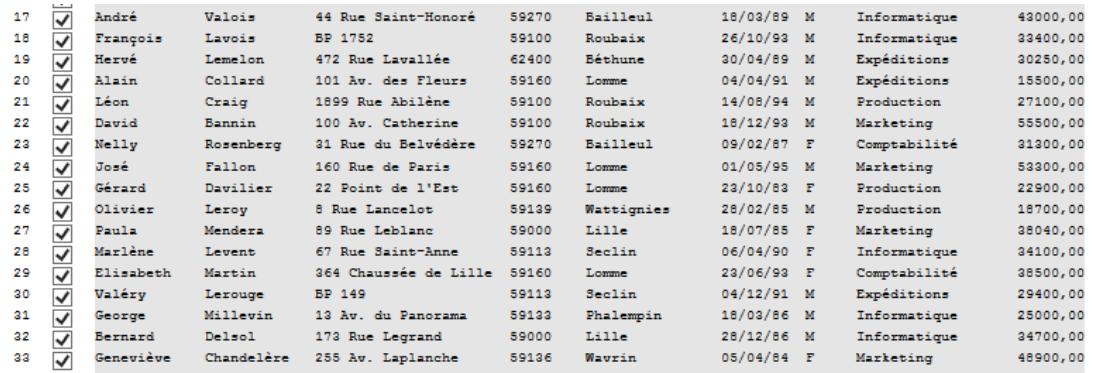

**Figure 8-15. Résultat du recalcul.** 

8.

Nous pourrions encore vérifier les autres pages de l'état, à la recherche d'autres lignes de détail non capturées. Contentons-nous cependant de voir si les lignes de détail que nous avons sélectionnées sont suffisantes.

Cliquez sur **Accepter** pour fermer la fenêtre et faites défiler l'état pour vérifier que toutes les lignes de détail ont bien été capturées.

 $\overline{7}$ .

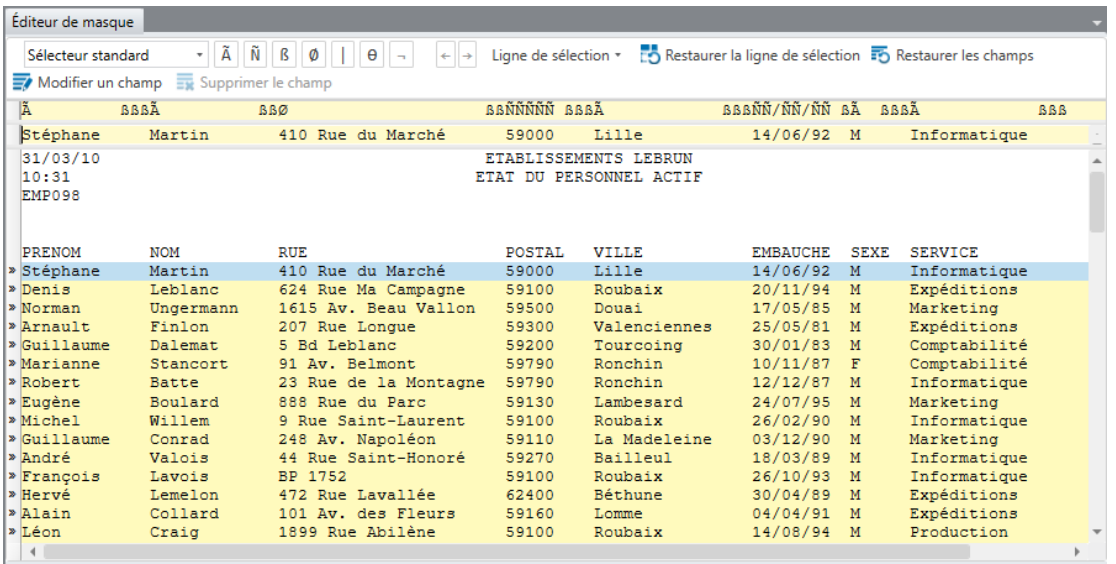

**Figure 8-16. Vérification de capture de toutes les lignes de détail par défilement.**

Remarquez que les caractères de sélection se sont automatiquement inscrits sur la ligne de sélection.

# **UTILISATION DES SELECTEUR FLOTTANTS**

Outre la fonction du bloc d'adresse, Monarch propose une fonction d'extraction spéciale extrêmement performante appelée **Type sélecteur flottant**, dont nous allons maintenant faire la découverte.

Dans beaucoup d'états, les champs de données tels que noms et adresses ont une position constante : ils commencent partout à la même position horizontale. Dans l'état illustré ci-dessous, par exemple, tous les prénoms suivent un même alignement, de même que tous les noms, rues, villes, etc.

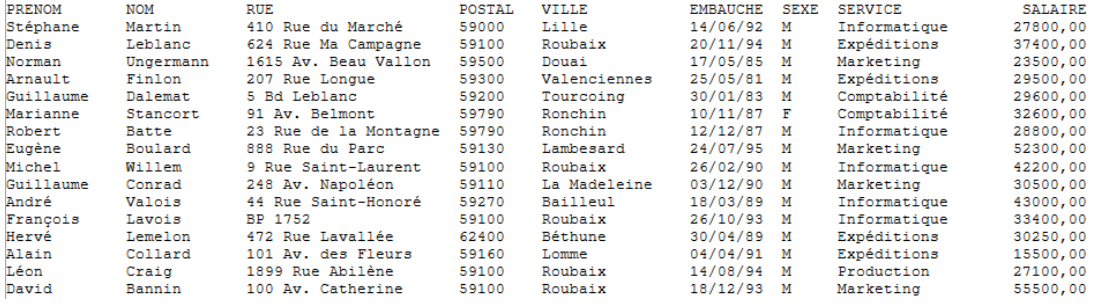

**Figure 8-17. État type à placement de données constant.** 

La constance du placement des données dans un état facilite grandement la définition d'un sélecteur appelé à capturer chaque apparition de l'un quelconque de ces champs. Dans certains états, pourtant, l'irrégularité du placement des données rend les sélecteurs ordinaires inefficaces.

Dans l'état illustré ci-dessous, par exemple, le champ date/heure (« [23/Août/2008... ») ne commence pas toujours à la même position horizontale.

| [23/Aug/2010:01:13:40 -0400] "GET / HTTP/1.0" 200 5810 "wysiwyg://navbar.outer.18/http://www.mains<br>$ezv1-30ppp187.epix.net - -$  |
|----------------------------------------------------------------------------------------------------|
| [23/Aug/2010:01:13:43 -0400] "GET /images/pin.gif HTTP/1.0" 200 231 "http://www.catchtheweb.com/"<br>$ezv1-30$ ppp187.epix.net - -  |
| [23/Aug/2010:01:13:43 -0400] "GET /images/BannerLogo.gif HTTP/1.0" 200 2401 "http://www.catchthewe<br>$ezv1-30$ ppp187.epix.net - - |
| [23/Aug/2010:01:13:43 -0400] "GET /images/current.gif HTTP/1.0" 200 1262 "http://www.catchtheweb.c<br>$ezv1-30ppp187.$ epix.net - - |
| [23/Aug/2010:01:13:43 -0400] "GET /img/xdot.gif HTTP/1.0" 200 43 "http://www.catchtheweb.com/" "Mo<br>$ezv1-30$ ppp187.epix.net - - |
| [23/Aug/2010:01:13:43 -0400] "GET /images/find.gif HTTP/1.0" 200 1221 "http://www.catchtheweb.com/<br>$ezv1-30$ ppp187.epix.net - - |
| [23/Aug/2010:01:13:44 -0400] "GET /images/newdiscuss.gif HTTP/1.0" 200 893 "http://www.catchtheweb<br>$ezv1-30$ ppp187.epix.net - - |
| [23/Aug/2010:01:13:45 -0400] "GET /images/spot.gif HTTP/1.0" 200 1241 "http://www.catchtheweb.com/<br>$ezv1-30ppp187.epix.net - -$  |
| [23/Aug/2010:01:14:14 -0400] "GET /search/index.html HTTP/1.0" 200 996 "http://www.catchtheweb.com<br>$ezv1-30$ ppp187.epix.net - - |
| AC855931.ipt.aol.com - - [23/Aug/2010:01:14:45 -0400] "GET /express/search 1.htm HTTP/1.1" 304 - "-" "Mozilla/4.0 (compatible       |
| AC855931.ipt.aol.com - - [23/Aug/2010:01:14:51 -0400] "GET /express/125x30 snpcom.gif HTTP/1.1" 304 - "http://www.catchthewek       |
| AC855931.ipt.aol.com - - [23/Aug/2010:01:14:49 -0400] "GET /img/anim thumbtack.gif HTTP/1.1" 304 - "http://www.catchtheweb.co       |
| 202.112.36.196 - - [23/Aug/2010:01:18:16 -0400] "GET /express/search 1.htm HTTP/1.0" 200 3821 "-" "Mozilla/4.0 (compatible; M       |
| 202.112.36.196 - - [23/Aug/2010:01:18:22 -0400] "GET /img/anim thumbtack.gif HTTP/1.0" 200 6514 "http://www.catchtheweb.com/e       |
| v400.inktomi.com - - [23/Aug/2010:01:19:41 -0400] "GET /robots.txt HTTP/1.0" 404 204 "-" "Slurp/2.0-KiteHourly (slurp@inktomi       |

**Figure 8-18. État à placement irrégulier des données de date/heure.** 

Dans un état comme celui-ci, un sélecteur ordinaire serait voué à l'échec. Heureusement, Monarch prévoit un sélecteur « flottant », capable d'extraire avec succès les données de nombreux fichiers-journaux, états et fichiers HTML dans lesquels le placement des données n'est pas fixe.

### **Sélecteur flottant et capture de lignes**

Pour découvrir la fonction, nous allons ouvrir l'état illustré plus haut et créer un sélecteur flottant qui en capturera les champs de date/heure.

**Procédure à suivre :**

Ouvrez l'état **Weblog.prn** et sélectionnez-en la première ligne.

 $\ddot{\phantom{a}}$  $\overline{2}$ .

3.

Cliquez sur **Conception de l'état** pour lancer l'interface de conception.

Cliquez dans la zone de sélection de ligne pour sélectionner la première ligne de détail de l'état, puis cliquez sur **Nouveau masque > Détail**. Vérifiez que le type **Sélecteur standard** est sélectionné.

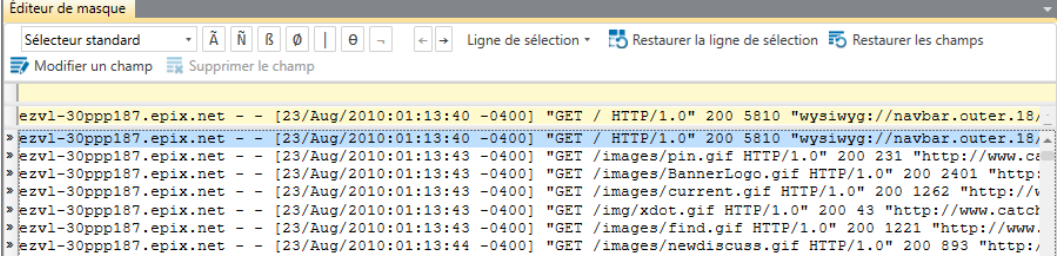

 $\overline{4}$ . 5.

**Figure 8-19. Sélection de la première ligne de détail de l'état.** 

#### Dans la liste Type de sélecteur, choisissez **Sélecteur flottant**.

Dans la ligne de sélection, entrez un crochet gauche juste au-dessus du crochet gauche de la zone d'échantillon, comme illustré ci-dessous.

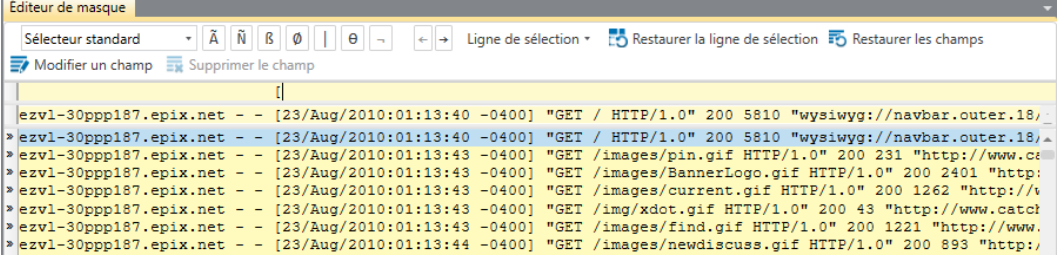

**Figure 8-20. Entrée d'un crochet gauche dans la zone du sélecteur.** 

Dans la zone d'échantillon, sélectionnez de nouveau le champ **date/heure**.

Refaites défiler l'état. Tous les champs de date/heure sont maintenant surlignés et seront capturés avec succès.

Contrairement à l'approche verticale du sélecteur standard, le sélecteur flottant analyse les lignes horizontalement, à la recherche des caractères de sélection. Ces caractères servent ensuite à déterminer le début et la fin des champs. Le champ qui nous occupe ici est de largeur fixe. Nous examinerons plus loin la question des champs de largeur variable. Dans cet exemple, nous avons seulement déterminé que le champ devait commencer après le crochet. Nous pourrions aussi définir un crochet fermant pour marquer la fin du champ.

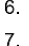

| Éditeur de masque                                                                                                    |
|----------------------------------------------------------------------------------------------------|
| Ligne de sélection * [10] Restaurer la ligne de sélection <sup>17</sup> Restaurer les champs<br>Ñ<br>Sélecteur flottant<br>ß                                                                                                    |
| $\overline{\mathbb{R}}$ Modifier un champ $\overline{\mathbb{R}}$ Supprimer le champ                                                                                                    |
|                                                                                                    |
| [23/Aug/2010:01:13:40 -0400] "GET / HTTP/1.0" 200 5810 "wysiwyg://navbar.outer.18/<br>$\texttt{[ezv1-30ppp187.epix.net - -}$                                                                                                    |
| [23/Aug/2010:01:13:40 -0400] "GET / HTTP/1.0" 200 5810 "wysiwyg://navbar.outer.18/4<br>$\ge$ ezvl-30ppp187.epix.net - -                                                                                                    |
| [23/Aug/2010:01:13:43 -0400] "GET /images/pin.gif HTTP/1.0" 200 231 "http://www.ca<br>$\ge$ ezv1-30ppp187.epix.net - -                                                                                                    |
| [23/Aug/2010:01:13:43 -0400] "GET /images/BannerLogo.gif HTTP/1.0" 200 2401 "http:<br>$\ge$ ezvl-30ppp187.epix.net - -                                                                                                    |
| [23/Aug/2010:01:13:43 -0400] "GET /images/current.gif HTTP/1.0" 200 1262 "http://v<br>$\ge$ ezvl-30ppp187.epix.net - -                                                                                                    |
| » ezvl-30ppp187.epix.net - - [23/Aug/2010:01:13:43 -0400] "GET /img/xdot.gif HTTP/1.0" 200 43 "http://www.catch                                                                                                    |
| » ezvl-30ppp187.epix.net - - [23/Aug/2010:01:13:43 -0400] "GET /images/find.gif HTTP/1.0" 200 1221 "http://www.                                                                                                    |
| ezvl-30ppp187.epix.net - [23/Aug/2010:01:13:44 -0400] "GET /images/newdiscuss.gif HTTP/1.0" 200 893 "http:/                                                                                                    |
| >ezvl-30ppp187.epix.net - - [23/Aug/2010:01:13:45 -0400] "GET /images/spot.gif HTTP/1.0" 200 1241 "http://www.                                                                                                    |
| ezvl-30ppp187.epix.net - - [23/Aug/2010:01:14:14 -0400] "GET /search/index.html HTTP/1.0" 200 996 "http://www.                                                                                                    |
| » AC855931.ipt.aol.com - - [23/Aug/2010:01:14:45 -0400] "GET /express/search 1.htm HTTP/1.1" 304 - "-" "Mozilla                                                                                                    |
| %C855931.ipt.aol.com - - [23/Aug/2010:01:14:51 -0400] "GET /express/125x30 snpcom.gif HTTP/1.1" 304 - "http:/                                                                                                    |
| » AC855931.ipt.aol.com - - [23/Aug/2010:01:14:49 -0400] "GET /img/anim thumbtack.gif HTTP/1.1" 304 - "http://ww                                                                                                    |
| » 202.112.36.196 - - [23/Aug/2010:01:18:16 -0400] "GET /express/search 1.htm HTTP/1.0" 200 3821 "-" "Mozilla/4.                                                                                                    |
| » 202.112.36.196 - - [23/Aug/2010:01:18:22 -0400] "GET /img/anim thumbtack.gif HTTP/1.0" 200 6514 "http://www.d                                                                                                    |
| >y400.inktomi.com - - [23/Aug/2010:01:19:41 -0400] "GET /robots.txt HTTP/1.0" 404 204 "-" "Slurp/2.0-KiteHourl                                                                                                    |
| » y400.inktomi.com - - [23/Aug/2010:01:19:42 -0400] "GET / HTTP/1.0" 200 5810 "-" "Slurp/2.0-KiteHourly (slurp(<br>PPPa28-Resale Vancouver Bc2-2R1238.saturn.bbn.com - - [23/Aug/2010:01:25:26 -0400] "GET / HTTP/1.0" 200 5810 |
| 2 PPPa28-Resale Vancouver Bc2-2R1238.saturn.bbn.com - - [23/Aug/2010:01:25:29 -0400] "GET /main.css HTTP/1.0"                                                                                                    |
| » PPPa28-Resale Vancouver Bc2-2R1238.saturn.bbn.com - - [23/Aug/2010:01:25:35 -0400] "GET /images/BannerLogo.gi                                                                                                    |
| » PPPa28-Resale Vancouver Bc2-2R1238.saturn.bbn.com - - [23/Aug/2010:01:25:36 -0400] "GET /images/pin.gif HTTP/                                                                                                    |
|                                                                                                    |

**Figure 8-21. Prévisualisation du masque. Tous les champs de date/heure sont maintenant sélectionnés.** 

8. Dans le champ *Nom* du volet Propriétés de champ, nommez le champ Date/Heure et cliquez sur le bouton qui apparaît sous le champ. 9.

Sur le ruban de l'Éditeur de masque, remplacez Détail par **Date/Heure** dans le champ *Nom du masque* et

cliquez sur le bouton **Accepter** . Monarch ferme l'Éditeur de masque et revient à la vue État.  $10.$ 

Cliquez sur l'onglet **Tableau** pour afficher l'information de date/heure dans la vue Tableau. Faites défiler le tableau vers le bas et remarquez que les 916 champs de date/heure de l'état ont tous été extraits avec succès.

| Vue État<br><b>Accueil</b> | Tableau X |                |                         |
|----------------------------|-----------|----------------|-------------------------|
| Tableaux                   | $-41$     |                | ex_23/Aug/2010:01:13:40 |
| $T+$                       | Ω         | 1              | 23/08/2010 01:13:40     |
| <b>Principale</b>          |           | $\overline{2}$ | 23/08/2010 01:13:43     |
|                            |           | 3              | 23/08/2010 01:13:43     |
|                            |           | $\overline{4}$ | 23/08/2010 01:13:43     |
|                            |           | 5              | 23/08/2010 01:13:43     |
|                            |           | 6              | 23/08/2010 01:13:43     |
|                            |           | $\overline{7}$ | 23/08/2010 01:13:44     |
|                            |           | 8              | 23/08/2010 01:13:45     |
|                            |           | 9              | 23/08/2010 01:14:14     |
|                            |           | 10             | 23/08/2010 01:14:45     |
|                            |           | 11             | 23/08/2010 01:14:51     |
|                            |           | 12             | 23/08/2010 01:14:49     |
|                            |           | 13             | 23/08/2010 01:18:16     |
|                            |           | 14             | 23/08/2010 01:18:22     |
|                            |           | 15             | 23/08/2010 01:19:41     |
|                            |           | 16             | 23/08/2010 01:19:42     |
|                            |           | 17             | 23/08/2010 01:25:26     |
|                            |           | 18             | 23/08/2010 01:25:29     |
|                            |           | 19             | 23/08/2010 01:25:35     |
|                            |           | 20             | 23/08/2010 01:25:36     |
|                            |           |                |                         |

**Figure 8-22. Affichage du tableau Date/heure (bas du tableau).** 

Nous avons ainsi vu que le sélecteur flottant peut définir les lignes où le caractère de sélection apparaît. Examinons maintenant une autre de ses capacités.

### **Sélecteur flottant et définition de champs**

Outre la définition des lignes qui contiennent le caractère de sélection, le sélecteur flottant peut servir à définir la largeur de champs de longueur variable. Revenons à l'état Weblog.prn.

**Procédure à suivre :**

Éditeur de masque

Cliquez sur l'onglet État, puis sur Conception des états **Ext** pour lancer l'Éditeur de masque.

Supposons que nous devions à présent extraire les données du premier champ, dont la largeur est variable. Par l'usage d'un caractère de sélection, nous pouvons indiquer à Monarch le début et la fin du champ. Comme le champ est justifié à gauche, il nous suffit de déterminer où il se termine.

 $\mathbf{1}$ 

Sur la ligne de sélection, placez le curseur après **.net**, cliquez sur le bouton du **sélecteur blanc** se sélectionnez le texte de la ligne d'échantillon comme illustré à la figure 8-23.

 $\overline{2}$ .

|                                                                    |     |  |  | Sélecteur flottant $\mathbf{z} \parallel \mathbf{A} \parallel \mathbf{B} \parallel \mathbf{B} \parallel \mathbf{B} \parallel \mathbf{B} \parallel \mathbf{B} \parallel \mathbf{B} \parallel \mathbf{B} \parallel \mathbf{B} \parallel \mathbf{B} \parallel \mathbf{A} \parallel \mathbf{A} \parallel \mathbf{B} \parallel \mathbf{B} \parallel \mathbf{A} \parallel \mathbf{A} \parallel \mathbf{B} \parallel \mathbf{B} \parallel \mathbf{A} \parallel \mathbf{A} \parallel \mathbf{A} \parallel \mathbf{B} \parallel \mathbf{B} \parallel \mathbf{A} \parallel \$ |  |
|--------------------------------------------------------------------|-----|--|--|----------------------------------------------------------------------------------------------------|--|
| $\frac{1}{20}$ Modifier un champ $\frac{1}{20}$ Supprimer le champ |     |  |  |                                                                                                    |  |
|                                                                    | B I |  |  |                                                                                                    |  |
|                                                                    |     |  |  | $ezv1-30ppp187.epix.net =  [23/Aug/2010:01:13:40 -0400]$ "GET / HTTP/1.0" 200 5810 "wysiwyg://navbar.outer.18/                                                                                                    |  |
|                                                                    |     |  |  | » ezvl-30ppp187.epix.net - [23/Aug/2010:01:13:40 -0400] "GET / HTTP/1.0" 200 5810 "wysiwyg://navbar.outer.18/                                                                                                    |  |
|                                                                    |     |  |  | >ezvl-30ppp187.epix.net - - [23/Aug/2010:01:13:43 -0400] "GET /images/pin.gif HTTP/1.0" 200 231 "http://www.ca                                                                                                    |  |

**Figure 8-23. Sélecteur flottant avec caractère de sélection blanc.** 

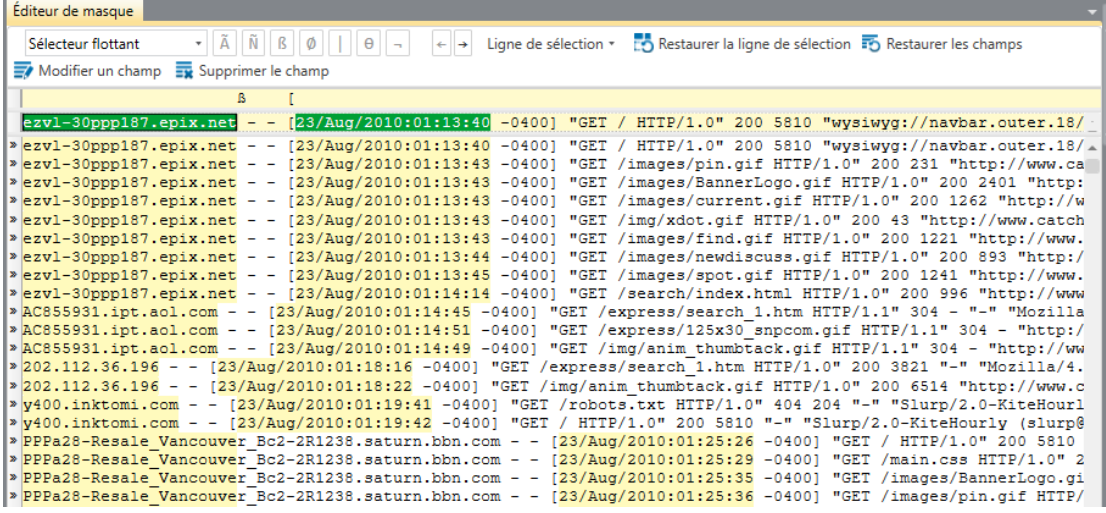

Observez les résultats dans la partie de la fenêtre où s'affiche l'état.

**Figure 8-24. Sélecteur flottant avec champs de largeur variable.** 

Les champs sont non seulement sélectionnés, mais la sélection s'est raccourcie pour ceux plus courts que notre sélection originale. Pour certains champs plus longs, toutefois, le champ est plus large que la sélection (« PPPa28-Revente\_Vancouver », par exemple). Cette sélection produirait une extraction incomplète des données. Pour y remédier, vous devez préciser manuellement la longueur du champ.

Cliquez sur le nouveau champ défini dans la zone d'échantillon, ex ezvl-30ppp187 epix net, et cliquez sur **Modifier un champ** pour en afficher les propriétés générales dans la fenêtre Propriétés du champ.

Cliquez sur l'onglet **Masque**.

Dans le champ *Largeur du masque* des Propriétés du champ, saisissez **60**.

- Cliquez sur **Accepter** (sur le ruban) pour accepter les valeurs entrées et observez le résultat. 3.
- Toutes les données sont maintenant sélectionnées correctement.  $\overline{4}$

| 5. | Éditeur de masque                                                                                                    |
|----|----------------------------------------------------------------------------------------------------|
| 6. | $\overline{\mathsf{A}}$<br>Ñ<br>Restaurer la ligne de sélection <b>: 6</b> Restaurer les champs<br>ß<br>Ligne de sélection *<br>Sélecteur flottant<br>Ø<br>θ                                                                         |
|    | Modifier un champ $\overline{\mathbb{R}}$ Supprimer le champ                                                                                                    |
|    | ß                                                                                                    |
|    | ezvl-30ppp187.epix.net - - [23/Aug/2010:01:13:40 -0400] "GET / HTTP/1.0" 200 5810 "wysiwyg://navbar.outer.18/                                                                                                    |
|    | > ezvl-30ppp187.epix.net - - [23/Aug/2010:01:13:40 -0400] "GET / HTTP/1.0" 200 5810 "wysiwyg://navbar.outer.18/<br>>ezvl-30ppp187.epix.net - - [23/Aug/2010:01:13:43 -0400] "GET /images/pin.gif HTTP/1.0" 200 231 "http://www.ca    |
|    | $*$ ezvl-30ppp187.epix.net - - [23/Auq/2010:01:13:43 -0400] "GET /images/BannerLogo.gif HTTP/1.0" 200 2401 "http:                                                                                                    |
|    | >ezvl-30ppp187.epix.net - - [23/Aug/2010:01:13:43 -0400] "GET /images/current.gif HTTP/1.0" 200 1262 "http://w                                                                                                    |
|    | $*$ ezvl-30ppp187.epix.net - - [23/Aug/2010:01:13:43 -0400] "GET /img/xdot.gif HTTP/1.0" 200 43 "http://www.catch                                                                                                    |
|    | > ezvl-30ppp187.epix.net - - [23/Aug/2010:01:13:43 -0400] "GET /images/find.gif HTTP/1.0" 200 1221 "http://www.<br>$*$ ezvl-30ppp187.epix.net - - [23/Aug/2010:01:13:44 -0400] "GET /images/newdiscuss.gif HTTP/1.0" 200 893 "http:/ |
|    | >ezvl-30ppp187.epix.net - - [23/Aug/2010:01:13:45 -0400] "GET /images/spot.gif HTTP/1.0" 200 1241 "http://www.                                                                                                    |
|    | > ezvl-30ppp187.epix.net - - [23/Aug/2010:01:14:14 -0400] "GET /search/index.html HTTP/1.0" 200 996 "http://www                                                                                                    |
|    | » AC855931.ipt.aol.com - - [23/Aug/2010:01:14:45 -0400] "GET /express/search 1.htm HTTP/1.1" 304 - "-" "Mozilla                                                                                                    |
|    | /AC855931.ipt.aol.com - - [23/Aug/2010:01:14:51 -0400] "GET /express/125x30 snpcom.gif HTTP/1.1" 304 - "http:/                                                                                                    |
|    | » AC855931.ipt.aol.com - - [23/Aug/2010:01:14:49 -0400] "GET /img/anim thumbtack.gif HTTP/1.1" 304 - "http://ww<br>» 202.112.36.196 - - [23/Aug/2010:01:18:16 -0400] "GET /express/search 1.htm HTTP/1.0" 200 3821 "-" "Mozilla/4.   |
|    | > 202.112.36.196 - - [23/Aug/2010:01:18:22 -0400] "GET /img/anim thumbtack.gif HTTP/1.0" 200 6514 "http://www.c                                                                                                    |
|    | y400.inktomi.com - - [23/Auq/2010:01:19:41 -0400] "GET /robots.txt HTTP/1.0" 404 204 "-" "Slurp/2.0-KiteHourl"                                                                                                    |
|    | y400.inktomi.com - - [23/Aug/2010:01:19:42 -0400] "GET / HTTP/1.0" 200 5810 "-" "Slurp/2.0-KiteHourly (slurp@                                                                                                    |
|    | PPPa28-Resale Vancouver Bc2-2R1238.saturn.bbn.com - - [23/Aug/2010:01:25:26 -0400] "GET / HTTP/1.0" 200 5810                                                                                                    |
|    | > PPPa28-Resale Vancouver Bc2-2R1238.saturn.bbn.com - - [23/Aug/2010:01:25:29 -0400] "GET /main.css HTTP/1.0" 2<br>» PPPa28-Resale Vancouver Bc2-2R1238.saturn.bbn.com - - [23/Aug/2010:01:25:35 -0400] "GET /images/BannerLogo.gi   |
|    | » PPPa28-Resale Vancouver Bc2-2R1238.saturn.bbn.com - - [23/Aug/2010:01:25:36 -0400] "GET /images/pin.gif HTTP/                                                                                                    |

**Figure 8-25. Affichage du sélecteur flottant définitif.** 

 $\overline{7}$ 

Cliquez sur Accepter **V** pour revenir à la vue État, puis sur Fichier > Fermer tout **De pour réinitialiser la** session Monarch. Répondez **Non** à l'invite d'enregistrement des changements apportés au modèle.

# **SELECTION DE REGION MULTI-COLONNES**

Monarch se trouve parfois confronté à des états disposés en colonnes de données multiples adjacentes, de page en page, à l'image d'un journal d'actualités. Par exemple, l'état illustré ci-dessous contient une liste de compositeurs, numérotés de 1 à 90. La liste est répartie en trois colonnes, contenant chacune 30 noms.

| 01/05/10<br>10:17<br>MCA01                                                                                    | DISTRIBUTEURS DE MUSIQUE CLASSIQUE<br>RECAPITULATIF ANNUEL<br>COMPOSITEURS LES PLUS POPULAIRES PAR CLIENT       |                                   | PAGE 01 |
|----------------------------------------------------------------------------------------------------|----------------------------------------------------------------------------------------------------|-----------------------------------|---------|
| CLIENT : Betty's Music Store<br>Muscatine Plaza<br>200 Lower Muscatine<br>Cedar Falls, IA 50613<br>Etats-Unis |                                                                                                    |                                   |         |
| NUMERO DE COMPTE : 11887                                                                                      |                                                                                                    |                                   |         |
| CONTACT : Betty Yoder                                                                                         |                                                                                                    |                                   |         |
| GRIEG, E.<br>HOLST, G.                                                                                        |                                                                                                    |                                   |         |
|                                                                                                    |                                                                                                    |                                   |         |
|                                                                                                    | LISZT, F. 6 BRIAN, H. 36 MACHAUT, G.d. 66<br>BACH, J.S 7 SOR, F.                                                | 37 LUZZASCHI, L. 67               |         |
|                                                                                                    | PAGANINI, N. 68 RHEINBERGER, J.G 38 DES PREZ, J. 68                                                             |                                   |         |
|                                                                                                    |                                                                                                    |                                   |         |
|                                                                                                    |                                                                                                    |                                   |         |
|                                                                                                    |                                                                                                    |                                   |         |
|                                                                                                    | SHOSTAKOVICH, D. 12 ISAAC, H.                                                                                   | 42 RAVEL, M.                      | 72      |
|                                                                                                    | RIMSKY-KORSAKOV, N. 13 HINDEMITH, P. 43 ADAMS, J. 73<br>BEETHOVEN, L.V 14 AOLER, P.A 44 JANEQUIN, C. 74         |                                   |         |
|                                                                                                    |                                                                                                    |                                   |         |
|                                                                                                    | BERNSTEIN, L.               15 CARULLI, F.                 45 RAMEAU, J.P             75                        |                                   | 76      |
|                                                                                                    |                                                                                                    | 46 VERDI, G.<br>47 BOCCHERINI, L. | 77      |
|                                                                                                    | TCHAIKOVSKY, P.I<br>WAGNER, R. 16 SCELSI, G.<br>BRAHMS, J. 18 PENDERECKI, K.<br>18 PENDERECKI, K. 48 JOPLIN, S. |                                   | 78      |
| $\leftarrow$                                                                                                  |                                                                                                    |                                   |         |
|                                                                                                    |                                                                                                    |                                   |         |

**Figure 8-26. Affichage d'un état multi-colonnes.** 

Pour traiter ces états, Monarch propose une fonction de **sélection de région multi-colonnes (RMC)** permettant la capture des données de plusieurs colonnes au moyen d'un seul masque.

L'extraction s'effectue en trois simples étapes. On définit d'abord la région dans la fenêtre *Définition de région multicolonnes*. On crée ensuite un masque d'extraction des données désirées de l'état. Et on spécifie enfin les limites verticales (début et fin) des colonnes.

Ouvrons donc un état multi-colonnes et extrayons-en les données à l'aide du sélecteur RMC.

**Procédure à suivre :**

 $\ddot{\phantom{a}}$ 

 $\overline{3}$ .

Ouvrez l'état **Compositeurs.prn**.

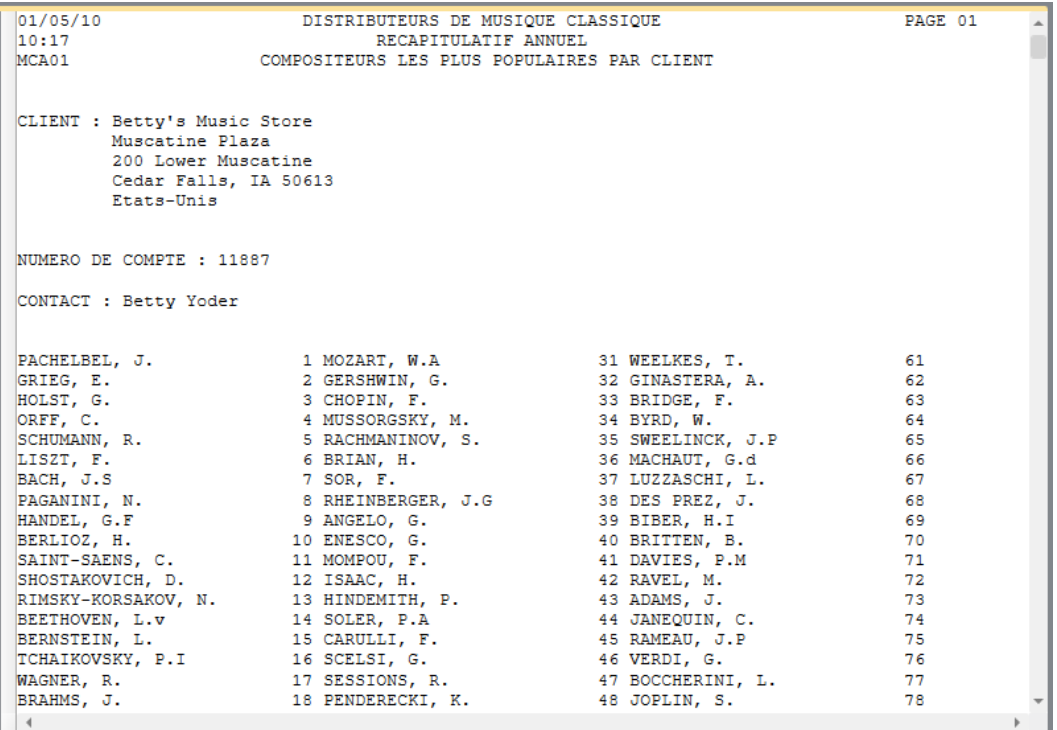

**Figure 8-27. État Compositeurs multi-colonnes.** 

Cet état contient la même liste de compositeurs que celui illustré plus haut. Compositeurs.prn contient la liste de 90 noms de compositeurs, organisés en trois colonnes de 30 noms chacune et classés par ordre de popularité (de 1 à 90, du plus au moins populaire) par client.

 $\overline{2}$ Nous avons ouvert l'état. Définissons maintenant la région multi-colonnes.

Sélectionnez la première ligne de l'état, choisissez **Conception des états** sur le ruban de la vue État et

cliquez sur **Région multi-colonnes sur celui de l'interface de conception.** 

La fenêtre de définition de région multi-colonnes (RMC) s'ouvre.

Cliquez sur **Activer la RMC** pour activer la fenêtre.

| Conception                               |                                             |                                     |                                      |                      |
|------------------------------------------|---------------------------------------------|-------------------------------------|--------------------------------------|----------------------|
|                                          |                                             |                                     | Début après : Il Haut de page        |                      |
|                                          | Nombre de colonnes :                        | $2 \div$                            | Masque                               | 2                    |
|                                          | Position de gauche de la première colonne : | $1\frac{1}{x}$<br>Fin :             | Bas de page                          | Aide                 |
| Accepter<br>Annuler<br>Activer<br>la RMC | Largeur de chaque colonne :                 | $40 -$                              | <b>Masque</b><br>v ou le bas de page |                      |
|                                          | Colonnes (horizontales)                     |                                     | Limites (verticales)                 |                      |
| 01/05/10                                 | DISTRIBUTEURS DE MUSIQUE CLASSIQUE          |                                     | PAGE 01                              |                      |
| 10:17                                    | RECAPITULATIF ANNUEL                        |                                     |                                      |                      |
| MCA01                                    | COMPOSITEURS LES PLUS POPULAIRES PAR CLIENT |                                     |                                      |                      |
|                                          |                                             |                                     |                                      |                      |
| CLIENT : Betty's Music Store             |                                             |                                     |                                      |                      |
| Muscatine Plaza                          |                                             |                                     |                                      |                      |
| 200 Lower Muscatine                      |                                             |                                     |                                      |                      |
| Cedar Falls, IA 50613<br>Etats-Unis      |                                             |                                     |                                      |                      |
|                                          |                                             |                                     |                                      |                      |
|                                          |                                             |                                     |                                      |                      |
| NUMERO DE COMPTE : 11887                 |                                             |                                     |                                      |                      |
|                                          |                                             |                                     |                                      |                      |
| CONTACT : Betty Yoder                    |                                             |                                     |                                      |                      |
|                                          |                                             |                                     |                                      |                      |
| PACHELBEL, J.                            | 1 MOZART. W.A                               | 31 WEELKES, T.                      | 61                                   |                      |
| GRIEG, E.                                | 2 GERSHWIN, G.                              | 32 GINASTERA, A.                    | 62                                   |                      |
| HOLST, G.                                | 3 CHOPIN, F.                                | 33 BRIDGE, F.                       | 63                                   |                      |
| ORFF, C.                                 | 4 MUSSORGSKY, M.                            | 34 BYRD, W.                         | 64                                   |                      |
| SCHUMANN, R.                             | 5 RACHMANINOV, S.                           | 35 SWEELINCK, J.P                   | 65<br>66                             |                      |
| LISZT, F.<br>BACH, J.S.                  | 6 BRIAN, H.<br>7 SOR, F.                    | 36 MACHAUT, G.d<br>37 LUZZASCHI, L. | 67                                   |                      |
| PAGANINI, N.                             | 8 RHEINBERGER. J.G                          | 38 DES PREZ, J.                     | 68                                   |                      |
| HANDEL, G.F                              | 9 ANGELO, G. I                              | 39 BIBER, H.I                       | 69                                   |                      |
| BERLIOZ, H.                              | 10 ENESCO, G.                               | 40 BRITTEN, B.                      | 70                                   |                      |
| SAINT-SAENS, C.                          | 11 MOMPOU. F. :                             | 41 DAVIES, P.M                      | 71                                   |                      |
| SHOSTAKOVICH, D.                         | $12$ ISAAC, $H$ .                           | 42 RAVEL. M.                        | 72                                   |                      |
| RIMSKY-KORSAKOV, N.<br>BEETHOVEN, L.V    | 13 HINDEMITH, P.<br>14 SOLER, P.A           | 43 ADAMS. J.<br>44 JANEOUIN. C.     | 73<br>74                             |                      |
| BERNSTEIN, L.                            | 15 CARULLI, F.                              | 45 RAMEAU. J.P                      | 75                                   |                      |
| TCHAIKOVSKY, P.I                         | 16 SCELSI, G. I                             | 46 VERDI. G.                        | 76                                   |                      |
| WAGNER, R.                               | 17 SESSIONS, R.                             | 47 BOCCHERINI, L.                   | 77                                   |                      |
| BRAHMS, J.                               | 18 PENDERECKI, K.                           | 48 JOPLIN, S.                       | 78                                   |                      |
| DVORAK, A.                               | 19 NONO, L.                                 | 49 HARRISON, L.                     | 79                                   |                      |
|                                          |                                             |                                     |                                      |                      |
|                                          |                                             |                                     |                                      | Ð<br>Page 1 100% (-) |

**Figure 8-28. Fenêtre de définition de région multi-colonnes sous activation de RMC.** 

Une série de traits verticaux – ou indicateurs de colonne – rouges se superposent à l'état pour indiquer l'emplacement actuel des colonnes.

Examinons maintenant l'état pour déterminer le nombre de colonnes à inclure dans la région multi-colonnes. Ce nombre doit manifestement correspondre à celui des colonnes de l'état, en l'occurrence, trois.

Entrez **3** dans la zone *Nombre de colonnes*.

 $\overline{4}$ .

Le nombre de colonnes spécifié détermine le nombre d'indicateurs affichés à l'écran. Dans notre exemple, trois indicateurs de colonne sont apparus, comme illustré à la figure 8-29.

| Conception                                   |                                             |                                        |                      |      |
|----------------------------------------------|---------------------------------------------|----------------------------------------|----------------------|------|
|                                              | Nombre de colonnes :                        | Début après : Il Haut de page<br>$3 -$ |                      | 2    |
|                                              |                                             | <b>Masque</b><br>$\frac{ A }{\tau}$    |                      |      |
| Accepter<br>Annuler<br>Activer               | Position de gauche de la première colonne : | 1.<br>Bas de page<br>Fin :             |                      | Aide |
| la RMC                                       | Largeur de chaque colonne :                 | $40 -$<br><b>Masque</b>                | v ou le bas de page  |      |
|                                              | Colonnes (horizontales)                     |                                        | Limites (verticales) |      |
| 01/05/10                                     | DISTRIBUTEURS DE MUSIQUE CLASSIQUE          |                                        | PAGE 01              |      |
| 10:17                                        | RECAPITULATIF ANNUEL                        |                                        |                      |      |
| MCA01                                        | COMPOSITEURS LES PLUS POPULAIRES PAR CLIENT |                                        |                      |      |
|                                              |                                             |                                        |                      |      |
| CLIENT : Betty's Music Store                 |                                             |                                        |                      |      |
| Muscatine Plaza                              |                                             |                                        |                      |      |
| 200 Lower Muscatine<br>Cedar Falls, IA 50613 |                                             |                                        |                      |      |
| Etats-Unis                                   |                                             |                                        |                      |      |
|                                              |                                             |                                        |                      |      |
|                                              |                                             |                                        |                      |      |
| NUMERO DE COMPTE : 11887                     |                                             |                                        |                      |      |
| CONTACT : Betty Yoder                        |                                             |                                        |                      |      |
|                                              |                                             |                                        |                      |      |
|                                              |                                             |                                        |                      |      |
| PACHELBEL, J.                                | 1 MOZART, W.A                               | 31 WEELKES, T.                         | 61                   |      |
| GRIEG, E.                                    | 2 GERSHWIN, G.                              | 32 GINASTERA, A.                       | 62                   |      |
| HOLST, G.                                    | 3 CHOPIN, F.                                | 33 BRIDGE, F.                          | 63                   |      |
| ORFF, C.<br>SCHUMANN, R.                     | 4 MUSSORGSKY, M.<br>5 RACHMANINOV, S.       | 34 BYRD. W.<br>35 SWEELINCK, J.P       | 64<br>65             |      |
| LISZT, F.                                    | 6 BRIAN, H.                                 | 36 MACHAUT, G.d                        | 66                   |      |
| BACH, J.S.                                   | 7 SOR, F.                                   | 37 LUZZASCHI, L.                       | 67                   |      |
| PAGANINI, N.                                 | 8 RHEINBERGER, J.G                          | 38 DES PREZ. J.                        | 68                   |      |
| HANDEL, G.F                                  | 9 ANGELO, G. I                              | 39 BIBER, H.I                          | 69                   |      |
| BERLIOZ, H.                                  | 10 ENESCO, G.                               | 40 BRITTEN, B.                         | 70                   |      |
| SAINT-SAENS, C.<br>SHOSTAKOVICH, D.          | 11 MOMPOU, F. :<br>$12$ ISAAC. H.           | 41 DAVIES, P.M<br>42 RAVEL. M.         | 71<br>72             |      |
| RIMSKY-KORSAKOV, N.                          | 13 HINDEMITH, P.                            | 43 ADAMS, J.                           | 73                   |      |
| BEETHOVEN, L.V                               | 14 SOLER, P.A                               | 44 JANEOUIN, C.                        | 74                   |      |
| BERNSTEIN, L.                                | 15 CARULLI. F.                              | 45 RAMEAU. J.P                         | 75                   |      |
| TCHAIKOVSKY, P.I                             | 16 SCELSI, G.                               | 46 VERDI. G.                           | 76                   |      |
| WAGNER, R.                                   | 17 SESSIONS, R.                             | 47 BOCCHERINI, L.                      | 77                   |      |
| BRAHMS, J.                                   | 18 PENDERECKI. K.                           | 48 JOPLIN, S.<br>49 HARRISON, L.       | 78<br>79             |      |
| DVORAK, A.                                   | 19 NONO, L.                                 |                                        |                      |      |
|                                              |                                             |                                        |                      | Ŧ    |
|                                              |                                             |                                        | Page 1 100% (-)      |      |

**Figure 8-29. Indicateurs de colonne.** 

La marge gauche – ou début – de la colonne de gauche doit maintenant être définie. Le texte de cette colonne commence à l'extrémité gauche de l'état. Le réglage actuel 1 nous convient donc.

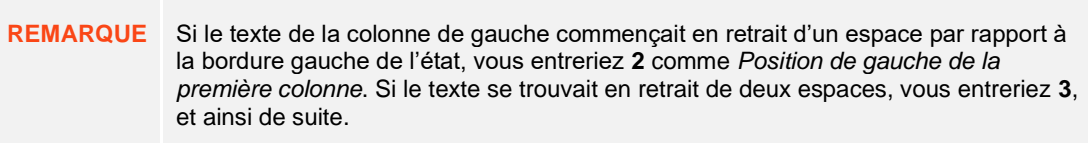

#### 5.

Il faut maintenant faire correspondre la largeur des indicateurs de colonne à celle des colonnes de données de l'état.

Ajustez la valeur de la zone *Largeur de chaque colonne* jusqu'à obtenir la largeur correcte : **29** pour cet état.

Les indicateurs de colonne se déplacent vers la gauche pour refléter ce changement de largeur. Remarquez que les trois colonnes de noms de compositeur et numéros d'ordre tombent maintenant dans les indicateurs (au besoin, faites défiler l'écran vers le bas).

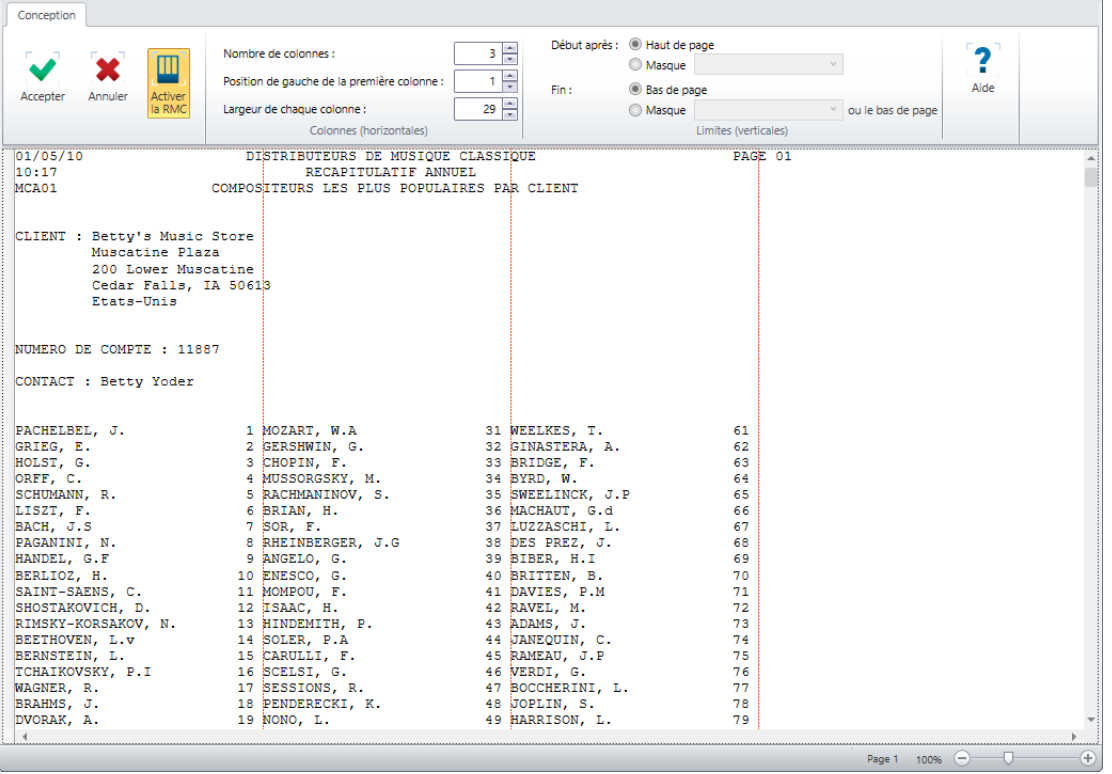

**Figure 8-30. Indicateurs de colonne dans la vue État.** 

 $6.$ 

Cliquez sur **Accepter v** pour accepter les paramètres de RMC définis et fermer la fenêtre.

L'écran revient à l'interface de conception de l'état. Les indicateurs de colonne y sont affichés.

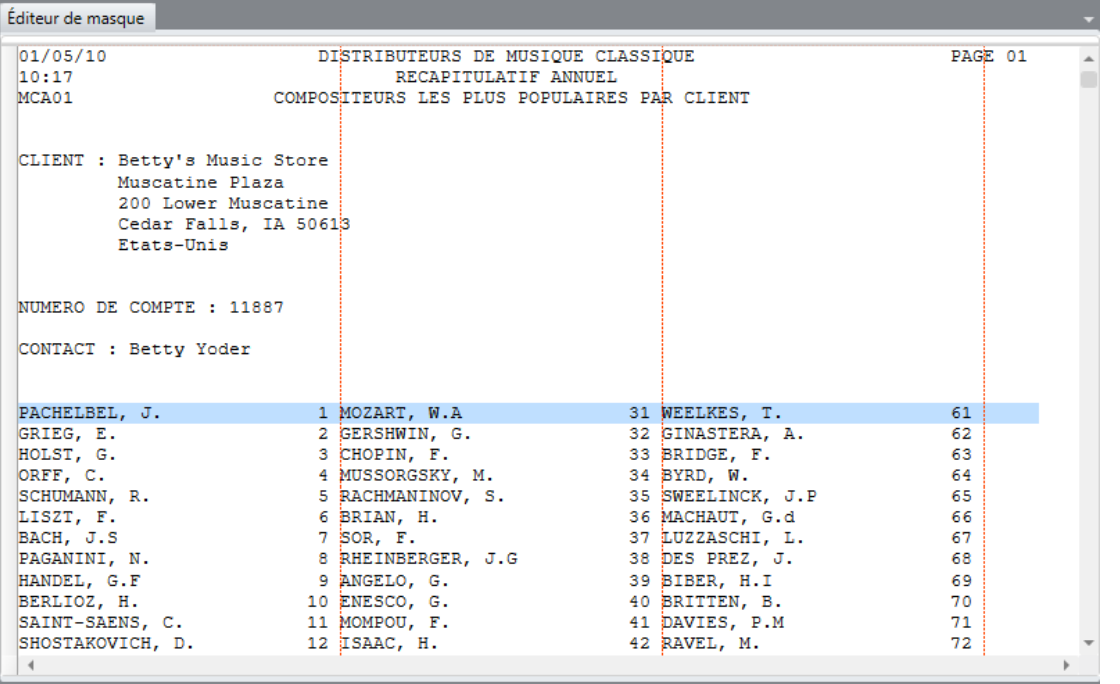

**Figure 8-31. Indicateurs de colonne dans la vue État.** 

Le nombre de colonnes est ainsi défini, de même que leur largeur et que la position de départ de la colonne de gauche. Nous sommes maintenant prêts à définir le masque d'extraction des données.

### **Création d'un masque de capture des données**

La capture de données dans un état à région multi-colonnes est identique à celle des données de tout autre état. On commence par sélectionner un échantillon de masque :

#### **Procédure à suivre :**

Dans l'interface de conception de l'état, cliquez dans la zone de sélection de ligne pour sélectionner la première ligne de noms (celle commençant par **PACHELBEL, J.**) Cliquez ensuite sur le bouton de liste déroulante **Nouveau masque** et sélectionnez **Détail**. Vérifiez que le type **Sélecteur standard** est sélectionné.

Remarquez que le **Mode multi-colonnes** est sélectionné dans l'Éditeur de masque.

L'écran doit se présenter comme illustré à la Figure 8-32.

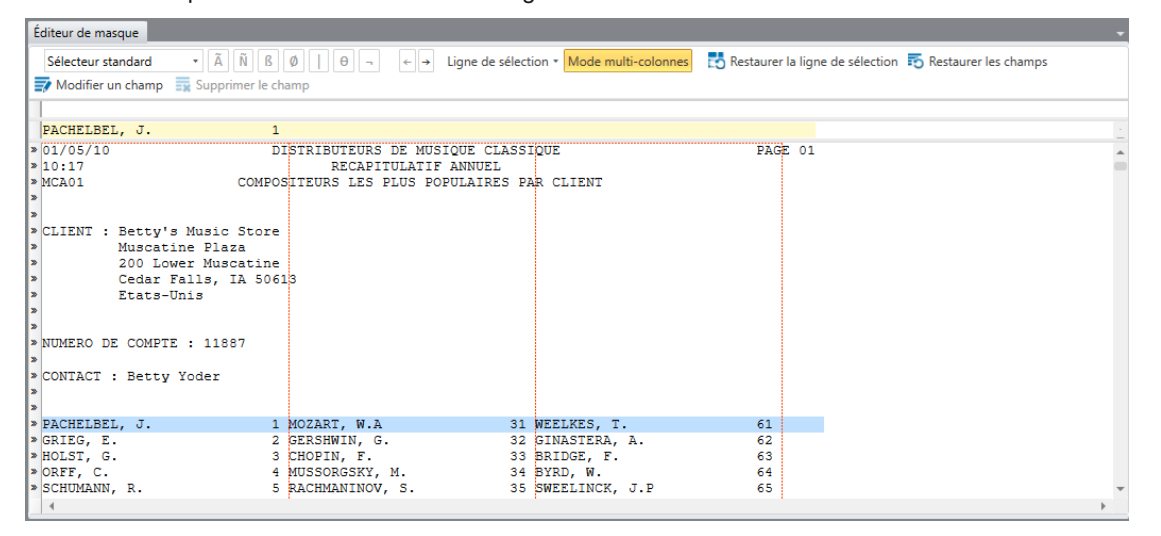

 $\overline{2}$ 

 $\overline{1}$ 

**Figure 8-32. Sélection de la première ligne de compositeurs.** 

3. Dans la zone du sélecteur, placez le curseur au-dessus du « P » de Pachelbel dans la ligne d'échantillon et cliquez sur le bouton du **Sélecteur non blanc** .

Dans la zone du sélecteur, placez le curseur au-dessus du « 1 » de la ligne d'échantillon et cliquez sur le bouton du Sélecteur numérique <sup>N</sup>

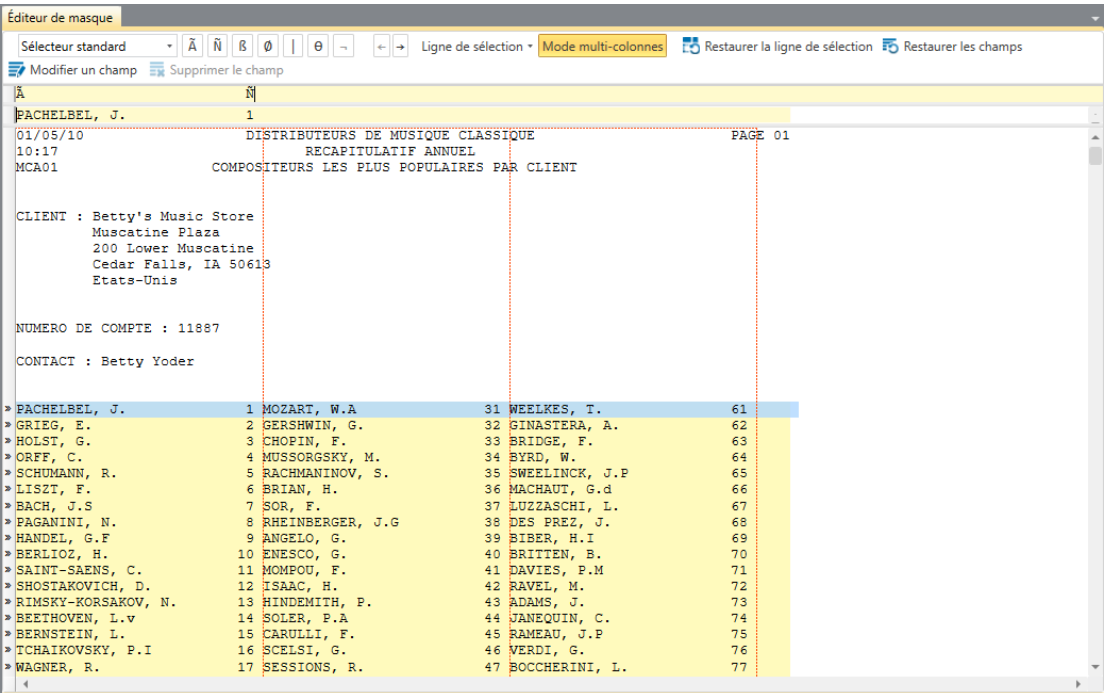

**Figure 8-33. Résultat des sélecteurs non blanc et numérique.**

 $\overline{4}$ 

Dans la zone d'échantillon, sélectionnez le nom du composeur, puis le numéro **1**.

**REMARQUE** Pour le nom de compositeur, veillez à étendre la sélection bien au-delà de la fin du nom, car certains noms sont plus longs que celui de l'échantillon. De même, sélectionnez au moins un espace supplémentaire devant le chiffre « 1 », pour couvrir le chiffre des dizaines. La sélection est illustrée à la figure 8-34.

| Éditeur de masque                            |                                             |                                                                          |                                                        |  |
|----------------------------------------------|---------------------------------------------|--------------------------------------------------------------------------|--------------------------------------------------------|--|
| * Ä<br>Ñ<br>Sélecteur standard               | $\beta$ $\phi$ $\theta$ $\theta$ $\theta$   | $\leftarrow$ $\rightarrow$ Ligne de sélection $\sim$ Mode multi-colonnes | Restaurer la ligne de sélection 5 Restaurer les champs |  |
| Modifier un champ We Supprimer le champ      |                                             |                                                                          |                                                        |  |
| Ã                                            | Ñ                                           |                                                                          |                                                        |  |
| PACHELBEL. J.                                | $\Box$                                      |                                                                          |                                                        |  |
| 01/05/10                                     | DISTRIBUTEURS DE MUSIQUE CLASSIQUE          |                                                                          | PAGE 01                                                |  |
| 10:17                                        | RECAPITULATIF ANNUEL                        |                                                                          |                                                        |  |
| MCA01                                        | COMPOSITEURS LES PLUS POPULAIRES PAR CLIENT |                                                                          |                                                        |  |
|                                              |                                             |                                                                          |                                                        |  |
| CLIENT : Betty's Music Store                 |                                             |                                                                          |                                                        |  |
| Muscatine Plaza                              |                                             |                                                                          |                                                        |  |
| 200 Lower Muscatine<br>Cedar Falls, IA 50613 |                                             |                                                                          |                                                        |  |
| Etats-Unis                                   |                                             |                                                                          |                                                        |  |
|                                              |                                             |                                                                          |                                                        |  |
|                                              |                                             |                                                                          |                                                        |  |
| NUMERO DE COMPTE : 11887                     |                                             |                                                                          |                                                        |  |
| CONTACT : Betty Yoder                        |                                             |                                                                          |                                                        |  |
|                                              |                                             |                                                                          |                                                        |  |
| > PACHELBEL, J.                              | 1 MOZART, W.A.                              | 31 WEELKES, T.                                                           | 61                                                     |  |
| $\triangleright$ GRIEG, E.                   | 2 GERSHWIN. G.                              | 32 GINASTERA, A.                                                         | 62                                                     |  |
| » HOLST, G.                                  | 3 CHOPIN, F.                                | 33 BRIDGE, F.                                                            | 63                                                     |  |
| $\triangleright$ ORFF, $C$ .                 | 4 MUSSORGSKY, M.                            | 34 BYRD, W.                                                              | 64                                                     |  |
| $\triangleright$ SCHUMANN. R.                | 5 RACHMANINOV, S.                           | 35 SWEELINCK, J.P                                                        | 65                                                     |  |
| >LISZT, F.<br>> BACH, J.S                    | 6 BRIAN, H.<br>7 SOR, F.                    | 36 MACHAUT, G.d<br>37 LUZZASCHI, L.                                      | 66<br>67                                               |  |
| » PAGANINI, N.                               | 8 RHEINBERGER, J.G                          | 38 DES PREZ, J.                                                          | 68                                                     |  |
| > HANDEL, G.F.                               | 9 ANGELO, G.                                | 39 BIBER, H.I                                                            | 69                                                     |  |
| > BERLIOZ, H.                                | 10 ENESCO, G.                               | 40 BRITTEN, B.                                                           | 70                                                     |  |
| $\triangleright$ SAINT-SAENS, C.             | 11 MOMPOU, F.                               | 41 DAVIES, P.M.                                                          | 71                                                     |  |
| > SHOSTAKOVICH, D.<br>» RIMSKY-KORSAKOV, N.  | $12$ ISAAC, H.<br>13 HINDEMITH, P.          | 42 RAVEL, M.<br>43 ADAMS, J.                                             | 72<br>73                                               |  |
| > BEETHOVEN, L.V                             | 14 SOLER, P.A.                              | 44 JANEQUIN, C.                                                          | 74                                                     |  |
| > BERNSTEIN, L.                              | 15 CARULLI, F.                              | 45 RAMEAU, J.P                                                           | 75                                                     |  |
| > TCHAIKOVSKY, P.I                           | 16 SCELSI, G.                               | 46 VERDI, G.                                                             | 76                                                     |  |
| » WAGNER, R.                                 | 17 SESSIONS, R.                             | 47 BOCCHERINI, L.                                                        | 77                                                     |  |
|                                              |                                             |                                                                          |                                                        |  |

**Figure 8-34. Sélection des champs.**

5.

 $8.$ 

Cliquez sur le chiffre **1** dans la zone d'échantillon pour afficher les propriétés générales du champ dans le volet Propriétés du champ.

- Tapez **Rang** dans le champ *Nom* et cliquez sur le bouton  $\blacktriangledown$  qui apparaît sous le champ. 6.
- Sélectionnez le texte **PACHELBEL, J** dans la zone d'échantillon pour afficher les propriétés générales du champ 7. dans le volet Propriétés du champ.
- Renommez ce champ **Compositeurs** et cliquez sur **v** pour accepter votre définition du champ. 9.

Cliquez sur **Accepter v** pour enregistrer votre définition du masque.

| b1/05/10                                                                                                    | DISTRIBUTEURS DE MUSIOUE CLASSIOUE                                                                                               |                  | PAGE 01 |  |
|----------------------------------------------------------------------------------------------------|----------------------------------------------------------------------------------------------------|------------------|---------|--|
| $h_{0:17}$                                                                                                    | RECAPITULATIF ANNUEL                                                                                                    |                  |         |  |
| MCA01                                                                                                    | COMPOSITEURS LES PLUS POPULAIRES PAR CLIENT                                                                                      |                  |         |  |
| CLIENT : Betty's Music Store<br>Muscatine Plaza<br>200 Lower Muscatine<br>Cedar Falls, IA 50613<br>Etats-Unis |                                                                                                    |                  |         |  |
| NUMERO DE COMPTE : 11887                                                                                      |                                                                                                    |                  |         |  |
| CONTACT : Betty Yoder                                                                                         |                                                                                                    |                  |         |  |
| $\triangleright$ PACHELBEL, J.                                                                                | 1 MOZART, W.A 31 WEELKES, T.                                                                                                    |                  | 61      |  |
| $\triangleright$ GRIEG. E.                                                                                    | 2 GERSHWIN, G. 32 GINASTERA, A.                                                                                                  |                  | 62      |  |
| » HOLST, G.                                                                                                   | 3 CHOPIN, F. 33 BRIDGE, F.                                                                                                    |                  | 63      |  |
| $\triangleright$ ORFF, $C$ .                                                                                  | 4 MUSSORGSKY, M. 34 BYRD, W.                                                                                                    |                  | 64      |  |
| » SCHUMANN, R.                                                                                                |                                                                                                    |                  | 65      |  |
| $\triangleright$ LISZT, F.                                                                                    | 5 RACHMANINOV, S. 35 SWEELINCK, J.P<br>6 BRIAN, H. 36 MACHAUT, G.d                                                               |                  | 66      |  |
| $\triangleright$ BACH, $J.S$                                                                                  | $7$ SOR, F.                                                                                                    | 37 LUZZASCHI, L. | 67      |  |
|                                                                                                    | > PAGANINI, N. 8 RHEINBERGER, J.G 38 DES PREZ, J.                                                                                |                  | 68      |  |
|                                                                                                    | PHANDEL, G.F 9 ANGELO, G. 39 BIBER, H.I 9 ANGELO, G. 40 BIBER, H.I 9                                                             | 39 BIBER, H.I    | 69      |  |
|                                                                                                    |                                                                                                    |                  | 70      |  |
|                                                                                                    | » SAINT-SAENS, C. 31 MOMPOU, F. 31 MOMPOU, 2008.                                                                                 |                  | 71      |  |
| >SHOSTAKOVICH, D. 2 ISAAC, H.                                                                                 |                                                                                                    | 42 RAVEL, M.     | 72      |  |
|                                                                                                    |                                                                                                    |                  | 73      |  |
|                                                                                                    | EXIMSKY-KORSAKOV, N. 13 HINDEMITH, P. 43 ADAMS, J. 45 ADAMS, J. (1994).<br>BEETHOVEN, L.V 14 SOLER, P.A 44 JANEQUIN, C.          |                  | 74      |  |
|                                                                                                    | » BERNSTEIN, L.                         15 CARULLI, F.                     45 RAMEAU, J.P                                        |                  | 75      |  |
|                                                                                                    | F. (1997)<br>THE MAGNER, R. (1997) 16 SCELST, G. (1997) 46 WERD, G.<br>PRAGNER, R. (1997) 18 SENDERECKT. K. (1997) 47 BOCCHERINI |                  | 76      |  |
|                                                                                                    | 17 SESSIONS, R. 32 47 BOCCHERINI, L.                                                                                             |                  | 77      |  |
|                                                                                                    | 18 PENDERECKI, K. 48 JOPLIN, S.                                                                                                  |                  | 78      |  |
|                                                                                                    |                                                                                                    |                  |         |  |
|                                                                                                    |                                                                                                    |                  |         |  |

**Figure 8-35. Résultat du masque Compositeurs dans la vue État.**

Créons maintenant un masque d'ajout pour extraire les données de contact de l'état. Ce masque servira aussi à la spécification des limites verticales de la région multi-colonnes, dont nous parlerons à la leçon suivante.

Cliquez sur **Conception des états EX** pour activer l'interface de conception.

Cliquez dans la zone de sélection de ligne pour mettre en surbrillance la première ligne de CONTACT (celle contenant l'entrée « **CONTACT** : **Betty Yoder**). Cliquez ensuite sur la flèche **Nouveau masque** et sélectionnez **Ajout**. Vérifiez que le type **Sélecteur standard** est sélectionné.

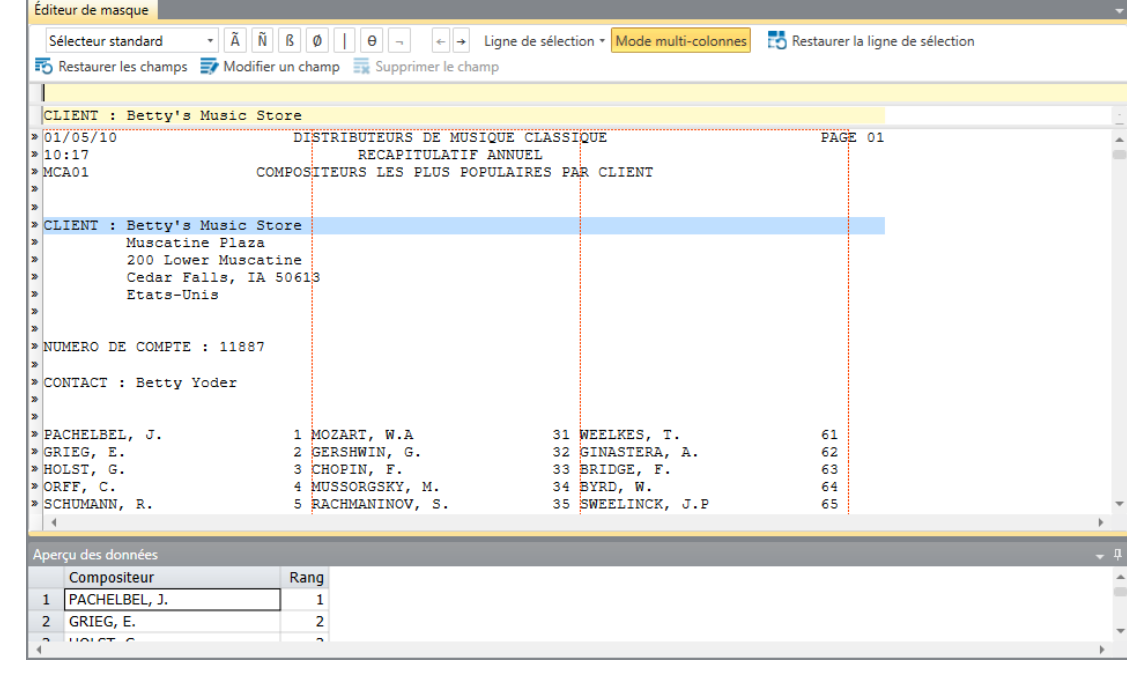

**Figure 8-36. Sélection de l'échantillon du masque.**

 $12.$ 

 $10.$  $11.$ 

> Tapez **contact** sur la ligne de sélection au-dessus de l'entrée « CONTACT » de la ligne d'échantillon et sélectionnez **Betty Yoder** sur la ligne d'échantillon. Veillez à étendre la sélection bien au-delà de la fin du nom de famille, comme illustré à la figure 8-37.

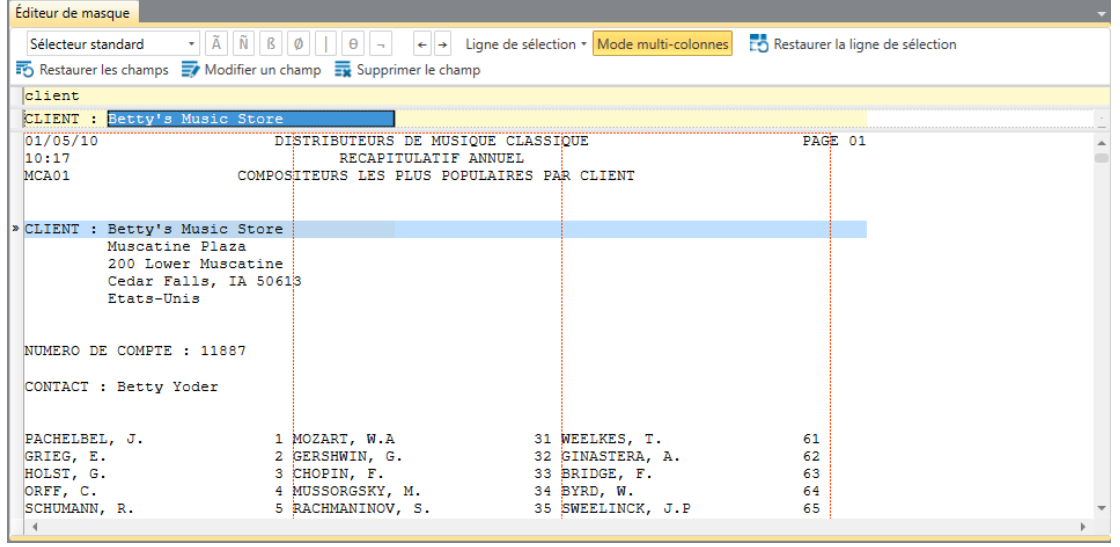

**Figure 8-37. Sélection du champ de contact.**

Remplacez le nom de champ **ex\_Betty Yoder** par **Contact** dans le volet Propriétés du champ et cliquez sur le

bouton **v** pour accepter vos changements.

Renommez le masque **Contact** et cliquez sur **Accepter**  $\blacktriangledown$  pour accepter vos changements. L'écran revient à la vue État. Les champs correspondant au masque Contact que vous venez de définir y sont sélectionnés.

Nous pourrions continuer ainsi et créer d'autres masques d'ajout pour capturer d'autres données de l'état (celles des champs « CLIENT » et « N° de COMPTE », par exemple). Passons plutôt à la spécification des limites verticales de la région multi-colonnes.

14.

 $\ddot{\mathbf{1}}$ .

 $13.$ 

**REMARQUE** Comme exemple de fichier de modèle contenant d'autres masques d'ajout, voir le fichier Compositeurs.xmod dans le dossier des *modèles de Monarch*.

### **Spécification des limites verticales de la région multi-colonnes**

Nous avons, à ce stade, configuré la bonne largeur des indicateurs de colonne et créé un masque de détail pour l'extraction des noms de compositeur et de leur classement. Nous avons également créé un masque d'ajout **Contact**, qui nous sera utile lors de la spécification des limites verticales de la région multi-colonnes.

REMARQUE Cette spécification consiste en fait à définir les limites supérieure et inférieure des colonnes comprises dans la région.

**Procédure à suivre :**

- Cliquez sur **Conception des états Example 20** pour activer l'interface de conception.  $\overline{2}$ .
- Sur le ruban de l'interface de conception, cliquez sur **Région multi-colonnes entre de la fenêtre de** pour afficher la fenêtre de  $\overline{3}$ . *définition de région multi-colonnes*.

Sélectionnez l'option **Début après** > **Masque** et vérifiez la sélection de **Contact** dans la liste déroulante de la zone *Masque*.

Un trait brisé horizontal apparaît en haut des colonnes de compositeurs, juste au-dessous de la ligne « CONTACT ». Ce trait marque la limite supérieure de la région multi-colonnes. Tout ce qui se trouve **au-dessus de** cette ligne est **exclu** de la région.

| Conception                                |                                                                     |                                      |                                |                         |
|-------------------------------------------|---------------------------------------------------------------------|--------------------------------------|--------------------------------|-------------------------|
|                                           |                                                                     | Début après : Haut de page           |                                |                         |
|                                           | Nombre de colonnes :                                                | $3\frac{2}{x}$                       | Masque Contact<br>$\checkmark$ | $\overline{\mathbf{?}}$ |
| Annuler<br>Activer<br>Accepter            | Position de gauche de la première colonne :                         | ÷<br>1<br><b>Bas de page</b><br>Fin: |                                | Aide                    |
| la RMC                                    | Largeur de chaque colonne :                                         | $29 -$<br>Masque Détail              |                                | v ou le bas de page     |
|                                           | Colonnes (horizontales)                                             |                                      | Limites (verticales)           |                         |
| 01/05/10                                  | DISTRIBUTEURS DE MUSIQUE CLASSIQUE                                  |                                      | PAGE 01                        |                         |
| 10:17<br>MCA01                            | RECAPITULATIF ANNUEL<br>COMPOSITEURS LES PLUS POPULAIRES PAR CLIENT |                                      |                                |                         |
|                                           |                                                                     |                                      |                                |                         |
| CLIENT : Betty's Music Store              |                                                                     |                                      |                                |                         |
| Muscatine Plaza                           |                                                                     |                                      |                                |                         |
| 200 Lower Muscatine                       |                                                                     |                                      |                                |                         |
| Cedar Falls, IA 50613<br>Etats-Unis       |                                                                     |                                      |                                |                         |
|                                           |                                                                     |                                      |                                |                         |
| NUMERO DE COMPTE : 11887                  |                                                                     |                                      |                                |                         |
|                                           |                                                                     |                                      |                                |                         |
| CONTACT : Betty Yoder                     |                                                                     |                                      |                                |                         |
|                                           |                                                                     |                                      |                                |                         |
| PACHELBEL. J.                             | 1 MOZART. W.A                                                       | 31 WEELKES, T.                       | 61                             |                         |
| » GRIEG, E.<br>$\triangleright$ HOLST. G. | 2 GERSHWIN. G.<br>3 CHOPIN, F.                                      | 32 GINASTERA, A.<br>33 BRIDGE, F.    | 62<br>63                       |                         |
| $\triangleright$ ORFF, $C$ .              | 4 MUSSORGSKY, M.                                                    | 34 BYRD, W.                          | 64                             |                         |
| $\geq$ SCHUMANN, R.                       | 5 RACHMANINOV, S.                                                   | 35 SWEELINCK, J.P                    | 65                             |                         |
| $>$ LISZT. F.                             | 6 BRIAN, H.                                                         | 36 MACHAUT, G.d                      | 66                             |                         |
| $\triangleright$ BACH, $J.S$              | 7 SOR, F.                                                           | 37 LUZZASCHI, L.                     | 67                             |                         |
| PAGANINI, N.                              | 8 RHEINBERGER, J.G                                                  | 38 DES PREZ, J.                      | 68                             |                         |
| > HANDEL, G.F                             | 9 ANGELO, G.                                                        | 39 BIBER, H.I.                       | 69                             |                         |
| BERLIOZ, H.<br>SAINT-SAENS, C.            | 10 ENESCO, G.<br>11 MOMPOU, F.                                      | 40 BRITTEN, B.<br>41 DAVIES, P.M.    | 70<br>71                       |                         |
| SHOSTAKOVICH, D.                          | 12 ISAAC, H.                                                        | 42 RAVEL, M.                         | 72                             |                         |
| $\triangleright$ RIMSKY-KORSAKOV, N.      | 13 HINDEMITH, P.                                                    | 43 ADAMS. J.                         | 73                             |                         |
| $\triangleright$ BEETHOVEN, L.V           | 14 SOLER, P.A                                                       | 44 JANEQUIN, C.                      | 74                             |                         |
| $\triangleright$ BERNSTEIN, L.            | 15 CARULLI, F.                                                      | 45 RAMEAU, J.P                       | 75                             |                         |
| $\triangleright$ TCHAIKOVSKY, P.I         | 16 SCELSI, G.                                                       | 46 VERDI. G.                         | 76                             |                         |
| <b>&gt; WAGNER. R.</b>                    | 17 SESSIONS, R.                                                     | 47 BOCCHERINI, L.                    | 77                             |                         |
| BRAHMS. J.                                | 18 PENDERECKI, K.                                                   | 48 JOPLIN. S.                        | 78                             |                         |
| DVORAK. A.                                | 19 NONO. L.                                                         | 49 HARRISON, L.                      | 79                             |                         |
|                                           |                                                                     |                                      |                                |                         |
|                                           |                                                                     |                                      |                                | Ŧ                       |
|                                           |                                                                     |                                      |                                | Page 1 100%             |

**Figure 8-38. Limite supérieure de RMC (juste sous la ligne CONTACT).**

 $\overline{4}$ . Faites défiler l'état jusqu'à atteindre la limite inférieure de la région multi-colonnes.

Remarquez que le paramètre actuel de limite inférieure de la RMC est **Fin > Bas de page**. Remarquez aussi que la limite inférieure de la région multi-colonnes se trouve juste après la fin des colonnes à la page 1, et avant le début de la page 2, comme spécifié par ce paramètre. Cette limite nous convient telle quelle. Il n'est donc pas nécessaire de l'ajuster.

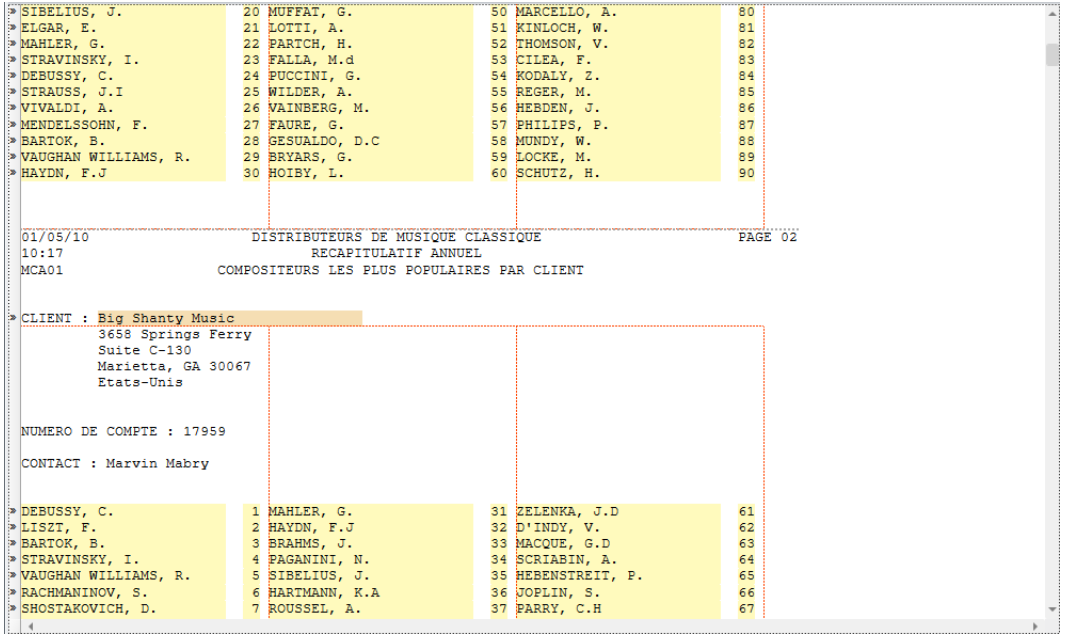

**Figure 8-39. Limite inférieure de RMC.**

Vous pouvez maintenant apprécier l'utilité des masques lorsqu'il s'agit de spécifier les limites supérieure et inférieure d'une région multi-colonnes. N'oubliez pas que vous pouvez créer des sélecteurs blancs dans ce seul objectif.

Cliquez deux fois sur **Accepter** : la première pour enregistrer vos paramètres de RMC et la seconde pour enregistrer les paramètres de masque actuels.

Monarch revient à la vue État.

Voyons maintenant les données capturées dans la vue Tableau.

Cliquez sur l'onglet **Tableau** pour y afficher les données extraites.

Cliquez sur Ajuster automatiquement la taille des colonnes **PE4** pour que tous les champs s'affichent visiblement.

Monarch affiche les données extraites dans la vue Tableau. 6.

## $\overline{7}$ .

5.

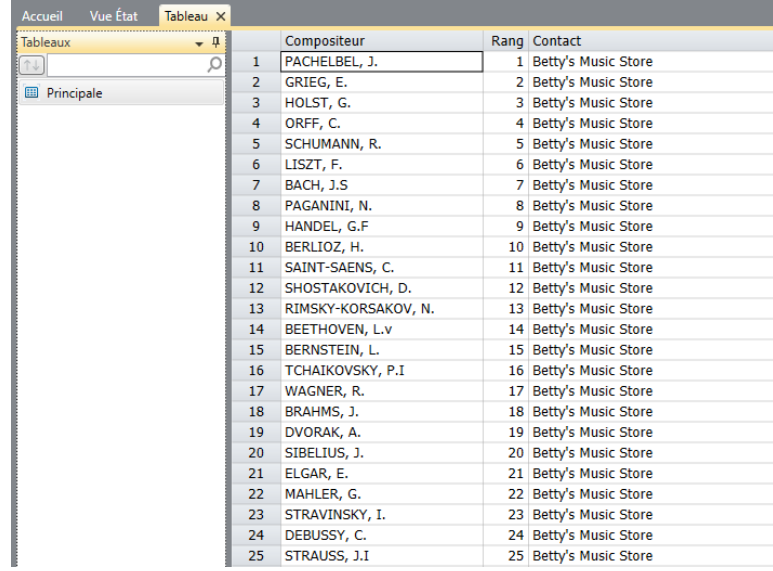

**Figure 8-40. Données extraites dans la vue Tableau (largeurs de colonne ajustées pour afficher les noms).** 

Vous pouvez maintenant enregistrer votre travail ou fermer l'état et le modèle.

# **UTILISATION DES SELECTEURS D'EXPRESSION REGULIERE**

Vous vous souviendrez qu'au chapitre 8, nous avons essayé d[e capturer la ligne de Date d'expédition](#page-189-0) mais que les données non désirées des champs Autorisation de retour et Reçu l'avaient aussi été. Nous avons remédié à la situation par la création d'un **sélecteur exact**. Nous avons ensuite découvert comment éviter le problème à l'aide d'u[n sélecteur d'exclusion.](#page-195-0) Nous aurions aussi pu créer un **sélecteur d'expression régulière**. Ce type de sélecteur offre aux utilisateurs experts de Monarch une grande souplesse de création de masques, en ce qu'il considère automatiquement les espaces variables entre les champs d'intérêt. Ainsi ce sélecteur est-il particulièrement utile quand les positions de champ changent sur une page ou par rapport à d'autres champs.

Tous les sélecteurs décrits jusqu'ici peuvent se traduire en sélecteurs d'expression régulière. La première étape consiste à sélectionner une ligne comportant les champs à capturer. À l'image de tous les sélecteurs et masques que nous avons créés précédemment, un sélecteur de détail doit être défini avant la création de ceux d'ajout, d'en-tête ou de pied de page.

Capturons donc la ligne Client de Classique.prn à l'aide d'un sélecteur d'expression régulière.

**Procédure à suivre :**

Ouvrez les fichiers Classique.prn et Leçon1.dmod.

Choisissez **Conception des états**, sélectionnez la ligne contenant le texte **CLIENT** comme texte d'échantillon et choisissez **Nouveau masque** > **Ajout**.

Renommez ce masque sous l'appellation **Client**.

- Dans la liste déroulante *Type de sélecteur*, choisissez **Sélecteur d'expression régulière**.  $\ddot{\phantom{a}}$
- Choisissez **Ignorer la casse** dans la liste déroulante *Options* qui s'affiche sur la barre d'outils d'action lors de la  $\overline{2}$ . sélection de ce type de sélecteur.
- 3. Sur la ligne de sélection, tapez : **client:\s\*(?<client>[A-Z].\*)**  $\overline{4}$ .
- Le sélecteur ainsi créé donne à Monarch l'instruction de rechercher une ligne marquée « client : », en ignorant la 5. casse, suivi d'un nombre quelconque d'espaces, et de sélectionner tout le texte suivant ce marqueur pourvu que le premier caractère du texte capturé soit un caractère quelconque compris entre A et Z.  $\kappa$

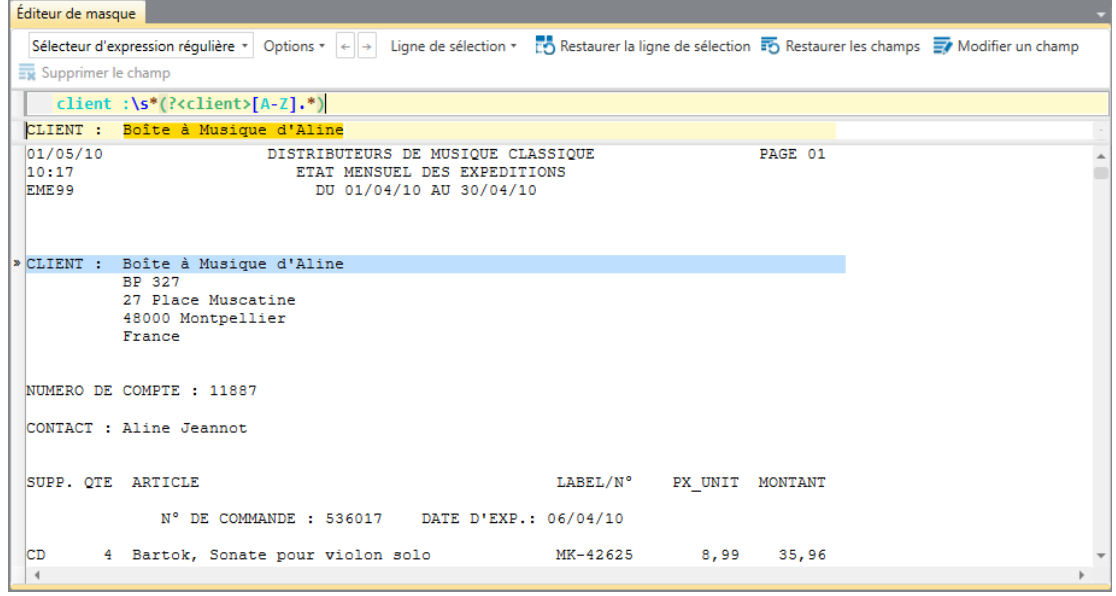

 $\overline{7}$ .

**Figure 8-41. Création d'un sélecteur d'expression régulière.**

Remarquez que Boîte à musique d'Aline est surligné, comme si nous l'avions choisi comme champ.

Cliquez du bouton droit sur Boîte à musique d'Aline sur la ligne d'échantillon et choisissez **Créer un champ sur cette capture > client.**

Le champ client se crée.

|                          | Éditeur de masque                                                                                                 |                                        |                                                                                               |                                                                             |                   |                            |                  |
|--------------------------|----------------------------------------------------------------------------------------------------|----------------------------------------|-----------------------------------------------------------------------------------------------|-----------------------------------------------------------------------------|-------------------|----------------------------|------------------|
|                          | Sélecteur d'expression régulière *                                                                                | Options $\mathbf{v} \times \mathbf{v}$ | Ligne de sélection *                                                                          | Restaurer la ligne de sélection 50 Restaurer les champs 7 Modifier un champ |                   |                            |                  |
|                          | Supprimer le champ                                                                                                |                                        |                                                                                               |                                                                             |                   |                            |                  |
|                          | client :\s*(? <client>[A-Z].*)</client>                                                                           |                                        |                                                                                               |                                                                             |                   |                            |                  |
|                          | CLIENT :<br>Boîte à Musique d'Aline                                                                               |                                        |                                                                                               |                                                                             |                   |                            |                  |
|                          | 01/05/10<br>10:17<br>EME99                                                                                        |                                        | DISTRIBUTEURS DE MUSIQUE CLASSIQUE<br>ETAT MENSUEL DES EXPEDITIONS<br>DU 01/04/10 AU 30/04/10 |                                                                             | PAGE 01           |                            |                  |
|                          | » CLIENT : Boîte à Musique d'Aline                                                                                |                                        |                                                                                               |                                                                             |                   |                            |                  |
|                          | BP 327<br>27 Place Muscatine<br>48000 Montpellier<br>France<br>NUMERO DE COMPTE : 11887<br>CONTACT: Aline Jeannot |                                        |                                                                                               | LABEL/N°                                                                    |                   |                            |                  |
|                          | SUPP. OTE ARTICLE                                                                                                 |                                        |                                                                                               |                                                                             | PX UNIT MONTANT   |                            |                  |
|                          | Aperçu des données                                                                                                |                                        |                                                                                               |                                                                             |                   |                            | $-1$             |
|                          | client                                                                                                    | Date de l'état                         | Numéro de page                                                                                | Numéro de commande Date d'expédition                                        |                   | Numéro de compte Contact ~ |                  |
| 1                        | Boîte à Musique d'Aline                                                                                           | 01/05/2010                             | 01                                                                                            |                                                                             | 536017 06/04/2010 |                            | 11887 Aline Je   |
| $\overline{2}$           | Boîte à Musique d'Aline                                                                                           | 01/05/2010                             | 01                                                                                            |                                                                             | 536017 06/04/2010 |                            | 11887 Aline Je   |
| 3                        | Boîte à Musique d'Aline                                                                                           | 01/05/2010                             | 01                                                                                            |                                                                             | 536017 06/04/2010 |                            | 11887 Aline Je   |
| 4                        | Boîte à Musique d'Aline                                                                                           | 01/05/2010                             | 01                                                                                            |                                                                             | 536017 06/04/2010 |                            | 11887 Aline Je   |
| 5                        | Boîte à Musique d'Aline                                                                                           | 01/05/2010                             | 01                                                                                            |                                                                             | 536039 21/04/2010 |                            | 11887 Aline Je   |
| 6                        | Boîte à Musique d'Aline                                                                                           | 01/05/2010                             | 01                                                                                            |                                                                             | 536039 21/04/2010 |                            | 11887 Aline Je - |
| $\overline{\phantom{0}}$ |                                                                                                    |                                        |                                                                                               |                                                                             |                   |                            |                  |

**Figure 8-42. Aperçu des données du nouveau champ Client créé.**

|                | Éditeur de masque         |                                         |                         |                                                                       |                                                                              |                   |                            |                  |
|----------------|---------------------------|-----------------------------------------|-------------------------|-----------------------------------------------------------------------|------------------------------------------------------------------------------|-------------------|----------------------------|------------------|
|                |                           | Sélecteur d'expression régulière *      |                         | Options $\mathbf{v} \in \mathbb{R}^n$ Ligne de sélection $\mathbf{v}$ | Restaurer la ligne de sélection 50 Restaurer les champs 50 Modifier un champ |                   |                            |                  |
|                | Supprimer le champ        |                                         |                         |                                                                       |                                                                              |                   |                            |                  |
|                |                           | client :\s*(? <client>[A-Z].*)</client> |                         |                                                                       |                                                                              |                   |                            |                  |
|                |                           | CLIENT : Boîte à Musique d'Aline        |                         |                                                                       |                                                                              |                   |                            |                  |
|                | EME99                     |                                         |                         | DU 01/04/10 AU 30/04/10                                               |                                                                              |                   |                            |                  |
|                |                           |                                         |                         |                                                                       |                                                                              |                   |                            |                  |
|                |                           |                                         |                         |                                                                       |                                                                              |                   |                            |                  |
|                | $\triangleright$ CLIENT : | Fandangos Records                       |                         |                                                                       |                                                                              |                   |                            |                  |
|                |                           | 555 Elisabeth                           |                         |                                                                       |                                                                              |                   |                            |                  |
|                |                           | San Antonio, TX 78250<br>Etats-Unis     |                         |                                                                       |                                                                              |                   |                            |                  |
|                |                           |                                         |                         |                                                                       |                                                                              |                   |                            |                  |
|                |                           | NUMERO DE COMPTE : 13487                |                         |                                                                       |                                                                              |                   |                            |                  |
|                |                           |                                         |                         |                                                                       |                                                                              |                   |                            |                  |
|                |                           | CONTACT : Loinel Sampson                |                         |                                                                       |                                                                              |                   |                            |                  |
|                |                           |                                         |                         |                                                                       |                                                                              |                   |                            |                  |
|                |                           | SUPP. QTE ARTICLE                       |                         |                                                                       | LABEL/N°                                                                     | PX UNIT MONTANT   |                            |                  |
|                |                           |                                         | N° DE COMMANDE : 536028 | DATE D'EXP.: 14/04/10                                                 |                                                                              |                   |                            |                  |
|                |                           |                                         |                         |                                                                       |                                                                              |                   |                            |                  |
| $\overline{4}$ |                           |                                         |                         |                                                                       |                                                                              |                   |                            |                  |
|                | Aperçu des données        |                                         |                         |                                                                       |                                                                              |                   |                            | $-1$             |
|                | client                    |                                         | Date de l'état          | Numéro de page                                                        | Numéro de commande Date d'expédition                                         |                   | Numéro de compte Contact ~ |                  |
| 1              |                           | Boîte à Musique d'Aline                 | 01/05/2010              | 01                                                                    |                                                                              | 536017 06/04/2010 |                            | 11887 Aline Je   |
| 2              |                           | Boîte à Musique d'Aline                 | 01/05/2010              | 01                                                                    |                                                                              | 536017 06/04/2010 |                            | 11887 Aline Je   |
| з              |                           | Boîte à Musique d'Aline                 | 01/05/2010              | 01                                                                    |                                                                              | 536017 06/04/2010 |                            | 11887 Aline Je   |
| $\overline{4}$ |                           | Boîte à Musique d'Aline                 | 01/05/2010              | 01                                                                    |                                                                              | 536017 06/04/2010 |                            | 11887 Aline Je   |
| 5              |                           | Boîte à Musique d'Aline                 | 01/05/2010              | 01                                                                    |                                                                              | 536039 21/04/2010 |                            | 11887 Aline Je   |
| 6              |                           | Boîte à Musique d'Aline                 | 01/05/2010              | 01                                                                    |                                                                              | 536039 21/04/2010 |                            | 11887 Aline Je - |

Remarquez que, quelle que soit la longueur du nom du client, le nom est toujours capturé sans erreur.

**Figure 8-43. Le nom de client « Die Melodie » est capturé correctement même en l'absence de spécification de la longueur du champ.**

# **UTILISATION DES SELECTEURS D'EXCLUSION**

Monarch offre une solution aux situations dans lesquelles vous désirez exclure certaines lignes de la sélection opérée par un masque défini précédemment : le masque d'exclusion.

**Procédure à suivre :**

Ouvrez l'état **Classique.prn** et accédez à la page 4.

Remarquez que cette page comporte les détails d'une autorisation de retour ainsi que la date de réception.

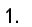

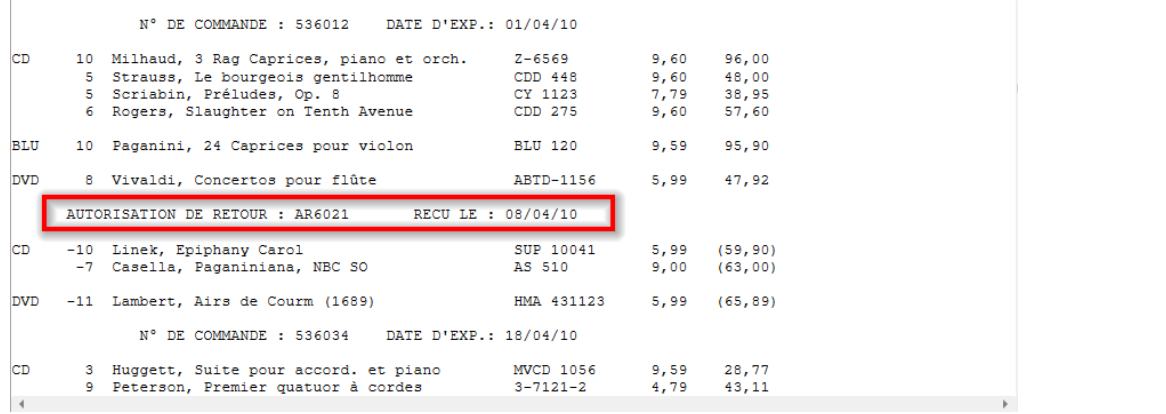

**Figure 8-44. Page 4 de l'état Classique.prn avec entrées d'autorisation de retour.** 

Sous capture des numéros de commande par sélecteur exact (les deux-points, par exemple), l'autorisation de retour sera également capturée. Lors d'un exercice précédent, nous avons utilisé un sélecteur exact et spécifié la capture de tous les numéros de commande commençant par le chiffre 5. Mais que se passe-t-il cependant si le numéro de commande commence par 3 ou 4 ? Nous allons définir un masque d'exclusion pour résoudre le problème.

 $\overline{2}$ .

 $\overline{4}$ 

- 3. Cliquez sur la ligne contenant l'entrée d'autorisation de retour et sélectionnez **Conception des états**.
	- Choisissez **Nouveau masque > Exclusion**. Vérifiez que le type **Sélecteur standard** est sélectionné.

Sur la ligne de sélection, cliquez juste au-dessus de la première lettre du mot « Autorisation » et tapez **autorisation**. Remarquez le changement illustré ci-dessous.

|                      | Éditeur de masque |                                                                                                    |                                                                             |      |              |
|----------------------|-------------------|----------------------------------------------------------------------------------------------------|-----------------------------------------------------------------------------|------|--------------|
|                      |                   |                                                                                                    |                                                                             |      |              |
|                      |                   | Sélecteur standard $\mathbf{v} \parallel \tilde{\mathbf{A}} \parallel \tilde{\mathbf{N}} \parallel \mathbf{B} \parallel \boldsymbol{\phi} \parallel \parallel \parallel \boldsymbol{\theta} \parallel \textbf{=}$<br>$\leftarrow$ $\rightarrow$ | Ligne de sélection $\overline{\phantom{a}}$ Restaurer la ligne de sélection |      |              |
|                      |                   | autorisation                                                                                                    |                                                                             |      |              |
|                      |                   | AUTORISATION DE RETOUR : AR6021 RECULE : 08/04/10                                                                                                    |                                                                             |      |              |
|                      |                   |                                                                                                    |                                                                             |      |              |
|                      |                   | N° DE COMMANDE: 536012 DATE D'EXP.: 01/04/10                                                                                                    |                                                                             |      |              |
|                      |                   |                                                                                                    |                                                                             |      |              |
| CD                   |                   | 10 Milhaud, 3 Rag Caprices, piano et orch. 2-6569                                                                                                    |                                                                             |      | 9,60 96,00   |
|                      |                   | 5 Strauss, Le bourgeois gentilhomme                                                                                                    | CDD 448                                                                     |      | 9,60 48,00   |
|                      |                   | 5 Scriabin, Préludes, Op. 8                                                                                                    | CY 1123                                                                     |      | 7,79 38,95   |
|                      |                   | 6 Rogers, Slaughter on Tenth Avenue                                                                                                    | CDD 275                                                                     | 9,60 | 57,60        |
| <b>BLU</b>           |                   | 10 Paganini, 24 Caprices pour violon                                                                                                    | BLU 120                                                                     | 9,59 | 95,90        |
|                      |                   |                                                                                                    |                                                                             |      |              |
| <b>DVD</b>           |                   | 8 Vivaldi, Concertos pour flûte                                                                                                    | ABTD-1156                                                                   | 5,99 | 47.92        |
|                      |                   |                                                                                                    |                                                                             |      |              |
|                      |                   | AUTORISATION DE RETOUR : AR6021 RECU LE : 08/04/10                                                                                                    |                                                                             |      |              |
|                      |                   |                                                                                                    |                                                                             |      |              |
| CD                   |                   | -10 Linek, Epiphany Carol                                                                                                    | SUP 10041                                                                   |      | 5,99 (59,90) |
|                      |                   | -7 Casella, Paganiniana, NBC SO                                                                                                    | AS 510                                                                      | 9,00 | (63,00)      |
| <b>DVD</b>           |                   | -11 Lambert, Airs de Courm (1689)                                                                                                    | HMA 431123                                                                  | 5,99 | (65, 89)     |
|                      |                   |                                                                                                    |                                                                             |      |              |
|                      |                   | N° DE COMMANDE: 536034 DATE D'EXP.: 18/04/10                                                                                                    |                                                                             |      |              |
|                      |                   |                                                                                                    |                                                                             |      |              |
| CD                   |                   | 3 Huggett, Suite pour accord. et piano MVCD 1056                                                                                                    |                                                                             |      | 9,59 28,77   |
|                      |                   | 9 Peterson, Premier quatuor à cordes                                                                                                    | $3 - 7121 - 2$                                                              |      | 4,79 43,11   |
| $\blacktriangleleft$ |                   |                                                                                                    |                                                                             |      |              |

**Figure 8-45. Exclusion des entrées d'autorisation de retour par sélecteur d'exclusion.** 

#### Cliquez sur **Accepter**.

5. Le masque que nous venons de définir indique à Monarch de ne pas capturer les données des lignes marquées du mot « autorisation » en position 7. Dans la vue État, la ligne Autorisation de retour est marquée comme suit :

| SUPP. OTE ARTICLE<br>LABEL/N° PX UNIT MONTANT<br>N° DE COMMANDE: 536012 DATE D'EXP.: 01/04/10<br>9,60 96,00<br>CD<br>10 Milhaud, 3 Raq Caprices, piano et orch. Z-6569<br>5 Strauss. Le bourgeois gentilhomme CDD 448 9.60 48.00<br>5 Scriabin, Préludes, Op. 8<br>CY 1123 7,79 38,95<br>6 Rogers, Slaughter on Tenth Avenue 6 CDD 275<br>9,60 57,60<br>9,59<br>95,90<br>10 Paganini, 24 Caprices pour violon BLU 120<br>8 Vivaldi, Concertos pour flûte <a> ABTD-1156<br/>5,99 47,92<br/><b>DVD</b><br/>AUTORISATION DE RETOUR : AR6021<br/>RECU LE : 08/04/10<br/>-10 Linek, Epiphany Carol<br/>CD<br/>SUP 10041 5,99 (59,90)<br/>-7 Casella, Paganiniana, NBC SO<br/>AS 510<br/>9,00 (63,00)<br/>-11 Lambert, Airs de Courm (1689) [BMA 431123 5,99 (65,89)<br/>DVD<br/>N° DE COMMANDE: 536034 DATE D'EXP.: 18/04/10<br/>3 Huggett, Suite pour accord. et piano MVCD 1056 9,59 28,77<br/>9 Peterson, Premier quatuor à cordes 3-7121-2 4,79 43,11<br/>4 Ricci, Crispino e la Comare<br/>GR 2095 14,38 57,52<br/>4 Selma v Salaverde, Canzoni<br/>NE 7041 8,99 35,96<br/>DISTRIBUTEURS DE MUSIQUE CLASSIQUE PAGE 05<br/>01/05/10<br/>10:17<br/>ETAT MENSUEL DES EXPEDITIONS<br/>F.ME.99<br/>DU 01/04/10 AU 30/04/10</a> |      |  |  |  |
|----------------------------------------------------------------------------------------------------|------|--|--|--|
|                                                                                                    |      |  |  |  |
|                                                                                                    |      |  |  |  |
|                                                                                                    |      |  |  |  |
|                                                                                                    |      |  |  |  |
|                                                                                                    |      |  |  |  |
|                                                                                                    |      |  |  |  |
|                                                                                                    |      |  |  |  |
|                                                                                                    | BLU  |  |  |  |
|                                                                                                    |      |  |  |  |
|                                                                                                    |      |  |  |  |
|                                                                                                    |      |  |  |  |
|                                                                                                    |      |  |  |  |
|                                                                                                    |      |  |  |  |
|                                                                                                    |      |  |  |  |
|                                                                                                    |      |  |  |  |
|                                                                                                    |      |  |  |  |
|                                                                                                    | ICD. |  |  |  |
|                                                                                                    |      |  |  |  |
|                                                                                                    |      |  |  |  |
|                                                                                                    |      |  |  |  |
|                                                                                                    |      |  |  |  |
|                                                                                                    |      |  |  |  |
|                                                                                                    |      |  |  |  |
|                                                                                                    |      |  |  |  |
|                                                                                                    |      |  |  |  |
|                                                                                                    |      |  |  |  |
|                                                                                                    |      |  |  |  |

**Figure 8-46. Vue État reflétant l'indication d'un masque d'exclusion.**

Vous pouvez maintenant capturer la ligne du numéro de commande au moyen d'un point-virgule, si vous le désirez.

# **UTILISATION DES SELECTEURS DE DEBUT ET DE FIN DE REGION**

Un **sélecteur de début de région** identifie la ligne d'un état devant servir de point de départ à tous les autres types de sélecteur (détail, ajout, etc.) De même, un **sélecteur de fin de région** identifie la ligne d'un état où tous les autres types de sélecteur doivent s'arrêter. La combinaison de ces deux sélecteurs permet de spécifier une section (ou plusieurs sections similaires) d'un état contenant des données devant être soumises à d'autres sélections.

Les sélecteurs de début et fin de région procèdent généralement par sélection exacte pour spécifier les lignes de début et fin de la sélection dans un état. Un seul sélecteur de début et un seul sélecteur de fin de région peuvent être créés dans un modèle/projet.

**REMARQUE** Les sélecteurs de début et fin de région ne servent généralement pas à spécifier les sections **non** sujettes à sélection. Les sélecteurs d'exclusion conviennent mieux à cette fin.

Dans l'exemple qui suit, nous allons créer des sélecteurs de début et de fin couvrant les 10 premières entrées d'un état de patient, pour extraire ensuite le nom du patient et le code de service de ces entrées.

#### **Procédure à suivre :**

 $\ddot{\mathbf{1}}$ .

Ouvrez le fichier d'état **Patient.prn**.

- Dans la vue de conception de l'état, choisissez la ligne de l'état commençant par « Michel Canton » comme ligne  $\overline{2}$ d'échantillon, puis choisissez **Début de région** dans la liste déroulante Nouveau masque.
- 3 Créez le sélecteur illustré ci-dessous.

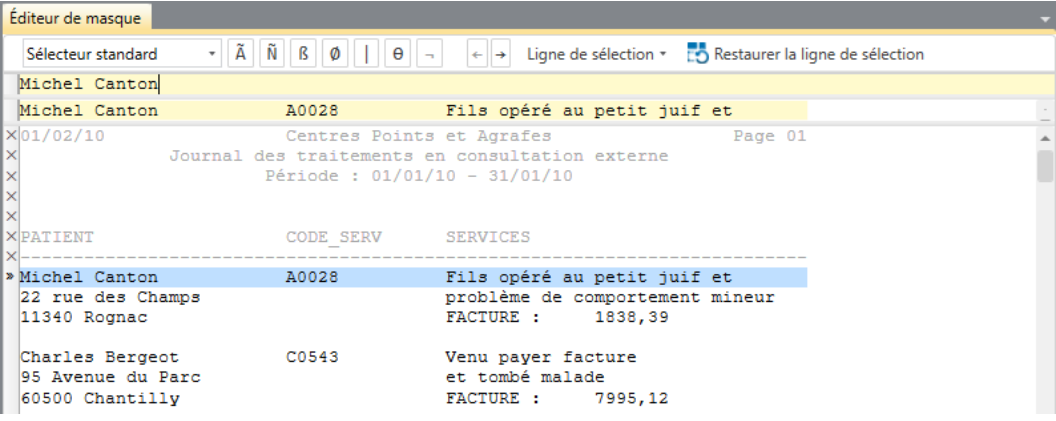

**Figure 8-47. Établissement d'un sélecteur de début de région.**

Remarquez que les guillemets la première apparition du mot « Michael » dans l'état et que toutes les lignes précédentes sont marquées d'une croix (X).

Pour éviter l'entrée « Michel Laiglon » à la page 2 de l'état, il ne faudrait pas limiter le sélecteur à « Michel ». Les données de cette ligne et des suivantes seraient sinon aussi capturées.

Cliquez à gauche de la ligne commençant par « 56330 Pluvigner » pour sélectionner cette ligne et choisissez Fin de région dans la liste déroulante Nouveau masque.

Créez le sélecteur illustré ci-dessous.

 $\overline{4}$ 

5.

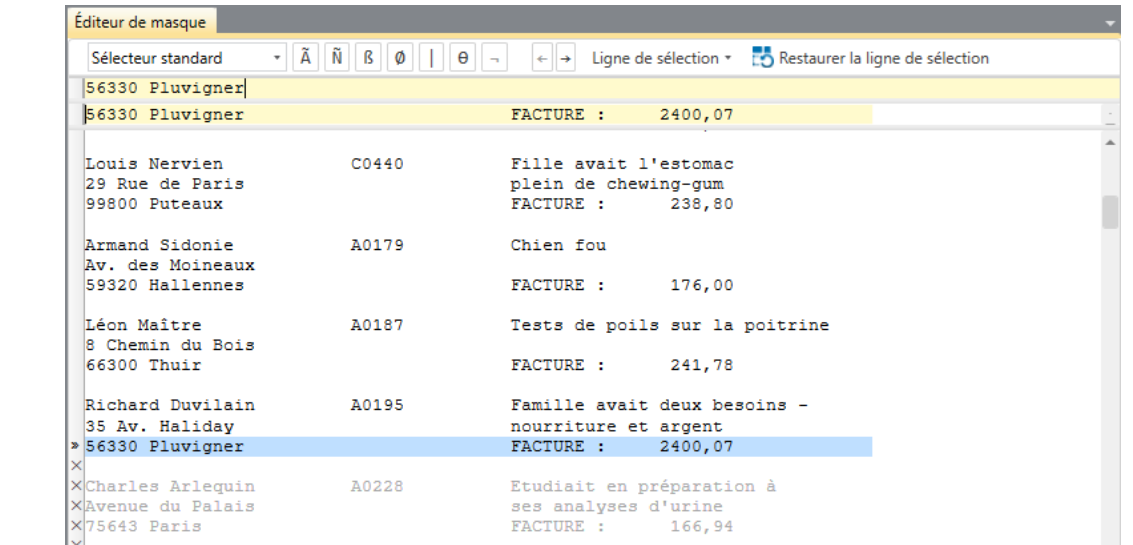

**Figure 8-48. Aperçu des données du nouveau champ Client créé.**

Remarquez que des guillemets s'affichent à gauche de la ligne marquée « 56330 Pluvigner » et que toutes les lignes suivantes sont marquées d'une croix (X).

- 6. Cliquez de nouveau sur la première ligne de l'état marquée « Michel Canton » et choisissez Détail dans la zone Nouveau masque.
- $\overline{7}$ . Créez le sélecteur illustré ci-dessous.

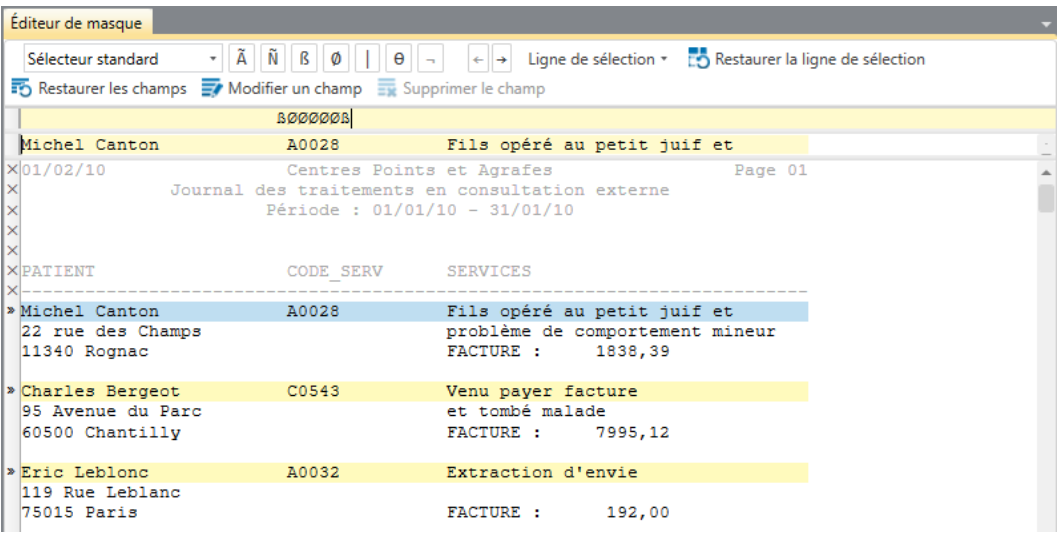

**Figure 8-49. Sélection d'une information spécifique de patient.**

Sélectionnez les champs **Michel Canton** et **A0028**. Étendez-les pour assurer que tous les noms se sélectionnent correctement.

Cliquez sur **Accepter** pour terminer la sélection et choisissez l'onglet **Tableau**.

Les données sélectionnées s'affichent comme illustré ici.

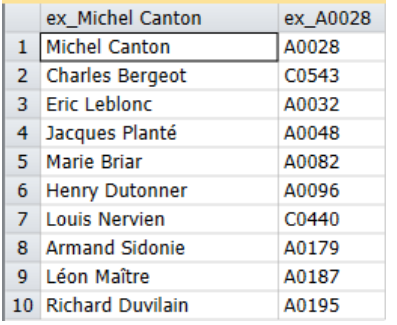

**Figure 8-50. Résultats de l'opération de sélection actuelle.**

# **[9] LA VUE TABLEAU**

Nous avons jusque-là appris à créer différents masques et à extraire les données d'un état. Nous allons maintenant découvrir comment évoluer entre la vue État et la vue Tableau.

Cette leçon couvre les bases de la navigation et de l'exploitation de la vue Tableau. Nous verrons plus tard comment utiliser les expressions intégrées de Monarch pour calculer de nouveaux champs, créer des filtres et établir des définitions de tri dans la vue Tableau.

Lors de l'analyse des données dans la vue Tableau, il vous sera peut-être utile de vous référer à l'état d'origine pour y vérifier si les données capturées sont correctes. À l'inverse, depuis la vue État, le Tableau peut vous donner un résumé de l'information relative à un enregistrement particulier. La facilité du passage de la vue d'État à celle du Tableau et vice-versa sera certainement bénéfique à votre expérience sous Monarch.

Commençons par ouvrir l'état **Classique.prn** et le modèle **Leçon1.dmod**.

# **DECOUVRIR LA VUE TABLEAU**

### **Interface de la vue Tableau**

Arrêtons-nous un instant ici pour en explorer l'interface.

| E<br>Conception<br>des tableaux | $+ 10 +$<br>Tahoma<br>·Q· Zoom pour aiuster<br>»E4 Aiustage automatique de la taille des colonnes |      |                 | Sélectionner tout<br><b>FT</b> Copier |                | Filtre actif :<br>Tri actif : | Aucun filtre<br>Aucun tri            |                   | $\sigma$<br>Recherche | <b>Fill</b><br>Atteindre<br>la ligne | 囷<br>Rechercher<br>dans l'état | $\Omega$<br>Générer à nouveau<br>la vue des données | <b>Fe</b><br>Afficher le<br>contenu du champ | ĦΔ<br><b>Figer les</b><br>volets -   | ðÈ<br>Ouvrir la table dans<br>Data Prep Studio |
|---------------------------------|---------------------------------------------------------------------------------------------------|------|-----------------|---------------------------------------|----------------|-------------------------------|--------------------------------------|-------------------|-----------------------|--------------------------------------|--------------------------------|-----------------------------------------------------|----------------------------------------------|--------------------------------------|------------------------------------------------|
| <b>Accueil</b>                  | Vue État<br>Tableau X                                                                             |      |                 |                                       |                |                               |                                      |                   |                       |                                      |                                |                                                     |                                              |                                      |                                                |
| Tableaux                        |                                                                                                   | $-9$ |                 | Date de l'état                        | Numéro de page |                               | Numéro de commande Date d'expédition |                   |                       | Numéro de compte Contact             |                                | <b>Support</b>                                      |                                              | <b>Ouantité Description</b>          |                                                |
|                                 |                                                                                                   | ρ    | 1               | 01/05/2010                            | 01             |                               |                                      | 536017 06/04/2010 |                       |                                      | 11887 Aline Jeannot            | CD.                                                 |                                              | 4 Bartok, Sonate pour violon solo    |                                                |
| <b>ED</b> Principale            |                                                                                                   |      | $\overline{2}$  | 01/05/2010                            | 01             |                               |                                      | 536017 06/04/2010 |                       |                                      | 11887 Aline Jeannot            |                                                     |                                              |                                      | 7 Mozart, Messe en do mineur, K.427            |
|                                 |                                                                                                   |      | 3               | 01/05/2010                            | 01             |                               |                                      | 536017 06/04/2010 |                       |                                      | 11887 Aline Jeannot            |                                                     |                                              | 2 Luening, Musique électronique      |                                                |
|                                 |                                                                                                   |      | 4               | 01/05/2010                            | 01             |                               |                                      | 536017 06/04/2010 |                       |                                      | 11887 Aline Jeannot            | <b>DVD</b>                                          |                                              | 9 Scarlatti, Stabat Mater            |                                                |
|                                 |                                                                                                   |      | 5               | 01/05/2010                            | 01             |                               |                                      | 536039 21/04/2010 |                       |                                      | 11887 Aline Jeannot            | <b>CD</b>                                           |                                              |                                      | 11 Beethoven, Sonate Pathétique, Arrau         |
|                                 |                                                                                                   |      | 6               | 01/05/2010                            | 01             |                               |                                      | 536039 21/04/2010 |                       |                                      | 11887 Aline Jeannot            |                                                     |                                              |                                      | 8 Mendelssohn, Marche querrière des pr         |
|                                 |                                                                                                   |      | $\overline{7}$  | 01/05/2010                            | 01             |                               |                                      | 536039 21/04/2010 |                       |                                      | 11887 Aline Jeannot            |                                                     |                                              | 10 Pizzetti, Messa di Requiem        |                                                |
|                                 |                                                                                                   |      | 8               | 01/05/2010                            | 01             |                               |                                      | 536039 21/04/2010 |                       |                                      | 11887 Aline Jeannot            | LP                                                  |                                              | 6 Divers, Trombone moderne           |                                                |
|                                 |                                                                                                   |      | $\mathbf Q$     | 01/05/2010                            | 01             |                               |                                      | 536039 21/04/2010 |                       |                                      | 11887 Aline Jeannot            | <b>DVD</b>                                          |                                              | 6 Gershwin, Un Américain à Paris     |                                                |
|                                 |                                                                                                   |      |                 | 10 01/05/2010                         | 02             |                               |                                      | 536016 05/04/2010 |                       |                                      | 17959 Martin Deville           | <b>CD</b>                                           |                                              |                                      | 6 Stravinski, Dumbarton Oaks Concerto          |
|                                 |                                                                                                   |      |                 | 11 01/05/2010                         | 02             |                               |                                      | 536016 05/04/2010 |                       |                                      | 17959 Martin Deville           |                                                     |                                              | 1 Schubert, Sonate en mi, D.566      |                                                |
|                                 |                                                                                                   |      |                 | 12 01/05/2010                         | 02             |                               |                                      | 536016 05/04/2010 |                       |                                      | 17959 Martin Deville           |                                                     |                                              | 3 Mozart, Symphonie nº 23 en ré      |                                                |
|                                 |                                                                                                   |      | 13              | 01/05/2010                            | 02             |                               |                                      | 536016 05/04/2010 |                       |                                      | 17959 Martin Deville           |                                                     |                                              | 6 Schoenberg, Ode à Napoléon         |                                                |
|                                 |                                                                                                   |      | 14              | 01/05/2010                            | 02             |                               |                                      | 536029 14/04/2010 |                       |                                      | 17959 Martin Deville           | <b>CD</b>                                           |                                              |                                      | 2 Shostakovich, 24 Préludes pour piano         |
|                                 |                                                                                                   |      | 15              | 01/05/2010                            | 02             |                               |                                      | 536029 14/04/2010 |                       |                                      | 17959 Martin Deville           | <b>SACD</b>                                         |                                              | 9 Blakirev, Première symphonie       |                                                |
|                                 |                                                                                                   |      | 16 <sup>°</sup> | 01/05/2010                            | 02             |                               |                                      | 536029 14/04/2010 |                       |                                      | 17959 Martin Deville           | <b>DVD</b>                                          |                                              | 5 Holst, St. Paul's Suite pour orch. |                                                |
|                                 |                                                                                                   |      | 17 <sup>2</sup> | 01/05/2010                            | 03             |                               |                                      | 536020 08/04/2010 |                       |                                      | 10929 Marie Lemaire            | <b>CD</b>                                           |                                              | 3 Faure, 28 chansons, Stulzmann      |                                                |
|                                 |                                                                                                   |      | 18              | 01/05/2010                            | 03             |                               |                                      | 536020 08/04/2010 |                       |                                      | 10929 Marie Lemaire            |                                                     |                                              |                                      | 3 Takemitsu, Musique de Takemitsu              |
|                                 |                                                                                                   |      | 19              | 01/05/2010                            | 03             |                               |                                      | 536020 08/04/2010 |                       |                                      | 10929 Marie Lemaire            |                                                     |                                              |                                      | 6 Messiaen, Quatuor pour la fin du temp        |
|                                 |                                                                                                   |      | 20              | 01/05/2010                            | 03             |                               |                                      | 536020 08/04/2010 |                       |                                      | 10929 Marie Lemaire            | <b>SACD</b>                                         |                                              | 8 Strauss, Ein Heldenleben, Op.40    |                                                |
|                                 |                                                                                                   |      |                 | 21 01/05/2010                         | 03             |                               |                                      | 536020 08/04/2010 |                       |                                      | 10929 Marie Lemaire            | <b>DVD</b>                                          |                                              | 9 Schumann, Ouverture de Manfred, OS |                                                |
|                                 |                                                                                                   |      |                 | 22 01/05/2010                         | 04             |                               |                                      | 536012 01/04/2010 |                       |                                      | 18635 Martin Manger            | <b>CD</b>                                           |                                              |                                      | 10 Milhaud, 3 Rag Caprices, piano et orch      |
|                                 |                                                                                                   |      | 23              | 01/05/2010                            | 04             |                               |                                      | 536012 01/04/2010 |                       |                                      | 18635 Martin Manger            |                                                     |                                              |                                      | 5 Strauss, Le bourgeois gentilhomme            |
|                                 |                                                                                                   |      | 24              | 01/05/2010                            | 04             |                               |                                      | 536012 01/04/2010 |                       |                                      | 18635 Martin Manger            |                                                     |                                              | 5 Scriabin, Préludes, Op. 8          |                                                |
|                                 |                                                                                                   |      | 25              | 01/05/2010                            | 04             |                               |                                      | 536012 01/04/2010 |                       |                                      | 18635 Martin Manger            |                                                     |                                              |                                      | 6 Rogers, Slaughter on Tenth Avenue            |
|                                 |                                                                                                   |      |                 | 26 01/05/2010                         | 04             |                               |                                      | 536012 01/04/2010 |                       |                                      | 18635 Martin Manger            | <b>BLU</b>                                          |                                              |                                      | 10 Paganini, 24 Caprices pour violon           |
|                                 |                                                                                                   |      |                 |                                       |                |                               |                                      |                   |                       |                                      |                                |                                                     |                                              |                                      |                                                |

**Figure 9-1. Tableau ouvert dans la vue Tableau.** 

L'interface Tableau s'organise en trois zones distinctes. Le ruban, tout en haut de l'interface, s'étend sur toute la largeur de l'écran. Il donne accès à beaucoup des fonctions de tableau proposées par Monarch. Le volet gauche de l'interface est réservé au sélecteur de tableau, et le tableau en soi s'affiche à sa droite.

En cliquant avec le bouton droit sur le sélecteur de tableau, on obtient un menu contextuel qui permet d'effectuer les opérations suivantes :

- ❑ Exportation rapide Cette opération d'exportation se réfère à l'extension de fichier et aux valeurs par défaut spécifiées dans les paramètres d'exportation. Elle ouvre la boîte de dialogue Créer une exportation dans laquelle tous ces éléments sont pré-remplis.
- ❑ Régénération du tableau
- ❑ Ajout d'une recherche extérieure à un tableau
- ❑ Impression d'un tableau
- ❑ Impression rapide d'un tableau
- ❑ Aperçu avant impression d'un tableau
- ❑ Affichage de l'information relative au modèle
- ❑ Affichage de l'information relative au projet
- ❑ Affichage de la piste d'audit du modèle
- ❑ Affichage de la piste d'audit du projet

### **Ruban de la vue Tableau**

Le tableau ci-dessous présente un résumé des fonctions de chaque bouton proposé sur le ruban de la vue Tableau.

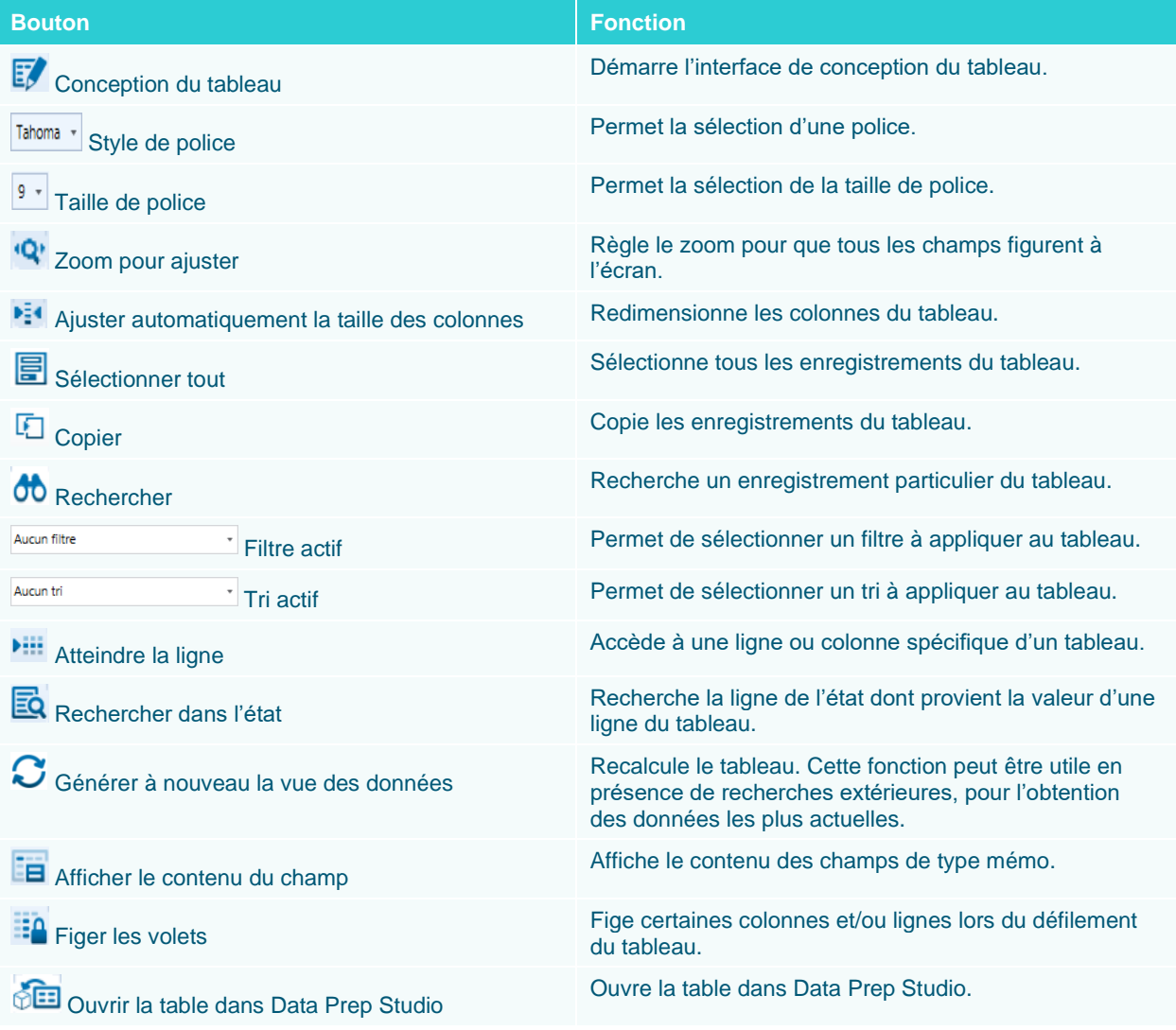

### **Menu contextuel de la vue Tableau**

Un clic droit sur une colonne du tableau ouvre un menu dont les options permettent d'effectuer rapidement les opérations suivantes :

- ❑ Copier le texte
- ❑ Copier avec formatage
- ❑ Rechercher un enregistrement spécifique
- ❑ Atteindre une ligne spécifique
- ❑ Atteindre une colonne spécifique
- ❑ Rechercher un enregistrement spécifique dans un état
- ❑ Ajuster automatiquement la taille des colonnes
- ❑ Ajuster la largeur des colonnes
- ❑ Ouvrir la fenêtre Propriétés du champ
- ❑ Renommer un champ
- ❑ Masquer un champ
- ❑ Afficher les champs masqués
- ❑ Créer un nouveau champ calculé
- ❑ Appliquer un filtre ou un tri
- ❑ Imprimer le tableau
- ❑ Ouvrir l'aperçu avant impression
- ❑ Exporter le tableau
- ❑ Ouvrir un onglet spécifique de la vue Conception du tableau

# **DECOUVRIR LA VUE CONCEPTION DU TABLEAU**

### **Interface Conception du tableau**

 $\mathbb{R}$ 

L'interface de conception du tableau vous permet de manipuler activement vos données pour obtenir l'information dont vous avez besoin des champs extraits d'un état. L'interface présente initialement la liste complète des champs que vous avez extraits et de leurs propriétés, sous un ruban d'outils complémentaires à l'élaboration de votre tableau.

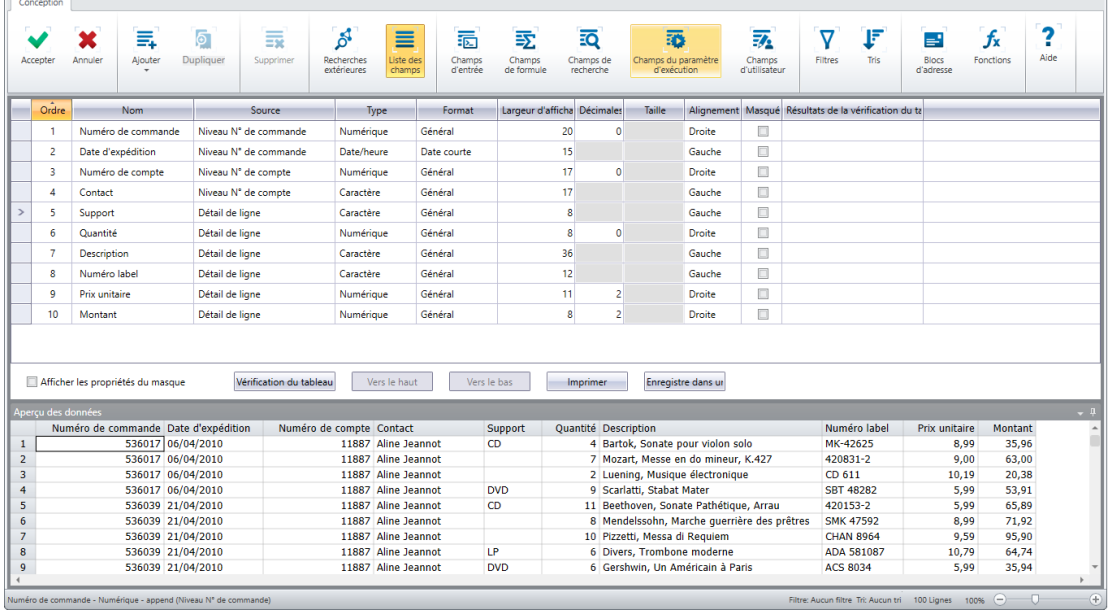

**Figure 9-2. Interface de conception du tableau.** 

Au bas de l'interface de conception du tableau, le panneau **d'aperçu des données** fonctionne exactement comme celui de l'Éditeur de masque. Il affiche un aperçu de votre vue Tableau après application des changements apportés dans l'interface de conception.
### **Ruban de conception du tableau**

Le tableau ci-dessous présente un résumé des fonctions de chaque bouton proposé sur le ruban de l'interface Conception des tableaux.

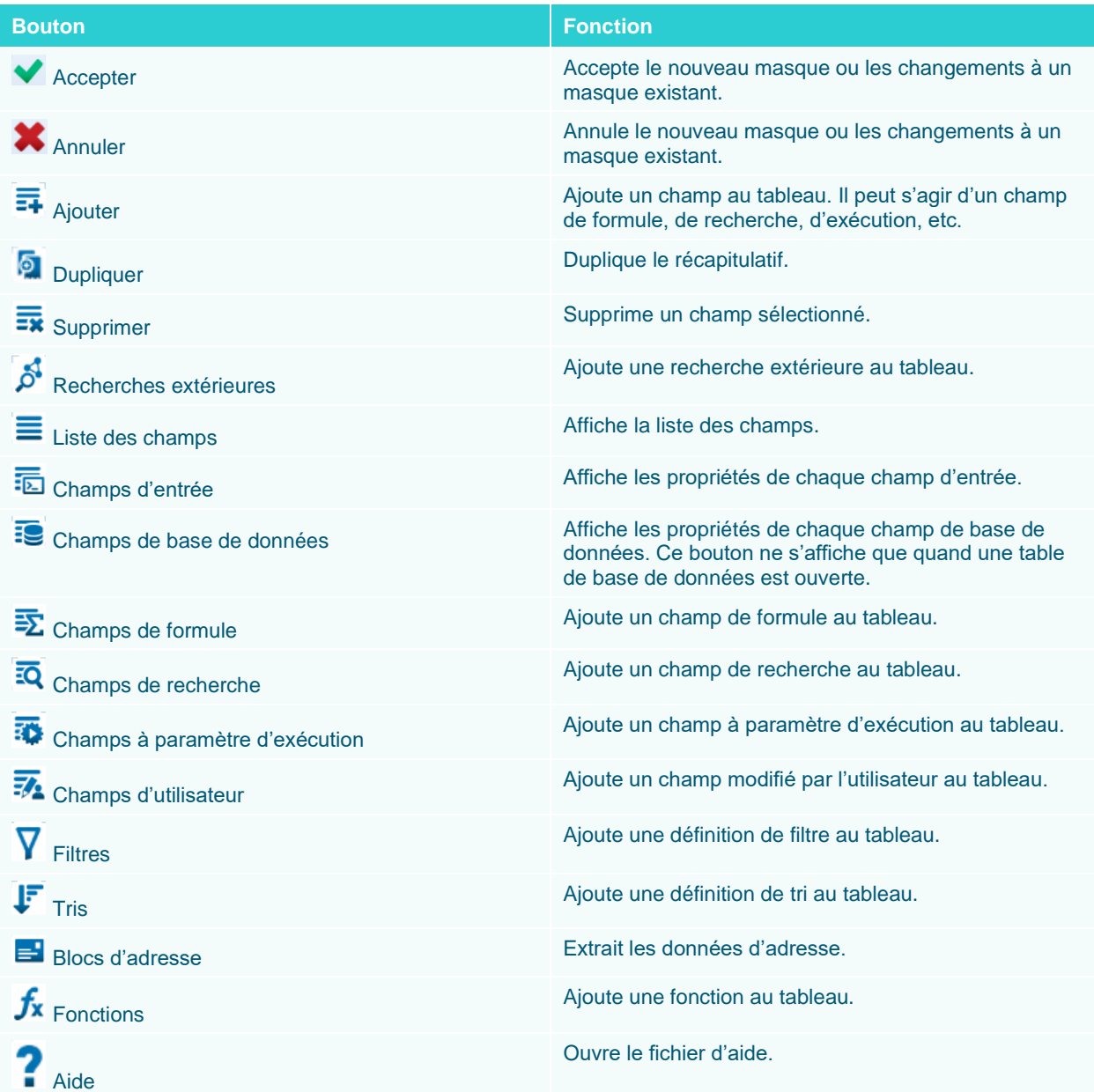

# **NAVIGATION DANS UN TABLEAU**

### **Recherche d'information dans un tableau**

Au fil de vos travaux dans Monarch, il vous arrivera de devoir rechercher une information particulière dans la vue du Tableau. Vous pourriez bien sûr procéder à l'aide des barres de défilement si l'état n'est pas trop long. Classique.prn ne compte par exemple que 149 lignes, parfaitement gérables par simple défilement. La situation se corse cependant si l'état compte 1 376 lignes. Comment les parcourir toutes pour localiser un seul enregistrement ? Monarch offre une solution de **recherche** toute simple, accessible en cliquant sur le bouton **Rechercher** du ruban de la vue Tableau.

Les options de recherche de la vue Tableau se différencient nettement de celle de la vue État, en ce qu'elles permettent la recherche d'expressions.

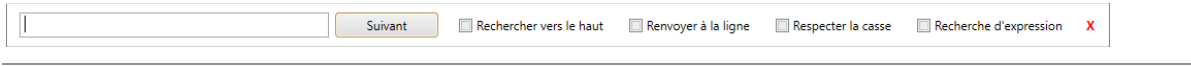

**Figure 9-3. Volet de recherche de la vue Tableau.** 

Nous savons déjà comment rechercher de simple mots-clés. Concentrons-nous donc ici sur une recherche faisant appel au **Générateur d'expressions**. Avant de procéder, vérifiez que le premier champ de la première colonne du tableau est sélectionné, marquant le début du tableau.

#### **Procédure à suivre :**

3.

- Dans la vue Tableau, choisissez Recherche 00 sur le ruban pour que la zone de recherche s'affiche en haut 1. du tableau.
- $2.$ Cochez la case **Recherche d'expression**.
	- Nous allons rechercher tous les enregistrements de montant supérieur ou égal à 100. Dans la zone de recherche, tapez **Montant >=100** et cliquez sur **Suivant**.

L'enregistrement 49 du tableau se sélectionne. À l'extrémité droite de la ligne de cet enregistrement, le montant total se révèle être 307,20. Un coup d'œil rapide aux montants précédant l'enregistrement 49 indique bien qu'il s'agit du premier montant de la liste supérieur ou égal à 100.

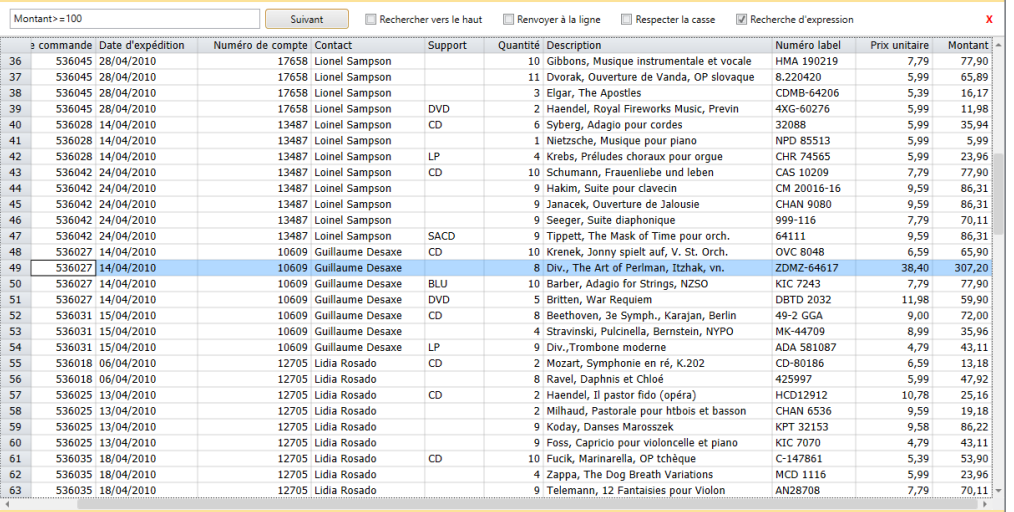

**Figure 9-4. L'enregistrement 49 surligné est le premier enregistrement pour lequel l'expression Montant >= 100 est vraie comme paramètre de recherche.** 

Cliquez de nouveau sur **Suivant**.

L'enregistrement 78 se sélectionne cette fois, identifiant un second enregistrement dont le montant est supérieur ou égal à 100.

Fermez la zone de *recherche* en cliquant sur l'icône **Fermer X**, à droite de la case de recherche.

#### **Affichage de la source d'un enregistrement**  $\overline{4}$

Pour localiser la source de l'enregistrement 28, nous allons utiliser le bouton **Rechercher dans l'état** .

5.

**Procédure à suivre :**

En partant du haut du tableau, faites défiler la vue jusqu'à rendre visible la ligne 28.

Remarquez que l'enregistrement présenté sur cette ligne affiche une valeur négative, **–59,90**, dans la colonne du montant.

#### $\mathbf{1}$ . Sur le ruban du **Tableau**, cliquez sur le bouton **Rechercher dans l'état**

La vue État s'ouvre. L'état d'origine de l'enregistrement 28 du tableau y est affiché. La ligne dont les champs de détail ont été extraits est surlignée (voir la figure 9-5).

 $2.$ 

| SUPP. OTE ARTICLE<br>LABEL/N°<br>PX UNIT MONTANT<br>N° DE COMMANDE : 536012<br>DATE D'EXP.: 01/04/10<br>9,60<br>10 Milhaud, 3 Rag Caprices, piano et orch.<br>$2 - 6569$<br>96,00<br>Strauss, Le bourgeois gentilhomme<br>9,60<br>48,00<br>5<br>CDD 448<br>Scriabin, Préludes, Op. 8<br>38,95<br>5<br>CY 1123<br>7,79<br>Rogers, Slaughter on Tenth Avenue<br>CDD 275<br>9,60<br>57,60<br>6<br>Paganini, 24 Caprices pour violon<br><b>BLU 120</b><br>9,59<br>95,90<br>10<br>Vivaldi, Concertos pour flûte<br><b>ABTD-1156</b><br>5,99<br>47,92<br>8<br>AUTORISATION DE RETOUR : AR6021<br>RECU LE: 08/04/10<br>Linek, Epiphany Carol<br>SUP 10041<br>5,99<br>(59, 90)<br>$-10$<br>Casella, Paganiniana, NBC SO<br>$-7$<br><b>AS 510</b><br>9,00<br>(63,00)<br>HMA 431123<br>$-11$<br>Lambert, Airs de Courm (1689)<br>5,99<br>(65, 89)<br>N° DE COMMANDE : 536034<br>DATE D'EXP.: 18/04/10<br>9,59<br>28.77<br>3 Huggett, Suite pour accord, et piano<br>MVCD 1056<br>9 Peterson, Premier quatuor à cordes<br>4,79<br>43,11<br>$3 - 7121 - 2$<br>4 Ricci, Crispino e la Comare<br>14,38<br>57.52<br>GR 2095<br>Selma v Salaverde, Canzoni<br>NE 7041<br>8,99<br>35,96<br>$\overline{a}$<br>01/05/10<br>DISTRIBUTEURS DE MUSIQUE CLASSIQUE<br>PAGE 05<br>10:17<br>ETAT MENSUEL DES EXPEDITIONS<br>EME99<br>DU 01/04/10 AU 30/04/10<br>$\blacktriangleleft$ |   |  | » CONTACT : Martin Manger |  |  |
|----------------------------------------------------------------------------------------------------|---|--|---------------------------|--|--|
| »<br>» CD<br>»<br>»<br>»<br>» BLU<br>DVD<br>$\ast$ CD                                                                                                    |   |  |                           |  |  |
|                                                                                                    |   |  |                           |  |  |
|                                                                                                    |   |  |                           |  |  |
|                                                                                                    |   |  |                           |  |  |
|                                                                                                    |   |  |                           |  |  |
|                                                                                                    |   |  |                           |  |  |
|                                                                                                    |   |  |                           |  |  |
| » DVD<br>W.<br>$\ast$ CD<br>×,<br>×,<br>×,                                                                                                    | × |  |                           |  |  |
|                                                                                                    |   |  |                           |  |  |
|                                                                                                    |   |  |                           |  |  |
|                                                                                                    |   |  |                           |  |  |
|                                                                                                    |   |  |                           |  |  |
|                                                                                                    |   |  |                           |  |  |
|                                                                                                    |   |  |                           |  |  |
|                                                                                                    |   |  |                           |  |  |
|                                                                                                    |   |  |                           |  |  |
|                                                                                                    |   |  |                           |  |  |

**Figure 9-5. Détails de l'enregistrement 28 de la vue Tableau localisés dans la vue État.** 

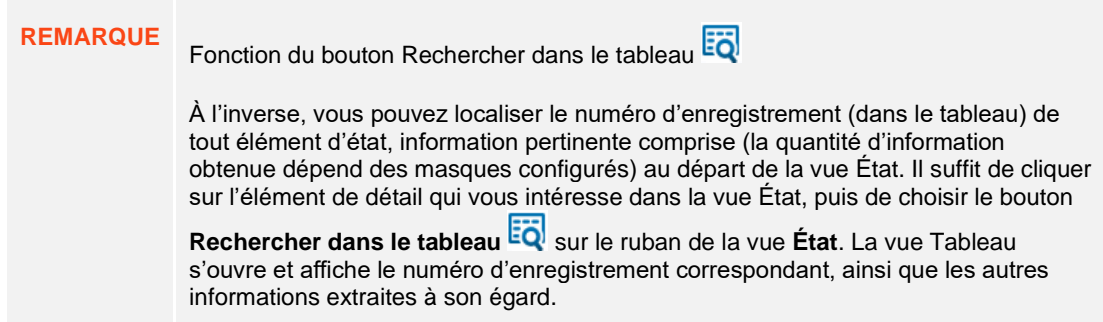

### **Changement de police et taille**

Comme dans la vue État, Monarch permet de modifier la police (et taille) d'affichage des tableaux à l'écran.

**Procédure à suivre :**

 $\mathbf{1}$ 

Pour changer la police, cliquez sur la flèche de la zone de **police** sur le ruban de la vue Tableau.

| <b>Courier New</b> |  |  |
|--------------------|--|--|
| Consolas           |  |  |
| Courier New        |  |  |
| Lucida Console     |  |  |
| MS Gothic          |  |  |
| MS Mincho          |  |  |
| NSimSun            |  |  |
| SimSun-ExtB        |  |  |

**Figure 9-6. Changement de police.**

2. Sélectionnez la police **Trebuchet MS** dans la liste proposée.

Le changement de police s'applique à l'ensemble du tableau.

Vous pouvez aussi changer la taille de police pour faire un zoom avant ou arrière. Essayez quelques tailles et choisissez celle qui vous convient le mieux.

**Procédure à suivre :**

1. Cliquez sur la flèche de liste déroulante **de la zone de taille de police.** 

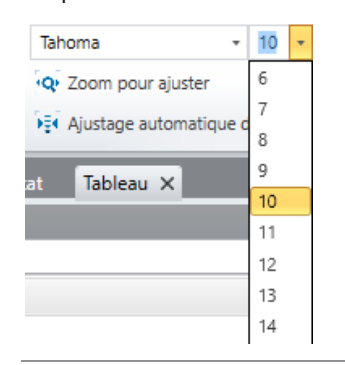

**Figure 9-7. Changement de taille de police.** 

Les tailles proposées varient suivant la police sélectionnée. Si la taille souhaitée n'est pas disponible, sélectionnez une autre police.

2. Pour ajuster la taille de police en fonction de la largeur du tableau, cliquez sur **Ajuster automatiquement la taille des colonnes**  $\frac{|\mathbf{F}|^2}{|\mathbf{F}|}$  sur le ruban de la vue **Tableau.** 

Monarch sélectionne ainsi la taille de police la mieux adaptée à la largeur du tableau en fonction de celle de l'écran, pour afficher toute la largeur de l'état, ou autant que possible.

Si, même sous la plus petite taille de police proposée, le tableau reste trop large pour s'ajuster à l'écran, Monarch sélectionne la taille qui permet l'affichage optimal dans la zone disponible.

### **FORMATAGE DES CHAMPS**

Comme nous l'avons vu, Monarch formate automatiquement les données à la génération du tableau. Il détermine aussi la largeur de colonne de chaque champ de manière à afficher la plus grande valeur. Vous pouvez remplacer ce formatage automatique et effectuer divers ajustements, décrits dans les sections qui suivent.

Vous pouvez ainsi :

- ❑ affecter une valeur aux cellules vides
- ❑ changer la largeur des champs
- ❑ déplacer les champs
- ❑ masquer les champs

Pour cette leçon, veillez à ouvrir les fichiers Classique.prn et Leçon1.dmod dans Monarch et ouvrez la vue Tableau.

### **Affecter une valeur aux cellules vides**

Il arrive que les données d'un état incluent des « idem supposés », ainsi que l'illustre la colonne *Support* de la figure 9-8.

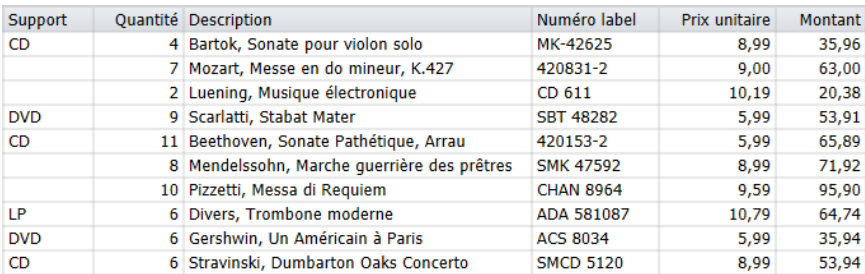

**Figure 9-8. Idem supposés de l'état.** 

Dans cette liste, l'identificateur du support « CD » s'applique de toute évidence aux trois premières entrées de la liste, et non à la première seulement, bien qu'il ne soit explicitement mentionné que pour celle-ci. Lorsque ces entrées s'affichent dans le tableau (enregistrements 1, 2 et 3 de la vue Tableau), « CD » est également omis pour les deux dernières entrées.

Monarch propose une solution facile :

#### **Procédure à suivre :**

Dans la vue Tableau, cliquez deux fois sur le champ **Support** pour en afficher les propriétés dans la fenêtre de définition de champ.

 $\mathbf{1}$  $\overline{2}$ .  $\overline{3}$ .

Sélectionnez l'onglet **Masque** pour afficher les propriétés de masque du champ Support.

Cochez la case **Cellules vides : Copier la valeur de l'enregistrement précédent**, puis cliquez sur **Accepter**

pour fermer la fenêtre de définition.

Le tableau se régénère et Monarch y remplit les cellules vides du champ *Support*.

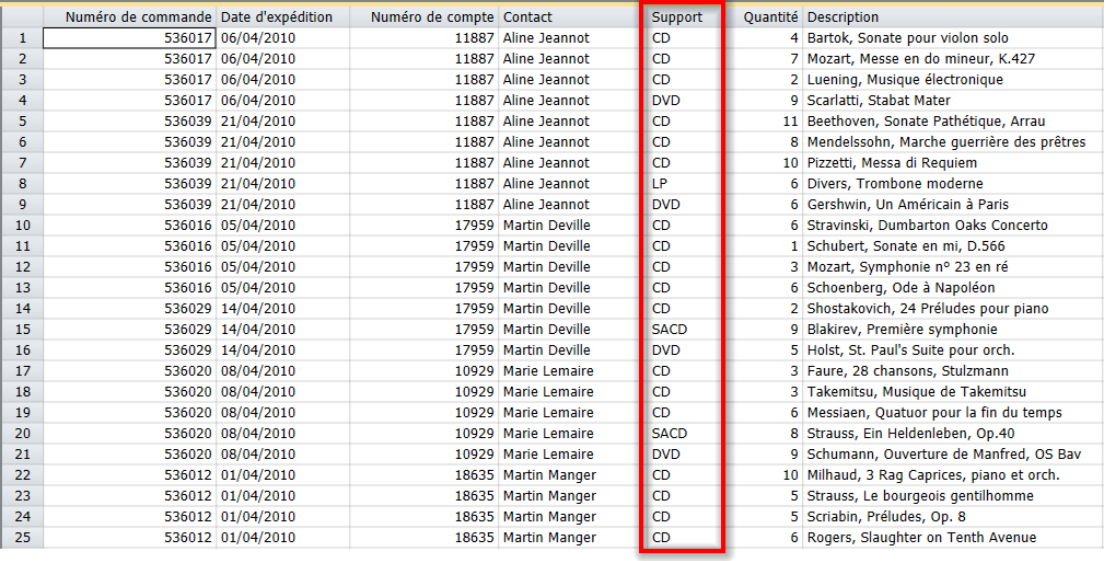

**Figure 9-9. Les cellules vides du champ Support ne le sont plus.** 

### **Ajuster la largeur des champs**

Les colonnes d'un tableau ne sont pas toujours suffisamment larges pour afficher le nom complet des champs, qui semblent alors tronqués. Il arrive aussi, même si les valeurs des champs ne sont pas tronquées, que les colonnes paraissent trop proches les unes des autres.

| Numéro de com Date d'expédition |                   | Numéro de compte Contact |                      | Support    | <b>Ouantité Description</b>          |
|---------------------------------|-------------------|--------------------------|----------------------|------------|--------------------------------------|
|                                 | 536017 06/04/2010 |                          | 11887 Aline Jeannot  | CD.        | 4 Bartok, Sonate pour violon solo    |
|                                 | 536017 06/04/2010 |                          | 11887 Aline Jeannot  | CD         | 7 Mozart, Messe en do mineur, K.427  |
|                                 | 536017 06/04/2010 |                          | 11887 Aline Jeannot  | CD         | 2 Luening, Musique électronique      |
|                                 | 536017 06/04/2010 |                          | 11887 Aline Jeannot  | <b>DVD</b> | 9 Scarlatti, Stabat Mater            |
|                                 | 536039 21/04/2010 | 11887                    | Aline Jeannot        | CD         | 11 Beethoven, Sonate Pathétique, Arr |
|                                 | 536039 21/04/2010 |                          | 11887 Aline Jeannot  | <b>CD</b>  | 8 Mendelssohn, Marche querrière de   |
|                                 | 536039 21/04/2010 |                          | 11887 Aline Jeannot  | <b>CD</b>  | 10 Pizzetti, Messa di Requiem        |
|                                 | 536039 21/04/2010 | 11887                    | Aline Jeannot        | LP         | 6 Divers, Trombone moderne           |
|                                 | 536039 21/04/2010 |                          | 11887 Aline Jeannot  | <b>DVD</b> | 6 Gershwin, Un Américain à Paris     |
|                                 | 536016 05/04/2010 |                          | 17959 Martin Deville | <b>CD</b>  | 6 Stravinski, Dumbarton Oaks Conce   |
|                                 | 536016 05/04/2010 |                          | 17959 Martin Deville | CD.        | 1 Schubert, Sonate en mi, D.566      |
|                                 | 536016 05/04/2010 |                          | 17959 Martin Deville | <b>CD</b>  | 3 Mozart, Symphonie nº 23 en ré      |
|                                 |                   |                          |                      |            |                                      |

**Figure 9-10. La largeur des champs Numéro de commande et Description est trop étroite.** 

Par exemple, dans la figure ci-dessus, les champs des colonnes Numéro de commande et Description sont si étroits que, respectivement, le nom du champ et les enregistrements individuels (lignes) sont tronqués.

Vous pouvez ajuster la largeur des champs de quatre façons différentes pour remédier à ces problèmes :

❑ Dans la fenêtre de **définition des champs**

Dans la fenêtre de définition de champ, sélectionnez le champ à élargir et augmentez la valeur affichée dans la zone **Largeur d'affichage** sous l'onglet **Généralités**. Cliquez sur **Accepter** , à deux reprises, pour appliquer vos changements.

❑ Avec la souris

Placez le pointeur sur le bord droit du titre du champ dont vous désirez ajuster la largeur. Le pointeur se change en double flèche de redimensionnement, qu'il vous suffit de faire glisser vers la gauche ou vers la droite.

### ❑ Avec le bouton **Ajuster automatiquement la taille des colonnes**

Cette commande redimensionne **tous** les champs en fonction de leur valeur la plus longue ou de leur nom, s'il est plus large.

Si vous réduisez un champ de caractères ou de date à une largeur inférieure à celle d'une valeur de champ, cette valeur est tronquée à l'écran. Il en va de même pour les champs numériques.

#### ❑ Par recours à la fonctionnalité de **largeur des colonnes**

Du bouton droit de la souris, cliquez sur un champ pour afficher un menu dans lequel vous pouvez choisir « Largeur des colonnes » et accéder ainsi à trois autres options de redimensionnement de la largeur d'un champ.

Vous pouvez :

- régler la largeur de colonne sur celle du libellé de colonne le plus large, ou
- régler la largeur de colonne sur celle de la valeur de données la plus large, ou bien
- régler la largeur de colonne sur celle d'un champ particulier.

**REMARQUE** La largeur de colonne n'affecte que l'apparence des données à l'écran et à l'impression. Elle n'a **aucune** incidence sur les données proprement dites.

### **Ordre des champs**

L'ordre des champs peut être défini par glissement-déplacement d'un ou de plusieurs champs en un nouvel emplacement du tableau ou à l'aide des boutons Vers le haut/Vers le bas de la vue Conception des tableaux.

### **Masquer les champs**

Il est souvent utile de masquer l'affichage de certaines données sans pour autant les supprimer du tableau.

**REMARQUE** Les champs masqués ne peuvent être ni exportés, ni copiés.

Par exemple, les champs Date d'état et Page contiennent des informations certes utiles, mais qui ne doivent pas nécessairement être visibles lorsque vous traitez les données d'autres champs. Pour masquer ces champs : Procédez comme suit :

#### **Procédure à suivre :**

Dans la vue Tableau, cliquez en un endroit quelconque du champ **Date d'état**.

- $\mathbf{1}$ Cliquez du bouton droit de la souris et choisissez **Masquer** dans le menu contextuel qui s'ouvre.
- $2.$ Le champ se masque instantanément.
- Répétez les points 1 et 2 pour le champ **Page**. Les champs sélectionnés sont à présent invisibles (Figure 9-11).  $\overline{3}$ .

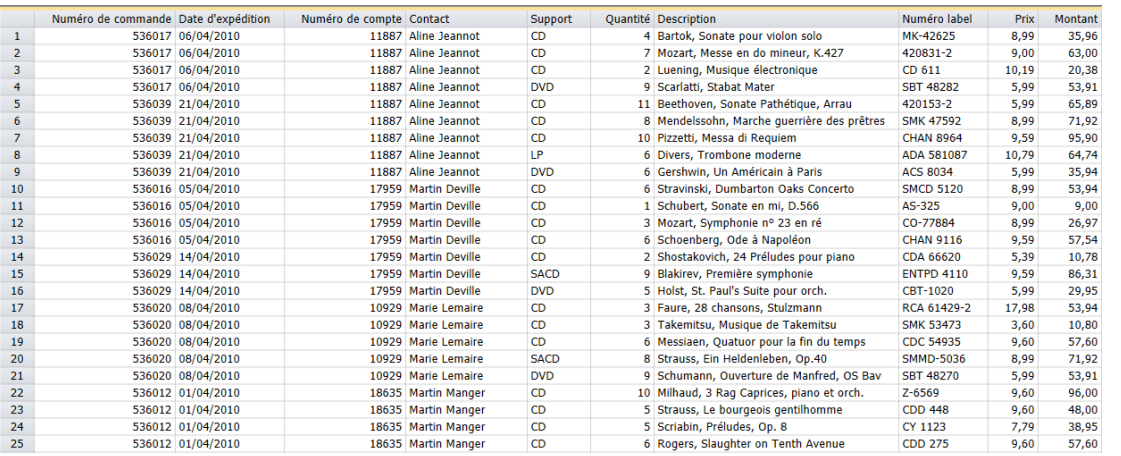

**Figure 9-11. Champs Date d'état et Page masqués.** 

# **AFFECTATION DE TYPES DE CHAMP**

À la génération d'un tableau, Monarch définit automatiquement le type de chaque champ en fonction de sa première instance dans l'état. S'il identifie un chiffre à l'extraction initiale d'un champ, il lui affecte le format **numérique**. La première instance d'un champ est généralement représentative des autres instances. Si toutefois ce n'est pas le cas, vous devez remplacer manuellement le format affecté par le format approprié.

Vous pouvez affecter aux champs l'un des formats suivants :

- ❑ Caractère
- ❑ Numérique
- ❑ Date/heure
- ❑ Mémo

Si le format affecté par Monarch est incorrect, vous pouvez le changer dans la fenêtre de définition de champ ou dans l'interface de conception du tableau.

❑ Dans la fenêtre de **définition des champs**

Cliquez deux fois sur le champ qui vous intéresse dans la vue Tableau. Dans la fenêtre de définition des champs qui s'affiche, sélectionnez le type de champ voulu dans la liste déroulante **Type**, sous l'onglet **Généralités**.

❑ Dans la vue **Conception des tableaux**

Dans le ruban de la vue Tableau, cliquez sur **Conception des tableaux Et en Sélectionnez** le champ dont le format doit être modifié et cliquez sur sa cellule correspondante dans la colonne **Type**. Cliquez sur la flèche de liste déroulante, à droite de la cellule, et choisissez le type approprié dans la liste qui s'affiche.

Vous pouvez maintenant enregistrer votre travail ou fermer simplement l'état et le modèle que vous avez ouverts pour cet exercice.

### **EN-TETES ET PIEDS DE PAGE**

### **Créer un en-tête de page**

À travers les paramètres de *mise en page de l'en-tête*, Monarch permet l'ajout d'un titre descriptif devant figurer en haut de chaque page imprimée.

L'en-tête de page s'organise en trois sections — Gauche, Centre et Droite — représentant chacune un endroit où vous pouvez ajouter dynamiquement des informations à l'en-tête, notamment la numérotation des pages, l'heure et la date d'impression, les noms de filtre et tri actifs, ainsi que la première valeur d'un champ du tableau. Vous pouvez aussi ajouter le texte de votre choix et préciser même la police à utiliser pour l'en-tête.

Avant de commencer, veillez à ouvrir l'état **Classique.prn** et le modèle **Leçon1.dmod** et choisissez la vue Tableau.

**Procédure à suivre :**

1.

Cliquez sur Fichier > Mise en page  $\frac{1}{2}$ .

Comme vous avez un état et un tableau ouverts dans cette session Monarch, remarquez que votre boîte de dialogue Mise en page est légèrement différente de celle présentée au chapitre 6.

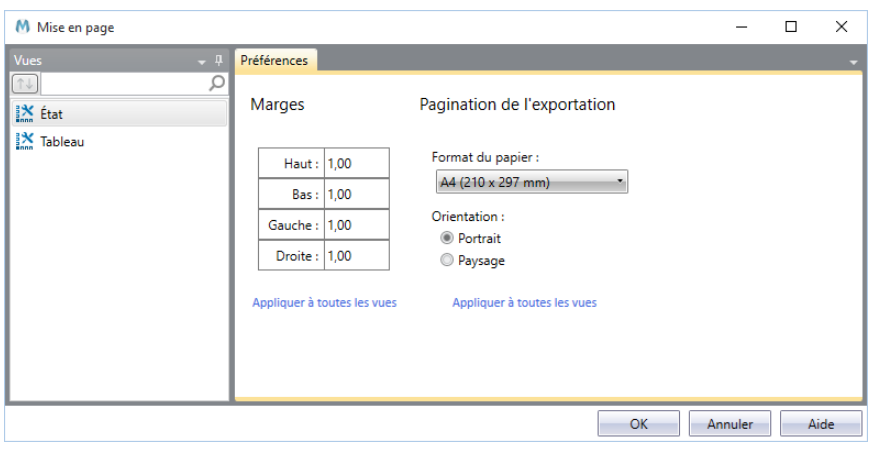

**Figure 9-12. Ajout d'un en-tête de page à l'impression.** 

Du côté gauche de la boîte de dialogue, sélectionnez **Tableau** dans la liste des vues proposées. Les options disponibles pour la vue Tableau s'affichent dans la boîte de dialogue de **mise en page**.

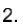

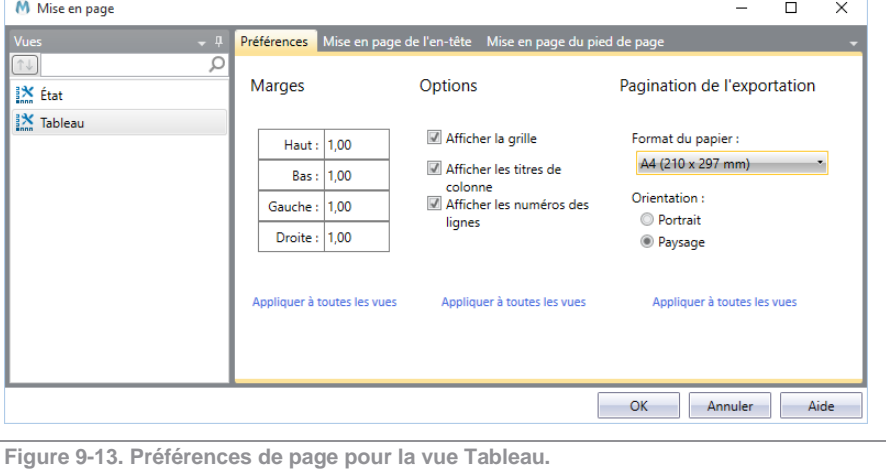

 $\overline{3}$  $4.$ 

Sélectionnez l'onglet **Mise en page de l'en-tête**.

Cliquez deux fois sur la première cellule de la colonne intitulée **Gauche.**

Une flèche de menu déroulant s'affiche dans la cellule.

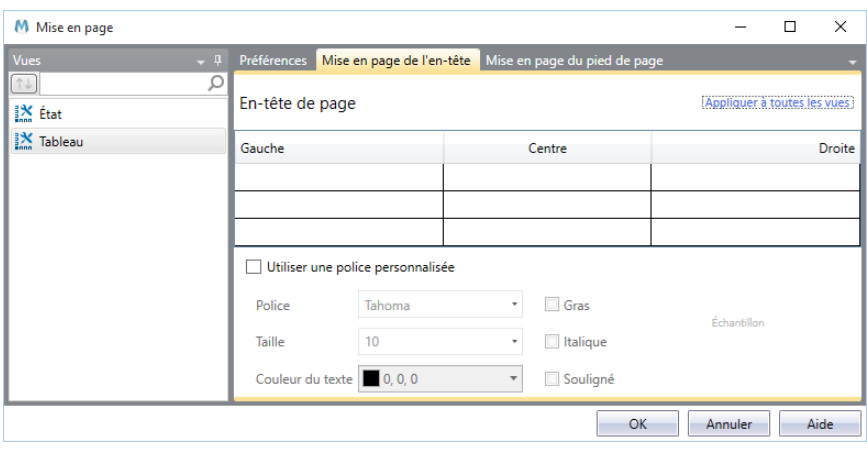

**Figure 9-14. Ajout d'un en-tête de page à l'impression.** 

Cliquez sur la flèche et choisissez l'option **Date**.

Cliquez deux fois sur la première ligne de la colonne intitulée **Centre.**

- $5<sub>1</sub>$ Tapez Distributeurs de Musique Classique dans la cellule.  $6.$
- Cliquez deux fois sur la première ligne de la colonne intitulée **Droite.**  $\overline{7}$ .
- 8. Cliquez sur la flèche de la cellule et choisissez l'option **Numéro de page**.
- 9. Cliquez deux fois sur la deuxième ligne de la colonne intitulée **Gauche.**  $10.$
- Tapez **État :** suivi d'un espace, puis cliquez sur la flèche de la cellule. Choisissez l'option **Nom d'entrée** dans la  $11.$ liste qui s'affiche.
- $12.$ Cliquez deux fois sur la troisième et dernière ligne de la colonne intitulée **Gauche.**
- $13.$ Tapez **Modèle :** suivi d'un espace, puis cliquez sur la flèche de la cellule. Choisissez l'option **Modèle** dans la liste qui s'affiche.

La Figure 9-15 illustre l'onglet de *mise en page de l'en-tête* tel qu'il devrait maintenant se présenter.

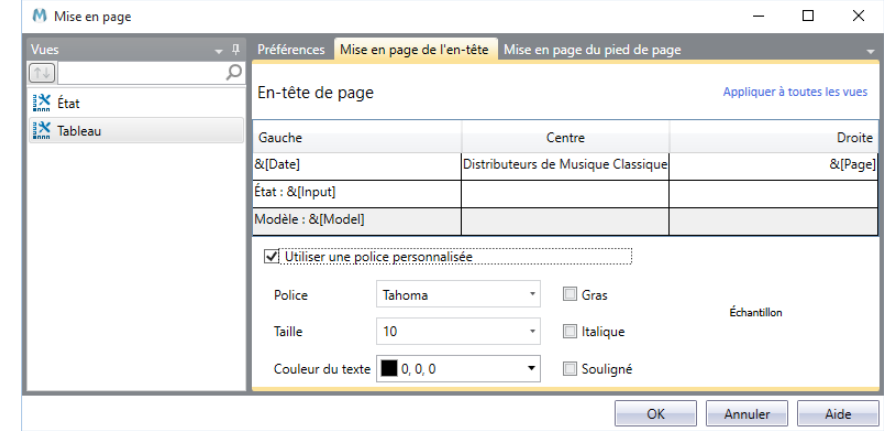

 $14.$ 

**Figure 9-15. En-tête de page configuré.** 

Cliquez sur **OK** pour accepter les changements apportés et fermer la boîte de dialogue *Mise en page*.

| 24/06/2019       |                                                              |                                                                                  |                          | Distributeurs de Musique Classique                                                       |                        |                           | 1 |  |
|------------------|--------------------------------------------------------------|----------------------------------------------------------------------------------|--------------------------|------------------------------------------------------------------------------------------|------------------------|---------------------------|---|--|
|                  | État : Classique.prn                                         |                                                                                  |                          |                                                                                          |                        |                           |   |  |
|                  | Modèle : Lecon1.dmod<br>Numéro de commande Date d'expédition |                                                                                  | Numéro de compte Contact |                                                                                          | Support                | Quantité                  |   |  |
| $\mathbf{1}$     |                                                              | 536017 06/04/2010                                                                |                          | 11887 Aline Jeannot                                                                      | CD                     | 4                         |   |  |
| $\overline{2}$   |                                                              | 536017 06/04/2010                                                                |                          | 11887 Aline Jeannot                                                                      | CD                     | $\overline{7}$            |   |  |
| 3                |                                                              | 536017 06/04/2010                                                                |                          | 11887 Aline Jeannot                                                                      | <b>CD</b>              | $\overline{\mathbf{2}}$   |   |  |
| $\overline{4}$   |                                                              | 536017 06/04/2010                                                                |                          | 11887 Aline Jeannot                                                                      | <b>DVD</b>             | $\mathbf{9}$              |   |  |
| 5                |                                                              | 536039 21/04/2010                                                                |                          | 11887 Aline Jeannot                                                                      | CD                     | 11                        |   |  |
| $\boldsymbol{6}$ |                                                              | 536039 21/04/2010                                                                |                          | 11887 Aline Jeannot                                                                      | CD                     | 8                         |   |  |
| $\overline{7}$   |                                                              | 536039 21/04/2010                                                                |                          | 11887 Aline Jeannot                                                                      | CD                     | 10                        |   |  |
| 8                |                                                              | 536039 21/04/2010                                                                |                          | 11887 Aline Jeannot                                                                      | LP                     | 6                         |   |  |
| 9                |                                                              | 536039 21/04/2010                                                                |                          | 11887 Aline Jeannot                                                                      | <b>DVD</b>             | 6                         |   |  |
| 10               |                                                              | 536016 05/04/2010                                                                |                          | 17959 Martin Deville                                                                     | CD                     | 6                         |   |  |
| 11               |                                                              | 536016 05/04/2010                                                                |                          | 17959 Martin Deville                                                                     | CD                     | $\mathbf{1}$              |   |  |
| 12               |                                                              | 536016 05/04/2010                                                                |                          | 17959 Martin Deville                                                                     | CD                     | 3                         |   |  |
| 13               |                                                              | 536016 05/04/2010                                                                |                          | 17959 Martin Deville                                                                     | CD                     | 6                         |   |  |
| 14               |                                                              | 536029 14/04/2010                                                                |                          | 17959 Martin Deville                                                                     | CD                     | $\overline{\mathbf{2}}$   |   |  |
| 15               |                                                              | 536029 14/04/2010                                                                |                          | 17959 Martin Deville                                                                     | <b>SACD</b>            | 9                         |   |  |
| 16               |                                                              | 536029 14/04/2010                                                                |                          | 17959 Martin Deville                                                                     | <b>DVD</b>             | 5                         |   |  |
| 17               |                                                              | 536020 08/04/2010                                                                |                          | 10929 Marie Lemaire                                                                      | <b>CD</b>              | 3                         |   |  |
| 18               |                                                              | 536020 08/04/2010                                                                |                          | 10929 Marie Lemaire                                                                      | CD                     | 3<br>6                    |   |  |
| 19<br>20         |                                                              | 536020 08/04/2010                                                                |                          | 10929 Marie Lemaire<br>10929 Marie Lemaire                                               | CD<br><b>SACD</b>      | 8                         |   |  |
| 21               |                                                              | 536020 08/04/2010<br>536020 08/04/2010                                           |                          | 10929 Marie Lemaire                                                                      | <b>DVD</b>             | 9                         |   |  |
| 22               |                                                              | 536012 01/04/2010                                                                |                          | 18635 Martin Manger                                                                      | <b>CD</b>              | 10                        |   |  |
| 23               |                                                              |                                                                                  |                          |                                                                                          | CD                     | 5                         |   |  |
|                  |                                                              |                                                                                  |                          |                                                                                          |                        |                           |   |  |
|                  |                                                              |                                                                                  |                          |                                                                                          |                        |                           |   |  |
| 26               |                                                              |                                                                                  |                          |                                                                                          |                        |                           |   |  |
| 24<br>25         |                                                              | 536012 01/04/2010<br>536012 01/04/2010<br>536012 01/04/2010<br>536012 01/04/2010 |                          | 18635 Martin Manger<br>18635 Martin Manger<br>18635 Martin Manger<br>18635 Martin Manger | CD<br>CD<br><b>BLU</b> | 5<br>$6\phantom{a}$<br>10 |   |  |

Pour visualiser votre nouvel en-tête, cliquez sur **Fichier** > **Imprimer** > **Aperçu avant impression**.

**Figure 9-16. En-tête de page configuré.** 

 $15.$ 

**REMARQUE** Si votre tableau est plus large qu'il n'est long, choisissez l'orientation de page Paysage : dans la fenêtre d'aperçu avant impression, cliquez sur l'icône d'orientation de page **de la choisissez Paysage.** 

### **Créer un pied de page**

Les pieds de page se définissent comme les en-têtes, à la seule différence qu'ils figurent au bas de la page. Cliquez sur **Mise en page du pied de page** dans la boîte de dialogue *Mise en page* pour formater un pied de page pour votre tableau.

## **IMPRESSION DES DONNEES DU TABLEAU**

Nous allons maintenant apprendre à imprimer et copier les données de la vue Tableau.

Cette leçon suppose que l'importation et la consultation de fichiers d'état, la création des masques d'extraction des données et la vue Tableau vous sont familières.

### **Options de mise en page**

Monarch propose plusieurs options de mise en page, pour la définition des marges, l'ajout d'un en-tête à chaque page, l'impression des titres de colonne et des numéros de ligne et celle du quadrillage affiché à l'écran.

Ces options se configurent dans la boîte de dialogue *Mise en page*.

**Procédure à suivre :**

Cliquez sur **Fichier** puis sur **Mise en page** . La boîte de dialogue *Mise en page* s'ouvre.

Du côté gauche de la boîte de dialogue, sélectionnez **Tableau** dans la liste des vues proposées.

 $\ddot{\mathbf{1}}$  $\overline{2}$ 

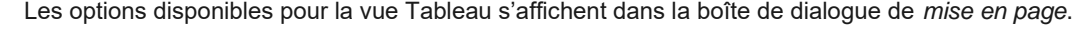

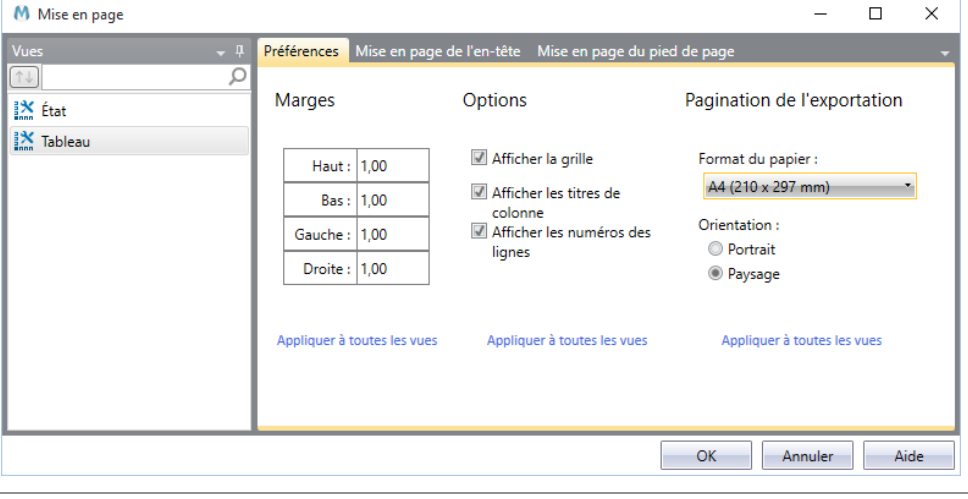

**Figure 9-17. Boîte de dialogue Mise en page.** 

 $\overline{3}$ .

L'onglet affiché présente les paramètres de marge et les options d'impression actuellement configurés pour le tableau.

Veillez à désélectionner la case **Afficher les numéros des lignes** pour désactiver cette numérotation à l'impression. Une fois configurées vos options de mise en page, cliquez sur **OK**.

### **Imprimer les données du tableau**

Le tableau est généralement beaucoup plus large que l'état car Monarch combine les champs de différents niveaux de l'état pour créer chaque ligne du tableau. À l'impression des données du tableau, Monarch imprime autant de champs que la largeur de page le permet. Ceux qui ne peuvent être imprimés sur une page passent à la suivante. La quantité d'informations tenant sur chaque page est déterminée par plusieurs facteurs.

- ❑ La taille de la police a une incidence considérable sur la quantité de données pouvant tenir sur une page. Pour inclure tous les champs sur la largeur de la page, il peut être nécessaire de sélectionner une taille de police plus petite.
- ❑ L'**orientation du papier** détermine le sens d'impression du texte. Pour les tableaux plus larges, optez pour l'orientation **Paysage**.
- ❑ Les marges déterminent la distance d'impression par rapport au bord de la page. Elle permettent d'ajuster légèrement la quantité de texte admise sur chaque page.

Monarch vous permet d'imprimer uniquement les données dont vous avez besoin. Vous pouvez demander l'impression intégrale du tableau ou la limiter à une sélection des données. Nous allons sélectionner et imprimer ici la première page de l'état.

#### **Procédure à suivre :**

Choisissez **Fichier** et cliquez sur la flèche du menu **Imprimer** . Choisissez l'option **Imprimer** dans la liste qui s'affiche.

 $\ddot{\mathbf{1}}$ 

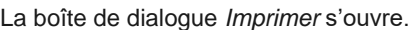

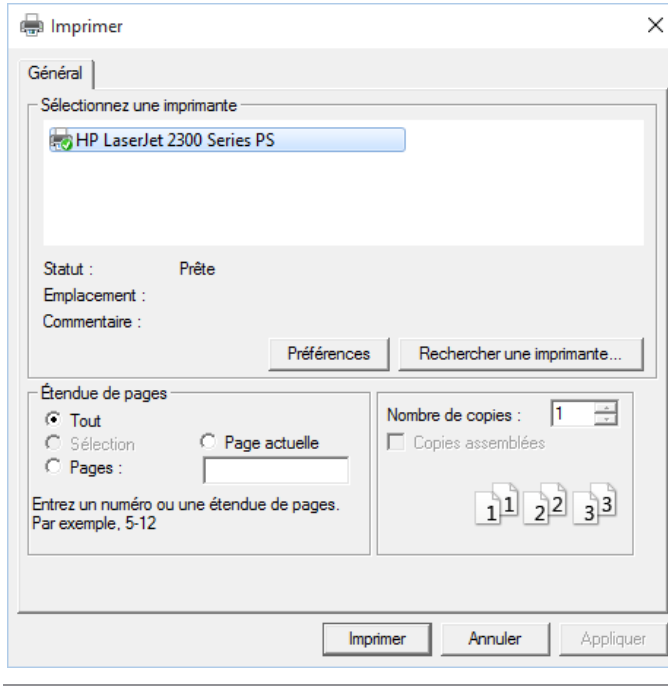

- $\overline{2}$ .
- $\overline{3}$  $\overline{4}$ .

**Figure 9-18. Boîte de dialogue Imprimer.** 

Sélectionnez l'imprimante de votre choix. Sur l'écran illustré ci-dessus, l'imprimante **HP Laserjet Professional M1212nf MFP** est sélectionnée.

Dans la zone *Pages*, cliquez sur le bouton **Pages** et tapez **1**.

Cliquez sur **Imprimer** pour lancer l'impression.

La première page de l'état s'imprime.

### **COPIER LES DONNEES VERS D'AUTRES APPLICATIONS**

Vous pouvez copier les données du tableau vers d'autres applications, en passant par le Presse-papiers de Windows. Lors de la copie dans le Presse-papiers, Monarch crée une image texte et une image feuille de calcul (comportant des colonnes et des cellules distinctes). À l'insertion des données, l'application destinataire sélectionne ainsi le format requis.

Copions par exemple les enregistrements relatifs à Boîte à Musique d'Aline dans votre tableur.

**Procédure à suivre :**

Revenez à la vue **Tableau**.

Sélectionnez les 9 premiers enregistrements du tableau en cliquant sur le sélecteur de ligne à gauche du premier enregistrement et en glissant jusqu'au neuvième.

- $\mathbf{1}$ Choisissez **Copier** sur le ruban de la vue Tableau.  $\overline{2}$ .
- Démarrez votre tableur. Si vous n'avez pas de tableur, lisez simplement la suite de la description.

3. Placez le pointeur de cellule au point d'insertion désiré et utilisez la commande **Coller** du tableur pour insérer les

- $\overline{4}$ données. Certains tableurs exigent l'utilisation de la commande **Coller spécial > Texte.**
- 5. Au besoin, ajustez les champs pour afficher toutes les données.
	- Classeur1 Microsoft Excel  $\boxed{\textbf{X}} \mid \boxed{\textbf{H}} \cdot \textbf{D} \cdot (\textbf{M} \cdot \textbf{D}) =$  $\Box$  $\Box$ Affichage  $\circ\hspace{0.9em}\bullet\hspace{0.9em}\bullet\hspace{0.9em}\circ\hspace{0.9em}\circ\hspace{0.9em}$ **Fichier** Accueil Insertion Mise en page Formules Données Révision = = <mark>=</mark> 5  $\frac{\Sigma}{\sqrt{2}}$   $\frac{A}{\sqrt{2}}$ ¥ Standard v 33 Mise en forme conditionnelle v  $\frac{m}{m}$  in sérer  $x$ Calibri  $\overline{+11}$   $\overline{+}$   $\overline{A}^*$   $\overline{A}^*$ Ĥ ■ ■ ■ ■ Ł \$ ~ % 000  $\frac{1}{2}$  Mettre sous forme de tableau ~ Supprimer \*  $\overline{\mathbf{v}}$ Trier et Rechercher et<br>filtrer × sélectionner × Coller 在建设。  $\mathcal{I}$  $^{+0.0}_{0.0}$ Styles de cellules \* Format \*  $Q^+$ Alignement Nombre Cellules Édition Presse-papiers **Fa** Police Style  $\overline{\phantom{a}}$ A19  $f_x$ D G  $\overline{A}$  $\overline{B}$  $\mathsf{C}$ F 1 Boîte à Musique d'Aline CD  $\overline{4}$ Bartok, Sonate pour violon solo 8.99 35.96 2 Boîte à Musique d'Aline  $CD$  $\overline{7}$ Mozart, Messe en do mineur, K.427  $9.00$ 63.00 3 Boîte à Musique d'Aline  $CD$  $\overline{2}$ Luening, Musique électronique 10,19 20,38 4 Boîte à Musique d'Aline **DVD**  $\overline{9}$ Scarlatti, Stabat Mater 5,99 53,91 5 Boîte à Musique d'Aline **CD** 11 Beethoven, Sonate Pathétique, Arrau 5.99 65.89 6 Boîte à Musique d'Aline **CD**  $\mathbf{R}$ Mendelssohn, Marche guerrière des prêtres 8.99 71.92 7 Boîte à Musique d'Aline  $CD$ 10 Pizzetti, Messa di Requiem 9,59 95,9 8 Boîte à Musique d'Aline  $\mathsf{LP}$ Divers, Trombone moderne 10,79 64,74  $\overline{6}$ 9 Boîte à Musique d'Aline **DVD**  $\overline{6}$ Gershwin, Un Américain à Paris 5.99 35,94  $10$ 11  $12$  $13$  $14$  $15$ 16  $H \leftrightarrow H$  Feuil1  $\sqrt{2}$  $\overline{\mathbb{L}}$  ( ▶回  $Prêt$   $\boxed{2}$ | 田 凹 100 % ⊙  $^{\circ}$

 $\overline{7}$ .

6.

**Figure 9-19. Données copiées dans un tableur.** 

Ajustez si nécessaire la largeur des colonnes et le format des cellules de la feuille de calcul.

**REMARQUE** Monarch ne fixe pas automatiquement la largeur des colonnes pour éviter d'affecter les paramètres d'une feuille de calcul existante à l'insertion des données. Si la feuille de calcul est vierge, il peut être préférable d'exporter les données à l'aide de la commande **Exporter**. L'exportation définit automatiquement la largeur appropriée des colonnes.

Quittez le tableur sans enregistrer.

#### **MASQUAGE DE CHAMPS**  $\overline{8}$

La fonctionnalité de masquage permet d'éliminer les données confidentielles ou sensibles d'un état. Une simple forme de masquage consiste à remplacer les données sensibles par une série de « x ». Les formes plus avancées les remplacent par des « pseudo-données », soit des valeurs d'apparence similaire mais sans rapport avec les données effectives. Imaginons par exemple un état contenant des numéros de sécurité sociale. Il serait difficile de publier une analyse de cet état sans compromettre la confidentialité de ces numéros. La fonctionnalité de masquage de Monarch résout le problème en remplaçant les numéros de sécurité sociale effectifs par de « pseudo-numéros » qui y ressemblent mais ne sont en fait qu'un motif de chiffres. Les données banalisées peuvent ainsi être analysées et publiées sans risque de compromission.

### **Masquage d'un simple champ**

Pour définir le masquage d'un champ d'état, on sélectionne simplement le type de masquage désiré dans la liste **Masquage** proposée sous l'onglet Masque de l'éditeur de champ d'état, comme illustré ci-dessous. Choisissez **Aucun** si le masquage n'est pas désiré. Cette option est sélectionnée par défaut lors de la création de nouveaux champs d'état.

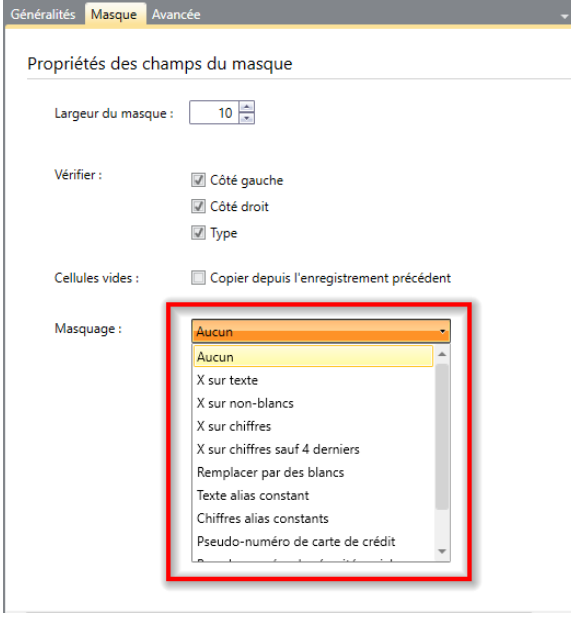

**Figure 9-20. Spécification d'un format de masquage pour un simple champ.** 

### **Masquage d'un modèle tout entier**

Il est possible d'activer ou de désactiver le masquage des champs d'état pour un modèle tout entier, en cochant simplement ou non une case de la page **Options** > **Saisie**, comme illustré ci-dessous. Lorsque la case est cochée, chaque champ est masqué (ou non) selon son paramètre de masquage spécifique. Quand elle ne l'est *pas*, le masquage des champs de l'état est désactivé et chaque champ se comporte comme si son paramètre de masquage était réglé sur **Aucun**. Remarquez que ce paramètre n'affecte que le masquage spécifié pour les champs d'état : il reste sans effet sur le comportement des fonctions de masquage définies dans les expressions de champ calculé.

Par exemple, la figure ci-dessous illustre les propriétés de masquage applicables à tous les modèles dans la session Monarch en cours.

| <b>Options</b><br>Accepter | Annuler                                                                                                    | <b>Dossiers</b>                        | $\sum$<br>Entrée | $\mathbb{R}^n$<br>Vue | Exportation                                                               | Presse-papiers                                                                                         | ≏<br>Sécurité | Altair Monarch<br>Server Library | Intervalle<br>de temps |
|----------------------------|----------------------------------------------------------------------------------------------------|----------------------------------------|------------------|-----------------------|---------------------------------------------------------------------------|----------------------------------------------------------------------------------------------------|---------------|----------------------------------|------------------------|
| Entrée                     |                                                                                                    |                                        |                  |                       |                                                                           |                                                                                                    |               |                                  |                        |
| Dates                      | <b>Champs</b> Fichiers texte<br>Format: J/M/A<br>Plage des années à deux chiffres : 1950 - 2049<br>Motifs d'extraction. Sélectionnez toutes les options appropriées.<br>$\vee$ Date<br>Date suivie de l'heure<br>$\vee$ Heure | $\check{~}$<br>Heure suivie de la date |                  |                       | Fichiers Excel Sélection Options de langue                                | Définition automatique                                                                                 |               |                                  |                        |
|                            | <b>Nombres</b><br>Caractère décimal : ( Point O Virqule                                                                                                    |                                        |                  |                       |                                                                           |                                                                                                    |               |                                  |                        |
| Texte                      | Masquage                                                                                                    |                                        |                  |                       | Supprimer les espaces de tête et de fin des champs de caractères et mémo. |                                                                                                    |               |                                  |                        |
|                            | Activer le masquage de champs d'état.<br>X sur caractère X                                                                                                    |                                        |                  |                       |                                                                           | Longueurs de remplacement X sur texte aléatoires (pour mieux masquer les valeurs de données couvertes) |               |                                  |                        |
|                            | Enregistrer comme paramètres par défaut                                                                                                    |                                        |                  |                       |                                                                           |                                                                                                    |               |                                  |                        |

**Figure 9-21. Spécification du masquage pour un modèle tout entier.** 

# **[10] TRIS**

Dans ce chapitre, nous allons apprendre à trier les données affichées dans la vue Tableau. La leçon couvre les sujets suivants :

- ❑ Tri du tableau
- ❑ Création d'une définition de tri
- ❑ Tri à partir de champs multiples
- ❑ Duplication d'une définition d'ordre de tri
- ❑ Rétablissement de l'ordre de tri initial

Cette leçon suppose que l'importation et la consultation de fichiers d'état et la vue Tableau vous sont familières.

Les données extraites d'un fichier d'état s'organisent dans la vue Tableau selon leur ordre d'affichage dans l'état. Vous voudrez cependant peut-être les consulter, les imprimer ou les exporter dans un ordre différent. Le tri vous permet de réordonner le tableau selon vos besoins.

Pour trier les données dans la vue Tableau, il faut créer une **définition de l'ordre de tri,** qui spécifie les paramètres de tri. Cette définition spécifie les champs à trier, l'ordre de tri (croissant ou décroissant) de chaque champ et la hiérarchie du tri. On peut créer plusieurs définitions d'ordre de tri et les alterner pour afficher différentes vues des données.

Commencez par charger Monarch et ouvrir l'état **Classique.prn** et le modèle **Leçon2.dmod**.

## **DEFINITION DE L'ORDRE DE TRI**

L'état Classique.prn est trié par Client et Date d'expédition. Lorsque les données sont extraites de l'état pour constituer les enregistrements présentés dans la vue Tableau, ces enregistrements sont disposés dans le même ordre. Les enregistrements relatifs à Boîte à musique d'Aline s'affichent en premier, suivis de ceux de Grande musique, etc. Pour chaque client, les enregistrements sont ensuite triés par date d'expédition. Bien que cet ordre de tri soit utile, vous voudrez peut-être visualiser les données dans un ordre différent. Trions donc le tableau en fonction du champ Description.

Le tri du tableau se configure dans la fenêtre **Définition de l'ordre de tri**.

#### **Procédure à suivre :**

Sur le ruban de la vue Tableau, cliquez sur **Conception des tableaux** pour lancer l'interface de conception et choisissez **Ajouter** > **Tri** sur le ruban de l'interface.

 $\ddagger$ 

 $\overline{2}$ 

La fenêtre de définition de l'ordre de tri s'ouvre.

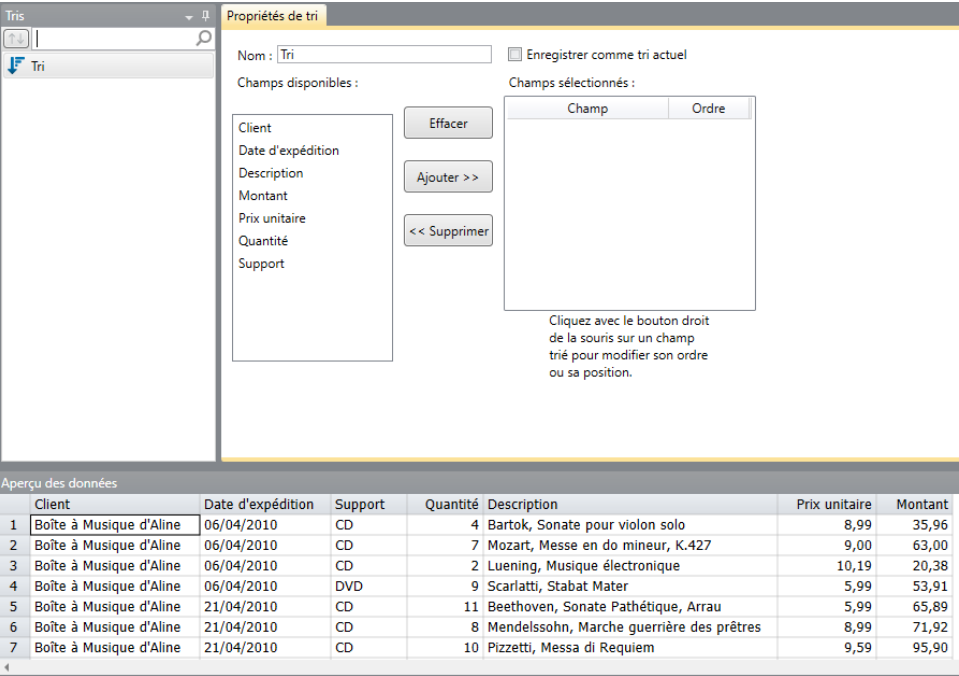

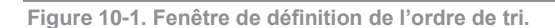

Cette fenêtre vous permet créer plusieurs définitions de tri que vous pouvez ensuite alterner pour afficher différentes vues du tableau.

La liste *Champs disponibles* affiche les champs du tableau. La liste *Champs sélectionnés* affiche les champs utilisés dans la définition du tri, du niveau de tri supérieur au niveau inférieur. Pour ajouter un champ à la définition, sélectionnez-le dans la liste des *champs disponibles* et cliquez sur **Ajouter >>**. Pour supprimer un champ, sélectionnez-le dans la liste des *champs sélectionnés* et choisissez **<< Supprimer**.

Tapez **Description d'article** dans la zone *Nom* et cliquez sur l'icône  $\blacktriangledown$  à droite du champ.

**REMARQUE** Les noms de définition de tri sont limités à une longueur maximale de 31 caractères. Les caractères majuscules et minuscules sont admis, de même que les espaces et signes de ponctuation. Néanmoins, le point (.), le point d'exclamation (!), l'accent grave (`) et les crochets ([]) ne sont pas admis dans le nom. Les noms peuvent commencer par n'importe quel caractère à l'exception des espaces. Si vous entrez un nom précédé d'espaces, Monarch l'accepte en ignorant toutefois les espaces de tête.

Sélectionnez le champ **Description** dans la liste des *champs disponibles* et cliquez sur le bouton **Ajouter >>**.

Le champ *Description* se déplace vers la liste des *champs sélectionnés*. Quand un champ est déplacé vers la liste des *champs sélectionnés*, son ordre de tri initial est *Croissant*. Pour le changer, cliquez sur le nom du champ avec le bouton droit de la souris et choisissez **Changer l'ordre** dans le menu qui apparaît. Nous allons pour notre part trier les valeurs en ordre croissant : laissons donc l'ordre de tri tel quel.

Cliquez sur **Accepter** pour accepter la définition et fermer la fenêtre de *définition de l'ordre de tri.*

Sur le ruban de la vue Tableau, cliquez sur la flèche de liste déroulante de la zone **Tri actif** et sélectionnez

#### 3.

**Description d'article**.

#### $\overline{4}$ . 5.

Les données du tableau se réorganisent en fonction de l'ordre de tri *Description d'article*.

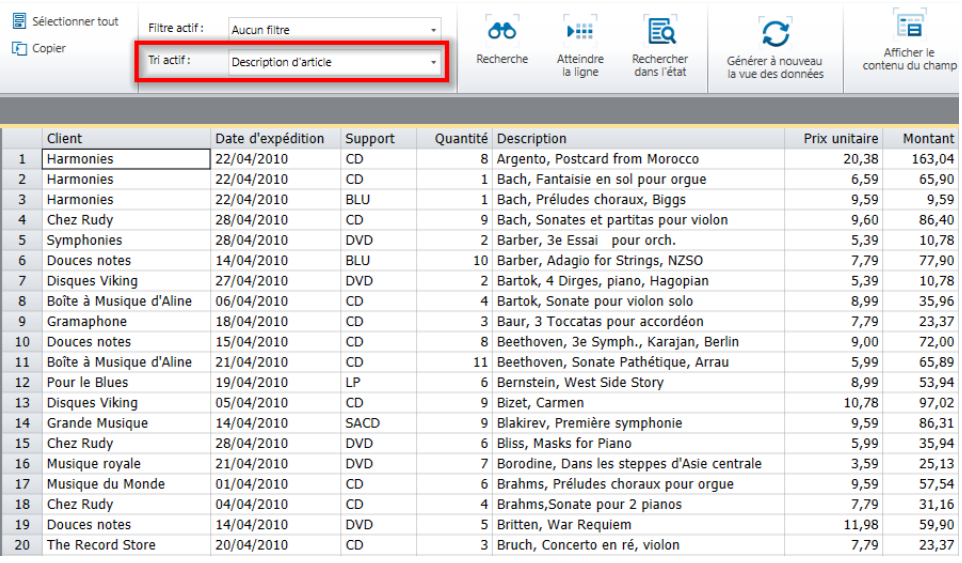

**Figure 10-2. Tableau trié en fonction des valeurs du champ Description.** 

# **TRI A PARTIR DE CHAMPS MULTIPLES**

Dans la section précédente, nous avons trié le tableau sur la base d'un seul champ. Monarch admet aussi le tri en fonction de plusieurs champs. Pour illustrer cette fonctionnalité, nous allons maintenant trier le tableau en fonction des champs *Support* (en ordre croissant) et *Montant* (en ordre décroissant)

**Procédure à suivre :**

Ouvrez la fenêtre de définition de tri en cliquant sur **Conception des tableaux > Ajouter > Tri.**

Tapez **Ventes décroissantes – support** dans la zone *Nom* de la fenêtre de *définition de l'ordre de tri* et cliquez sur l'icône  $\blacktriangledown$  à droite du champ.

- Déplacez les champs **Support** et **Montant** vers la liste des *champs sélectionnés.*  $\mathbf{1}$
- 2. Changez l'ordre de tri du champ *Montant* pour trier les valeurs en ordre décroissant (du plus grand au plus petit).
- Cliquez avec le bouton droit sur le champ **Montant** et choisissez **Changer l'ordre** dans le menu contextuel.  $\overline{3}$

Si vous omettez de donner un nom au tri, Monarch choisit le nom du premier champ spécifié, en l'occurrence **Support**. Si ce nom existe déjà, le programme vous invite à en entrer un différent.  $\overline{4}$ 

Cliquez sur **Accepter** sur le ruban de Conception du tableau pour accepter la définition et fermer la fenêtre de *définition de l'ordre de tri.*

5. Sur le ruban de la vue Tableau, cliquez sur la flèche de liste déroulante de la zone Tri actif et sélectionnez **Ventes décroissantes – support**. 6.

Les données du tableau se réorganisent, d'abord par support puis par montant. Les valeurs du champ *Montant* de chaque type de support sont triées en ordre décroissant.

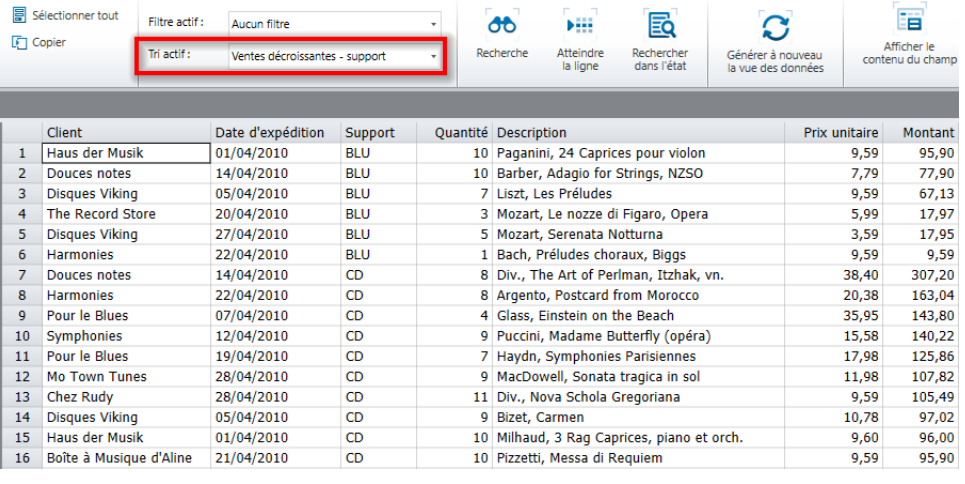

**Figure 10-3. Tableau trié par Support (en ordre croissant) et par Montant (en ordre décroissant).** 

### **RETABLISSEMENT DE L'ORDRE DU TABLEAU INITIAL**

Pour désactiver le tri et rétablir l'ordre initial des enregistrements, il suffit de choisir l'option **Aucun** dans la liste déroulante *Tri actif.*

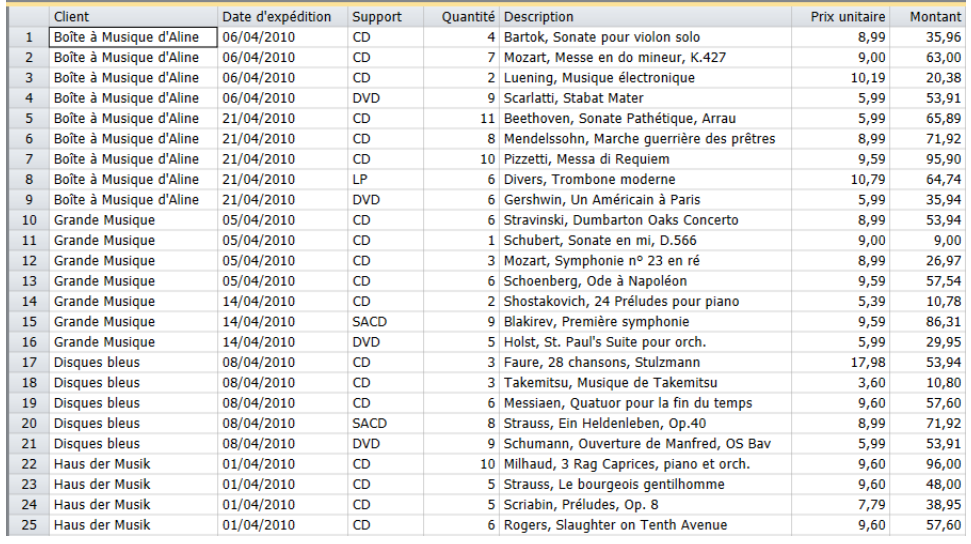

**Figure 10-4. Ordre initial du tableau rétabli sur sélection de l'option sans tri.** 

### **DUPLICATION DE TRIS**

Si vous désirez définir un nouveau tri proche d'un autre déjà défini, le bouton **Dupliquer** Que vous facilitera la tâche. Pour dupliquer un tri, sélectionnez simplement celui considéré dans la liste des tris et cliquez sur le bouton

**Dupliquer** du ruban de l'interface de conception du tableau. Le tri dupliqué s'affiche dans la liste de tris, sous le nom du tri initial suivi d'un numéro d'ordre. Sélectionnez ce tri pour en afficher les propriétés dans la fenêtre de

définition de tri et y apporter les révisions désirées. Cela fait, cliquez sur **Accepter** pour accepter et enregistrer votre nouvelle définition de tri.

# **[11] FILTRES**

Dans ce chapitre, vous allez apprendre à utiliser un filtre pour n'afficher qu'une partie des données du tableau. La leçon couvre les sujets suivants :

- ❑ Définition
- ❑ Création d'une expression filtre
- ❑ Test d'une expression filtre
- ❑ Utilisation de fonctions
- ❑ Rétablissement des données initiales du tableau
- ❑ Filtres-valeurs

Ce chapitre suppose que l'ouverture d'états, la création d'un masque d'extraction des données et la manipulation de la vue Tableau vous sont familiers.

Il existe plusieurs types de filtre :

❑ Filtres-valeurs

Les filtres-valeurs sont de simples filtres généralement utilisés pour obtenir des enregistrements sur la base d'une ou deux spécifications seulement. Dans Classique.prn, par exemple, on pourrait utiliser un filtre-valeur pour obtenir les détails des enregistrements dont la description serait « Mozart » ou « Chopin. » Pour créer un filtre-valeur, on identifie le champ particulier devant servir de base au filtre et on spécifie la ou les valeurs exactes du filtre.

❑ Filtres formules

Sous leur forme la plus élémentaire, les filtres-formules ressemblent fort aux filtres-valeurs. Ils offrent cependant une plus grande souplesse de filtrage. Toujours dans Classique.prn, supposons que vous vouliez filtrer un tableau pour obtenir toutes les ventes de CD d'un montant égal ou supérieur à 50 euros. Le filtre-valeur serait exclu ici car il n'admet qu'un nom de champ. Le filtre désiré spécifie en effet les conditions de deux champs, Support et Montant. Un filtre-formule serait dans ce cas plus approprié.

❑ Filtres composés Extensions des filtres-formules, les filtres composés permettent la création de plus longs filtres, avec deux composants ou davantage.

Commencez par charger Monarch et ouvrir l'état **Classique.prn** et le modèle **Leçon3.dmod**, puis accédez à la vue Tableau.

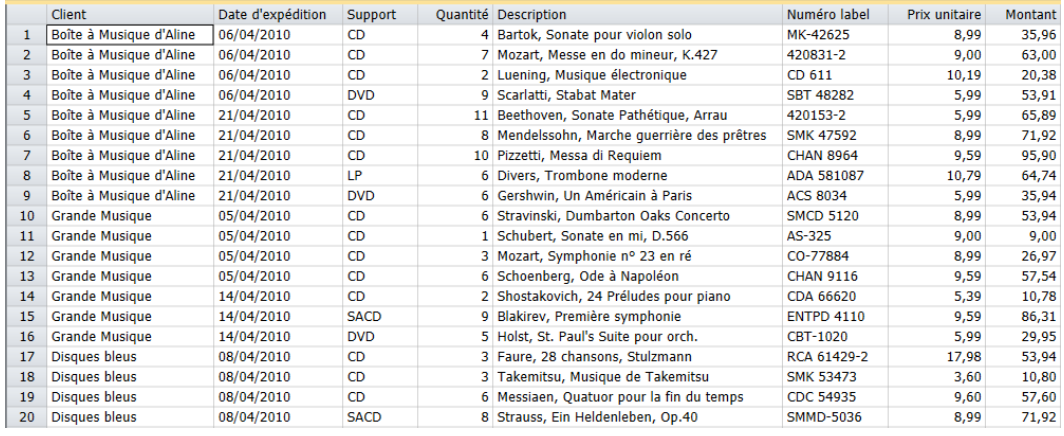

**Figure 11-1. Données extraites affichées dans la vue Tableau.** 

Le tableau illustré à la figure 11-1 répertorie les transactions de distributeurs d'enregistrements de musique classique. Les transactions sont incluses pour chaque client et classées par type de support (CD, LP, DVD, SACD et Blu-ray). Au total, le tableau compte 149 enregistrements.

En y appliquant un filtre, vous pouvez sélectionner les seuls enregistrements qui vous intéressent et éliminer le reste. Imaginons donc que nous ne voulions voir que les enregistrements relatifs à un client particulier, en l'occurrence Grande musique.

### **CREATION D'UN FILTRE-VALEURS**

Pour filtrer les données du tableau, on crée une expression de filtre dans la fenêtre de *définition de filtre*. Dans l'exercice qui suit, nous allons créer un filtre-valeur qui ne renvoie que les enregistrements relatifs au client « Grande musique ».

#### **Procédure à suivre :**

 $\mathbf{1}$ 

Sur le ruban de la vue Tableau, cliquez sur **Conception des tableaux <sup>prime</sup> pour lancer l'interface de conception** et choisissez **Ajouter > Filtre > Filtre-valeur.**

La fenêtre de définition de filtre-valeur s'ouvre.

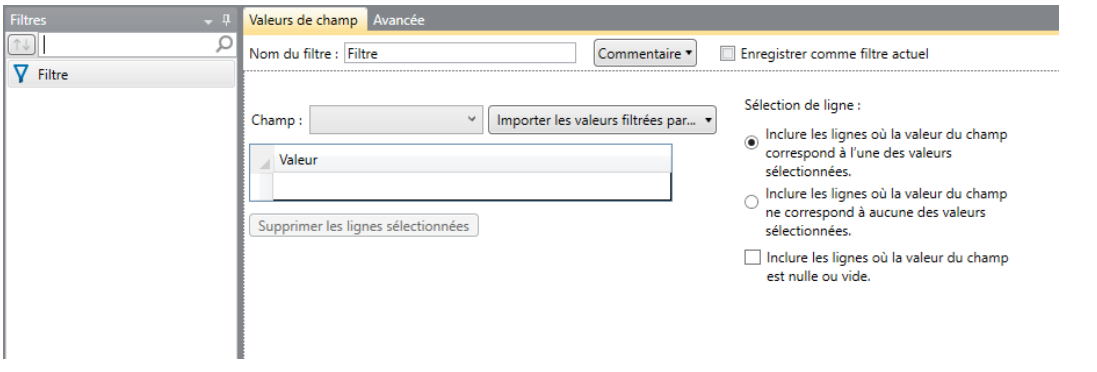

**Figure 11-2. Fenêtre de définition de filtre-valeur.** 

Prenons le temps d'examiner cette fenêtre. Le volet de gauche est le sélecteur de filtre. Ce volet est particulièrement utile lorsque vous désirez modifier un filtre existant et que vous en avez défini plusieurs. La fenêtre de *définition de filtre-valeur* en soi se compose de deux onglets. Au bas de la fenêtre, le bouton d'aperçu des données permet d'afficher un aperçu du tableau lorsque vous y aurez appliqué le filtre défini dans cette fenêtre.

Les options proposées sous l'onglet **Valeurs de champ** de la fenêtre de définition contribuent, chacune, à la création du filtre.

Supposons que vous désiriez limiter l'affichage aux enregistrements relatifs à Disques Fandangos et Musique Royale. Dans la liste déroulante *Champ*, vous sélectionneriez dans ce cas **Client** et vous spécifieriez les valeurs **Disques Fandangos** et **Musique Royale**. Dans la section *Sélection de ligne*, vous pouvez choisir d'afficher tous les enregistrements relatifs à Disques Fandangos **ou** Musique Royale, ou bien tous les **autres** enregistrements (à l'exclusion de ceux ayant trait à Disques Fandangos ou Musique Royale). Vous pouvez aussi choisir ici si les enregistrements dont le nom de client est vierge doivent s'afficher dans le tableau après application du filtre.

La zone *Valeur* affiche le type de valeur à entrer pour le champ sélectionné. Par exemple, pour le champ **Quantité**, toutes les valeurs entrées dans la zone doivent être de type *Numérique.* Pour le type de champ **Description**, toutes les valeurs entrées dans la zone *Valeur* doivent être de type *Caractère.* Si vous entrez, par erreur, une chaîne de caractères dans la zone *Valeur* d'un champ numérique, le filtre ne se crée pas.

Dans la liste déroulante **Importer les valeurs filtrées par ...**, vous pouvez sélectionner aisément les valeurs de champ destinées à la zone *Valeur*, y compris les valeurs entrées pour d'autres filtres antérieurs. Un clic sur ce bouton affiche la liste des filtres créés précédemment, y compris l'option « Aucun ». En cliquant sur une option de la liste puis sur le bouton **Ajouter des lignes**, on ajoute automatiquement toutes les valeurs disponibles pour le champ sélectionné. Ici encore, les valeurs entrées doivent correspondre au type de champ sélectionné. Si

vous sélectionnez l'option **Aucun** et que vous cliquez sur **Ajouter des lignes**, toutes les valeurs possibles du champ s'affichent dans la zone *Valeur*. Pour supprimer certaines valeurs ajoutées, sélectionnez-les puis cliquez sur le bouton **Supprimer**.

Sous l'onglet **Avancé**, les options proposées permettent soit d'afficher toutes les lignes (enregistrements) conformes à la description du filtre spécifié, soit de limiter l'affichage à un certain nombre de lignes.

Sous l'onglet Valeurs de champ, entrez Grande musique dans la zone *Nom du filtre* et cliquez sur V.

Dans la liste déroulante *Champ*, sélectionnez **Client**.

Cliquez deux fois sur la première cellule de la zone *Valeur* et entrez **Grande Musique**.

Vérifiez la sélection de l'option Inclure les lignes où la valeur du champ correspond à l'une des valeurs sélectionnées.

- $2.$  $\overline{3}$
- Cliquez sur **Accepter v** pour enregistrer les détails du filtre spécifié et fermer la fenêtre de définition.  $\mathbf{A}$

Dans la vue Tableau, cliquez sur la flèche de la zone **Filtre actif** et sélectionnez **Grande Musique**. 5.

Le tableau se régénère pour n'afficher que les enregistrements relatifs à Grande Musique.

6  $\overline{7}$ 

 $\ddot{\mathbf{1}}$ 

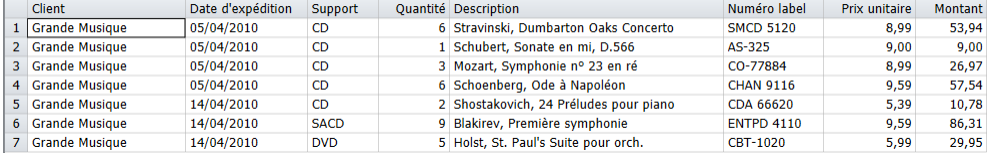

**Figure 11-3. Données du Tableau après application du filtre. Seuls les enregistrements relatifs à Grande Musique s'affichent.**

Vous avez créé un filtre-valeur.

### **CREATION D'UN FILTRE-FORMULE**

Pour n'afficher que les transactions dont le montant est d'au moins 100 euros, nous allons utiliser la formule suivante :

Montant>=100

Pour formuler l'expression ci-dessus, vous pouvez la taper telle quelle, ou bien l'élaborer au moyen d'éléments proposés dans les zones de liste.

2. **Procédure à suivre :**

Sur le ruban de l'interface de conception du tableau, choisissez **Ajouter** > **Filtre** > **Filtre-formule**.

Dans la zone *Nom du filtre*, entrez **Ventes >=100** et cliquez sur **V** pour accepter ce nom.

**REMARQUE** Les noms de définition de filtre sont limités à une longueur maximale de 31 caractères. Les caractères majuscules et minuscules sont admis, de même que les espaces et signes de ponctuation. Néanmoins, le point (.), le point d'exclamation (!), l'accent grave (`) et les crochets ([]) ne sont pas admis dans le nom. Les noms peuvent commencer par n'importe quel caractère à l'exception des espaces. Si vous entrez un nom précédé d'espaces, Monarch l'accepte en ignorant toutefois les espaces de tête.

Cliquez deux fois sur **Montant** dans la liste Champs.

Le mot « Montant » s'inscrit dans la zone *Expression.*

- 4. Cliquez deux fois sur **Supérieur ou égal à (>=)** dans la liste des *opérateurs*.
- 3.
- L'opérateur s'ajoute à l'expression.
- 5. Dans la zone *Expression*, juste après l'opérateur « >= », tapez la valeur **100**.
- 6. Cliquez sur l'icône **Accepter** qui s'affiche dans la zone *Expression* pour accepter votre formule.
- 7. Examinez le panneau **d'aperçu des données**.

Tous les enregistrements qui s'affichent ont un montant supérieur ou égal à 100. Remarquez toutefois que l'aperçu des données n'affiche que les 100 premiers enregistrements extraits d'un état, soit les 100 premières lignes importées d'une base de données. Suivant les données, vous ne verrez donc peut-être pas les lignes affectées par le filtre dans l'aperçu.

- 8. Cliquez sur **Accepter** sur le ruban de définition du filtre pour enregistrer votre nouveau filtre et fermer l'interface de conception du tableau.
- 9. Sur le ruban de la vue Tableau, cliquez sur la flèche de la zone Filtre actif et sélectionnez **Ventes >=100**.

Le tableau n'affiche plus que les transactions dont le montant est égal ou supérieur à 100 euros (Figure 11-4).

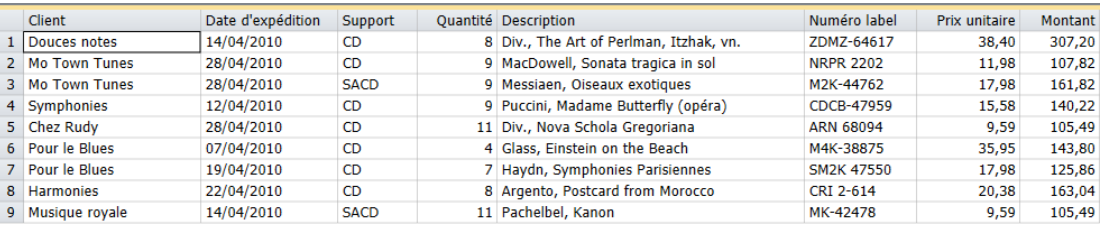

**Figure 11-4. Vue Tableau affichant toutes les transactions dont le montant est égal ou supérieur à 100 euros.** 

### **CREATION D'UN FILTRE COMPOSE**

Les filtres composés permettent la création de filtres plus longs et plus complexes, composés d'autres créés précédemment. Nous allons créer ici un filtre composé partant du filtre-valeur et du filtre-formule que nous avons définis.

Pour obtenir tous les enregistrements de Grande Musique ET tous ceux dont le montant est supérieur ou égal à 100 euros, nous pourrions créer le filtre-formule suivant :

Client="Grande Musique".AND.Montant>=100

Pour obtenir tous les enregistrements de Grande Musique OU tous ceux dont le montant est supérieur ou égal à 100 euros, nous définirions plutôt le filtre-formule suivant :

Client="Grande Musique".or.Montant>=100

Ces deux filtres peuvent certes être définis ainsi, mais la sélection des champs, des opérateurs et des valeurs, sans compter la détermination du lien correct entre les expressions individuelles du filtre, peut être fastidieuse. Pour vous faciliter la tâche, Monarch permet la création de filtres composés, dont il suffit de choisir les éléments dans une liste.

Les étapes qui suivent illustrent la création d'un filtre composé appelé à renvoyer tous les enregistrements relatifs à Grande Musique ou dont le montant est supérieur ou égal à 100 euros.

**Procédure à suivre :**

 $\mathbf{1}$ .

Sur le ruban de l'interface de conception du tableau, choisissez **Ajouter** > **Filtre** > **Filtre composé**.

Dans la zone *Nom du filtre*, entrez Grande Musique et Ventes>=100 puis cliquez sur **V**.

Cliquez sur le filtre **Grande Musique** dans la zone *Filtres disponibles*, puis sur **Ajouter>>** pour le déplacer vers la zone *Filtres composants*.

- Répétez le point 3 pour déplacer de même le filtre *Ventes>=100* vers la zone *Filtres composants.*  $\overline{2}$
- Dans la section *Sélectionner les lignes conformes à*, choisissez **l'un quelconque des filtres composants**. 3.

Monarch affichera ainsi les enregistrements dont le client est Grande Musique ou le montant de transaction est  $\overline{4}$ supérieur ou égal à 100 euros. 5.

Sous l'option **tous les filtres composants**, les deux conditions, Grande Musique et montant supérieur ou égal à 100 euros, devraient être remplies pour qu'un enregistrement s'affiche dans la vue Tableau. En l'occurrence, aucun enregistrement ne s'afficherait puisqu'aucun des montants de vente de Grande Musique n'atteint 100 euros.

Remarquez que les filtres composants, de même que le type de lien (ET/OU), s'affichent dans la zone *Expression du filtre composé*. Dans notre exemple, l'expression du filtre composé doit être : **[Grande musique] OU [Ventes>=100]**.

- Cliquez sur **Accepter** sur le ruban de définition de filtre pour accepter votre nouvelle définition. 6.
- $\overline{7}$ . Dans la liste déroulante *Filtre actif*, sélectionnez **Grande Musique et Ventes>=100**.

Le tableau se régénère, conformément au filtre.

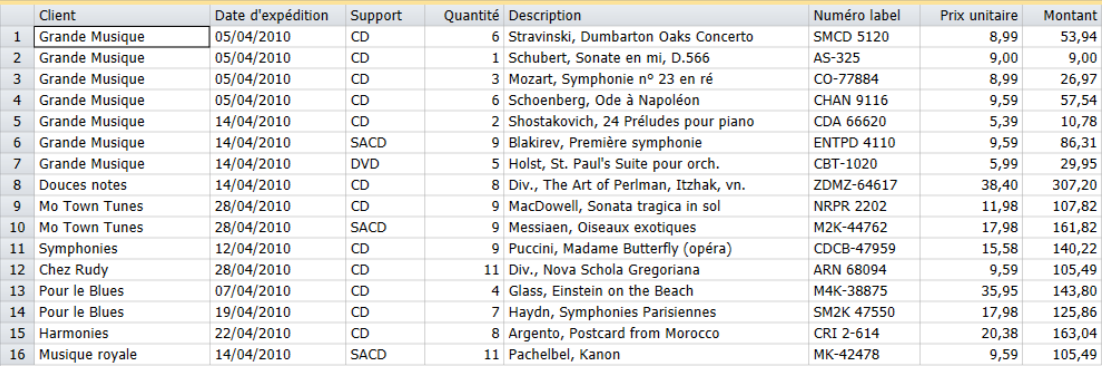

**Figure 11-5. Résultat du filtre composé.** 

### **UTILISATION DES FONCTIONS DANS LES FILTRES**

Monarch propose de nombreuses fonctions compatibles avec les expressions de filtre. Par exemple, pour limiter l'affichage aux livraisons de symphonies, utilisez l'expression :

Instr("Symphonie";[Description])

La fonction Instr() recherche une chaîne donnée dans un champ. Dans l'exemple ci-dessus, l'expression ne renvoie que les enregistrements pour lesquels le mot « Symphonie » figure dans le champ *Description* (les crochets sont requis car le nom de champ *Description* compte plus de 10 caractères).

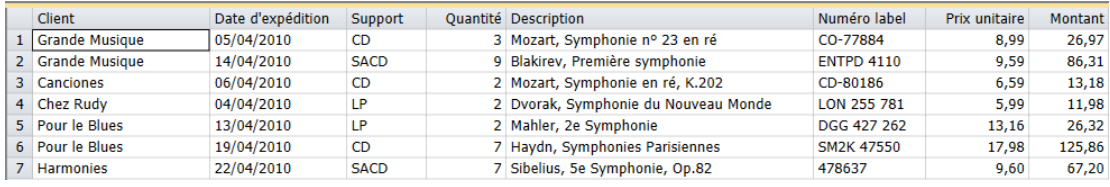

**Figure 11-6. Utilisation d'un filtre pour afficher tous les enregistrements de symphonie.** 

Monarch gère plus de 70 fonctions. Le fichier d['aide de Monarch](https://help.altair.com/2024/monarch/fr/Introduction__The_Monarch_Application.htm) contient une information détaillée sur chaque fonction, y compris quelques exemples de leur usage dans les expressions de filtre. Monarch comprend aussi une série de fonctions définies par l'utilisateur. Vous pouvez créer vos propres fonctions et stocker et utiliser ainsi des expressions complexes, que vous pouvez partager avec d'autres utilisateurs de Monarch.

### **RETABLISSEMENT DU TABLEAU INITIAL**

Vous pouvez désactiver tous les filtres et réafficher toutes les données du tableau en sélectionnant l'option *Aucun* du menu *Filtres.*

 $\mathbf{1}$ **Procédure à suivre :**

Cliquez sur la flèche de la zone **Filtre actif** et sélectionnez **Aucun** pour désactiver tous les filtres.

La vue Tableau affiche toutes les données du tableau initial extraites de Classique.prn conformément au modèle Leçon3.dmod.

Vous pouvez maintenant enregistrer votre travail ou fermer simplement l'état et le modèle que vous avez ouverts pour cette leçon. Pour le reste de ce chapitre, nous n'allons pas enregistrer nos opérations.

### **DUPLICATION DE FILTRES**

Si vous désirez créer un nouveau filtre proche d'un autre déjà défini, le bouton **Dupliquer** vous facilitera la tâche. Pour dupliquer un filtre, sélectionnez simplement celui considéré dans la liste des filtres et cliquez sur le bouton

**Dupliquer du** ruban de l'interface de conception du tableau. Le filtre dupliqué s'affiche dans la liste de filtres, sous le nom du filtre initial suivi de son numéro d'ordre. Sélectionnez ce filtre pour en afficher les propriétés dans la fenêtre de définition de filtre et y apporter les révisions désirées. Cela fait, cliquez sur **Accepter** pour accepter et enregistrer votre nouvelle définition de filtre.

# **[12] CHAMPS CALCULES**

Dans ce chapitre, nous allons apprendre à calculer de nouveaux champs à partir des données de la vue Tableau. La leçon couvre les sujets suivants :

- ❑ Définition
- ❑ Création d'un champ calculé
- ❑ Comparaisons
- ❑ Dissimulation et suppression de champs calculés

Ce chapitre suppose que l'ouverture d'états, la création d'un masque d'extraction des données et la manipulation de la vue Tableau de Monarch vous sont familiers.

Un **champ calculé** est un champ dont la valeur est dérivée de celle d'autres champs du même enregistrement. Les champs calculés peuvent servir à la réalisation de tâches de calcul arithmétique, d'enchaînement de champs de caractères et d'extraction d'informations d'un champ. Monarch admet la création et l'enregistrement de nombreux champs calculés. Une fois créé, un champ calculé peut être utilisé dans les définitions de filtre, de tri et de récapitulatif ; il peut être copié, imprimé et exporté avec d'autres champs.

Les champs calculés de Monarch se créent à travers l'interface de conception des tableaux. Plusieurs types sont possibles :

❑ Formule

Pour créer un champ calculé à base de formule, il faut créer une expression de champ calculé. Cette expression est une formule qui renvoie une valeur au champ calculé.

❑ Paramètre d'exécution

Les champs calculés à paramètre d'exécution sont pratiquement identiques aux précédents, si ce n'est qu'ils contiennent, plutôt qu'une formule, une simple chaîne, un nombre ou une date. L'utilisateur est invité à fournir la valeur de chaque paramètre d'exécution lors du chargement du modèle.

❑ Recherche

Un champ calculé reposant sur une recherche assure une « recherche de table » par laquelle la valeur d'un champ d'entrée désigné est comparée à une table de recherche. L'approche permet d'éviter les instructions IF longues et compliquées parfois nécessaires aux formules de champs calculés.

❑ Modifié par l'utilisateur

Les champs calculés modifiés par l'utilisateur sont une forme spéciale de champs calculés dans lesquels l'utilisateur peut entrer du texte pour annoter les lignes du tableau ou rectifier des données erronées.

|                | Numéro de compte Client |                         | Date d'expédition | Support     |   | <b>Ouantité Description</b>              | <b>Montant</b> |
|----------------|-------------------------|-------------------------|-------------------|-------------|---|------------------------------------------|----------------|
| 1              | 11887                   | Boîte à Musique d'Aline | 06/04/2010        | CD          |   | 4 Bartok, Sonate pour violon solo        | 35,96          |
| $\overline{2}$ | 11887                   | Boîte à Musique d'Aline | 06/04/2010        | <b>CD</b>   |   | 7 Mozart, Messe en do mineur, K.427      | 63,00          |
| 3              | 11887                   | Boîte à Musique d'Aline | 06/04/2010        | <b>CD</b>   |   | 2 Luening, Musique électronique          | 20,38          |
| 4              | 11887                   | Boîte à Musique d'Aline | 06/04/2010        | <b>DVD</b>  |   | 9 Scarlatti, Stabat Mater                | 53,91          |
| 5              | 11887                   | Boîte à Musique d'Aline | 21/04/2010        | <b>CD</b>   |   | 11 Beethoven, Sonate Pathétique, Arrau   | 65,89          |
| 6              | 11887                   | Boîte à Musique d'Aline | 21/04/2010        | <b>CD</b>   | 8 | Mendelssohn, Marche querrière des prêt   | 71,92          |
| $\overline{7}$ | 11887                   | Boîte à Musique d'Aline | 21/04/2010        | <b>CD</b>   |   | 10 Pizzetti, Messa di Requiem            | 95,90          |
| 8              | 11887                   | Boîte à Musique d'Aline | 21/04/2010        | LP.         |   | 6 Divers, Trombone moderne               | 64,74          |
| 9              | 11887                   | Boîte à Musique d'Aline | 21/04/2010        | <b>DVD</b>  |   | 6 Gershwin, Un Américain à Paris         | 35,94          |
| 10             |                         | 17959 Grande Musique    | 05/04/2010        | <b>CD</b>   | 6 | Stravinski, Dumbarton Oaks Concerto      | 53,94          |
| 11             |                         | 17959 Grande Musique    | 05/04/2010        | <b>CD</b>   |   | 1 Schubert, Sonate en mi, D.566          | 9,00           |
| 12             |                         | 17959 Grande Musique    | 05/04/2010        | <b>CD</b>   |   | 3 Mozart, Symphonie nº 23 en ré          | 26,97          |
| 13             |                         | 17959 Grande Musique    | 05/04/2010        | <b>CD</b>   |   | 6 Schoenberg, Ode à Napoléon             | 57,54          |
| 14             |                         | 17959 Grande Musique    | 14/04/2010        | <b>CD</b>   |   | 2 Shostakovich, 24 Préludes pour piano   | 10,78          |
| 15             |                         | 17959 Grande Musique    | 14/04/2010        | <b>SACD</b> |   | 9 Blakirev, Première symphonie           | 86,31          |
| 16             |                         | 17959 Grande Musique    | 14/04/2010        | <b>DVD</b>  |   | 5 Holst, St. Paul's Suite pour orch.     | 29,95          |
| 17             | 10929                   | Disques bleus           | 08/04/2010        | <b>CD</b>   |   | 3 Faure, 28 chansons, Stulzmann          | 53,94          |
| 18             | 10929                   | Disques bleus           | 08/04/2010        | <b>CD</b>   |   | 3 Takemitsu, Musique de Takemitsu        | 10,80          |
| 19             |                         | 10929 Disques bleus     | 08/04/2010        | <b>CD</b>   |   | 6 Messiaen, Quatuor pour la fin du temps | 57,60          |
| 20             |                         | 10929 Disques bleus     | 08/04/2010        | <b>SACD</b> |   | 8 Strauss, Ein Heldenleben, Op.40        | 71,92          |

Commencez par charger Monarch et ouvrir l'état **Classique.prn** et le modèle **Leçon9.dmod**. Cela fait, passez à la vue Tableau.

**Figure 12-1. Données extraites affichées dans la vue Tableau.** 

Le tableau illustré à la figure 12-1 répertorie les transactions de distributeurs d'enregistrements de musique classique. Nous avons extrait l'information détaillée de chaque transaction, ainsi que le nom du client et son numéro de compte.

La création de champs calculés va nous permettre de dériver de nouvelles informations à partir des données du tableau. Créons par exemple un nouveau champ qui calculera une remise de 20 % sur toutes les transactions. Voyons comment cela fonctionne.

### **CREATION D'UN CHAMP DE FORMULE**

Dans la leçon précédente, nous avons créé un filtre à partir d'une expression Formule. Nous allons appliquer ici le même concept pour ajouter une nouvelle colonne à notre tableau.

1. **Procédure à suivre :**

> Cliquez sur **Conception des tableaux**  $\frac{1}{2}$  pour activer l'interface de conception et choisissez **Ajouter** > **Champ**  $\mathsf{de}$  formule  $\mathsf{\bar{\Sigma}}$  sur le ruban de l'interface.

La fenêtre de définition de champs de formule s'ouvre.

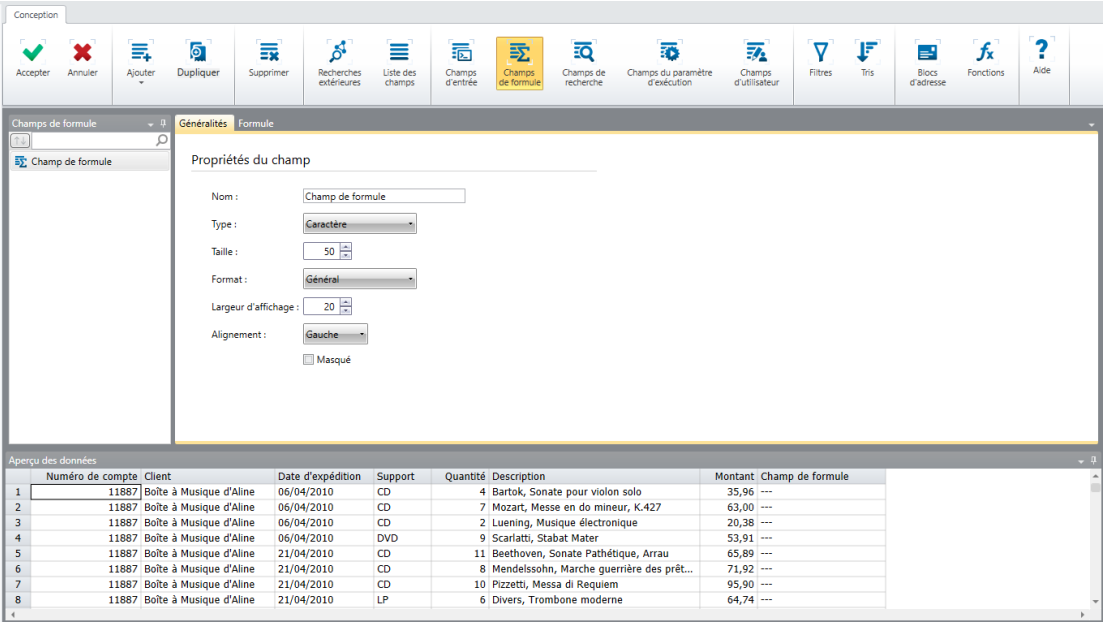

**Figure 12-2. Fenêtre de définition de champ de formule.** 

 $\overline{2}$ .

Sous l'onglet Généralités de la fenêtre, entrez Remise dans la zone Nom et cliquez sur l'icône v pour accepter ce nom Ce nom s'affichera comme nom du champ lors de l'affichage du résultat de notre définition de calcul dans la vue Tableau.

**REMARQUE** Les noms de champ sont limités à une longueur maximale de 62 caractères. Les caractères majuscules et minuscules sont admis, de même que les espaces et signes de ponctuation. Néanmoins, le point (.), le point d'exclamation (!), l'accent grave (`) et les crochets ([]) ne sont pas admis dans le nom. De plus, les noms ne peuvent pas commencer par un espace ou un trait de soulignement (\_). Si vous entrez un nom précédé d'espaces, Monarch l'accepte en ignorant toutefois les espaces de tête.

#### 3. 4.

5.

Notre expression doit produire une valeur numérique. Il convient donc de formater le champ en conséquence.

Dans la liste déroulante *Type*, sélectionnez **Numérique**.

Entrez **2** dans la case *Décimales*.

Cliquez sur l'onglet **Formule**.

Pour définir un champ calculé, on crée une expression de champ calculé qui renverra une valeur au champ. Cette expression s'affiche dans la zone *Expression* au bas de l'onglet **Formule**. Plusieurs listes affichent les noms de champ du tableau, les opérateurs arithmétiques et logiques et les fonctions que vous pouvez utiliser dans vos expressions de champ calculé.

6.

Pour calculer une remise de 20 % sur toutes les transactions, nous allons définir l'expression

Montant\*0,2

Pour formuler cette expression, vous pouvez la taper telle quelle, ou bien l'élaborer au moyen d'éléments proposés dans les zones de liste. Commençons par choisir le champ *Montant*.

Cliquez deux fois sur le champ **Montant** dans la zone *Champs*.

Le champ *Montant* s'inscrit dans la zone *Expression*. Cliquez deux fois sur un article l'insère automatiquement dans la zone.

Dans la liste *Opérateurs*, cliquez deux fois sur le **signe de multiplication (\*)** pour l'ajouter à l'expression.

Cliquez sur l'espace suivant le signe **\*** dans la zone Expression, tapez **0,2** et cliquez sur **Appliquer** .

L'onglet **d'aperçu des données** doit afficher un nouveau champ contenant les valeurs obtenues de l'expression que nous avons définie.

Cliquez sur **Accepter** sur le ruban de définition de champ de formule pour accepter la définition du champ  $\overline{7}$ . calculé et fermer la fenêtre. 8.

Un nouveau champ, intitulé *Remise,* s'ajoute à l'extrême droite du tableau.

|                | Numéro de compte Client |                               | Date d'expédition | Support     | Quantité Description                        | <b>Montant</b> | <b>Remise</b> |
|----------------|-------------------------|-------------------------------|-------------------|-------------|---------------------------------------------|----------------|---------------|
| 1              |                         | 11887 Boîte à Musique d'Aline | 06/04/2010        | <b>CD</b>   | 4 Bartok, Sonate pour violon solo           | 35,96          | 7,19          |
| $\overline{2}$ |                         | 11887 Boîte à Musique d'Aline | 06/04/2010        | CD          | 7 Mozart, Messe en do mineur, K.427         | 63.00          | 12,60         |
| 3              |                         | 11887 Boîte à Musique d'Aline | 06/04/2010        | CD          | 2 Luening, Musique électronique             | 20,38          | 4,08          |
| 4              | 11887                   | Boîte à Musique d'Aline       | 06/04/2010        | <b>DVD</b>  | 9 Scarlatti, Stabat Mater                   | 53,91          | 10,78         |
| 5.             | 11887                   | Boîte à Musique d'Aline       | 21/04/2010        | CD          | 11 Beethoven, Sonate Pathétique, Arrau      | 65,89          | 13,18         |
| 6              | 11887                   | Boîte à Musique d'Aline       | 21/04/2010        | <b>CD</b>   | 8 Mendelssohn, Marche querrière des prêtres | 71,92          | 14,38         |
| $\overline{7}$ | 11887                   | Boîte à Musique d'Aline       | 21/04/2010        | <b>CD</b>   | 10 Pizzetti, Messa di Requiem               | 95,90          | 19,18         |
| 8              | 11887                   | Boîte à Musique d'Aline       | 21/04/2010        | LP          | 6 Divers, Trombone moderne                  | 64.74          | 12,95         |
| 9              | 11887                   | Boîte à Musique d'Aline       | 21/04/2010        | <b>DVD</b>  | 6 Gershwin, Un Américain à Paris            | 35,94          | 7,19          |
| 10             |                         | 17959 Grande Musique          | 05/04/2010        | <b>CD</b>   | 6 Stravinski, Dumbarton Oaks Concerto       | 53.94          | 10,79         |
| 11             |                         | 17959 Grande Musique          | 05/04/2010        | CD          | 1 Schubert, Sonate en mi, D.566             | 9,00           | 1,80          |
| 12             |                         | 17959 Grande Musique          | 05/04/2010        | <b>CD</b>   | 3 Mozart, Symphonie nº 23 en ré             | 26,97          | 5,39          |
| 13             |                         | 17959 Grande Musique          | 05/04/2010        | CD          | 6 Schoenberg, Ode à Napoléon                | 57,54          | 11,51         |
| 14             |                         | 17959 Grande Musique          | 14/04/2010        | CD          | 2 Shostakovich, 24 Préludes pour piano      | 10,78          | 2,16          |
| 15             |                         | 17959 Grande Musique          | 14/04/2010        | <b>SACD</b> | 9 Blakirev, Première symphonie              | 86,31          | 17,26         |
| 16             |                         | 17959 Grande Musique          | 14/04/2010        | <b>DVD</b>  | 5 Holst, St. Paul's Suite pour orch.        | 29.95          | 5,99          |
| 17             |                         | 10929 Disques bleus           | 08/04/2010        | <b>CD</b>   | 3 Faure, 28 chansons, Stulzmann             | 53,94          | 10,79         |
| 18             |                         | 10929 Disques bleus           | 08/04/2010        | <b>CD</b>   | 3 Takemitsu, Musique de Takemitsu           | 10,80          | 2,16          |
| 19             |                         | 10929 Disques bleus           | 08/04/2010        | CD          | 6 Messiaen, Quatuor pour la fin du temps    | 57,60          | 11,52         |
| 20             |                         | 10929 Disques bleus           | 08/04/2010        | <b>SACD</b> | 8 Strauss, Ein Heldenleben, Op.40           | 71,92          | 14,38         |
| 21             |                         | 10929 Disques bleus           | 08/04/2010        | <b>DVD</b>  | 9 Schumann, Ouverture de Manfred, OS Bav    | 53,91          | 10,78         |
| 22             |                         | 18635 Haus der Musik          | 01/04/2010        | <b>CD</b>   | 10 Milhaud, 3 Rag Caprices, piano et orch.  | 96,00          | 19,20         |

**Figure 12-3. Champ calculé Remise ajouté à la vue Tableau.** 

9.

### **CREATION D'UN CHAMP MODIFIE PAR L'UTILISATEUR**

### **Créer un champ modifié par l'utilisateur**

Créons maintenant un champ modifié par l'utilisateur et voyons-en l'effet sur le tableau. Remarquez que les champs définis par l'utilisateur ne s'enregistrent que dans les fichiers de projet, pas dans ceux de modèle.

#### **Procédure à suivre :**

 $\sqrt{C_{\text{concentration}}}$ 

Cliquez sur **Conception des tableaux EX** pour activer l'interface de conception et choisissez Ajouter > Champ **modifié par l'utilisateur** sur le ruban de l'interface.

La fenêtre de définition de champ modifié par l'utilisateur s'ouvre.

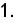

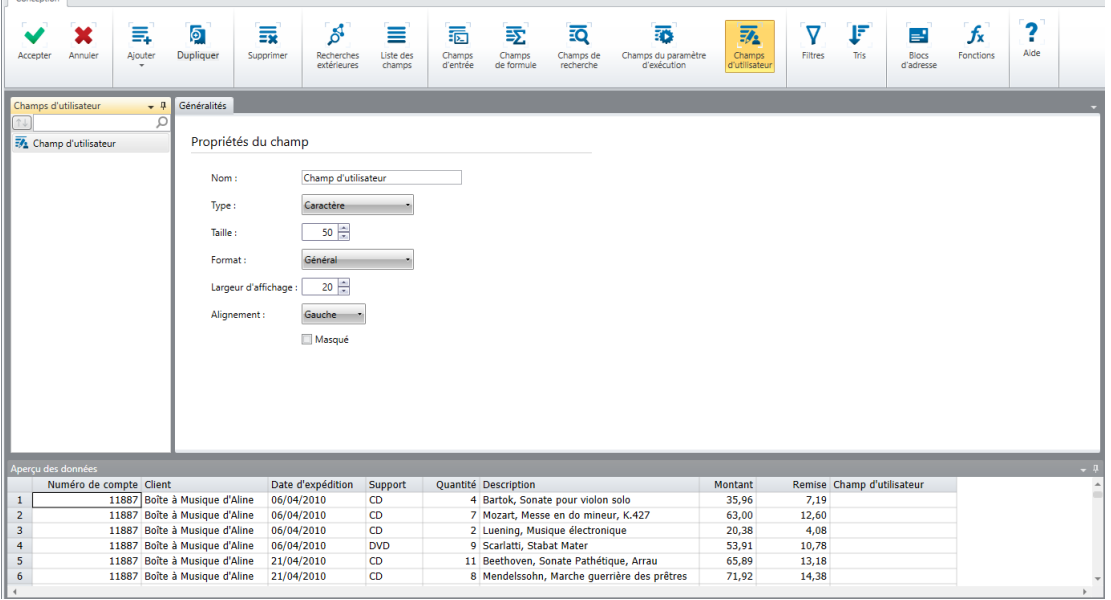

- $\overline{2}$ .
- **Figure 12-4. Fenêtre de définition de champ modifié par l'utilisateur.**

3.

Sous l'onglet *Généralités*, entrez le nom **Commentaires** et cliquez sur l'icône **qui s'affiche pour accepter ce** nom.

Remplacez la valeur de *largeur d'affichage* par 40 et cliquez sur **Accepter**  $\blacktriangledown$  pour enregistrer le champ.

Le nouveau champ s'affiche à l'extrême droite du tableau.

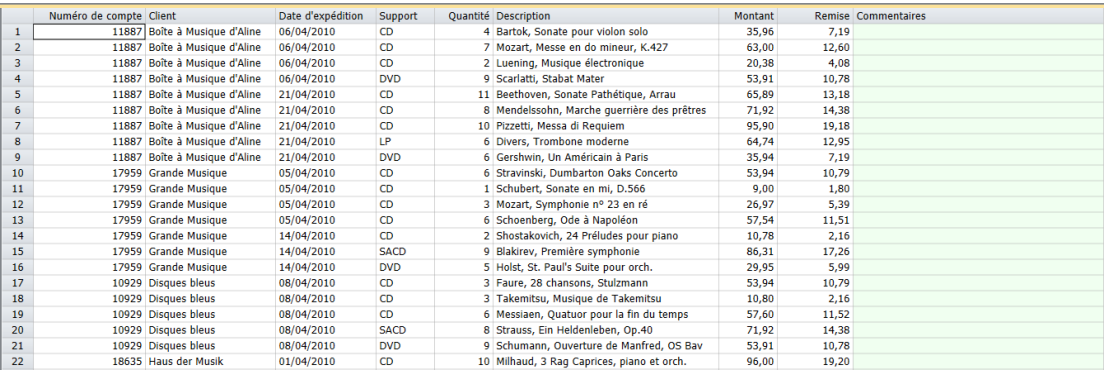

**Figure 12-5. Champ modifié par l'utilisateur dans la vue Tableau.** 

### **Utiliser un champ modifié par l'utilisateur**

**Procédure à suivre :**

Cliquez deux fois sur la première cellule du champ Commentaires (ligne 1).

 $\ddot{\phantom{a}}$ Remarquez que l'interface change et que la cellule sélectionnée devient modifiable.

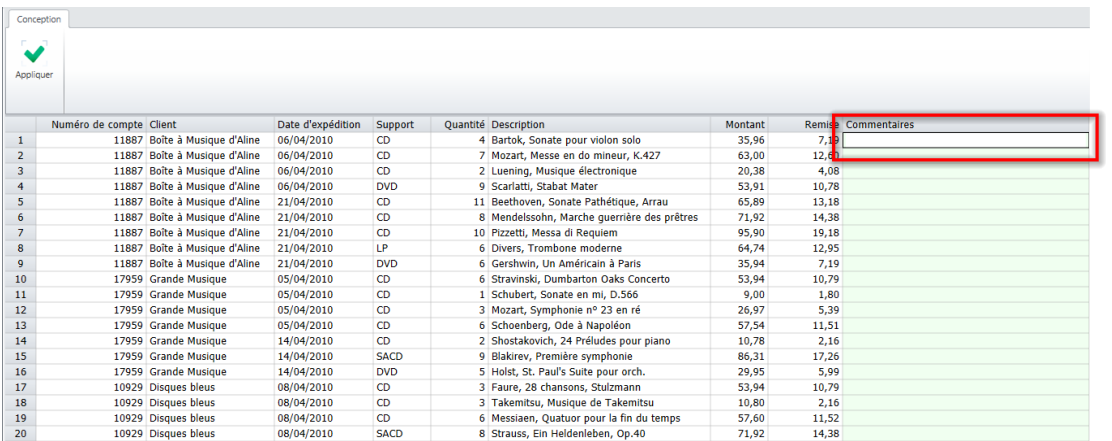

 $\overline{2}$ .

**Figure 12-6. Activation du champ défini par l'utilisateur.** 

Tapez « **Nouvelle livraison 12/2018** » dans la cellule et cliquez sur **Appliquer**.

#### Le tableau s'actualise et reflète le texte tapé.

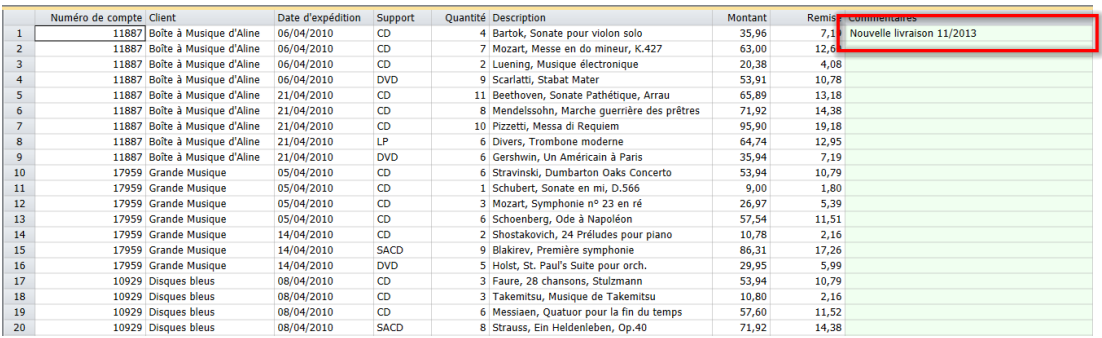

**Figure 12-7. Résultat de la modification d'un champ défini par l'utilisateur.** 

### **COMPARAISONS**

Dans la section précédente, nous avons créé un champ calculé à partir d'une expression arithmétique simple. Monarch vous permet de définir des expressions plus complexes faisant intervenir des comparaisons. Servons-nous de cette fonctionnalité pour calculer une remise applicable aux montants de vente de 75 euros et plus seulement. Plutôt que de définir un nouveau champ calculé, il nous suffit de modifier le champ existant pour appliquer notre nouvelle stratégie de remise.

**Procédure à suivre :**

- Cliquez sur **Conception des tableaux**  $\overline{B}$  et choisissez **Champs de formule** sur le ruban qui s'affiche pour  $\mathbf{1}$ rouvrir la fenêtre de définition.  $\mathcal{L}$ 
	- Sélectionnez **Remise** dans le sélecteur de champ de formule et cliquez sur l'onglet **Formule** pour en afficher les propriétés.

Pour n'appliquer la remise qu'aux montants de 75 euros et plus, nous allons introduire la fonction IF() dans l'expression du champ calculé :

If(Montant>=75;Montant\*0,2;0)

En d'autres termes, « Si le champ Montant affiche une valeur de 75 ou plus, on utilise la première expression (Montant\*0,2) pour calculer la remise ; sinon, on utilise la seconde (0) pour n'appliquer aucune remise. »

Entrez l'expression de champ calculé ci-dessus dans la zone *Expression* pour qu'elle y figure telle qu'illustrée à

la Figure 12-8 et cliquez sur l'icône **Appliquer**  $\bullet$  qui s'affiche.

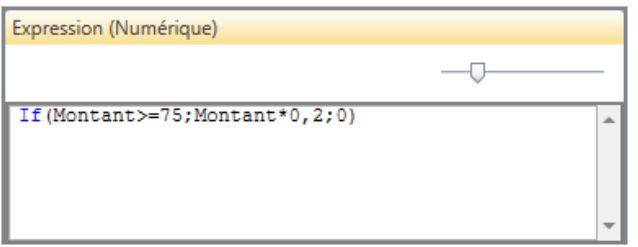

 $\overline{4}$ 

3.

**Figure 12-8. Définition modifiée du champ calculé Remise.** 

Cliquez sur **Accepter** sur le ruban de définition de champ de formule pour accepter la définition du champ Nouveau calculé et fermer la fenêtre.

Le champ se recalcule pour n'appliquer la remise qu'aux transactions portant sur un montant supérieur ou égal à 75 euros.

|                | Numéro de compte Client |                               | Date d'expédition | Support     | <b>Quantité Description</b>                 | <b>Montant</b> |       | <b>Remise Commentaires</b>      |
|----------------|-------------------------|-------------------------------|-------------------|-------------|---------------------------------------------|----------------|-------|---------------------------------|
|                |                         | 11887 Boîte à Musique d'Aline | 06/04/2010        | <b>CD</b>   | 4 Bartok, Sonate pour violon solo           | 35,96          |       | 0.00 Nouvelle livraison 11/2013 |
| $\overline{2}$ |                         | 11887 Boîte à Musique d'Aline | 06/04/2010        | CD.         | 7 Mozart, Messe en do mineur, K.427         | 63.00          | 0.00  |                                 |
| 3              |                         | 11887 Boîte à Musique d'Aline | 06/04/2010        | <b>CD</b>   | 2 Luening, Musique électronique             | 20,38          | 0.00  |                                 |
| 4              | 11887                   | Boîte à Musique d'Aline       | 06/04/2010        | <b>DVD</b>  | 9 Scarlatti, Stabat Mater                   | 53,91          | 0,00  |                                 |
| 5              |                         | 11887 Boîte à Musique d'Aline | 21/04/2010        | CD.         | 11 Beethoven, Sonate Pathétique, Arrau      | 65.89          | 0.00  |                                 |
| 6              |                         | 11887 Boîte à Musique d'Aline | 21/04/2010        | <b>CD</b>   | 8 Mendelssohn, Marche querrière des prêtres | 71,92          | 0.00  |                                 |
| $\overline{7}$ |                         | 11887 Boîte à Musique d'Aline | 21/04/2010        | <b>CD</b>   | 10 Pizzetti, Messa di Reguiem               | 95.90          | 19.18 |                                 |
| 8              |                         | 11887 Boîte à Musique d'Aline | 21/04/2010        | <b>IP</b>   | 6 Divers, Trombone moderne                  | 64.74          | 0.00  |                                 |
| 9              |                         | 11887 Boîte à Musique d'Aline | 21/04/2010        | <b>DVD</b>  | 6 Gershwin, Un Américain à Paris            | 35.94          | 0.00  |                                 |
| 10             |                         | 17959 Grande Musique          | 05/04/2010        | <b>CD</b>   | 6 Stravinski, Dumbarton Oaks Concerto       | 53.94          | 0.00  |                                 |
| 11             |                         | 17959 Grande Musique          | 05/04/2010        | CD.         | 1 Schubert, Sonate en mi, D.566             | 9.00           | 0.00  |                                 |
| 12             |                         | 17959 Grande Musique          | 05/04/2010        | <b>CD</b>   | 3 Mozart, Symphonie nº 23 en ré             | 26,97          | 0.00  |                                 |
| 13             |                         | 17959 Grande Musique          | 05/04/2010        | <b>CD</b>   | 6 Schoenberg, Ode à Napoléon                | 57.54          | 0.00  |                                 |
| 14             |                         | 17959 Grande Musique          | 14/04/2010        | CD.         | 2 Shostakovich, 24 Préludes pour piano      | 10.78          | 0.00  |                                 |
| 15             |                         | 17959 Grande Musique          | 14/04/2010        | <b>SACD</b> | 9 Blakirev, Première symphonie              | 86,31          | 17,26 |                                 |
| 16             |                         | 17959 Grande Musique          | 14/04/2010        | <b>DVD</b>  | 5 Holst, St. Paul's Suite pour orch.        | 29,95          | 0,00  |                                 |
| 17             |                         | 10929 Disques bleus           | 08/04/2010        | CD.         | 3 Faure, 28 chansons, Stulzmann             | 53.94          | 0.00  |                                 |
| 18             |                         | 10929 Disques bleus           | 08/04/2010        | <b>CD</b>   | 3 Takemitsu, Musique de Takemitsu           | 10,80          | 0.00  |                                 |
| 19             |                         | 10929 Disques bleus           | 08/04/2010        | <b>CD</b>   | 6 Messiaen, Quatuor pour la fin du temps    | 57.60          | 0.00  |                                 |
| 20             |                         | 10929 Disques bleus           | 08/04/2010        | <b>SACD</b> | 8 Strauss, Ein Heldenleben, Op.40           | 71.92          | 0.00  |                                 |
| 21             |                         | 10929 Disques bleus           | 08/04/2010        | <b>DVD</b>  | 9 Schumann, Ouverture de Manfred, OS Bav    | 53,91          | 0,00  |                                 |
| 22             |                         | 18635 Haus der Musik          | 01/04/2010        | <b>CD</b>   | 10 Milhaud, 3 Rag Caprices, piano et orch.  | 96.00          | 19.20 |                                 |
| 23             |                         | 18635 Haus der Musik          | 01/04/2010        | CD.         | 5 Strauss, Le bourgeois gentilhomme         | 48.00          | 0.00  |                                 |
| 24             |                         | 18635 Haus der Musik          | 01/04/2010        | <b>CD</b>   | 5 Scriabin, Préludes, Op. 8                 | 38,95          | 0,00  |                                 |
| 25             |                         | 18635 Haus der Musik          | 01/04/2010        | <b>CD</b>   | 6 Rogers, Slaughter on Tenth Avenue         | 57.60          | 0,00  |                                 |
| 26             |                         | 18635 Haus der Musik          | 01/04/2010        | <b>BLU</b>  | 10 Paganini, 24 Caprices pour violon        | 95.90          | 19.18 |                                 |
| 27             |                         | 18635 Haus der Musik          | 01/04/2010        | <b>DVD</b>  | 8 Vivaldi, Concertos pour flûte             | 47,92          | 0,00  |                                 |
| 28             |                         | 18635 Haus der Musik          | 08/04/2010        | <b>CD</b>   | -10 Linek, Epiphany Carol                   | $-59.90$       | 0.00  |                                 |

**Figure 12-9. Champ Remise actualisé.** 

Appliquons maintenant une autre fonctionnalité de Monarch pour supprimer les valeurs nulles et mettre en évidence les valeurs remises.

Choisissez l'onglet **Accueil** et cliquez sur **Options** .

5. La fenêtre *Options* s'ouvre.

Cette fenêtre présente les options qui régissent l'affichage des données dans Monarch.

 $6.$ Cliquez sur **Affichage** pour accéder aux options *d'affichage.*

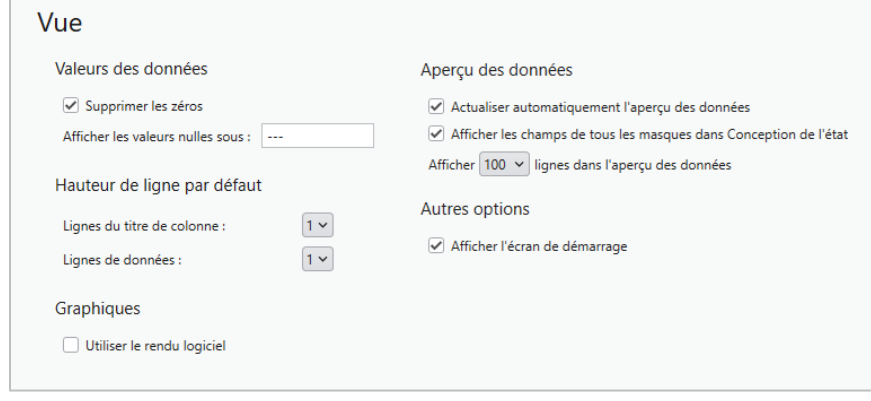

 $\overline{7}$ . 8.

**Figure 12-10. Fenêtre des options d'affichage.** 

9.

Cochez la case Supprimer les zéros.

Supprimez toute valeur indiquée dans la zone **Afficher les valeurs nulles sous**.

Cliquez sur Accepter **V** sur le ruban Options pour fermer la fenêtre et appliquer les paramètres configurés aux données du tableau.

Le tableau s'affiche maintenant sans valeurs nulles.
|                | Numéro de compte Client |                               | Date d'expédition | <b>Support</b> | <b>Quantité Description</b>                 | <b>Montant</b> |       | <b>Remise Commentaires</b> |
|----------------|-------------------------|-------------------------------|-------------------|----------------|---------------------------------------------|----------------|-------|----------------------------|
| 1              |                         | 11887 Boîte à Musique d'Aline | 06/04/2010        | <b>CD</b>      | 4 Bartok, Sonate pour violon solo           | 35,96          |       | Nouvelle livraison 11/2013 |
| $\overline{2}$ |                         | 11887 Boîte à Musique d'Aline | 06/04/2010        | <b>CD</b>      | 7 Mozart, Messe en do mineur, K.427         | 63,00          |       |                            |
| 3              |                         | 11887 Boîte à Musique d'Aline | 06/04/2010        | <b>CD</b>      | 2 Luening, Musique électronique             | 20,38          |       |                            |
| 4              | 11887                   | Boîte à Musique d'Aline       | 06/04/2010        | <b>DVD</b>     | 9 Scarlatti, Stabat Mater                   | 53,91          |       |                            |
| 5              |                         | 11887 Boîte à Musique d'Aline | 21/04/2010        | <b>CD</b>      | 11 Beethoven, Sonate Pathétique, Arrau      | 65.89          |       |                            |
| 6              |                         | 11887 Boîte à Musique d'Aline | 21/04/2010        | <b>CD</b>      | 8 Mendelssohn, Marche querrière des prêtres | 71.92          |       |                            |
| $\overline{7}$ |                         | 11887 Boîte à Musique d'Aline | 21/04/2010        | <b>CD</b>      | 10 Pizzetti, Messa di Requiem               | 95,90          | 19,18 |                            |
| 8              |                         | 11887 Boîte à Musique d'Aline | 21/04/2010        | <b>IP</b>      | 6 Divers, Trombone moderne                  | 64.74          |       |                            |
| 9              |                         | 11887 Boîte à Musique d'Aline | 21/04/2010        | <b>DVD</b>     | 6 Gershwin, Un Américain à Paris            | 35,94          |       |                            |
| 10             |                         | 17959 Grande Musique          | 05/04/2010        | <b>CD</b>      | 6 Stravinski, Dumbarton Oaks Concerto       | 53,94          |       |                            |
| 11             |                         | 17959 Grande Musique          | 05/04/2010        | <b>CD</b>      | 1 Schubert, Sonate en mi, D.566             | 9.00           |       |                            |
| 12             |                         | 17959 Grande Musique          | 05/04/2010        | <b>CD</b>      | 3 Mozart, Symphonie nº 23 en ré             | 26,97          |       |                            |
| 13             |                         | 17959 Grande Musique          | 05/04/2010        | <b>CD</b>      | 6 Schoenberg, Ode à Napoléon                | 57,54          |       |                            |
| 14             |                         | 17959 Grande Musique          | 14/04/2010        | <b>CD</b>      | 2 Shostakovich, 24 Préludes pour piano      | 10,78          |       |                            |
| 15             |                         | 17959 Grande Musique          | 14/04/2010        | <b>SACD</b>    | 9 Blakirev, Première symphonie              | 86,31          | 17,26 |                            |
| 16             |                         | 17959 Grande Musique          | 14/04/2010        | <b>DVD</b>     | 5 Holst, St. Paul's Suite pour orch.        | 29,95          |       |                            |
| 17             |                         | 10929 Disques bleus           | 08/04/2010        | <b>CD</b>      | 3 Faure, 28 chansons, Stulzmann             | 53.94          |       |                            |
| 18             |                         | 10929 Disques bleus           | 08/04/2010        | <b>CD</b>      | 3 Takemitsu, Musique de Takemitsu           | 10,80          |       |                            |
| 19             |                         | 10929 Disques bleus           | 08/04/2010        | <b>CD</b>      | 6 Messiaen, Quatuor pour la fin du temps    | 57,60          |       |                            |
| 20             |                         | 10929 Disques bleus           | 08/04/2010        | <b>SACD</b>    | 8 Strauss, Ein Heldenleben, Op.40           | 71.92          |       |                            |
| 21             |                         | 10929 Disques bleus           | 08/04/2010        | <b>DVD</b>     | 9 Schumann, Ouverture de Manfred, OS Bav    | 53,91          |       |                            |
| 22             |                         | 18635 Haus der Musik          | 01/04/2010        | <b>CD</b>      | 10 Milhaud, 3 Rag Caprices, piano et orch.  | 96,00          | 19,20 |                            |
| 23             |                         | 18635 Haus der Musik          | 01/04/2010        | <b>CD</b>      | 5 Strauss, Le bourgeois gentilhomme         | 48,00          |       |                            |
| 24             |                         | 18635 Haus der Musik          | 01/04/2010        | <b>CD</b>      | 5 Scriabin, Préludes, Op. 8                 | 38,95          |       |                            |
| 25             |                         | 18635 Haus der Musik          | 01/04/2010        | <b>CD</b>      | 6 Rogers, Slaughter on Tenth Avenue         | 57,60          |       |                            |
| 26             |                         | 18635 Haus der Musik          | 01/04/2010        | <b>BLU</b>     | 10 Paganini, 24 Caprices pour violon        | 95.90          | 19.18 |                            |
| 27             |                         | 18635 Haus der Musik          | 01/04/2010        | <b>DVD</b>     | 8 Vivaldi, Concertos pour flûte             | 47,92          |       |                            |
| 28             |                         | 18635 Haus der Musik          | 08/04/2010        | <b>CD</b>      | -10 Linek, Epiphany Carol                   | $-59.90$       |       |                            |

**Figure 12-11. Zéros supprimés.** 

Vous pouvez maintenant enregistrer votre travail ou fermer simplement l'état et le modèle que vous avez ouverts pour cette leçon. Fermez simplement tous les fichiers ouverts.

### **FONCTIONS DE MASQUAGE**

Monarch gère une série de fonctions de masquage admises dans les expressions de champ calculé. Ces fonctions sont proposées dans la section Masquage de la liste de Fonctions de l'éditeur de formule, comme illustré ci-dessous. Voir le fichier d'aide pour plus de détails concernant ces fonctions.

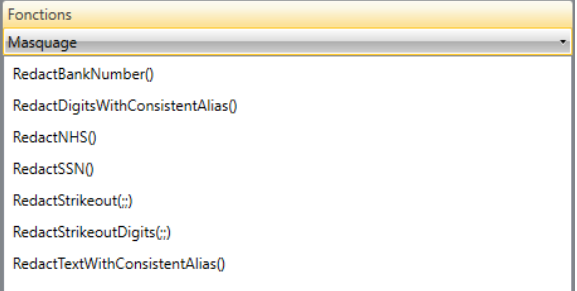

**Figure 12-12. L'éditeur de formule propose une série de fonctions de masquage.** 

### **FONCTIONS REGEX**

Outre les fonctions de masquage, Monarch gère certaines fonctions regex. Le fichier d['Aide Monarch](https://help.altair.com/2024/monarch/fr/Introduction__The_Monarch_Application.htm) contient plus d'informations sur ces fonctions.

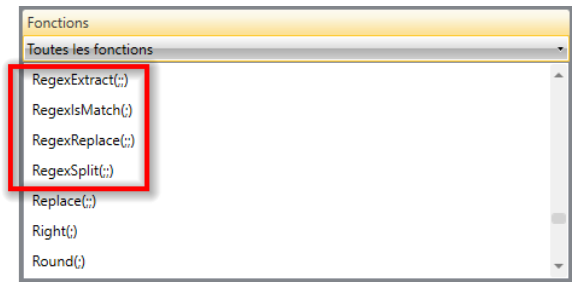

**Figure 12-13. Fonctions regex proposées dans l'éditeur de formule.**

### **MASQUER ET SUPPRIMER LES CHAMPS CALCULES**

Il est possible de désactiver temporairement l'affichage d'un champ calculé en le masquant. Monarch continue cependant de recalculer la valeur du champ masqué lors de l'apport d'autres changements au tableau. Si l'expression du champ exige des calculs complexes, l'actualisation du tableau est cependant plus lente.

Vous pouvez bien sûr supprimer définitivement un champ calculé, qui s'efface alors du tableau, de même que sa définition.

Pour supprimer un champ calculé, ouvrez la fenêtre de définition des champs calculés et sélectionnez le nom de celui que vous devez supprimer. Cliquez sur le bouton **Supprimer** du ruban. Vérifiez bien le nom sélectionné. Monarch n'offre pas d'option d'annulation.

### **DUPLICATION DE CHAMPS CALCULES**

Si vous désirez créer un nouveau champ calculé proche d'un autre déjà défini, le bouton **Dupliquer** vous facilitera la tâche. Pour dupliquer un champ calculé, sélectionnez simplement celui considéré dans la liste des

champs calculés et cliquez sur le bouton **Dupliquer** du ruban de la Conception des tableaux. Le champ calculé dupliqué s'affiche dans la liste des champs calculés, sous le nom du champ initial suivi de son numéro d'ordre. Sélectionnez ce champ calculé pour en afficher les propriétés dans la fenêtre de définition de champ calculé et y apporter les révisions désirées. Cela fait, cliquez sur **Accepter** pour accepter et enregistrer votre nouvelle définition de champ calculé.

## **[13] INSTANCES MULTIPLES D'UN ETAT**

Pour les leçons des chapitres qui précèdent, nous avons toujours travaillé sur un seul état à la fois. Nous allons découvrir dans celui-ci comme ouvrir et analyser les données de plusieurs états. La leçon couvre les sujets suivants :

- ❑ Analyse des données d'une série d'états
- ❑ Ouverture d'instances multiples d'un état
- ❑ Extraction de données
- ❑ Exploitation de la vue Tableau
- ❑ Création d'un récapitulatif pour l'analyse des données de plusieurs états

Dans la plupart des entreprises, les états sont générés périodiquement, généralement toutes les semaines ou tous les mois. Chaque **instance** d'un état contient l'information relative à une période de temps particulière.

Outre la génération d'états hebdomadaires ou mensuels, certaines entreprises produisent un état séparé pour chaque service, division ou région. Par exemple, un détaillant peut diviser son marché en quatre régions distinctes – Nord-Est, Centre, Sud et Ouest – et produire pour chacune un état mensuel des ventes.

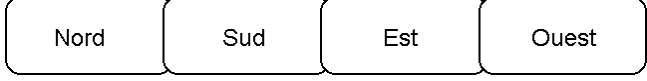

**Figure 13-1. Chaque état comprend l'information spécifique à une région.** 

Chaque instance de l'état comprend une information utile sur les ventes d'une région particulière, sans rien dire toutefois des chiffres réalisés sur un produit particulier au niveau national. Il faut pour cela analyser les données relatives aux quatre régions. Avec Monarch, vous pouvez ouvrir les quatre états régionaux et produire un récapitulatif indiquant les ventes du produit par région et un total global pour les quatre régions combinées. Un exemple du récapitulatif résultant est illustré à la figure 13-2.

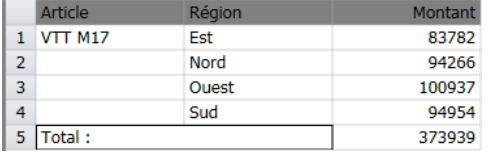

**Figure 13-2. Comparaison des ventes d'un produit sur quatre régions.**

L'analyse des données des quatre états de ventes régionales permet de comparer les résultats de ventes de chaque région. Comme chaque état est généré mensuellement, l'analyse compare les ventes d'un seul mois. On pourrait ajouter une dimension supplémentaire en ouvrant plusieurs états de ventes mensuels pour chaque région La figure 13-3 compare les résultats de ventes par région et par mois sur une période de trois mois.

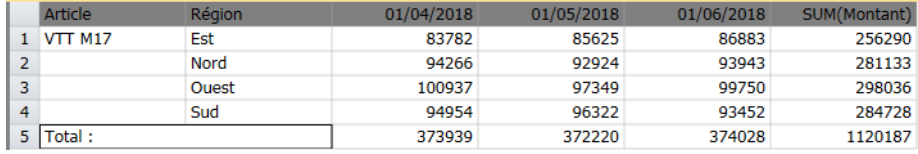

**Figure 13-3. Comparaison des ventes d'un produit sur quatre régions et sur trois mois.**

Pour créer ce récapitulatif, nous avons ouvert un total de 12 états, soit trois états mensuels pour chacune des quatre régions (Figure 13-4).

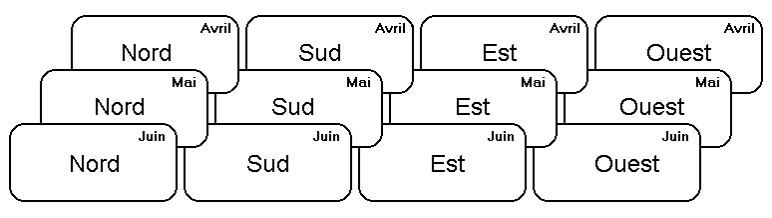

**Figure 13-4. Chaque état comprend l'information spécifique à une région et à une période de temps.** 

Ainsi que nous l'avons observé, chaque état ne comprend qu'une pièce de l'ensemble. Combinés, ces mêmes états deviennent une véritable mine d'information pour l'entreprise.

Dans les chapitres qui précèdent, nous nous sommes familiarisés avec l'état Classique.prn. Il s'agit d'un état périodique, produit sur base mensuelle. Chaque état couvre les livraisons mensuelles d'enregistrements de musique classique. Cette leçon fait appel à trois instances de l'état Classique.prn, représentant les livraisons des mois de janvier, février et mars.

Lors du chargement d'un fichier de modèle ou de la création d'un nouveau modèle, Monarch en applique les paramètres à tous les états ouverts. Les données extraites de chaque état s'enchaînent dans la vue Tableau.

**REMARQUE** Bien que plusieurs états puissent être ouverts en même temps, Monarch n'admet qu'un fichier de modèle à la fois, appliqué automatiquement à **tous** les états ouverts. Il importe donc que tous les états aient le même format. Ainsi, bien que les états utilisés dans cette leçon contiennent des données différentes, ils partagent tous la même structure. Vous ne pouvez pas extraire de données de deux types d'état différents en même temps.

Commençons par ouvrir les fichiers d'état **Classjan.prn, Classfév.prn** et **Classmar.prn**, ainsi que le modèle Leçon5.dmod. Passez à la vue Tableau et cliquez sur Ajuster automatiquement la taille des colonnes <sup>per</sup> pour maximiser la visibilité de tous les champs.

### **DANS LA VUE TABLEAU**

Le traitement de plusieurs états est similaire à l'exploitation des données d'un seul état. Vous pouvez consulter, trier, filtrer, exporter et imprimer les données comme si elles provenaient d'un seul état. Il existe toutefois quelques distinctions que nous allons examiner ici.

### **Tri**

Au départ, les données sont disposées dans l'ordre d'ouverture des fichiers d'état. Comme nous avons ouvert l'état de janvier en premier, les enregistrements de janvier figurent en haut du tableau, suivis de ceux de février, puis de mars Cette disposition initiale n'a aucune importance particulière et n'est en fait pas toujours désirable. Elle est parfois contraire à l'ordre de tri logique des états. Par exemple, chaque état est trié par client, puis par date d'expédition. L'enchaînement des enregistrements des trois états a ajouté un niveau de tri supérieur, de sorte que les données sont à présent triées par période (mois), puis, pour chaque mois, par client et par date d'expédition. Rétablissons donc l'ordre de tri initial des états.

#### **Procédure à suivre :**

Sur le ruban de la vue Tableau, cliquez sur **Conception des tableaux** pour lancer l'interface de conception et choisissez **Ajouter** > **Tri** .

#### $\ddot{\phantom{a}}$

La fenêtre de *définition de l'ordre de tri* s'ouvre.

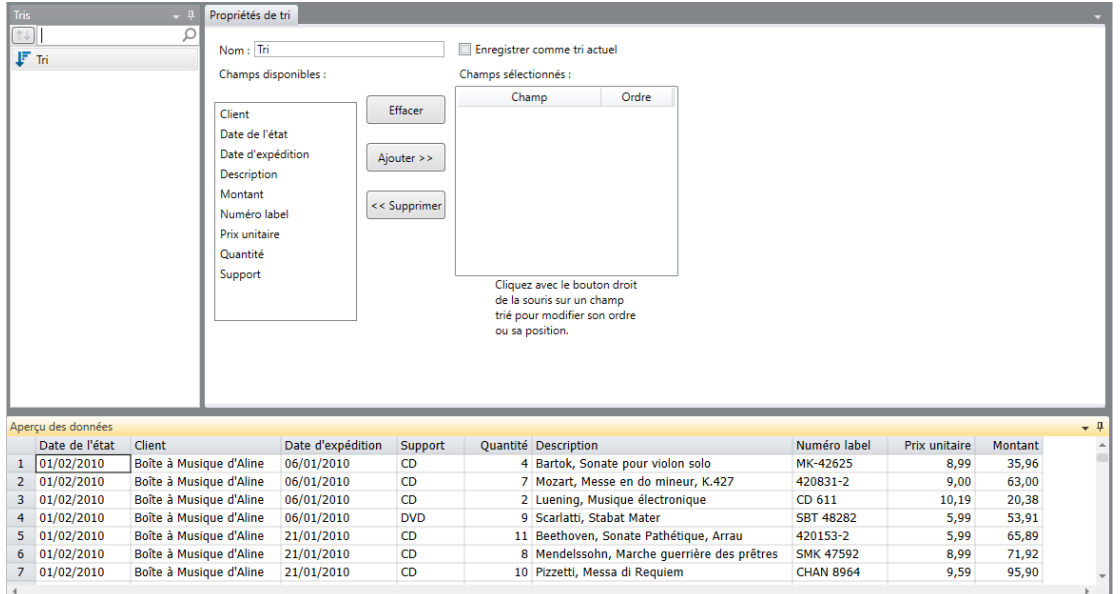

#### $\overline{2}$ .

**Figure 13-5. Fenêtre de définition de l'ordre de tri.** 

Tapez **Ordre de tri original** dans la zone *Nom*, puis cliquez sur l'icône qui s'affiche en regard du champ pour accepter ce nom.

Sélectionnez le champ **Client** dans la liste des *champs disponibles* et cliquez sur le bouton **Ajouter >>**.

Sélectionnez le champ **Date d'expédition** dans la liste des *champs disponibles* et cliquez sur le bouton **Ajouter >>**.

Cliquez sur **Accepter** sur le ruban de définition du tri pour accepter vos changements.

De retour dans la vue Tableau, choisissez **Ordre de tri original** dans la liste déroulante *Tri actif*.

- 3. Sur le ruban de la vue Tableau, cliquez sur Ajuster automatiquement la taille des colonnes **PE4** pour que tous  $\overline{4}$ . les champs s'affichent visiblement.
- Le tableau se réorganise, trié par client puis par date d'expédition. 5.
- 6.

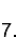

<u> 1989 - Jan Alexandria (</u>

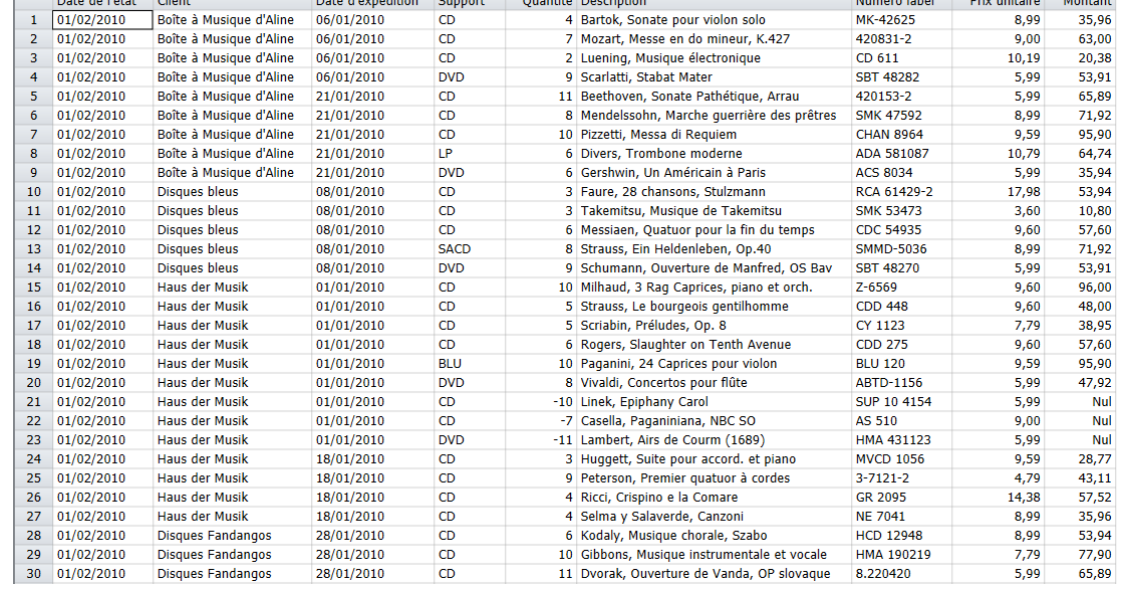

**Figure 13-6. Ordre de tri original des données extraites des trois états ouverts.** 

L'utilisation de *Client* comme premier champ de tri permet à Monarch de grouper tous les enregistrements de chaque client, indépendamment de l'état dont chacun est extrait. (Notez les dates d'expédition surlignées pour Boîte à Musique d'Aline, du 10 janvier au 4 mars, qui couvrent les trois états).

#### **Identification de la source de chaque enregistrement**

Il peut être utile ou nécessaire de connaître l'état dont chaque enregistrement est extrait : pour appliquer un filtre excluant les enregistrements d'un ou de plusieurs états, par exemple, ou pour créer un récapitulatif qui produise des sous-totaux par période. Dans les deux cas, Monarch doit pouvoir identifier l'état source de chaque enregistrement.

L'information requise est parfois disponible dans les états. Ainsi, l'en-tête de page de nos états de livraison indique la date d'impression de l'état. En extrayant cette information sous forme de champ, on peut identifier aisément la source de chaque enregistrement.

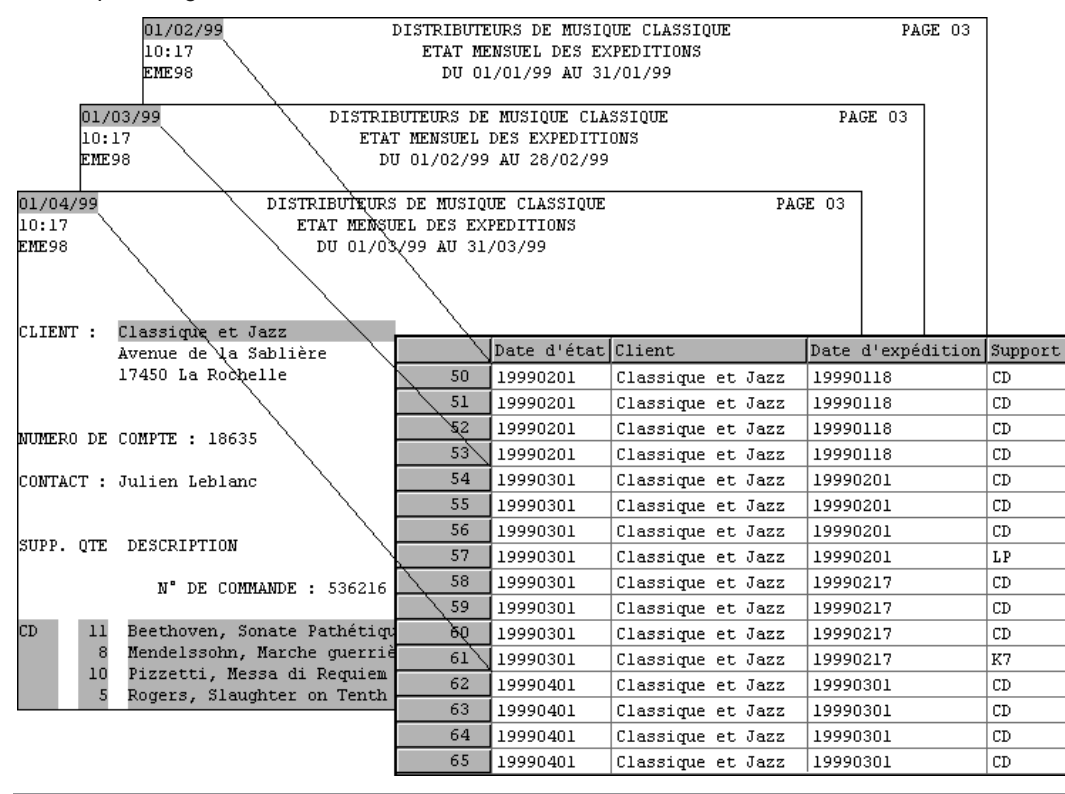

**Figure 13-7. Date d'exécution de l'état dans l'en-tête de page.** 

Pour les états non datés ou sans autre indice unique d'identification, Monarch propose deux fonctions – File() et ID() – utiles à l'identification de la source de chaque enregistrement.

### **Fonction File()**

La fonction File() renvoie le chemin d'accès et le nom de fichier de l'état d'origine de chaque enregistrement. Par exemple, pour les enregistrements extraits du fichier Classjan.prn, la fonction File() renverra la valeur « C:\Etats\Classjan.prn », pour autant que Classjan.prn se trouve dans le dossier « \États » sur le disque C.

Créons donc un champ calculé faisant appel à la fonction File().

#### **Procédure à suivre :**

 $\overline{4}$ .

Sur le ruban de la vue Tableau, cliquez sur **Conception des tableaux <sup>prod</sup>egaure** l'interface de conception et choisissez **Ajouter** > **Champ de formule**.

La fenêtre de définition de champ de formule s'ouvre.

Dans la zone Nom, tapez **Nom du fichier** et cliquez sur l'icône  $\blacktriangledown$  qui s'affiche en regard du champ pour  $\mathbf{1}$ accepter ce nom.

Dans la liste déroulante *Type*, sélectionnez **Caractère**.

- 2. Entrez **60** comme *largeur d'affichage*, puis cliquez sur l'onglet **Formule**.
- 3. Dans la liste *Fonctions*, cliquez deux fois sur la fonction **File()** pour l'inscrire dans la zone *Expression.*
- Cliquez sur l'icône **Appliquer** qui s'affiche dans la zone *Expression* pour enregistrer le nouveau champ 5.
- défini, puis sur **Accepter** sur le ruban de la fenêtre pour la fermer. 6.

Sur le ruban de la vue Tableau, cliquez de nouveau sur **Conception des tableaux** 

- 7. Repérez la ligne du champ **Nom du fichier**. Dans la cellule de *taille*, entrez la valeur **65**.  $8.$
- Cliquez sur **Accepter pour** appliquer vos changements. 9.

Le nouveau champ s'ajoute à l'extrême droite du tableau.

|                 | Support    | Quantité Description                        | Numéro label     | Prix unitaire |       | Montant Nom du fichier                                               |  |
|-----------------|------------|---------------------------------------------|------------------|---------------|-------|----------------------------------------------------------------------|--|
|                 | <b>CD</b>  | 4 Bartok, Sonate pour violon solo           | MK-42625         | 8,99          |       | 35, 6 C:\Users\Public\Documents\Datawatch Monarch\États\Classjan.prn |  |
| $\overline{2}$  | <b>CD</b>  | 7 Mozart, Messe en do mineur, K.427         | 420831-2         | 9,00          | 63.00 | C:\Users\Public\Documents\Datawatch Monarch\États\Classjan.prn       |  |
| з               | <b>CD</b>  | 2 Luening, Musique électronique             | CD 611           | 10,19         | 20.18 | C:\Users\Public\Documents\Datawatch Monarch\États\Classjan.prn       |  |
|                 | <b>DVD</b> | 9 Scarlatti, Stabat Mater                   | <b>SBT 48282</b> | 5,99          | 53.11 | C:\Users\Public\Documents\Datawatch Monarch\États\Classjan.prn       |  |
| 5               | <b>CD</b>  | 11 Beethoven, Sonate Pathétique, Arrau      | 420153-2         | 5,99          | 65.89 | C:\Users\Public\Documents\Datawatch Monarch\États\Classjan.prn       |  |
| 6               | <b>CD</b>  | 8 Mendelssohn, Marche querrière des prêtres | <b>SMK 47592</b> | 8,99          | 71.12 | C:\Users\Public\Documents\Datawatch Monarch\États\Classjan.prn       |  |
|                 | CD         | 10 Pizzetti, Messa di Requiem               | <b>CHAN 8964</b> | 9,59          | 95.00 | C:\Users\Public\Documents\Datawatch Monarch\États\Classjan.prn       |  |
| 8               | LP         | 6 Divers, Trombone moderne                  | ADA 581087       | 10.79         | 64.14 | C:\Users\Public\Documents\Datawatch Monarch\États\Classjan.prn       |  |
| q               | <b>DVD</b> | 6 Gershwin, Un Américain à Paris            | <b>ACS 8034</b>  | 5,99          | 35, 4 | C:\Users\Public\Documents\Datawatch Monarch\États\Classjan.prn       |  |
| 10 <sup>°</sup> | <b>CD</b>  | 6 Schoenberg, Ode à Napoléon                | <b>CHAN 9116</b> | 9,59          | 57.4  | C:\Users\Public\Documents\Datawatch Monarch\États\Classmar.prn       |  |
| 11              | <b>CD</b>  | 2 Shostakovich, 24 Préludes pour piano      | CDA 66620        | 5,39          | 10.18 | C:\Users\Public\Documents\Datawatch Monarch\États\Classmar.prn       |  |
| 12              | <b>CD</b>  | 3 Faure, 28 chansons, Stulzmann             | <b>RCA 61429</b> | 17,98         | 53.44 | C:\Users\Public\Documents\Datawatch Monarch\États\Classmar.prn       |  |
| 13              | <b>CD</b>  | 1 Haydn, Messe en ré, Nelson-Messe          | Z6560            | 9,60          | 9.60  | C:\Users\Public\Documents\Datawatch Monarch\États\Classmar.prn       |  |
| 14              | <b>CD</b>  | 6 Schubert, Marche militaire en ré          | <b>TROY 069</b>  | 10,20         | 62, 2 | C:\Users\Public\Documents\Datawatch Monarch\États\Classmar.prn       |  |
| 15              | <b>BLU</b> | 1 Nietzsche, Musique pour piano             | <b>BLU 85513</b> | 5,99          | 5.99  | C:\Users\Public\Documents\Datawatch Monarch\États\Classmar.prn       |  |
| 16              | <b>DVD</b> | 2 Haendel, Royal Fireworks Music, Previn    | 4XG-60276        | 5,99          | 11.18 | C:\Users\Public\Documents\Datawatch Monarch\États\Classmar.prn       |  |
| 17              | <b>DVD</b> | 5 Britten, War Requiem                      | 2-DBTD 2032      | 11,98         | 59.00 | C:\Users\Public\Documents\Datawatch Monarch\États\Classmar.prn       |  |
| 18              | <b>CD</b>  | 2 Mozart, Symphonie en ré, K.202            | CD-80186         | 6,59          | 13.18 | C:\Users\Public\Documents\Datawatch Monarch\États\Classjan.prn       |  |
| 19              | <b>CD</b>  | 8 Ravel, Daphnis et Chloé                   | 425997           | 5,99          |       | 47, 2 C:\Users\Public\Documents\Datawatch Monarch\États\Classjan.prn |  |
| 20              | <b>CD</b>  | 2 Haendel, Il pastor fido (opéra)           | <b>HCD12912</b>  | 10,78         |       | 25, 6 C:\Users\Public\Documents\Datawatch Monarch\États\Classjan.prn |  |
| 21              | <b>CD</b>  | 2 Milhaud, Pastorale pour htbois et basson  | <b>CHAN 6536</b> | 9,59          | 19.88 | C:\Users\Public\Documents\Datawatch Monarch\États\Classjan.prn       |  |
| 22              | <b>CD</b>  | 9 Koday, Danses Marosszek                   | <b>KPT 32153</b> | 9,58          | 86.12 | C:\Users\Public\Documents\Datawatch Monarch\États\Classjan.prn       |  |
| 23              | <b>CD</b>  | 9 Foss, Capricio pour violoncelle et piano  | <b>KIC 7070</b>  | 4,79          | 43.11 | C:\Users\Public\Documents\Datawatch Monarch\États\Classjan.prn       |  |
| 24              | <b>CD</b>  | 10 Fucik, Marinarella, OP tchèque           | $C-147861$       | 5,39          |       | 53,00 C:\Users\Public\Documents\Datawatch Monarch\États\Classjan.prn |  |
| 25              | <b>CD</b>  | 4 Zappa, The Dog Breath Variations          | <b>MCD 1116</b>  | 5,99          |       | 23, 6 C:\Users\Public\Documents\Datawatch Monarch\États\Classjan.prn |  |

**Figure 13-8. Affichage du champ Nom du fichier, indiquant le chemin d'accès.** 

Pour chaque enregistrement, le champ *Nom du fichier* renvoie le chemin complet et le nom de fichier de l'état dont il est extrait. Utilisons une autre fonction pour réduire la valeur du champ au seul nom de fichier.

**Procédure à suivre :**

Ouvrez la fenêtre de définition de champ de formule en cliquant sur **Conception des tableaux**  $\frac{1}{20}$  > **Champs de formule**.

Réglez la *largeur d'affichage* du champ **Nom du champ** sur 12.

Passez à l'onglet **Formule** et supprimez l'expression **File()** dans la zone *Expression* au moyen de la touche de suppression du clavier.

- Tapez plutôt l'expression suivante dans la zone *Expression* :  $\ddot{\phantom{a}}$
- RSplit(File();2;"\";1)  $\overline{2}$ .

5.

- Cette expression sépare le chemin du nom de fichier et renvoie le nom de fichier seul. 3.
- Cliquez sur **Appliquer** pour enregistrer le nouveau champ défini, puis sur **Accepter** sur le ruban de la  $\overline{4}$ fenêtre pour la fermer.

Le champ *Nom du fichier* n'affiche plus que le nom de chaque fichier d'état.

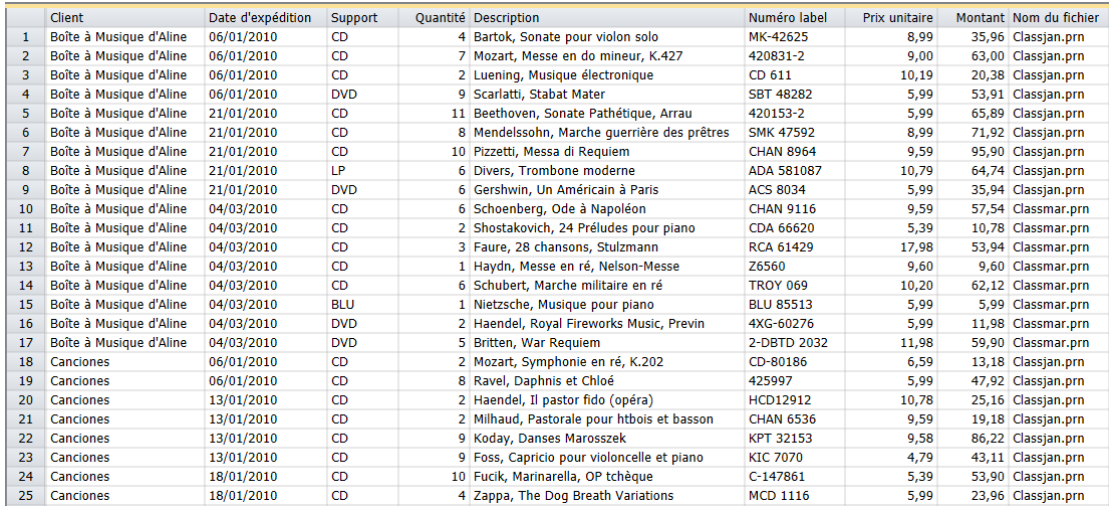

**Figure 13-9. Affichage du champ Nom du fichier, sans le chemin.** 

### **Fonction ID()**

La fonction ID identifie chaque état par un indicateur numérique lors de son ouverture. Le chiffre 1 est affecté au premier état ouvert, 2 au deuxième, et ainsi de suite. À la fermeture d'un état, la liste se réduit automatiquement pour ne laisser aucun numéro non affecté. Nous allons maintenant créer un champ calculé faisant appel à cette fonction.

#### **Procédure à suivre :**

Sur le ruban de la vue Tableau, cliquez sur **Conception des tableaux** pour lancer l'interface de conception et choisissez **Ajouter** > **Champ de formule**.

La fenêtre de définition de champ de formule s'ouvre.

Dans la zone *Nom*, tapez **ID du fichier**, cliquez sur **et** sélectionnez **Numérique** dans la liste déroulante 1. *Type*.

Cliquez sur l'onglet **Formule**.

 $\overline{2}$ . Dans la liste *Fonctions*, cliquez deux fois sur la fonction **ID()** pour l'inscrire dans la zone Expression.

Cliquez sur **Appliquer** pour enregistrer le nouveau champ défini, puis sur **Accepter** pour fermer la 3.  $\overline{4}$ . fenêtre de *définition de champ de formule.*

5. Le champ *ID du fichier* s'affiche dans une nouvelle colonne du tableau.

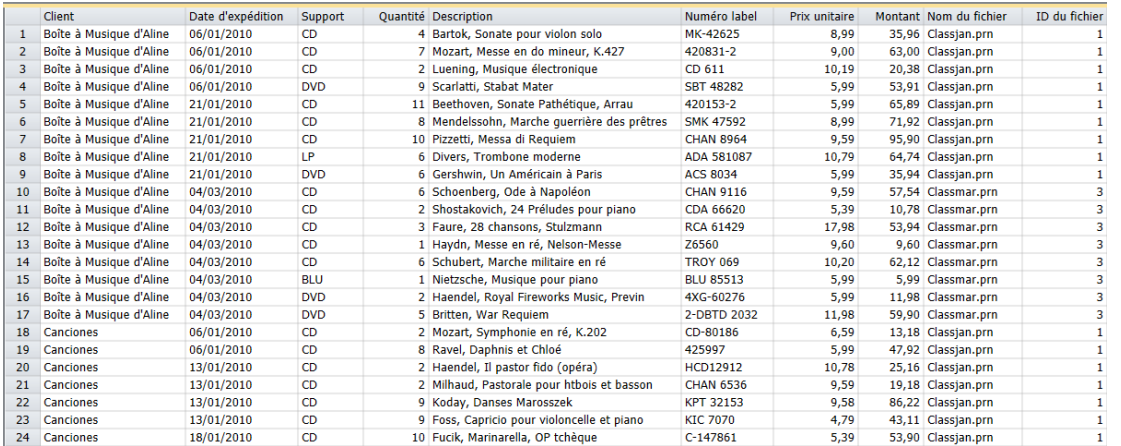

**Figure 13-10. Champ Nom du fichier et ID du fichier.** 

Premier état ouvert, Classjan.prn est identifié par le chiffre 1 ; en deuxième place, Classfév.prn l'est par 2 et Classmar.prn l'est par 3. L'ouverture des états dans un ordre différent changerait leur identification. La fonction ID peut servir à ordonner les enregistrements du tableau ou d'un récapitulatif selon l'ordre d'ouverture des fichiers plutôt que par ordre alphabétique

## **[14] EXTRACTION DE CHAMPS MULTILIGNES**

Dans de nombreux états, la majorité des champs sont **unilignes** : il s'agit de champs de caractères, numériques ou de date occupant un espace limité à une seule ligne. Certains états contiennent cependant des champs plus vastes s'étendant sur plusieurs lignes. Ces champs **multilignes** sont généralement des champs de commentaires, de description, de mémo, des blocs de texte ou des champs avec retour automatique à la ligne. Ce chapitre porte sur l'extraction d'un champ multiligne et son traitement dans Monarch.

Commencez par charger Monarch et ouvrez l'état **Immobilière.prn** et le modèle **Leçon6.dmod**.

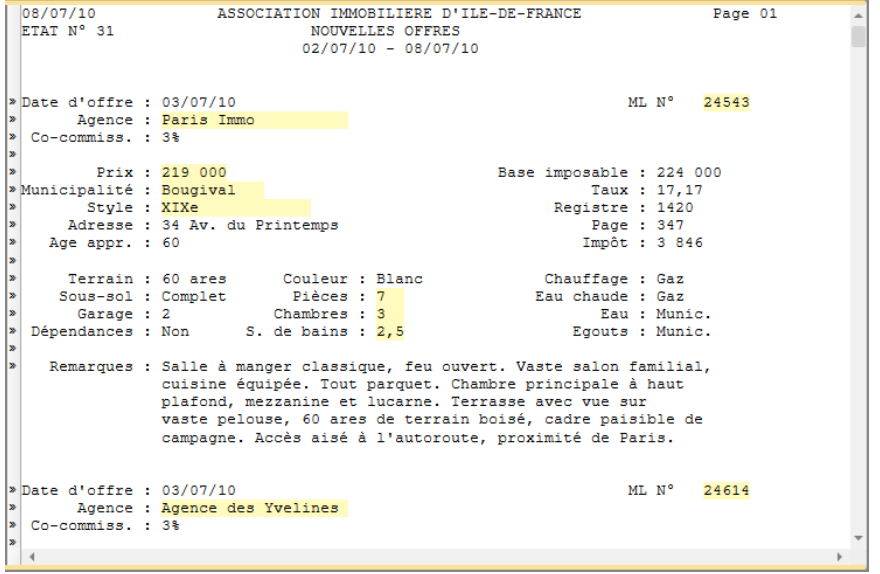

**Figure 14-1. L'état Immobilière liste les nouveaux biens mis en vente.** 

Immobilière.prn est un état immobilier hebdomadaire décrivant les biens mis en vente durant la semaine précédente. Pour chaque bien, l'état indique l'adresse, le style, le prix, l'agent immobilier et de nombreux autres points susceptibles d'intéresser les acquéreurs potentiels, en particulier une description du bien fournie par l'agent immobilier. Le champ *Remarques* est un exemple type de champ descriptif multiligne, tel qu'on en trouve dans de nombreux états : certaines descriptions se limitent à quelques lignes, d'autres s'étendent jusqu'à neuf lignes.

Le modèle Leçon6 comprend un masque de détail qui capture plusieurs champs de chaque listing de bien. Bien que la première ligne du champ multiligne *Remarques* soit incluse dans le masque, ce champ n'est pas encore capturé. Nous allons le capturer ici pour illustrer la capture d'un champ multiligne.

### **CAPTURE D'UN CHAMP MULTILIGNE**

Pour capturer un champ multiligne, il faut préciser le début et la fin du champ. L'identification du début du champ est généralement facile – la plupart des champs multilignes commencent à un décalage absolu de la première ligne du masque. Celle de la fin du champ peut être plus difficile. Comme le nombre de lignes est souvent variable, vous ne pouvez pas indiquer à Monarch la taille absolue du champ. Vous devez plutôt décrire certaines caractéristiques communes à la fin du champ. Par exemple, le champ peut se terminer à la rencontre d'une ligne blanche ou d'un autre champ. Monarch propose plusieurs options utiles à l'indication de la fin d'un champ multiligne.

#### **Procédure à suivre :**

Cliquez sur **Conception des états E** pour passer à la vue de conception de l'état.

L'Éditeur de masque s'ouvre. Plusieurs lignes du masque de détail y sont apparentes. Dans cet exemple, le masque de détail comporte un total de 16 lignes.

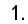

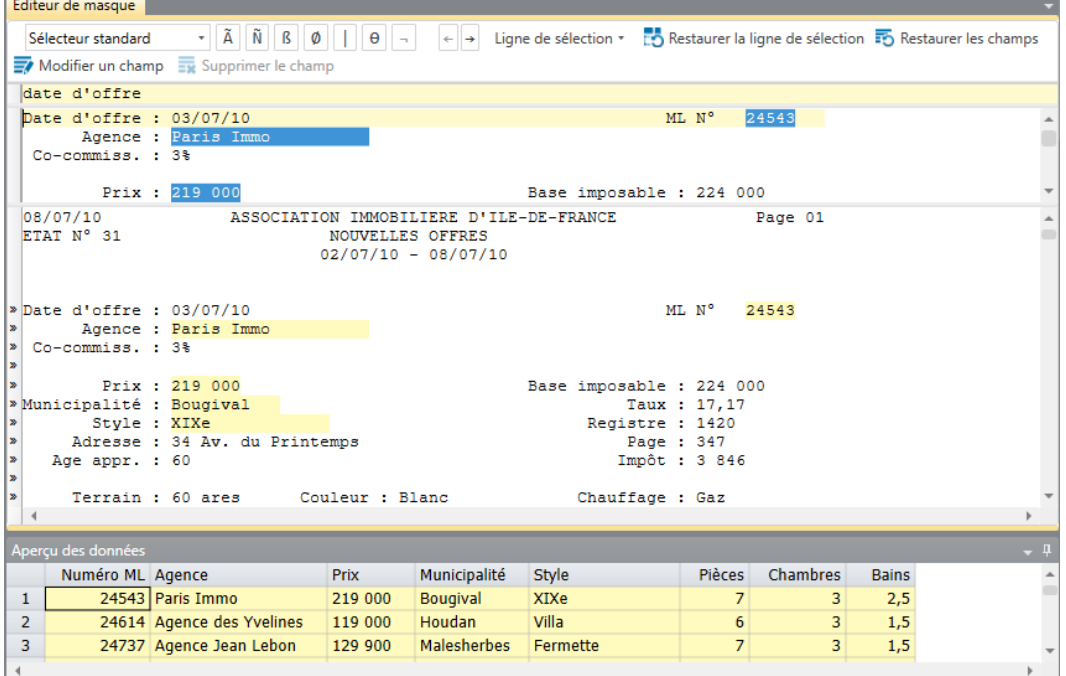

**Figure 14-2. La zone d'échantillon affiche plusieurs lignes.** 

 $\overline{2}$ .

Vous pouvez faire défiler l'échantillon pour en afficher les lignes restantes. La dernière ligne du masque contient le début du champ **Remarques**. Faites défiler l'échantillon jusqu'à afficher cette ligne.

Faites défiler la zone d'échantillon jusqu'à ce que le champ *Remarques* soit visible, comme illustré à la figure 14-3.

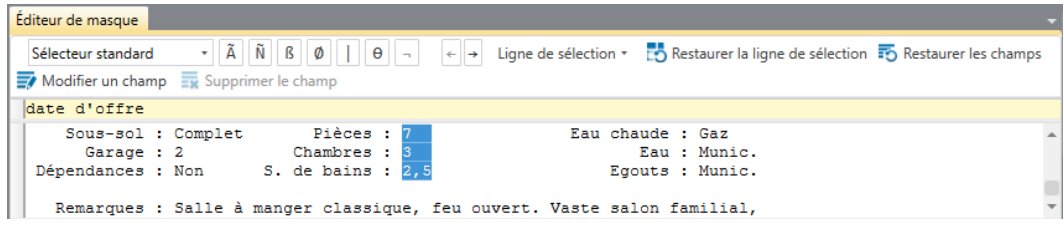

**Figure 14-3. La dernière ligne d'échantillon du masque représente le début du champ Remarques.** 

Faisons aussi défiler l'état pour afficher la première instance du champ *Remarques.* L'affichage de ce champ à l'écran apportera une information utile au processus de capture.

Servez-vous de la barre de défilement vertical de l'Éditeur (la plus basse des deux barres de défilement vertical visibles à l'écran) pour afficher le champ *Remarques* en entier, comme illustré à la figure 14-4.

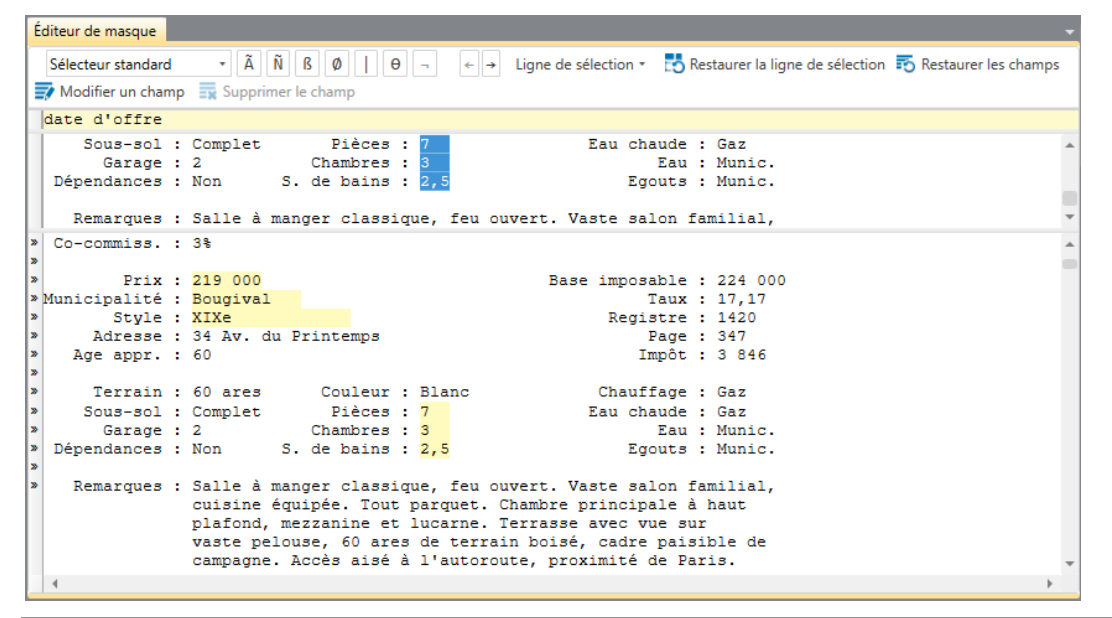

**Figure 14-4. Affichage du champ multiligne Remarques de la vue État.** 

Vous êtes maintenant prêt à capturer le champ multiligne *Remarques*.

À l'aide de la souris ou du clavier, sélectionnez **uniquement** la première ligne du champ *Remarques* dans la zone d'échantillon. Sélectionnez la ligne toute entière, en veillant à l'étendre de quelques espaces vers la droite pour capturer toutes les données de tous les enregistrements de l'état.

La sélection doit se présenter comme illustré à la figure 14-5.

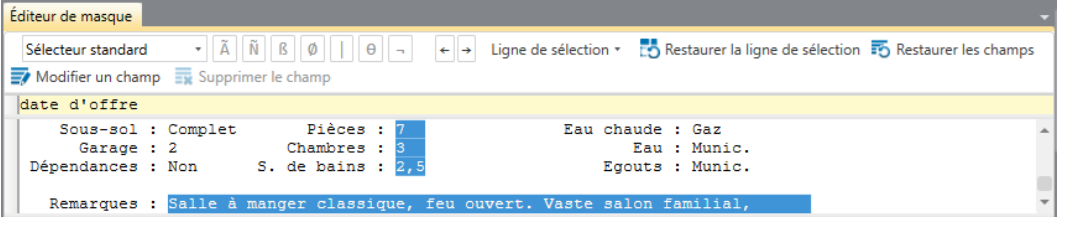

**Figure 14-5. La dernière ligne d'échantillon du masque représente le début du champ Remarques.** 

 $\overline{4}$ .

La première ligne du champ de l'état est maintenant surlignée.

| Éditeur de masque                                                  |                                                                                                    |  |
|--------------------------------------------------------------------|----------------------------------------------------------------------------------------------------|--|
| Sélecteur standard                                                 | Ligne de sélection $\tau = \frac{1}{2}$ Restaurer la ligne de sélection $\frac{1}{2}$ Restaurer les champs<br>$\theta$<br>$\scriptstyle\star$<br>$\leftarrow$ $\rightarrow$                                                                                                    |  |
|                                                                    | $\overline{w}$ Modifier un champ $\overline{w}$ Supprimer le champ                                                                                                    |  |
| date d'offre                                                       |                                                                                                    |  |
|                                                                    | Sous-sol : Complet Pièces : 7<br>Eau chaude : Gaz<br>Garage: 2 Chambres: 3<br>Eau : Munic.<br>Dépendances : Non S. de bains : 2,5<br>Egouts : Munic.                                                                                                    |  |
|                                                                    | Remarques : Salle à manger classique, feu ouvert. Vaste salon familial,                                                                                                    |  |
| Co-commiss. : 3%                                                   |                                                                                                    |  |
| » Municipalité : Bougival<br>×.<br>×<br>Age appr. : 60<br><b>x</b> | Prix: 219 000<br>Base imposable : 224 000<br>Taux: 17.17<br>Style : XIXe<br>Registre : 1420<br>Adresse : 34 Av. du Printemps<br>Page : 347<br>Impôt : 3 846                                                                                                    |  |
| ×.<br>×<br>×<br>×<br>l »<br>×.                                     | Terrain: 60 ares Couleur: Blanc<br>Chauffage : Gaz<br>Eau chaude : Gaz<br>Sous-sol: Complet Pièces: 7<br>Garage : 2 Chambres : 3<br>Eau : Munic.<br>Dépendances : Non S. de bains : 2,5<br>Eqouts : Munic.<br>Remarques : Salle à manger classique, feu ouvert. Vaste salon familial,<br>cuisine équipée. Tout parquet. Chambre principale à haut<br>plafond, mezzanine et lucarne. Terrasse avec vue sur<br>vaste pelouse, 60 ares de terrain boisé, cadre paisible de<br>campagne. Accès aisé à l'autoroute, proximité de Paris. |  |

**Figure 14-6. La zone d'échantillon affiche plusieurs lignes.** 

Vous vous demandez peut-être pourquoi nous n'avons sélectionné que la première ligne du champ. Pourquoi ne pas sélectionner le champ tout entier ? Le fait est que pour un champ multiligne, il importe d'indiquer la taille horizontale et la taille verticale du champ. La sélection de la première ligne du champ indique sa taille horizontale. La taille verticale ne peut cependant pas être indiquée par la sélection de plusieurs lignes, car le nombre de lignes de chaque instance du champ varie. Une sélection correcte pour la première instance ne le serait pas nécessairement pour les autres. Pour spécifier la taille verticale d'un champ multiligne, il faut donc en indiquer le début et la fin. L'opération s'effectue dans la fenêtre de définition de champ.

5.

6.

Sur la barre d'action de l'Éditeur de masque, cliquez sur **Modifier le champ** 

La fenêtre de définition de champ s'ouvre avec, dans le Sélecteur, la liste de tous les champs définis pour le masque de détail. Remarquez, au bas de la liste, le champ intitulé **ex\_Salle à manger classique...** Il s'agit du champ que nous allons extraire ici.

 $\overline{7}$ . Sélectionnez le champ **ex\_Salle à manger classique...** pour en afficher les propriétés. Renommez ce champ **Remarques** et cliquez sur  $\blacktriangledown$ .

Cliquez sur l'onglet **Avancé**.

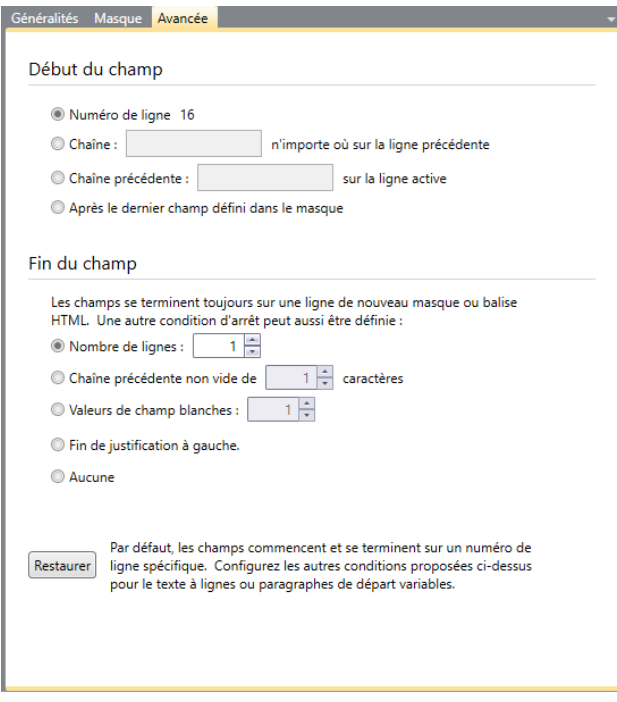

**Figure 14-7. Onglet des paramètres avancés.** 

L'onglet **Avancé** propose des options utiles à l'indication du début et de la fin d'un champ. Commençons par examiner les options de *début du champ*, grâce auxquelles Monarch peut identifier le début d'un champ multiligne. Les options de *Début du champ* son :

**Ligne** 

Cette option indique que la première ligne du champ commence à un décalage absolu par rapport au haut du masque. Le numéro de ligne que représente ce paramètre est déterminé par la position de la sélection du champ dans l'échantillon de masque. Comme nous avons sélectionné la première ligne du champ Remarques au numéro de ligne 16, cette option indique Ligne 16.

**REMARQUE** Cette option permet presque toujours d'indiquer le début d'un champ multiligne. Le seul cas où elle ne conviendrait pas serait en présence de deux champs multilignes successifs. Dans ce cas, le premier champ multiligne, s'il comprend un nombre de lignes variable, entraînerait une position variable du second champ multiligne (Figure 14-8). Il serait alors nécessaire de choisir une autre option de *début du champ.*

#### • Chaîne

Cette option indique que la première ligne du champ commence sur la ligne qui suit une ligne contenant une chaîne (soit au-dessous de cette ligne). Cette option est particulièrement utile à la capture de données HTML. Pour l'utiliser, entrez la chaîne dans la zone de l'option.

• Chaîne précédente

Cette option indique que la première ligne du champ commence à droite de la chaîne indiquée (un libellé, par exemple). Pour l'utiliser, entrez la chaîne dans la zone de l'option. La figure 14-8 illustre une version modifiée de l'état Immobilière où le champ *Remarques* suit un autre champ multiligne, *Indic. rout.* L'option *Ligne* ne permettrait pas de déterminer ici le début du champ dans la mesure où la longueur variable du champ *Indic. rout.* déplacerait le début du champ *Remarques.* Vous pouvez dans ce cas utiliser l'option Chaîne précédente en spécifiant le libellé « Remarques : » (sans les guillemets).

| Garage : 2                                               | Terrain : 60 ares<br>Couleur : Blanc<br>Sous-sol: Complet Pièces: 7<br>Chambres: 3<br>Dépendances : Non S. de bains : 2,5                                                                                                    | Chauffage : Gaz<br>Eau chaude : Gaz<br>Eau : Munic.<br>Eqouts : Munic.                   |  |                                                                                              |
|----------------------------------------------------------|----------------------------------------------------------------------------------------------------|------------------------------------------------------------------------------------------|--|----------------------------------------------------------------------------------------------|
|                                                          | Indic. rout.: Autoroute du Nord, sortie 7. Prendre à qauche en fin de<br>bretelle, puis à droite au premier feu rouge (Av. du<br>Printemps). 2e maison blanche sur la gauche.                                                                                                    |                                                                                          |  |                                                                                              |
|                                                          | Remarques : Salle à manger classique, feu ouvert. Vaste salon familial,<br>cuisine équipée. Tout parquet. Chambre principale à haut<br>plafond, mezzanine et lucarne. Terrasse avec vue sur<br>vaste pelouse, 60 ares de terrain boisé, cadre paisible de<br>campagne. Accès aisé à l'autoroute, proximité de Paris. |                                                                                          |  |                                                                                              |
| Date d'offre : 03/07/99<br>Co-commiss. : 3%              | Agence : Agence des Yvelines                                                                                                    | ML N°<br>24614                                                                           |  |                                                                                              |
| Municipalité : Houdan<br>Style : Villa<br>Age appr. : 16 | Prix : 119 000<br>Adresse: 294 Rue du Charme                                                                                                    | Base imposable : 131 000<br>Taux: 16,87<br>Registre : 1161<br>Page: 443<br>Impôt : 2 210 |  |                                                                                              |
| Garage : 1<br>Dépendances : Non                          | Terrain : 20 ares      Couleur : Gris<br>Sous-sol: Complet Pièces: 6<br>Chambres : B<br>S. de bains : $\sqrt{1,5}$                                                                                                    | Chauffage : Gaz<br>Eau chaude : Electr.<br>Eau : Munic.<br>Egouts : F. sept.             |  |                                                                                              |
|                                                          | Indic. rout.: N 8 jusqu'à N 12. Prendre à droite au premier feu rouge (rue ←<br>Fourragère). Continuer pendant environ 3 km, jusqu'à<br>traverser un chermin de fer. Prendre la première à gauche<br>après le chemin de fer. Pancarte de l'agence à gauche.                                                          |                                                                                          |  |                                                                                              |
|                                                          | Remarques : Grande cuisine/coin-repas lumineux, parquet, salle de séjour<br>avec feu ouvert, 20 ares de terrain plat. Bien entretenue,<br>zone d'industrie légère, proximité des grands axes et écoles.<br>Tous gros électroménagers.                                                                                |                                                                                          |  | Le champ de longeur<br>variable « Indic. rout »<br>apparaît avant le<br>champ « Remarques ». |

**Figure 14-8. Le décalage du champ Remarques varie à cause du champ multiligne Indic. rout. qui le précède.** 

• Après le dernier champ défini

Cette option indique que la première ligne du champ commence deux lignes au-dessous de la dernière ligne d'un champ multiligne précédent. La figure 14-9 illustre un extrait de la figure 14-8, sauf qu'aucun libellé n'identifie cette fois le champ *Remarques.* Nous pourrions utiliser ici l'option *Après le dernier champ défini*  pour indiquer que le champ *Remarques* commence immédiatement après le champ *Indic. rout.* Il faudrait dans ce cas capturer aussi le champ *Indic. rout.* pour en signaler la fin à Monarch.

| Terrain : 60 ares<br>Sous-sol : Complet<br>Dépendances : Non 5. de bains : 2,5                                                                                  | Garage: 2 Chambres: 3 | Couleur : Blanc<br>Pièces : 7 |  | Chauffage : Gaz<br>Eau chaude : Gaz<br>Eau : Munic.<br>Egouts : Munic.                                                                                                    |  |  |  |  |  |
|----------------------------------------------------------------------------------------------------|-----------------------|-------------------------------|--|----------------------------------------------------------------------------------------------------|--|--|--|--|--|
| Autoroute du Nord, sortie 7. Prendre à gauche en fin de<br>bretelle, puis à droite au premier feu rouge (Av. du<br>Printemps). 2e maison blanche sur la gauche. |                       |                               |  |                                                                                                    |  |  |  |  |  |
|                                                                                                    |                       |                               |  | Salle à manger classique, feu ouvert. Vaste salon familial,<br>cuisine équipée. Tout parquet. Chambre principale à haut<br>plafond, mezzanine et lucarne. Terrasse avec vue sur<br>vaste pelouse, 60 ares de terrain boisé, cadre paisible de<br>campagne. Accès aisé à l'autoroute, proximité de Paris. |  |  |  |  |  |

Champ de remarques sans libellé.

**Figure 14-9. L'option Après le dernier champ défini convient en l'absence de libellé marquant le début du second champ multiligne.** 

Comme le champ *Remarques* commence toujours à la même ligne dans le masque (ligne 16), nous allons retenir l'option *Ligne* pour indiquer le début du champ. Il s'agit de l'option par défaut, déjà sélectionnée.

La fin du champ multiligne doit maintenant être définie. L'option *Fin du champ* entre ici en jeu : elle indique à Monarch comment identifier la fin d'un champ multiligne. Examinons les options proposées.

Nombre de lignes

Cette option met fin au champ multiligne après un nombre de lignes fixe. Elle ne convient que dans les cas où toutes les instances du champ comportent un même nombre de lignes. Tel n'est pas le cas de notre champ Remarques, dont chaque instance présente un nombre de lignes différent.

• Chaîne précédente non vide de

Cette option termine un champ multiligne en présence d'un caractère non blanc en l'espace d'un nombre donné de colonnes à gauche du champ. Ce caractère fait généralement partie d'un libellé précédant un champ. Supposons, par exemple, que notre champ fictif *Indic. rout.* figure immédiatement après le champ *Remarques* et non avant (Figure 14-10). Sans ligne blanche de séparation entre les champs, il est difficile de savoir où se termine le champ *Remarques*. Toutefois, le libellé « Indic. rout.: » précédant la première ligne du champ *Indic. rout.* peut servir à terminer le champ *Remarques* en sélectionnant l'option **Chaîne précédente non vide de** et en spécifiant 3 colonnes ou plus.

Monarch recherche ainsi la présence d'un caractère non blanc dans ces colonnes et termine le champ à la rencontre du deux-points (:) dans le libellé « Indic. rout.: ».

| Terrain : 60 ares<br>Sous-sol : Complet<br>Garage : 2<br>Dépendances : Non | Couleur : Blanc<br>Chauffage : Gaz<br>Pièces : 7<br>Eau chaude : Gaz<br>Chambres : 3<br>Eau : Munic.<br>$S.$ de bains : $2.5$<br>Egouts : Munic.                                                                                                    |                                                                      |
|----------------------------------------------------------------------------|----------------------------------------------------------------------------------------------------|----------------------------------------------------------------------|
|                                                                            | Remarques : Salle à manger classique, feu ouvert. Vaste salon familial,<br>cuisine équipée. Tout parquet. Chambre principale à haut<br>plafond, mezzanine et lucarne. Terrasse avec vue sur<br>vaste pelouse, 60 ares de terrain boisé, cadre paisible de<br>campagne. Accès aisé à l'autoroute, proximité de Paris.<br>Indic. rout.: Autoroute du Nord, sortie 7. Prendre à gauche en fin de<br>bretelle, puis à droite au premier feu rouge (Av. du<br>Printemps). 2e maison blanche sur la gauche. |                                                                      |
| Date d'offre : 03/07/99<br>Co-commiss. : 3%                                | ML N°<br>24614<br>Agence : Agence des Yvelines                                                                                                    |                                                                      |
| Municipalité : Houdan<br>Style : Villa<br>Age appr. : 16                   | Prix : 119 000<br>Base imposable : 131 000<br>Taux: 16,87<br>Registre : 1161<br>Adresse : 294 Rue du Charme<br>Page : 443<br>Impôt : 2 210                                                                                                    |                                                                      |
| Terrain : 20 ares<br>Sous-sol : Complet<br>Dépendances : Non               | Couleur : Gris<br>Chauffage : Gaz<br>Pièces : 6<br>Eau chaude : Electr.<br>Garage : 1<br>Chambres : $B$<br>Eau : Munic.<br>$S.$ de bains : 1,5<br>Egouts : F. sept.                                                                                                    |                                                                      |
|                                                                            | Remarques : Grande cuisine/coin-repas lumineux, parquet, salle de séjour<br>avec feu ouvert, 20 ares de terrain plat. Bien entretenue,<br>zone d'industrie légère, proximité des grands axes et écoles.<br>Tous gros électroménagers.<br>Indic. rout.: N 8 jusqu'à N 12. Prendre à droite au premier feu rouge (rue                                                                                                    |                                                                      |
|                                                                            | Fourragère). Continuer pendant environ 3 km, jusqu'à<br>traverser un chermin de fer. Prendre la première à gauche<br>après le chemin de fer. Pancarte de l'agence à gauche.                                                                                                    | Le champ « Remarques »<br>s'étend dans le champ<br>« Indic. rout. ». |

**Figure 14-10. L'option Chaîne précédente non vide termine un champ lorsqu'un autre est rencontré.** 

Cette option ne convient pas à la situation de l'état utilisé dans cette leçon, car aucun libellé n'aide à marquer la fin du champ *Remarques.*

• Valeurs de champ blanches

Cette option termine un champ multiligne à la rencontre d'une ligne blanche simple ou double. Remarquez que Monarch n'exige pas que la ligne entière soit blanche : seules les positions de colonne qui se trouvent immédiatement sous le champ doivent l'être. Comme notre champ *Remarques* est toujours suivi d'une ligne blanche, cette option serait acceptable ici.

Dans le cas d'un vaste bloc de texte s'étendant sur plusieurs paragraphes, comme celui illustré à la figure 14-11, on indiquerait 2 lignes blanches – pour éviter que Monarch n'interrompe le champ à la ligne blanche séparant deux paragraphes du champ.

Remarquez cependant que l'utilisation de deux lignes blanches pour terminer un champ multiligne n'est possible que si le bloc de texte entier est suivi d'au moins deux lignes blanches, comme dans l'exemple cidessous.

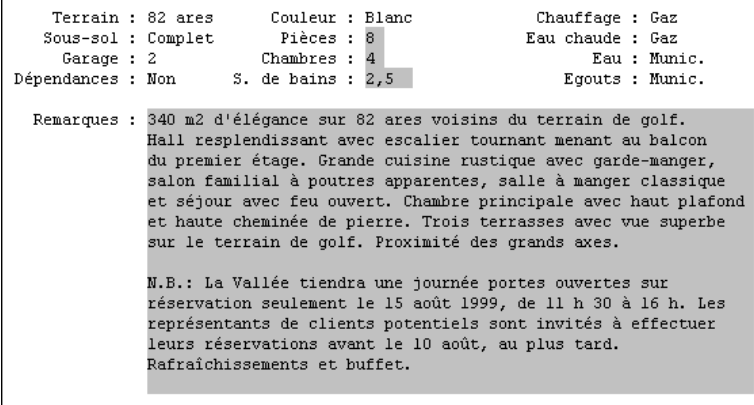

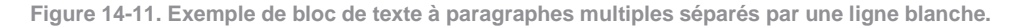

Fin de justification à gauche

Cette option termine le champ lorsque Monarch rencontre une ligne comportant un caractère blanc au niveau de la première colonne du champ, ou un caractère non blanc dans la colonne qui précède immédiatement le champ. Ces conditions indiquent toutes deux que la justification à gauche du champ est terminée. Cette option est utile à la capture de blocs de texte alignés à gauche. Si le bloc de texte contient une ligne blanche, comme celle qui sépare les paragraphes, Monarch l'interprète toutefois comme la fin de la justification à gauche et termine le champ. Bien que cette option puisse convenir ici, l'option *Valeurs de champ blanches* est préférable car elle précise plus exactement la façon dont le champ se termine.

• Rencontre de masque

Cette option ne termine un champ multiligne qu'à la rencontre d'un autre masque, y compris une autre instance du masque dans lequel réside le champ multiligne. Monarch termine aussi les champs multilignes qui s'étendent sur deux pages, au niveau du caractère de saut de page (ASCII 12), sur la deuxième page. On évite ainsi les champs se poursuivant à l'infini lorsque le mode de *fin de champ* choisi ne suffit pas à les terminer.

On réservera cette option aux seuls cas où aucune autre option de *Fin de champ* ne conviendrait. L'exécution d'une action minimale risquerait de capturer plus de données que le champ n'en contient réellement.

#### **REMARQUE** Monarch applique toujours ces actions minimales, même si l'option **Rencontre de masque** n'est pas sélectionnée. Ne sélectionnez cette option **que** si aucune autre option n'est applicable.

8.

9.

Nous pouvons déduire de notre examen des options de *fin de champ* que les options *Valeurs de champ blanches* et *Fin de justification à gauche* nous permettraient toutes deux de terminer correctement le champ. Notre recommandation serait de choisir la première, *Valeurs de champ blanches*, car elle décrit plus exactement la fin du champ.

Sélectionnez l'option **Valeurs de champ blanches** pour indiquer la fin du champ sur rencontre d'une ligne blanche. La valeur par défaut 1 indique à Monarch que le champ doit être interrompu dès la rencontre d'une (1) ligne blanche.

Cliquez sur **Accepter v** pour accepter vos changements et fermer la fenêtre.

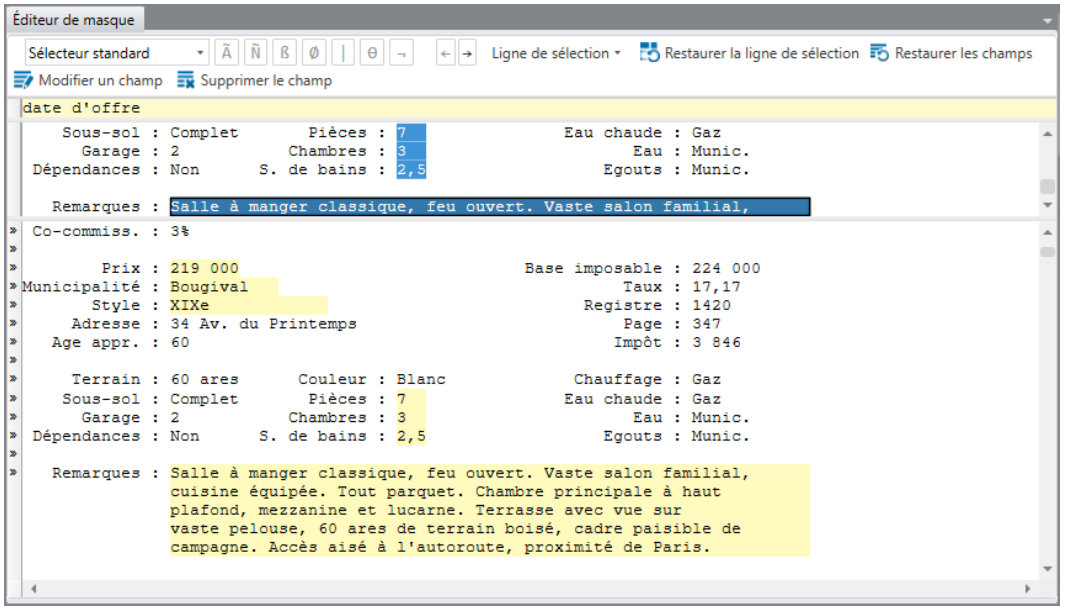

Remarquez que Monarch a bien sélectionné la première instance du champ Remarques.

**Figure 14-12. Vérification de la définition du champ multiligne.** 

Vérifiez la bonne définition du champ en examinant quelques instances encore.

Faites défiler l'état jusqu'au champ *Remarques* suivant.

La deuxième instance du champ Remarques est également sélectionnée correctement.

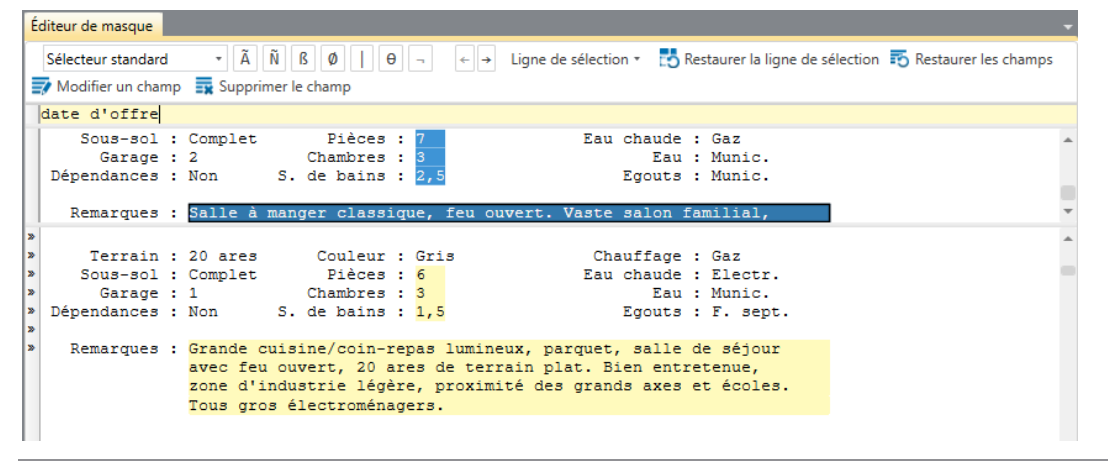

 $11.$ 

 $10.$ 

**Figure 14-13. Vérification de la définition du champ multiligne.** 

Cliquez sur **Accepter v** pour accepter vos changements et fermer l'Éditeur de masque.

### **AFFICHAGE D'UN CHAMP MULTILIGNE DANS LA VUE TABLEAU**

Notre champ multiligne est bien capturé dans l'état. Le moment est venu de l'extraire et de l'afficher dans la vue Tableau.

**Procédure à suivre :**

Cliquez sur l'onglet **Tableau** pour afficher les données extraites dans la vue Tableau.

Le tableau s'affiche, champ *Remarques* à l'extrême droite.

|                  | Agence                  | Prix    | Municipalité       | Style               | Pièces | <b>Chambres</b> | <b>Bains Remarques</b>                                                                 |
|------------------|-------------------------|---------|--------------------|---------------------|--------|-----------------|----------------------------------------------------------------------------------------|
|                  | Paris Immo              | 219,000 | <b>Bougival</b>    | <b>XIXe</b>         |        | 3               | 2,5 Salle à manger classique, feu ouvert. Vaste salon familial, cuisine équipée. Tou   |
| $\overline{2}$   | Agence des Yvelines     | 119 000 | Houdan             | Villa               | 6      | з               | 1,5 Grande cuisine/coin-repas lumineux, parquet, salle de séjour avec feu ouvert,      |
| 3                | Agence Jean Lebon       | 129,900 | <b>Malesherbes</b> | Fermette            |        | 3               | 1,5 Vaste cuisine campagnarde, garde-manger, toilette + raccordements de buand         |
| 4                | Immobilière Dupont      | 69 000  | Moutsoult          | Appartement         | 4      | $\overline{2}$  | 1,0 2e étage. Vaste séjour, hauts plafonds, portes coulissantes donnant sur balcon     |
| 5.               | La Parisienne           | 119 900 | <b>Marines</b>     | Villa               | 6      | 3               | 1,5 Extrême nord de la ville. Cuisine moderne, ouverte sur salle à manger donnant      |
| 6                | Agence Jean Lebon       | 154 900 | <b>Malesherbes</b> | Villa               | 8      | 3               | 1,5 Cuisine rénovée. Séjour et chambre principale à hauts plafonds. Sous-sol amén      |
|                  | <b>Agence Debuisson</b> | 269 900 | Pontoise           | Villa               |        | 3               | 2,5 Salon familial et garage 2 voitures avec mezzanine attachés. Aménagement ex        |
| 8                | <b>Agence Deloiseau</b> | 189 000 | Houdan             | <b>XIXe</b>         | 8      | 3               | 2,5 Feu ouvert, séjour et chambre principale à hauts plafonds, balcon de chambre       |
| 9.               | La Vallée               | 429 000 | Pontoise           | <b>Grosse villa</b> | 12     | 7               | 4,0 650 m2 d'espace habitable avec logement de fonction, cave à vins, bar, salle à     |
| 10 <sup>10</sup> | Immo-Champion           | 179 900 | <b>Nemours</b>     | <b>XIXe</b>         | 6      | 3               | 1,5 Grand hall central, balcons chambre principale et petit salon. Cuisine et salles d |
| 11               | <b>Cabinet Thomas</b>   | 275 000 | Moutsoult          | <b>Grosse villa</b> | 8      | 4               | 1,5 Haras, 750 ares. Garage attaché, salle à manger classique avec feu ouvert et t     |
|                  | 12 Agence Jean Lebon    | 164 900 | <b>Malesherbes</b> | Fermette            | 8      | 4               | 1,5 Nombreuses rénovations - meubles de cuisine en chêne, salle à manger avec p        |
| 13 <sup>°</sup>  | La Vallée               | 675 000 | Pontoise           | <b>XIXe</b>         | 15     | 6               | 4,0 Aménagement moderne, véranda, logement de fonction, coin-repas vitré, pisci        |
|                  | 14 Agence Des Bois      | 89 000  | <b>Nemours</b>     | <b>Duplex</b>       | 4      | $\overline{2}$  | 1,5 Etaqe supérieur, ancienne usine aménagée avec vue sur la rivière. Plan ouvert      |
| 15 <sup>15</sup> | Agence des Yvelines     | 105 000 | Houdan             | Maison de ville     | 5      | $\overline{2}$  | 1,5 4 niveaux avec garage, salon familial avec feu ouvert, haut plafond, lucarne et    |
| $16-16$          | Belles propriétés       | 229,000 | <b>Marines</b>     | <b>XIXe</b>         |        | 3               | 2,5 Portes vitrées de la salle à manger à la terrasse et au jardin. Chambre principal  |
| 17               | <b>Agence Debuisson</b> | 269 000 | Pontoise           | Maison de maître    | 8      | з               | 2,5 Maison d'architecte. Immense cuisine avec feu ouvert, meubles sur mesure, vé       |
|                  | 18 Agence Des Bois      | 299,000 | <b>Nemours</b>     | Anglais             | 9      | 4               | 2,5 Hall et cage d'escalier ravissants, 9 grandes pièces, 3 feux ouverts, petit salon  |
| 19               | Immo-Champion           | 110 000 | <b>Nemours</b>     | Maison de ville     | 6      | 3               | 1,5 Trois étages d'espace habitable plus garage et sous-sol partiellement aménagé      |
| $20-2$           | Immobilière Dupont      | 319,000 | Moutsoult          | Grosse villa        | 8      | 4               | 2,5 270 m2 d'espace habitable. Chambre principale au rez-de- chaussée, haut plaf       |
|                  | 21 Immo-Champion        | 59 000  | <b>Nemours</b>     | Appartement         | 4      | $\overline{2}$  | 1,0 Rez-de-chaussée, meubles de cuisine en chêne, charges raisonnables, piscine        |
| 22               | Belles propriétés       | 389 000 | <b>Marines</b>     | Grosse villa        | 10     | 5.              | 2,5 Aménagement moderne. Cuisine de luxe, meubles blancs, parquet, salle à man         |

**Figure 14-14. Affichage du champ Remarques dans la vue Tableau.** 

Il s'agit à ce stade d'un champ de caractères limité à une longueur de 254 caractères (longueur maximum des champs de caractères). La largeur de la colonne est fixée à celle du masque du champ, soit 62 caractères.

Ces paramètres par défaut conviennent aux champs multilignes qui extraient de faibles quantités de données, dont la plus grande valeur de champ reste inférieure au maximum de 254 caractères admis pour un champ de caractères. Pour les champs multilignes qui extraient de gros blocs de texte, toutefois, comme notre champ *Remarques*, cette limite de 254 caractères tronque les valeurs plus longues et les paramètres d'affichage limitent la visibilité de chaque valeur à l'écran.

### **CHAMPS DE MEMO**

Pour résoudre le problème et admettre les champs multilignes de plus de 254 caractères, Monarch propose les champs de mémo, capables de gérer jusqu'à 65 536 caractères (64 Ko).

Remplaçons donc le type de champ de *Remarques* par le type *Mémo*.

**Procédure à suivre :**

Cliquez sur **Conception des tableaux** pour lancer l'interface de conception.

Dans la liste de champs qui s'affiche, cliquez sur **Remarques** et remplacez le type par **Mémo**.

Cliquez sur **Accepter v** pour accepter vos changements et revenir à la vue Tableau.

- 1. Le champ *Remarques* se réaffiche comme champ de mémo.  $2.$
- Pour afficher plus d'informations pour chaque champ de mémo, il faut maintenant ajuster la hauteur de chaque 3. ligne. L'opération est simple :

Du côté gauche de la vue Tableau, cliquez sur la bordure de séparation entre les lignes 1 et 2 et glissez vers le bas pour étendre la hauteur des cellules à au moins six lignes.

- $\overline{4}$ . Même à la hauteur de 6 lignes, tout le texte du champ *Remarques* n'est pas nécessairement visible. Nous pourrions élargir le champ, mais il n'est pas dit que cette mesure suffirait à afficher le contenu complet de chaque cellule. Nous pourrions aussi réajuster la hauteur de ligne (Monarch admet un maximum de 12 lignes), mais nous allons essayer une autre approche : celle de la fonctionnalité Monarch **Afficher le contenu du champ**, apte à afficher tout le contenu d'une cellule.
- Sur le ruban de la vue **Tableau**, cliquez sur **Afficher le contenu du champ**  $\overline{5}$

Monarch ouvre une petite fenêtre en haut de l'affichage. Intitulée Contenu du champ, cette fenêtre affiche le contenu entier de la cellule sélectionnée dans le tableau. Vous pouvez en augmenter la hauteur, initialement limitée à quelques lignes seulement, et vous pouvez aussi y faire défiler le contenu de la cellule.

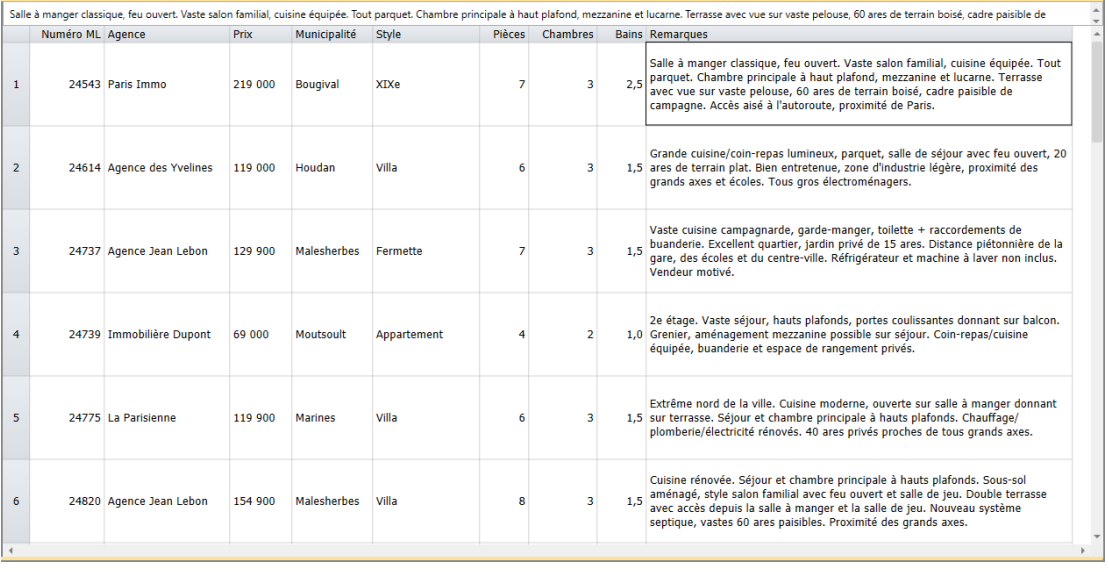

**Figure 14-15. La fenêtre Contenu du champ affiche le contenu entier de la cellule sélectionnée.** 

À mesure du déplacement du pointeur dans la vue Tableau, la fenêtre Contenu du champ affiche le contenu de la cellule sélectionnée. La flèche vers le **bas** du clavier permet aussi de parcourir les cellules du champ *Remarques*.

### **UTILISATION DES CHAMPS DE MEMO**

Monarch n'admet pas l'utilisation d'un champ de mémo dans une définition de tri ou de récapitulatif. Si vous avez l'intention d'inclure le champ dans ces définitions, conservez le type de champ *caractère* ou, dans de rares cas, changez-le en champ *numérique* ou de *date.* L'exportation et l'impression d'un champ de mémo diffèrent par ailleurs de celles des champs de caractères, numériques ou de date. Ces différences produisent parfois un résultat inattendu. Nous reviendrons un peu plus loin sur les questions d'exportation et d'impression.

#### **Utilisation des champs de mémo dans les expressions de champ calculé et de filtre**

Comme indiqué plus haut, les champs de mémo ne sont pas admis dans les définitions de tri et de récapitulatif. Ils le sont cependant dans les expressions de champ calculé. Par la création d'un champ calculé, il est possible d'extraire une partie de champ mémo et de l'utiliser ensuite dans une définition de tri ou de récapitulatif.

Les expressions de filtres admettent aussi les champs de mémo, comme nous allons l'illustrer ici avec notre champ Remarques. Supposons que l'agent immobilier ait un client intéressé par l'achat d'une maison et que parmi les critères de sélection figure le désir d'un feu ouvert. Certaines descriptions de biens mentionnent le feu ouvert, d'autres non. Vous pourriez passer en revue toutes les cellules Remarques du tableau mais la tâche serait fastidieuse, surtout en présence de centaines de maisons à vendre.

Pour identifier les maisons qui ont un feu ouvert, il serait plus judicieux de créer un filtre appelé à évaluer le champ Remarques et à ne renvoyer que les enregistrements faisant état de la présence d'un feu ouvert.

#### **Procédure à suivre :**

- Sur le ruban de la vue **Tableau**, cliquez sur **Conception des tableaux**  $\overline{\mathbb{F}}$  > Ajouter > Filtre > Formule.  $\mathbf{1}$
- La fenêtre de *définition de filtre* s'ouvre.
- $2.$ Tapez **Maisons avec feu ouvert** dans la zone *Nom du filtre* et cliquez sur . 3.

Tapez **Instr("feu ouvert";Remarques)>0** dans la zone *Expression*.

La fonction Instr() renverra la position de caractère de « feu ouvert » dans le champ *Remarques.* En précisant un  $\overline{4}$ filtre **>0**, on captera tous les cas où ces mots apparaissent dans le texte descriptif.

Cliquez sur **Appliquer**  $\blacktriangledown$  pour accepter le filtre, puis sur **Accepter**  $\blacktriangledown$  pour fermer la fenêtre de *définition de filtre.*

5. Monarch applique le filtre, qui renvoie 19 enregistrements. Nous pourrions limiter davantage la sélection en précisant un filtre plus restreint. Supposons par exemple que le client ne veuille acheter qu'à Marines. 6.

Cliquez sur **Conception des tableaux** > **Filtres** puis, dans le sélecteur de filtre, sur **Maisons avec feu ouvert** pour en afficher les propriétés.

Ajoutez **.And.[Municipalité]="Marines"** à l'expression du filtre. L'expression complète se présente comme suit :

Instr("feu ouvert";Remarques)>0.And.[Municipalité]="Marines"

| Expression                                                           |   |
|----------------------------------------------------------------------|---|
|                                                                      |   |
| Instr ("feu ouvert"; Remarques) > 0. And. [Municipalité] = "Marines" | ∸ |
|                                                                      |   |
|                                                                      |   |
|                                                                      |   |
|                                                                      |   |
|                                                                      |   |
|                                                                      |   |
|                                                                      |   |

**Figure 14-16. Affichage de l'expression de filtre modifiée.** 

Cliquez sur **Appliquer** pour accepter le filtre, puis fermez la fenêtre de *définition du filtre* en cliquant sur Accepter<sup>V</sup> sur le ruban de la fenêtre.

Sélectionnez **Maisons avec feu ouvert** dans la liste déroulante Filtre actif.  $\overline{7}$ .

Monarch ne renvoie cette fois que trois enregistrements représentant les maisons à vendre avec feu ouvert dans la ville de Marines. Utilisons la fonction **Afficher la source de l'enregistrement** pour parcourir les descriptions originales de l'état.

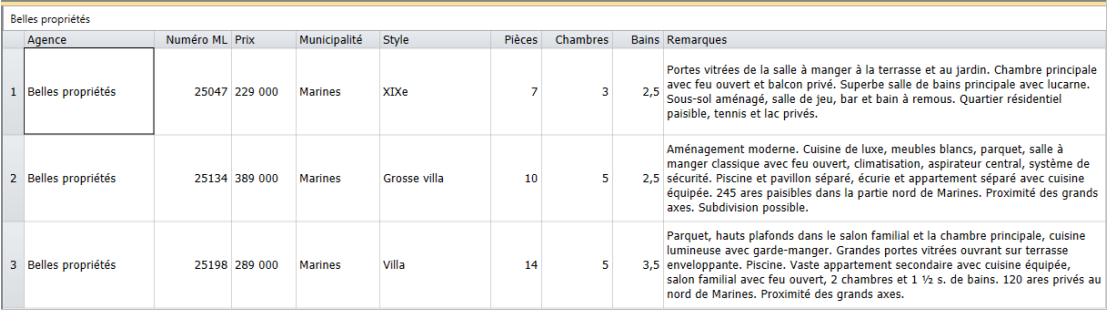

**Figure 14-17. Champs de mémo dans les expressions de filtre.** 

9.

 $\overline{8}$ 

 $10.$ Cliquez sur une cellule quelconque de la première ligne du tableau.

> Sur le ruban de la vue Tableau, cliquez sur **Rechercher dans l'état** . Monarch affiche l'enregistrement du bien correspondant dans la vue État.

|          | ١»                                       |                                                   |  |                                                                                                    |              |             |
|----------|------------------------------------------|---------------------------------------------------|--|----------------------------------------------------------------------------------------------------|--------------|-------------|
| ×        |                                          |                                                   |  | Terrain : S/O Couleur : Briques/Bois Chauffage : Gaz                                                          |              |             |
| ×        |                                          | Sous-sol : Partiel Pièces : 5                     |  | Eau chaude : Gaz                                                                                              |              |             |
| ١»       |                                          | Garage: 1 Chambres: 2                             |  |                                                                                                    | Eau : Munic. |             |
| l»       |                                          | Dépendances : Non S. de bains : 1.5               |  | Egouts : Munic.                                                                                               |              |             |
| ١»       |                                          |                                                   |  |                                                                                                    |              |             |
| ×        |                                          |                                                   |  | Remarques : 4 niveaux avec garage, salon familial avec feu ouvert, haut                                       |              |             |
|          |                                          |                                                   |  | plafond, lucarne et mezzanine dans la chambre principale.                                                     |              |             |
|          |                                          |                                                   |  | Climatisation. Charges communes couvrant piscine, tennis,                                                     |              |             |
|          |                                          | basket-ball, pavillon. Proximité des grands axes. |  |                                                                                                    |              |             |
|          |                                          |                                                   |  |                                                                                                    |              |             |
|          |                                          |                                                   |  |                                                                                                    |              |             |
| <b>x</b> | » Date d'offre : 06/07/10                |                                                   |  |                                                                                                    |              | ML N° 25047 |
|          |                                          | Agence : Belles propriétés                        |  |                                                                                                    |              |             |
| ×<br>١»  | Co-commiss. : 3%                         |                                                   |  |                                                                                                    |              |             |
| ١»       |                                          |                                                   |  |                                                                                                    |              |             |
|          |                                          | Prix: 229 000                                     |  | Base imposable : 219 000                                                                                      |              |             |
| l»       | » Municipalité : Marines<br>Style : XIXe |                                                   |  | Taux: 16,35<br>Registre : 1934                                                                                |              |             |
| ×        |                                          |                                                   |  |                                                                                                    |              |             |
|          |                                          |                                                   |  |                                                                                                    |              |             |
|          |                                          | Adresse : 2 Rue de l'Eglise                       |  | Page : 783                                                                                                    |              |             |
| ×        | Age appr. : 75                           |                                                   |  | Impôt : 3 580                                                                                                 |              |             |
| ١»       |                                          |                                                   |  |                                                                                                    |              |             |
| ١»<br>١» |                                          |                                                   |  | Terrain : 30 ares  Couleur : Blanc/brique  Chauffage : Gaz                                                    |              |             |
|          |                                          |                                                   |  | Sous-sol: Complet Pièces: 7 [30] Eau chaude: Gaz                                                              |              |             |
| ١»       |                                          | Garage: 2 Chambres: 3                             |  | Eau : Munic.                                                                                                  |              |             |
| l»       |                                          | Dépendances : Non S. de bains : 2,5               |  | Egouts : Munic.                                                                                               |              |             |
| ×<br>×   |                                          |                                                   |  |                                                                                                    |              |             |
|          |                                          |                                                   |  | Remarques : Portes vitrées de la salle à manger à la terrasse et au                                           |              |             |
|          |                                          |                                                   |  | jardin. Chambre principale avec feu ouvert et balcon                                                          |              |             |
|          |                                          |                                                   |  | privé. Superbe salle de bains principale avec lucarne.                                                        |              |             |
|          |                                          |                                                   |  | Sous-sol aménagé, salle de jeu, bar et bain à remous.<br>Quartier résidentiel paisible, tennis et lac privés. |              |             |

**Figure 14-18. Affichage de la source d'un champ multiligne.** 

Répétez les points 8 et 9 pour afficher les autres enregistrements. Au point 8, cliquez sur une cellule quelconque de la deuxième ligne pour afficher le deuxième enregistrement, ou sur une cellule de la troisième ligne pour obtenir le troisième.

### **IMPRESSION DES CHAMPS DE MEMO**

À l'impression, Monarch traite les champs de mémo comme des champs de caractères et n'imprime que la partie du champ visible dans la vue Tableau. Il en résulte une image à l'impression qui reflète les données affichées à l'écran. Pour imprimer le contenu intégral d'un champ de mémo, exportez le tableau vers un fichier texte que vous pouvez alors imprimer via un éditeur ou traitement de texte.

Vous pouvez maintenant enregistrer votre travail ou fermer simplement les fichiers d'état et le modèle que vous avez ouverts pour cette leçon.

# **[15] RECAPITULATIFS**

Ce chapitre est consacré à la fenêtre Récapitulatif et à l'analyse dans cette fenêtre des données du tableau. La leçon couvre les sujets suivants :

❑ Définition

- ❑ Création d'un récapitulatif
- ❑ Suppression des valeurs doubles
- ❑ Ajout de sous-totaux et de lignes blanches
- ❑ Calcul de mesures
- ❑ Ajout de champs d'article
- ❑ Réduction ou développement d'un récapitulatif
- ❑ Configuration des préférences de conception d'un récapitulatif
- ❑ Création d'un récapitulatif rapide
- ❑ Copie, impression et exportation de récapitulatifs

Cette leçon suppose que l'importation et la consultation de fichiers d'état, la création de masques d'extraction des données et l'exploitation de la vue Tableau vous sont familières. Pour obtenir Monarch Complete et accéder à ces autres fonctions de Monarch, adressez-vous à [sales@altair.com.](mailto:sales@altair.com)

Un **récapitulatif** organise les informations de champs sélectionnés sous forme de tableau et affiche le résultat dans une matrice à une ou deux dimensions. Par exemple, les récapitulatifs illustrés ici indiquent le total des ventes pour un distributeur d'enregistrements de musique classique fictif, détaillé par client d'abord, puis par support.

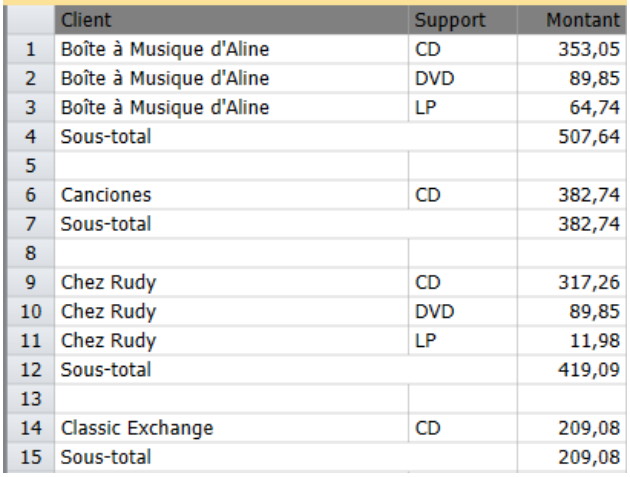

**Figure 15-1. Ventes par client et par support.** 

|              | Support     | Montant |
|--------------|-------------|---------|
| $\mathbf{1}$ | <b>BLU</b>  | 286,44  |
| 2            | CD          | 5470,14 |
| 3.           | <b>DVD</b>  | 612,01  |
| 4            | I P         | 475,57  |
| 5            | <b>SACD</b> | 579,05  |
|              | 6 Total     | 7423,21 |

**Figure 15-2. Ventes par type de support.** 

Ces récapitulatifs présentent les informations relatives à un seul *champ-clé*. Dans le premier tableau, le champ-clé est *Client* ; dans le second, il s'agit de *Support*. Le champ tabulé (ou totalisé) est une **mesure**. Dans les deux récapitulatifs illustrés ci-dessus, le champ *Montant* sert de mesure.

Bien qu'un seul champ-clé et une seule mesure soient nécessaires, les récapitulatifs peuvent être très complexes et comprendre des champs-clés et des mesures multiples. Chaque mesure peut servir au calcul de différentes informations relatives aux données, y compris la somme totale, la moyenne, le pourcentage du total, les valeurs minimum et maximum, l'écart type et la variance. La fonction **décompte** de Monarch peut aussi être utilisée comme mesure. Plutôt que d'opérer un calcul sur une mesure sélectionnée, cette fonction dénombre les enregistrements de chaque clé.

Par exemple, le récapitulatif illustré à la figure 15-3 a pour champs-clés les champs *Client* et *Support* et pour mesures, la fonction décompte et le champ *Montant*. Des calculs de *montant* distincts sont utilisés pour détailler le montant des ventes totales par rapport à la moyenne.

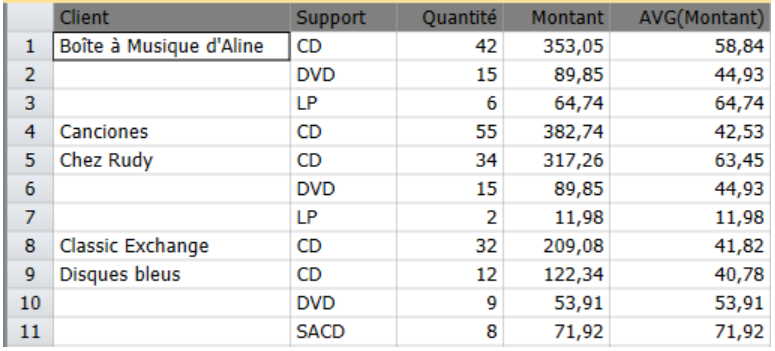

**Figure 15-3. Ventes, par client et par type de support. La colonne Décompte affiche le nombre de transactions tandis que les colonnes Montant et AVG(Montant) présentent les ventes totales et leur moyenne (illustration partielle du récapitulatif).**

Un récapitulatif peut aussi comprendre des **champs d'article**, qui le développent pour afficher les transactions individuelles. Ces champs présentent un avantage sur la visualisation de ces transactions dans la vue Tableau dans la mesure où le récapitulatif permet aussi de décomposer les sous-totaux.

Le récapitulatif illustré à la figure 15-4 a pour champs-clés Client et Support et pour champs d'article Quantité et Description. Le récapitulatif affiche les transactions individuelles pour chaque type de support, par client. Des soustotaux sont générés pour chaque client.

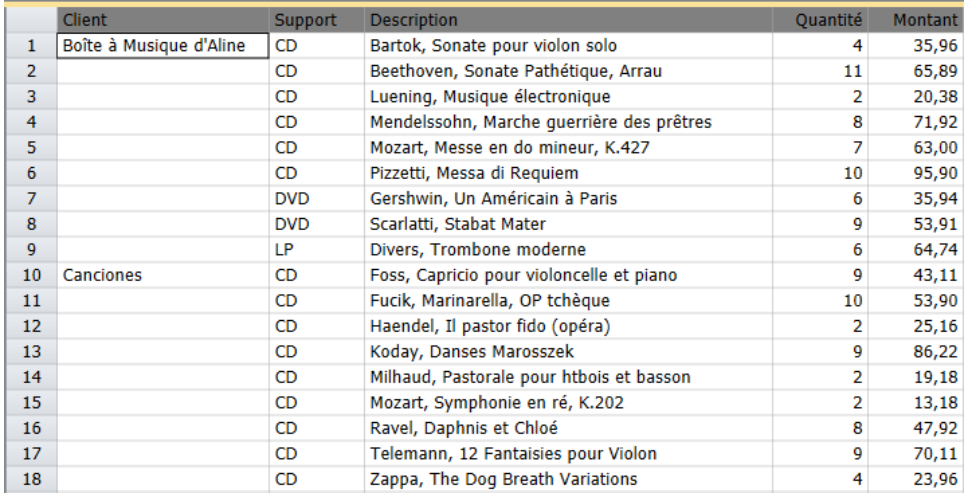

**Figure 15-4. Les champs d'article affichent les transactions individuelles (illustration partielle du récapitulatif).**

### **Interface de la vue Récapitulatif**

L'interface de la vue Récapitulatif est similaire à celles des vues État et Tableau ; elle propose un ruban, un sélecteur de récapitulatif et la fenêtre du récapitulatif.

| Fichier<br>Accueil                    | État<br>Tableau                                                                            |                      | Récapitulatif<br>Exportation |                                        |                 |                             |                                    |                                              |                          |                          | $\overline{?}$                        |  |
|---------------------------------------|--------------------------------------------------------------------------------------------|----------------------|------------------------------|----------------------------------------|-----------------|-----------------------------|------------------------------------|----------------------------------------------|--------------------------|--------------------------|---------------------------------------|--|
| 我<br>Conception des<br>récapitulatifs | Tahoma<br><q> Zoom pour ajuster<br/>▶ F Ajustage automatique de la taille des colonnes</q> | $-10 -$              |                              | Sélectionner tout<br><b>IFT</b> Copier | 86<br>Recherche | HH<br>Atteindre<br>la ligne | 詞<br>Rechercher<br>dans le tableau | Mesure active<br>39<br>Réduire El Développer |                          | $\overline{\phantom{a}}$ | ĦΔ<br>Figer les<br>$v$ olets $\equiv$ |  |
| Vue État<br><b>Accueil</b>            | Récapitulatif X                                                                            |                      |                              |                                        |                 |                             |                                    |                                              |                          |                          |                                       |  |
| Définitions de récapitulatif          | $-1$                                                                                       |                      | Client                       |                                        | CD              |                             | <b>DVD</b>                         | LP                                           | <b>Tous autres</b>       | %Montant                 |                                       |  |
| ρ<br>$\uparrow \downarrow$            |                                                                                            | $\mathbf{1}$         | Boîte à Musique d'Aline      |                                        | 4,76            |                             | 1,21                               | 0,87                                         | $\sim$                   | 6,84                     |                                       |  |
|                                       |                                                                                            | $\overline{2}$       | <b>Canciones</b>             |                                        | 5,16            |                             | ---                                | $\overline{a}$                               | $-$                      | 5,16                     |                                       |  |
| Wentes par support                    |                                                                                            | 3                    | <b>Chez Rudy</b>             |                                        | 4,27            |                             | 1,21                               | 0,16                                         | $\overline{\phantom{a}}$ | 5,65                     |                                       |  |
| $\hat{\mathbb{B}}$ Ventes > = 400     |                                                                                            | 4                    | <b>Classic Exchange</b>      |                                        | 2,82            |                             | $\overline{a}$                     | $\overline{a}$                               | $\overline{a}$           | 2,82                     |                                       |  |
| Wentes par date d'expédition          |                                                                                            | 5                    | <b>Disques bleus</b>         |                                        | 1,65            |                             | 0,73                               | $\sim$                                       | 0,97                     | 3,34                     |                                       |  |
|                                       |                                                                                            |                      | <b>Disques Fandangos</b>     |                                        | 2,88            |                             | 0,16                               | ---                                          | $\overline{\phantom{a}}$ | 3,04                     |                                       |  |
|                                       |                                                                                            | $\overline{7}$       | <b>Disques Viking</b>        |                                        | 2,28            |                             | 0,15                               | 0,84                                         | 1,15                     | 4,40                     |                                       |  |
|                                       |                                                                                            | 8                    | Douces notes                 |                                        | 6,48            |                             | 0,81                               | 0,58                                         | 1,05                     | 8,92                     |                                       |  |
|                                       |                                                                                            | 9                    | <b>Fandangos Records</b>     |                                        | 4,88            |                             | $\overline{\phantom{a}}$           | 0.32                                         | 1,16                     | 6,37                     |                                       |  |
|                                       |                                                                                            | 10 <sub>10</sub>     | Gramaphone                   |                                        | 1,35            |                             | 0,87                               | $\overline{a}$                               | $\sim$                   | 2,22                     |                                       |  |
|                                       |                                                                                            | 11                   | <b>Grande Musique</b>        |                                        | 2,13            |                             | 0,40                               | $\overline{\phantom{a}}$                     | 1,16                     | 3,70                     |                                       |  |
|                                       |                                                                                            | 12 <sup>2</sup>      | <b>Harmonies</b>             |                                        | 3,65            |                             | ---                                | ---                                          | 1,03                     | 4,68                     |                                       |  |
|                                       |                                                                                            | 13                   | Haus der Musik               |                                        | 3,81            |                             | $-0,24$                            | ---                                          | 1,29                     | 4,86                     |                                       |  |
|                                       |                                                                                            | 14                   | <b>Mo Town Tunes</b>         |                                        | 3,04            |                             | 0,56                               | 1,50                                         | 2,18                     | 7,29                     |                                       |  |
|                                       |                                                                                            | 15                   | Musica est Vitam             |                                        | 3,76            |                             | $\overline{a}$                     | 0,61                                         | $\sim$                   | 4,37                     |                                       |  |
|                                       |                                                                                            | 16                   | Musique du Monde             |                                        | 2,84            |                             | 0,32                               | $\sim$                                       | $\sim$                   | 3,17                     |                                       |  |
|                                       |                                                                                            | 17                   | Musique royale               |                                        | 2,73            |                             | 0,34                               | ---                                          | 1,42                     | 4,49                     |                                       |  |
|                                       |                                                                                            | 18                   | Pour le Blues                |                                        | 6,94            |                             | $\sim$                             | 1,08                                         | $\sim$                   | 8,02                     |                                       |  |
|                                       |                                                                                            | 19                   | Symphonies                   |                                        | 4,87            |                             | 0,92                               | 0,44                                         | $\overline{\phantom{a}}$ | 6,23                     |                                       |  |
|                                       |                                                                                            |                      | 20 The Record Store          |                                        | 3,39            |                             | 0.81                               | $\overline{a}$                               | 0,24                     | 4,44                     |                                       |  |
|                                       |                                                                                            |                      | 21 Total                     |                                        | 73,69           |                             | 8,24                               | 6,41                                         | 11,66                    | 100,00                   |                                       |  |
|                                       |                                                                                            | $\blacktriangleleft$ |                              |                                        |                 |                             |                                    |                                              |                          |                          |                                       |  |

**Figure 15-5. Interface de la vue Récapitulatif.**

#### **Menu contextuel de la vue Récapitulatif**

En cliquant avec le bouton droit sur le sélecteur de récapitulatif, on obtient un menu contextuel qui permet d'effectuer les opérations suivantes :

- ❑ Exportation rapide Cette opération d'exportation se réfère à l'extension de fichier et aux valeurs par défaut spécifiées dans les paramètres d'exportation. Elle ouvre la boîte de dialogue Créer une exportation dans laquelle tous ces éléments sont pré-remplis.
- ❑ Changement du nom d'un récapitulatif
- ❑ Modification d'un récapitulatif (à travers l'interface de Conception des récapitulatifs)
- ❑ Duplication d'un récapitulatif
- ❑ Régénération d'un récapitulatif (si un récapitulatif spécifique est sélectionné)
- ❑ Régénération de tous les récapitulatifs
- ❑ Impression d'un récapitulatif
- ❑ Impression rapide d'un récapitulatif
- ❑ Aperçu avant impression d'un récapitulatif
- ❑ Déplacement d'un récapitulatif au haut du sélecteur
- ❑ Déplacement d'un récapitulatif d'un rang vers le haut
- ❑ Déplacement d'un récapitulatif d'un rang vers le bas
- ❑ Déplacement d'un récapitulatif au bas du sélecteur

De même, en cliquant avec le bouton droit dans la vue Récapitulatif, on obtient un menu contextuel qui permet de :

- ❑ Copier le texte
- ❑ Copier avec formatage
- ❑ Rechercher un enregistrement
- ❑ Aller à une ligne spécifique du récapitulatif
- ❑ Aller à une colonne spécifique du récapitulatif
- ❑ Rechercher une valeur spécifique dans le tableau
- ❑ Ajuster automatiquement la taille des colonnes
- ❑ Ajuster la largeur des colonnes
- ❑ Afficher les propriétés de champ
- ❑ Définir la mesure active
- ❑ Définir un filtre de récapitulatif
- ❑ Imprimer le tableau
- ❑ Ouvrir l'aperçu avant impression
- ❑ Exporter le récapitulatif
- ❑ Démarrer l'interface de conception des récapitulatifs

Commencez par charger Monarch et ouvrir l'état **Classique.prn** et le modèle **Leçon7.dmod**. Passez à la vue Tableau et cliquez sur Ajuster automatiquement la taille des colonnes<sup>1:4</sup> sur le ruban pour maximiser la visibilité de tous les champs.

|                | Date de l'état | Numéro de commande Date d'expédition |                   | Numéro de compte Contact |                      | Client                  | Adresse 1                | Adresse 2          |   |
|----------------|----------------|--------------------------------------|-------------------|--------------------------|----------------------|-------------------------|--------------------------|--------------------|---|
| -1             | 01/05/2010     |                                      | 536017 06/04/2010 |                          | 11887 Aline Jeannot  | Boîte à Musique d'Aline | <b>BP 327</b>            | 27 Place Muscatine |   |
| $\overline{2}$ | 01/05/2010     |                                      | 536017 06/04/2010 |                          | 11887 Aline Jeannot  | Boîte à Musique d'Aline | <b>BP 327</b>            | 27 Place Muscatine |   |
| 3              | 01/05/2010     |                                      | 536017 06/04/2010 |                          | 11887 Aline Jeannot  | Boîte à Musique d'Aline | <b>BP 327</b>            | 27 Place Muscatine |   |
| 4              | 01/05/2010     |                                      | 536017 06/04/2010 |                          | 11887 Aline Jeannot  | Boîte à Musique d'Aline | <b>BP 327</b>            | 27 Place Muscatine |   |
| 5              | 01/05/2010     |                                      | 536039 21/04/2010 |                          | 11887 Aline Jeannot  | Boîte à Musique d'Aline | <b>BP 327</b>            | 27 Place Muscatine |   |
| 6              | 01/05/2010     |                                      | 536039 21/04/2010 |                          | 11887 Aline Jeannot  | Boîte à Musique d'Aline | <b>BP 327</b>            | 27 Place Muscatine |   |
| $\overline{7}$ | 01/05/2010     |                                      | 536039 21/04/2010 | 11887                    | Aline Jeannot        | Boîte à Musique d'Aline | <b>BP 327</b>            | 27 Place Muscatine |   |
| 8              | 01/05/2010     |                                      | 536039 21/04/2010 |                          | 11887 Aline Jeannot  | Boîte à Musique d'Aline | <b>BP 327</b>            | 27 Place Muscatine |   |
| $\mathbf{Q}$   | 01/05/2010     |                                      | 536039 21/04/2010 | 11887                    | Aline Jeannot        | Boîte à Musique d'Aline | <b>BP 327</b>            | 27 Place Muscatine |   |
| 10             | 01/05/2010     |                                      | 536016 05/04/2010 |                          | 17959 Martin Deville | <b>Grande Musique</b>   | 34 Avenue du Printemps   |                    |   |
| 11             | 01/05/2010     |                                      | 536016 05/04/2010 |                          | 17959 Martin Deville | <b>Grande Musique</b>   | 34 Avenue du Printemps   |                    |   |
| 12             | 01/05/2010     |                                      | 536016 05/04/2010 |                          | 17959 Martin Deville | <b>Grande Musique</b>   | 34 Avenue du Printemps   |                    |   |
| 13             | 01/05/2010     |                                      | 536016 05/04/2010 |                          | 17959 Martin Deville | <b>Grande Musique</b>   | 34 Avenue du Printemps   |                    |   |
| 14             | 01/05/2010     |                                      | 536029 14/04/2010 |                          | 17959 Martin Deville | <b>Grande Musique</b>   | 34 Avenue du Printemps   |                    |   |
| 15             | 01/05/2010     |                                      | 536029 14/04/2010 |                          | 17959 Martin Deville | <b>Grande Musique</b>   | 34 Avenue du Printemps   |                    |   |
| 16             | 01/05/2010     |                                      | 536029 14/04/2010 |                          | 17959 Martin Deville | <b>Grande Musique</b>   | 34 Avenue du Printemps   |                    |   |
| 17             | 01/05/2010     |                                      | 536020 08/04/2010 |                          | 10929 Marie Lemaire  | <b>Disques bleus</b>    | Centre Charles de Gaulle | 39 Rue de Tulle    |   |
| 18             | 01/05/2010     |                                      | 536020 08/04/2010 |                          | 10929 Marie Lemaire  | <b>Disques bleus</b>    | Centre Charles de Gaulle | 39 Rue de Tulle    |   |
| 19             | 01/05/2010     |                                      | 536020 08/04/2010 |                          | 10929 Marie Lemaire  | <b>Disques bleus</b>    | Centre Charles de Gaulle | 39 Rue de Tulle    |   |
| 20             | 01/05/2010     |                                      | 536020 08/04/2010 |                          | 10929 Marie Lemaire  | <b>Disques bleus</b>    | Centre Charles de Gaulle | 39 Rue de Tulle    |   |
| 21             | 01/05/2010     |                                      | 536020 08/04/2010 |                          | 10929 Marie Lemaire  | <b>Disques bleus</b>    | Centre Charles de Gaulle | 39 Rue de Tulle    |   |
| 22             | 01/05/2010     |                                      | 536012 01/04/2010 |                          | 18635 Martin Manger  | Haus der Musik          | Unter den Linden 45      |                    |   |
| 23             | 01/05/2010     |                                      | 536012 01/04/2010 |                          | 18635 Martin Manger  | <b>Haus der Musik</b>   | Unter den Linden 45      |                    |   |
| 24             | 01/05/2010     |                                      | 536012 01/04/2010 |                          | 18635 Martin Manger  | <b>Haus der Musik</b>   | Unter den Linden 45      |                    |   |
| 25             | 01/05/2010     |                                      | 536012 01/04/2010 |                          | 18635 Martin Manger  | <b>Haus der Musik</b>   | Unter den Linden 45      |                    |   |
| 26             | 01/05/2010     |                                      | 536012 01/04/2010 |                          | 18635 Martin Manger  | <b>Haus der Musik</b>   | Unter den Linden 45      |                    |   |
| 27             | 01/05/2010     |                                      | 536012 01/04/2010 |                          | 18635 Martin Manger  | <b>Haus der Musik</b>   | Unter den Linden 45      |                    |   |
| 28             | 01/05/2010     |                                      | AR6021 08/04/2010 |                          | 18635 Martin Manger  | <b>Haus der Musik</b>   | Unter den Linden 45      |                    |   |
| 29             | 01/05/2010     |                                      | AR6021 08/04/2010 |                          | 18635 Martin Manger  | <b>Haus der Musik</b>   | Unter den Linden 45      |                    |   |
| 30             | 01/05/2010     |                                      | AR6021 08/04/2010 |                          | 18635 Martin Manger  | <b>Haus der Musik</b>   | Unter den Linden 45      |                    | ٠ |
|                |                |                                      |                   |                          |                      |                         |                          |                    |   |

**Figure 15-6. Données extraites affichées dans la vue Tableau.**

Les récapitulatifs permettent d'analyser les données et de révéler les tendances et relations qui resteraient sinon invisibles. Nous allons créer ici un récapitulatif simple qui représente, pour chaque client, les quantités vendues et les montants totaux par type de support (CD, SACD, DVD, etc.)

### **CREATION D'UN RECAPITULATIF**

Pour créer un récapitulatif, on sélectionne des **champs-clés** et des **mesures**.

Les champs-clés servent à définir la matrice récapitulative. À la figure 15-1, par exemple, le champ-clé est *Client*. Monarch examine le champ et dresse la liste de toutes ses valeurs uniques (Boîte à Musique d'Aline, Boîte à musique de Lucie, etc.), qu'il utilise pour créer la matrice du récapitulatif.

Les mesures sont des champs numériques totalisés pour chaque valeur de champ-clé unique. Ainsi, à la figure 15-1, le champ *Montant* est décomposé en totaux séparés pour chaque client. La fonction décompte de Monarch peut aussi être utilisée comme mesure. Plutôt que de calculer un résultat pour un champ particulier, la fonction décompte totalise simplement le nombre d'enregistrements correspondant à chaque valeur de champ-clé (par exemple, 10 enregistrements pour Boîte à musique d'Aline, 8 pour Boîte à musique de Lucie, etc.).

Commençons par créer un récapitulatif présentant les ventes par client et par type de support. Nous allons utiliser les champs *Client* et *Support* comme champs-clés, et le champ *Montant* comme mesure.

#### **Procédure à suivre :**

 $\mathbf{1}$ 

Cliquez sur l'onglet **Récapitulatif**, puis sur **Conception des récapitulatifs** > **Ajouter un récapitulatif** pour activer l'interface de conception de récapitulatif.

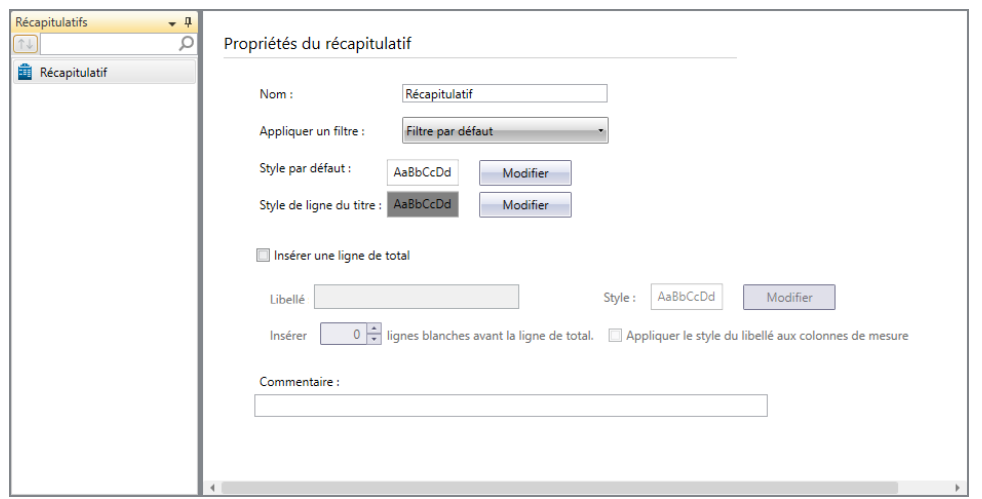

**Figure 15-7. Fenêtre de définition de récapitulatif.** 

Le tableau ci-dessous présente un résumé des fonctions de chaque bouton proposé sur le ruban de l'interface Conception des récapitulatifs.

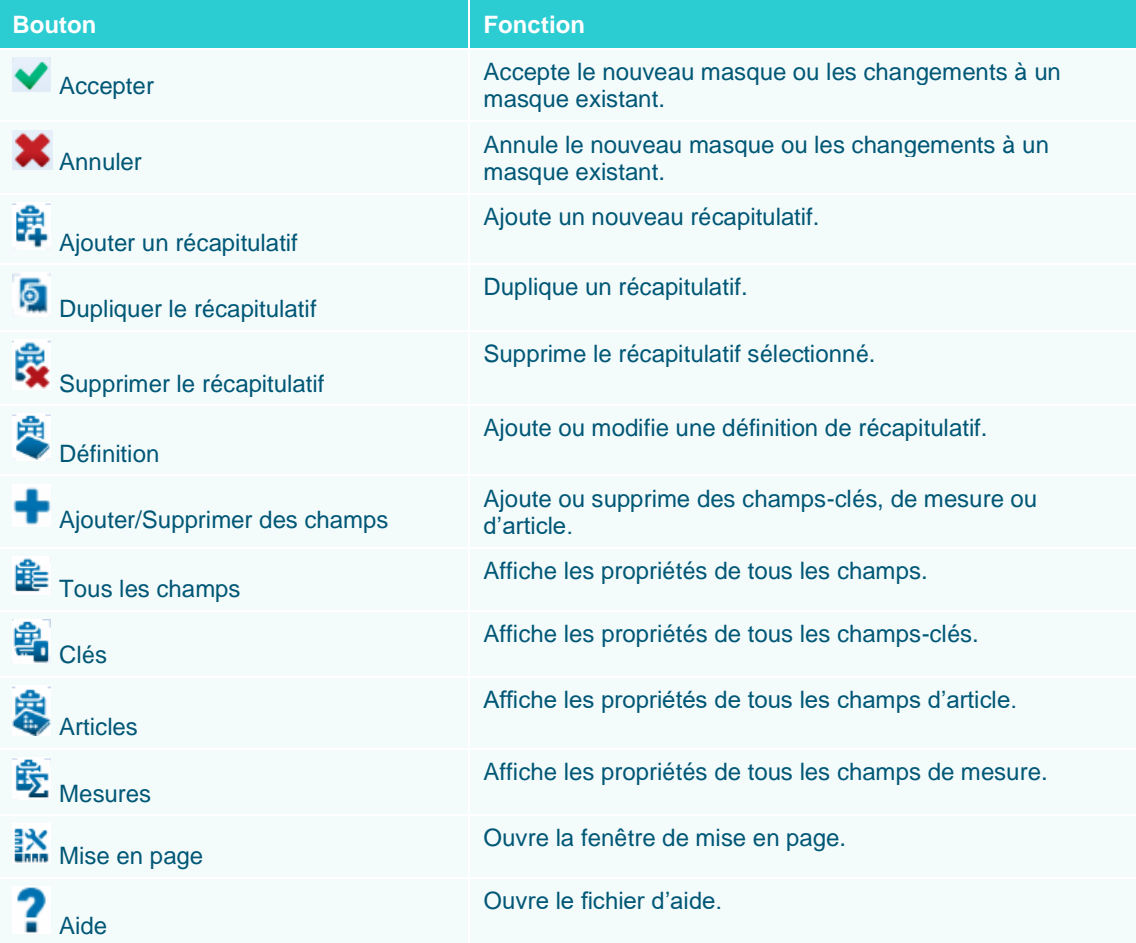

Dans la zone *Nom*, tapez **Récapitulatif1** et cliquez sur le bouton **v** qui apparaît pour accepter ce nom.

Cliquez sur **Ajouter/Supprimer des champs** pour commencer à définir vos champs de clé, de mesure et d'article.

## **AJOUT DE CHAMPS-CLES ET DE MESURES**

3.

Passons directement à l'ajout de champs-clés et de mesures en cliquant sur le bouton **Ajouter/Supprimer des champs**. La liste de tous les champs disponibles à la définition du récapitulatif s'affiche. Il s'agit de tous les champs disponibles dans la vue Tableau, à l'exception des champs de mémo. Pour ajouter un champ à la définition du récapitulatif, sélectionnez-le dans la zone *Champ du tableau* et cliquez sur le bouton approprié (**Clé**, **Article** ou **Mesure**) pour le placer dans la zone correspondante de droite. Notre récapitulatif a pour champs-clés les champs *Client* et *Support*. Sélectionnons-les.

#### **Procédure à suivre :**

Sélectionnez **Client** dans la liste des champs disponibles et cliquez sur **Ajouter une clé**.

**Client** s'affiche dans la liste des *champs-clés*.

- $\ddot{\mathbf{1}}$ Sélectionnez **Support** dans la liste des champs disponibles et cliquez sur **Ajouter une clé**.
- **Support** s'ajoute à **Client** dans la liste des *champs-clés.*  $\overline{2}$ .

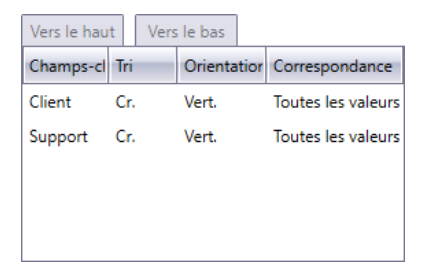

**Figure 15-8. Champs-clés spécifiés.**

Plusieurs propriétés sont affectées à chaque champ, comme indiqué sous les sous-onglets du volet des *champs-clés*. Contentons-nous pour l'instant d'accepter ces propriétés par défaut. (Les propriétés des zones *Champs-clés*, *Champs d'article* et *Mesures* sont examinées plus loin dans cette leçon et dans la suivante.)

3.

L'étape suivante consiste à sélectionner les mesures à inclure dans la définition du récapitulatif. Comme notre récapitulatif doit représenter le total des ventes, nous allons sélectionner le champ *Montant* comme mesure.

Sélectionnez **Montant** dans la liste et cliquez sur **Ajouter une mesure**.

**Montant** s'affiche dans la liste des champs de *mesure*.

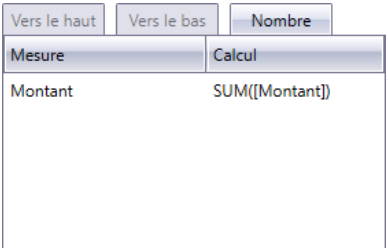

**Figure 15-9. Mesure spécifiée.**

Nos champs-clés et de mesure sont ainsi spécifiés.

### **SELECTION DES FILTRES A APPLIQUER AUX RECAPITULATIFS**

Lors de la création d'une définition de récapitulatif, vous pouvez préciser un filtre pour limiter les enregistrements disponibles au récapitulatif. La zone *Appliquer un filtre*, accessible en cliquant sur **Définition** sur le ruban de l'interface de conception de récapitulatif, propose différentes options de filtre.

- ❑ Vous pouvez sélectionner un filtre à appliquer lors de la génération du récapitulatif. Ce filtre s'applique aux données aux seules fins de la création du récapitulatif : il ne s'applique pas à la vue Tableau et ne limite pas les données disponibles aux autres récapitulatifs. Lors de l'élaboration et de l'affichage du récapitulatif concerné, le filtre sélectionné ici remplace ceux éventuellement appliqués à la vue Tableau : il ne combine pas son action à celle du filtre de tableau actif.
- ❑ Vous pouvez sélectionner **Aucun**. L'option *Aucun* désactive le filtrage du récapitulatif, dont l'élaboration tient dès lors compte de tous les enregistrements. qui tient dès lors compte de tous les enregistrements. Cette option, comme la précédente, remplace les filtres éventuellement appliqués à la vue Tableau.
- ❑ Vous pouvez sélectionner **Filtre par défaut**. L'option *Filtre par défaut* applique le filtre actuellement appliqué à la vue Tableau. Cette option limite les enregistrements considérés lors de l'élaboration du récapitulatif à ceux disponibles au tableau. En cas de changement du filtre appliqué au tableau ou de modification de sa définition, le récapitulatif se recalcule en fonction des changements apportés.

Nous allons pour notre part mettre tous les enregistrements à contribution dans l'élaboration de notre récapitulatif. Sélectionnons donc l'option de filtre par défaut, **Aucun**, pour désactiver le filtrage.

### **SUPPRESSION DES VALEURS DOUBLES**

La plupart des générateurs d'état prévoient un utilitaire de suppression des valeurs doubles des champs sélectionnés. Cette suppression réduit l'encombrement visuel de l'état, pour en faire mieux ressortir les détails. Monarch propose également cette fonction, permettant d'éliminer les valeurs doubles de n'importe quel champ-clé d'un récapitulatif (à l'exception du dernier champ-clé à droite, qui ne contient jamais de valeurs doubles).

Nous allons supprimer ici les valeurs doubles du champ-clé *Client.*

 $\mathbf{1}$ **Procédure à suivre :**

Sur le ruban de conception du récapitulatif, cliquez sur le bouton **Clés**.

La liste des champs-clés spécifiés et leurs propriétés correspondantes s'affichent.

- 2. L'écran des *champs-clés* contient plusieurs onglets servant à organiser les propriétés de ces champs en groupes logiques. L'onglet **Affichage** regroupe les propriétés qui régissent l'affichage du champ-clé, y compris
- une option de suppression des valeurs doubles. 3.

Sélectionnez **Client** dans le sélecteur de *champ-clé* et cliquez sur le sous-onglet **Affichage**.

Dans la zone de liste déroulante **Orientation** > **Verticale**, sélectionnez **Supprimer les doubles**.

Cliquez sur **Accepter** v pour accepter les changements apportés au récapitulatif.

Le récapitulatif se régénère, en supprimant les noms de client doubles.

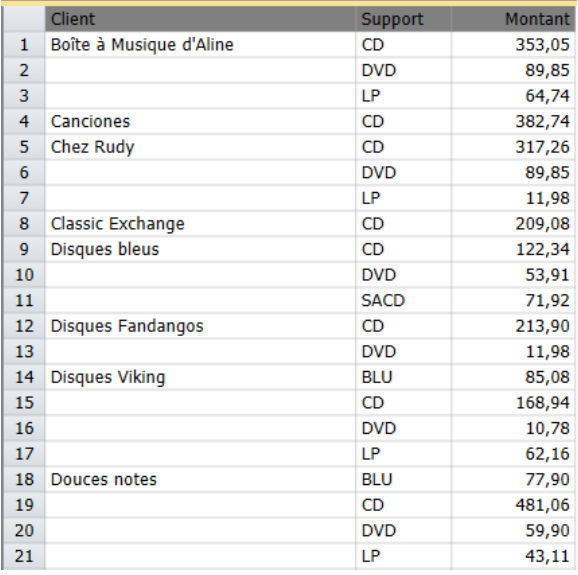

**Figure 15-10. Valeurs doubles supprimées de la colonne Client.**

### **AJOUT DE SOUS-TOTAUX ET DE LIGNES BLANCHES**

Vous pouvez ajouter des sous-totaux et des lignes blanches à un récapitulatif après chaque groupe logique d'informations. Ces lignes s'ajoutent à chaque changement de valeur du champ-clé sélectionné. À titre d'exemple, ajoutons des sous-totaux pour chaque client, suivis d'une ligne blanche pour séparer chaque groupe client.

- **Procédure à suivre :**  $\mathbf{1}$ .
- 2. Cliquez sur **Conception des récapitulatifs** > **Clés**. 3.
- Sélectionnez la clé **Client** et cliquez sur le sous-onglet **Affichage**.  $\overline{4}$ .
- 5. Sous « Après chaque changement de la valeur clé », sélectionnez **Insérer un sous-total**.

Sélectionnez **1** dans le champ « Insérer *n* ligne(s) blanche(s) après chaque changement de la valeur de la clé ».

Cliquez sur Accepter **V** pour accepter les changements apportés au récapitulatif.

Le récapitulatif se régénère. Une ligne de sous-total et une ligne blanche s'ajoutent sous chaque groupe client.

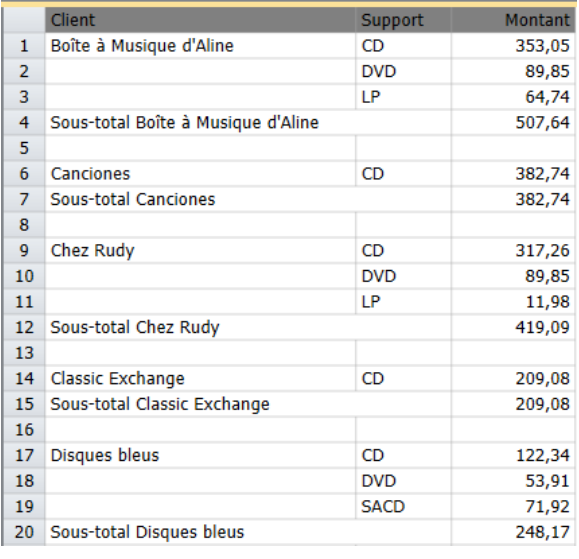

**Figure 15-11. Affichage de sous-totaux pour chaque client. Séparation de chaque groupe client par une ligne blanche.**

### **AJOUT DE CALCULS DE MESURE**

Notre état récapitulatif décompose le total des ventes par type de support et par client. L'opération est utile, mais peut-être désirez-vous soumettre les données à d'autres analyses. Monarch prend en charge plusieurs types de calcul lors de la génération d'un récapitulatif.

Pour chaque mesure incluse dans la définition du récapitulatif, vous pouvez calculer le total, la moyenne, le pourcentage du total, la valeur minimum ou maximum, l'écart type ou la variance. Pour effectuer plusieurs calculs, il suffit d'ajouter plusieurs copies de la mesure à la définition du récapitulatif (une par calcul). Outre les calculs de mesure, Monarch propose une fonction décompte qui permet de présenter sous forme de tableau le nombre d'enregistrements correspondant à chaque groupe de valeurs de champ-clé. L'option spéciale de « ratio » permet par ailleurs de diviser les sous-totaux d'un champ par ceux d'un autre.

Modifions notre définition de récapitulatif pour ajouter le pourcentage du total des ventes à la mesure *Montant*.

 $\mathbf{1}$ 

3.

#### **Procédure à suivre :**  $\mathcal{L}$

#### Cliquez sur **Conception des récapitulatifs > Ajouter/Supprimer des champs**.

Sélectionnez **Montant** dans la liste des champs disponibles et cliquez sur **Ajouter une mesure**.  $\overline{4}$ 

Un deuxième champ **Montant** s'inscrit ainsi dans le volet *Mesures.*

Sur le ruban de *conception du récapitulatif*, cliquez sur le bouton **Mesures**.

Sélectionnez ce nouveau champ **Montant** (le second de la liste) et cliquez sur le sous-onglet **Formule**.

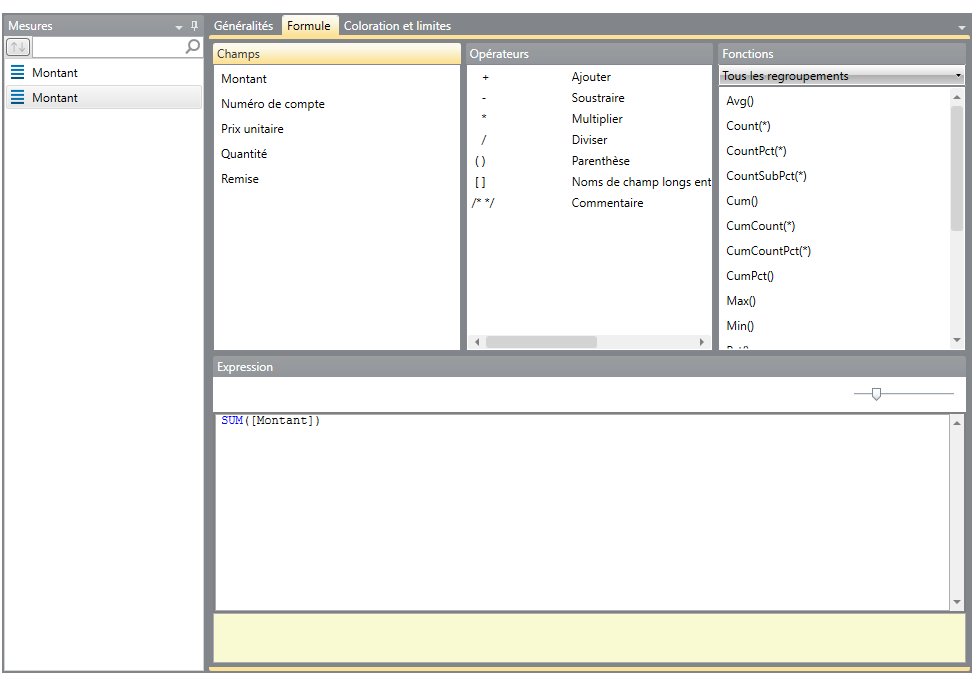

**Figure 15-12. Options de Formule pour la nouvelle mesure Montant.** 

Dans le volet *Expression*, remplacez **SUM(Montant)** par **PCT(Montant)**. Cliquez sur l'icône **Appliquer**  $\bullet$  qui s'affiche dans le champ en fin d'opération.

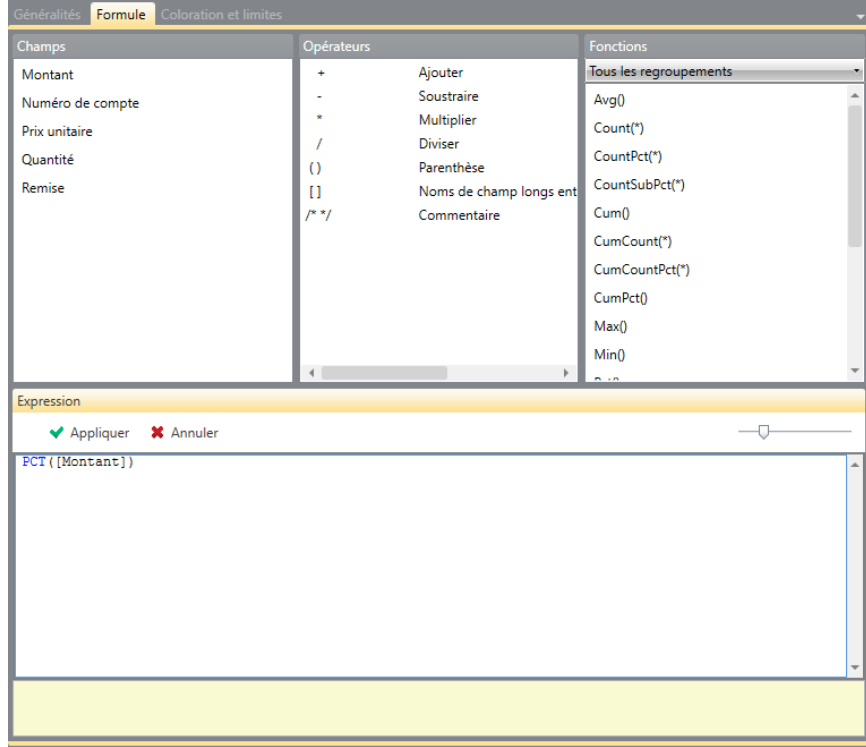

 $5<sub>1</sub>$ 

**Figure 15-13. Nouvelle expression.** 

Passez au sous-onglet **Généralités**.
**Montant** y est suggéré comme titre de colonne. Remplaçons ce titre par %Montant.

Cliquez sur la case **Utiliser le titre par défaut** pour désélectionner l'option (en décochant la case).

La zone *Titre* est maintenant activée.

Tapez-y le nouveau titre **%Montant**.

Sous **Paramètres d'affichage**, sélectionnez l'option **Personnalisés**.

Sélectionnez **Pourcentage** dans la liste déroulante *Format*.

7. Réglez le nombre de *décimales* à **1**.

8. Cliquez sur **Accepter** sur le ruban pour accepter vos changements et fermer la fenêtre de *définition de* 9. *récapitulatif*.

 $10.$ Le récapitulatif se régénère en fonction de la nouvelle mesure *%Montant*.  $11<sub>1</sub>$ 

 $12.$ 

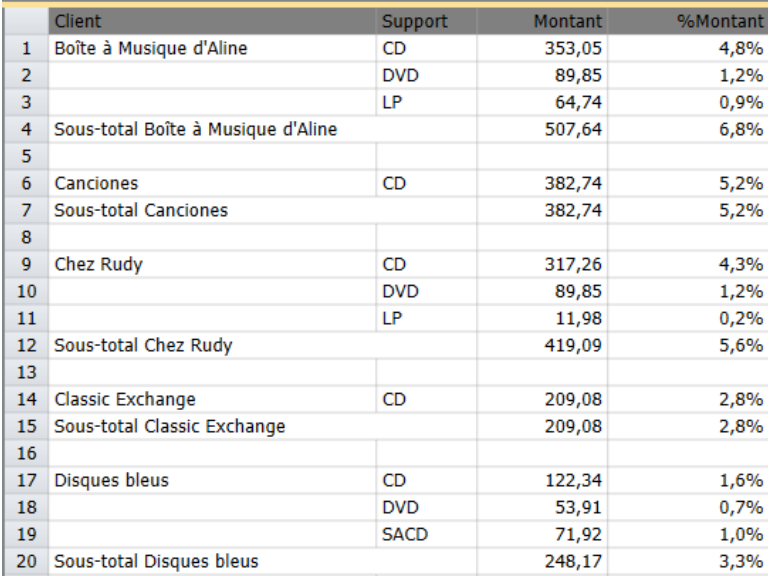

**Figure 15-14. Récapitulatif avec calcul %Montant.** 

### **AJOUT DE CHAMPS D'ARTICLE**

Les champs d'article sont des champs facultatifs qui permettent de développer un récapitulatif pour afficher les transactions individuelles. Ces champs présentent un avantage sur la visualisation de ces transactions dans la vue Tableau dans la mesure où le récapitulatif permet aussi de décomposer les sous-totaux.

Nous allons ajouter à notre définition de récapitulatif les champs Quantité et Description comme champs d'article.

- $\mathbf{1}$  $2.$  $3<sub>1</sub>$
- **Procédure à suivre :**  $\overline{4}$

Cliquez sur Conception des récapitulatifs > Ajouter/Supprimer des champs.

Sélectionnez **Quantité** dans la liste des champs du tableau puis cliquez sur **Ajouter un article**.

Sélectionnez **Description** dans la liste des champs du tableau puis cliquez sur **Ajouter un article**.

Cliquez sur **Accepter** sur le ruban pour accepter la définition modifiée du récapitulatif.

Monarch régénère le récapitulatif et affiche les champs d'article.

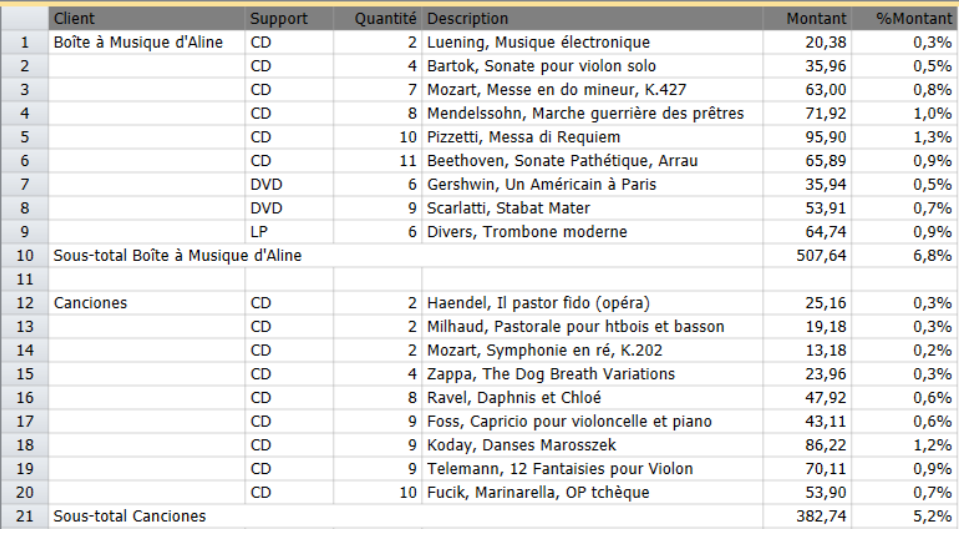

**Figure 15-15. Récapitulatif reconstruit en fonction des champs d'article.** 

### **REDUCTION OU DEVELOPPEMENT D'UN RECAPITULATIF**

La réduction ou le développement permet d'explorer rapidement les données du récapitulatif.

❑ Réduction

La réduction diminue le niveau de détail dans le récapitulatif et révèle ainsi les informations de plus haut niveau. Pour réduire un récapitulatif, Monarch supprime le champ-clé le plus à droite, puis recalcule et réaffiche le récapitulatif.

❑ Développement

Le développement rétablit les champs-clés précédemment supprimés de l'affichage du récapitulatif. Vous pouvez visualiser les champs d'article inclus dans la définition d'un récapitulatif en développant le **niveau détaillé**.

Commençons par réduire le récapitulatif pour masquer les champs d'article ajoutés à la définition.

 $\mathbf{1}$ 

**Procédure à suivre :**

 $\overline{2}$ .

Sur le ruban de la *vue Récapitulatif*, cliquez sur **Réduire** .

Les champs d'article disparaissent. Le récapitulatif revient à son état initial.

Cliquez de nouveau sur **Réduire** .

Monarch réduit encore le récapitulatif en supprimant un champ-clé, en l'occurrence *Support*. La version réduite affiche les totaux de vente décomposés par client uniquement.

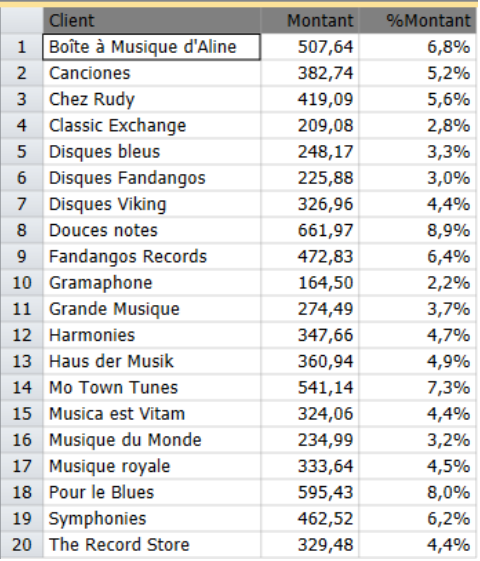

**Figure 15-16. Récapitulatif limité aux totaux par client, après double réduction.** 

Cliquez sur **Développer** sur le ruban de la vue Récapitulatif.

- 3. Le récapitulatif revient à son état de développement original. Développons davantage encore le récapitulatif pour revoir les champs d'article ajoutés à la définition.
- Cliquez de nouveau sur **Développer** .  $\overline{4}$ .

Le récapitulatif se développe et affiche les champs d'article. À ce **niveau de détail**, chaque ligne du récapitulatif correspond à une transaction individuelle de l'état Classique.

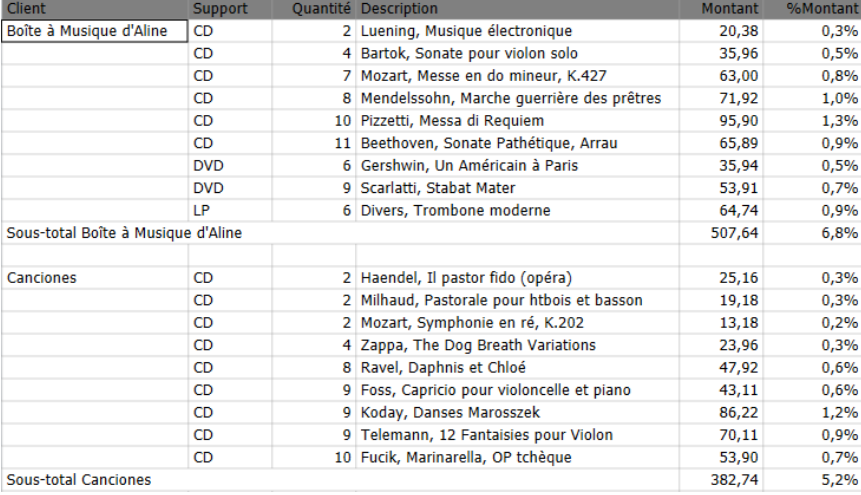

**Figure 15-17. Totalement développé, le récapitulatif affiche les transactions individuelles (illustration partielle).** 

# **COPIE ET IMPRESSION DE RECAPITULATIF**

Vous pouvez copier vos données récapitulatives vers d'autres applications ou les imprimer. La procédure est identique à celle suivie dans la vue État ou Tableau.

## **DUPLIQUER LE RECAPITULATIF**

Si vous désirez créer un nouveau récapitulatif proche d'un autre déjà défini, le bouton **Dupliquer** vous facilitera la tâche. Pour dupliquer un récapitulatif, sélectionnez simplement celui considéré dans la liste des récapitulatifs et

cliquez sur le bouton **Dupliquer** du ruban de la Conception des récapitulatifs. Le récapitulatif dupliqué s'affiche dans la liste de récapitulatifs, sous le nom du récapitulatif initial suivi de son numéro d'ordre. Sélectionnez ce récapitulatif pour en afficher les propriétés dans la fenêtre de définition de récapitulatif et y apporter les révisions désirées. Cela fait, cliquez sur **Accepter** pour accepter et enregistrer votre nouvelle définition de récapitulatif.

# **[16] FONCTIONNALITES RECAPITULATIVES AVANCEES**

Au chapitre précédent, nous avons appris à définir un état récapitulatif dans la vue Récapitulatif de Monarch. Nous allons maintenant poursuivre notre exploration de la fenêtre et apprendre à créer des états récapitulatifs experts permettant une exploitation plus approfondie des données. La leçon couvre les sujets suivants :

- ❑ Affichage horizontal des valeurs de champ-clé
- ❑ Tri d'un récapitulatif
- ❑ Création d'une analyse « 10 premiers »
- ❑ Spécification des valeurs de champ-clé

Cette leçon suppose que vous avez achevé la leçon du chapitre 15 et que le processus de création d'une définition de récapitulatif vous est familier.

Commencez par charger Monarch et ouvrir l'état **Classique.prn** et le modèle **Leçon8.dmod**. Affichez la vue Récapitulatif.

### **AFFICHAGES DE RECAPITULATIF**

Un récapitulatif peut être configuré pour afficher différents détails, comme décrit dans les sections qui suivent.

### **Affichage horizontal des valeurs de champ-clé**

Quand un état récapitulatif comprend plus d'un champ-clé, les valeurs du premier champ-clé sont répétées (voir les valeurs relatives au champ Client sur l'illustration précédente). Ce mode d'affichage des données peut créer un encombrement visuel et n'est pas efficace.

Même après suppression des valeurs doubles, l'état nécessite toujours un grand nombre de lignes d'affichage. Pour 20 clients seulement, le récapitulatif présenté ici s'étend sur 95 lignes, soit environ deux pages.

Pour présenter un affichage de récapitulatif plus compact, Monarch vous permet d'afficher les valeurs du **champ-clé** le plus à droite (en l'occurrence, **Support**) en haut du récapitulatif et de créer ainsi une matrice bidimensionnelle. Ce format, parfois appelé récapitulatif croisé, permet la comparaison rapide de groupes de données multiples.

Pour les récapitulatifs semblables à celui que nous avons créé, ce format offre une solution idéale puisqu'il affiche la matrice du récapitulatif toute entière sur un seul et même écran. La procédure à suivre est simple.

 $\mathbf{1}$ .  $\overline{2}$ 

#### **Procédure à suivre :**  $\overline{3}$

Le récapitulatif **Ventes par support** doit être sélectionné dans le sélecteur de récapitulatif.

Cliquez sur **Conception des récapitulatifs > Clés** et sélectionnez **Support** dans le sélecteur de champs pour en afficher les propriétés.

Choisissez le sous-onglet Affichage, sélectionnez l'option Horizontale (ligne) et cliquez sur Accepter<sup>V</sup> sur le ruban.

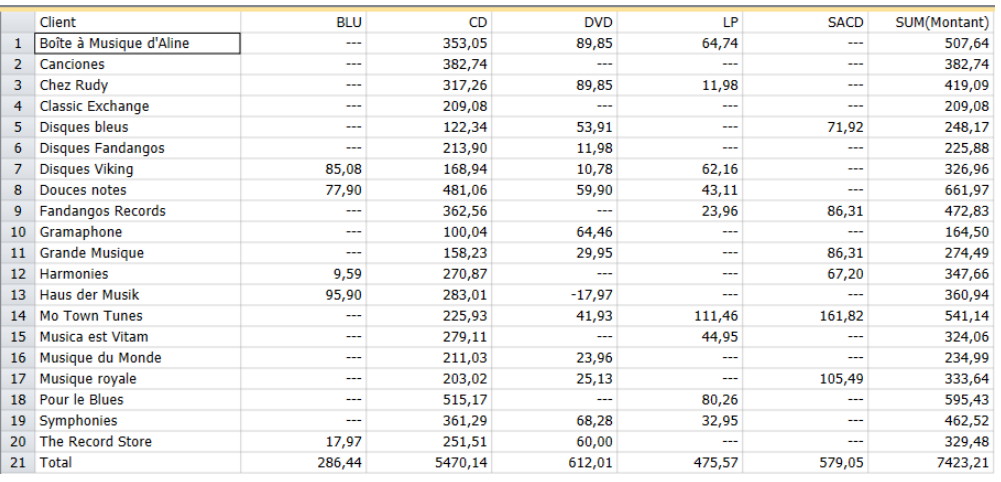

Le récapitulatif se régénère et affiche les valeurs *Support* horizontalement, sur la ligne du haut.

**Figure 16-1. Récapitulatif présentant les valeurs de client verticalement et celles de support horizontalement.** 

### **Affichage des valeurs nulles**

Certains supports (disques Blu-ray et albums LP) ne présentent aucune vente à certains clients (comme l'indiquent les chaînes « --- » dans la colonne BLU des 10 premiers clients, par exemple). Dans ce cas, il serait incorrect d'afficher un zéro dans l'état récapitulatif, car ce zéro pourrait laisser entendre un certain montant de vente pour le client en question.

Imaginons par exemple qu'un client commande plusieurs DVD et en retourne, durant la même période, plusieurs achetés auparavant. Si le prix d'achat total du support retourné est égal à celui de la nouvelle marchandise, la valeur indiquée pour ce client serait de zéro, indiquant un montant d'achat net égal à zéro. Si toutefois le client n'avait jamais commandé de DVD, la valeur zéro serait inappropriée. Dans ce cas, la valeur « --- » indique l'absence totale de ventes ou de retours pour ce type de support.

Par défaut, Monarch affiche les valeurs nulles par la chaîne « (nul) », mais vous pouvez spécifier une autre chaîne, ou même une chaîne blanche, pour représenter les valeurs nulles. La chaîne « (nul) » peut être source de distraction à la lecture de ce type de récapitulatif. Remplaçons-la par une autre.

- $\mathbf{1}$ **Procédure à suivre :**
- 2.

3.

Choisissez la vue Accueil et cliquez sur Options **C** pour ouvrir la fenêtre des *Options*.

Sur le ruban, cliquez sur **Affichage** pour ouvrir la fenêtre des options d'*affichage.*

Vous pouvez y configurer les différentes options d'affichage des données sur les écrans de Monarch.

Cliquez dans la zone **Afficher les valeurs nulles sous** et remplacez la chaîne « (nul) » par « **\*** », puis cliquez sur **Accepter** sur le ruban de la fenêtre.

#### Le récapitulatif **Ventes par support** se réaffiche avec la nouvelle chaîne spécifiée.

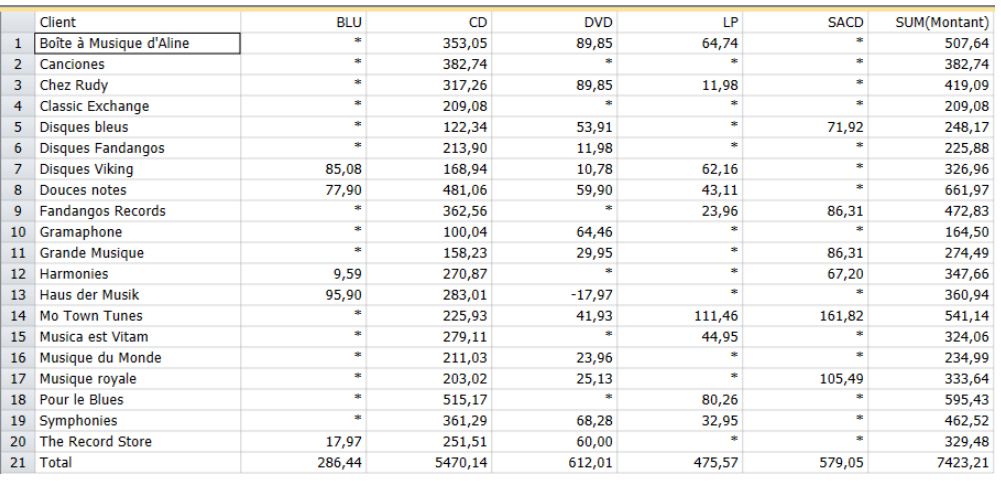

**Figure 16-2. Valeurs nulles représentées par \*.** 

Rétablissez le paramètre de représentation précédent des valeurs nulles avant de continuer.

#### $\overline{4}$ .

#### **Ajustage de la largeur des colonnes**

Il est parfois possible d'éviter le défilement en réduisant la largeur des colonnes d'un récapitulatif de manière à afficher toutes les données à l'écran. Lors de la génération d'un récapitulatif, Monarch définit des largeurs de colonne suffisantes à l'affichage de nombres très longs, tels que 1 000 000,00. Si les colonnes résultantes sont plus larges que nécessaire, vous pouvez les réduire pour afficher plus de colonnes à l'écran.

#### **REMARQUE** Largeur des colonnes de clé horizontale

Toutes les colonnes générées à partir d'une colonne de champ-clé horizontal (en l'occurrence CD, BLU, LP, DVD et SACD) se basent sur la largeur de colonne de la mesure. Pour définir la largeur des colonnes, vous pouvez utiliser la souris, comme décrit ci-dessous, ou bien cliquer deux fois sur la mesure (dernière colonne du récapitulatif) et changer la largeur de la mesure dans la fenêtre Mesure. Toutes les colonnes associées au champ-clé s'ajustent à la nouvelle largeur définie pour la mesure.

Vous pouvez utiliser la souris pour définir la largeur des colonnes. L'approche est cependant moins précise, en ce qu'elle requiert l'estimation de la largeur de colonne. Pour définir la largeur d'une colonne à l'aide de la souris, amenez le curseur à l'extrémité droite du titre de la colonne. Le curseur se transforme en double flèche de redimensionnement. Cliquez et glissez vers la gauche ou vers la droite jusqu'à donner au titre de la colonne la largeur désirée.

### **Volets figés**

Lorsque les valeurs-clés sont disposées horizontalement en haut de la matrice récapitulative, la largeur du récapitulatif dépasse souvent celle de l'affichage, surtout sous la configuration d'affichage 640 x 480. Le défilement vers la droite fait souvent disparaître de l'écran les informations les plus importantes des champs-clés du plus haut niveau (en l'occurrence le champ Client). La commande Figer les volets de Monarch permet d'éviter la disparition des colonnes à l'écran. Figeons par exemple la colonne Client, puis faisons défiler l'écran vers la droite pour afficher le reste des colonnes récapitulatives.

**Procédure à suivre :**

Le récapitulatif **Ventes par support** doit être sélectionné dans le sélecteur de récapitulatif.

Cliquez sur le titre de la colonne **BLU** pour sélectionner la colonne toute entière.

Sur le ruban de la vue Récapitulatif, cliquez sur Figer les volets <sup>EQ</sup>.

- La commande est identique à celle du même nom de Microsoft Excel : elle verrouille toutes les lignes et  $\overline{2}$ .
- colonnes situées, respectivement, au-dessus et à gauche du pointeur, de sorte qu'elles restent visibles à l'écran lors du défilement et de l'accès au reste du récapitulatif. Remarquez que cette commande fonctionne aussi dans  $\overline{3}$ .

la vue Tableau et qu'elle se maintient dans les exportations vers un fichier Excel.

Cliquez sur la flèche de défilement, à l'extrémité droite de la barre de défilement horizontal.

La colonne *Client* reste visible à l'écran.  $\overline{4}$ 

Cliquez sur la flèche de défilement gauche pour revenir vers la gauche.

5.

 $1<sub>1</sub>$ 

Cliquez sur la flèche de l'outil **Figer les volets des champs-clés** et sélectionnez **Libérer les volets** pour 6. libérer la colonne *Client.*

#### **Affichage d'autres mesures**

Vous avez peut-être remarqué que notre récapitulatif n'affiche qu'un calcul de mesure alors qu'il comptait deux mesures en début de leçon.

Quand les valeurs d'un champ-clé sont affichées horizontalement en haut du récapitulatif, Monarch forme une matrice bidimensionnelle qui n'admet par défaut qu'une mesure à la fois. Pour afficher les résultats d'une autre mesure, sélectionnez-la dans la liste déroulante *Mesure active* de la vue Récapitulatif. La liste contient les noms de toutes les mesures incluses dans la définition du récapitulatif. Lorsque vous y sélectionnez une mesure, le récapitulatif se régénère et affiche les résultats calculés pour ce champ.

 $\mathbf{1}$  $2.$ 

**Procédure à suivre :**

Le récapitulatif **Ventes par support** doit être sélectionné dans le sélecteur de récapitulatif.

Sur le ruban de la vue **Récapitulatif**, cliquez sur la flèche de **Mesure active**. La zone contient actuellement la valeur « Montant ».

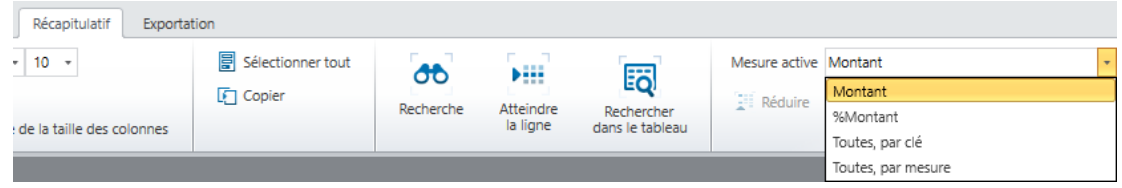

**Figure 16-3. Liste déroulante Mesure active de la vue Récapitulatif.** 

#### Sélectionnez « **%Montant** » dans la liste des mesures proposées.

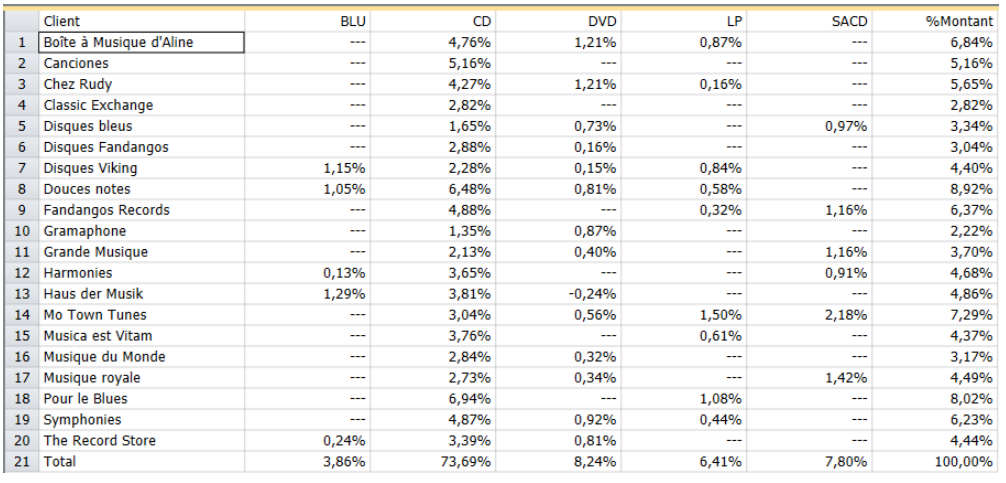

**Figure 16-4. Affichage de la mesure %Montant.** 

Le récapitulatif se régénère et affiche les ventes des supports sous forme de pourcentage des ventes totales. Remarquez que la ligne *récapitulative* du bas affiche les pourcentages représentés par chaque type de média pour tous les clients et que la colonne de droite affiche ceux représentés par chaque client pour tous les types de support.

### **Affichage de plusieurs mesures dans les récapitulatifs à clé horizontale**

Monarch permet l'affichage de plusieurs mesures dans les récapitulatifs à clé horizontale. L'opération est simple.

**Procédure à suivre :**

 $\ddot{\phantom{a}}$  $\overline{2}$ .

Le récapitulatif Ventes par support doit être sélectionné.

Cliquez sur la flèche de **Mesure active** et sélectionnez « **Toutes, par clé** ».

Monarch affiche les deux mesures groupées par clé.

**REMARQUE** Choisissez une taille de police plus petite et la commande de largeur automatique pour afficher toutes les données dans la vue Récapitulatif.

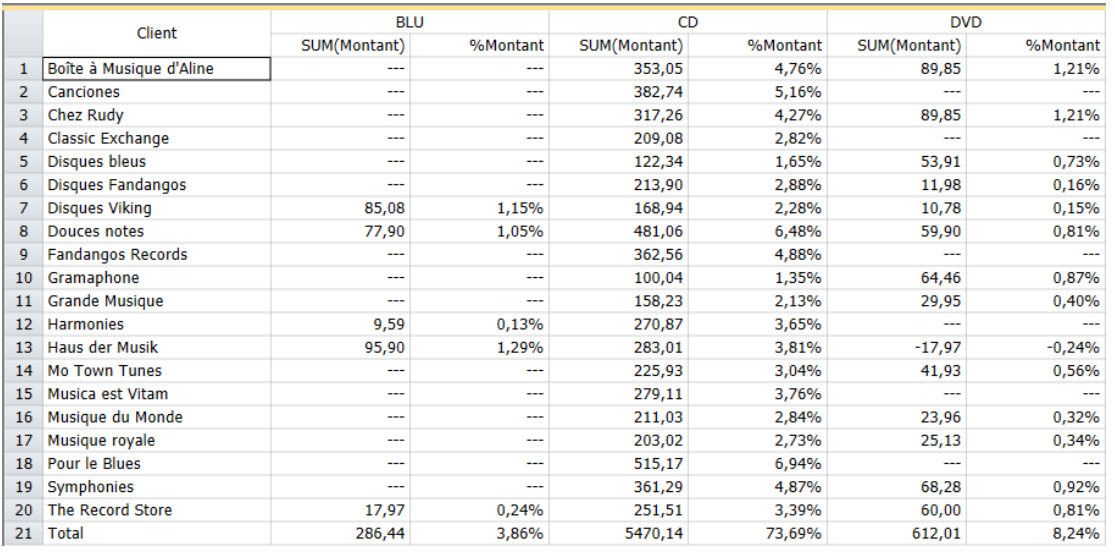

**Figure 16-5. Affichage des deux mesures groupées par clé.** 

Au besoin, réduisez la taille de police à **10** pour afficher visiblement toutes les colonnes.

On pourrait aussi choisir d'afficher toutes les mesures groupées par mesure.

Sur le ruban de la vue **Récapitulatif**, cliquez sur la flèche de **Mesure active** et sélectionnez « **Toutes, par mesure** ».

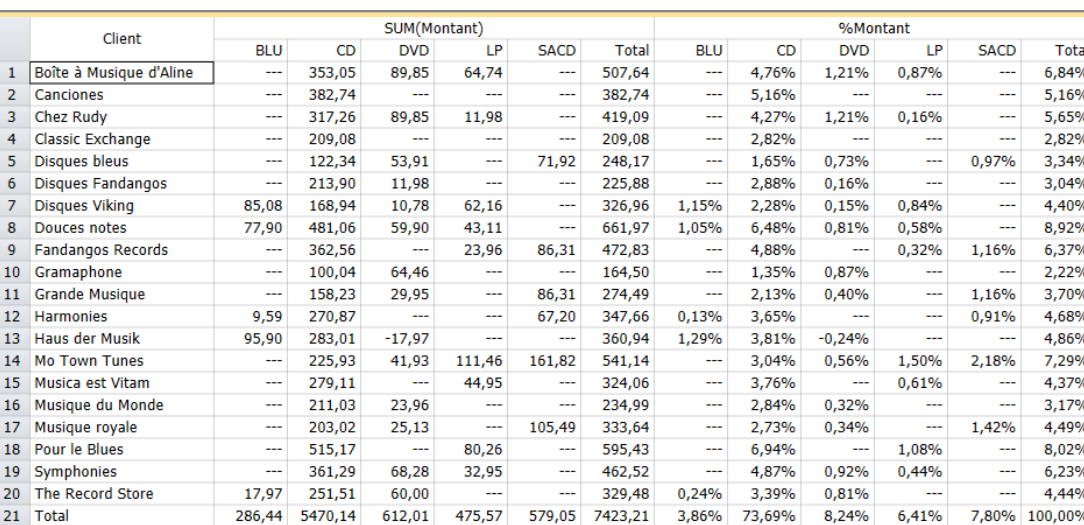

Monarch affiche les deux mesures groupées par mesure.

 $\overline{4}$ .

 $\overline{3}$ .

**Figure 16-6. Affichage des deux mesures groupées par mesure.** 

Revenons maintenant à notre récapitulatif à clé horizontale à une seule mesure.

Cliquez sur la flèche de **Mesure active**, sélectionnez **%Montant** et rétablissez la taille de police **12**.

# **TRI D'UN RECAPITULATIF**

Lors de la définition initiale d'un récapitulatif, Monarch affiche les valeurs de champ-clé en ordre alphabétique croissant. Ainsi, dans le récapitulatif illustré à la Figure 16-1, Disques bleus figure avant Disques Viking dans les valeurs Client. Il en va de même pour les valeurs du champ Support (BLU, CD, DVD, LP, SACD).

Si cet ordre ne vous convient pas, vous pouvez le modifier dans la fenêtre des *Clés*. Changeons par exemple l'ordre de tri du champ-clé *Client* de manière à en présenter les valeurs en ordre décroissant.

**Procédure à suivre :**

Le récapitulatif **Ventes par support** doit être sélectionné.

Cliquez deux fois sur la colonne **Client** pour afficher les propriétés de ce champ. L'écran *Clés* est mis en évidence.

- Cliquez sur le sous-onglet **Tri**.  $\ddot{\phantom{a}}$
- $2.$ Sous le titre *Ordre*, sélectionnez **Décroissant** et cliquez sur **Accepter** .

#### $\overline{3}$ . Le récapitulatif s'affiche dans l'ordre décroissant des clients.

 $\overline{4}$ 

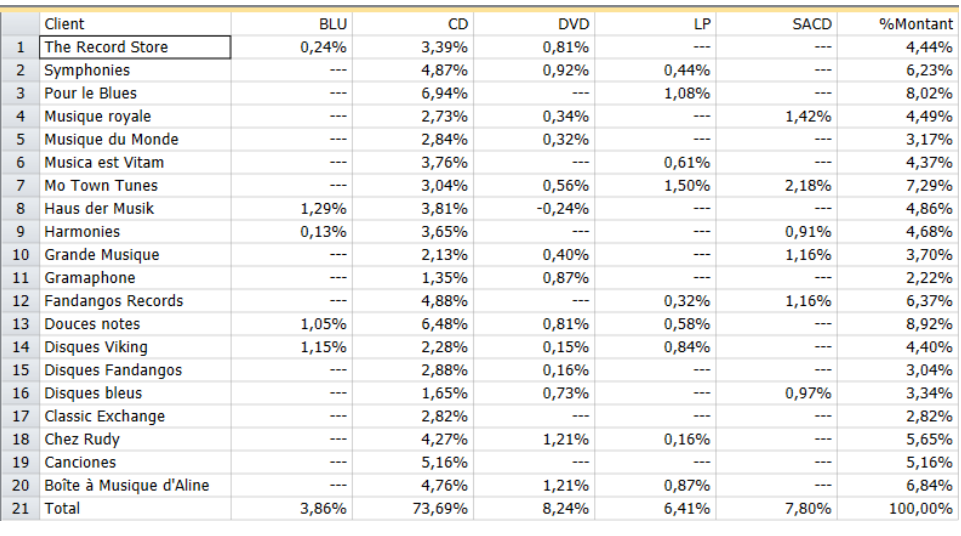

**Figure 16-7. Tri d'un champ-clé.** 

### **TRI EN FONCTION DES VALEURS D'UNE MESURE**

Monarch peut aussi trier un récapitulatif en fonction des valeurs d'une mesure. Appliquons cette fonctionnalité en triant nos clients du plus gros au plus petit. Commençons par sélectionner la formule de la mesure *SUM(Montant)* pour afficher le total des ventes par client.

#### **Procédure à suivre :**

Le récapitulatif **Ventes par support** doit être sélectionné.

Sélectionnez **Montant** dans la liste déroulante *Mesure active* du ruban de la vue Récapitulatif.

Configurons maintenant le tri des valeurs du champ-clé *Client* en fonction de celles du champ *SUM(Montant).* Cela revient à classer les clients en fonction de leur total de ventes. Nous allons les trier en ordre décroissant pour classer les ventes client des plus importantes aux plus faibles.

Cliquez deux fois sur la colonne **Client** pour afficher les propriétés de ce champ.

Cliquez sur le sous-onglet **Tri** du champ **Client**.

- 3. Sous le titre *Trier par*, sélectionnez l'option **Mesure**.
- $\overline{4}$ Le champ *SUM(Montant)* est déjà sélectionné comme mesure appelée à régir le tri.  $\overline{5}$

L'ordre de tri **décroissant** doit l'être aussi.

6 Cliquez sur **Accepter** .

> Le récapitulatif s'affiche dans l'ordre décroissant des clients, en fonction de leur total de ventes. Douces notes, dont le montant total des ventes est le plus élevé (661,97) se classe en premier, suivi de Musique Royale, avec un total de 549,43, et ainsi de suite.

|                | Client                   | <b>BLU</b> | <b>CD</b> | <b>DVD</b> | LP     | <b>SACD</b> | SUM(Montant) |
|----------------|--------------------------|------------|-----------|------------|--------|-------------|--------------|
| 1              | Douces notes             | 77,90      | 481,06    | 59,90      | 43,11  | ---         | 661,97       |
| $\overline{2}$ | Pour le Blues            | ---        | 515,17    | ---        | 80,26  | ---         | 595,43       |
| 3              | <b>Mo Town Tunes</b>     | ---        | 225,93    | 41,93      | 111,46 | 161,82      | 541,14       |
| 4              | Boîte à Musique d'Aline  | ---        | 353,05    | 89,85      | 64,74  | ---         | 507,64       |
| 5              | <b>Fandangos Records</b> | ---        | 362,56    | ---        | 23,96  | 86,31       | 472,83       |
| 6              | Symphonies               | ---        | 361,29    | 68,28      | 32,95  | ---         | 462,52       |
| 7              | Chez Rudy                | ---        | 317,26    | 89,85      | 11,98  | ---         | 419,09       |
| 8              | Canciones                | ---        | 382,74    | ---        | ---    | ---         | 382,74       |
| 9              | Haus der Musik           | 95,90      | 283,01    | $-17,97$   | ---    | ---         | 360,94       |
| 10             | <b>Harmonies</b>         | 9,59       | 270,87    | ---        | ---    | 67,20       | 347,66       |
| 11             | Musique royale           | ---        | 203,02    | 25,13      | ---    | 105,49      | 333,64       |
| 12             | <b>The Record Store</b>  | 17,97      | 251,51    | 60,00      | ---    | $-$         | 329,48       |
| 13             | Disques Viking           | 85,08      | 168,94    | 10,78      | 62,16  | ---         | 326,96       |
| 14             | Musica est Vitam         | ---        | 279,11    | ---        | 44,95  | ---         | 324,06       |
| 15             | <b>Grande Musique</b>    | ---        | 158,23    | 29,95      | ---    | 86,31       | 274,49       |
| 16             | <b>Disques bleus</b>     | ---        | 122,34    | 53,91      | ---    | 71,92       | 248,17       |
| 17             | Musique du Monde         | ---        | 211,03    | 23,96      | ---    | ---         | 234,99       |
| 18             | <b>Disques Fandangos</b> | ---        | 213,90    | 11,98      | ---    | ---         | 225,88       |
| 19             | Classic Exchange         | ---        | 209,08    | ---        | ---    | ---         | 209,08       |
| 20             | Gramaphone               | ---        | 100,04    | 64,46      | ---    | ---         | 164,50       |
| 21             | <b>Total</b>             | 286,44     | 5470,14   | 612,01     | 475,57 | 579,05      | 7423,21      |

<sup>8.</sup> 9

 $\mathbf{1}$  $\overline{2}$ .

 $\overline{7}$ .

**Figure 16-8. Tri d'un champ-clé en fonction des valeurs d'une mesure.** 

Procédons de même pour les valeurs du champ *Support*. L'affichage résultant identifiera le type de support associé au plus gros volume de ventes en premier lieu, et ainsi de suite en ordre décroissant.

Cliquez deux fois sur une cellule de la colonne **Client**.

Sélectionnez le champ **Support** et cliquez sur le sous-onglet **Tri**.

Sélectionnez l'option **Mesure** sous le titre *Trier par*.

Le champ *SUM(Montant)* est déjà sélectionné comme mesure appelée à régir le tri, mais l'ordre de tri croissant est sélectionné. Remplaçons-le par l'ordre décroissant pour afficher le support associé au plus gros chiffre de ventes en premier lieu.

Sélectionnez l'option **Décroissant** sous le titre *Ordre* et cliquez sur **Accepter** .

Le temps de se régénérer, le récapitulatif se réaffiche dans l'ordre décroissant des clients et des types de  $10.$ support, en fonction du total des ventes de chacun.

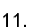

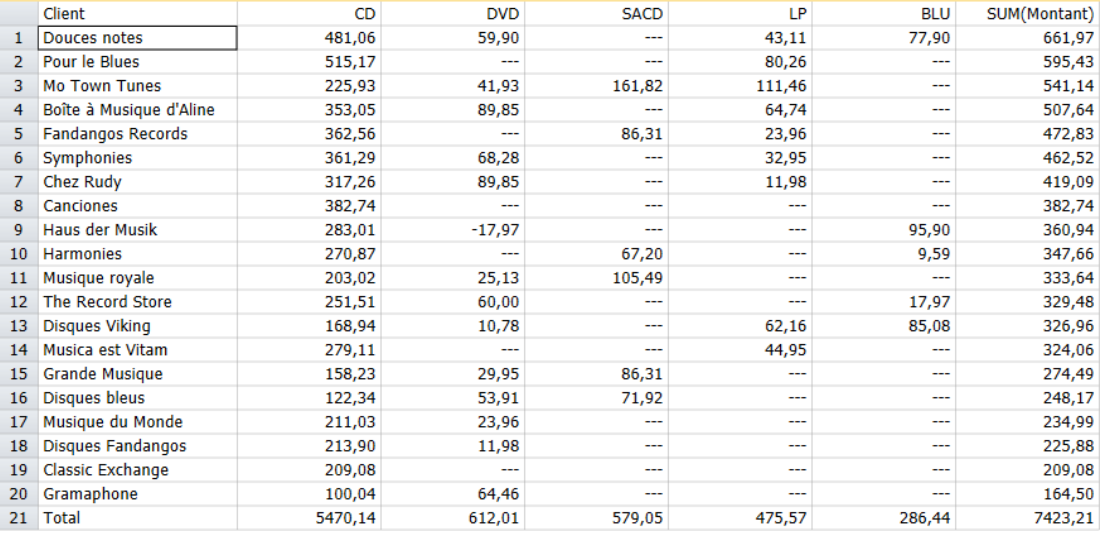

**Figure 16-9. Tri des clients et des types de support en fonction des montants de vente totaux.** 

La catégorie CD occupe le premier rang car elle est associée au plus gros montant de vente pour tous les clients (5403,11) ; elle est suivie de la catégorie DVD, avec un total de ventes de 612,01, et ainsi de suite. Les montants de vente totaux figurent sur la ligne récapitulative au bas de l'état.

### **RETABLISSEMENT DE L'ORIENTATION D'UN CHAMP-CLE**

Nous avons vu, jusqu'à présent, comment créer un récapitulatif croisé affichant horizontalement les valeurs d'un champ-clé, le long de la ligne supérieure de l'état, pour former une matrice bidimensionnelle. Ce format est utile à l'affichage de beaucoup d'informations, mais il ne convient pas à tous les états récapitulatifs. Monarch admet le passage de ce format à une présentation d'état plus traditionnelle, et le choix du format approprié en fonction des

 $1<sub>1</sub>$ données et des perspectives requises. Rétablissons donc les valeurs du champ *Support* dans leur orientation

- $2.$ verticale.
- 3.  $\overline{4}$ .

**Procédure à suivre :**

Le récapitulatif **Ventes par support** doit être sélectionné.

Cliquez deux fois dans la colonne **Client** pour afficher les propriétés des champs Clés.

Cliquez sur **Support** dans le sélecteur et choisissez le sous-onglet **Affichage**.

Sous le titre *Orientation*, sélectionnez **Verticale**.

Supprimons maintenant les valeurs doubles de la colonne *Client* pour donner meilleure allure à notre état récapitulatif.

Sélectionnez le champ **Client** et cliquez sur le sous-onglet **Affichage**.

Dans la zone de liste déroulante *Valeurs de clé*, sélectionnez **Supprimer les doubles**, puis cliquez sur **Accepter** .

Le récapitulatif s'affiche sans reproduction des noms de client doubles.

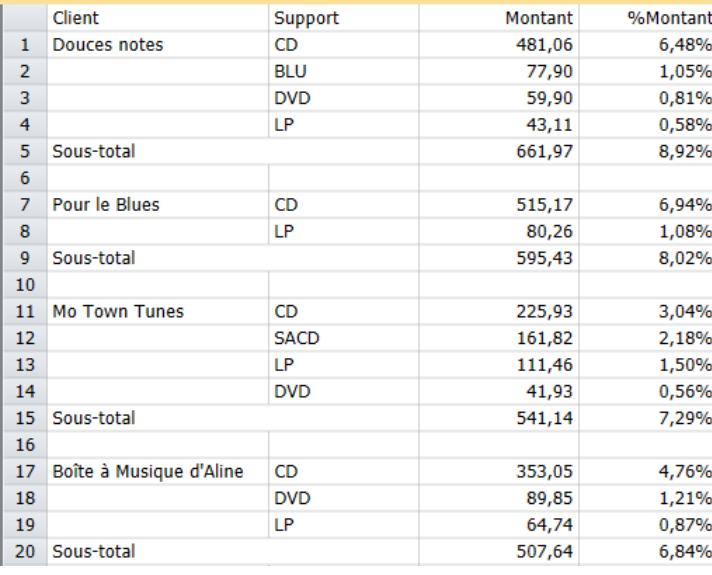

**Figure 16-10. Rétablissement du format d'affichage traditionnel.** 

Remarquez que les paramètres de tri du récapitulatif n'ont pas changé : les groupes de clients sont triés en ordre décroissant, en fonction des montants de vente qui leur sont associés (les groupes récapitulatifs globaux sont triés en fonction des sous-totaux de chaque groupe). Pour chaque client, les types de support sont également triés en ordre décroissant, suivant le montant des ventes. Sous ce format (sans champ-clé affiché horizontalement), le récapitulatif peut afficher en même temps les deux calculs de mesure *SUM(Montant)* et *%(Montant)*.

### **ANALYSE «** *N* **PREMIERS »**

L'analyse « *n* premiers », généralement appelée **10 premiers**, est un outil couramment offert par les applications d'analyse de données. Vous pouvez créer une analyse de type « *n* premiers » ou « *n* derniers » de vos données récapitulées moyennant, d'abord, leur tri dans l'ordre approprié, puis la sélection du nombre *n* (10, 3, etc.) de premières valeurs. Ces valeurs représentent l'analyse des *n* premiers ou des *n* derniers. La procédure à suivre est simple.

Nous allons créer pour notre récapitulatif de ventes une analyse des 3 premiers clients en termes de ventes. Tous les autres clients seront représentés sous le simple titre récapitulatif « Tous autres ». Pour créer notre analyse des 3 premiers, commençons par trier les clients en ordre décroissant, en fonction du total des ventes. Les clients associés aux montants de vente les plus élevés figurent ainsi en haut de l'affichage récapitulatif. Nous avons déjà appliqué ce tri dans la section consacrée au tri. Il nous faut maintenant indiquer que nous ne voulons voir que les trois premiers clients (ceux associés aux montants de vente les plus élevés).

**Procédure à suivre :**

Le récapitulatif **Ventes par support** doit être sélectionné.

Cliquez deux fois sur le champ **Client** pour afficher les propriétés des champs Clés.

Cliquez sur le sous-onglet **Correspondance** du champ **Client**.

Sélectionnez l'option *N* **premières valeurs** et entrez **3** dans la zone libellée *Décompte des valeurs distinctes telles qu'elles ont été triées.*

- $\mathbf{1}$ Sous le titre *Accumulateur pour les valeurs situées après le premier N*, vérifiez que l'entrée **Tous autres** figure  $2.$ bien dans la zone *Libellé*.
- $\overline{3}$ . Sélectionnez le champ **Support**.  $\overline{4}$

Sous le sous-onglet **Affichage**, sélectionnez l'orientation **Horizontale** et cliquez sur **Accepter** .

- 5. Le récapitulatif se régénère et s'affiche, ne montrant plus que les trois premiers clients. Tous les autres clients sont regroupés et représentés sous la désignation « Tous autres ». 6.
- $\overline{7}$ .

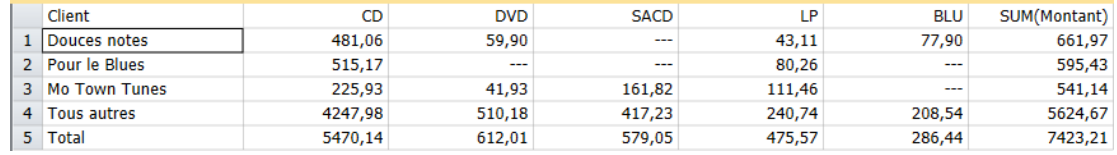

**Figure 16-11. Analyse « 3 premiers » affichant les meilleurs clients en termes de ventes totales.** 

Vous pouvez facilement modifier ce récapitulatif pour y afficher les 3 derniers clients, associés aux montants de vente les plus faibles, moyennant le tri du champ-clé Client en ordre croissant. De même, vous pouvez augmenter ou diminuer le nombre de clients à soumettre explicitement à l'analyse moyennant l'accroissement ou la réduction de la valeur indiquée sous l'option *n premières valeurs* du champ *Client*.

Une analyse *n* premiers peut être définie à tous les niveaux du récapitulatif. Pour chaque client, vous pouvez définir une analyse des 3 premiers types de support en triant les supports en ordre décroissant puis en sélectionnant l'option *n premières valeurs* pour le champ-clé *Support* et en entrant le nombre désiré dans la zone de sélection numérique.

# **SPECIFICATION DES VALEURS DE CHAMP-CLE**

Si l'analyse de type *n* premiers est utile à l'identification des meilleurs éléments (clients, vendeurs, etc.), il est des cas où vous savez déjà quels éléments vous désirez consulter, qu'il s'agisse des meilleurs ou non. Imaginons que vous souhaitiez vous concentrer uniquement sur les types de support numérique (CD, DVD et LP). Vous pourriez dans ce cas créer un filtre dans la vue Tableau avec l'expression de filtre

Support="CD".or.Support="DVD".or.Support="LP"

Cette expression pourrait aussi être exprimée comme suit :

Support.In.("CD";"DVD";"LP")

Si vous appliquez le filtre à la définition de récapitulatif, celui-ci affichera les informations relatives aux types de support numériques seulement. Monarch offre cependant une méthode plus simple, et généralement plus puissante, aboutissant au même résultat. Pour chaque champ-clé, on peut définir la liste de toutes les valeurs à inclure lors de l'élaboration du récapitulatif. On peut aussi accumuler toutes les valeurs non comprises dans la liste sous une simple valeur-clé (cette fonctionnalité n'est pas disponible pour un filtre). À titre d'exemple, définissons la liste des valeurs à utiliser pour le champ *Support*.

Le récapitulatif **Ventes par support** doit être sélectionné.

Cliquez deux fois sur le champ **Client** pour afficher les propriétés des champs Clés.

Sélectionnez le champ **Support** et cliquez sur le sous-onglet **Correspondance**.

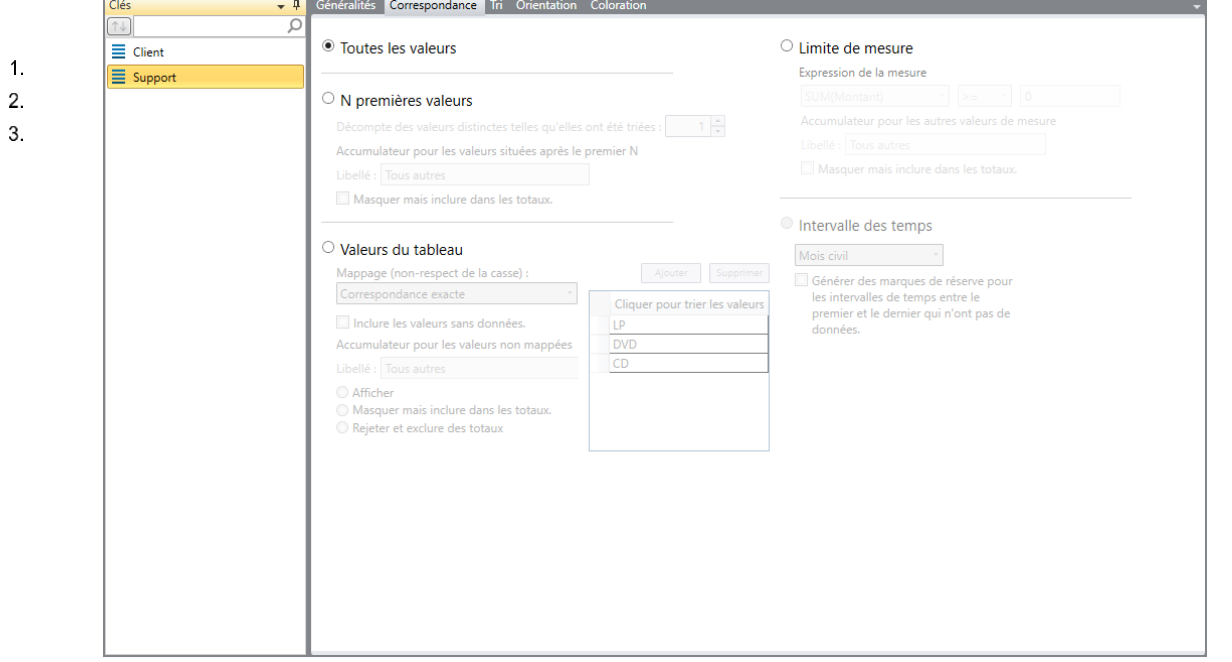

**Figure 16-12. Affichage du sous-onglet Correspondance pour le champ Support.** 

#### $\overline{4}$ . 5.

í.

#### Sélectionnez l'option **Valeurs du tableau**.

#### Cliquez sur le bouton **Ajouter**.

Toutes les valeurs uniques comprises dans le champ *Support* (BLU, CD, DVD, LP et SACD) sont proposées.

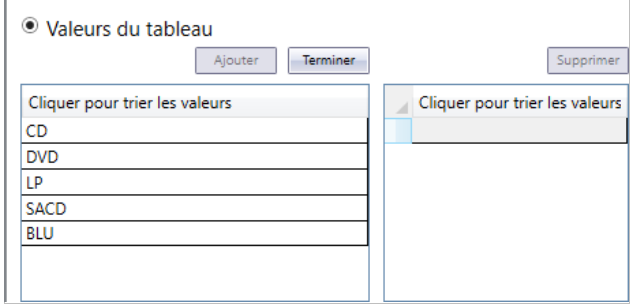

### $6.$

 $\overline{7}$ .

**Figure 16-13. Spécification des valeurs de tri.**

8.

Sélectionnez **CD** dans la liste proposée et cliquez sur **Ajouter** pour ajouter cette valeur à la liste des *valeurs spécifiées ou supérieures*.

Répétez le point 5 pour ajouter les valeurs **DVD** et **LP** à la liste des *valeurs spécifiées ou supérieures*.

Les valeurs sélectionnées figurent maintenant dans la liste des valeurs spécifiées, sous *Cliquer pour trier les valeurs*.

Cliquez sur **Terminer** pour fermer la liste des *valeurs clés*.

Accumulons maintenant les anciens supports (BLU et SACD) sous un titre distinct.

Vérifiez la sélection de l'option **Afficher** sous l'intitulé *Accumulateur des valeurs noms mappées.*

Tapez **Tous autres** dans la zone *Libellé*, puis cliquez sur **Accepter** .

Monarch régénère le récapitulatif en fonction des seuls types de support sélectionnés. Les deux types non spécifiés (BLU et SACD) sont combinés sous l'intitulé **Tous autres**.

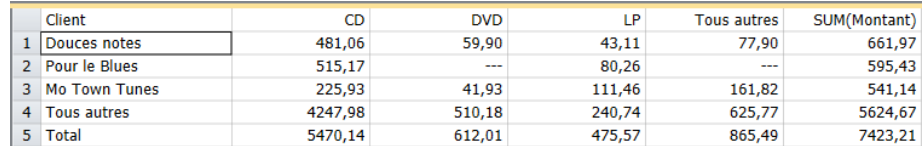

**Figure 16-14. Recours aux valeurs spécifiées pour distinguer les types de support numériques de tous les autres.** 

### **TRI EN FONCTION DES VALEURS D'UN CHAMP-CLE**

Après avoir spécifié les valeurs d'un champ-clé, vous pouvez trier les données récapitulatives en fonction des valeurs spécifiées elles-mêmes (leur nom) ou de leur position dans la liste *Valeurs spécifiées ou supérieures* du sous-onglet **Correspondance**. Pour ce faire, sélectionnez l'option **Champ-clé** de l'onglet **Tri** et choisissez soit l'option *Valeur du champ* (pour trier les données en fonction des noms de valeur de champ) ou *Position dans le tableau des valeurs* (pour les trier en fonction de leur position dans la liste des *valeurs spécifiées ou supérieures*).

**REMARQUE** L'option *Position dans le tableau des valeurs* n'est pas disponible si l'option *Valeurs du tableau* de l'onglet **Correspondance** n'est pas sélectionnée.

### **VALEURS SUPERIEURES**

L'option *Valeurs du tableau* permet de sélectionner les valeurs exactes à utiliser dans le récapitulatif. Il est cependant parfois utile de grouper les valeurs par plages (par périodes mensuelles ou hebdomadaires, par exemple). L'option *Valeurs supérieures* offre cette possibilité, à travers la définition de la limite supérieure de chaque plage de valeurs. Considérons, par exemple, le récapitulatif *Ventes par date d'expédition*.

 $\mathbf{1}$ 2.

**Procédure à suivre :**

Cliquez sur l'onglet **Ventes par date d'exp.** dans le sélecteur de récapitulatif.

Sous l'onglet Récapitulatif, cliquez sur Ajuster automatiquement la taille des colonnes<sup>pet</sup> pour maximiser la visibilité de tous les champs.

Le récapitulatif *Ventes par date d'expédition* s'affiche. Ce récapitulatif répartit les ventes relatives à tous les clients en quatre périodes hebdomadaires pour le mois d'avril 2010, selon les dates de fin de période du 07/04/10, 14/04/10, 21/04/10 et 28/04/10.

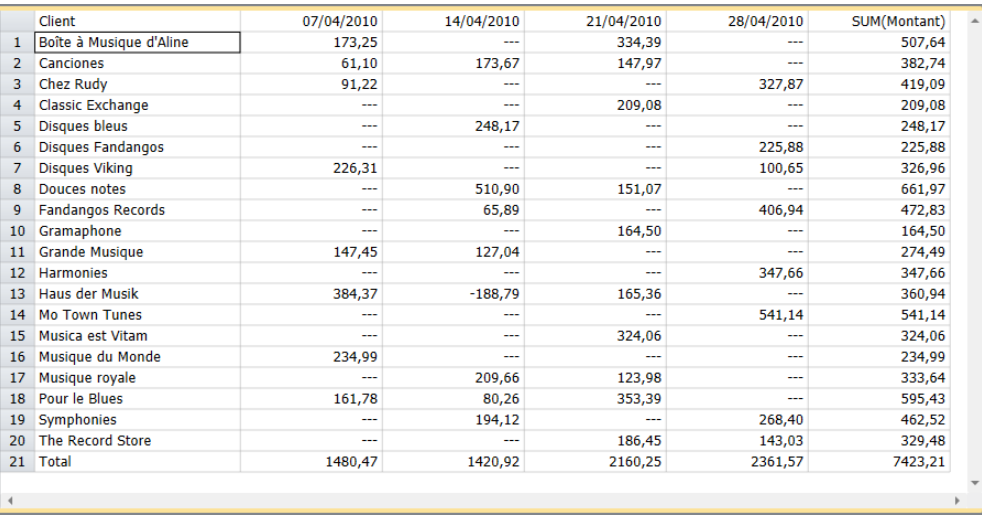

**Figure 16-15. Utilisation des valeurs supérieures pour la répartition des dates d'expédition en périodes hebdomadaires.** 

### **LIMITES DE RECAPITULATIF**

Les données récapitulées peuvent aussi être analysées en fonction d'une limite fixée pour une mesure. Cette fonction opère un peu comme un filtre qui serait appliqué après la génération du récapitulatif. Par exemple, le récapitulatif *Ventes >=400* n'affiche que les clients dont le total des transactions excède la valeur 399,00.

**Procédure à suivre :**

 $\mathbf{1}$ .

Choisissez **Ventes >=400** dans le sélecteur de récapitulatif.

Le récapitulatif *Ventes >= 400* s'affiche. Seuls les clients dont le total des transactions atteint au moins la valeur 400,00 y sont détaillés (il y en a sept). Tous les autres clients sont regroupés sous la désignation « Tous autres ».

Pour créer ce récapitulatif, il suffit de cliquer deux fois sur le champ **Client**, puis de sélectionner le sous-onglet **Correspondance** du champ **Client**. Cliquez sur le bouton radio **Limite de mesure**. Sélectionnez **SUM(Montant)** puis l'opérateur **>=** et entrez **400** dans la zone voisine.

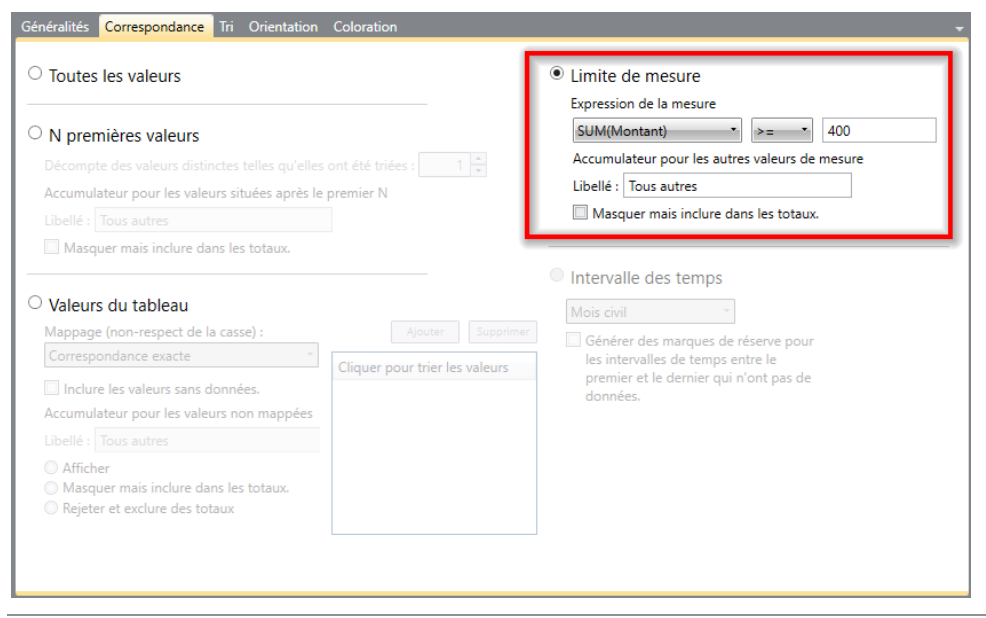

**Figure 16-16. Spécification des limites de récapitulatif.** 

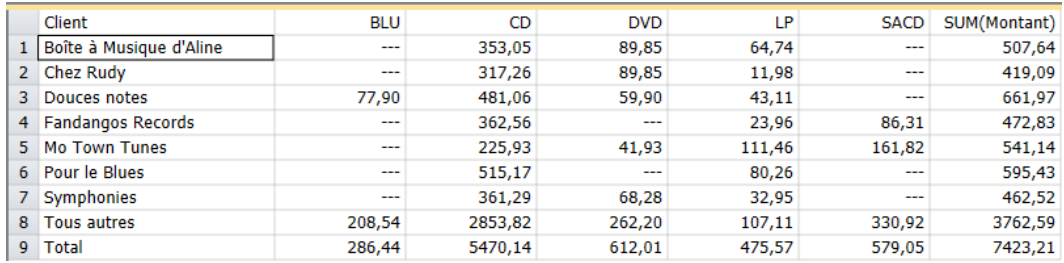

**Figure 16-17. Utilisation des limites de récapitulatif pour la mise en évidence des gros clients.** 

Vous pouvez maintenant enregistrer votre travail ou fermer simplement les fichiers d'état et le modèle que vous avez ouverts pour cette leçon.

# **[17] EXPORTATION**

Une fonctionnalité majeure de Monarch est sa capacité d'exporter les fichiers en entrée, de même que les données extraites, vers différents formats de fichier.

Dans cette leçon, vous allez apprendre comment exporter vos

- ❑ États
- ❑ Tables
- ❑ Récapitulatifs

Les états peuvent être exportés sous la forme de fichiers \*.txt et \*.pdf. Les tableaux et récapitulatifs peuvent être exportés dans d'autres formats, y compris les suivants : \*.csv, \*.xls, \*.xlsx, \*.mdb, \*.dbase, \*.accdb, \*.htm et \*.xml, entre autres.

Sous licence Monarch Complete, vous pouvez exporter vos tableaux et vos récapitulatifs aux formats Tableau (.tde/.csv) et QlikView QVX (.qvx). L'exportation peut aussi se faire aux formats SAPExport ou SAP Transport.

Remarquez que Monarch Classic ne gère plus l'intégration avec Panopticon Designer. Par conséquent, même si les paramètres d'exportations vers cette application s'affichent encore dans les espaces de travail créés dans les versions antérieures de Monarch Classic, ces exportations échoueront à l'exécution et le message « Panopticon Designer a été supprimé en 2020, utilisez un autre format d'exportation » apparaîtra à l'écran.

Commencez par charger le fichier d'état **Classique.prn** et celui de modèle **Leçon8.dmod**.

# **EXPORTATION D'ETAT**

Monarch permet l'exportation des données de la vue État, spécifiquement, au format TXT ou PDF. Lors de l'exportation vers un fichier PDF, si vous avez configuré l'index d'états, l'arborescence définit les signets du fichier de sortie.

Essayons d'exporter le fichier Classique.prn vers un fichier PDF.

**Procédure à suivre :**

Cliquez sur l'onglet **Exportation** pour afficher la vue du même nom.

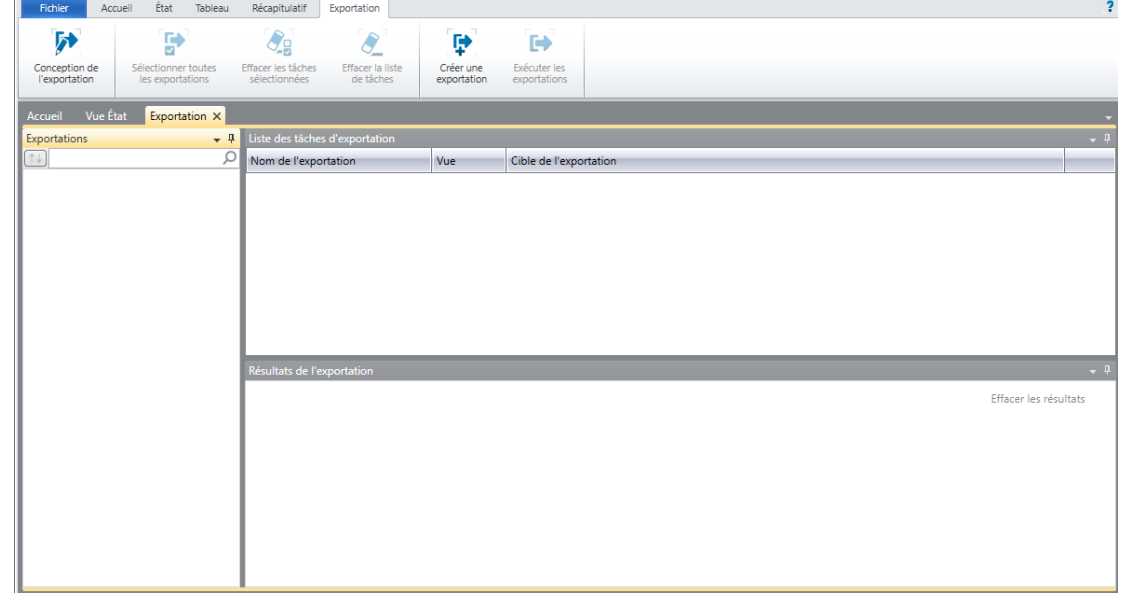

**Figure 17-1. Interface de la vue Exportation.** 

L'interface de la vue Exportation se divise en plusieurs volets. Le **sélecteur** occupe le volet de gauche. À droite, deux volets moins hauts sont disposés l'un par-dessus l'autre. Celui du haut est réservé à la **liste des tâches d'exportation**. Une exportation sélectionnée dans le sélecteur et ajoutée à la liste de ce volet devient une tâche. Le volet du bas affiche les **résultats de l'exportation**. À chaque exécution de tâche/exportation, les résultats du processus d'exportation s'ajoutent ici.

Le tableau ci-dessous présente un résumé des fonctions de chaque bouton proposé sur le ruban de la vue Exportation.

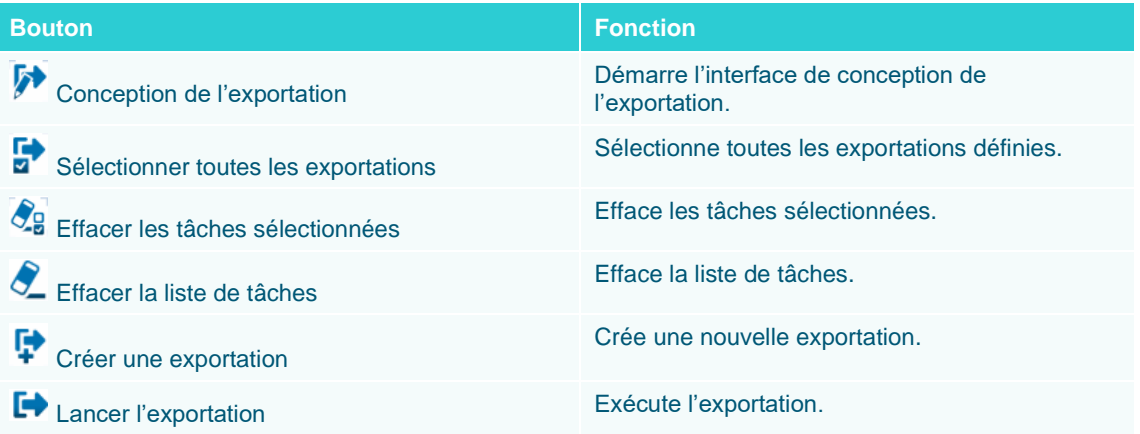

Cliquez sur **Créer une exportation** pour commencer à définir votre exportation. La boîte de dialogue **Créer une exportation** s'ouvre.

 $\overline{2}$ .

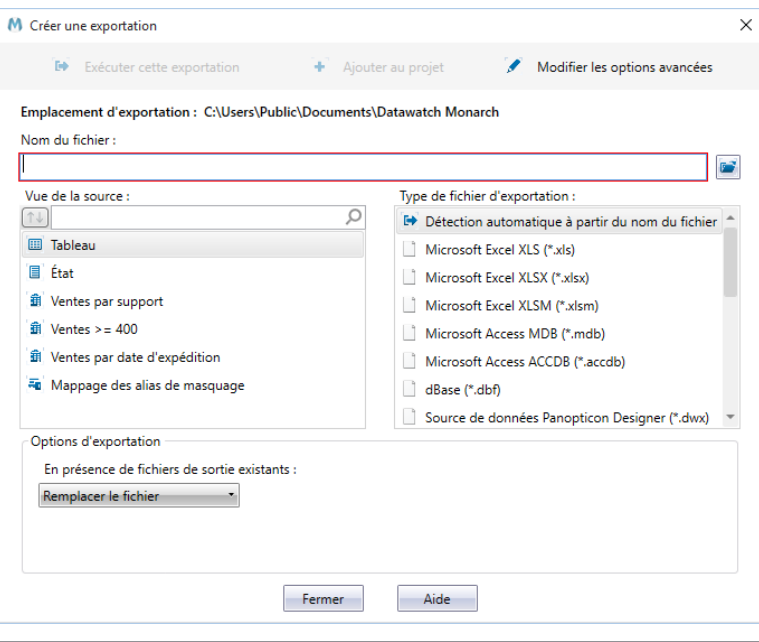

**Figure 17-2. Boîte de dialogue Créer une exportation.** 

3. Arrêtons-nous un instant pour examiner cette boîte de dialogue. Dans le champ **Nom du fichier**, on indique le nom du fichier sous lequel l'exportation doit s'enregistrer. La boîte de dialogue se divise, pour la plupart, en deux  $\overline{4}$ . volets : **Vue Source** et **Type de fichier d'exportation**. Dans le premier, on sélectionne une vue, complète ou partielle (dans le cas d'un récapitulatif), à exporter et, dans le second, on sélectionne le type de fichier d'enregistrement de l'exportation.

Tapez **Exportation1** comme *nom de fichier*.

Dans le volet Vue Source, sélectionnez **État**.

Remarquez que les options proposées dans le volet Type de fichier d'exportation changent pour refléter les différents types de fichier admis pour l'enregistrement de l'exportation.

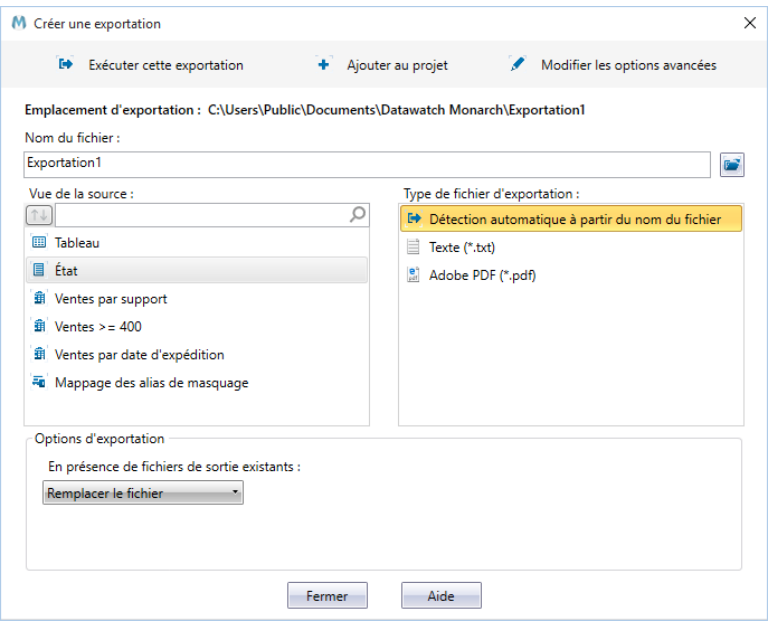

**Figure 17-3. Les options proposées dans le volet Type de fichier d'exportation présentent les différents types de fichier admis pour l'enregistrement du fichier exporté.** 

#### Sélectionnez **Adobe PDF (\*.pdf)** dans le volet *Type de fichier d'exportation*.  $5<sub>1</sub>$

Pour cet exercice, nous allons choisir de protéger notre fichier PDF par un mot de passe.

#### $6.$ Cliquez sur le bouton **Modifier les options avancées**.

La boîte de dialogue se ferme pour faire place à la vue de conception de l'exportation. Un volet Sortie PDF s'affiche du côté droit de la vue.

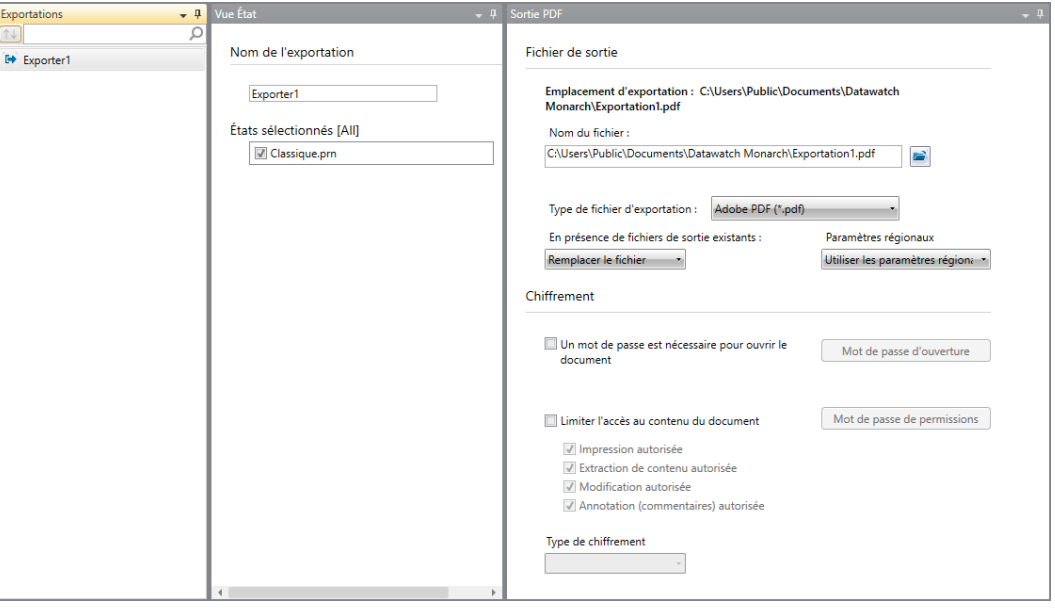

**Figure 17-4. Options avancées disponibles à l'exportation d'un état vers un fichier PDF.** 

Pour assortir votre fichier PDF d'un mot de passe, cochez la case **Un mot de passe est nécessaire pour ouvrir le document** et cliquez sur le bouton **Mot de passe d'ouverture**.

L'accès au contenu de l'état exporté peut être limité en cochant la case **Limiter l'accès au contenu du document** et en sélectionnant les opérations admises. Le bouton **Mot de passe de permissions** permet même de définir un mot de passe autorisant l'exécution de ces opérations.

Nous n'allons pas ajouter d'option avancée à notre exportation. Cliquez donc simplement sur **Accepter** pour enregistrer l'exportation.

L'interface de conception se ferme pour refaire place à la vue Exportation.

Le moment est venu de lancer notre exportation.

Dans le sélecteur, cliquez deux fois sur **Exportation1** pour l'ajouter à la liste des tâches d'exportation. Cliquez  $\overline{7}$ . sur cette exportation dans le volet Liste des tâches.

Sur le ruban de la vue Exportation, cliquez sur Lancer les exportations  $\blacksquare$ .

L'exportation s'exécute et ses résultats s'affichent dans le volet Résultats de l'exportation. 8.

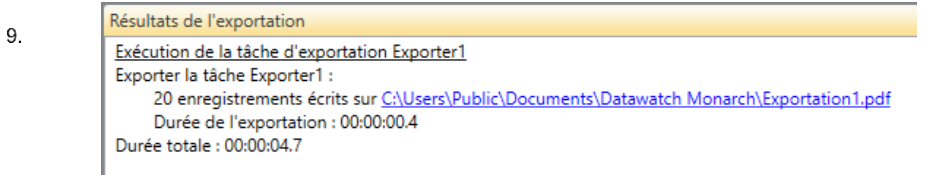

**Figure 17-5. Les résultats de chaque tâche d'exportation exécutée s'affichent dans le volet Résultats de l'exportation. L'exportation s'est accomplie avec succès.** 

Pour afficher le fichier exporté, cliquez sur le lien indiqué. Le chemin du fichier se copie ainsi. À l'aide de la souris, collez-le dans votre explorateur de fichiers pour accéder à l'emplacement du fichier.

Le dossier des fichiers d'exportation par défaut est spécifié dans la fenêtre des Options (il s'agit généralement de C:\Users\Public\Documents\ Altair Monarch\Export).

Comme nous avons choisi de protéger notre fichier PDF par un mot de passe, celui-ci vous est demandé avant l'ouverture du fichier.

|                                                                                                    |                                                                                                 | Exportation1.pdf - Adobe Acrobat Reader DC |                     |                                                                                                    |                         |  |        |   |                                                         |          |             |                                    |                                        |         |                      |                         |                    | $\Box$            | $\times$          |
|----------------------------------------------------------------------------------------------------|-------------------------------------------------------------------------------------------------|--------------------------------------------|---------------------|----------------------------------------------------------------------------------------------------|-------------------------|--|--------|---|---------------------------------------------------------|----------|-------------|------------------------------------|----------------------------------------|---------|----------------------|-------------------------|--------------------|-------------------|-------------------|
| Fichier Edition Affichage Fenêtre Aide<br>$\odot$<br>Se connecter<br>Accueil<br>Outils<br>Exportation1.pdf<br>$\times$ |                                                                                                 |                                            |                     |                                                                                                    |                         |  |        |   |                                                         |          |             |                                    |                                        |         |                      |                         |                    |                   |                   |
|                                                                                                    | ଜ                                                                                               | 带<br>⊠                                     | $\odot$             |                                                                                                    | $(\downarrow)$          |  | 1 / 20 | ▶ | ξſΠŋ                                                    | $\Theta$ | $\bigoplus$ | $100\%$ $\star$                    |                                        | 罡<br>刷・ | 000                  |                         |                    | <b>山 Partager</b> |                   |
| மி<br>(0)                                                                                                    |                                                                                                 | 01/05/10<br>10:17<br>EME99                 |                     |                                                                                                    |                         |  |        |   | ETAT MENSUEL DES EXPEDITIONS<br>DU 01/04/10 AU 30/04/10 |          |             | DISTRIBUTEURS DE MUSIQUE CLASSIQUE |                                        |         |                      | PAGE 01                 |                    | ^                 | $^\circledR$<br>跆 |
|                                                                                                    | CLIENT : Boîte à Musique d'Aline<br>BP 327<br>27 Place Muscatine<br>48000 Montpellier<br>France |                                            |                     |                                                                                                    |                         |  |        |   |                                                         |          |             |                                    |                                        |         |                      |                         | 囨<br>▭<br>ਜ਼≡<br>= |                   |                   |
|                                                                                                    |                                                                                                 |                                            |                     | NUMERO DE COMPTE : 11887                                                                                          |                         |  |        |   |                                                         |          |             |                                    |                                        |         |                      |                         |                    |                   | ይሮ                |
|                                                                                                    |                                                                                                 |                                            |                     | CONTACT : Aline Jeannot                                                                                           |                         |  |        |   |                                                         |          |             |                                    |                                        |         |                      |                         |                    |                   | 凯                 |
|                                                                                                    |                                                                                                 |                                            |                     | SUPP. OTE ARTICLE                                                                                                 |                         |  |        |   |                                                         |          |             |                                    | LABEL/N°                               |         |                      | PX UNIT MONTANT         |                    |                   | ℒ                 |
|                                                                                                    |                                                                                                 |                                            |                     |                                                                                                    | N° DE COMMANDE : 536017 |  |        |   |                                                         |          |             | DATE D'EXP.: 06/04/10              |                                        |         |                      |                         |                    |                   | O                 |
|                                                                                                    |                                                                                                 | CD                                         | 7<br>$\overline{2}$ | 4 Bartok, Sonate pour violon solo<br>Mozart, Messe en do mineur, K.427<br>Luening, Musique électronique           |                         |  |        |   |                                                         |          |             | CD 611                             | MK-42625<br>$420831 - 2$               | 10,19   | 8,99<br>9,00         | 35,96<br>63,00<br>20,38 |                    |                   | 囨                 |
|                                                                                                    |                                                                                                 | <b>DVD</b>                                 | 9                   | Scarlatti, Stabat Mater                                                                                           |                         |  |        |   |                                                         |          |             |                                    | SBT 48282                              |         | 5,99                 | 53,91                   |                    |                   | lla.              |
|                                                                                                    |                                                                                                 |                                            |                     |                                                                                                    | N° DE COMMANDE : 536039 |  |        |   |                                                         |          |             | DATE D'EXP.: 21/04/10              |                                        |         |                      |                         |                    |                   | r                 |
|                                                                                                    |                                                                                                 | CD                                         | 8.<br>10            | 11 Beethoven, Sonate Pathétique, Arrau<br>Mendelssohn, Marche querrière des prêtres<br>Pizzetti, Messa di Requiem |                         |  |        |   |                                                         |          |             |                                    | $420153 - 2$<br>SMK 47592<br>CHAN 8964 |         | 5,99<br>8,99<br>9,59 | 65,89<br>71,92<br>95,90 |                    |                   | ろ                 |
|                                                                                                    |                                                                                                 | LP                                         | 6                   | Divers, Trombone moderne                                                                                          |                         |  |        |   |                                                         |          |             |                                    | ADA 581087                             | 10,79   |                      | 64,74                   |                    |                   |                   |
|                                                                                                    |                                                                                                 | <b>DVD</b>                                 | 6                   | Gershwin, Un Américain à Paris                                                                                    |                         |  |        |   |                                                         |          |             |                                    | ACS 8034                               |         | 5,99                 | 35,94                   |                    |                   | →                 |
|                                                                                                    |                                                                                                 | 297 x 210 mm                               | $\langle$           |                                                                                                    |                         |  |        |   |                                                         |          |             |                                    |                                        |         |                      |                         | $\rightarrow$      |                   |                   |

**Figure 17-6. Le fichier PDF comprend les 20 enregistrements du fichier Classique.prn.** 

Avant de continuer cette leçon, revenez à la vue Exportation et cliquez sur **Effacer la liste de tâches**. Toutes les tâches ajoutée à la liste s'exécutent chaque fois que vous cliquez sur le bouton **Lancer les exportations**. Comme notre intérêt se limite ici à l'observation des résultats d'exportations individuelles, nous éviterons en effaçant la liste de tâches d'exécuter d'anciennes tâches avec les nouvelles définies.

Facultativement, vous pouvez aussi effacer le volet de résultats en cliquant sur le bouton **Effacer les résultats**.

## **EXPORTATION DU TABLEAU**

Nous allons maintenant exporter le tableau extrait à l'aide des masques définis dans le fichier de modèle Leçon8.dmod.

**Procédure à suivre :**

Sur le ruban de la vue Exportation, cliquez sur **Créer une exportation**.

Entrez **Exportation2** dans la zone Nom du fichier de la boîte de dialogue Créer une exportation qui s'affiche.

 $\ddot{\phantom{a}}$ **REMARQUE** Le nom du fichier d'exportation (vers lequel les données vont s'exporter) et le nom d'exportation affiché dans le sélecteur sont sans rapport. Choisissez le nom de  $\overline{2}$ fichier d'exportation qui vous convient. Le sélecteur crée ses noms dans l'ordre de création des exportations, en commençant par Exportation1.

Vérifiez la sélection de **Tableau** dans le volet Vue Source et sélectionnez **Microsoft Excel XLSX (\*.xlsx)** dans le volet Type de fichier d'exportation.

- 3. La zone *Nom du tableau* s'active dans le coin inférieur droit de la boîte de dialogue. Entrez-y le nom **Tableau1**.
- $\overline{4}$

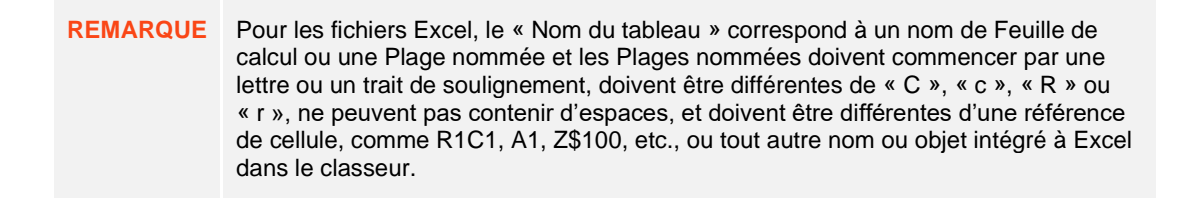

#### 5.

Cliquez sur le bouton **Ajouter au projet**, en haut de la boîte de dialogue *Créer une exportation*.

- L'écran revient à l'interface d'exportation. Remarquez qu'Exportation2 figure maintenant dans le sélecteur. 6.
- $\overline{7}$ . Lançons cette exportation et voyons-en les résultats.

Dans le sélecteur, cliquez deux fois sur **Exportation2** pour l'ajouter à la liste des tâches d'exportation.

Sélectionnez **Exportation2** dans la liste des tâches et cliquez sur **Lancer les exportations** sur le ruban de la vue Exportation.

| Résultats de l'exportation                                                                                                    |
|----------------------------------------------------------------------------------------------------|
| Exécution de la tâche d'exportation Exporter2<br>Exporter la tâche Exporter2 :<br>149 enregistrements écrits sur C:\Users\Public\Documents\Datawatch Monarch\Exportation2.xlsx<br>Ligne de titre de colonne écrite<br>Durée de l'exportation : 00:00:03.9<br>Durée totale : 00:00:10.8 |
|                                                                                                    |

**Figure 17-7. Le volet Résultats de l'exportation indique que l'exportation s'est accomplie avec succès.**

Pour afficher le fichier d'exportation, comme nous l'avons fait à la leçon précédente, cliquez sur le lien indiqué. À l'aide de la souris, collez le chemin copié dans votre explorateur de fichiers pour accéder à l'emplacement du fichier. Sélectionnez le fichier et ouvrez-le.

| $\boxed{\mathbb{X}} \mid \boxed{\mathbb{H}} \mid \mathbb{I} \rangle \cdot \text{ } (\mathbb{H} \cdot \text{ } \bigodot \mid \mathbb{I}$ |         |                                                                      |       |                                        |                           |            |                             |                                            |          | Exportation2.xlsx - Microsoft Excel                        |                          |                         |                                                                                        |              |                         |                                                              |                      |                        | $\boxed{\square}$<br>$\Box$         | $\Sigma$                                       |
|----------------------------------------------------------------------------------------------------|---------|----------------------------------------------------------------------|-------|----------------------------------------|---------------------------|------------|-----------------------------|--------------------------------------------|----------|------------------------------------------------------------|--------------------------|-------------------------|----------------------------------------------------------------------------------------|--------------|-------------------------|--------------------------------------------------------------|----------------------|------------------------|-------------------------------------|------------------------------------------------|
| Fichier                                                                                                    | Accueil | Insertion                                                            |       | Mise en page                           | <b>Formules</b>           |            | Données                     |                                            | Révision | Affichage                                                  |                          |                         |                                                                                        |              |                         |                                                              |                      |                        | $-B$ $\approx$<br>$\circ$ $\bullet$ |                                                |
| $\triangle$<br>శ                                                                                                    |         | Tahoma                                                               | $-10$ | $\mathbf{A}$<br>$\mathbf{v}$<br>A      | $\equiv$                  | =<br>$=$   | $\mathcal{D}_{\mathcal{F}}$ | ÷                                          | Standard |                                                            |                          |                         | rs.                                                                                    |              |                         | 급·= Insérer +                                                |                      | Σ -                    |                                     |                                                |
| i.<br>Coller                                                                                                    |         | $\underline{s}$<br>G Z<br>٠                                          | 田 +   | $\mathcal{A}$ - $\mathbf{A}$           | 围                         | 三<br>喜     | 使精                          | $\frac{1}{2}$                              | 鷝        | $\%$<br>000                                                | $*_{00}^{0} *_{00}^{00}$ |                         | Mise en forme Mettre sous forme Styles de                                              |              |                         | Supprimer                                                    | $\overline{\bullet}$ |                        | Trier et Rechercher et              |                                                |
| J<br>Presse-papiers 5                                                                                                    |         | Police                                                               |       |                                        | $\overline{\mathbb{F}_M}$ | Alignement |                             | $\overline{\mathbb{F}_M}$                  |          | Nombre                                                     |                          | $\overline{\mathbb{R}}$ | conditionnelle +<br>Style                                                              | de tableau * | cellules :              | Format -<br>Cellules                                         |                      | Q٠<br>Édition          | filtrer * sélectionner              |                                                |
| A1                                                                                                    |         | $-$ ( $=$                                                            | $f_x$ | Date de l'état                         |                           |            |                             |                                            |          |                                                            |                          |                         |                                                                                        |              |                         |                                                              |                      |                        |                                     | $\sim$                                         |
|                                                                                                    |         |                                                                      |       |                                        |                           |            |                             |                                            |          |                                                            |                          |                         |                                                                                        |              |                         |                                                              |                      |                        |                                     | $\overline{\phantom{a}}$                       |
| $\overline{A}$                                                                                                    |         | B                                                                    |       | $\mathbf{C}$                           |                           | D          |                             | E                                          |          |                                                            | F                        |                         | G                                                                                      | H            |                         | п                                                            | $\mathbf{I}$         | K                      | T.                                  | $\overline{\phantom{a}}$                       |
| $\mathbf{1}$                                                                                                    |         | Date de l'étanéro de commande Date d'expéditioméro de compte Contact |       |                                        |                           |            |                             |                                            |          | Client                                                     |                          |                         | Adresse 1                                                                              | Adresse 2    |                         | Ville                                                        |                      | Région Code posta Pays |                                     | Su                                             |
| 01/05/2010<br>$\overline{2}$                                                                                                    |         |                                                                      |       | 536017 06/04/2010                      |                           |            |                             | 11887 Aline Jeannot                        |          | Boîte à Musique d'Al BP 327                                |                          |                         |                                                                                        |              |                         | 27 Place Muscati Montpellier                                 |                      | 48000                  | France                              | $\overline{\text{CD}}$                         |
| 01/05/2010<br>$\overline{3}$                                                                                                    |         |                                                                      |       | 536017 06/04/2010                      |                           |            |                             | 11887 Aline Jeannot                        |          | Boîte à Musique d'Al BP 327                                |                          |                         |                                                                                        |              |                         | 27 Place Muscati Montpellier                                 |                      | 48000                  | France                              | <b>CD</b>                                      |
| 01/05/2010<br>$\overline{4}$<br>01/05/2010                                                                                              |         |                                                                      |       | 536017 06/04/2010<br>536017 06/04/2010 |                           |            |                             | 11887 Aline Jeannot<br>11887 Aline Jeannot |          | Boîte à Musique d'Al BP 327<br>Boîte à Musique d'Al BP 327 |                          |                         |                                                                                        |              |                         | 27 Place Muscati Montpellier<br>27 Place Muscati Montpellier |                      | 48000<br>48000         | France<br>France                    | CD<br>DV                                       |
| 5<br>01/05/2010<br>6                                                                                                    |         |                                                                      |       | 536039 21/04/2010                      |                           |            |                             | 11887 Aline Jeannot                        |          | Boîte à Musique d'Al BP 327                                |                          |                         |                                                                                        |              |                         | 27 Place Muscati Montpellier                                 |                      | 48000                  | France                              | CD                                             |
| 01/05/2010<br>$\overline{7}$                                                                                                    |         |                                                                      |       | 536039 21/04/2010                      |                           |            |                             | 11887 Aline Jeannot                        |          | Boîte à Musique d'Al BP 327                                |                          |                         |                                                                                        |              |                         | 27 Place Muscati Montpellier                                 |                      | 48000                  | France                              | CD                                             |
| 01/05/2010<br>$\overline{8}$                                                                                                    |         |                                                                      |       | 536039 21/04/2010                      |                           |            |                             | 11887 Aline Jeannot                        |          | Boîte à Musique d'Al BP 327                                |                          |                         |                                                                                        |              |                         | 27 Place Muscati Montpellier                                 |                      | 48000                  | France                              | CD                                             |
| 01/05/2010<br>9                                                                                                    |         |                                                                      |       | 536039 21/04/2010                      |                           |            |                             | 11887 Aline Jeannot                        |          | Boîte à Musique d'Al BP 327                                |                          |                         |                                                                                        |              |                         | 27 Place Muscati Montpellier                                 |                      | 48000                  | France                              | LP                                             |
| 01/05/2010<br>10 <sup>°</sup>                                                                                                    |         |                                                                      |       | 536039 21/04/2010                      |                           |            |                             | 11887 Aline Jeannot                        |          | Boîte à Musique d'Al BP 327                                |                          |                         |                                                                                        |              |                         | 27 Place Muscati Montpellier                                 |                      | 48000                  | France                              | DV                                             |
| 11 01/05/2010                                                                                                    |         |                                                                      |       | 536016 05/04/2010                      |                           |            |                             | 17959 Martin Deville                       |          | <b>Grande Musique</b>                                      |                          |                         | 34 Avenue du Printe                                                                    |              |                         | Lusignan                                                     |                      | 86600                  | France                              | <b>CD</b>                                      |
| 12 01/05/2010                                                                                                    |         |                                                                      |       | 536016 05/04/2010                      |                           |            |                             | 17959 Martin Deville                       |          | <b>Grande Musique</b>                                      |                          |                         | 34 Avenue du Printe                                                                    |              |                         | Lusignan                                                     |                      | 86600                  | France                              | <b>CD</b>                                      |
| 13 01/05/2010                                                                                                    |         |                                                                      |       | 536016 05/04/2010                      |                           |            |                             | 17959 Martin Deville                       |          | <b>Grande Musique</b>                                      |                          |                         | 34 Avenue du Printe                                                                    |              |                         | Lusignan                                                     |                      | 86600                  | France                              | <b>CD</b>                                      |
| 14 01/05/2010                                                                                                    |         |                                                                      |       | 536016 05/04/2010                      |                           |            |                             | 17959 Martin Deville                       |          | <b>Grande Musique</b>                                      |                          |                         | 34 Avenue du Printe                                                                    |              |                         | Lusignan                                                     |                      | 86600                  | France                              | <sub>CD</sub>                                  |
| 15 01/05/2010                                                                                                    |         |                                                                      |       | 536029 14/04/2010                      |                           |            |                             | 17959 Martin Deville                       |          | <b>Grande Musique</b>                                      |                          |                         | 34 Avenue du Printe                                                                    |              |                         | Lusignan                                                     |                      | 86600                  | France                              | CD                                             |
| 16 01/05/2010                                                                                                    |         |                                                                      |       | 536029 14/04/2010                      |                           |            |                             | 17959 Martin Deville                       |          | <b>Grande Musique</b>                                      |                          |                         | 34 Avenue du Printe                                                                    |              |                         | Lusignan                                                     |                      | 86600                  | France                              | <b>SA</b>                                      |
| 17 01/05/2010                                                                                                    |         |                                                                      |       | 536029 14/04/2010                      |                           |            |                             | 17959 Martin Deville                       |          | <b>Grande Musique</b>                                      |                          |                         | 34 Avenue du Printe                                                                    |              |                         | Lusignan                                                     |                      | 86600                  | France                              | DV<br>CD <sub></sub>                           |
| 18 01/05/2010<br>19 01/05/2010                                                                                                    |         |                                                                      |       | 536020 08/04/2010<br>536020 08/04/2010 |                           |            |                             | 10929 Marie Lemaire<br>10929 Marie Lemaire |          | <b>Disques bleus</b><br><b>Disques bleus</b>               |                          |                         | Centre Charles de G 39 Rue de Tulle Blois<br>Centre Charles de G 39 Rue de Tulle Blois |              |                         |                                                              |                      | 41300<br>41300         | France<br>France                    | CD                                             |
| 20 01/05/2010                                                                                                    |         |                                                                      |       | 536020 08/04/2010                      |                           |            |                             | 10929 Marie Lemaire                        |          | <b>Disques bleus</b>                                       |                          |                         | Centre Charles de G 39 Rue de Tulle Blois                                              |              |                         |                                                              |                      | 41300                  | France                              | CD                                             |
| 01/05/2010<br>21                                                                                                    |         |                                                                      |       | 536020 08/04/2010                      |                           |            |                             | 10929 Marie Lemaire                        |          | <b>Disques bleus</b>                                       |                          |                         | Centre Charles de G 39 Rue de Tulle                                                    |              |                         | <b>Blois</b>                                                 |                      | 41300                  | France                              | <b>SA</b>                                      |
| 22 01/05/2010                                                                                                    |         |                                                                      |       | 536020 08/04/2010                      |                           |            |                             | 10929 Marie Lemaire                        |          | <b>Disques bleus</b>                                       |                          |                         | Centre Charles de G 39 Rue de Tulle Blois                                              |              |                         |                                                              |                      | 41300                  | France                              | <b>DV</b>                                      |
| 23 01/05/2010                                                                                                    |         |                                                                      |       | 536012 01/04/2010                      |                           |            |                             | 18635 Martin Manger                        |          | <b>Haus der Musik</b>                                      |                          |                         | Unter den Linden 45                                                                    |              |                         | <b>Berlin</b>                                                |                      | 10078                  | Allemagne CD                        |                                                |
| 24 01/05/2010                                                                                                    |         |                                                                      |       | 536012 01/04/2010                      |                           |            |                             | 18635 Martin Manger                        |          | Haus der Musik                                             |                          |                         | Unter den Linden 45                                                                    |              |                         | <b>Berlin</b>                                                |                      | 10078                  | Allemagne CD                        |                                                |
| 25 01/05/2010                                                                                                    |         |                                                                      |       | 536012 01/04/2010                      |                           |            |                             | 18635 Martin Manger                        |          | Haus der Musik                                             |                          |                         | Unter den Linden 45                                                                    |              |                         | <b>Berlin</b>                                                |                      | 10078                  | Allemagne CD                        |                                                |
| 26 01/05/2010                                                                                                    |         |                                                                      |       | 536012 01/04/2010                      |                           |            |                             | 18635 Martin Manger                        |          | Haus der Musik                                             |                          |                         | Unter den Linden 45                                                                    |              |                         | <b>Berlin</b>                                                |                      | 10078                  | Allemagne CD                        |                                                |
| 27 01/05/2010                                                                                                    |         |                                                                      |       | 536012 01/04/2010                      |                           |            |                             | 18635 Martin Manger                        |          | <b>Haus der Musik</b>                                      |                          |                         | Unter den Linden 45                                                                    |              |                         | <b>Berlin</b>                                                |                      | 10078                  | Allemagne BL                        |                                                |
| 01/05/2010<br>28                                                                                                    |         |                                                                      |       | 536012 01/04/2010                      |                           |            |                             | 18635 Martin Manger                        |          | Haus der Musik                                             |                          |                         | Unter den Linden 45                                                                    |              |                         | <b>Berlin</b>                                                |                      | 10078                  | Allemagne DV                        |                                                |
| 29 01/05/2010                                                                                                    |         |                                                                      |       | AR6021 08/04/2010                      |                           |            |                             | 18635 Martin Manger                        |          | Haus der Musik                                             |                          |                         | Unter den Linden 45                                                                    |              |                         | <b>Berlin</b>                                                |                      | 10078                  | Allemagne CD                        |                                                |
| 30 01/05/2010                                                                                                    |         |                                                                      |       | AR6021 08/04/2010                      |                           |            |                             | 18635 Martin Manger                        |          | Haus der Musik                                             |                          |                         | Unter den Linden 45                                                                    |              |                         | <b>Berlin</b>                                                |                      | 10078                  | Allemagne CD                        |                                                |
| 31 01/05/2010<br>32 01/05/2010                                                                                                    |         |                                                                      |       | AR6021 08/04/2010<br>536034 18/04/2010 |                           |            |                             | 18635 Martin Manger<br>18635 Martin Manger |          | Haus der Musik<br>Haus der Musik                           |                          |                         | Unter den Linden 45<br>Unter den Linden 45                                             |              |                         | <b>Berlin</b><br><b>Berlin</b>                               |                      | 10078<br>10078         | Allemagne DV<br>Allemagne CD        |                                                |
| 33 01/05/2010                                                                                                    |         |                                                                      |       | 536034 18/04/2010                      |                           |            |                             | 18635 Martin Manger                        |          | Haus der Musik                                             |                          |                         | Unter den Linden 45                                                                    |              |                         | <b>Berlin</b>                                                |                      | 10078                  | Allemagne CD                        |                                                |
| 34 01/05/2010                                                                                                    |         |                                                                      |       | 536034 18/04/2010                      |                           |            |                             | 18635 Martin Manger                        |          | Haus der Musik                                             |                          |                         | Unter den Linden 45                                                                    |              |                         | <b>Berlin</b>                                                |                      | 10078                  | Allemagne CD                        |                                                |
| 35 01/05/2010                                                                                                    |         |                                                                      |       | 536034 18/04/2010                      |                           |            |                             | 18635 Martin Manger                        |          | <b>Haus der Musik</b>                                      |                          |                         | Unter den Linden 45                                                                    |              |                         | <b>Berlin</b>                                                |                      | 10078                  | Allemagne CD =                      |                                                |
| $M \leftarrow P$                                                                                                    |         | Tableau1                                                             |       |                                        |                           |            |                             |                                            |          |                                                            |                          |                         | ∥∢                                                                                     |              | $\mathbb{H} \mathbb{I}$ |                                                              |                      |                        |                                     | $\blacktriangleright$                          |
| $\mathbf{r}$<br>Prêt                                                                                                    |         |                                                                      |       |                                        |                           |            |                             |                                            |          |                                                            |                          |                         |                                                                                        |              |                         |                                                              | 田 回 凹 100 % ○        |                        | n.                                  | $\left( \begin{matrix} 4 \end{matrix} \right)$ |

**Figure 17-8. Tableau exporté. Remarquez que le tableau est désigné sous le nom de Tableau1, comme indiqué dans la boîte de dialogue Créer une exportation.**

N'oubliez pas d'effacer la liste des tâches avant de continuer.

# **EXPORTATION DE RECAPITULATIFS**

Le modèle Leçon8.dmod comprend trois récapitulatifs. Comme plusieurs récapitulatifs peuvent être créés en l'espace d'une même session Monarch, en plus du nom et du type de fichier d'exportation, il nous faut préciser ici le récapitulatif à exporter. On ne peut exporter qu'un récapitulatif à la fois. Pour en exporter un second sous le même nom de fichier, il faut l'ajouter au titre de nouveau tableau au fichier. Voyons comment procéder au fil de l'exemple cidessous.

### **Exportation d'un récapitulatif**

#### **Procédure à suivre :**

Sur le ruban de la vue Exportation, cliquez sur **Créer une exportation**.

Entrez **Exportation3** dans la zone Nom du fichier de la boîte de dialogue Créer une exportation qui s'affiche.

- Le récapitulatif **Ventes par date d'expédition** doit être sélectionné dans le volet *Vue source.* Sélectionnez 1. **Microsoft Excel XLS (\*.xls)** dans le volet *Type de fichier d'exportation*. 2.
- 3. La zone *Nom du tableau* s'active dans le coin inférieur droit de la boîte de dialogue. Entrez-y le nom **VentesDateExp**. Remarquez qu'aucun espace n'est admis dans les noms définis ici.
- $\overline{4}$ Cliquez sur le bouton **Modifier les options avancées** dans le coin supérieur droit de la boîte de dialogue.
- 5. L'interface de conception de l'exportation s'active.

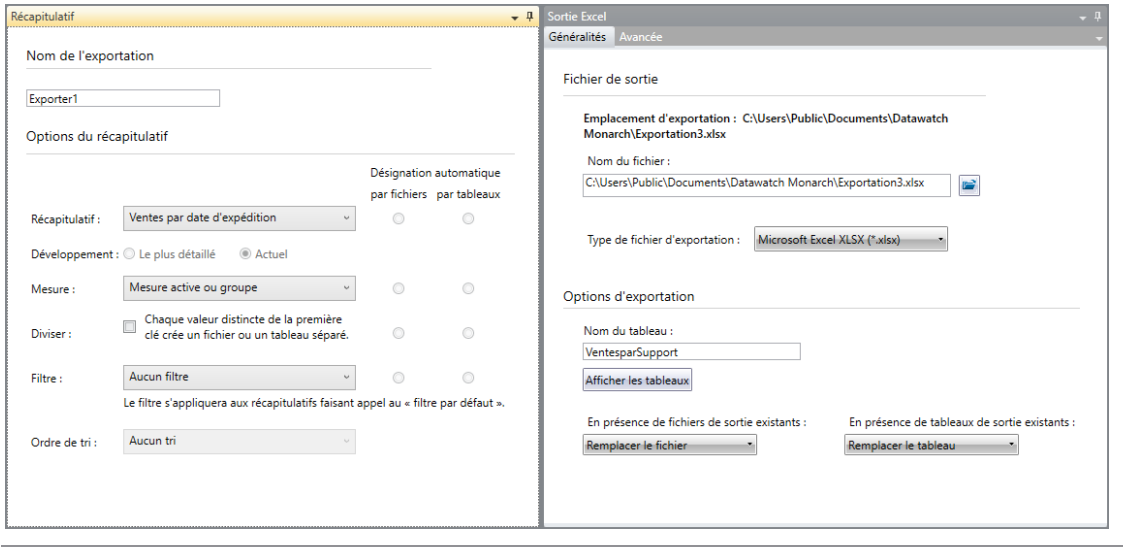

**Figure 17-9. Options d'exportation avancées des récapitulatifs.**

Plusieurs options sont proposées dans le volet gauche de la vue de conception de l'exportation. Vous pouvez :

- Choisir un autre récapitulatif à exporter dans la liste déroulante Récapitulatif
- Spécifier un état de développement (si vous avez développé ou réduit le récapitulatif)
- Spécifier une mesure active à appliquer au récapitulatif avant l'exportation
- Fractionner le récapitulatif en fichiers ou tableaux suivant les valeurs clés
- Appliquer un filtre au récapitulatif (cette option est désactivée si le récapitulatif ne comporte aucun filtre)
- Appliquer un ordre de tri au récapitulatif (cette option est désactivée si le récapitulatif ne comporte aucun tri)

Remarquez que les options que vous choisissez d'appliquer au récapitulatif peuvent donner lieu à l'exportation de plus d'un fichier et que vous pouvez choisir comment ces fichiers doivent être désignés (par nom de fichier ou de tableau).

Dans le cas qui nous occupe, par exemple, si vous choisissez l'option **Toutes les mesures séparément**, vous devrez choisir si le titre de la mesure doit être appliqué sous forme de tableaux individuels ou de noms de fichier individuels. Dans le premier cas, vous créez un fichier comportant deux tableaux nommés suivant le titre de la mesure. Dans le second, vous créez deux fichiers nommés selon le titre de la mesure.

Le volet droit de la vue de conception de l'exportation propose les options d'exportation habituelles, comme le dossier/nom du fichier destinataire, le format du fichier, la désignation des tableaux, etc.

Remarquez que lors de la spécification d'un nom de fichier d'exportation d'un récapitulatif, l'extension doit correspondre au type de fichier sélectionné dans la liste déroulante *Type de fichier d'exportation*.

Pour cette leçon, nous allons utiliser les options de récapitulatif par défaut comme paramètres d'exportation.

Dans la section **Options d'exportation** de la vue de conception, vérifiez la sélection de l'option **Remplacer le fichier** sous le titre **En présence de fichiers de sortie existants**.

- Cliquez sur le bouton **Accepter** pour enregistrer l'exportation que vous venez de définir.
- 7. L'écran revient à la vue Exportation. Remarquez qu'Exportation3 figure maintenant dans le sélecteur.
- 8. Lançons cette exportation et voyons-en les résultats.

Dans le sélecteur, cliquez deux fois sur **Exportation3** pour l'ajouter à la liste des tâches d'exportation.

#### Sélectionnez **Exportation3** dans la liste des tâches et cliquez sur **Lancer les exportations** sur le ruban de la  $\mathbf{Q}$ vue Exportation.

 $10.$ 

6.

Si l'exportation réussit, le récapitulatif peut s'afficher comme suit.

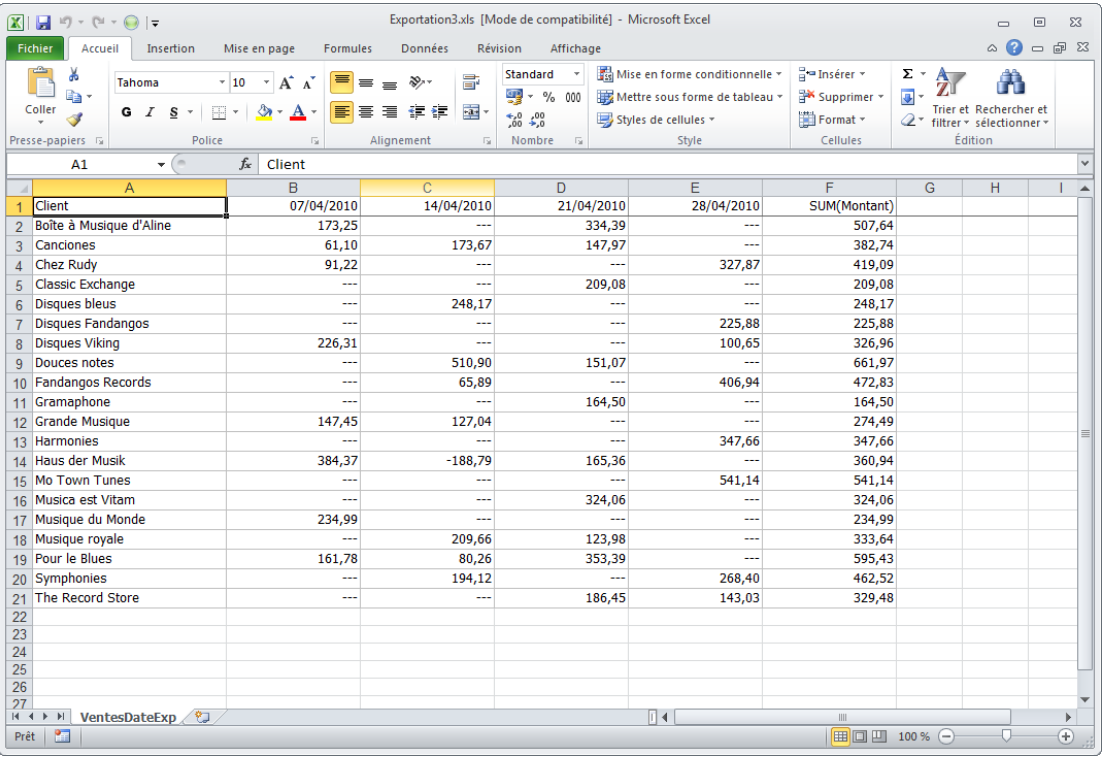

**Figure 17-10. Le récapitulatif exporté.**

N'oubliez pas d'effacer la liste des tâches avant de continuer.

### **Ajout d'un récapitulatif à un fichier d'exportation**

Nous allons maintenant ajouter un récapitulatif à notre fichier Exportation3.xls.

**Procédure à suivre :**

Sur le ruban de la vue Exportation, cliquez sur **Créer une exportation**.

Saisissez **Export3.xls** dans le champ *Nom de fichier* de la boîte de dialogue *Créer une exportation* qui s'affiche.

Sélectionnez cette fois **Ventes >=400** dans le volet Vue Source et sélectionnez **Microsoft Excel XLS (\*.xls)**  dans le volet Type de fichier d'exportation.

- 1. La zone *Nom du tableau* s'active dans le coin inférieur droit de la boîte de dialogue. Entrez-y le nom **Ventes400**.
- Remarquez qu'aucun espace n'est admis dans les noms définis ici.  $\overline{2}$
- 3. Dans la section des *Options d'exportation* proposée dans le coin inférieur gauche de la boîte de dialogue, cliquez sur la flèche de la zone **En présence de fichiers de sortie existants** et sélectionnez **Ajouter les**   $\overline{4}$ **données au fichier**.
- Dans la zone de liste déroulante **En présence de tableaux de sortie existants** qui apparaît, sélectionnez 5. **Ajouter les données au tableau**.
- Cliquez sur le bouton **Ajouter au projet**, en haut de la boîte de dialogue. 6.
- L'écran revient à l'interface d'exportation. Remarquez que l'exportation que nous venons de définir figure sous la 7. désignation d'**Exportation4** dans le sélecteur car il s'agit de la quatrième exportation configurée.

Dans le sélecteur, cliquez deux fois sur **Exportation4** pour l'ajouter à la liste des tâches d'exportation.

8. Sélectionnez **Exportation4** dans la liste des tâches et cliquez sur **Lancer les exportations** sur le ruban de la 9 vue Exportation.

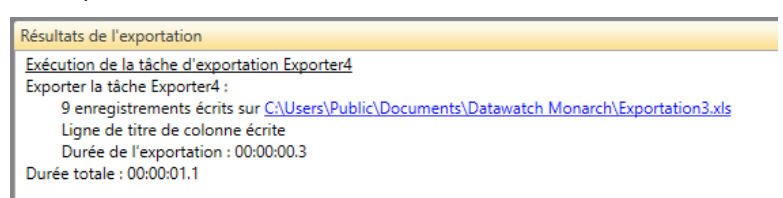

**Figure 17-11. Le volet Résultats de l'exportation indique que l'exportation s'est accomplie avec succès.**

À l'ouverture du fichier exporté, le tableau **VentesDateExp** s'affiche en premier dans le fichier. Un second tableau, **Ventes400**, est aussi ajouté au fichier. Sélectionnez-en l'onglet pour afficher le résultat de l'exportation.

| $\boxed{\mathbf{X}} \parallel \boxed{\mathbf{H}}^{-1} \rangle = \left( \mathbb{I} + \bigodot \parallel \mathbf{w} \right)$       |                                                                                   |                                                       | Exportation3.xls [Mode de compatibilité] - Microsoft Excel |                                                                                          |                                                     |                                                                       | $\qquad \qquad \Box$<br>$\equiv$    | $\Sigma$              |
|----------------------------------------------------------------------------------------------------|-----------------------------------------------------------------------------------|-------------------------------------------------------|------------------------------------------------------------|------------------------------------------------------------------------------------------|-----------------------------------------------------|-----------------------------------------------------------------------|-------------------------------------|-----------------------|
| Fichier<br>Insertion<br>Accueil                                                                                                  | Mise en page<br><b>Formules</b>                                                   | Données                                               | Révision<br>Affichage                                      |                                                                                          |                                                     |                                                                       | $\bullet$<br>$\mathbb{\triangle}{}$ | $-F$                  |
| Ж<br><b>Tahoma</b><br>la -<br>Coller<br>$\underline{\underline{\mathbf{S}}}$<br>$ \cdot  \cdot  $ $\star$<br>G Z<br>$\downarrow$ | ⋿<br>$A^{\sim} A^{\sim}$<br>$-10$<br>$\star$<br>&<br>E<br>$A^{\star}$<br>$\equiv$ | 帚<br>$\equiv$ $\equiv$ $\sqrt[3]{x}$<br>--<br>信徒<br>彊 | <b>Standard</b><br>- % 000<br>$*^{0}_{00} * ^{00}_{00}$    | Mise en forme conditionnelle *<br>Mettre sous forme de tableau *<br>Styles de cellules - | <sup>1</sup> ™ Insérer ™<br>Supprimer *<br>Format - | Σ -<br>A<br>$\overline{a}$<br>2 <sup>*</sup> filtrer * sélectionner * | Trier et Rechercher et              |                       |
| Police<br>Presse-papiers is                                                                                                    | $\overline{u}$                                                                    | Alignement<br>$\overline{u}$                          | Nombre<br>$\overline{\mathrm{M}}$                          | Style                                                                                    | Cellules                                            | Édition                                                               |                                     |                       |
| $-\sqrt{2}$<br>A1                                                                                                    | $f_x$<br>Client                                                                   |                                                       |                                                            |                                                                                          |                                                     |                                                                       |                                     |                       |
| A                                                                                                    | B                                                                                 | $\overline{c}$                                        | D                                                          | E                                                                                        | F                                                   | G                                                                     | н                                   |                       |
| <b>Client</b>                                                                                                    | 07/04/2010                                                                        | 14/04/2010                                            | 21/04/2010                                                 | 28/04/2010                                                                               | SUM(Montant)                                        |                                                                       |                                     |                       |
| Boîte à Musique d'Aline<br>$\overline{2}$                                                                                        | 173,25                                                                            | ---                                                   | 334,39                                                     | ---                                                                                      | 507,64                                              |                                                                       |                                     |                       |
| Canciones<br>3                                                                                                    | 61,10                                                                             | 173,67                                                | 147,97                                                     | ---                                                                                      | 382,74                                              |                                                                       |                                     |                       |
| <b>Chez Rudy</b><br>$\overline{4}$                                                                                               | 91,22                                                                             | ш,                                                    |                                                            | 327,87                                                                                   | 419,09                                              |                                                                       |                                     |                       |
| Classic Exchange<br>5.                                                                                                    | ---                                                                               | щ.                                                    | 209,08                                                     | ---                                                                                      | 209,08                                              |                                                                       |                                     |                       |
| <b>Disques bleus</b><br>6                                                                                                    | ---                                                                               | 248,17                                                |                                                            | $\overline{\phantom{a}}$                                                                 | 248,17                                              |                                                                       |                                     |                       |
| <b>Disques Fandangos</b><br>$\overline{7}$                                                                                       | ---                                                                               | ---                                                   | ---                                                        | 225,88                                                                                   | 225,88                                              |                                                                       |                                     |                       |
| <b>Disques Viking</b><br>8                                                                                                    | 226,31                                                                            |                                                       |                                                            | 100,65                                                                                   | 326,96                                              |                                                                       |                                     |                       |
| <b>Douces notes</b><br>9                                                                                                    | ---                                                                               | 510,90                                                | 151,07                                                     | $\sim$                                                                                   | 661,97                                              |                                                                       |                                     |                       |
| <b>Fandangos Records</b><br>$10-10$                                                                                              | <u>.</u>                                                                          | 65,89                                                 | $\overline{a}$                                             | 406.94                                                                                   | 472,83                                              |                                                                       |                                     |                       |
| Gramaphone<br>11                                                                                                    | ---                                                                               | ---                                                   | 164,50                                                     | ---                                                                                      | 164,50                                              |                                                                       |                                     |                       |
| <b>Grande Musique</b><br>12                                                                                                    | 147,45                                                                            | 127,04                                                | ---                                                        | ---                                                                                      | 274,49                                              |                                                                       |                                     |                       |
| 13 Harmonies                                                                                                    | ---                                                                               | ш.                                                    | ---                                                        | 347,66                                                                                   | 347,66                                              |                                                                       |                                     |                       |
| Haus der Musik<br>14                                                                                                    | 384,37                                                                            | $-188.79$                                             | 165.36                                                     | ---                                                                                      | 360,94                                              |                                                                       |                                     |                       |
| <b>Mo Town Tunes</b><br>15                                                                                                    | ---                                                                               |                                                       | $\overline{a}$                                             | 541.14                                                                                   | 541,14                                              |                                                                       |                                     |                       |
| Musica est Vitam<br>16                                                                                                    | ---                                                                               | ш.                                                    | 324,06                                                     | ---                                                                                      | 324,06                                              |                                                                       |                                     |                       |
| Musique du Monde<br>17                                                                                                    | 234,99                                                                            | $\overline{\phantom{a}}$                              | $\overline{a}$                                             | $\overline{a}$                                                                           | 234,99                                              |                                                                       |                                     |                       |
| Musique royale<br>18                                                                                                    | <u>.</u>                                                                          | 209,66                                                | 123,98                                                     | 44                                                                                       | 333,64                                              |                                                                       |                                     |                       |
| Pour le Blues<br>19                                                                                                    | 161,78                                                                            | 80,26                                                 | 353,39                                                     | $\sim$                                                                                   | 595,43                                              |                                                                       |                                     |                       |
| Symphonies<br>20                                                                                                    | ---                                                                               | 194,12                                                |                                                            | 268,40                                                                                   | 462,52                                              |                                                                       |                                     |                       |
| <b>The Record Store</b><br>21                                                                                                    | ---                                                                               | Щ,                                                    | 186.45                                                     | 143,03                                                                                   | 329,48                                              |                                                                       |                                     |                       |
| 22                                                                                                    |                                                                                   |                                                       |                                                            |                                                                                          |                                                     |                                                                       |                                     |                       |
| 23                                                                                                    |                                                                                   |                                                       |                                                            |                                                                                          |                                                     |                                                                       |                                     |                       |
| 24                                                                                                    |                                                                                   |                                                       |                                                            |                                                                                          |                                                     |                                                                       |                                     |                       |
| 25                                                                                                    |                                                                                   |                                                       |                                                            |                                                                                          |                                                     |                                                                       |                                     |                       |
| 26<br>27                                                                                                    |                                                                                   |                                                       |                                                            |                                                                                          |                                                     |                                                                       |                                     |                       |
| <b>VentesDateExp</b><br>Ventes400<br>$14$ $4$                                                                                    | œ.                                                                                |                                                       |                                                            | $\Box$                                                                                   | m.                                                  |                                                                       |                                     | $\blacktriangleright$ |
| Prêt                                                                                                    |                                                                                   |                                                       |                                                            |                                                                                          | 100 % ←                                             |                                                                       | п                                   | $^{\circ}$            |
|                                                                                                    |                                                                                   |                                                       |                                                            |                                                                                          |                                                     |                                                                       |                                     |                       |

**Figure 17-12. Le fichier exporté comporte deux tableaux.**

| $\boxed{\textbf{X}} \mid \boxed{\textbf{H}}^{(1)} \vdash (\textbf{H} \cdot \textbf{H}) \mid \textbf{F}$ |                           |                                                         |                                          |                           |                                                                  | Exportation3.xls [Mode de compatibilité] - Microsoft Excel |                                                                  |                                     |              |                                                         | $\Box$                                             | $\qquad \qquad \Box$<br>$\Sigma$ |
|----------------------------------------------------------------------------------------------------|---------------------------|---------------------------------------------------------|------------------------------------------|---------------------------|------------------------------------------------------------------|------------------------------------------------------------|------------------------------------------------------------------|-------------------------------------|--------------|---------------------------------------------------------|----------------------------------------------------|----------------------------------|
| Fichier<br>Accueil                                                                                      | Insertion<br>Mise en page | <b>Formules</b>                                         | Données                                  | Révision                  | Affichage                                                        |                                                            |                                                                  |                                     |              |                                                         | $\circ$ $\bullet$                                  | $-B 3$                           |
| $\frac{a}{2}$<br>Ж<br>Tahoma<br>la -<br>Coller<br>G $I \simeq$<br>Í                                     | $\cdot$ 10<br>$ H $ +     | $\equiv$<br>$\overline{A} \overline{A}$<br>$A - A$<br>畐 | $\equiv$ $\equiv$ $\sqrt[3]{x}$<br>高温 信仰 | 帚<br>雪·                   | Standard<br>$\mathbf{v}$<br>野 ~% 000<br>$*_{00}^{0} *_{00}^{00}$ | Styles de cellules -                                       | Mise en forme conditionnelle »<br>Mettre sous forme de tableau * | <sup>12</sup> Insérer ×<br>Format * | Supprimer *  | Σ -<br>A.<br>$\overline{\mathbf{a}}$<br>$\mathcal{Q}$ - | Trier et Rechercher et<br>filtrer * sélectionner * |                                  |
| Presse-papiers &                                                                                        | Police                    | $\overline{\mathbb{R}}$                                 | Alignement                               | $\overline{\mathbb{F}_M}$ | Nombre<br>$-\overline{\omega}$                                   |                                                            | Style                                                            |                                     | Cellules     |                                                         | Édition                                            |                                  |
| A1                                                                                                    | $-\left($                 | $f_x$ Client                                            |                                          |                           |                                                                  |                                                            |                                                                  |                                     |              |                                                         |                                                    |                                  |
| $\overline{A}$                                                                                          | B                         | $\mathbf{C}$                                            | $\overline{D}$                           | E                         | F                                                                | G                                                          | H                                                                |                                     | J.           | K                                                       | L                                                  | M                                |
| <b>Client</b><br>1                                                                                      | <b>BLU</b>                | CD                                                      | <b>DVD</b>                               | LP                        |                                                                  | SACD SUM(Montant)                                          |                                                                  |                                     |              |                                                         |                                                    |                                  |
| Boîte à Musique d'Aline<br>$\overline{2}$<br><b>Chez Rudy</b>                                           | ---<br>---                | 353,05<br>317,26                                        | 89,85<br>89,85                           | 64,74                     |                                                                  | 507,64<br>---<br>419,09<br>---                             |                                                                  |                                     |              |                                                         |                                                    |                                  |
| 3<br>Douces notes<br>$\overline{4}$                                                                     | 77,90                     | 481,06                                                  | 59,90                                    | 11,98<br>43,11            |                                                                  | 661,97<br>---                                              |                                                                  |                                     |              |                                                         |                                                    |                                  |
| <b>Fandangos Records</b><br>5                                                                           | ---                       | 362,56                                                  | ---                                      | 23,96                     | 86,31                                                            | 472,83                                                     |                                                                  |                                     |              |                                                         |                                                    |                                  |
| <b>Mo Town Tunes</b><br>6                                                                               | ---                       | 225,93                                                  | 41,93                                    | 111,46                    | 161,82                                                           | 541,14                                                     |                                                                  |                                     |              |                                                         |                                                    |                                  |
| Pour le Blues<br>$\overline{7}$                                                                         | ---                       | 515,17                                                  | ---                                      | 80,26                     |                                                                  | 595,43<br>---                                              |                                                                  |                                     |              |                                                         |                                                    |                                  |
| Symphonies<br>8                                                                                         | ---                       | 361,29                                                  | 68,28                                    | 32,95                     |                                                                  | 462,52<br>$\sim$                                           |                                                                  |                                     |              |                                                         |                                                    |                                  |
| <b>Tous autres</b><br>9                                                                                 | 208,54                    | 2853,82                                                 | 262,20                                   | 107,11                    | 330,92                                                           | 3762,59                                                    |                                                                  |                                     |              |                                                         |                                                    |                                  |
| <b>Total</b><br>10                                                                                      | 286,44                    | 5470,14                                                 | 612,01                                   | 475,57                    | 579,05                                                           | 7423,21                                                    |                                                                  |                                     |              |                                                         |                                                    |                                  |
| 11                                                                                                    |                           |                                                         |                                          |                           |                                                                  |                                                            |                                                                  |                                     |              |                                                         |                                                    |                                  |
| 12                                                                                                    |                           |                                                         |                                          |                           |                                                                  |                                                            |                                                                  |                                     |              |                                                         |                                                    |                                  |
| 13<br>14                                                                                                |                           |                                                         |                                          |                           |                                                                  |                                                            |                                                                  |                                     |              |                                                         |                                                    | 亖                                |
| 15                                                                                                    |                           |                                                         |                                          |                           |                                                                  |                                                            |                                                                  |                                     |              |                                                         |                                                    |                                  |
| 16                                                                                                    |                           |                                                         |                                          |                           |                                                                  |                                                            |                                                                  |                                     |              |                                                         |                                                    |                                  |
| 17                                                                                                    |                           |                                                         |                                          |                           |                                                                  |                                                            |                                                                  |                                     |              |                                                         |                                                    |                                  |
| 18                                                                                                    |                           |                                                         |                                          |                           |                                                                  |                                                            |                                                                  |                                     |              |                                                         |                                                    |                                  |
| 19                                                                                                    |                           |                                                         |                                          |                           |                                                                  |                                                            |                                                                  |                                     |              |                                                         |                                                    |                                  |
| 20<br>21                                                                                                |                           |                                                         |                                          |                           |                                                                  |                                                            |                                                                  |                                     |              |                                                         |                                                    |                                  |
| 22                                                                                                    |                           |                                                         |                                          |                           |                                                                  |                                                            |                                                                  |                                     |              |                                                         |                                                    |                                  |
| 23                                                                                                    |                           |                                                         |                                          |                           |                                                                  |                                                            |                                                                  |                                     |              |                                                         |                                                    |                                  |
| 24                                                                                                    |                           |                                                         |                                          |                           |                                                                  |                                                            |                                                                  |                                     |              |                                                         |                                                    |                                  |
| 25                                                                                                    |                           |                                                         |                                          |                           |                                                                  |                                                            |                                                                  |                                     |              |                                                         |                                                    |                                  |
| 26<br>27                                                                                                |                           |                                                         |                                          |                           |                                                                  |                                                            |                                                                  |                                     |              |                                                         |                                                    |                                  |
| 28                                                                                                    |                           |                                                         |                                          |                           |                                                                  |                                                            |                                                                  |                                     |              |                                                         |                                                    |                                  |
| $M + F$<br>VentesDateExp                                                                                | Ventes400                 |                                                         |                                          |                           |                                                                  | $\Box$                                                     |                                                                  |                                     | $\mathbf{m}$ |                                                         |                                                    | $\blacktriangleright$            |
| 臨<br>Prêt                                                                                               |                           |                                                         |                                          |                           |                                                                  |                                                            |                                                                  |                                     |              | Ⅲ Ⅲ 100% →                                              | O-                                                 | Đ                                |

**Figure 17-13. Le tableau Ventes400 affiche les données du récapitulatif Ventes>=400.**

### **EXPORTATION DU MAPPAGE DES ALIAS DE MASQUAGE**

Lors du traitement d'un état/modèle comportant un masquage par remplacement par alias constant, Monarch génère le mappage complet des alias. Ce mappage exprime le rapport entre les valeurs non masquées et celles masquées pour le type de masquage particulier (par exemple, « Texte alias constant ») et pour *l'élaboration particulière*  considérée. Comme les valeurs masquées sont générées (pour le moins en partie) en fonction de nombres aléatoires, les alias spécifiques enregistrés au mappage varient d'une élaboration à l'autre, même si Monarch exécute le même état et modèle.

Monarch rejette automatiquement son mappage d'alias de masquage à l'appel de Fermer tout ou à la sortie du programme. Il est cependant parfois utile d'exporter le mappage en vue de son archivage ou de son utilisation en aval. Monarch permet l'exportation du mappage des alias de masquage sous forme de simples fichiers texte avec séparateurs.

Pour exporter un mappage des alias de masquage, ouvrez la boîte de dialogue *Créer une exportation* et sélectionnez **Mappage des alias de masquage** sous Vue source. Remarquez que sous cette option de vue, le seul *Type de fichier d'exportation* proposé est **Texte avec séparateurs**.

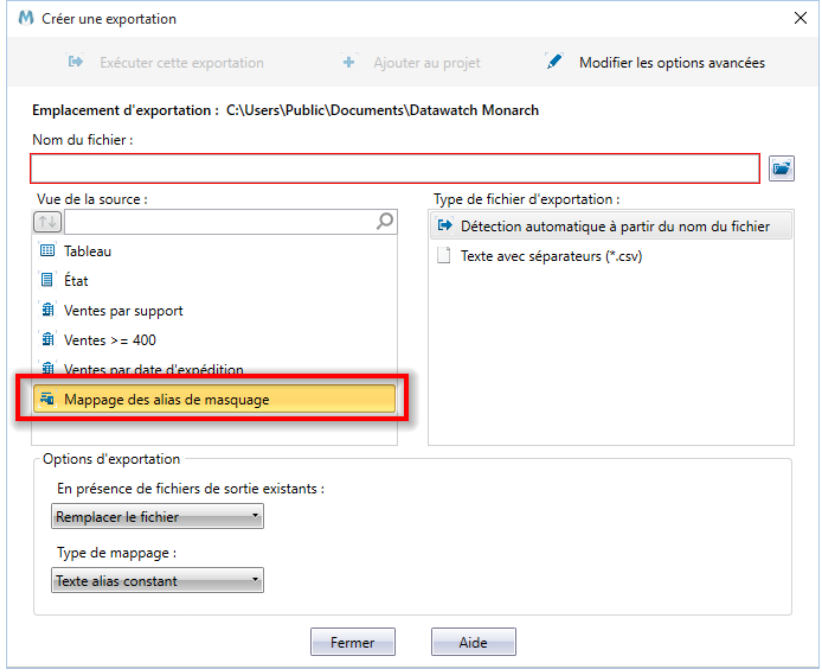

**Figure 17-14. Exportation du mappage des alias de masquage.** 

Dans cette même boîte de dialogue, spécifiez le nom du fichier de sortie désiré et le *type de mappage* particulier à exporter, comme illustré ci-dessous.

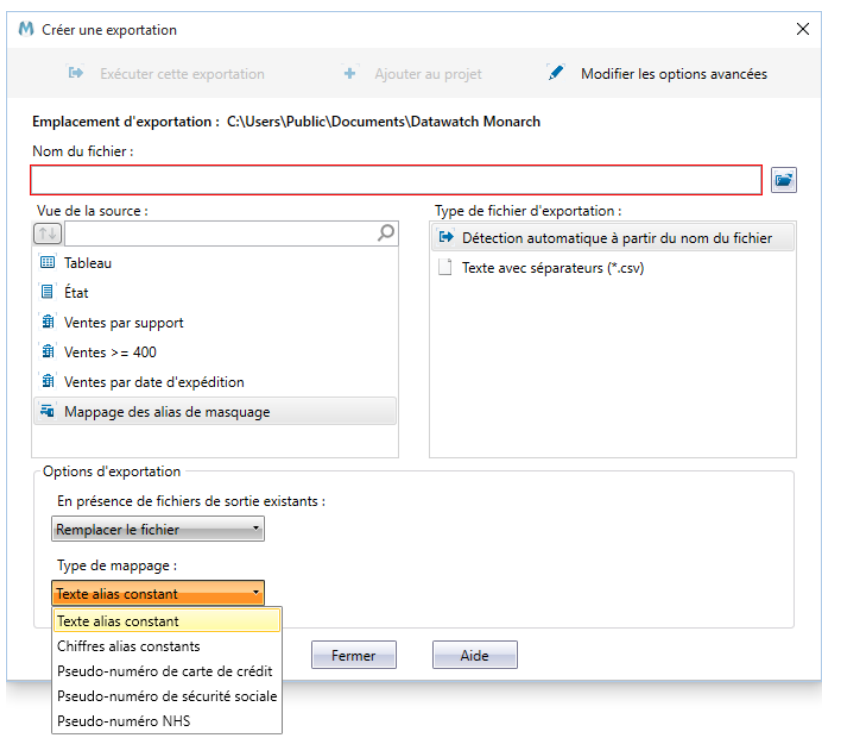

**Figure 17-16. Sélection du type de mappage.** 

Les types de mappage proposés correspondent directement aux cinq types de remplacement par alias constant disponibles.

Lors de l'exécution de l'exportation, le mappage du type sélectionné s'exporte vers le fichier de sortie spécifié au format texte avec séparateurs, selon le mécanisme de séparation et de citation commun à toutes les exportations de texte avec séparateurs (voir les paramètres « Texte avec séparateurs » sous l'onglet **Fichiers texte** de **Options > Exportation**). Le fichier de mappage exporté se limite à deux colonnes : la première contient les valeurs non masquées et la seconde, celles masquées correspondantes.

Par exemple, les quelques premières lignes d'une exportation de mappage « Texte alias constant » pourraient se présenter comme suit :

"1000-2000-3000-4000","5w7wiwowywkwzwxeg8o"

"alpha","uuuuu"

"beta","9999"

"gamma","uuuuz"

"delta","uuuuo"

"epsilon","ooooooo"

"Le renard rapide saute par-dessus le chien","0h0h4h0hohvhphnj0amnbueevrjgphdmjm3fts86bgg"

"7235-5311-6745-2225","zwiwiwswww5wo9kuooz"

## **EXPORTATION VERS TABLEAU SERVER**

Tableau Server, de Tableau Software®, est une solution en ligne de partage, distribution et collaboration sur contenu créé dans Tableau ou exporté au format Tableau Data Extract. Monarch offre une solution toute simple qui permet l'exportation rapide et transparente des données extraites dans l'application vers Tableau Server.

**Procédure à suivre :**

Créez une exportation et sélectionnez **Tableau Data Extracts (.tde)** comme type de fichier d'exportation.

Si vous avez créé votre exportation via la boîte de dialogue Créer une exportation, sélectionnez **Modifier les options avancées**. Si vous avez créé votre exportation via la Conception de l'exportation, vous devrez procéder comme suit.

- $\mathbf{1}$ Cochez la case Publier vers Tableau Server.
	- Les informations que vous avez saisies pour accéder à Tableau Server à l'onglet Sécurité de la fenêtre Options s'affichent. Si vous n'avez pas fourni les informations nécessaires dans cet onglet, vous pouvez le faire à cet instant.
- $\overline{3}$ .  $\overline{4}$

2.

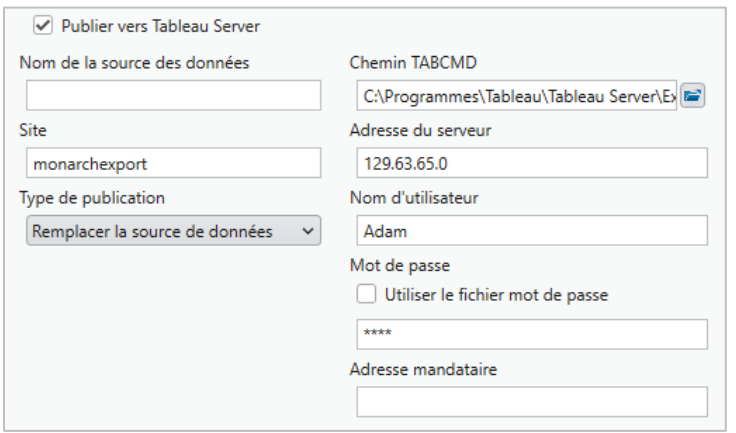

**Figure 17-17. Spécification des paramètres de connexion Tableau Server.** 

**REMARQUE** Vous pouvez omettre cette étape si vous avez spécifié vos paramètres de connexion Tableau Server sous l'onglet Sécurité de la fenêtre Options.

Entrez un **nom de source de données** dans le champ prévu et sélectionnez un **type de publication**.

- Écraser la source de données : cette option effacera la source de données existante et la remplacera par une nouvelle contenant les données fraîchement exportées.
- 6.  $\overline{7}$

5.

- Remplacer les données : cette option effacera toutes les données antérieures de la source de données et les remplacera par les données fraîchement exportées.
- Ajouter les données : cette option ajoutera les données fraîchement exportées à la source de données existante.

Cliquez sur **Accepter** pour fermer l'interface de conception de l'exportation et ajouter la nouvelle exportation définie au sélecteur dans la vue Exportation.

Lancez l'exportation comme vous le feriez habituellement.

# **DUPLICATION D'EXPORTATION**

Si vous désirez créer une nouvelle exportation proche d'une autre déjà définie, le bouton **Dupliquer** vous facilitera la tâche. Pour dupliquer une exportation, sélectionnez simplement celle considérée dans la liste des

exportations et cliquez sur le bouton **Dupliquer** du ruban de la Conception d'exportation. L'exportation dupliquée s'affiche dans la liste d'exportations, sous le nom de celle dupliquée suivi d'un numéro d'ordre. Sélectionnez cette exportation pour en afficher les propriétés dans la fenêtre de définition d'exportation et y apporter les révisions désirées. Cela fait, cliquez sur **Accepter** pour accepter et enregistrer votre nouvelle définition d'exportation.

# **[18] IMPORTATION DE DONNEES DE FICHIERS HTML, WEB ET DE BASES DE DONNEES EXTERNES**

Ce chapitre et le suivant traitent des fonctionnalités expertes de Monarch.

Depuis sa création, en rendant accessibles les données autrement perdues dans des rapports informatiques figés, Monarch a toujours été le meilleur outil d'exploitation d'états offert sur le marché. Monarch transforme les données d'état statique en données vives que vous pouvez explorer, analyser et exporter vers d'autres applications. Si sa capacité de redéploiement de données figées a toujours été le point fort de Monarch par rapport aux autres technologies d'accès aux données, Monarch offre aussi de puissants outils de manipulation, analyse et transformation des données, en faisant potentiellement un instrument applicable à d'autres sources de données.

Monarch lit les fichiers d'état et les données de fichiers de base de données, de tableur, texte avec séparateurs, HTML, bases de données ODBC, fichiers PDF et XPS, tout en offrant par ailleurs des fonctionnalités d'extraction d'état, de manipulation, d'analyse et de transformation. Cela sans compter, en outre, l'accès aux données de fichiers dBase, MS-Excel et MS-Access, sources compatibles avec les normes OLE DB et ODBC telles que SQL Server, Oracle, DB2, MySQL et de bien d'autres encore.

Dans ce chapitre, nous allons apprendre à importer les données d'une source externe en début de session Monarch. Nous verrons aussi comment importer des fichiers HTML et Web dans Monarch. La leçon couvre les sujets suivants :

- ❑ Accès aux données de base de données sous Monarch
- ❑ Importation de données de base de données externe
- ❑ Ajustage des champs
- ❑ Stockage des paramètres d'importation dans un fichier de modèle
- ❑ Stockage des paramètres d'importation dans un fichier de projet
- ❑ Importation de données de fichier HTML
- ❑ Importation des données d'un fichier Web
## **IMPORTATION DE DONNEES DE BASE DE DONNEES EXTERNE**

Pour illustrer la capacité d'importation de base de données offerte par Monarch, nous allons importer des données originaires d'un fichier MS-Access intitulé Employés.mdb. Ce fichier contient des données relatives aux employés d'une entreprise fictive. À l'aide de Monarch, nous allons ouvrir le fichier et importer les données de la table Liste des employés.

**Procédure à suivre :**

Démarrez Monarch.

Choisissez Fichier > Ouvrir > Base de données > Ordinateur.

 $\ddot{\phantom{a}}$  $2.$  La boîte de dialogue *Ouvrir un fichier de base de données* s'ouvre. Cette boîte de dialogue permet la sélection de la source des données : soit un fichier de données résidant sur un disque local ou réseau ou une source de données OLE DB/ODBC telle que SQL Server, Oracle ou autre serveur de base de données à compatibilité OLE DB/ODBC.

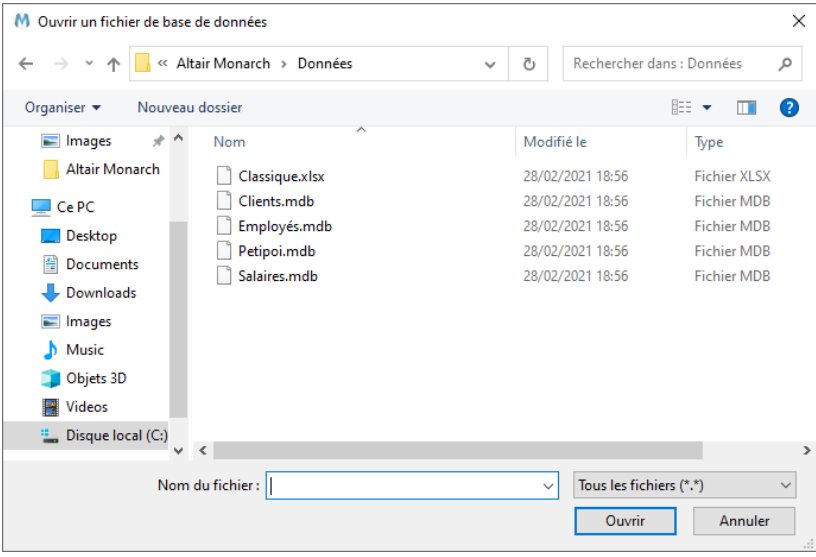

**Figure 18-1. Boîte de dialogue Ouvrir un fichier de base de données.** 

| <b>Format fichier</b>              | <b>Versions</b>                   | <b>Extension</b>  |
|------------------------------------|-----------------------------------|-------------------|
| <b>dBASE</b>                       | III, IV, 5.0                      | <b>DBF</b>        |
| <b>Fichiers PDF</b>                | 1.0, 1.1, 1.2, 1.3, 1.4, 1.5, 1.6 | <b>PDF</b>        |
| Fichiers texte avec<br>séparateurs |                                   | CSV, TAB, ASC     |
| <b>HTML</b>                        |                                   | HTM. HTML, ASP    |
| <b>MS-Access</b>                   | 2003 et versions antérieures      | <b>MDB</b>        |
| <b>MS-Access</b>                   | 2007, 2010, 2013                  | <b>ACCDB</b>      |
| <b>MS-Excel</b>                    | 5.0, 8.0                          | <b>XLS</b>        |
| <b>MS-Excel</b>                    | 2007. 2010. 2013                  | <b>XLSX, XLSM</b> |

Monarch peut importer les données conformes aux formats de fichiers locaux suivants :

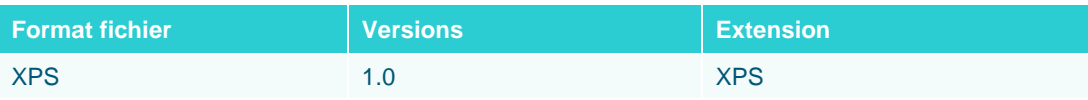

Pour importer des données de base de données OLE DB (dont vous auriez installé le pilote), vous sélectionneriez l'option **OLE DB**, plutôt qu'Ordinateur, et vous choisiriez d'importer les données via l'**Assistant Liaison de données** ou un **Fichier de liaison de données**. OLE DB est généralement plus rapide qu'ODBC. Si vous avez le choix entre les deux, optez plutôt pour OLE DB. Si vos projets et modèles existants utilisent la connexion à ODBC, il vous sera peut-être utile de changer la méthode de connexion.

Pour importer des données originaires d'une base de données à compatibilité ODBC, sélectionnez l'option de **connexion à ODBC** et, dans la boîte de dialogue de *sélection de source de données ODBC* qui s'affiche, sélectionnez le nom de source DSN donnant accès à la source de données ODBC. Monarch peut importer les données de sources de données ODBC pour lesquelles vous avez défini un nom de source ODBC DSN (plus simplement désigné sous l'appellation DSN). Monarch ne crée pas ce DSN ; vous devez le définir vous-même à l'aide de l'application Sources de données ODBC du Panneau de configuration de Windows ou d'un autre utilitaire comparable.

Ouvrez le fichier **Employés.mdb** du dossier Altair Monarch\Data.

Cliquez sur **Ouvrir** pour ouvrir la source de données.

Monarch affiche le chemin d'accès au fichier Employés.mdb dans la zone *Source des données* de la boîte de dialogue.

Cliquez sur le bouton **Sélectionner** pour ouvrir la boîte de dialogue du même nom.

5. Toutes les tables et requêtes disponibles dans la base de données sélectionnée sont proposées ici. Les tables et requêtes système, porteuses d'informations relatives à la structure de la base de données, ne figurent pas dans la liste.

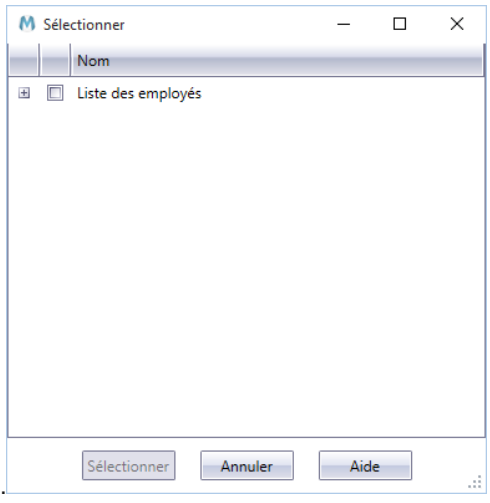

6.

3.  $\overline{4}$ .

**Figure 18-2. Boîte de dialogue Sélectionner.** 

Notre fichier de base de données type Employés.mdb ne contient qu'une table, intitulée **Liste des employés**.

Cochez la case Liste des employés. En cliquant sur le nœud de développement E en regard du nom de la table, on obtient la liste complète des champs associés à la table sélectionnée.

|               | M Sélectionner                    | ×<br>п          |   |
|---------------|-----------------------------------|-----------------|---|
|               | Nom                               |                 |   |
| $\Box$        | $\boxed{2}$<br>Liste des employés |                 |   |
|               | <b>Nom</b>                        | Type de données |   |
| $\rightarrow$ | Service                           | Caractère       |   |
|               | Prénom                            | Caractère       |   |
|               | <b>Nom</b>                        | Caractère       |   |
|               | ID d'employé Numérique            |                 |   |
|               | Embauche                          | Date/heure      |   |
|               | <b>Sexe</b> to the sea            | Caractère       |   |
|               | Revenu net                        | Numérique       |   |
|               |                                   |                 |   |
|               |                                   |                 |   |
|               | Sélectionner                      | Aide<br>Annuler | m |

**Figure 18-3. Champs associés à la table sélectionnée.** 

Cliquez sur **Sélectionner** pour fermer la boîte de dialogue.

 $\overline{7}$ .

**REMARQUE** Vous pourriez appliquer un filtre aux données en cliquant sur le bouton **Appliquer un**  filtre  $\widehat{V}$  dans le coin supérieur droit de la boîte de dialogue, pour ouvrir le menu de filtres.

Le côté droit de l'écran Fichier reflète les sélections opérées.

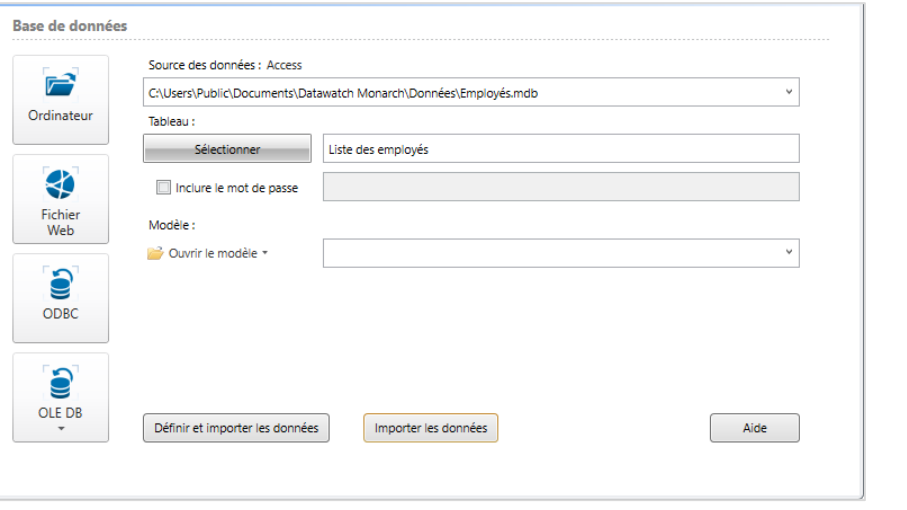

8.

**Figure 18-4. Passage en revue de la ou des tables à ouvrir depuis une base de données.** 

Le champ **Modèle** permet de spécifier un fichier de modèle à appliquer à la base de données. L'opération est comparable à celle de l'application d'un modèle à un état. Le modèle contient les paramètres de sélection des champs à extraire de la base de données, les propriétés de chaque champ et les définitions de filtres, tris, champs calculés et récapitulatifs, s'il y en a.

Choisissez **Importer les données** pour amener les données dans la vue Tableau.

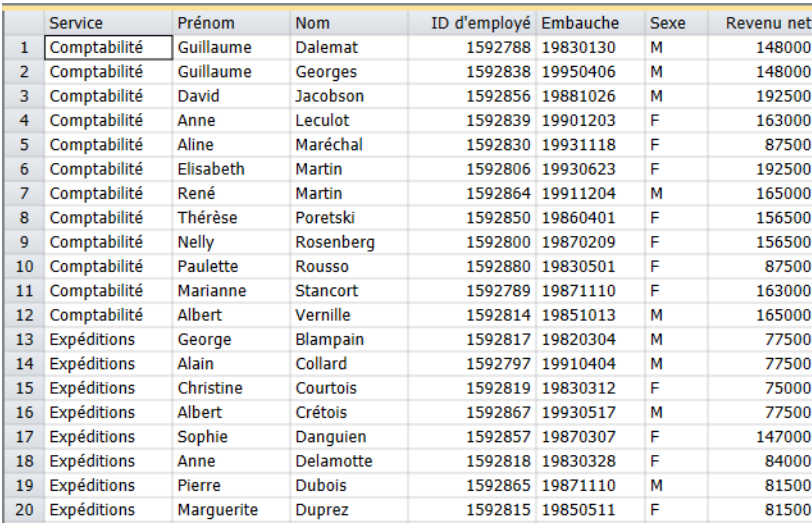

**Figure 18-5. Extrait de la table ouverte par opération d'ouverture de base de données.** 

Pour définir la façon dont les champs de la table doivent s'afficher dans la vue Tableau, à l'étape 8, choisissez **Définir et importer les données** plutôt qu'Importer les données.

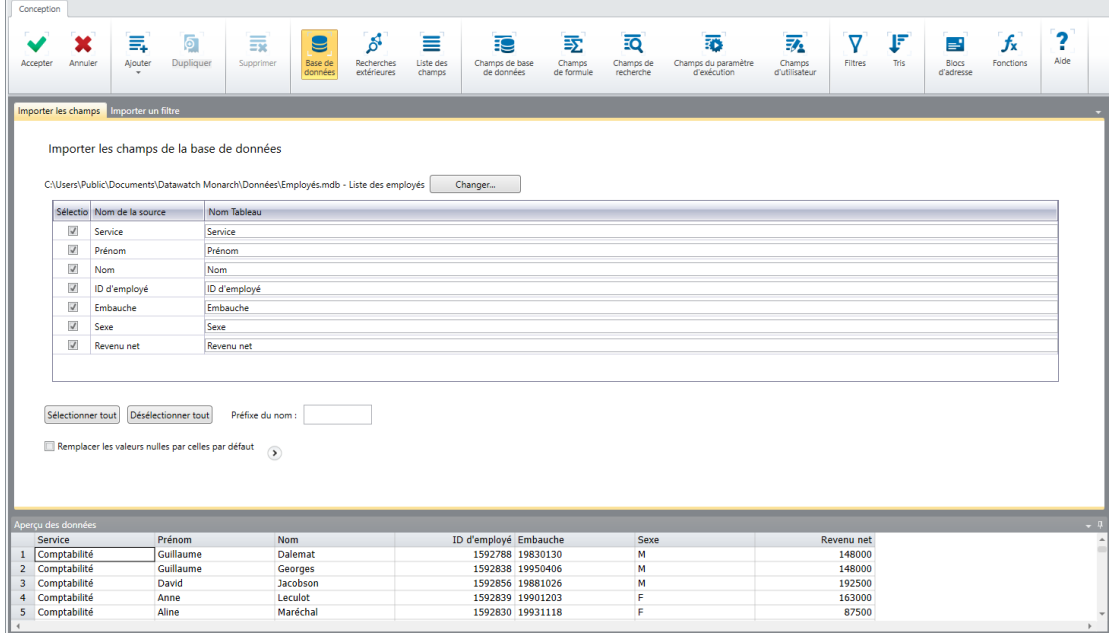

**Figure 18-6. Définir et importer les données renvoie l'écran Modifier les propriétés du tableau.** 

L'écran Modifier les propriétés du tableau propose deux onglets : le premier sert à spécifier les champs à importer de la base de données et le second, à spécifier éventuellement le filtre à appliquer. Par défaut, tous les champs sont sélectionnés à l'importation. Remarquez que les champs à importer et les définitions de filtre ne s'enregistrent que dans les fichiers de projet.

Vous pouvez modifier manuellement la désignation des colonnes importées dans la vue Tableau en cliquant sur les cellules correspondantes dans la colonne Nom Tableau du premier onglet.

9.

Vous pouvez aussi ajouter un préfixe au nom des colonnes importées. Ce préfixe doit cependant être défini dans la zone *Préfixe du nom* **avant** la sélection des colonnes à importer. Cela fait, vous pouvez soit cliquer sur le bouton **Sélectionner tout** ou sélectionner (en les cochant) les colonnes individuelles à importer. Le nom des colonnes choisies s'affichera, précédé du préfixe (par exemple, si le préfixe est « Test » et que la colonne source s'intitule « Service », la colonne importée aura pour nom « TestService »).

Nous allons choisir d'importer ici tous les champs sans rien changer aux paramètres configurés par défaut. Cliquez donc sur **Accepter** .

Monarch ouvre sa vue Tableau et la charge des données importées de la table Liste des employés du fichier Employés.mdb. Cliquez sur Ajuster automatiquement la taille des colonnes<sup>pet</sup> pour afficher les champs visiblement.

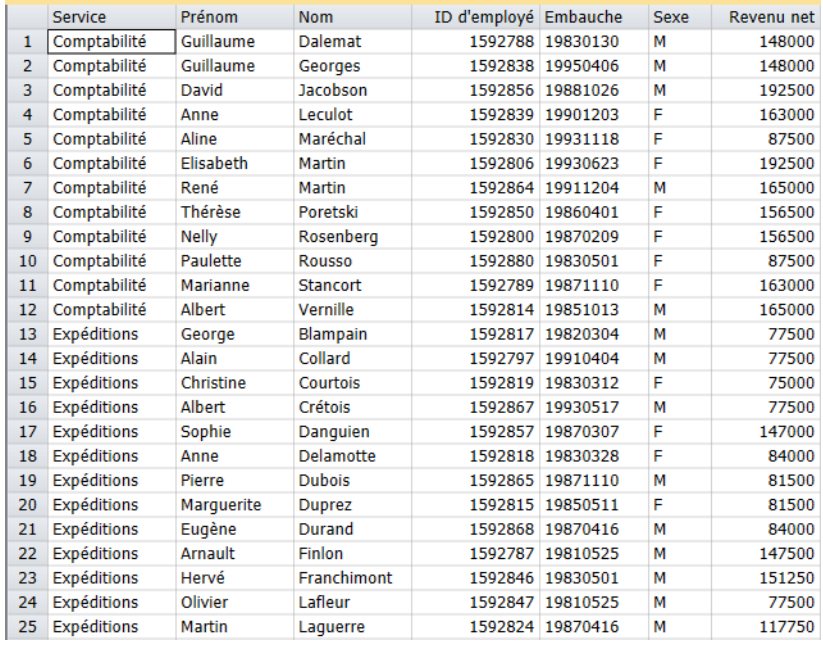

**Figure 18-7. Vue Tableau de Monarch chargée des données importées depuis Employés.mdb – Liste des employés.** 

**REMARQUE** La vue Tableau peut être initialement chargée de données extraites de fichiers d'état ou de données importées depuis une base de données externe. Il n'est pas possible de charger le tableau de données extraites des deux types de sources à la fois. Une session Monarch démarrée par l'ouverture d'un fichier d'état n'admet pas l'importation de données d'une base de données extérieure dans cette session Monarch. De même, une session Monarch démarrée par l'importation de données d'une base de données extérieure n'admet l'ouverture d'aucun fichier d'état dans cette session Monarch. Ces deux modes de chargement initial de la vue Tableau de Monarch sont mutuellement exclusifs.

# **PILOTES ODBC ALTAIR**

Les pilotes ODBC Altair ressemblent fort aux Connecteurs de données Altair en ce qu'ils donnent tous deux accès aux données de différents types de base de données. Les pilotes ODBC Altair prennent en charge l'accès, entre autres, aux types de bases de données suivants :

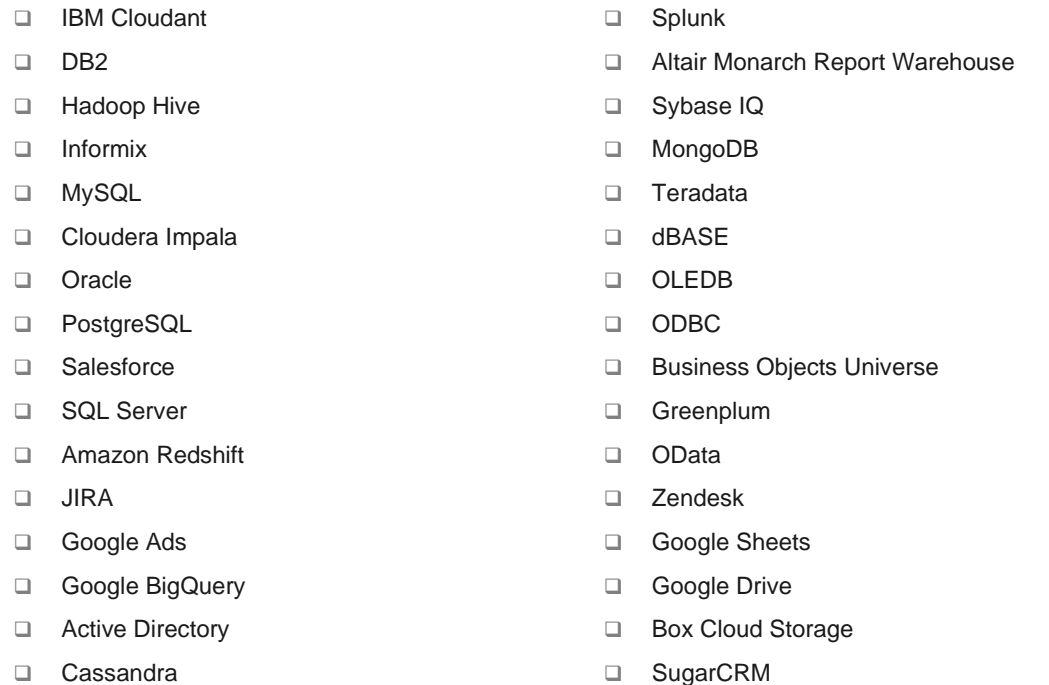

Malgré ces ressemblances toutefois, de nettes différences peuvent être observées entre ces deux types de connecteur. Les pilotes ODBC se configurent « hors » Monarch, à travers l'Administrateur de source de données ODBC ; les Connecteurs de données se configurent pour leur part dans Data Prep Studio. Alors que les paramètres de connexion des Connecteurs de données doivent être spécifiés à chaque ajout de base de données dans Data Prep Studio, les pilotes ODBC ne se configurent qu'une fois et peuvent ensuite être appliqués indéfiniment aux sessions de Monarch.

Étant donné ces différences, il convient de bien réfléchir à l'objectif recherché lors de l'accès à une base de données Oracle, par exemple. Pour une simple et rapide opération de préparation des données, les Connecteurs de données proposés dans Data Prep Studio peuvent suffire. En revanche, si vous désirez établir un accès permanent à une base de données, la configuration des pilotes ODBC offre probablement une meilleure stratégie.

Bien sûr, si vous avez ouvert une table à l'aide d'un Connecteur de données dans Data Prep Studio et que vous désirez y ajouter des filtres et des tris, par exemple, vous pouvez toujours charger cette table dans Monarch en

choisissant **Menu de l'application** > **Ouvrir en mode classique**.

### **Configuration des pilotes ODBC Altair**

Les pilotes ODBC Altair sont stockés dans C:\Program Files\Common Files\ Altair\Drivers.

Comme dans Data Prep Studio, la connexion aux types de base de données admis dans Monarch exige les coordonnées de nom d'hôte, nom du serveur, ID d'utilisateur, mot de passe et nom de la base de données, notamment. L'information demandée varie suivant la base de données considérée. Si vous désirez utiliser les connecteurs de données, demandez à votre administrateur de base de données les détails de connexion requis.

Nous allons décrire ici la configuration des pilotes ODBC Altair, en prenant pour exemple le pilote ODBC de Cloudera Impala.

### **Procédure à suivre :**

Cliquez sur **Démarrer > Panneau de configuration > Outils d'administration > Sources de données (ODBC)**.

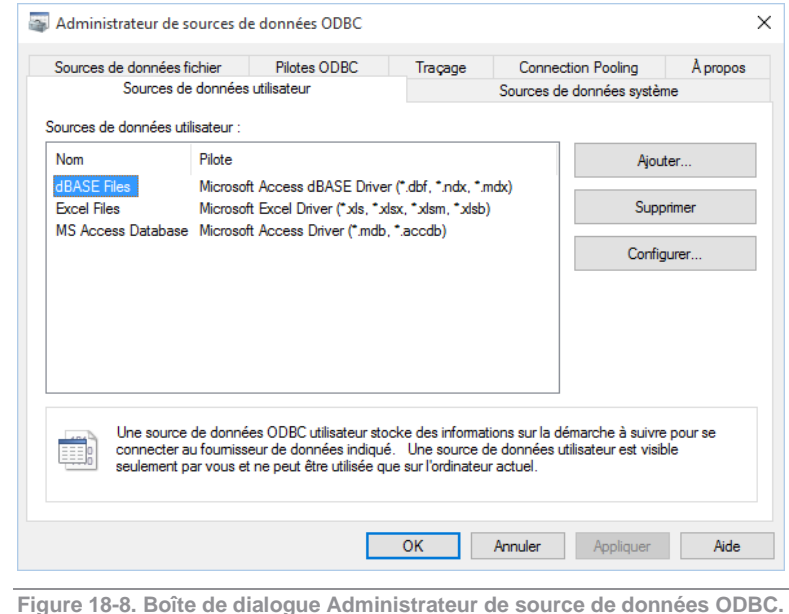

La boîte de dialogue Administrateur de source de données ODBC s'ouvre.

#### $\mathbf{1}$

 $\overline{2}$ . 3.

#### Cliquez sur **Ajouter**.

Dans la boîte de dialogue *Créer une nouvelle source de données* qui s'ouvre, choisissez par exemple **Altair Impala Wire Protocol**.

La boîte de dialogue de configuration du pilote ODBC Impala Wire Protocol s'ouvre.

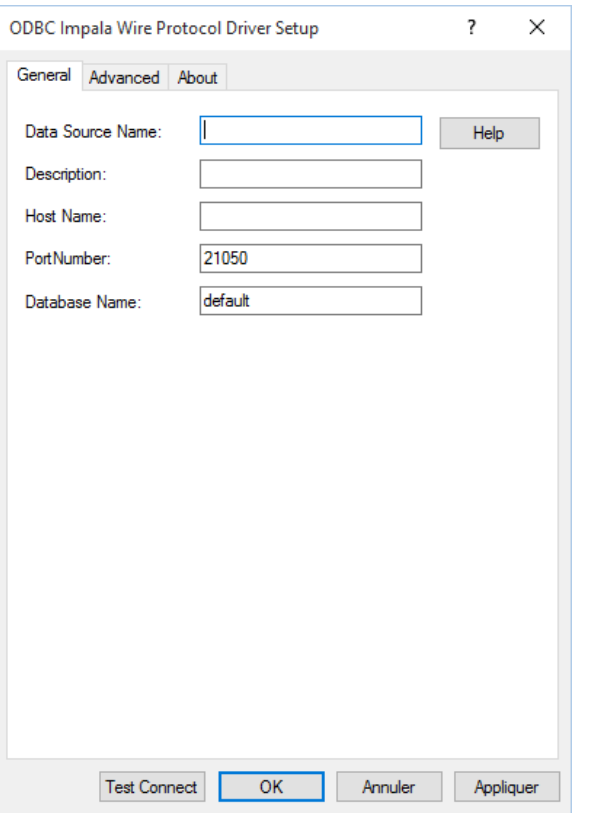

**Figure 18-9. Boîte de dialogue de configuration du pilote ODBC Impala Wire Protocol.**

 $\overline{4}$ . Spécifiez un **nom de source de données** permettant d'identifier aisément le pilote dans une liste. 5.

Saisissez le **nom de l'hôte** et le **nom de la base de données** à laquelle vous souhaitez accéder.  $6<sup>1</sup>$ 

Cliquez sur **Test de connexion** pour vérifier si vous disposez des coordonnées nécessaires pour accéder à la base de données que vous avez spécifiée à l'étape 4.

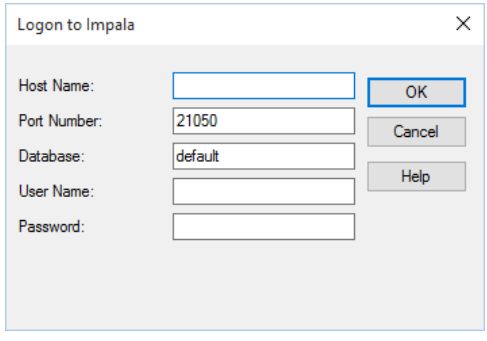

 $\overline{7}$ . 8.

**Figure 18-10. Test de connexion à la base de données Cloudera Impala.**

### Entrez vos **nom d'utilisateur** et **mot de passe** dans les champs appropriés.

### Cliquez sur **OK**.

Une boîte de dialogue s'affiche, indiquant l'état de votre connexion.

Cliquez sur **OK** dans la boîte de dialogue de configuration du pilote si vous êtes satisfait des résultats du test de connexion.

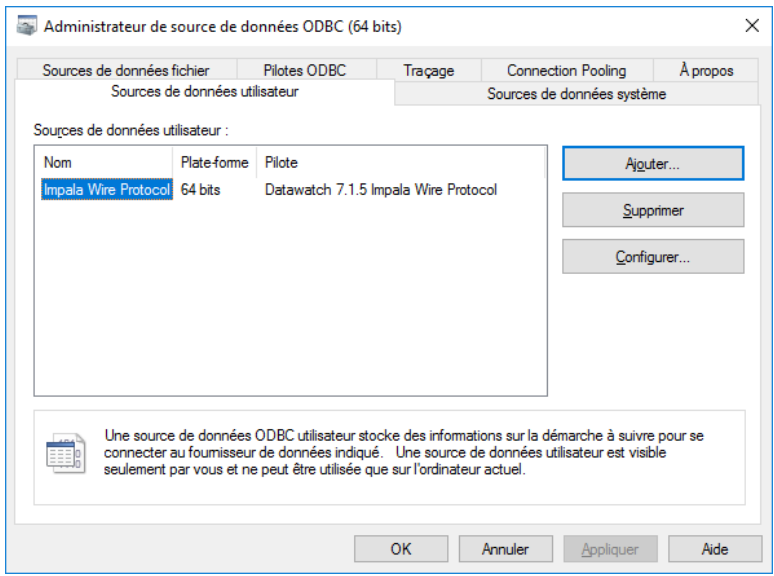

**Figure 18-11. Le pilote ODBC configuré s'ajoute à la liste de sources de données admises dans la boîte de dialogue Administrateur de source de données ODBC.**

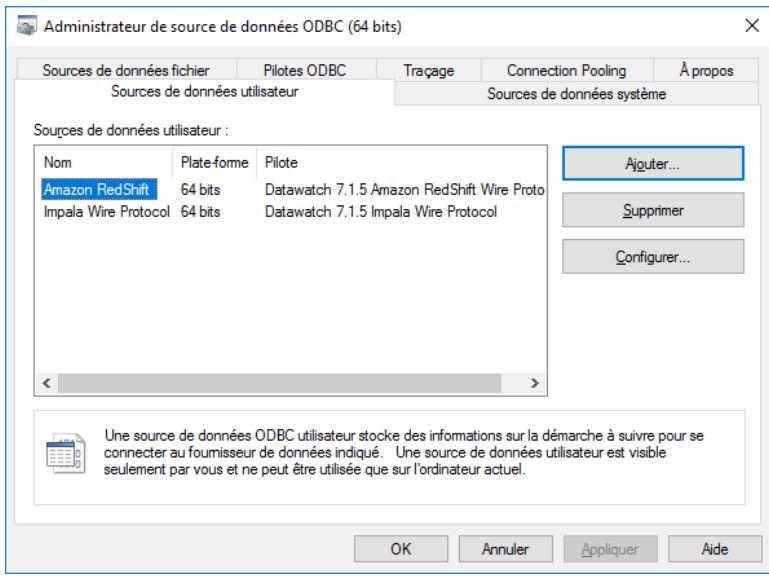

**Figure 18-12. Configuration de plusieurs pilotes ODBC Altair.**

### **Connexion à une base de données via les pilotes ODBC**

Si vous avez configuré tous les pilotes ODBC requis, vous pouvez maintenant commencer à importer vos données dans Monarch.

**Procédure à suivre :**

Ē

#### Choisissez **Fichier > Ouvrir > Base de données > ODBC**.

La boîte de dialogue Source de données ODBC s'ouvre.

1.

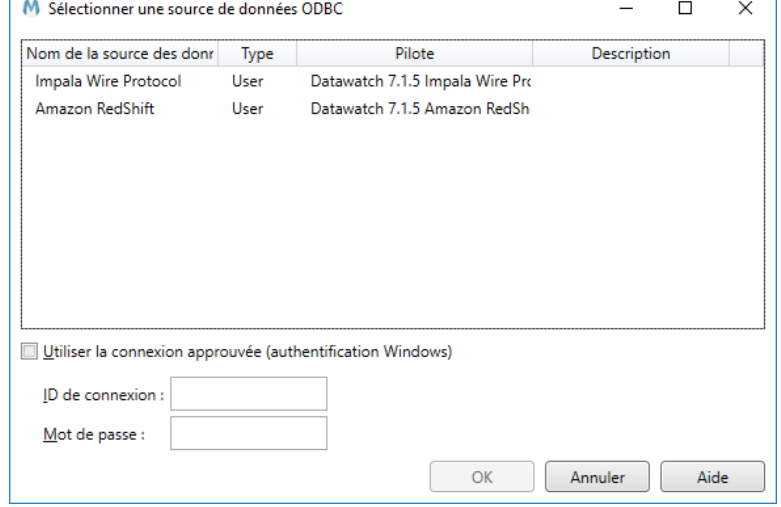

**Figure 18-13. Boîte de dialogue Source de données ODBC.** 

 $\overline{2}$ .

Sélectionnez **Cloudera Impala** dans la liste de noms de sources de données proposées et saisissez un **ID de connexion** et **mot de passe** appropriés pour la connexion à ce type de base de données.

Si la connexion s'établit, la boîte de dialogue *Ouvrir une base de données* s'ouvre et vous pouvez y sélectionner des tables comme décrit sous *[Importation de données de base de données externe](#page-359-0)*.

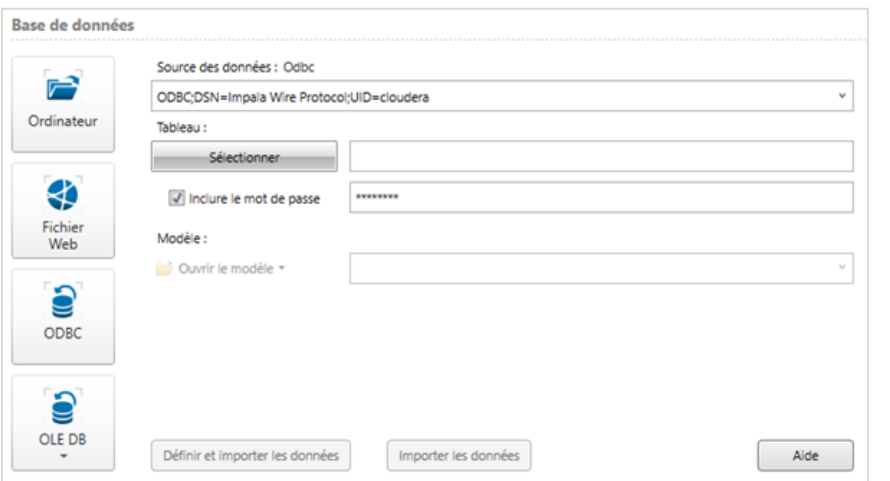

**Figure 18-14. La boîte de dialogue Ouvrir une base de données confirme le bon établissement de la connexion Cloudera Impala.** 

Pour plus de détails et mises à jour des pilotes ODBC Altair et de la documentation Monarch, cliquez [ici.](https://help.altair.com/2024/monarch/fr/)

### **Remarques concernant la connexion de base de données Salesforce**

La boîte de dialogue *Configuration du pilote ODBC Salesforce* s'affichera au cours de la configuration du pilote Salesforce. Après avoir confirmé la connexion à la base de données souhaitée, sélectionnez l'onglet **Service Web** de la boîte de dialogue de configuration.

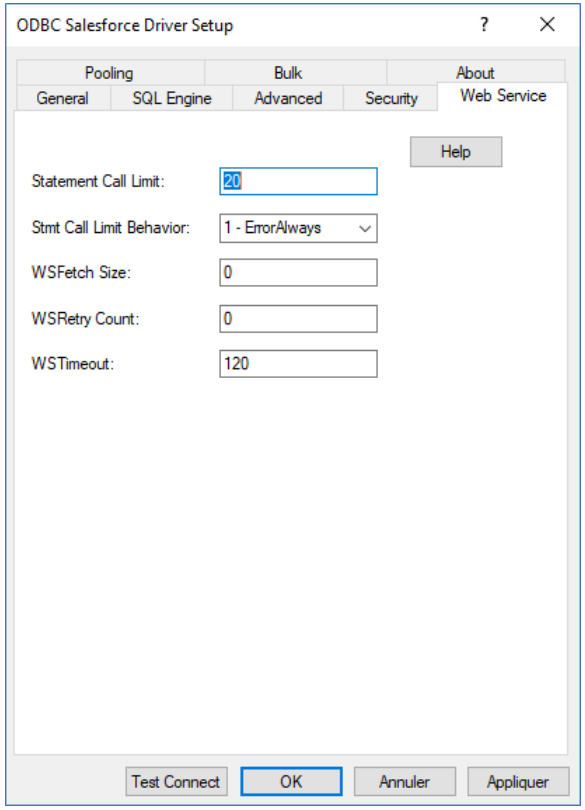

**Figure 18-15. Changement de la limite d'appel d'instruction d'une connexion Salesforce.** 

La valeur par défaut du champ *Limite de l'appel de l'instruction* est de **20**, ce qui se traduit par un maximum de 40 000 lignes renvoyées chaque fois que l'on accède à la base de données. Pour supprimer cette limite, passez la valeur Limite de l'appel de l'instruction à **0**.

Remarquez aussi que le nombre de lignes renvoyé est généralement limité par le type de licence Salesforce dont vous disposez. Pour plus de détails concernant les limites de données, consultez votre représentant Salesforce.

# **MANIPULATION DE BASES DE DONNEES**

Après avoir importé les données voulues dans la vue Tableau, vous pouvez les trier, les filtrer et les exporter, créer de nouveaux champs calculés et passer à la vue Récapitulatif pour analyser les données dans les états récapitulatifs de votre choix. Vous pouvez, en somme, manipuler les données importées de la même manière que celles extraites d'un fichier d'état.

Juste après l'importation, il conviendra généralement de vérifier chaque champ pour assurer la bonne configuration des colonnes, types et autres propriétés. Après le réglage de la largeur des colonnes, vérifiez si Monarch a bien établi les types de champ (caractère, numérique, date ou mémo). Lors de l'importation, Monarch configure le type de chaque champ en fonction de son type dans la base de données source. Comme il ne gère cependant qu'un sousensemble des types de champ disponibles dans beaucoup d'applications de base de données, Monarch applique aux sous-types le type de base correspondant.

MS-Access gère par exemple les types de champ numérique Octet, Entier, Entier long, Réel simple, Réel double, etc. Monarch ne gère en revanche que le type Numérique, aux formats Général, Milliers, Devise, Pourcentage et Période pour la représentation des nombres à l'écran. À l'importation d'un champ numérique de fichier MDB, Monarch configure toujours le type de champ Numérique au format *Général*.

Il convient donc de vérifier la configuration appropriée du type et des propriétés de chaque champ numérique. Le champ *Revenu net* est le seul champ numérique de notre jeu de données importé. Vérifions-en les propriétés.

### **Propriétés des champs**

**Procédure à suivre :**

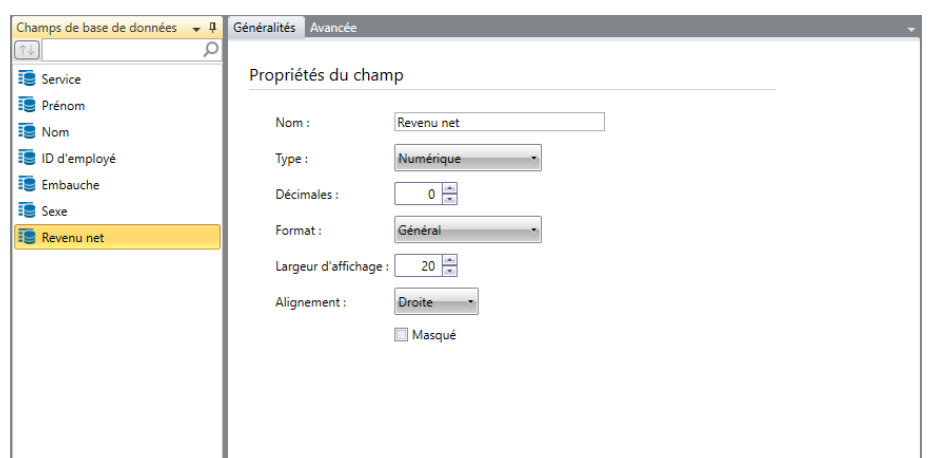

Cliquez deux fois dans le champ **Revenu net** pour ouvrir la boîte de dialogue *Propriétés du champ*.

**Figure 18-16. Propriétés du champ Revenu net.** 

 $\overline{2}$ 

1.

 $\overline{3}$ 

 $\overline{4}$ 

Remarquez que le format *Général* est appliqué, sans valeur décimale (*0*). Remplaçons-le par le format *Milliers* avec *2* décimales. Tant que nous y sommes, remplaçons aussi le nom de ce champ par une appellation plus intuitive.

Remplacez le nom par **Salaire** et cliquez sur le bouton **du** du champ.

Cliquez sur la flèche de **Format** pour afficher les formats de champ disponibles.

Remarquez que Monarch n'affiche que les formats de champ numériques. Pour les champs originaires d'une base de données, Monarch n'admet pas le changement du type de base (*Numérique* à *Caractère*, par exemple).

Sélectionnez **Milliers** comme nouveau format de champ.

#### Réglez le paramètre *Décimales* à **2**.

Cliquez sur **Accepter** pour accepter les changements apportés aux propriétés du champ. Les changements apportés se reflètent dans le tableau.

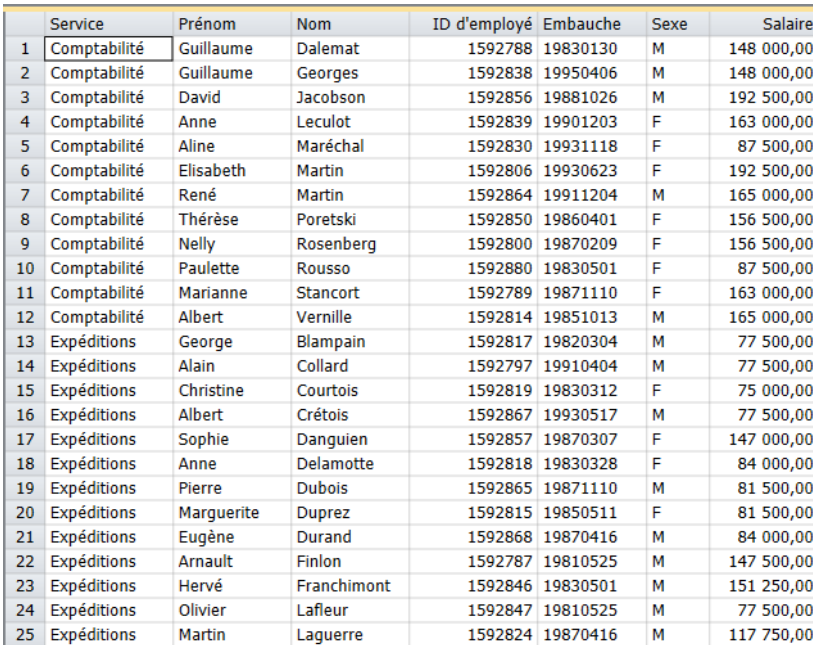

**Figure 18-17. Champ Salaire ajusté.** 

### **Propriétés de texte avec séparateurs**

Les paramètres suivants peuvent être modifiés pour les fichiers texte avec séparateurs importés comme bases de données.

- ❑ **Utiliser la première ligne comme en-tête** Cochez cette case pour indiquer que la première ligne du fichier contient les noms de colonne.
- ❑ **Caractère séparateur** Spécifie le caractère (virgule, tabulation, point-virgule, barre verticale ou autre) utilisé pour séparer les valeurs du fichier.
- ❑ **Les valeurs entre guillemets peuvent contenir des sauts de ligne intégrés** Cochez cette case si les valeurs peuvent s'étendre sur plus d'une ligne (avec un saut de ligne).
- ❑ **Identificateur de texte** Spécifie les caractères (guillemets, apostrophes ou aucun) d'encadrement des valeurs. Lorsque Monarch rencontre cet identificateur sur une ligne, tout le texte compris entre ce caractère et son instance suivante est importé comme une seule valeur, indépendamment du caractère séparateur utilisé (voir la remarque ci-dessous).
- ❑ **Jeu de caractères** Spécifie le type de codage à utiliser pour interpréter les données.
- ❑ **Lignes à omettre au début** Le nombre donné dans cette case indique à Monarch le nombre de lignes à omettre avant de commencer l'importation des données.

**REMARQUE Séparateur / Identificateur** Si le séparateur est la virgule (,) et que l'identificateur de texte est le guillemet ("), "Boston, Massachusetts" s'importe dans une même cellule, sous la forme "Boston, Massachusetts". Par contre, si aucun caractère n'est spécifié, ou si l'apostrophe (') est l'identificateur de texte, « Boston, Massachusetts » s'importe dans deux cellules voisines, l'une contenant « Boston » et l'autre « Massachusetts ».

### **Stockage des paramètres d'importation dans un fichier de projet**

Après avoir ajusté les champs importés, il est utile d'enregistrer les changements apportés dans un fichier de projet Monarch. Les fichiers de projet stockent le ou les fichiers en entrée et le fichier de modèle, y compris le nom original de chaque champ importé, ainsi que le nom de champ Monarch et les propriétés que vous lui avez affectées. Dans ses fichiers de projet, Monarch préserve le travail accompli ici. Enregistrons un fichier de projet, puis rechargeons la session pour en faire l'expérience.

#### **Procédure à suivre :**

Choisissez **Fichier** et cliquez sur la flèche du menu **Enregistrer sous** .

- Sélectionnez **Projet**, puis tapez **Importation** dans la zone *Nom du fichier* de la boîte de dialogue *Enregistrer le*   $\mathbf{1}$
- *projet* qui s'ouvre. Laissez le *type de fichier* inchangé.  $\overline{2}$
- Cliquez sur **Enregistrer** pour enregistrer le fichier de modèle. 3.
- Choisissez **Fichier** et cliquez sur **Quitter Monarch** pour fermer la session Monarch.  $\overline{4}$

### **Ouvrir un fichier de projet**

Redémarrons maintenant Monarch et importons les données avec le fichier de modèle.

-1. **Procédure à suivre :**  $\overline{2}$ .

 $\overline{4}$ 

3. Choisissez **Monarch** dans le menu Démarrer de Windows.

Choisissez Fichier > Ouvrir > Projet.

Dans la boîte de dialogue *Ouvrir un projet* qui s'affiche, sélectionnez **Importation.dprj**.

Monarch affiche les données importées et le modèle dans la vue Tableau. Remarquez que le tableau se présente comme illustré à la figure 18-17, indiquant que les définitions de champ spécifiées dans le modèle enregistré ont été appliquées à la base de données ouverte.

Choisissez **Fichier** puis **Fermer tout**. Répondez **Non** à la question d'enregistrement des changements apportés au modèle.

# **IMPORTATION DES DONNEES D'UN FICHIER HTML**

Monarch se distingue notamment par sa capacité d'utiliser des fichiers HTML. Avec Monarch, vous pouvez importer un fichier HTML et en extraire les données à l'aide de masques comparables à ceux généralement créés pour les états.

Au moment de l'importation, Monarch transforme le fichier HTML en un format plus « convivial » à Monarch et y ajoute des balises utiles à la capture des champs.

**REMARQUE** Monarch convient particulièrement à la manipulation de pages HTML générées dynamiquement : celles qui résultent de requêtes de base de données, notamment.

Explorons donc les capacités HTML de Monarch.

#### **Procédure à suivre :**

 $1.$ 

Choisissez **Fichier**, cliquez sur la flèche du menu **Ouvrir** et sélectionnez l'option **État** pour afficher la boîte de dialogue *Ouvrir un état.*

Dans la liste déroulante *Type*, sélectionnez **Fichiers HTML (\*.htm;\*.html;\*.asp; \*.aspx)**.

#### $\overline{2}$ Sélectionnez le fichier **CiesAériennes.htm** et cliquez sur **Ouvrir**. 3.

Monarch analyse le fichier HTML et l'affiche dans la vue État. Remarquez les balises ajoutées par Monarch (« <Table–00… », etc.) Ce balisage peut être utile à la capture des champs.

| $\verb $<br>Marseille (MRS) - Manchester (MAN)<br>Tarifs valables jusqu'au 31 octobre 2008 |  |                                                  |  |  |
|--------------------------------------------------------------------------------------------|--|--------------------------------------------------|--|--|
| $\kappa$ TABLE=001 NEST=02 ROW=001 COL=01 ID=0002>                                         |  |                                                  |  |  |
| <table=002 col="00" id="0003" nest="02" row="000"></table=002>                             |  | 276,00 € (plus frais applicables *) Aller-retour |  |  |
| <table=003 col="00" id="0004" nest="02" row="000"></table=003>                             |  |                                                  |  |  |
| $\verb $                                                                                   |  |                                                  |  |  |
| $\verb $                                                                                   |  |                                                  |  |  |
| $\verb $                                                                                   |  |                                                  |  |  |
| <table=003 col="00" id="0008" nest="02" row="000"></table=003>                             |  |                                                  |  |  |
| <table=003 col="01" id="0009" nest="02" row="001"></table=003>                             |  |                                                  |  |  |
| $\verb $                                                                                   |  |                                                  |  |  |
| $\verb $<br>Air Méditerranée                                                               |  |                                                  |  |  |
| avec escale                                                                                |  |                                                  |  |  |
| <table=004 col="01" id="0012" nest="03" row="001"></table=004>                             |  |                                                  |  |  |
| Location:                                                                                  |  |                                                  |  |  |
| <table=004 col="02" id="0013" nest="03" row="001"></table=004>                             |  |                                                  |  |  |
| 03 jours                                                                                   |  |                                                  |  |  |
| <table=004 col="01" id="0014" nest="03" row="002"></table=004>                             |  |                                                  |  |  |
| Première date d'aller :                                                                    |  |                                                  |  |  |
| <table=004 col="02" id="0015" nest="03" row="002"></table=004>                             |  |                                                  |  |  |
| $05$ sep $08$                                                                              |  |                                                  |  |  |
| <table=004 col="01" id="0016" nest="03" row="003"></table=004>                             |  |                                                  |  |  |
| Dernière date d'aller :                                                                    |  |                                                  |  |  |
| <table=004 col="02" id="0017" nest="03" row="003"><br/>31oct08</table=004>                 |  |                                                  |  |  |
| <table=004 col="01" id="0018" nest="03" row="004"></table=004>                             |  |                                                  |  |  |
| $\blacktriangleleft$                                                                       |  |                                                  |  |  |
|                                                                                            |  |                                                  |  |  |

**Figure 18-18. Affichage du fichier CiesAériennes.htm.** 

CiesAériennes.htm contient une liste de vols couvrant la ligne Marseille – Manchester. La liste indique le prix des billets, la compagnie aérienne et les première et dernière dates de voyage admises.

Nous allons faire défiler l'état et y rechercher une ligne qui convienne à la création d'un masque de détail. (Pour rappel, un masque de détail sert à extraire l'information au niveau le plus élémentaire d'un état.)

Remarquez que pour chaque vol listé, la dernière information affichée est la « Dernière date de retour ». Cette information convient à la définition de notre masque de détail. Commençons donc par la capturer.

Cliquez sur le bouton **Conception des états** pour lancer l'interface de conception.

Repérez une ligne de « **Dernière date de retour** » dans l'état. Cliquez, à gauche de cette ligne, dans la zone de sélection de ligne et glissez pour sélectionner la ligne en question et les deux lignes suivantes.

**REMARQUE** Pour faciliter votre recherche de « Dernière date de retour », n'hésitez pas à utiliser la fonction de recherche de Monarch.

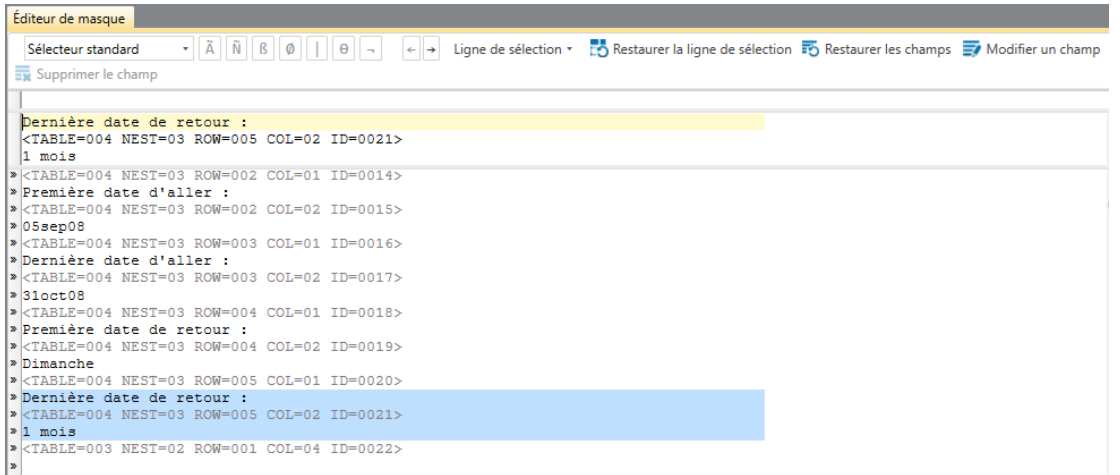

6.

**Figure 18-19. Sélection de l'information de « Dernière date de retour ».** 

### $\overline{7}$ .

#### 8.

Choisissez **Nouveau masque > Détail** pour activer l'Éditeur de masque.

#### Renommez ce masque **Dernière date de retour**.

Tapez **Dernière date de retour** dans la zone du sélecteur, juste au-dessus de son apparition dans la zone d'échantillon, puis sélectionnez l'information de dernière date de retour (« 1 mois », par exemple) dans la zone d'échantillon. Allongez la sélection d'un caractère pour couvrir les instances de mois à deux chiffres.

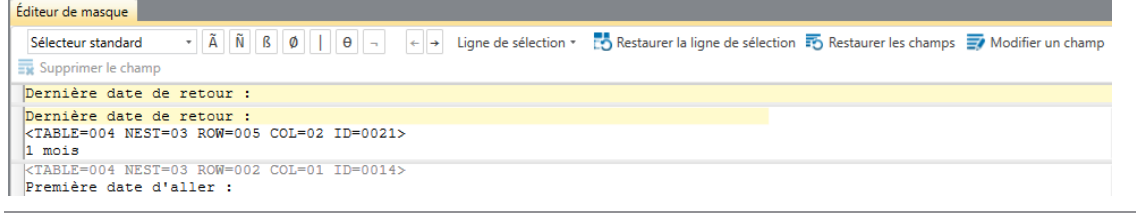

**Figure 18-20. Spécification des caractères de sélection et sélection d'un champ.** 

Les propriétés du nouveau champ défini (ex\_1 mois) s'affichent dans le volet de *Propriétés du champ*.

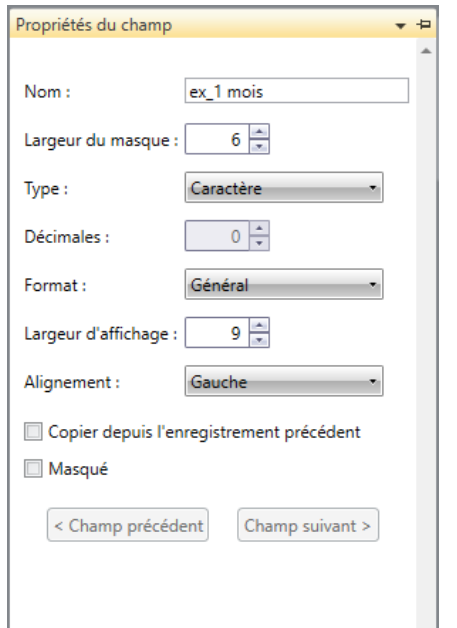

**Figure 18-21. Volet de Propriétés du champ ex\_1 mois.**

Nommez le champ Dernière date de retour dans ce volet et cliquez sur le bouton veu qui s'affiche pour  $10.$ accepter vos changements. Cliquez sur l'icône Accepter v sur le ruban de la fenêtre pour enregistrer vos changements.

L'Éditeur de masque se ferme et refait place à la vue État. Faites défiler l'état et observez que toutes les instances de « Dernière date de retour » sont bien sélectionnées.

Nous avons défini ainsi notre masque de détail. Définissons maintenant quelques masques d'ajout pour capturer d'autres informations du fichier HTML.

 $11.$ 

9.

- Cliquez de nouveau sur **Conception des états** .  $12.$
- $13<sub>1</sub>$ Faites défiler l'état jusqu'à atteindre une ligne de prix de billet (par exemple, 276,00 euros) et cliquez dans la
- $14.$ zone de sélection de ligne.
- 15. Choisissez **Nouveau masque > Ajout** pour activer l'Éditeur de masque.

Remplacez le nom du masque *Ajout 1* par **Prix** dans le champ *Nom du masque* de l'Éditeur.

Dans la zone du sélecteur, tapez **euros** juste au-dessus de son apparition dans la zone d'échantillon et sélectionnez le prix dans la zone d'échantillon.

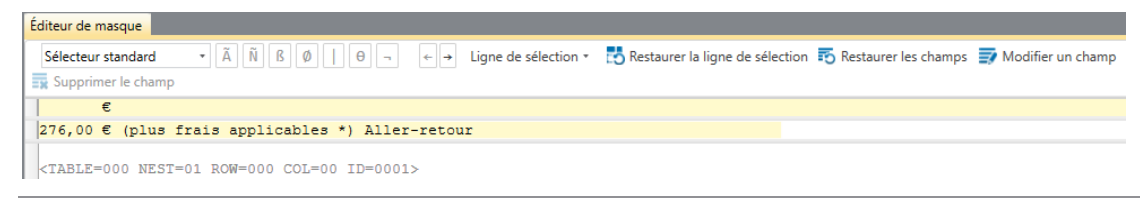

16.  $17.$ 

**Figure 18-22. Capture du champ Prix.** 

Les propriétés de ce nouveau champ s'affichent dans le volet Propriétés du champ.

Tapez Prix dans le champ *Nom* et cliquez sur v pour accepter vos changements.

Cliquez sur **Accepter** .

L'Éditeur de masque se ferme et refait place à la vue État. Faites défiler l'état et observez que toutes les instances de prix sont bien sélectionnées.

Voyons maintenant les données capturées dans la vue Tableau.

Choisissez l'onglet **Tableau** et cliquez sur Ajuster automatiquement la taille des colonnes **PE4** pour que tous les champs s'affichent visiblement.

Monarch affiche les deux champs capturés sous forme de colonnes de la vue Tableau.

|                 | Dernière  | Prix   |
|-----------------|-----------|--------|
| $\mathbf{1}$    | 1 mois    | 276,00 |
| $\overline{2}$  | 1 mois    | 291,00 |
| 3               | 1 mois    | 296,00 |
| $\overline{4}$  | 1 mois    | 296,00 |
| 5               | 1 mois    | 311,00 |
| 6               | 1 mois    | 311,00 |
| $\overline{7}$  | 1 mois    | 326,00 |
| 8               | 1 mois    | 327,00 |
| 9               | 1 mois    | 327,00 |
| 10              | 1 mois    | 336,00 |
| 11              | 1 mois    | 336,00 |
| 12 <sup>2</sup> | 1 mois    | 341,00 |
| 13              | 1 mois    | 356,00 |
|                 | 14 1 mois | 372,00 |
| 15              | 1 mois    | 372,00 |
| 16              | 1 mois    | 385,00 |
| 17              | 2 mois    | 392,00 |
| 18              | 1 mois    | 397,00 |
| 19              | 3 mois    | 457,00 |
| 20              | 6 mois    | 457,00 |
|                 |           |        |
|                 |           |        |
|                 |           |        |

**Figure 18-23. Affichage des champs dans la vue Tableau.** 

#### 19. Revenez à la vue État.

18.

Selon les mêmes techniques, essayez de capturer d'autres champs du fichier HTML : Première date de retour, Première date de départ, Dernière date de départ, etc.

Pour chaque champ capturé, vérifiez la bonne exécution de l'opération dans la vue Tableau.

## **IMPORTATION DES DONNEES D'UN FICHIER WEB**

Monarch admet l'importation de fichiers Web de site FTP d'Amazon S3. Pour ce faire, choisissez simplement **Fichier** > **Ouvrir** > **État** > **Web** pour ouvrir la boîte de dialogue Ouvrir un fichier Web.

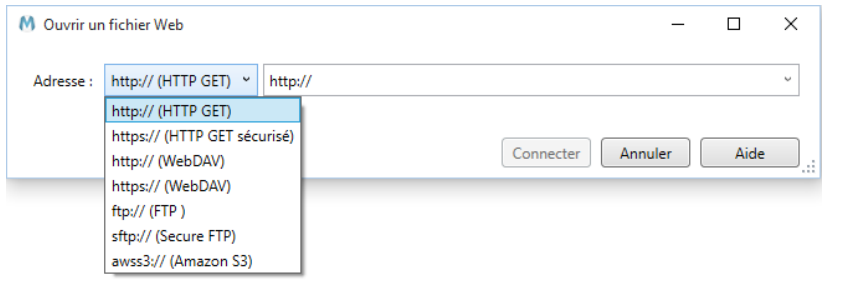

**Figure 18-24. Ouverture d'un fichier Web dans Monarch** 

Cette boîte de dialogue permet la sélection d'un protocole de fichier (http://, https://, ftp://, etc.) dans un menu déroulant et la désignation du fichier à ouvrir dans la zone de texte voisine. Chaque protocole s'accompagne d'une info-bulle. La flèche de liste déroulante proposée à droite de la zone de texte réservée au nom du fichier donne accès aux fichiers Web ouverts récemment.

# **[19] CREATION DE RECHERCHES EXTERIEURES**

Ce chapitre est consacré aux recherches extérieures, qui permettent d'ajouter des colonnes originaires d'une base de données externe au tableau Monarch. La leçon couvre les sujets suivants :

- ❑ Définition
- ❑ Création d'une recherche extérieure au départ d'un état
- ❑ Stockage des paramètres de recherche dans un fichier de modèle
- ❑ Création d'une recherche au départ de deux états
- ❑ Création d'une recherche au départ de deux bases de données externes

## **DEFINITION**

Une recherche extérieure (appelée, en termes techniques, **jointure externe gauche**) combine les informations d'au moins deux tables en une seule table. Les recherches extérieures offrent un outil à la fois puissant et convivial. Dans Monarch, une recherche peut servir à lier au moins deux sources de base de données, ou un état à une ou plusieurs sources de base de données.

Considérez par exemple les tables présentées à la page suivante. La première liste les employés du service Marketing d'une entreprise fictive. Cette table inclut le nom de chaque employé et sa ville de résidence. La seconde liste les salaires de ces employés. Les deux tables partagent une même colonne, *ID\_empl*, contenant le code d'identification unique attribué à chaque employé. À partir de la table *Marketing*, vous pourriez créer une recherche, basée sur la colonne *ID\_empl*, vers la table des *salaires*, pour la recherche des salaire et prime de chaque employé du service de marketing.

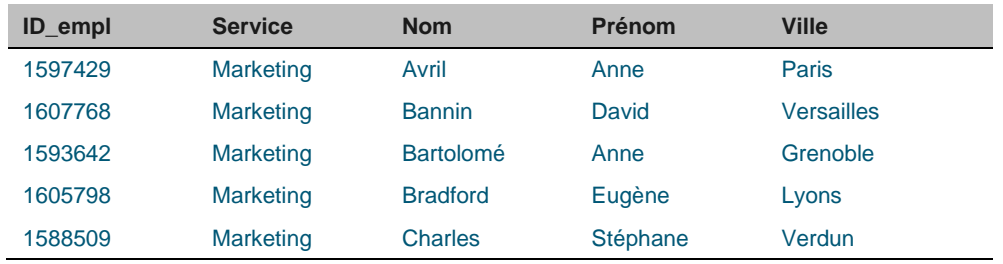

#### Table Marketing

#### Table des salaires

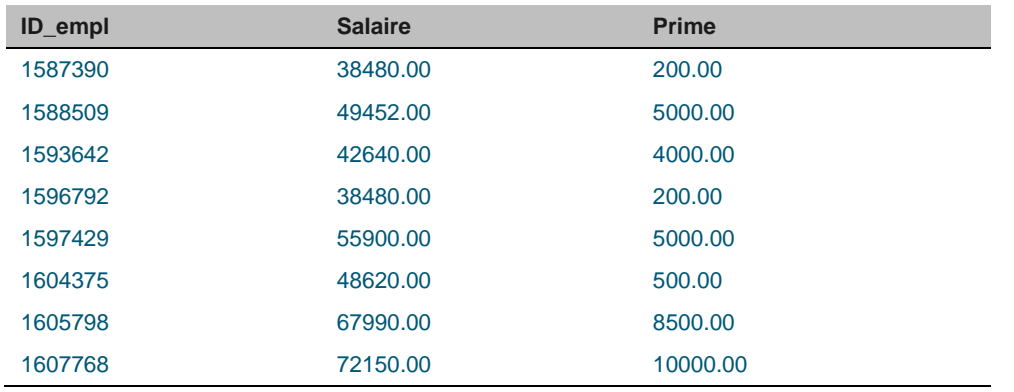

**Figure 19-1. Tables du marketing et des salaires partageant la colonne ID\_empl.** 

Pour joindre les données des deux tables, commencez par définir une recherche entre les deux tables. Cette recherche connecte les tables sur la base d'une ou de plusieurs colonnes qui figurent dans les deux. Ces colonnes, dites **colonnes de liaison**, doivent inclure au moins quelques valeurs communes aux deux tables. Dans notre exemple, la colonne *ID\_empl* conviendrait comme colonne de liaison, car elle contient des valeurs communes à la table *Marketing* et à celle des *Salaires*.

Pour opérer la liaison, en partant de la table *Marketing*, vous créeriez une recherche vers la table des *Salaires* sur la colonne *ID\_empl*. Vous sélectionneriez ensuite les colonnes *Salaire* et *Prime* pour les ajouter à la table *Marketing*. La table résultante est illustrée à la figure 19-2.

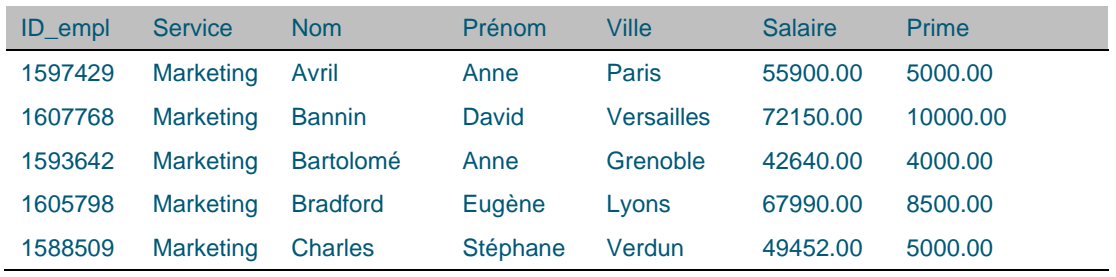

#### Table Marketing

**Figure 19-2. Table des employés du service Marketing avec liaison des colonnes Salaire et Prime de la table des Salaires.** 

Remarquez que seuls les enregistrements de la table des *salaires* ayant une valeur *ID\_empl* correspondante dans la table *Marketing* sont repris dans la table résultante. Comme la recherche a été effectuée au départ de la table *Marketing*, seuls les enregistrements qui figurent dans cette table sont inclus. Ceux de la table des *salaires* sans valeur *ID\_empl* correspondante dans la table *Marketing* sont omis.

Cette approche est unique à la jointure par recherche. Dans les autres types, les enregistrements des deux tables se combinent et à chaque enregistrement des tables de départ correspond au moins un enregistrement dans la table résultante. Monarch ne gère pas ces autres types de jointure, de sorte qu'aucun nouvel enregistrement ne s'ajoute au tableau résultant dans Monarch.

Pour commencer, ouvrez le fichier d'état **Commandes.prn** et chargez le fichier de modèle **Leçon9.dmod**. Cela fait, ouvrez la vue Tableau des données extraites.

# **CREATION D'UNE RECHERCHE EXTERIEURE AU DEPART D'UN ETAT**

Pour illustrer la fonctionnalité de liaison offerte par Monarch, nous allons prendre un exemple simple inspiré, au départ, d'une version légèrement modifiée de notre fichier d'état Classique.prn, intitulé Commandes.prn. Nous allons y appliquer un modèle pour l'extraction des données dans la vue Tableau, puis nous créerons une recherche vers une base de données externe et nous ajouterons plusieurs colonnes au tableau.

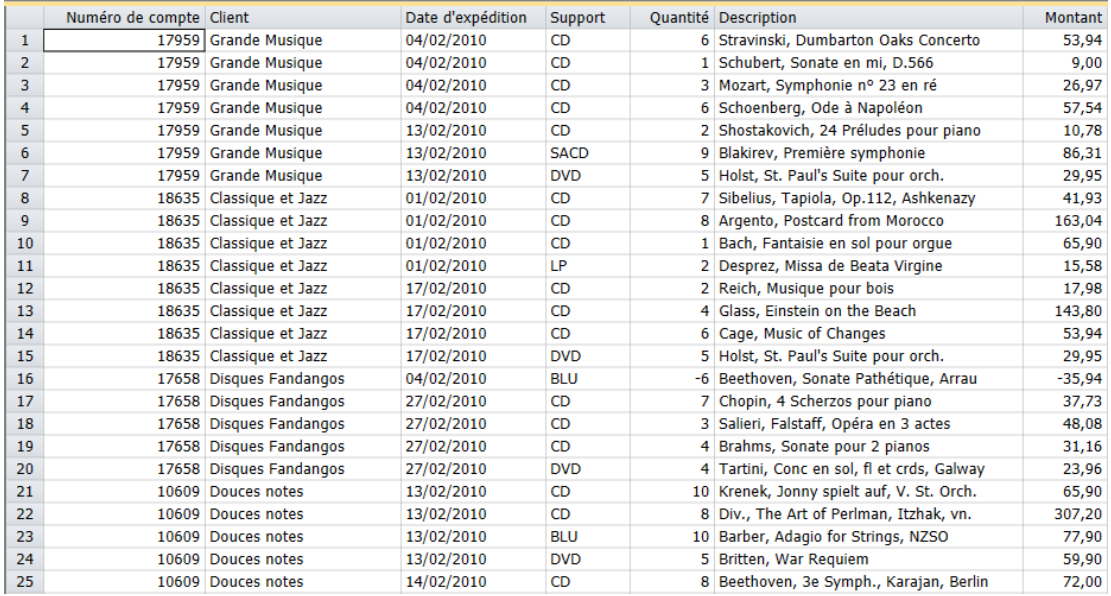

**Figure 19-3. L'état Commandes.prn ne contient pas l'adresse des clients.** 

Commandes.prn est en fait une version modifiée de Classique.prn. Comme le fichier Classique.prn vous est familier, vous remarquerez que nous en avons supprimé les informations d'adresse sous le nom de chaque client. Pour les besoins de cette leçon, supposons que l'état est toujours produit avec les noms de client seuls et que les adresses résident dans une base de données générale d'entreprise. Après l'extraction des données de l'état à l'aide d'un fichier de modèle Monarch standard, nous créerons une recherche pour obtenir les adresses de la base de données.

La vue Tableau comprend toutes les colonnes extraites de l'état, y compris le nom et le numéro de compte de chaque client. Nous allons nous servir de la colonne *Numéro de compte* pour établir la liaison avec le fichier de base de données Clients.mdb, qui contient les adresses des clients.

**Procédure à suivre :**

 $\ddot{\phantom{a}}$ 

Sur le ruban de la vue Tableau, choisissez **Conception du tableau** et cliquez sur **Ajouter** > **Recherche** 

extérieure<sup>T+</sup>. La boîte de dialogue *Ouvrir une base de données* s'ouvre. Cette boîte de dialogue est similaire à celle d'*ouverture de base de données* décrite au chapitre 18.

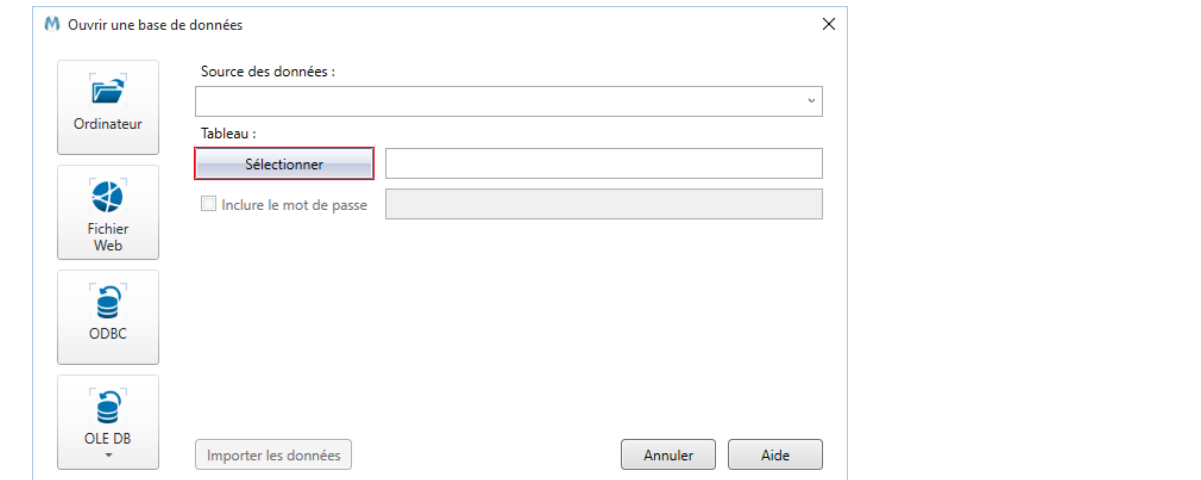

**Figure 19-4. Boîte de dialogue Ouvrir une base de données.** 

Cliquez sur Ordinateur.

- $2.$ La boîte de dialogue *Ouvrir un fichier de base de données* s'ouvre.
- 3. Sélectionnez le fichier **Clients.mdb**.
- $\overline{4}$ . Cliquez sur **Ouvrir** pour ouvrir la source de données.
- Monarch affiche le chemin d'accès au fichier Clients.mdb dans la zone *Source des données*. 5.

Cliquez sur le bouton **Sélectionner** pour ouvrir la boîte de dialogue du même nom.

Cette boîte de dialogue affiche toutes les tables et requêtes disponibles dans la base de données sélectionnée. Les tables et requêtes système, porteuses d'informations relatives à la structure de la base de données, ne figurent pas dans la liste.

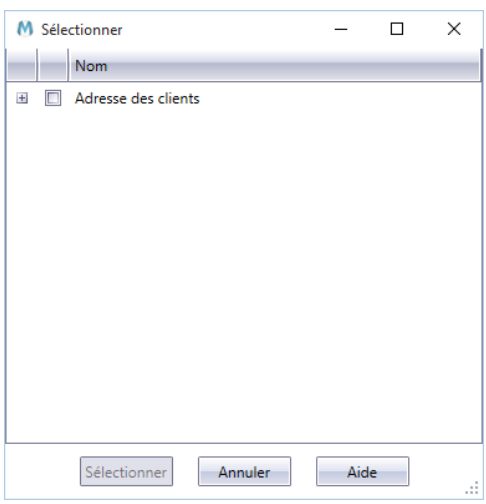

**Figure 19-5. La table Adresse des clients dans la boîte de dialogue Sélectionner.** 

Notre fichier de base de données type Clients.mdb ne contient qu'une table, intitulée *Adresse des clients*.

La case **Adresse des clients** doit être cochée. Le nœud de développement **E** en regard du nom de la table donne accès à la liste complète des champs dont elle se compose. Après l'avoir consultée (si vous le désirez), cliquez sur **Sélectionner** pour valider votre sélection et refermer la boîte de dialogue *Sélectionner*.

Cliquez sur le bouton **Importer les données** dans la boîte de dialogue *Ouvrir une base de données*.

La fenêtre de **définition des champs de recherche extérieure** s'affiche.

6.

 $\overline{7}$ .

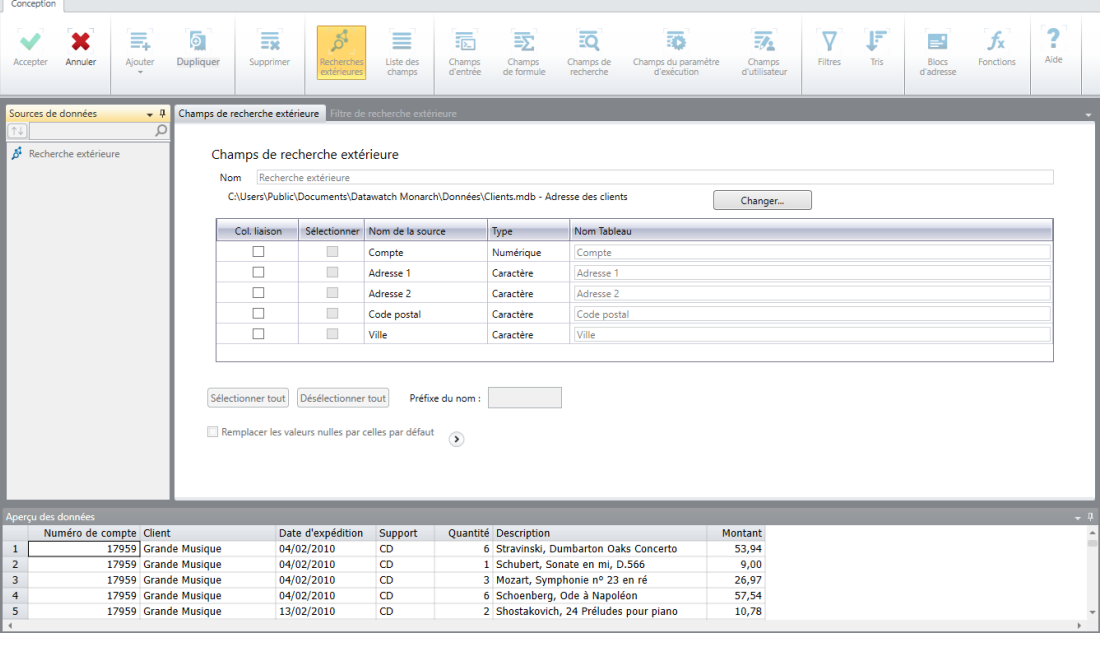

**Figure 19-6. Écran de définition des lignes** 

La fenêtre de *définition des champs de recherche extérieure* affiche un écran d'*affectation des colonnes de liaison*. Nous allons nous en servir pour établir une recherche extérieure entre la base de données externe et Monarch.

Cochez la case de la colonne de liaison **Compte**.

La colonne *Compte* de Clients.mdb et celle *Numéro de compte* du tableau extrait sont en fait identiques. Chaque colonne contient le numéro de compte unique attribué à chaque client. Sans que leurs noms soient nécessairement identiques, les colonnes doivent cependant être du même type (Caractère, Numérique ou Date) et contenir des valeurs correspondantes pouvant servir à l'établissement d'une relation entre les deux tables.

Sur la première ligne de la colonne *Nom de la fenêtre Tableau*, **Numéro de compte** doit être sélectionné.

La **colonne Sélectionner** sert à sélectionner les colonnes de la base de données à importer dans Monarch (les colonnes liées). Cet écran liste les noms de toutes les colonnes disponibles dans la table ou vue de base de données sélectionnée. Comme nous voulons importer l'adresse complète de chaque client, nous allons vérifier que toutes les colonnes disponibles sont sélectionnées.

Des noms par défaut, tirés des colonnes sources, sont affectés aux colonnes importées et affichés sous le titre  $10<sub>1</sub>$ *Nom de la fenêtre de tableau*. Ces noms seront affectés aux colonnes lors de leur importation dans Monarch.

 $11$ 

8.

 $\mathbf{Q}$ 

Si vous désirez changer le nom sous lequel un champ de Clients.mdb figure dans la vue Tableau, changez-le dans la colonne Nom Tableau. Pour appliquer un filtre à l'importation des données, cliquez sur l'onglet **Filtre de recherche extérieure** et spécifiez l'expression de filtre voulue dans l'écran qui s'ouvre.

Nous allons nous contenter ici de lier les colonnes appropriées de notre tableau et base de données.

Nommez cette recherche **Recherche1**.

Cliquez sur le bouton **Accepter v** pour fermer la fenêtre.

Le tableau se régénère. De nouvelles colonnes d'adresse y sont ajoutées. Monarch lie la table de la base de données externe au tableau de Monarch, en ajoutant les colonnes sélectionnées à la vue Tableau.

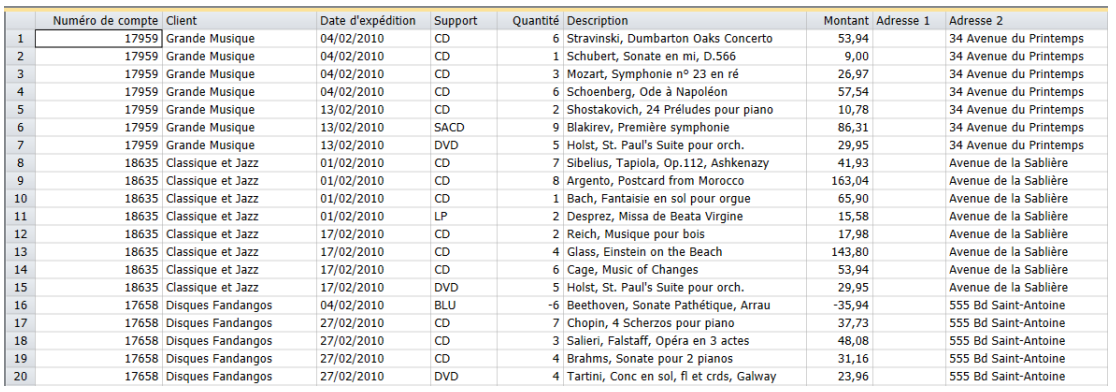

**Figure 19-7. Le tableau se régénère pour inclure les champs de la base de données Clients.mdb.** 

**REMARQUE** Vous pouvez changer manuellement le nom des colonnes importées en cliquant deux fois dessus. Vous pouvez aussi ajouter un préfixe au nom des colonnes importées. Ce préfixe doit cependant être défini dans la zone *Préfixe du nom* de la fenêtre de *définition des champs de recherche extérieure* **avant** la sélection des colonnes à importer. Cela fait, vous pouvez soit cliquer sur le bouton **Sélectionner tout** ou sélectionner (en les cochant) les colonnes individuelles à importer. Le nom des colonnes choisies s'affichera, précédé du préfixe (par exemple, si le préfixe est « Test » et que la colonne source s'intitule « Adresse1 », la colonne importée aura pour nom « TestAdresse1 »).

 $12.$ 

Faites défiler le tableau vers la droite pour afficher les colonnes « liées ».

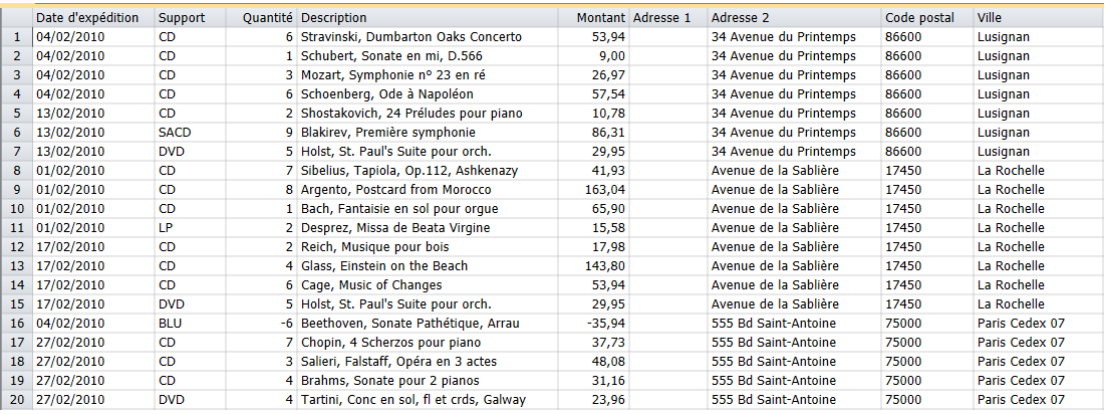

**Figure 19-8. Les colonnes d'adresse des clients s'ajoutent aux enregistrements du tableau de Monarch.**

Vous pouvez utiliser les champs liés comme tous les autres champs de Monarch. Vous pouvez les faire figurer dans vos définitions de filtre, tri, champ calculé et récapitulatif, et vous pouvez les imprimer ou les exporter avec les autres champs extraits d'un état.

Remarquez que, dans cet exemple, la table de recherche extérieure s'affiche sous la table de base de données principale et que Data Prep Studio ne peut ouvrir que la table principale.

## **STOCKAGE DES PARAMETRES DE RECHERCHE DANS UN FICHIER DE MODELE**

Les paramètres d'une recherche peuvent être enregistrés dans un fichier de modèle Monarch avec les autres informations relatives à une session Monarch. Au chargement du modèle, ces paramètres rétablissent la recherche vers la base de données externe.

Le stockage des paramètres de recherche dans un fichier de modèle s'effectue par une opération toute simple. Vous enregistrez le fichier de modèle, et le tour est joué ! et le tour est joué ! Le fichier de modèle enregistre le nom de la base de données, les champs utilisés pour la recherche et ceux liés au tableau Monarch. En appliquant ce modèle à une session ultérieure, Monarch vous épargnera le travail accompli ici. Enregistrons un fichier de modèle et rechargeons la session pour en faire l'expérience.

**Procédure à suivre :**

Choisissez **Fichier** > **Enregistrer sous** > **Modèle**.

La boîte de dialogue *Enregistrer le modèle* s'affiche.

- $\mathbf{1}$ Tapez **Recherche** comme *Nom du fichier* (l'extension .dmod s'ajoute automatiquement) et cliquez sur **Enregistrer** pour enregistrer le fichier de modèle.
- 2. Choisissez **Fichier** et cliquez sur **Fermer tout** pour fermer la session Monarch.
- $\mathcal{R}$

## **CREATION D'UNE RECHERCHE AU DEPART DE DEUX ETATS**

La capacité de liaison offerte par Monarch est particulièrement utile si vous avez accès à une base de données qui contient les informations dont vous avez besoin. Que faire, cependant, si ces données résident dans deux états différents ? Peut-être avez-vous déjà deviné la réponse. À l'aide de la fonction d'exportation de Monarch, vous pouvez créer un fichier de base de données au départ d'un état, démarrer une nouvelle session Monarch, extraire les données du deuxième état, puis créer une recherche dans le fichier de base de données exporté. Malgré les deux étapes requises, la procédure est relativement simple.

Imaginons que nous n'ayons pas accès au fichier de base de données des adresses de client utilisé dans l'exemple précédent. Supposons que nous disposions en revanche de l'état Commandes.prn et d'un autre état, Clients.prn, comprenant la liste de tous nos clients. Servons-nous de Monarch pour lier les informations contenues dans ces deux états.

## **Création d'un fichier de recherche à partir d'un état**

Commençons par ouvrir l'état des clients, appliquons-y un modèle d'extraction des champs d'adresse et de numéro  $\mathbf{1}$ de compte et exportons ces champs vers un fichier de base de données. Ce fichier nous servira de fichier de

 $2.$ recherche, que nous lierons à l'état Commandes.prn.

**Procédure à suivre :**

Ouvrez le fichier d'état **Clients.prn** et le fichier de modèle **Clients.dmod**.

Choisissez l'onglet Tableau et cliquez sur Ajuster automatiquement la taille des colonnes <sup>ped</sup> pour maximiser la visibilité de toutes les colonnes.

|                | Compte Adresse                | Code postal Ville |                          |
|----------------|-------------------------------|-------------------|--------------------------|
| 1              | 10073 170 Rue de la Poste     |                   | 45400 Fleury-les-Aubrais |
| $\overline{2}$ | 10609 8 Chemin de l'Espoir    |                   | 1100 Arbent              |
| з              | 10929 39 Rue de Tulle         | 41300 Blois       |                          |
| 4              | 11433 69 Avenue de la Colombe |                   | 13330 Pélissanne         |
| 5              | 11860 37 Place Lamour         | 81000 Albi        |                          |
| 6              | 11887 27 Place Muscatine      |                   | 48000 Montpellier        |
| 7              | 12014 197 Rue du Château      |                   | 45220 Châteaurenard      |
| 8              | 12705 216 Avenue des Pins     | 59000 Lille       |                          |
| 9              | 13487 82 Rue de la Montagne   |                   | 38200 Grenoble           |
| 10             | 14162 111 Avenue Lee          |                   | 80480 Salouël            |
| 11             | 15091 19 Bd. des Avocats      |                   | 58100 Nevers             |
| 12             | 15403 1 Rue du Rivage         |                   | 54510 Tomblaine          |
| 13             | 15844 330 Bd du Nord          |                   | 39130 Clairvaux-les-Lacs |
| 14             | 16284 364 Rue du Parc         |                   | 11190 Rennes-les-Bains   |
| 15             | 17658 555 Bd Saint-Antoine    |                   | 75000 Paris Cedex 07     |
| 16             | 17959 34 Avenue du Printemps  |                   | 86600 Lusignan           |
| 17             | 18172 200 Rue Haute           |                   | 93104 Montreuil          |
| 18             | 18635 Avenue de la Sablière   |                   | 17450 La Rochelle        |
| 19             | 18917 214 Rue de la Station   |                   | 37370 Neuvy-le-Roi       |
| 20             | 19764 474 Bd Louis Germain    |                   | 74920 Combloux           |

**Figure 19-9. Champs d'adresse des clients extraits de l'état.** 

La vue Tableau comprend toutes les colonnes extraites de l'état, y compris le nom, le numéro de compte et l'adresse de chaque client. Exportons maintenant le tableau vers un fichier de base de données.

Choisissez l'onglet **Exportation** et cliquez sur Créer une exportation  $\Gamma$  pour ouvrir la boîte de dialogue du même nom.

Nommez le fichier **SourceRecherche**.  $\overline{4}$ .

3.

5. Vérifiez la sélection de **Tableau** dans le volet Vue Source et sélectionnez **Microsoft Access MDB (\*.mdb)** dans le volet Type de fichier d'exportation. 6.

Tapez **AdressesClients** dans la zone *Nom Tableau* et cliquez sur le bouton **Lancer cette exportation** proposé dans le coin supérieur gauche de la boîte de dialogue.

Une boîte de dialogue de progression s'affiche à l'écran. La boîte de message illustrée ci-dessous s'affiche en fin d'exportation.

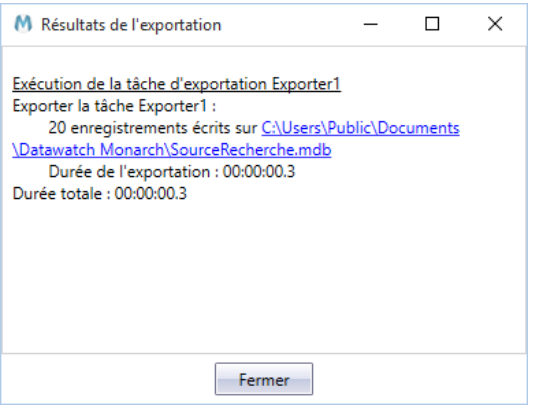

**Figure 19-10. Message affiché en fin d'exportation réussie.** 

Vous avez ainsi créé un fichier de recherche.

### **Liaison au fichier de recherche**

Le moment est maintenant venu de charger le deuxième état et d'y établir la liaison.

#### **Procédure à suivre :**

Fermez tous les fichiers ouverts dans Monarch, puis ouvrez l'état **Commandes.prn** et le fichier de modèle **Leçon9.dmod**. Répondez **Non** à la question d'enregistrement des changements apportés à Clients.dmod ou du projet.

Choisissez l'onglet Tableau et cliquez sur Ajuster automatiquement la taille des colonnes <sup>part</sup> pour maximiser la visibilité des données.

1.

 $\overline{2}$ 

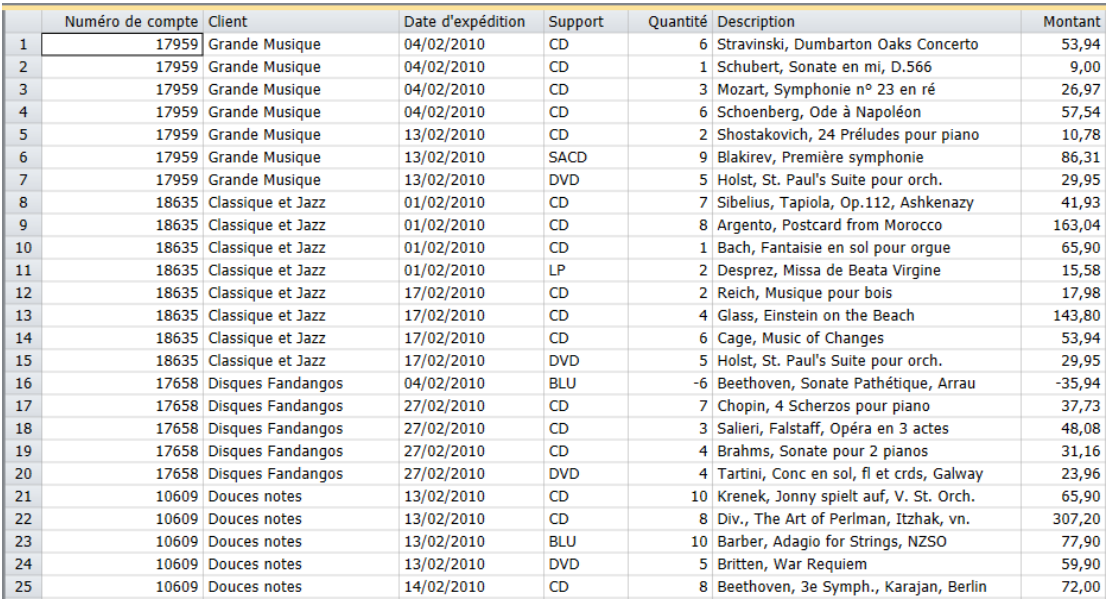

**Figure 19-11. Données extraites de l'état Commandes.prn.** 

- $\overline{3}$ . Nous sommes maintenant prêts à établir la liaison au fichier de base de données que nous avons créé et à en  $\overline{4}$ . obtenir l'adresse de chaque client.
- Cliquez sur Conception des tableaux > Ajouter > Recherche extérieure > Base de données. 5.
- Cliquez sur **Parcourir**, à droite du champ *Source des données*, et sélectionnez **Fichier local ou réseau** pour ouvrir la boîte de dialogue *Ouvrir un fichier de base de données*. 6.
- Sélectionnez le fichier **SourceRecherche.mdb** dans le dossier Altair Monarch\Export et cliquez sur **Ouvrir**.  $\overline{7}$ .
- Monarch affiche le chemin d'accès au fichier SourceRecherche.mdb dans la zone *Source des données*.
- 8. Cliquez sur le bouton **Sélectionner une table** et cochez la case de **AdressesClients** dans la boîte de dialogue q
- qui s'affiche. Cliquez sur **Sélectionner**.  $10.$
- Cliquez sur **OK** pour fermer la boîte de dialogue *Ouvrir une base de données* et ouvrir la fenêtre de *définition*   $11.$ *des champs de recherche extérieure.*

Nommez cette recherche **Recherche2**.

Cochez la case de la colonne de liaison **Compte**.

Sur la première ligne de la colonne *Nom Tableau*, **Numéro de compte** doit être sélectionné.

Cliquez sur **Sélectionner tout** pour que Monarch affiche tous les champs de recherche dans le tableau résultant.

Cliquez sur **Accepter** v pour appliquer vos changements et fermer la fenêtre.

Monarch lie la table *AdressesClients* au tableau de Monarch, en ajoutant les colonnes sélectionnées à la vue Tableau. Au besoin, faites défiler l'écran vers la droite pour afficher toutes les colonnes d'adresse.

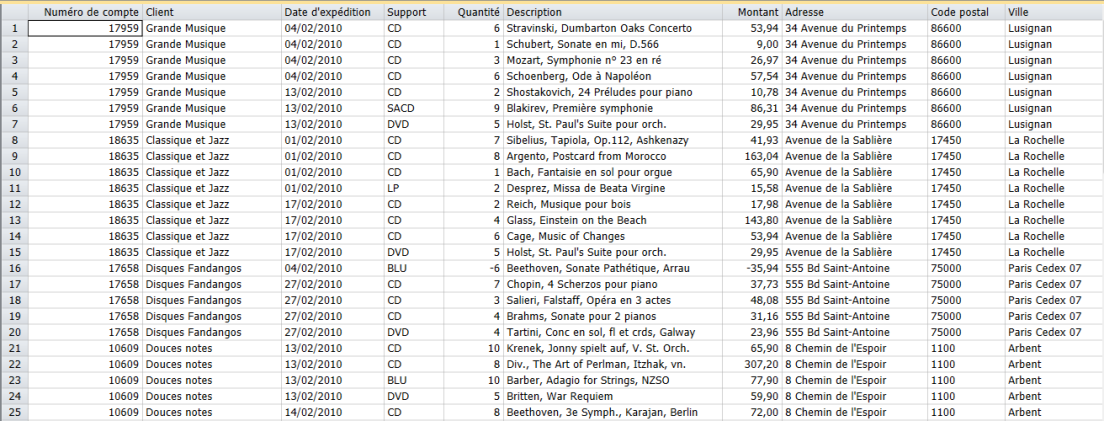

Figure 19-12. Adresses de client liées aux données de l'état Commandes.prn (colonnes sous largeur automatique).

Au départ de deux états distincts, nous avons ainsi lié les données des deux dans la vue Tableau.

Choisissez **Fichier** et cliquez sur **Fermer tout** pour réinitialiser la session Monarch. Répondez **Non** à l'invite d'enregistrement des changements apportés au modèle.

 $13<sub>1</sub>$ 

 $12<sup>°</sup>$ 

## **CREATION D'UNE RECHERCHE AU DEPART DE DEUX BASES DE DONNEES EXTERNES**

Dans les sections qui précèdent, nous avons vu comment lier les données d'une base de données externe à celles extraites d'un état. L'approche est utile lorsqu'un état ne contient pas toutes les données dont vous avez besoin. Monarch permet aussi de combiner les données de deux bases de données, sans jamais charger de fichier d'état.

Pour en faire l'expérience, revenons à l'exemple décrit au début de cette leçon. Nous y avons vu comment lier les champs d'une table salariale à une liste d'employés.

La liste d'employés porte le nom de *Marketing* car elle ne concerne que les employés du service de marketing. La table salariale est intitulée *Salaires*. Elle stocke les informations de salaires et primes de tous les employés de l'entreprise.

### **Importation de données de base de données**

Commençons par importer les données de la table Marketing. Cette table réside dans le fichier Petipoi.mdb (le nom de notre entreprise fictive est Placements Petipoi). La table des salaires réside dans le fichier Salaires.mdb. Nous allons créer une recherche extérieure dans cette table, dans le but d'ajouter le champ Salaire et prime pour chacun de nos employés.

**Procédure à suivre :**

Choisissez **Fichier**, cliquez sur la flèche en regard du menu **Ouvrir**, et sélectionnez l'option **Base de données**.

La boîte de dialogue *Ouvrir une base de données* s'ouvre.

Cliquez sur le bouton Parcourir, à droite du champ **Source des données**, et sélectionnez l'option **Fichier local ou réseau**.

La boîte de dialogue *Ouvrir un fichier de base de données* s'ouvre.

Sélectionnez le fichier **Petipoi.mdb** dans le dossier Altair Monarch\Data et cliquez sur **Ouvrir**.

Monarch affiche le chemin d'accès au fichier Petipoi.mdb dans la zone *Source des données*.

- $\overline{2}$ Cliquez sur le bouton **Sélectionner une table** et, dans la boîte de dialogue *Sélectionner une table* qui s'affiche, choisissez **Marketing**. Après avoir exploré la boîte de dialogue, cliquez sur **Sélectionner** pour la fermer.
- Cliquez sur **OK** dans la boîte de dialogue *Ouvrir une base de données*. 3.
- La fenêtre de définition des champs à importer s'ouvre.
- Vérifiez que tous les champs y sont sélectionnés (cliquez sinon sur **Sélectionner tout**) et cliquez sur  $\overline{4}$ . **Accepter** .
- 5. Monarch ouvre sa vue Tableau et la charge des données importées de la table *Marketing* du fichier Petipoi.mdb.
- 6. Cliquez sur **Ajuster automatiquement** la **taille des colonnes E1** pour maximiser la visibilité des champs.

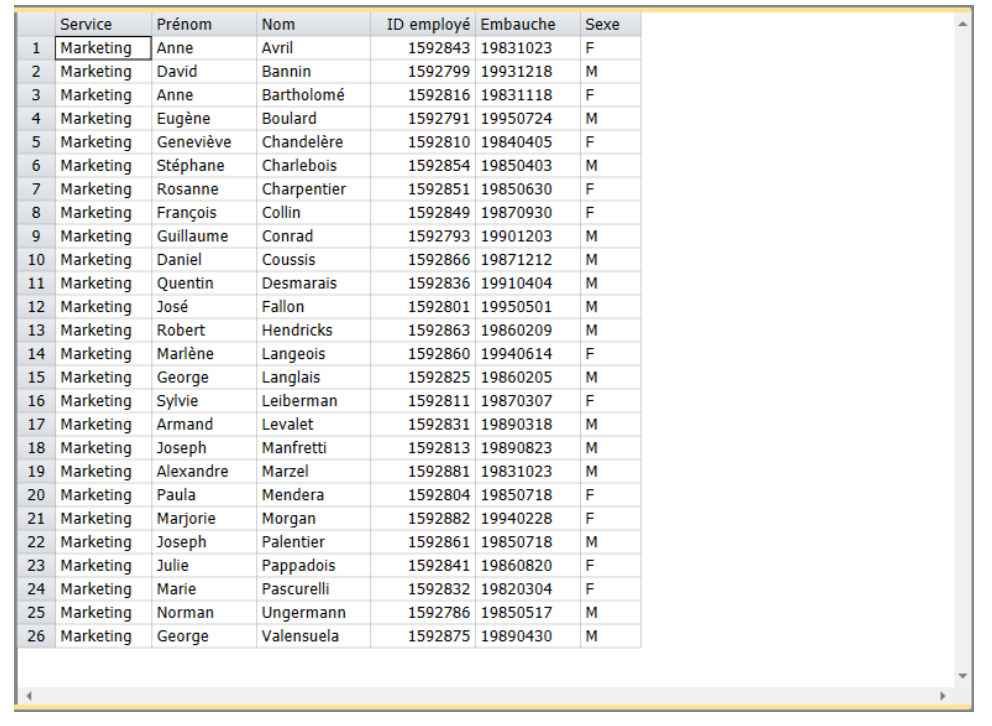

**Figure 19-13. Vue Tableau de Monarch chargée des données importées depuis Petipoi.mdb, table Marketing.** 

### **Liaison des données de base de données**

 $\mathbf{1}$ Il nous reste à établir la liaison avec la table des salaires pour ajouter les informations de salaire et prime de chaque  $\overline{2}$ employé.

**Procédure à suivre :**

 $\overline{7}$ .

Cliquez sur Conception des tableaux > Ajouter > Recherche extérieure > Base de données.

Dans la boîte de dialogue *Ouvrir une base de données*, cliquez sur le bouton **Parcourir** à droite du champ *Source des données* et sélectionnez **Fichier local ou réseau**.

La boîte de dialogue *Ouvrir un fichier de base de données* s'ouvre.

Sélectionnez le fichier **Salaires.mdb** dans le dossier Altair Monarch\Data et cliquez sur **Ouvrir**.

Monarch affiche le chemin d'accès au fichier Salaires.mdb dans la zone *Source des données* de la boîte de dialogue.

Cliquez sur le bouton **Sélectionner une table**.

Toutes les tables et requêtes disponibles dans la base de données sélectionnée sont proposées ici. Cochez la case de la table **Salaires** et cliquez sur **Sélectionner**.

Cliquez sur **OK** pour fermer la boîte de dialogue *Ouvrir une base de données* et ouvrir la fenêtre de *définition des champs de recherche extérieure.*

 $\overline{4}$ Nommez cette recherche **Recherche3**.

Dans la fenêtre d'*affectation des colonnes de liaison*, cochez la case de la colonne de liaison **ID d'employé**.

5. Sur la première ligne de la colonne *Nom Tableau*, **ID d'employé** doit être sélectionné.

6. Ce paramètre indique que **ID d'employé** dans la table Salaires doit correspondre à **ID d'employé** dans la table

7. Marketing.

3.

8. Vérifiez la sélection des champs **Salaire** et **Prime** dans la colonne *Sélectionner*.

Cliquez sur **Accepter** pour appliquer vos paramètres et fermer la fenêtre de *définition des champs de*  9. *recherche extérieure*.

 $10.$ Monarch lie la table de la base de données externe au tableau de Monarch, en ajoutant les colonnes sélectionnées à la vue Tableau.

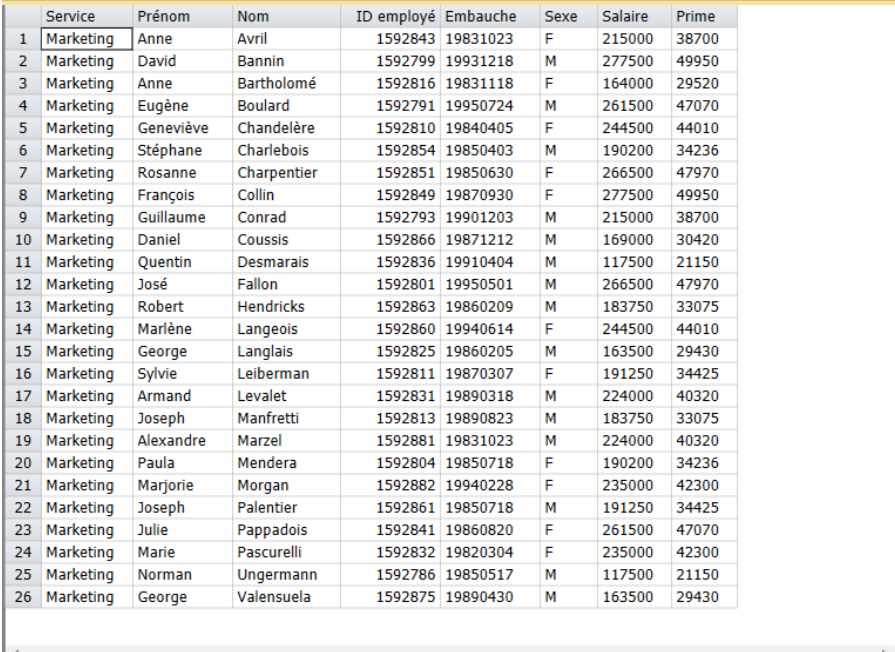

 $11.$ 

 $12.$ 

**Figure 19-14. Les colonnes Salaire et Prime s'ajoutent aux enregistrements du tableau de Monarch.** 

 $13.$ 

Choisissez Fichier, cliquez sur la flèche du menu Enregistrer sous **Algebra de la contratature** l'option Modèle.

Tapez **Salaires** comme *Nom du fichier* dans la boîte de dialogue *Enregistrer le modèle sous* qui s'affiche et cliquez sur **Enregistrer**.

Cliquez sur **Fichier** puis sur **Quitter Monarch**.

### **REMARQUE** Au besoin, répondez **Non** à l'invite d'enregistrement des changements dans le fichier de projet.

Le fichier de modèle stocke les paramètres de recherche et ceux d'importation. Il ne stocke cependant pas le nom de la base de données source de l'importation. Pour rétablir la session, vous devrez passer par la boîte de dialogue Ouvrir une base de données et sélectionner le fichier **Petipoi.mdb** et le modèle **Salaires.**

Remarquez que sur l'écran *Sélection d'un ensemble de données*, vous pouvez sélectionner l'une quelconque des trois tables d'employés proposées (**Comptabilité**, **Traitement de données** ou **Marketing**). Le modèle opère de la même manière, quelle que soit la table sélectionnée. Cela explique la raison pour laquelle la source des données ne se stocke pas dans le fichier de modèle, ce dernier pouvant être appliqué à n'importe quelle source de données compatible. La méthode est comparable à celle du stockage d'informations relatives à un état : le nom de l'état ne se stocke pas dans le modèle de manière à permettre l'application du modèle à différents états (la seule condition étant celle de la compatibilité du format).

# **[20] SIGNATURES NUMERIQUES**

Ce chapitre décrit une fonctionnalité Monarch conçue pour authentifier les fichiers et en renforcer ainsi la sécurité : les signatures numériques. Avant de procéder, veillez à vous familiariser avec l'exportation des données de Tableau ou de Récapitulatif aux formats XLSX ou XLSM.

Remarquez que cette fonctionnalité n'est disponible que dans Monarch Classic et Monarch Complete.

## **DEFINITION**

Les signatures numériques servent à authentifier les fichiers (fichiers Excel produits par exportation Monarch) par cryptographie. Elles aident à établir les assurances suivantes :

- ❑ Authenticité La signature numérique aide à prouver que le signataire est bien la personne qu'il prétend être.
- ❑ Intégrité La signature numérique aide à assurer que le contenu reste intact, sans modification ni altération, après sa signature numérique.
- ❑ Non-répudiation La signature numérique aide à prouver l'origine du contenu signé à toutes les parties intéressées. La « répudiation » désigne l'acte par lequel un signataire nie toute association avec le contenu signé.

Pour apporter ces assurances, le créateur de contenu doit signer numériquement le contenu au moyen d'une signature conforme aux critères suivants :

- ❑ La signature numérique est valable.
- ❑ Le certificat associé à la signature numérique est valable (non expiré).
- ❑ La personne ou l'organisation signataire (« l'éditeur ») est digne de confiance.
- ❑ Le certificat associé à la signature numérique est délivré à l'éditeur signataire par une autorité de certification (AC) de bonne réputation.

Commençons par ouvrir l'état **Classique.prn** et le modèle **Leçon8.dmod**.

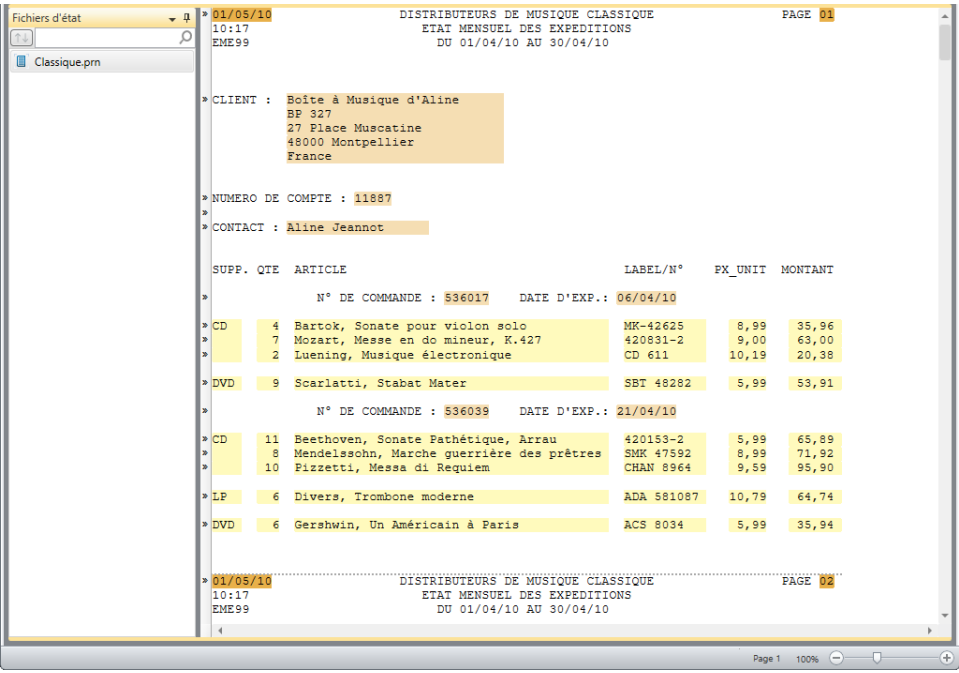

**Figure 20-1. Chargement de l'état Classique.prn et du modèle Leçon8.dmod.**

## **AJOUT DE SIGNATURES NUMERIQUES A UN FICHIER EXCEL**

**Procédure à suivre :**

### Cliquez sur l'onglet **Tableau**.

La vue Tableau de l'état s'affiche. Cliquez sur Ajuster automatiquement la taille des colonnes <sup>DE4</sup> sous l'onglet **Tableau** pour que toutes les données s'affichent visiblement.

 $\mathbf{1}$ 

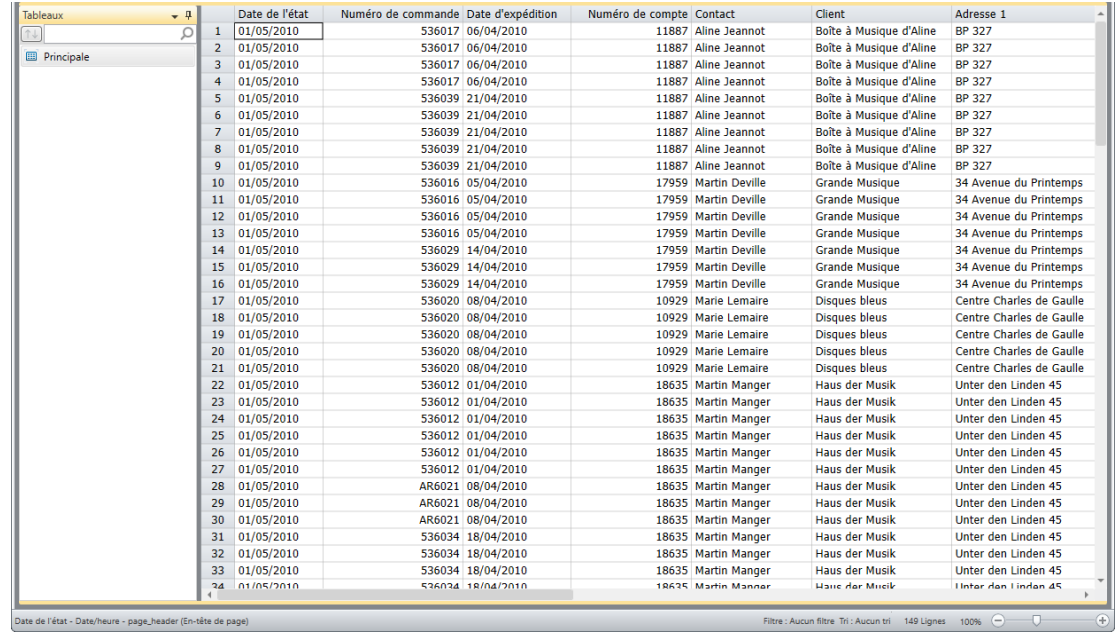

**Figure 20-2. Vue Tableau de l'état Classique.prn sous le modèle Leçon8.dmod.**

 $\overline{2}$ .

- Choisissez l'onglet **Exportation** et cliquez sur le bouton **Créer une exportation**. 3.
- $\overline{\mathbf{4}}$ La boîte de dialogue Créer une exportation s'ouvre.
- Dans la zone *Nom du fichier*, entrez **Numérique1**. 5.
- $6.$ Vérifiez la sélection de **Tableau** dans le volet Vue Source et sélectionnez **Microsoft Excel XLSX (\*.xlsx)** dans
- le volet Type de fichier d'exportation.  $\overline{7}$ .

Entrez **DigiCert** dans la zone Nom Tableau.

Cliquez sur le bouton **Modifier les options avancées** pour lancer l'interface de conception de l'exportation.

Cliquez sur l'onglet **Avancé** du volet Sortie Excel.

Les *options Excel avancées* de la vue s'affichent.

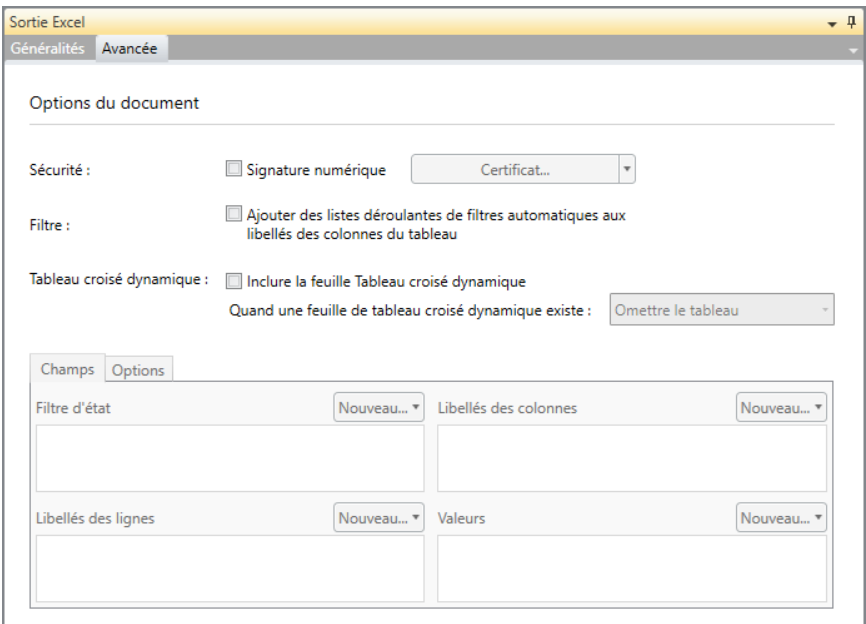

**Figure 20-3. Volet des fonctionnalités Excel avancées de l'interface de conception de l'exportation.** 

Cochez la case Signature numérique.  $\overline{8}$ 

> La zone de liste déroulante *Certificat* s'active. Les options d'emplacement du certificat numérique y sont proposées. Supposons que votre certificat numérique se trouve sur le même ordinateur que celui d'installation de Monarch.

9. Sélectionnez l'option **Certificat de Fichier** dans la liste déroulante *Certificat*.  $10.$ 

Sélectionnez le certificat numérique à appliquer à l'exportation et cliquez sur **OK**.

Suivant les paramètres de votre signature numérique, vous serez peut-être invité à définir un mot de passe pour le certificat. Si oui, définissez-le.

 $12.$ 

 $11.$ 

Cliquez sur **Accepter** pour fermer l'interface de conception de l'exportation et revenir à la vue Exportation.  $13.$ 

Lancez l'exportation. Au besoin, reportez-vous au Chapitre 17 - Exportation.

Cliquez sur **Fichier** puis sur **Quitter Monarch** . Répondez **Non** à l'invite d'enregistrement des changements apportés au modèle et au projet.

# **AFFICHAGE DES SIGNATURES NUMERIQUES**

Les signatures numériques s'affichent à l'ouverture du tableur porteur du certificat. Faisons-en l'essai.

**Procédure à suivre :**

Démarrez votre tableur. (Si vous n'avez pas de tableur, lisez simplement la suite de la description.)

Cliquez sur **Fichier** puis sur **Ouvrir**.

Accédez à votre dossier d'exportations Monarch (généralement C:\Users\Public\Documents\ Altair Monarch\Export) et ouvrez la feuille de calcul **Numérique1.xlsx**.

1. La feuille de calcul s'affiche à l'écran.

 $\overline{2}$ .  $\overline{3}$ 

| Fichier<br>Accueil | Intertion         | Mise en page |                | Formules<br>Données                                                                               | Révision             | Affichage                   |                                           |                              |               |   |                        | $\nabla$<br>$= 52$ |  |
|--------------------|-------------------|--------------|----------------|---------------------------------------------------------------------------------------------------|----------------------|-----------------------------|-------------------------------------------|------------------------------|---------------|---|------------------------|--------------------|--|
|                    |                   |              |                | Marqué comme final Un auteur a marqué ce classeur comme étant final pour empêcher de le modifier. |                      |                             | Modifier quand même                       |                              |               |   |                        |                    |  |
| A1                 | $-$               | fx.          | Date de l'état |                                                                                                   |                      |                             |                                           |                              |               |   |                        |                    |  |
| A                  | B                 |              | c              | D.                                                                                                | E                    | F                           | G                                         | H                            | 1             | 1 | $\kappa$               | $\mathbf{L}$       |  |
|                    |                   |              |                | Date de l'éta néro de commande Date d'expéditicméro de compte Contact                             |                      | Client                      | Adresse 1                                 | Adresse 2                    | Ville         |   | Région Code posti Pays |                    |  |
| 01/05/2010         | 536017 06/04/2010 |              |                |                                                                                                   | 11887 Aline Jeannot  | Boîte à Musique d'Al BP 327 |                                           | 27 Place Muscati Montpellier |               |   | 48000                  | France             |  |
| 01/05/2010         | 536017 06/04/2010 |              |                |                                                                                                   | 11887 Aline Jeannot  | Boîte à Musique d'Al BP 327 |                                           | 27 Place Muscati Montpellier |               |   | 48000                  | France             |  |
| 01/05/2010         | 536017 06/04/2010 |              |                |                                                                                                   | 11887 Aline Jeannot  | Boîte à Musique d'Al BP 327 |                                           | 27 Place Muscati Montpellier |               |   | 48000                  | France             |  |
| 01/05/2010         | 536017 06/04/2010 |              |                |                                                                                                   | 11887 Aline Jeannot  | Boîte à Musique d'Al BP 327 |                                           | 27 Place Muscati Montpellier |               |   | 48000                  | France             |  |
| 01/05/2010         | 536039 21/04/2010 |              |                |                                                                                                   | 11887 Aline Jeannot  | Boîte à Musique d'Al BP 327 |                                           | 27 Place Muscati Montpellier |               |   | 48000                  | France             |  |
| 01/05/2010         | 536039 21/04/2010 |              |                |                                                                                                   | 11887 Aline Jeannot  | Boîte à Musique d'Al BP 327 |                                           | 27 Place Muscati Montpellier |               |   | 48000                  | France             |  |
| 01/05/2010         | 536039 21/04/2010 |              |                |                                                                                                   | 11887 Aline Jeannot  | Boîte à Musique d'Al BP 327 |                                           | 27 Place Muscati Montpellier |               |   | 48000                  | France             |  |
| 01/05/2010         | 536039 21/04/2010 |              |                |                                                                                                   | 11887 Aline Jeannot  | Boîte à Musique d'Al BP 327 |                                           | 27 Place Muscati Montpellier |               |   | 48000                  | France             |  |
| 10 01/05/2010      | 536039 21/04/2010 |              |                |                                                                                                   | 11887 Aline Jeannot  | Boîte à Musique d'Al BP 327 |                                           | 27 Place Muscati Montpellier |               |   | 48000                  | France             |  |
| 11 01/05/2010      | 536016 05/04/2010 |              |                |                                                                                                   | 17959 Martin Deville | Grande Musique              | 34 Avenue du Printe                       |                              | Lusignan      |   | 86600                  | France             |  |
| 12 01/05/2010      | 536016 05/04/2010 |              |                |                                                                                                   | 17959 Martin Deville | Grande Musique              | 34 Avenue du Printe                       |                              | Lusignan      |   | 86600                  | France             |  |
| 13 01/05/2010      | 536016 05/04/2010 |              |                |                                                                                                   | 17959 Martin Deville | Grande Musique              | 34 Avenue du Printe                       |                              | Lusignan      |   | 86600                  | France             |  |
| 14 01/05/2010      | 536016 05/04/2010 |              |                |                                                                                                   | 17959 Martin Deville | Grande Musique              | 34 Avenue du Printe                       |                              | Lusignan      |   | 86600                  | France             |  |
| 15 01/05/2010      | 536029 14/04/2010 |              |                |                                                                                                   | 17959 Martin Deville | Grande Musique              | 34 Avenue du Printe                       |                              | Lusignan      |   | 86600                  | France             |  |
| 16 01/05/2010      | 536029 14/04/2010 |              |                |                                                                                                   | 17959 Martin Deville | Grande Musique              | 34 Avenue du Printe                       |                              | Lusignan      |   | 86600                  | France             |  |
| 17 01/05/2010      | 536029 14/04/2010 |              |                |                                                                                                   | 17959 Martin Deville | Grande Musique              | 34 Avenue du Printe                       |                              | Lusignan      |   | 86600                  | France             |  |
| 18 01/05/2010      | 536020 08/04/2010 |              |                |                                                                                                   | 10929 Marie Lemaire  | Disques bleus               | Centre Charles de G 39 Rue de Tulle Blois |                              |               |   | 41300                  | France             |  |
| 19 01/05/2010      | 536020 08/04/2010 |              |                |                                                                                                   | 10929 Marie Lemaire  | Disques bleus               | Centre Charles de G 39 Rue de Tulle       |                              | Blois         |   | 41300                  | France             |  |
| 20 01/05/2010      | 536020 08/04/2010 |              |                |                                                                                                   | 10929 Marie Lemaire  | Disques bleus               | Centre Charles de G 39 Rue de Tulle       |                              | Blois         |   | 41300                  | France             |  |
| 21 01/05/2010      | 536020 08/04/2010 |              |                |                                                                                                   | 10929 Marie Lemaire  | Disques bleus               | Centre Charles de G 39 Rue de Tulle Blois |                              |               |   | 41300                  | France             |  |
| 22 01/05/2010      | 536020 08/04/2010 |              |                |                                                                                                   | 10929 Marie Lemaire  | Disques bleus               | Centre Charles de G 39 Rue de Tulle Blois |                              |               |   | 41300                  | France             |  |
| 23 01/05/2010      | 536012 01/04/2010 |              |                |                                                                                                   | 18635 Martin Manger  | Haus der Musik              | Unter den Linden 45                       |                              | Berlin        |   | 10078                  | Allemagne CE       |  |
| 24 01/05/2010      | 536012 01/04/2010 |              |                |                                                                                                   | 18635 Martin Manger  | Haus der Musik              | Unter den Linden 45                       |                              | Berlin        |   | 10078                  | Allemagne CC       |  |
| 25 01/05/2010      | 536012 01/04/2010 |              |                |                                                                                                   | 18635 Martin Manger  | Haus der Musik              | Unter den Linden 45                       |                              | Berlin        |   | 10078                  | Allemagne CC       |  |
| 26 01/05/2010      | 536012 01/04/2010 |              |                |                                                                                                   | 18635 Martin Manger  | Haus der Musik              | Unter den Linden 45                       |                              | Berlin        |   | 10078                  | Allemagne CC       |  |
| 27 01/05/2010      | 536012 01/04/2010 |              |                |                                                                                                   | 18635 Martin Manger  | Haus der Musik              | Unter den Linden 45                       |                              | Berlin        |   | 10078                  | Allemagne BL       |  |
| 28 01/05/2010      | 536012 01/04/2010 |              |                |                                                                                                   | 18635 Martin Manger  | Haus der Musik              | Unter den Linden 45                       |                              | <b>Berlin</b> |   | 10078                  | Allemagne DV       |  |
| 29 01/05/2010      | AR6021 08/04/2010 |              |                |                                                                                                   | 18635 Martin Manger  | Haus der Musik              | Unter den Linden 45                       |                              | Berlin        |   | 10078                  | Allemagne CD-      |  |
| H 4 P H Signature  |                   |              |                |                                                                                                   |                      |                             | $\frac{1}{2}$ 4                           | 32.                          |               |   |                        |                    |  |

**Figure 20-4. Tableau exporté avec signature numérique.** 

Remarquez les fonctionnalités suivantes du fichier généralement absentes des feuilles de calcul ou classeurs ordinaires : Une alerte assortie d'un bouton **Modifier quand même** s'affiche dans la partie supérieure du tableur pour vous signaler que le classeur a été marqué comme final pour décourager les modifications.
Si vous cliquez sur **Modifier quand même** pour continuer à modifier le classeur, la boîte de dialogue suivante s'ouvre :

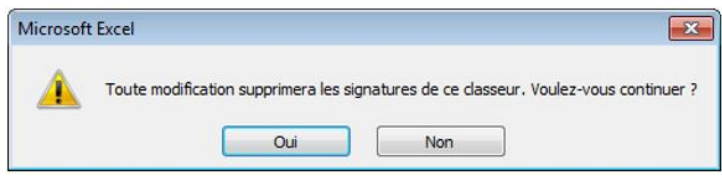

**Figure 20-5. La réponse Oui supprime les signatures numériques appliquées au classeur.** 

La réponse Oui supprime la signature numérique appliquée au classeur.

Une icône de certification figure par ailleurs dans le coin inférieur gauche du classeur. Le passage de la souris sur cette icône ouvre une info-bulle indiquant qu'une signature numérique a été appliquée au classeur.

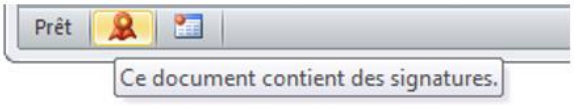

**Figure 20-6. Info-bulle de signature numérique.** 

Si vous cliquez sur l'icône, la liste de toutes les signatures numériques appliquées au classeur s'affiche du côté droit du classeur. En pointant sur une signature, vous ferez apparaître une flèche de déroulement qui, d'un clic, affiche les propriétés de cette signature.

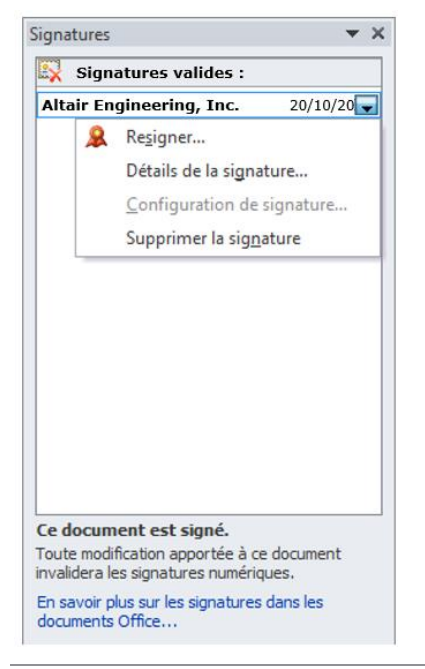

**Figure 20-7. Liste des signatures numériques affichée du côté droit du classeur.** 

Fermez le classeur.

 $\overline{4}$ 

# **[21] TABLEAUX CROISES DYNAMIQUES**

Au chapitre précédent, nous avons découvert une fonctionnalité spéciale de Monarch utile à la sécurisation et à l'authentification d'un état : les signatures numériques.

Autre fonctionnalité spéciale de Monarch, les tableaux croisés dynamiques sont des tableaux interactifs internes à Monarch qui permettent une manipulation et visualisation approfondies des données. Ces tableaux ne peuvent être créés que pour les fichiers XLSX, pas pour les fichiers XLS. Pour les versions Excel antérieures à 2007 (à partir d'Excel 2000), vous pouvez télécharger le Pack de compatibilité Microsoft Office pour ouvrir les fichiers XLSX.

L'option de Tableau croisé dynamique n'est pas disponible aux exportations de récapitulatif : les tableaux croisés dynamiques ont en effet pour source des données de tableau « brutes », non récapitulées. Monarch exporte les données du tableau sous forme de feuille de calcul et le tableau croisé dynamique sous forme de feuille distincte faisant référence aux données exportées

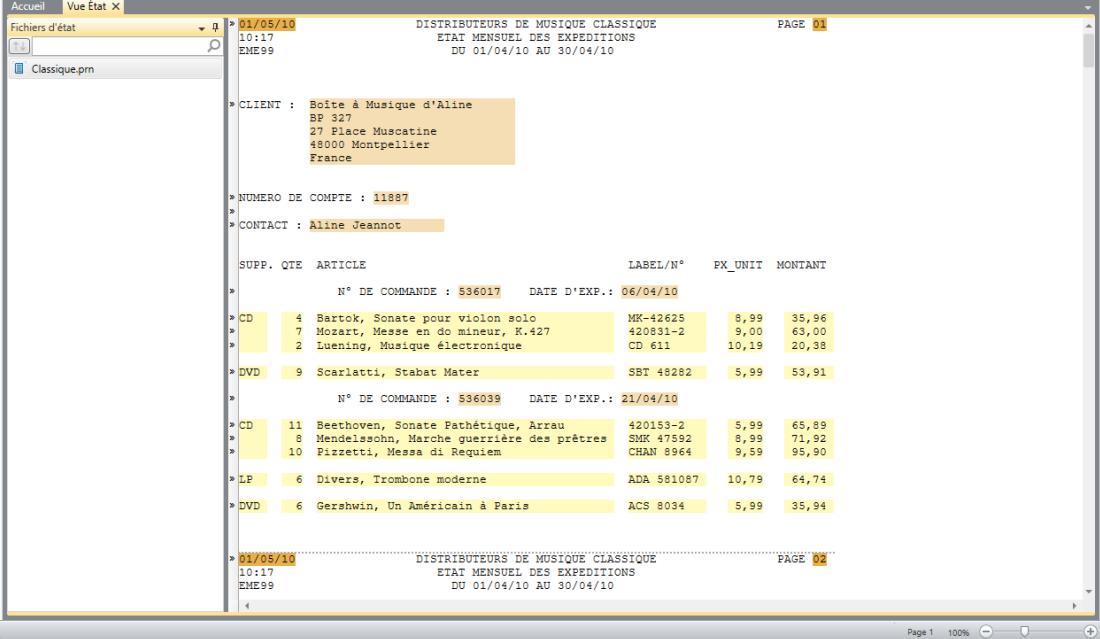

Commençons une fois encore par charger le fichier d'état **Classique.prn** et celui de modèle **Leçon8.dmod**.

**Figure 21-1. Chargement de l'état Classique.prn et du modèle Leçon8.dmod.**

### **AJOUT DE TABLEAUX CROISES DYNAMIQUES A UN FICHIER EXCEL**

**Procédure à suivre :**

#### Cliquez sur l'onglet **Tableau**.

La vue Tableau de l'état s'affiche. Cliquez sur Ajuster automatiquement la taille des colonnes <sup>DE4</sup> sous l'onglet **Tableau** pour que toutes les données s'affichent visiblement.

 $\mathbf{1}$ 

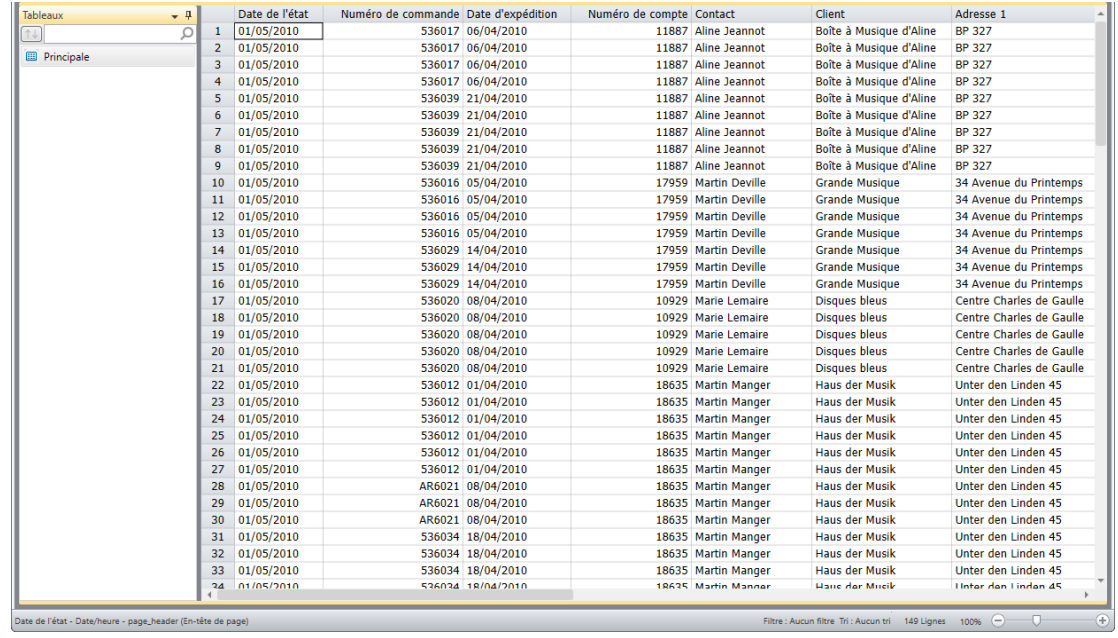

**Figure 21-2. Vue Tableau de l'état Classique.prn sous le modèle Leçon8.dmod.**

 $\overline{2}$ .

#### Choisissez l'onglet **Exportation** et cliquez sur le bouton **Créer une exportation**. 3.

- La boîte de dialogue Créer une exportation s'ouvre.  $\overline{4}$ .
- Dans la zone *Nom du fichier*, entrez **TableauCroisé1**. 5.
- $6.$ Vérifiez la sélection de **Tableau** dans le volet Vue Source et sélectionnez **Microsoft Excel XLSX (\*.xlsx)** dans
- le volet Type de fichier d'exportation.  $\overline{7}$ .

Entrez **TableauCroisé** dans la zone Nom Tableau.

Cliquez sur le bouton **Modifier les options avancées** pour lancer l'interface de conception de l'exportation.

Cliquez sur l'onglet **Avancé** du volet Sortie Excel.

Les *options Excel avancées* de la vue s'affichent.

Cochez la case **Inclure la feuille Tableau croisé dynamique** pour activer les options de définition du tableau croisé dynamique.

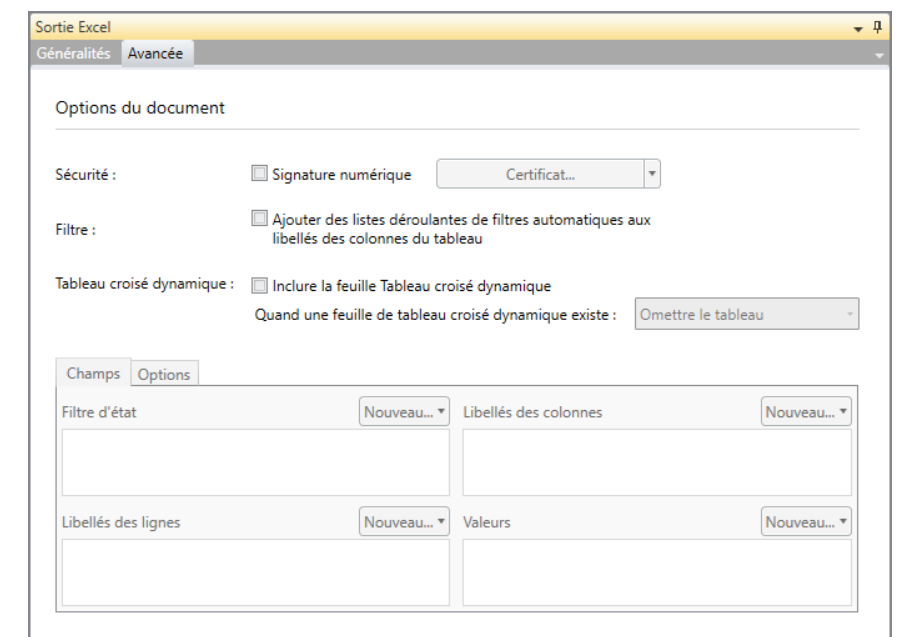

**Figure 21-3. Volet des fonctionnalités Excel avancées de l'interface de conception de l'exportation.** 

- Sélectionnez Remplacer le tableau dans la liste déroulante Quand une feuille de tableau croisé dynamique 9. existe.
- $10.$ Cliquez sur l'onglet **Options** et entrez **TableauCroisé** dans le champ *Nom*. Laissons les autres paramètres de cet onglet tels quels. Remarquez que les noms de tableau croisé doivent obéir aux directives de désignation décrites plus haut dans ce guide.  $11.$
- Passez à l'onglet **Champs**, cliquez sur le bouton de liste déroulante **Nouveau** du champ *Libellés des lignes* et  $12.$ sélectionnez (double clic) **Client**.
- Pour le champ *Libellés des colonnes*, cliquez sur **Nouveau** et sélectionnez (double clic) **Support** dans la liste  $13.$ qui apparaît.

Pour le champ *Valeurs*, cliquez sur **Nouveau** et sélectionnez les valeurs **Montant** et **Prix** dans la liste qui apparaît.

Remarquez qu'une entrée supplémentaire (\_TITRE\_VALEURS, par ex.) s'ajoute au champ *Valeurs*. Elle indique simplement que les champs Montant et Prix auront chacun leur propre titre dans la feuille de calcul résultante.  $14.$ 

- $15.$ Le bouton de tri, en regard de chaque champ ou valeur, permet de spécifier l'ordre d'affichage (croissant ou
- décroissant). 16.

Cliquez sur **Accepter** pour fermer l'interface de conception de l'exportation et revenir à la vue Exportation.

Lancez l'exportation. Au besoin, reportez-vous au [Chapitre 17 –](#page-343-0) Exportation.

Cliquez sur **Fichier** puis sur **Quitter Monarch** . Répondez **Non** à l'invite d'enregistrement des changements dans le modèle et le projet.

8.

### **AFFICHAGE D'UN TABLEAU CROISE DYNAMIQUE**

**Procédure à suivre :**

Démarrez votre tableur. (Si vous n'avez pas de tableur, lisez simplement la suite de la description.)

Cliquez sur **Fichier** puis sur **Ouvrir**.

Accédez à votre dossier d'exportations Monarch (généralement C:\Users\Public\Documents\Altair Monarch\Export) et ouvrez la feuille de calcul **TableauCroisé1.xlsx**.

 $\mathbf{1}$ La feuille de calcul s'affiche à l'écran.

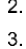

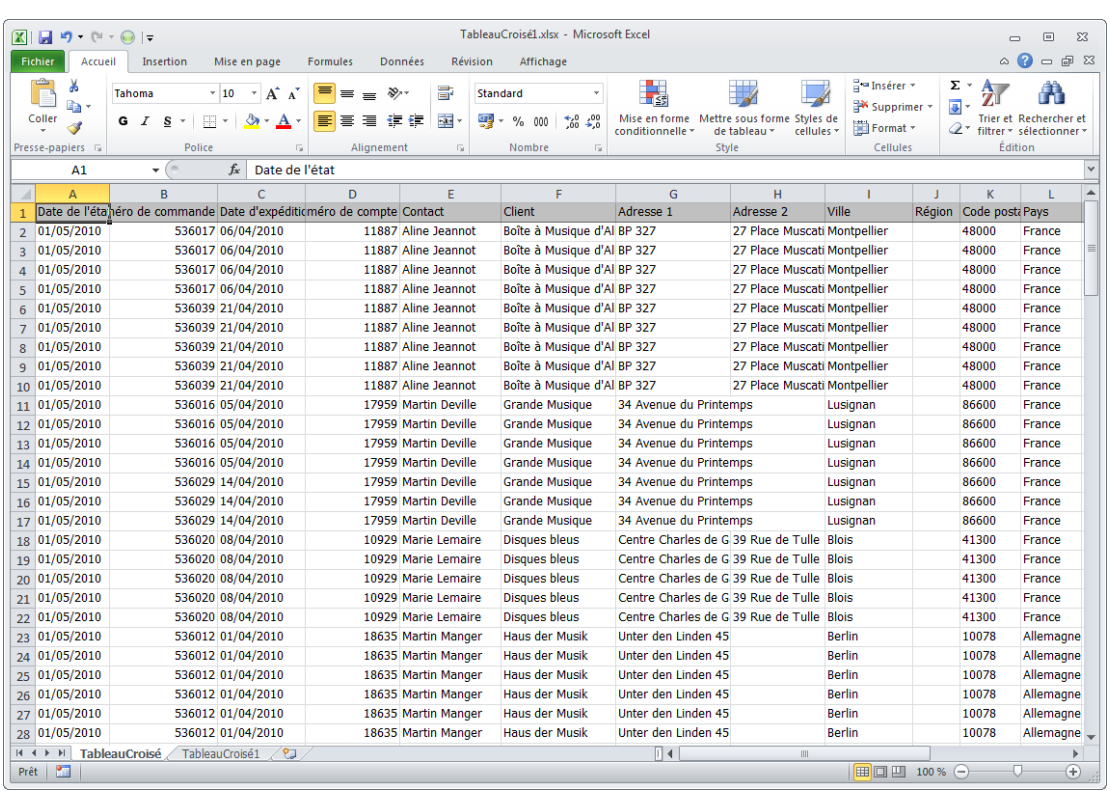

 $\overline{4}$ .

**Figure 21-4. Feuille de calcul TableauCroisé1 exportée.** 

L'onglet **TableauCroisé** affiche une version Excel du tableau Classique.prn.

Cliquez sur l'onglet **TableauCroisé1**.

Le tableau croisé dynamique s'affiche dans votre tableur.

| TableauCroisé1.xlsx - Microsoft Excel<br>ы<br>$\mathbf{X}$<br>町<br>$\mathbb{R}$ v<br>$\boxed{\square}$<br>$\Sigma$<br>$\cdot$<br>$\vert \overline{\mathbf{v}}$<br>$\equiv$ |                                                                                                    |                                                            |                     |                                                                          |                  |                                           |                                                                                                    |                                       |  |  |
|----------------------------------------------------------------------------------------------------|----------------------------------------------------------------------------------------------------|------------------------------------------------------------|---------------------|--------------------------------------------------------------------------|------------------|-------------------------------------------|----------------------------------------------------------------------------------------------------|---------------------------------------|--|--|
| Fichier<br>Accueil<br>Insertion                                                                                                    | Mise en page<br><b>Formules</b>                                                                          | Données                                                    | Révision            | Affichage                                                                |                  |                                           |                                                                                                    | $\circ$ 0<br>$-F$ $\approx$           |  |  |
| $\mathbb{C}^n$<br>ä.<br>Calibri<br>٠ë.<br>Coller<br>$\underline{\underline{s}}$<br>G I                                                                                     | $\mathbf{A}$ 11 $\mathbf{A}$ $\mathbf{A}$ $\mathbf{A}$<br>$\mathbf{\circ}$<br>$\mathbf{A}$<br>田 -<br>三 三 | 클<br>》<br>$=$<br>$=$<br>$\overline{\mathbf{a}}$<br>使使<br>彊 |                     | <b>Standard</b><br>v<br>떓<br>$\frac{100}{20}$<br>$^{+60}_{-60}$<br>% 000 | TS5              | Mise en forme Mettre sous forme Styles de | 음· Insérer *<br>Σ,<br>$\overline{\bullet}$<br>Supprimer *                                                      | m<br>Trier et Rechercher et           |  |  |
|                                                                                                    |                                                                                                    |                                                            |                     |                                                                          | conditionnelle - | de tableau *<br>cellules *                | Format *<br>Q٠                                                                                                 | filtrer * sélectionner *              |  |  |
| Presse-papiers &                                                                                                    | Police<br>局.                                                                                             | Alignement                                                 | $\overline{\omega}$ | Nombre<br>$\overline{\mathbb{F}_M}$                                      |                  | Style                                     | Cellules                                                                                                    | Édition                               |  |  |
| $f_x$<br>A1<br>$\mathbf{v}$ (=                                                                                                    |                                                                                                    |                                                            |                     |                                                                          |                  |                                           |                                                                                                    |                                       |  |  |
| A                                                                                                    | B                                                                                                    | $\mathsf{C}$                                               |                     | D                                                                        | E                | F                                         | G                                                                                                    | H.                                    |  |  |
| $\mathbf{1}$                                                                                                    |                                                                                                    |                                                            |                     |                                                                          |                  |                                           |                                                                                                    |                                       |  |  |
| $\overline{2}$                                                                                                    |                                                                                                    |                                                            |                     |                                                                          |                  |                                           |                                                                                                    |                                       |  |  |
| $\overline{\mathbf{3}}$                                                                                                    | Étiquettes de colonnes                                                                                   |                                                            |                     |                                                                          |                  |                                           |                                                                                                    |                                       |  |  |
| $\overline{4}$                                                                                                    | <b>CD</b>                                                                                                |                                                            |                     | <b>DVD</b>                                                               |                  | LP                                        |                                                                                                    | <b>SACD</b>                           |  |  |
| Étiquettes de lignes<br>5<br>$\mathbf{v}$                                                                                                    | Somme / Montant                                                                                          |                                                            |                     |                                                                          |                  |                                           | Somme / Prix unitaire Somme / Montant Somme / Prix unitaire Somme / Montant Somme / Prix unitaire Somme / Mont |                                       |  |  |
| Boîte à Musique d'Aline<br>6                                                                                                    | 353,05                                                                                                   |                                                            | 52,75               | 89,85                                                                    | 11,98            | 64,74                                     | 10,79                                                                                                    |                                       |  |  |
| <b>Grande Musique</b><br>7                                                                                                    | 158,23                                                                                                   |                                                            | 41,96               | 29,95                                                                    | 5,99             |                                           |                                                                                                    | 8                                     |  |  |
| 8 Disques bleus                                                                                                    | 122,34                                                                                                   |                                                            | 31,18               | 53,91                                                                    | 5,99             |                                           |                                                                                                    | $\overline{7}$                        |  |  |
| <b>Haus der Musik</b><br>9                                                                                                    | 283,01                                                                                                   |                                                            | 89,33               | $-17,97$                                                                 | 11,98            |                                           |                                                                                                    |                                       |  |  |
| <b>Disques Fandangos</b><br>10 <sup>1</sup><br>11 Fandangos Records                                                                                                    | 213.9<br>362.56                                                                                          |                                                            | 28,16<br>46,74      | 11,98                                                                    | 5,99             |                                           |                                                                                                    | 8                                     |  |  |
| 12 Douces notes                                                                                                    | 481,06                                                                                                   |                                                            | 62,98               | 59.9                                                                     | 11,98            | 23,96<br>43,11                            | 5,99<br>4,79                                                                                                   |                                       |  |  |
| 13 Canciones                                                                                                    | 382,74                                                                                                   |                                                            | 66,49               |                                                                          |                  |                                           |                                                                                                    |                                       |  |  |
| 14 Classic Exchange                                                                                                    | 209.08                                                                                                   |                                                            | 33,55               |                                                                          |                  |                                           |                                                                                                    | $\equiv$                              |  |  |
| 15 Musica est Vitam                                                                                                    | 279,11                                                                                                   |                                                            | 65,85               |                                                                          |                  | 44,95                                     | 8,99                                                                                                    |                                       |  |  |
| 16 Mo Town Tunes                                                                                                    | 225,93                                                                                                   |                                                            | 29,37               | 41.93                                                                    | 5,99             | 111,46                                    | 25,17                                                                                                    | 16                                    |  |  |
| 17 Musique du Monde                                                                                                    | 211,03                                                                                                   |                                                            | 44,36               | 23.96                                                                    |                  | 5,99                                      |                                                                                                    |                                       |  |  |
| 18 The Record Store                                                                                                    | 251,51                                                                                                   |                                                            | 48,57               | 60                                                                       |                  | $6\phantom{1}$                            |                                                                                                    |                                       |  |  |
| 19 Symphonies                                                                                                    | 361.29                                                                                                   |                                                            | 50,93               | 68,28                                                                    | 17,37            | 32,95                                     | 6.59                                                                                                    |                                       |  |  |
| 20 Chez Rudy                                                                                                    | 317,26                                                                                                   |                                                            | 49,73               | 89,85                                                                    | 11,98            | 11,98                                     | 5,99                                                                                                    |                                       |  |  |
| 21 Pour le Blues                                                                                                    | 515,17                                                                                                   |                                                            | 96,46               |                                                                          |                  | 80,26                                     | 22,15                                                                                                    |                                       |  |  |
| 22 Harmonies                                                                                                    | 270.87                                                                                                   |                                                            | 32,96               |                                                                          |                  |                                           |                                                                                                    |                                       |  |  |
| 23 Gramaphone                                                                                                    | 100,04                                                                                                   |                                                            | 34,15               | 64,46                                                                    | 12,74            |                                           |                                                                                                    |                                       |  |  |
| 24 Musique royale                                                                                                    | 203.02                                                                                                   |                                                            | 39,53               | 25,13                                                                    | 3,59             |                                           |                                                                                                    | 10                                    |  |  |
| 25 Disques Viking                                                                                                    | 168.94                                                                                                   |                                                            | 19,77               | 10.78                                                                    |                  | 5.39<br>62.16                             | 7.77                                                                                                    |                                       |  |  |
| 26 Total général                                                                                                    | 5470,14                                                                                                  |                                                            | 964,82              | 612,01                                                                   | 122,96           | 475,57                                    | 98,23                                                                                                    | 57                                    |  |  |
| 27                                                                                                    |                                                                                                    |                                                            |                     |                                                                          |                  |                                           |                                                                                                    |                                       |  |  |
| 28                                                                                                    |                                                                                                    |                                                            |                     |                                                                          |                  |                                           |                                                                                                    |                                       |  |  |
| $H + F$<br>TableauCroisé                                                                                                    | TableauCroisé1                                                                                           |                                                            |                     |                                                                          | $\Box$           | Ш                                         |                                                                                                    | $\triangleright$ $\overline{\square}$ |  |  |
| $\mathbf{r}$<br>Prêt                                                                                                    |                                                                                                    |                                                            |                     |                                                                          |                  |                                           | 圃回凹 100% ←                                                                                                    | O<br>$\left( \widehat{+}\right)$      |  |  |

**Figure 21-5. Feuille de calcul TableauCroisé1 exportée.** 

Pour plus de détails sur les tableaux croisés dynamiques, consultez le fichier d'**Aide de Monarch** : choisissez Fichier, cliquez sur la flèche du menu Aide <sup>de</sup> et sélectionnez Rubriques d'aide parmi les options qui s'affichent.

### **UTILISATION DES TABLEAUX CROISES DYNAMIQUES**

Lors de la sélection des champs de tableau croisé dynamique, plus haut, nous avons spécifié des paramètres similaires à ceux utilisés pour la création d'un récapitulatif. Par exemple, les libellés des lignes désignent les clés verticales ; les libellés des colonnes, les clés horizontales et les valeurs, les mesures.

Un clic sur les flèches de déroulement des champs *Libellés des lignes* ou *Libellés des colonnes* affiche une série d'options de tri ou de filtrage des données.

| TableauCroisé1.xlsx - Microsoft Excel<br>図目り<br>$\sqrt{2}$<br>$\Sigma$<br>$\boxed{\square}$<br>$\overline{ }$<br>$\qquad \qquad \Box$    |                                    |                                                        |                 |                             |                           |                                              |                  |                                                                         |                                                                                                    |                                                                  |
|----------------------------------------------------------------------------------------------------|------------------------------------|--------------------------------------------------------|-----------------|-----------------------------|---------------------------|----------------------------------------------|------------------|-------------------------------------------------------------------------|----------------------------------------------------------------------------------------------------|------------------------------------------------------------------|
| Fichier<br>Accueil                                                                                                    | Insertion                          | Mise en page                                           | <b>Formules</b> | Données                     | Révision                  | Affichage                                    |                  |                                                                         |                                                                                                    | $\boldsymbol{Q}$<br>$  \mathbb{R}$ $\Omega$<br>$\varpi$          |
| Ł                                                                                                    | Calibri                            | $\mathbf{A}$ 11 $\mathbf{A}$ $\mathbf{A}$ $\mathbf{A}$ | ᆖ<br>$=$        | $\sum_{\alpha}$<br>$\equiv$ | S.                        | Standard                                     | 國                |                                                                         | <sub>H</sub> <sup>-</sup> ™ Insérer ×<br>Σ,<br>$\overline{a}$<br>Supprimer                                    |                                                                  |
| Coller                                                                                                    | G $I$ $S$                          | ⇘<br>田 -                                               | ≡<br>三          | 建建<br>王                     | $-3.5$                    | 專<br>$*_{00}^{0} *_{00}^{00}$<br>$\%$<br>000 | conditionnelle ~ | Mise en forme Mettre sous forme Styles de<br>de tableau *<br>cellules * | Format *                                                                                                    | Trier et Rechercher et<br>2* filtrer * sélectionner *            |
| Presse-papiers &                                                                                                    |                                    | Police<br>$\overline{\mathbb{Q}}$                      |                 | Alignement                  | $\overline{\mathbb{F}_M}$ | Nombre                                       | $\overline{12}$  | Style                                                                   | Cellules                                                                                                    | Édition                                                          |
| A1                                                                                                    | $\sim$<br>$\overline{\phantom{a}}$ | $f_x$                                                  |                 |                             |                           |                                              |                  |                                                                         |                                                                                                    |                                                                  |
|                                                                                                    | A                                  | B                                                      |                 | $\mathsf{C}$                |                           | D                                            | E                | F                                                                       | G                                                                                                    | H                                                                |
| $\mathbf{1}$                                                                                                    |                                    |                                                        |                 |                             |                           |                                              |                  |                                                                         |                                                                                                    |                                                                  |
| $\overline{2}$                                                                                                    |                                    |                                                        |                 |                             |                           |                                              |                  |                                                                         |                                                                                                    |                                                                  |
| 3                                                                                                    |                                    | Étiquettes de colonnes                                 |                 |                             |                           |                                              |                  |                                                                         |                                                                                                    |                                                                  |
| ∄↓<br>$\overline{4}$                                                                                                    | Trier de A à Z                     |                                                        |                 |                             |                           | <b>DVD</b>                                   |                  | LP                                                                      |                                                                                                    | <b>SACD</b>                                                      |
| <b>Étiquen</b> $\frac{z}{A}$<br>5                                                                                                    | Trier de Z à A                     |                                                        |                 |                             |                           |                                              |                  |                                                                         | omme / Prix unitaire Somme / Montant Somme / Prix unitaire Somme / Montant Somme / Prix unitaire Somme / Mont |                                                                  |
| Boîte à<br>6                                                                                                    |                                    | Options de tri supplémentaires                         |                 |                             | 52,75                     | 89,85                                        | 11,98            | 64,74                                                                   | 10,79                                                                                                    |                                                                  |
| $\overline{7}$<br>Grande<br>冢                                                                                                    | Effacer le filtre de « Support »   |                                                        |                 |                             | 41,96                     | 29,95                                        | 5,99             |                                                                         |                                                                                                    | 8                                                                |
| 8<br><b>Disque</b>                                                                                                    |                                    | Filtres s'appliquant aux étiquettes                    | b.              |                             | 31,18                     | 53,91                                        | 5,99             |                                                                         |                                                                                                    | 7                                                                |
| Haus d<br>9                                                                                                    | Filtres s'appliquant aux valeurs   |                                                        | þ.              |                             | 89,33                     | $-17,97$                                     | 11,98            |                                                                         |                                                                                                    |                                                                  |
| 10 Disque                                                                                                    |                                    |                                                        |                 |                             | 28,16                     | 11,98                                        | 5,99             |                                                                         |                                                                                                    |                                                                  |
| 11 Fandar                                                                                                    | Rechercher                         |                                                        | م               |                             | 46,74                     |                                              |                  | 23,96                                                                   | 5.99                                                                                                    | 8                                                                |
| 12 Douces                                                                                                    | Gélectionner tout)                 |                                                        |                 |                             | 62,98                     | 59.9                                         | 11,98            | 43,11                                                                   | 4,79                                                                                                    |                                                                  |
| 13 Cancio                                                                                                    | $\overline{O}$ CD<br>√ DVD         |                                                        |                 |                             | 66,49                     |                                              |                  |                                                                         |                                                                                                    |                                                                  |
| 14 Classic                                                                                                    | VLP                                |                                                        |                 |                             | 33.55                     |                                              |                  |                                                                         |                                                                                                    |                                                                  |
| 15 Musica                                                                                                    | <b>SACD</b>                        |                                                        |                 |                             | 65,85                     |                                              |                  | 44,95                                                                   | 8,99                                                                                                    |                                                                  |
| 16 Mo Toy                                                                                                    | √BLU                               |                                                        |                 |                             | 29,37                     | 41,93                                        | 5,99             | 111,46                                                                  | 25,17                                                                                                    | 16                                                               |
| 17 Musia                                                                                                    |                                    |                                                        |                 |                             | 44,36<br>48,57            | 23,96<br>60                                  | 5.99             | $6\overline{6}$                                                         |                                                                                                    |                                                                  |
| 18 The Re                                                                                                    |                                    |                                                        |                 |                             | 50,93                     |                                              | 17,37            |                                                                         |                                                                                                    |                                                                  |
| 19 Symph <sub>p</sub><br>20 Chez R                                                                                                    |                                    |                                                        |                 |                             | 49,73                     | 68,28<br>89,85                               | 11,98            | 32,95<br>11,98                                                          | 6,59<br>5,99                                                                                                  |                                                                  |
| 21 Pour le                                                                                                    |                                    |                                                        |                 |                             | 96,46                     |                                              |                  | 80,26                                                                   | 22,15                                                                                                    |                                                                  |
| 22 Harmo                                                                                                    |                                    | OK<br>Annuler                                          |                 |                             | 32,96                     |                                              |                  |                                                                         |                                                                                                    |                                                                  |
| 23 Grama hone                                                                                                    |                                    |                                                        | 100.04          |                             | 34,15                     | 64,46                                        | 12,74            |                                                                         |                                                                                                    |                                                                  |
| 24 Musique royale                                                                                                    |                                    |                                                        | 203,02          |                             | 39,53                     | 25,13                                        | 3,59             |                                                                         |                                                                                                    | 10                                                               |
| 25 Disques Viking                                                                                                    |                                    |                                                        | 168,94          |                             | 19,77                     | 10,78                                        | 5,39             | 62,16                                                                   | 7,77                                                                                                    |                                                                  |
| 26 Total général                                                                                                    |                                    |                                                        | 5470,14         |                             | 964,82                    | 612,01                                       | 122,96           | 475,57                                                                  | 98,23                                                                                                    | 57                                                               |
| 27                                                                                                    |                                    |                                                        |                 |                             |                           |                                              |                  |                                                                         |                                                                                                    |                                                                  |
| 28                                                                                                    |                                    |                                                        |                 |                             |                           |                                              |                  |                                                                         |                                                                                                    |                                                                  |
| $\triangleright$ $\overline{\parallel}$<br>TableauCroisé<br>TableauCroisé1<br>∏⊣<br>$M \leftarrow P$<br>$\mathop{\mathrm{III}}\nolimits$ |                                    |                                                        |                 |                             |                           |                                              |                  |                                                                         |                                                                                                    |                                                                  |
| 图<br>Prêt                                                                                                    |                                    |                                                        |                 |                             |                           |                                              |                  |                                                                         | Ⅲ Ⅲ 100% ←                                                                                                    | O.<br>$\left( \begin{smallmatrix} + \ \end{smallmatrix} \right)$ |

**Figure 21-6. Options de tri et de filtrage des données du tableau croisé dynamique.** 

Pour afficher les prix unitaires et les montants des seuls types de support *DVD* et *BLU*, par exemple, il suffit de cliquer sur la flèche de **Libellés des colonnes**, de désélectionner les options **CD**, **LP** et **SACD** et de cliquer sur **OK**. La case *Sélectionner tout* se désélectionne automatiquement.

#### Le tableau se régénère et s'affiche dans le tableur.

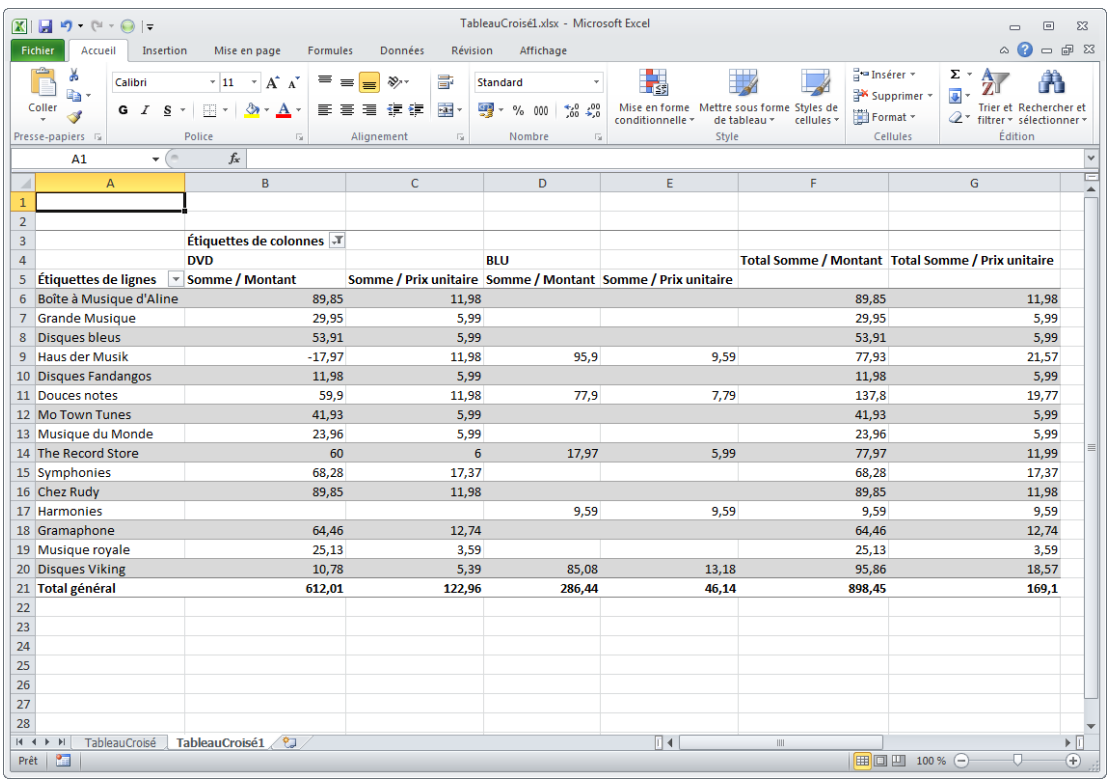

**Figure 21-7. Nouveau tableau croisé dynamique n'affichant plus les prix unitaires et les montants que pour les types de support DVD et BLU.** 

# **[22] JEUX DE CARACTERES ASIATIQUES (CJC)**

L'affichage des caractères pleine chasse (chinois/japonais/coréens ou CJC, notamment) est plus complexe que celui des caractères du jeu simple octet – largeur fixe standard (SBCS). En raison du fait qu'en général, les caractères pleine chasse s'affichent sur près de deux fois plus de pixels horizontaux. Étant donné la nature quadrillée du processus de sélection unique de Monarch, le logiciel exige la représentation de tous les caractères sur une même quantité d'espace écran, pour permettre l'alignement vertical. Cette configuration entraîne des problèmes si des caractères SBCS et pleine chasse sont présents dans un même état.

Remarquez l'alignement indéterminé des lignes ci-dessous :

Test .12345¶ 日本語がだいすきです

Observez maintenant celui des lignes ci-dessous :

Test□12345 日本語がだいすきです

Comme vous le voyez dans le premier exemple, les caractères ne s'alignent pas bien. Il est par conséquent impossible de créer un masque apte à capturer uniformément les données. Dans le second exemple, par contre, chaque caractère occupe une quantité d'espace identique, permettant ainsi leur alignement et leur capture avec un résultat prévisible. Tel est le défi fondamental relevé par le Mode caractères pleine chasse.

Les jeux de caractères asiatiques sont aisément gérés par la spécification de quatre paramètres :

- ❑ Mode caractères pleine chasse
- ❑ Polices asiatiques de secours
- ❑ Format de date/heure
- ❑ Ignorer la largeur de caractère

## **MODE CARACTERES PLEINE CHASSE**

La configuration de ce paramètre active ou désactive le mode caractères pleine chasse. S'il est activé, tous les caractères occupent le même espace horizontal qu'un glyphe kanji.

La plupart des polices ne comportent pas de glyphes couvrant chaque caractère de chaque langue. Le problème est résolu par une architecture de secours qui représente les caractères inconnus en polices standard connues comme contenant ces caractères. Il en résulte un texte présentant, au besoin, des polices multiples, caractère par caractère.

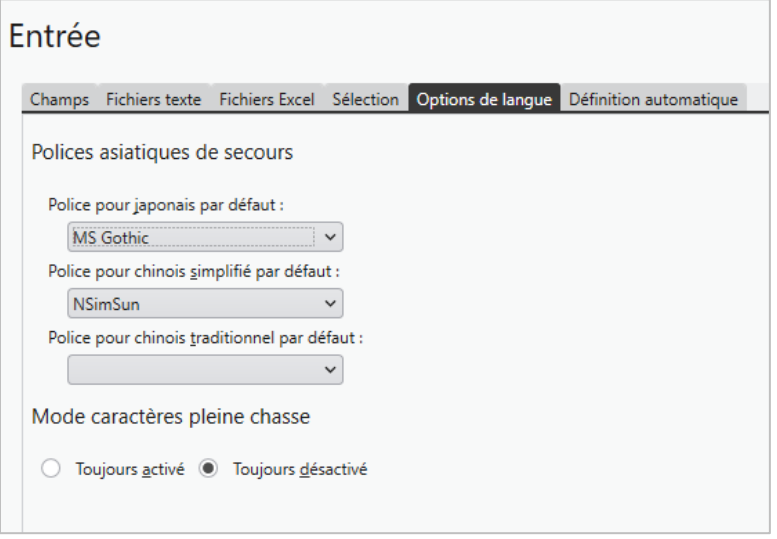

**Figure 22-1. Configuration du Mode caractères pleine chasse dans la fenêtre Options.** 

Pour activer ce mode, choisissez simplement **Options** > **Saisie** sur l'écran d'accueil qui s'ouvre au démarrage de Monarch. Cela fait, cliquez sur **Accepter** pour enregistrer vos paramètres.

**REMARQUE** Tous les autres paramètres de traitement des fichiers en entrée japonais ne s'appliquent que sous activation de celui-ci.

## **POLICES ASIATIQUES DE SECOURS**

Ce paramètre permet à l'utilisateur de sélectionner les polices à utiliser pour représenter les caractères inconnus éventuellement rencontrés. Des options de Japonais, Chinois simplifié et Chinois traditionnel sont proposées.

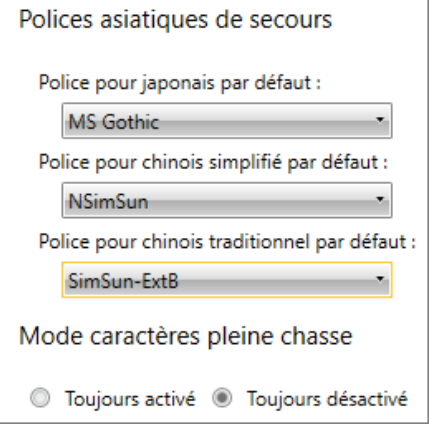

**Figure 22-2. Polices asiatiques de secours recommandées** 

Les options de langue sont également disponibles sous l'onglet **Saisie** de la fenêtre Options.

## **FORMAT DATE/HEURE**

Le format de date le plus utilisé au Japon est le format aaaa/mm/jj. Les caractères japonais « an », « mois » et « jour » sont généralement insérés entre les chiffres. Par conséquent, au format japonais, le la date du 21 décembre 2013 s'affiche de la manière suivante :

### 2013年12月21日

Les utilisateurs qui doivent capturer les champs de fichiers d'entrée japonais peuvent configurer la conversion des dates/heures selon l'un de deux formats japonais par sélection de celui approprié dans le volet Propriétés du champ qui s'affiche lors de la définition d'un champ.

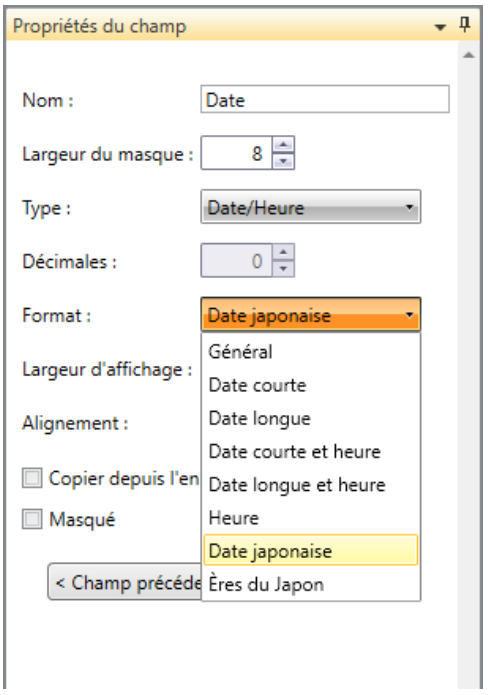

**Figure 22-3. Spécification du format de date japonais dans le volet Propriétés du champ.** 

Les dates et heures peuvent être converties en :

- ❑ **Date japonaise** Ce paramètre convertit les dates/heures au format japonais standard.
- ❑ **Ères du Japon** Ce paramètre convertit les dates/heures en format japonais standard avec insertion de l'ère actuelle avant la date.

### **IGNORER LA LARGEUR DE CARACTERE**

Les états asiatiques utilisent parfois les caractères latins « pleine chasse » ou « larges ». Monarch permet à l'utilisateur d'ignorer la distinction entre les caractères latins standard (ou « étroits ») et larges lors de la recherche dans un état, un tableau ou un récapitulatif. Cette option s'active au moyen du paramètre Ignorer la largeur de caractère.

Sous activation de ce paramètre, la chaîne «  $\text{test}$  » renverrait des résultats de recherche pour «  $\text{test}$  » et « ».

De même, la chaîne «  $t \in \mathbb{S}$   $t$  » renverrait des résultats pour «  $t \in \mathbb{S}$   $t$  » et «  $test$  ».

Remarquez que dans l'exemple ci-dessus, «  $t \in \mathbb{S}$   $t$  » utilise les caractères larges pour t, e et s. Cette distinction est faite pour clarifier que le texte ne consiste pas simplement en une chaîne comportant des espaces entre les caractères.

Pour configurer cette option, avec un état ouvert dans la vue État, cliquez sur le bouton Recherche OD du ruban de la vue État et cochez la case **Ignorer la largeur de caractère** dans le volet de recherche qui s'ouvre.

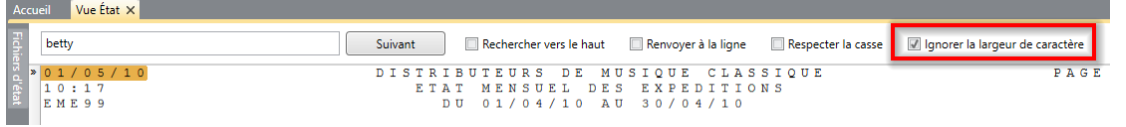

**Figure 22-4. Configuration de l'option Ignorer la largeur de caractère.** 

# **CONCLUSION**

Félicitations ! Ainsi s'achève notre Guide de formation Monarch. Nous espérons que vous y avez trouvé une introduction utile aux capacités de Monarch.

Pour tous renseignements non fournis dans ce guide, nous vous conseillons d'explorer le système d'aide de

Monarch. Pour y accéder, choisissez **Fichier**, cliquez sur la flèche du menu **Aide** et sélectionnez **Rubriques** 

**d'aide** dans le menu principal. Une aide contextuelle est également accessible en cliquant sur le bouton d'**aide** d'une boîte de dialogue Monarch.

La documentation mise à jour est publiée su[r https://help.altair.com/2024/monarch.](https://help.altair.com/2024/monarch)

Une assistance technique est également proposée aux titulaires enregistrés de Monarch. Consultez la rubrique Annexe C – [Support technique](https://help.altair.com/2024/monarch/fr/Product_Support.htm) du fichier [d'aide de Monarch p](https://help.altair.com/2024/monarch/fr/)our plus de détails.

### **NOUS CONTACTER**

#### **CONTACTEZ-NOUS**

Nous serions ravis d'échanger avec vous. Voici comment vous pouvez [nous contacter.](https://www.altair.com/contact-us/)

#### **COORDONNÉES DU SERVICE VENTES**

**États-Unis : +1 800 445 3311 International : 1 978 441 2200**

### **COURRIEL VENTES**

**États-Unis :** [sales@datawatch.com](mailto:sales@datawatch.com) **Europe :** [sales\\_euro@datawatch.com](mailto:sales_euro@datawatch.com) **Asie Pacifique :** [sales\\_apac@datawatch.com](mailto:sales_apac@datawatch.com)

#### **SUPPORT**

**Portail client :** <https://altair.com/customer-support>

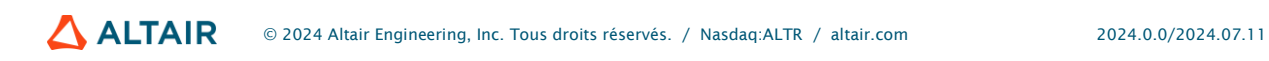